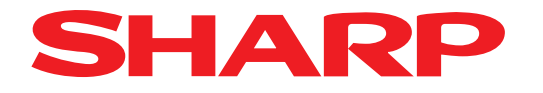

# 画像センサカメラ **IV-S51M**

## ユーザーズマニュアル

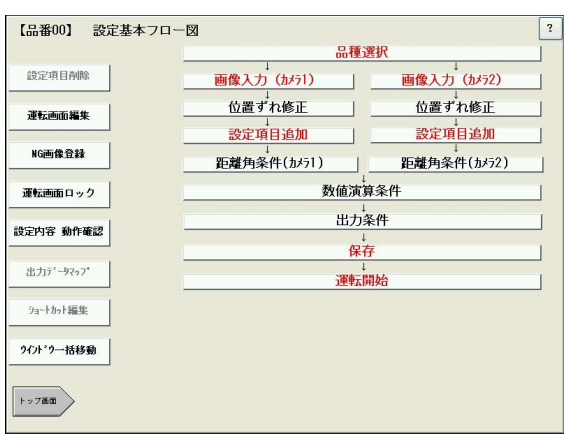

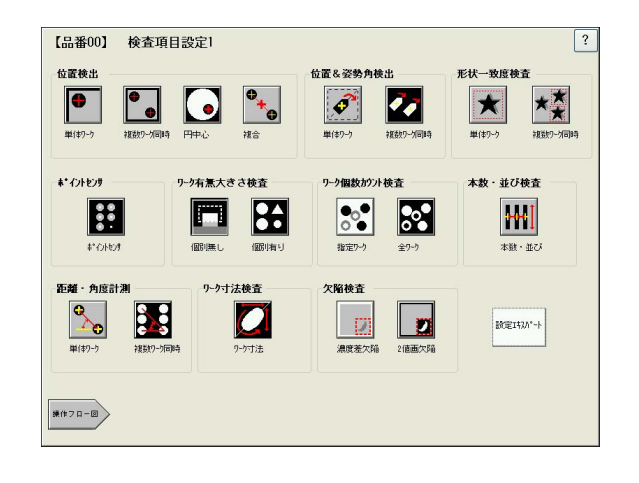

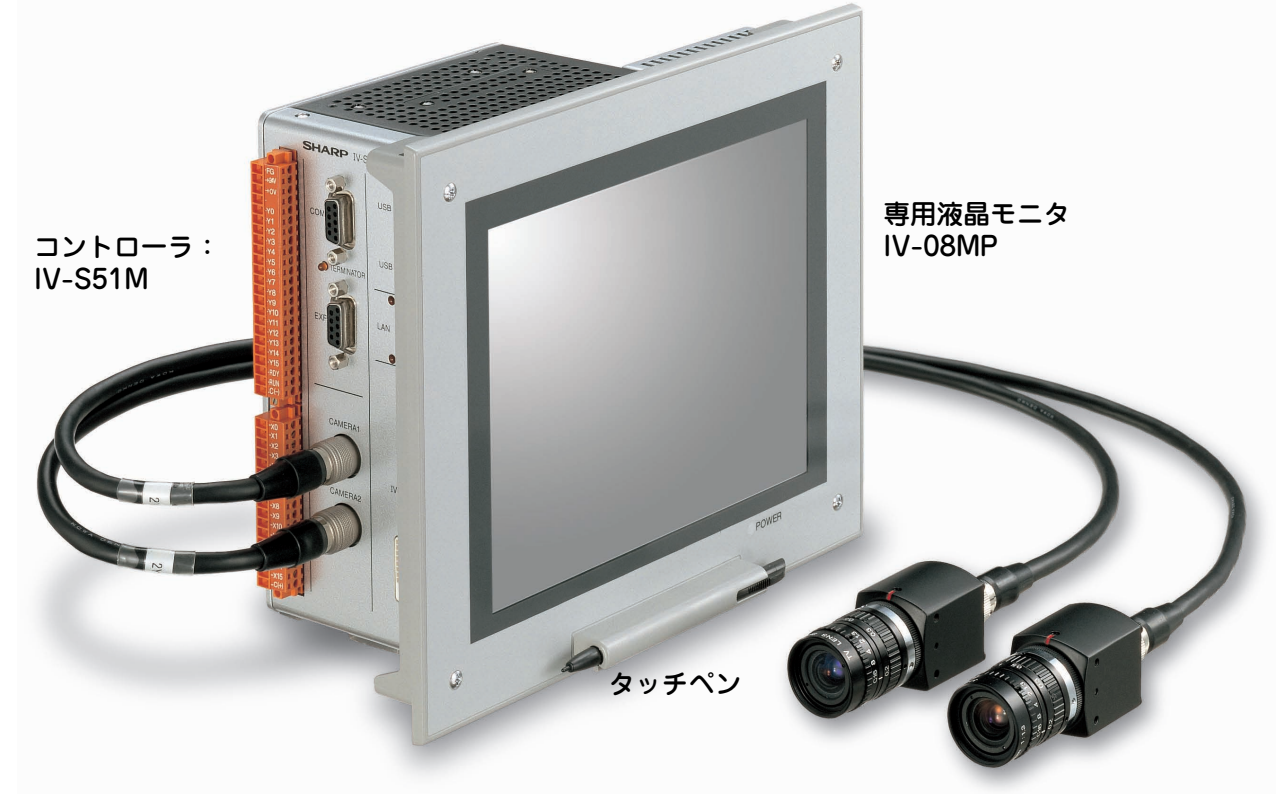

#### 標準カメラ:IV-S30C1 高速カメラ:IV-S30C3

このたびは、画像センサカメラ「ビジュアルステーション」(コントローラ:IV-S51M、専用液晶モニタ:IV-08MP)をお買い上げいただき、まことにありがとうございます。

ご使用前に本書をよくお読みいただき、機能・操作方法・ハードウェアを十分ご理解いただいた上で正しくご 使用ください。また、操作や機能がわからなくなったとき、すぐに本書が取り出せるように大切に保管してく ださい。

また、IV-S51Mには下記マニュアルが用意されていますので本書と共にお読みください。

IV-S51M ユーザーズマニュアル 簡易機能・操作簡易説明マニュアル

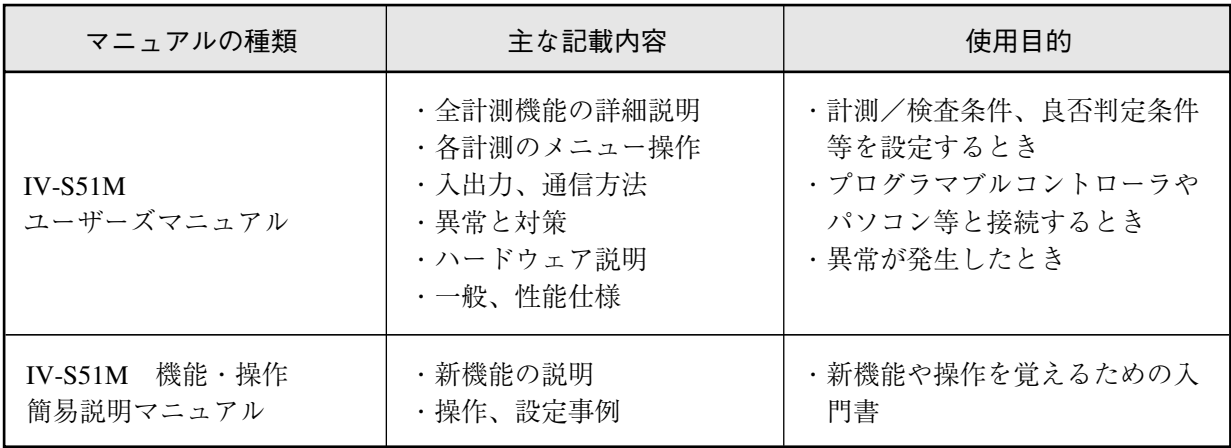

おねがい

- ・ 本書の内容について、万一ご不審な点や誤り、お気づきの点がありましたら、お買い上げの 販売店、または当社までご連絡ください。
- ・ 本書の内容の一部または全部を無断で複製することは固くお断りします。
- ・ 本書の内容について、改良のため予告なしに変更する場合があります。

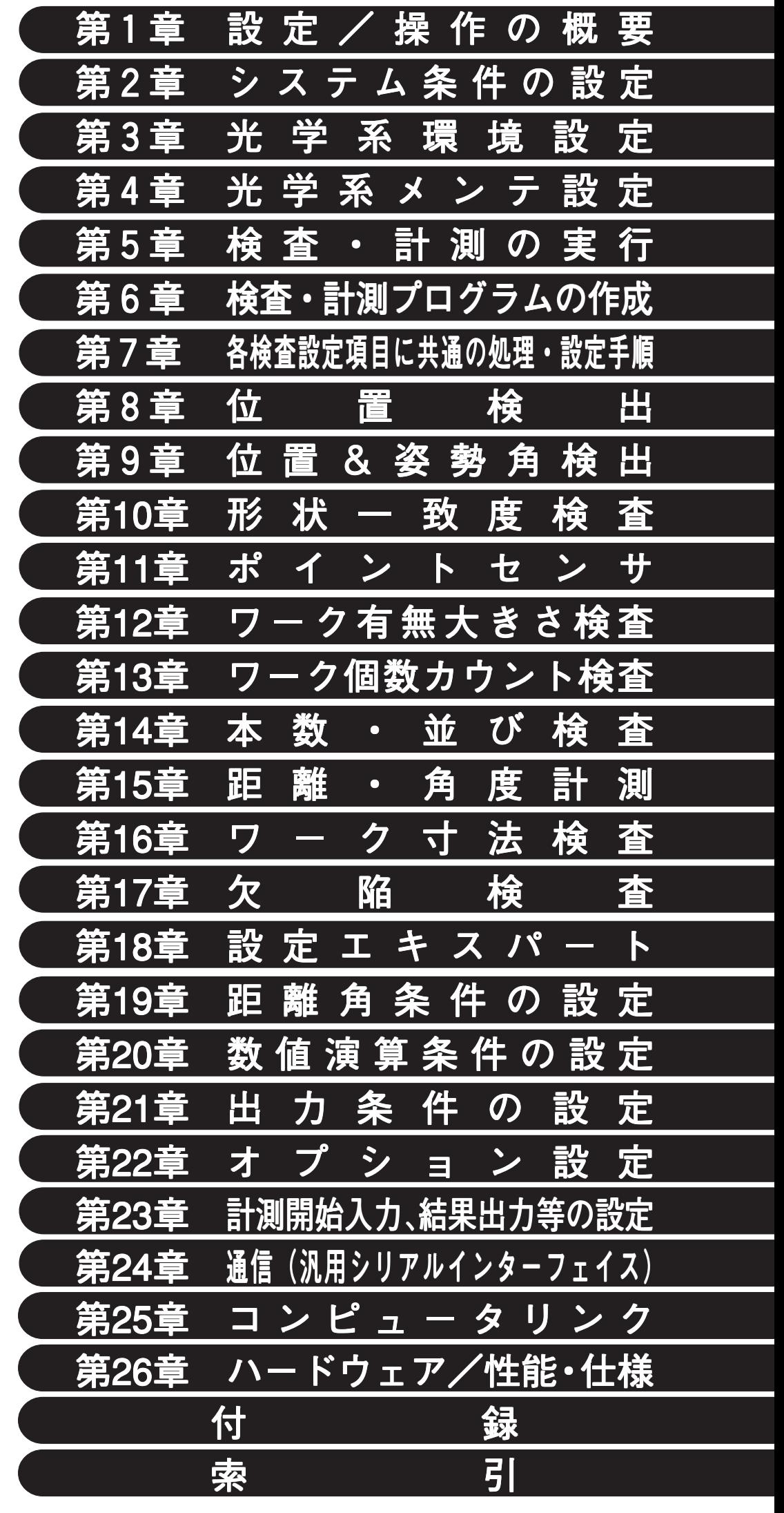

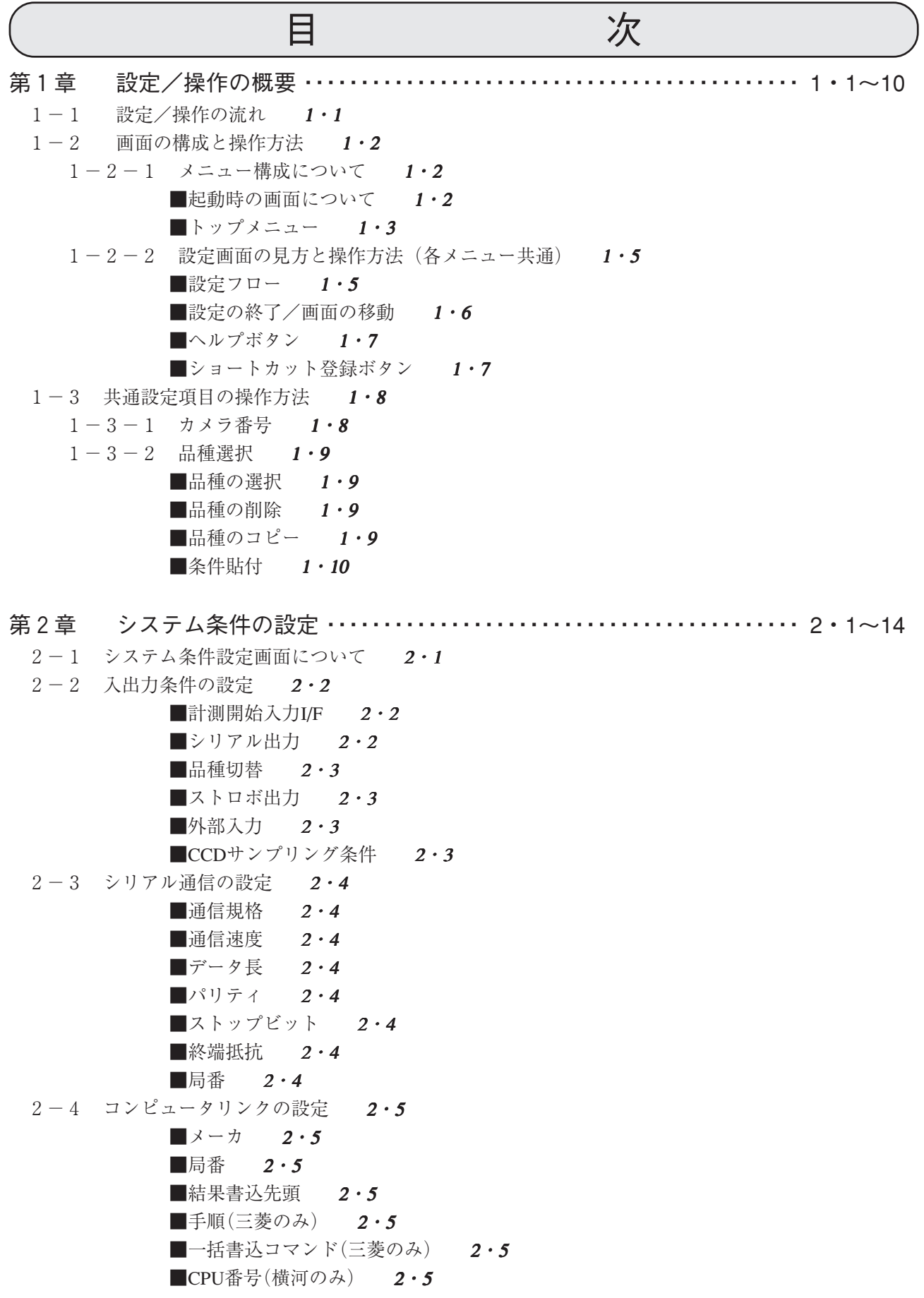

2-5 TCP/IPの設定 2・6  $\blacksquare$ IPアドレス 2・6  $\blacksquare$ ネームサーバー 2・6  $\blacksquare$ ポート設定 2・6 ■接続先設定 $($ パソコン) 2·6 ■TCP/IP設定手順例 2·7 2-6 日付と時計の設定 2·9  $2-7$  カメラ選択 2・10 ■カメラ選択  $2 \cdot 10$ ■画像取込モード 2・10 ■ゲイン・オフセット設定 2・10 2-8 運転動作設定 2・11 ■運転動作モード 2・11 ■モニタ電源設定 2・11 2-9 環境設定 2・12 ■表示カラー設定 2・12  $\blacksquare$ トラッカーサイズ 2・14 第3章 光学系環境設定 ・・・・・・・・・・・・・・・・・・・・・・・・・・・・・・・・・・・・・・・・・・・・・・ 3・1~18 3-1 光学系環境設定画面について 3・1 3-2 シャッター速度の設定 3・2 ■シャッター速度の設定 3・2 3-3 画像明るさ&コントラスト調整 3・3 ■絞りの調整 3・3 3-4 ピントの調整 3・4 3-5 画像歪み診断&診断補正 3・4  $3-5-1$  ティーチング 3・5  $\blacksquare$ 基準パターン 3・5 【均一格子選択時の操作】 3・5 ■ウインドウ設定 3・5  $\blacksquare$ マーク配列 3.6  $\blacksquare$ しきい値設定 3・6 ■面積フィルター 3·7  $\blacksquare$ ティーチング 3・8 【複合格子選択時の操作】 3・8  $\blacksquare$ ウインドウ設定 3・8  $\blacksquare$ マーク配列 3·9 ■マスク領域設定 3・9 ■しきい値設定 3・10 ■面積フィルター 3·10  $\blacksquare$ ティーチング 3・10  $3-5-2$  歪み診断&テーブル作成 3·10  $3-5-3$  補正確認&キャリブレーション 3・11  $3-6$  キャリブレーション設定 3・12  $3-6-1$  手動検出によるキャリブレーション 3・12  $3-6-2$  自動検出によるキャリブレーション 3・14

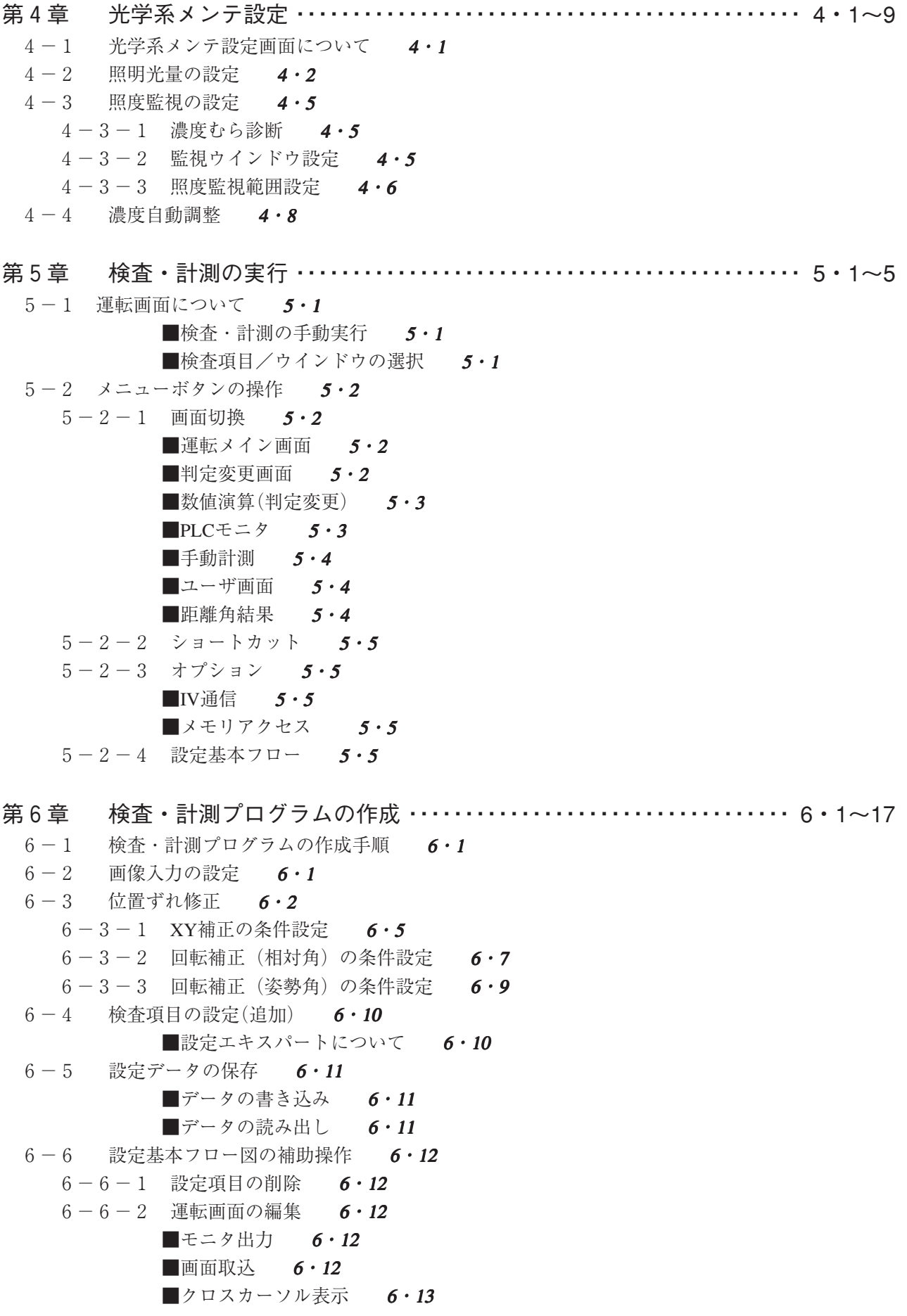

■表示レイアウト編集 6·13  $6-6-3$  NG画像登録の有無設定 6・15  $6-6-4$  運転画面のロック設定 6·15  $6-6-5$  設定内容の動作確認 6·16  $6-6-6$  出力データマップ 6・16  $6-6-7$  ショートカットの解除 6・17

目・4  $6-6-8$  ウインドウの一括移動 6・17 第7章 各検査設定項目に共通の処理・設定手順 ・・・・・・・・・・・・・・・・・・・・・・ 7・1~17  $7-1$  画像前処理  $7.1$ 7-1-1 濃度むら補正 7・1 ■補正エリア設定 7・2 ■補正基準濃度 7·2 ■濃度変換 7・2 ■エッジ強調 7・3  $7-2$  ウインドウ登録  $7.3$ ■ウインドウ番号の登録 7・3 ■検査内容のコピー 7・3 7-3 計測精度 7・4  $7-4$  各座標検出方法  $7.4$ 7-5 基準画エリアの設定 7・5  $\blacksquare$ モデル $0$  (基準画エリア) 7·5 ■検出座標 7・5  $\blacksquare$ バラツキ補正 7・5  $7-6$  サーチエリアの設定 7·6  $\blacksquare$ モデル $0$  7・6 7-7 画素圧縮/画素モード設定 7・6 ■検出方向 7・7 7-8 検出エリアの設定 7・7 7-9 計測エリアの設定 7・10 ■矩形、円、楕円 7·10 ■多角形 7・10 ■自由 7・10 7-10 マスクエリアの設定 7・11 ■マスク番号 7・11 7-11 しきい値の設定(2値化) 7・11 ■白黒反転 7・12 ■しきい値設定 7・12 ■自動しきい値設定 7・12 7-12 しきい値の設定(エッジ検出) 7・13 7-13 一致度しきい値の設定 7・14 ■一致度(圧縮) 7·14 ■一致度 $(M)$  7・14 7-14 ノイズ除去の設定 7・14 ■2値ノイズ除去 7・15 ■面積フィルター 7・15 7-15 2値化処理の補正設定 7・15

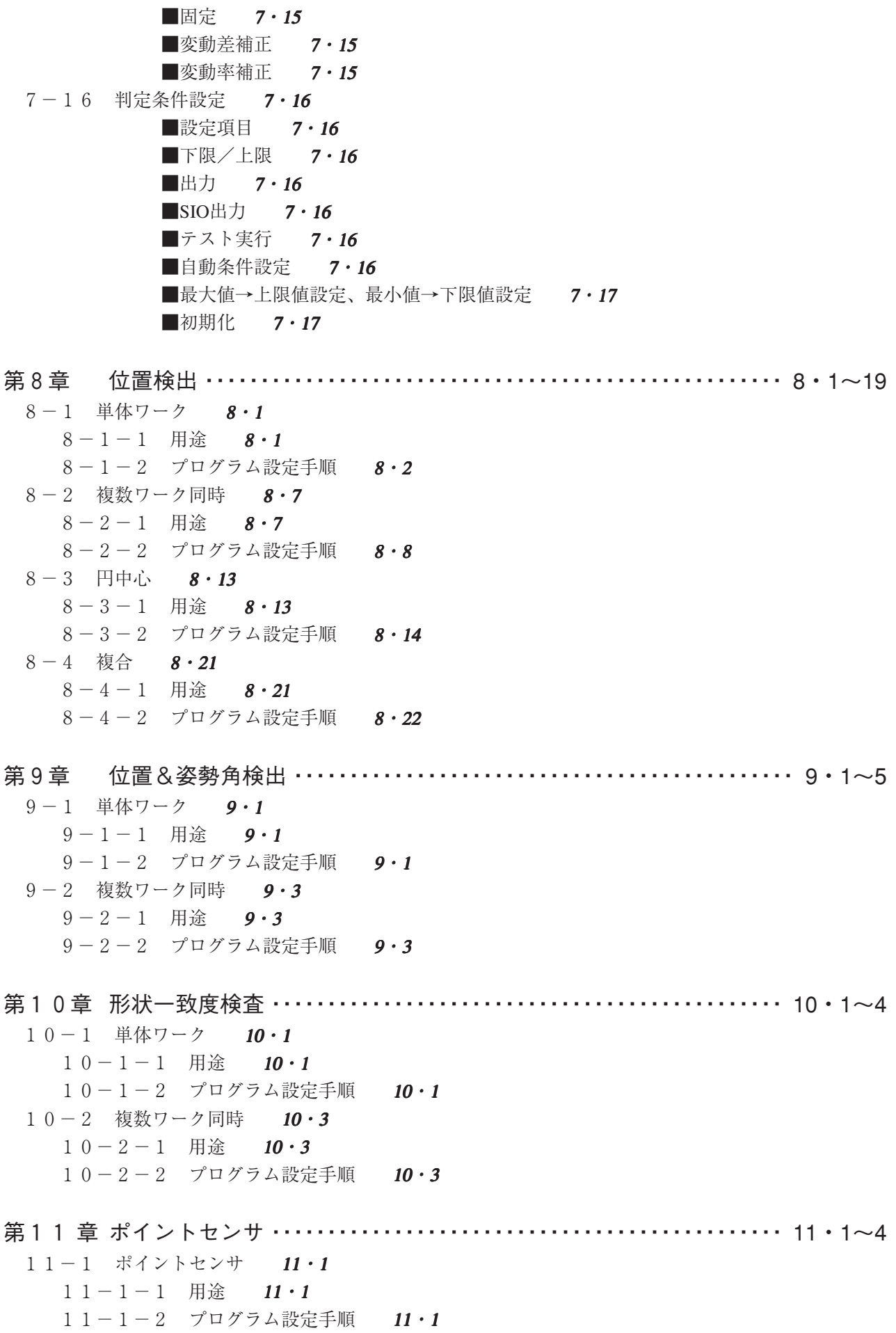

第12章 ワーク有無大きさ検査 ・・・・・・・・・・・・・・・・・・・・・・・・・・・・・・・・・・・・・・・・ 12・1~5  $12-1$  個別無し  $12 \cdot 1$  $12-1-1$  用途  $12 \cdot 1$  $12-1-2$  プログラム設定手順  $12 \cdot 1$  $12-2$  個別有り  $12 \cdot 3$  $12-2-1$  用途  $12 \cdot 3$ 12-2-2 プログラム設定手順 12·3 第13章 ワーク個数カウント検査 ・・・・・・・・・・・・・・・・・・・・・・・・・・・・・・・・・・・・・・ 13・1~4 13-1 指定ワーク 13・1  $13-1-1$  用途  $13 \cdot 1$ 13-1-2 プログラム設定手順 13·1 13-2 全ワーク 13・3  $13-2-1$  用途  $13.3$ 13-2-2 プログラム設定手順 13·3 第14章 本数・並び検査 ・・・・・・・・・・・・・・・・・・・・・・・・・・・・・・・・・・・・・・・・・・・・・・ 14・1~2 14-1 本数・並び検査 14・1 14-1-1 用途 14·1 14-1-2 プログラム設定手順 14・1 第15章 距離・角度計測 ……………………………………………… 15・1~11 15-1 単体ワーク 15・1  $15-1-1$  用途  $15 \cdot 2$ 15-1-2 プログラム設定手順 15・3 15-2 複数ワーク同時 15・7  $15-2-1$  用途  $15 \cdot 7$ 15-2-2 プログラム設定手順 15・7 第16章 ワーク寸法検査 ……………………………………………… 16・1~4 16-1 ワーク寸法検査 16・1  $16-1-1$  用途  $16 \cdot 1$ 16-1-2 プログラム設定手順 16・1 第17章 欠陥検査 …………………………………………………… 17 · 1~6 17-1 濃度差欠陥 17·1  $17-1-1$  用途  $17 \cdot 1$ 17-1-2 プログラム設定手順 17・1 17-2 2値画欠陥 17·4  $17-2-1$  用途 17・4 17-2-2 プログラム設定手順 17・4 第18章 設定エキスパート ・・・・・・・・・・・・・・・・・・・・・・・・・・・・・・・・・・・・・・・・・・・・ 18・1~5 18-1 設定エキスパート概要 18・1 18-1-1 設定エキスパートの操作の流れ 18・1

18-1-2 プログラム設定手順 18・2

- 第19章 距離角条件の設定 ・・・・・・・・・・・・・・・・・・・・・・・・・・・・・・・・・・・・・・・・・・・・ 19・1~4
	- 19-1 距離角条件で計測できる内容について 19・1
	- 19-2 距離角条件の設定手順 19・2
- 第20章 数値演算条件の設定 ・・・・・・・・・・・・・・・・・・・・・・・・・・・・・・・・・・・・・・・・・・ 20・1~7
	- 20-1 数値演算条件の設定フロー 20·1
	- $20-2$  設定手順 20 · 2
	- 20-3 入力信号(シンボル)およびリレーの種類について 20·6 ■計測プログラム別入力信号の内容 20・6 ■システムリレーの機能 20・7
- 第21章 出力条件の設定 ……………………………………………… 21・1~6
	- $21 1$  運転サイクル 21・1
	- 2 1-2 設定手順 21 · 3
	- $21-3$  タイマ、カウンタ、システムリレーの内容 21・5 ■タイマ/カウンタの機能 21・5
		- ■システムリレーの機能 21・5
		- $\blacksquare$ タイムチャート 21・6

 $21 - 4$  ラダー回路例 21・7

- ■位置ずれ検査プログラム例 21・7
- ■外部出力のON状態を次の外部トリガ入力まで保持する回路 21·7
- ■外部出力のON時間をタイマで制御する回路 21・8
- ■正常動作中を出力する回路 21・8
- $21 5$  PLCモニタ画面 21・8

第22章 オプション設定 ・・・・・・・・・・・・・・・・・・・・・・・・・・・・・・・・・・・・・・・・・・・・・・ 22・1~3

- 22-1 オプション画面の操作 22·1
	- $22-1-1$  初期化 22・1
	- $22-1-2$  自己診断 22・1
	- $22-1-3$  IV通信 22・1
		- $\blacksquare$ バージョンアップ 22・1
	- $22-1-4$  タッチペンのキャリブレーション 22・2
	- $22-1-5$  メモリアクセス 22・3
		- ■データの書き込み 22・3
			- ■データの読み出し 22・3

#### 第23章 計測開始入力、結果出力等の設定 ・・・・・・・・・・・・・・・・・・・・・・・・・・・・・ 23・1~13

23-1 計測開始入力、結果出力等の設定 23・1 ■品種切換スイッチ (品種番号入力)について 23・1 第24章 通信(汎用シリアルインターフェイス) ………………………… 24・1~12 24-1 処理機能一覧 24·1 ■概要 24・1 ■コマンド一覧 24・1 24-2 データフロー 24·2  $24-3$  通信フォーマット 24・4 24-4 コマンドフォーマット 24·6 第25章 コンピュータリンク ・・・・・・・・・・・・・・・・・・・・・・・・・・・・・・・・・・・・・・・・・ 25・1~25 25-1 対応メーカー(機種) 25・1  $25-2$  データフロー 25・2  $25-3$  レジスタ設定 25・3 25-4 シリアル出力「有|に設定時の出力データ 25·8 25-5 インターフェイス 25·10  $25-6$  プログラム例 25・23 第26章 ハードウェア/性能・仕様 ・・・・・・・・・・・・・・・・・・・・・・・・・・・・・・・・・・・ 26・1~27 26-1 IV-S51Mの構成品 26·1 26-2 安全上の注意 26·2  $26-3$  システム構成  $26.4$  $26 - 4$  各部のなまえとはたらき 26・6 26-5 接続/取付方法 26·8 26-5-1 専用液晶モニタ (IV-08MP) と直接接続する場合 26·8 26-5-2 専用液晶モニタ (IV-08MP) とケーブル接続する場合 26·9 26-5-3 IV-S51Mと周辺機器の接続 26·14  $26-6$  配線方法  $26 \cdot 17$ 26-6-1 電源の配線 26・17  $26-6-2$  入力/出力端子 (パラレルIF)への配線 26・18  $26-6-3$  パソコンと通信(汎用シリアルIF)する場合の配線 26・20 26-6-4 コンピュータリンク機能を用いた場合のプログラマブルコントローラとの配線 26·22  $26-6-5$  アナログRGBモニタコネクタとの接続 26・23 26-6-6 拡張コネクタとの接続 26·23  $26-7$  仕様  $26.24$  $26-8$  アフターサービスについて 26・27

> 付録 ・・・・・・・・・・・・・・・・・・・・・・・・・・・・・・・・・・・・・・・・・・・・・・・・・・・・・・・・・・・・付・1 索引 ・・・・・・・・・・・・・・・・・・・・・・・・・・・・・・・・・・・・・・・・・・・・・・・・・・・・・・・・ 索・1~2

## 第 1 章 設定 / 操作の概要

画像センサカメラ「IV-S51M」は、フローに沿って必要な項目を入力していくだけで、経験の少ない方にも 簡単に、またすばやく検査プログラムが作成できるように設計されています。

本章では、検査・計測プログラムの作成から運転を開始するまでの作業の流れと、画面の操作方法および メニュー構成について説明します。

### 1-1 設定/操作の流れ

IV-S51Mで検査・計測プログラムを作成し、実際に検査・計測を実行するまでの作業の流れに ついて説明します。

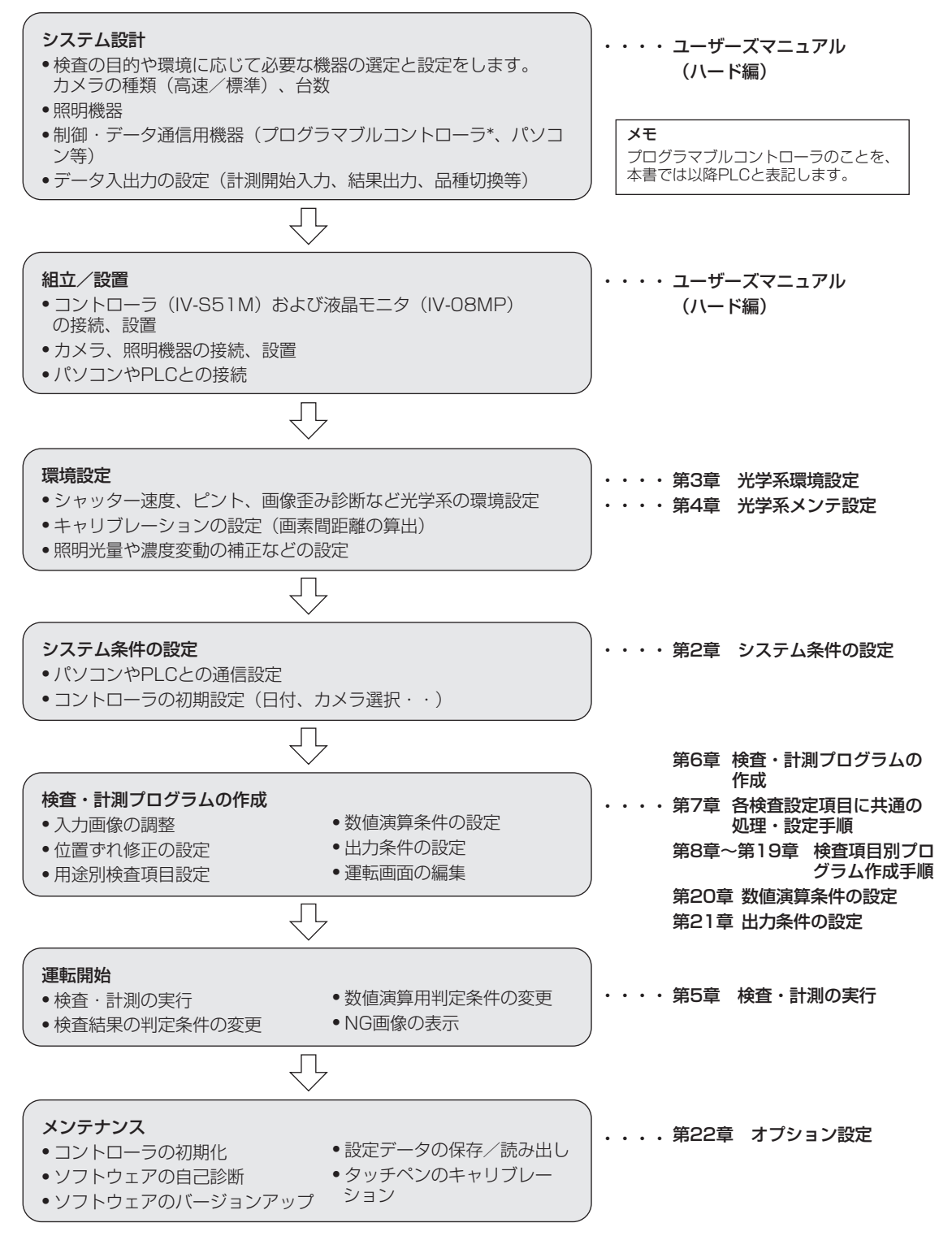

### 1-2 画面の構成と操作方法

IV-S51Mのメニュー別画面構成と操作方法について説明します。

#### 1-2-1 メニュー構成について

IV-S51Mの画面のメニュー構成について説明します。

#### ■ 起動時の画面について

検査・計測プログラムを一度設定すると、IV-S51M起動後に運転画面が初期画面として表示さ れます。運転画面で以下の操作を行うと、トップメニュー画面に移行できます。

運転画面で左下の[メニュー]を押して[設定 基本フロー]を押します。

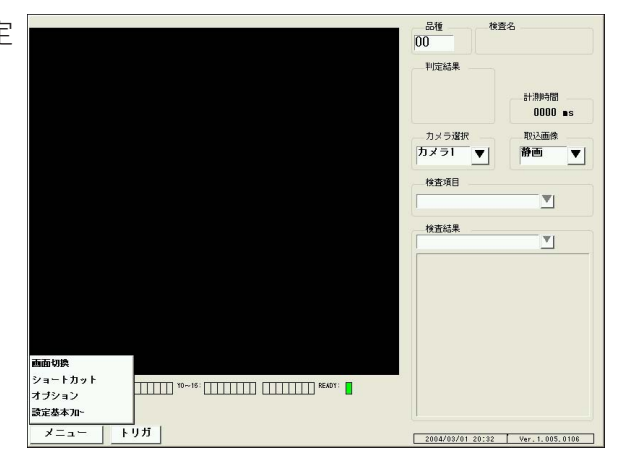

設定基本フロー図で画面下の[トップ画面]を 押します。

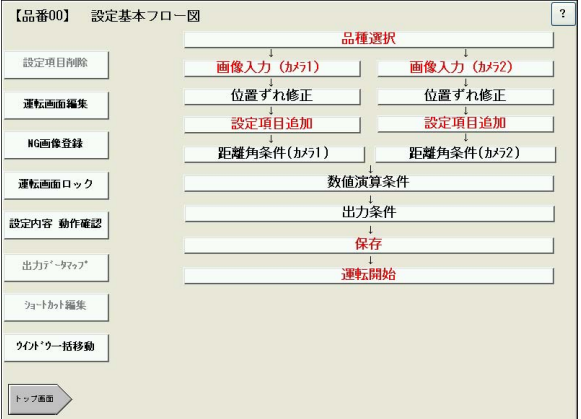

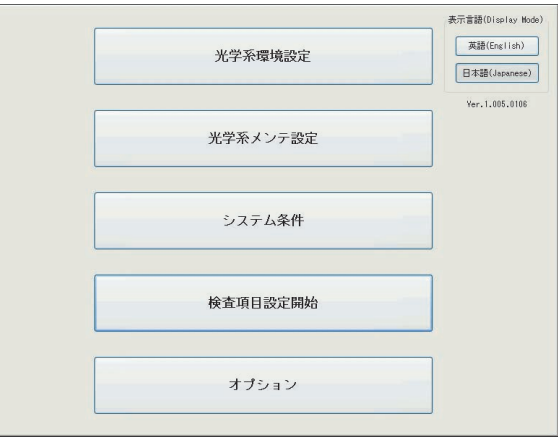

トップメニュー画面

#### ■ トップメニュー

メニュー構成の一番上の階層にあたる画面です。この画面から目的の設定メニューを選択しま す。トップメニューには以下の5つの設定メニューがあります。

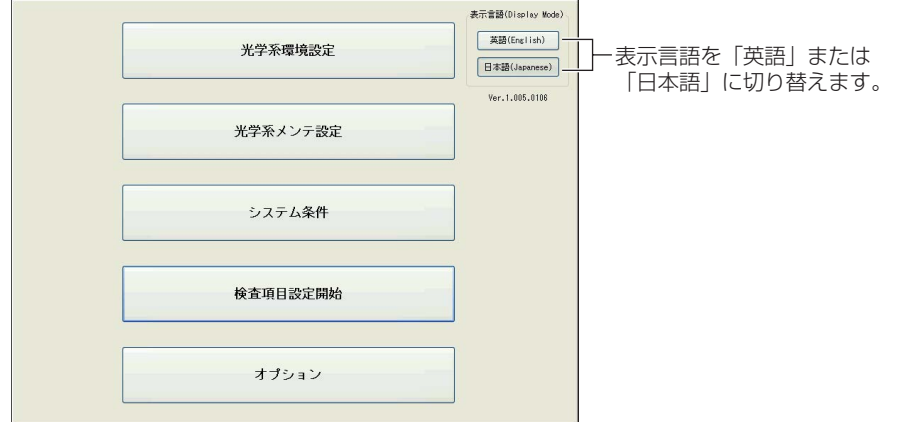

(1) 光学系環境設定

光学系環境設定画面は、品種番号「品翻 別に光学系の設定項目(シャッター 速度、ピント調整、画像歪み診断 &補正など)について登録する画面 です。設定した内容は別の品種番 号にコピーすることができるた め、同一の検査環境(カメラ種類、 照明種類など)であれば光学系の設 定作業を繰り返す手間を省くこと ができます。

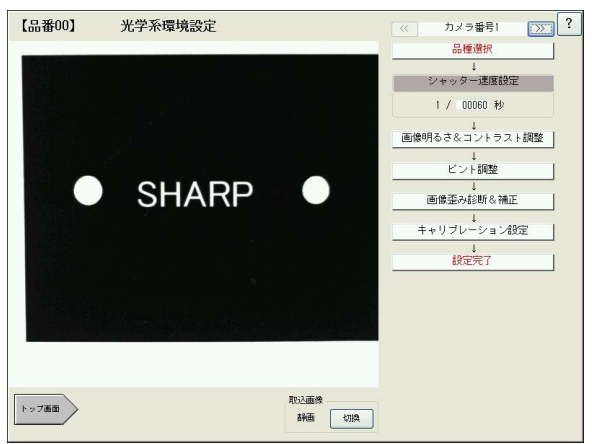

(2) 光学系メンテ設定 光学系メンテ設定画面は、コント ローラと接続した照明の光量の制御 方法や照明による濃度むらの調整機 能などについて、品種番号別に登録 する画面です。 この機能により、稼動時の光量変化 に伴う検査・計測のトラブルを未然 に防ぐことが可能です。

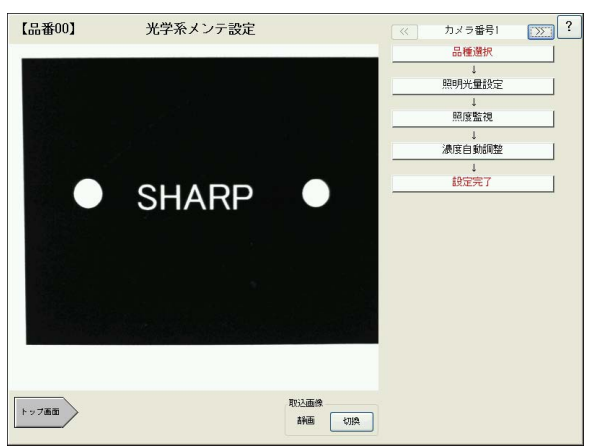

(3)システム条件

システム条件設定画面は、I V - S51Mと接続する各種機器(PLC、 パソコン、照明電源ユニットなど) との通信に関する設定をする画面で す。このほかに、内蔵カレンダーの 日時合わせや、接続するカメラの種 類を選択するメニューなどがありま す。

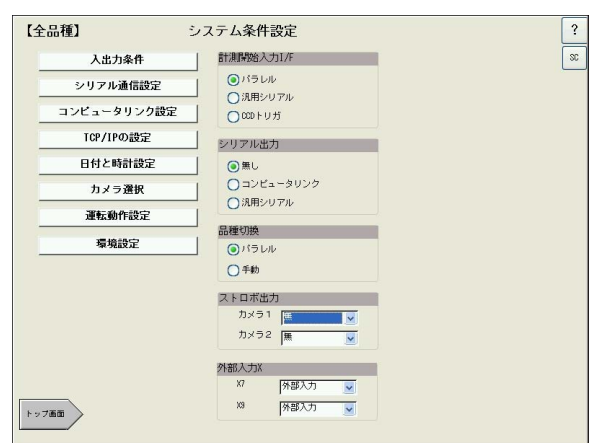

(4)検査項目設定開始 このメニューボタンを選択すると、 設定基本フロー図が表示されます。 この画面から実際の検査・計測プロ グラムを作成します。

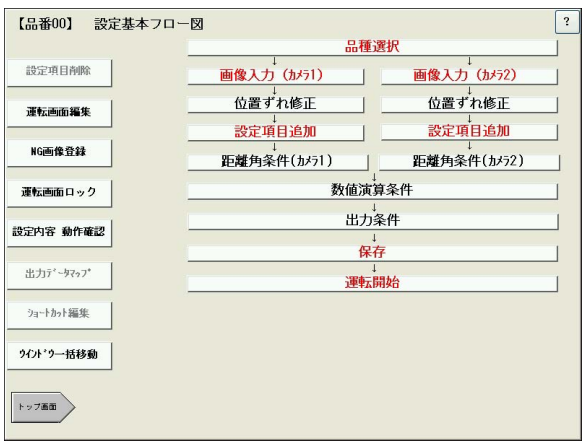

(5)オプション

IV-S51Mのソフトウェアの初期 化、バージョンアップ、自己診断、 設定データの保存/読出しを行う画 面です。

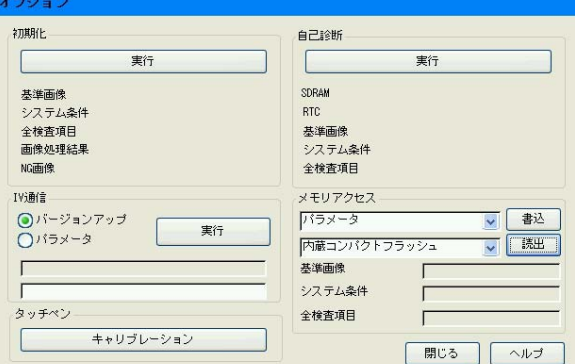

#### 1-2-2 設定画面の見方と操作方法(各メニュー共通)

各メニュー共通の設定画面の見方と操作方法について説明します。

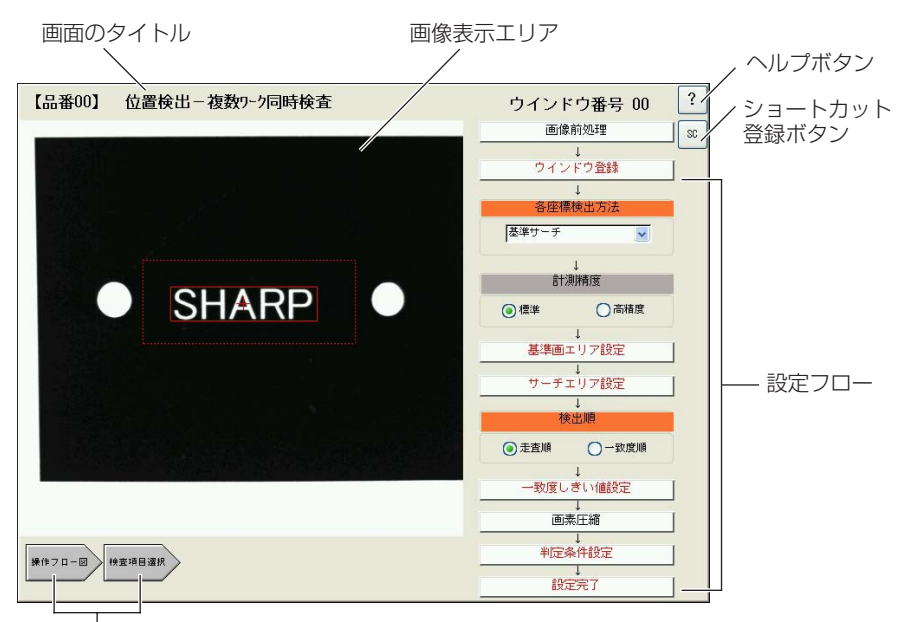

階層表示(移動)ボタン

#### ■ 設定フロー

IV-S51Mの設定画面はフロー方式を採用 しており、フローの先頭項目から最後尾 の項目までを順に設定していけば、必要 な設定ができるように設計されていま す。フローの中で、赤色の項目は必ず設 定が必要な項目です。黒字の項目は設定 しなくても動作可能です。

各設定項目の中で、四角枠で囲まれてボ タン形状になっている項目は、ボタンを 押すと次の階層の画面へ移動します。

それ以外の項目は、ラジオボタン、プル ダウンリスト、またはチェックボックス をチェックされた状態にして、必要な項 目を選択します。

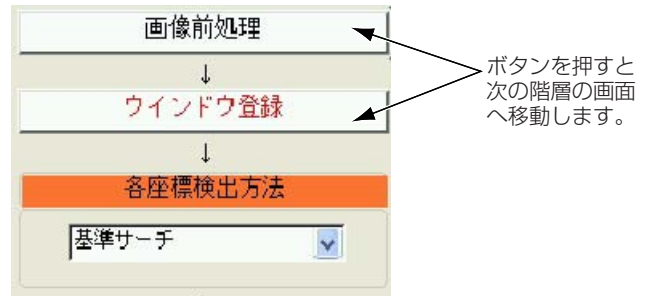

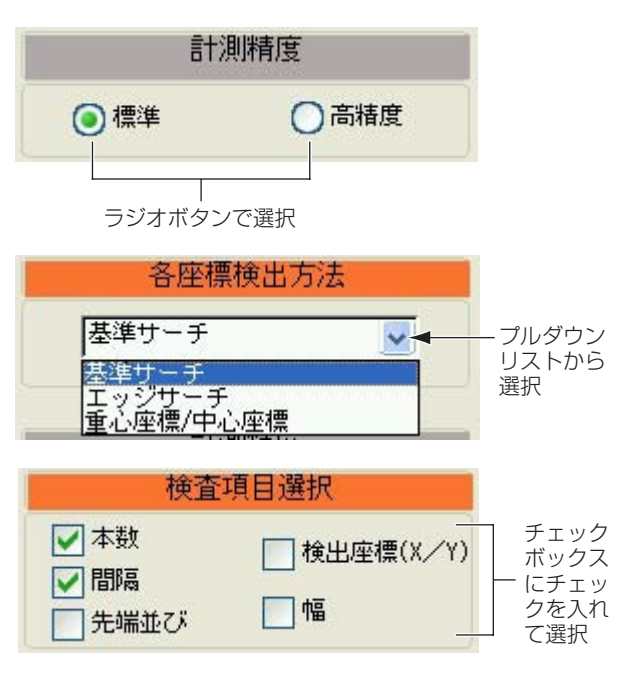

#### ■ 設定の終了/画面の移動

設定画面には、設定フローの最後尾に[設定完了]のボタンがあるものと(画面A)と、そうでない もの(画面B)があります。

[設定完了]のあるものは、その画面での設定を終えたら、必ずこのボタンを押してください(前 画面に戻ります)。そうでないものは、設定フローの一番上のボタン(現在設定している項目名の ボタン)か、画面左下の階層表示ボタンを押して、前画面に戻ってください。

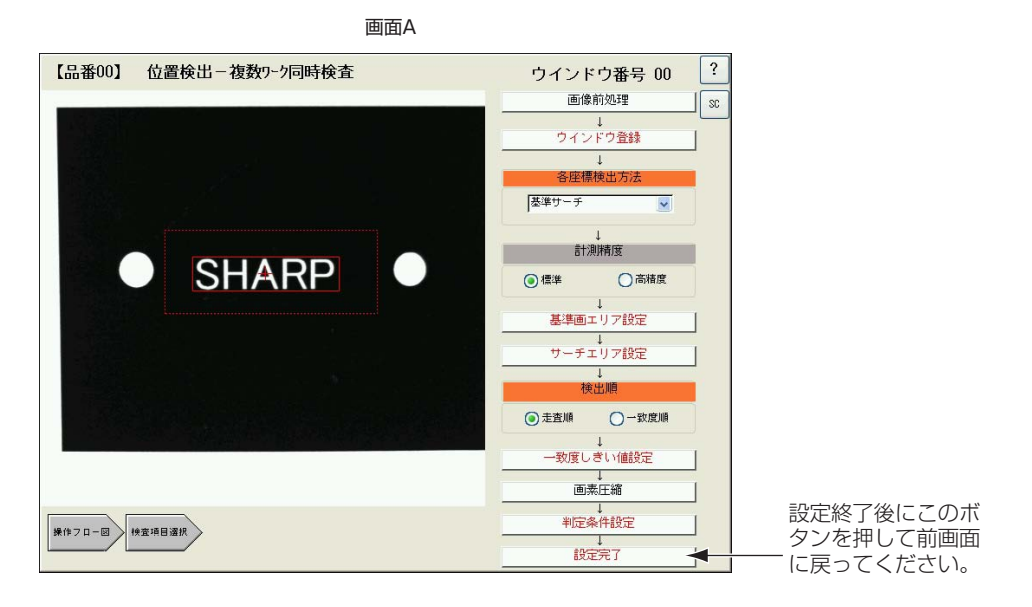

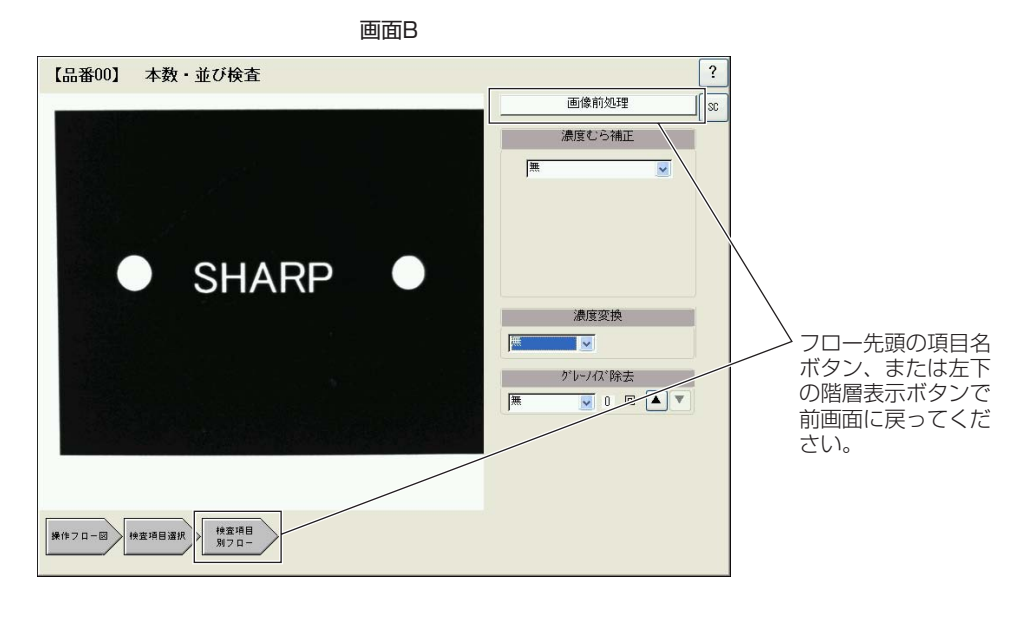

メ モ 設定フローの最後尾に[設定完了]のある画面で、階層表示ボタンを押して前画面に戻る と、設定した内容が登録されないので注意してください。

#### ■ ヘルプボタン

このボタンを押すとヘルプ機能が有効にな り、画面内のボタンや項目名の部分を押す と、その説明がポップアップ表示されま す。ポップアップを押すと表示は消えま す。

ヘルプ状態を解除するには、ポップアップ 表示が消えている状態でヘルプボタンを押 してください。通常のボタン選択可能な状 態に戻ります。

選択項目にもヘルプ機能は有効です。

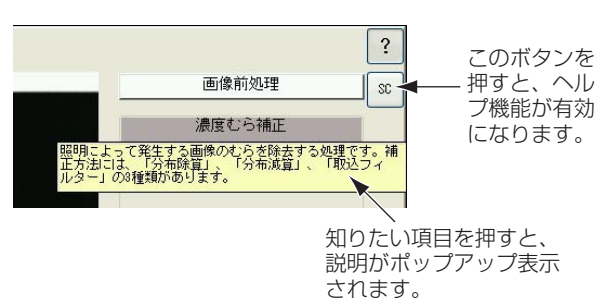

現在選択されている項目の ヘルプが表示されます。

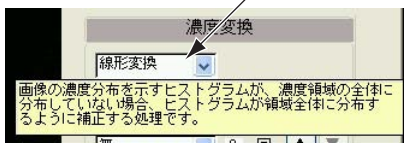

#### ■ ショートカット登録ボタン

ショートカットとは、運転画面からショー トカット登録されている画面へワンタッチ で移動する機能です。設定画面の中で変更 を頻繁に行いたい画面はショートカット登 録しておくと便利です。

現在表示している設定画面をショートカッ ト登録するには、画面右上の[SC]ボタン を押します。

ショートカット登録を削除するには、設定 基本フロー図の[ショートカット編集]を押 して表示される画面名から[削除]を選択し ます。

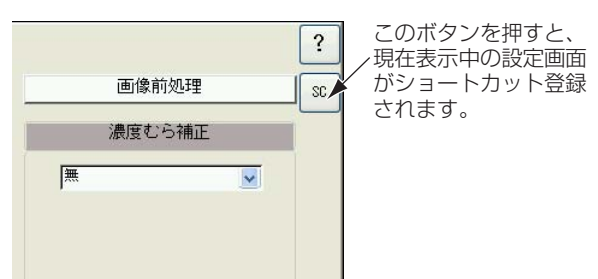

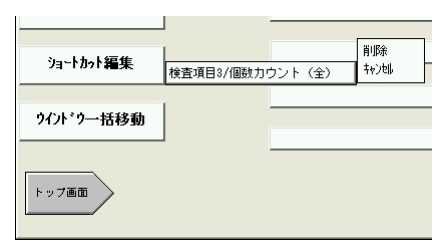

### 1-3 共通設定項目の操作方法

各設定画面において、共通する設定項目の内容と設定方法について説明します。

#### 1-3-1 カメラ番号

IV-S51Mは、最大で2台のカメラを接続することができます。カメラ番号では、どちらのカメラ の映像を取り込むかを選択します。

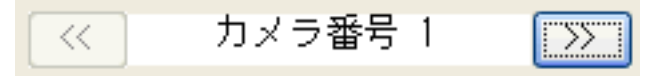

[<<]を押すとCAMERA1ポートに接続されているカメラの画像を、[>>]を押すとCAMERA2 ポートに接続されているカメラの画像を表示します。 取り込み画像は、画面下の「取込画像」の [切換]を押すと、「静画」と「動画」を切り替えることができます。

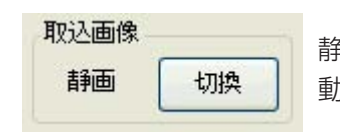

静画・・静画に切り替えた瞬間の静止画像を表示します。 動画・・カメラから入力される動画像を表示します。

#### 1-3-2 品種選択

品種番号とは、検査・計測内容を登録するた めの登録番号のことで、最大64種類登録す ることができます。品種設定画面では、品種 番号別に登録の有無と検査名とを設定しま す。 設定基本フロー図の各項目で設定する 内容は、すべてここで選択する品種番号のも とに登録されることになります。 品種番号は必ず設定してください。(設定し ないと次のステップには進めません。)

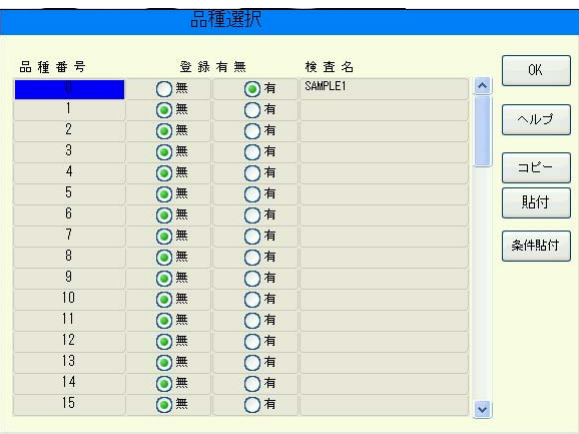

#### ■ 品種の選択

1. 登録したい品種番号を選択し(番号の枠 が青色に変わります)、「有」のボタンを 押します。 「検査名入力」のキーパッドが表示され ます。

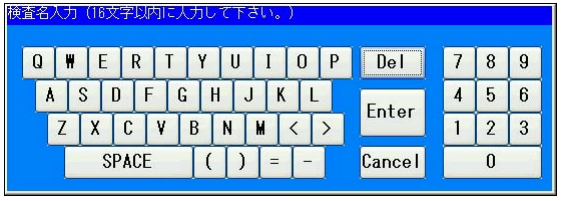

メ モ

必ず先に品種番号を選択してください。品種番号を選択せずに「有」を押すとエラーメッ セージが表示されます。

- 2. 選択した品種番号に付ける検査名を、キーパッドの英数字キーを使って入力します(16文字 以内)。入力を間違った場合は、[Del]を押すと、1文字ずつ削除できます。
- 3. 入力後、[Enter]キーを押すとキーパッドが閉じ、検査名の箇所に入力した検査名が表示さ れます。すでに入力済みの検査名を修正したい場合は、「検査名」の箇所を再度押すと、キー パッドが表示されます。

#### ■ 品種の削除

- 1. 登録済みの品種番号を選択し、「無」のボタンを押します。
- 2. 削除確認のポップアップ画面で[はい]を押すと、選択品種に登録されていた検査名、および 登録されていた検査内容のすべてが削除されます。

#### ■ 品種のコピー

品種番号に登録した内容のすべてを、別の品種番号にコピーします。

- 1. コピー元となる品種番号を選択し、[コピー]を押します。
- 2. コピー確認のポップアップ画面で[確認]を押します。
- 3. コピー先の品種番号を選択して[貼付]を押します。 貼付け確認のポップアップ画面で[はい]を押すと、コピー元の検査名および登録内容がコ ピー先に登録されます。

1・9

#### ■ 条件貼付

条件貼付とは、登録済み品種番号の設定内容の中で、数値演算条件のみを、または出力条件のみ をコピーする方法です。

- 1. コピー元となる品種番号を選択し、[コピー]を押します。
- 2. コピー確認のポップアップ画面で[確認]を押します。

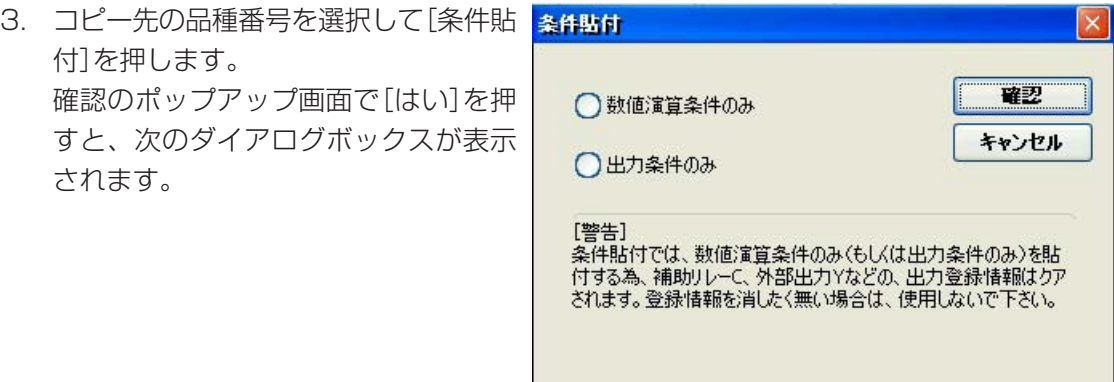

4. 「数値演算条件のみ」または「出力条件のみ」のいずれかをチェックし、[確認]を押します。 選択した項目のみコピー先に登録されます。

## 第 2 章 システム条件の設定

システム条件は、IV-S51Mと接続する各種機器(PLC、パソコン、照明電源ユニットなど)との通信に関す る設定をする画面です。このほかに、内蔵カレンダーの日時合わせと、接続するカメラの種類を選択する メニューなどがあります。

### 2-1 システム条件設定画面について

トップメニューから[システム条件]を選択すると、システム条件設定画面が表示されます。シス テム条件設定画面には8個のサブメニューが画面左に配置されています。任意のサブメニューボ タンを押すと、それぞれの設定画面に切り替わります。

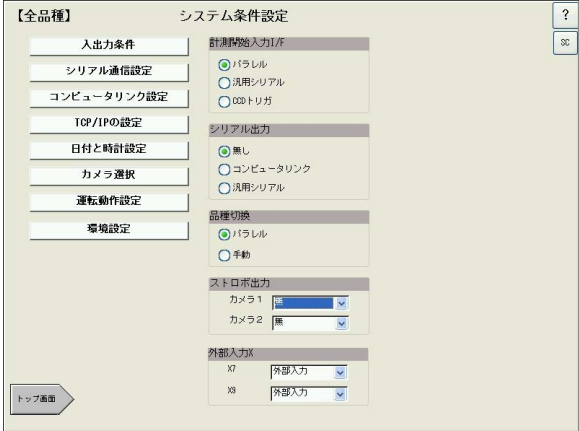

## 2 2-2 入出力条件の設定

外部から計測開始や品種切換を指示したり、計測結果を外部へ出力するときのインターフェイ ス、通信方法について設定します。

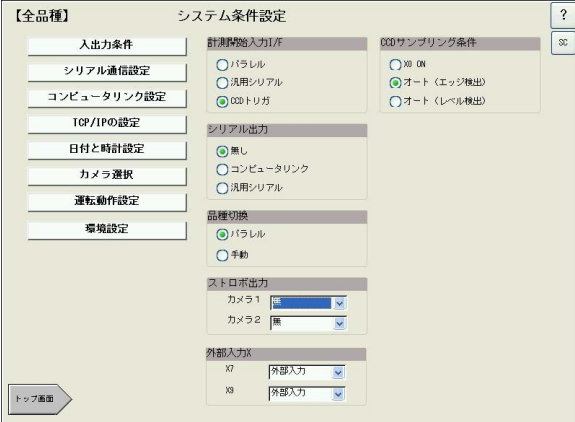

### ■ 計測開始入力I/F

計測を開始するトリガ(きっかけ)の入力方法を指定します。

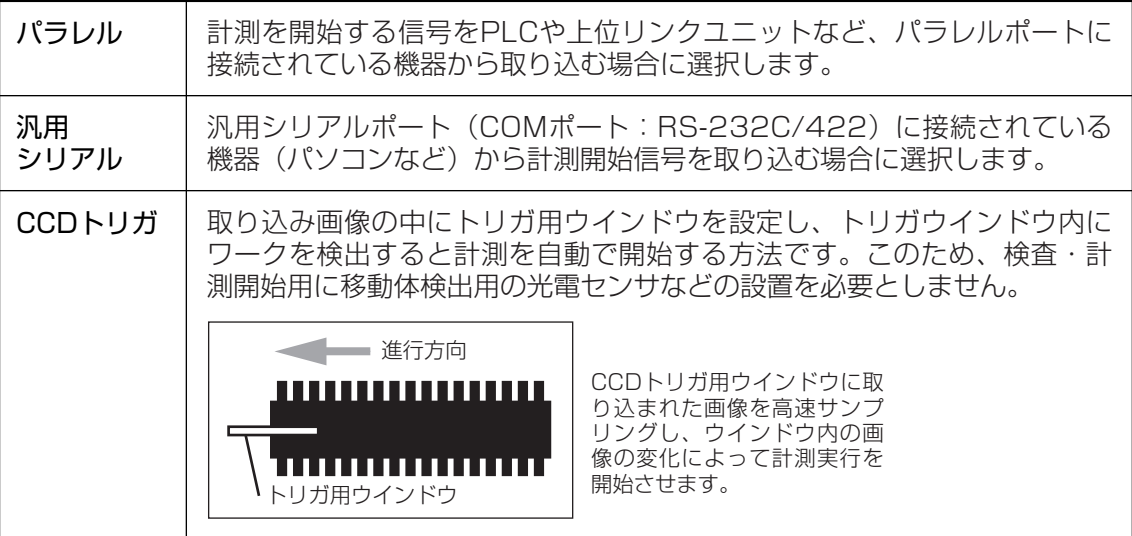

### ■ シリアル出力

計測結果や演算結果を外部へ出力するときの方法(インターフェイス)を選択します。

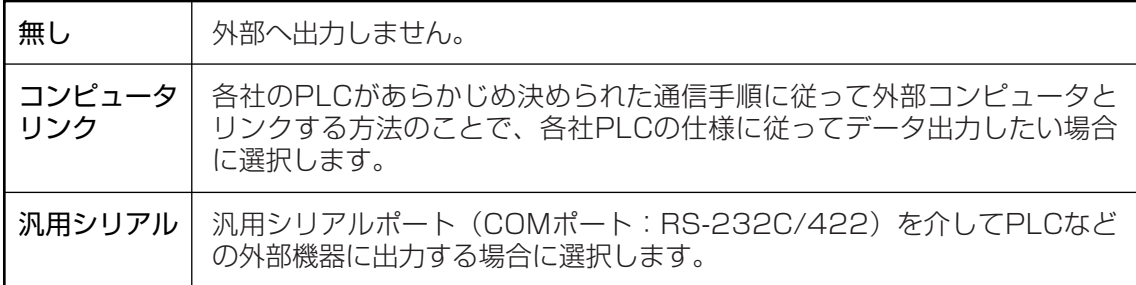

### ■ 品種切換 **2**

品種切換の指示方法を選択します。

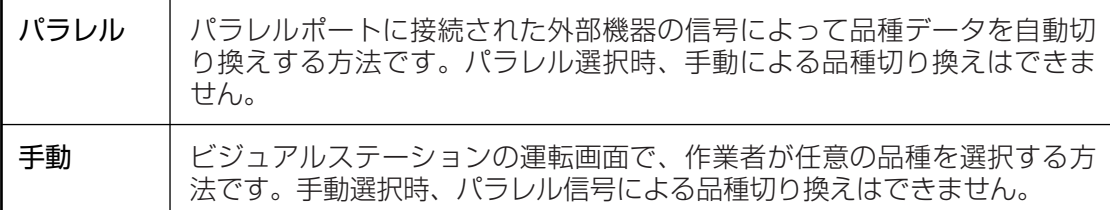

#### ■ ストロボ出力

ストロボを使用する場合に、カメラのシャッターとストロボの発光を同期させるための機能で、 シャッターの開閉信号を出力する端子(パラレル出力:Y1~Y15のいずれか)を選択します。 シャッター開で出力をONにし、シャッター閉で出力をOFFにします。

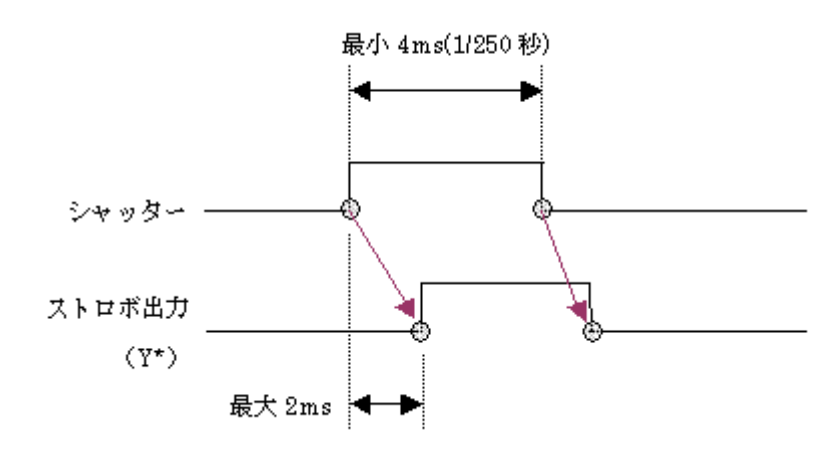

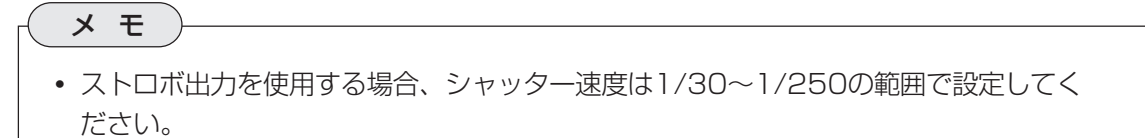

• 動画から静画への切り換え時もストロボ出力されます。

#### ■ 外部入力

計測開始入力を「汎用シリアル」に設定した場合でも、外部入力端子の"X7"と"9"は独立して機能 します。

"X7"は「外部入力」または「カメラ別計測入力」として使用できます。"9"は「外部入力」または「基 準画像登録」として使用できます。

#### ■ CCDサンプリング条件

CCDトリガで計測を開始する場合の条件を設定します。

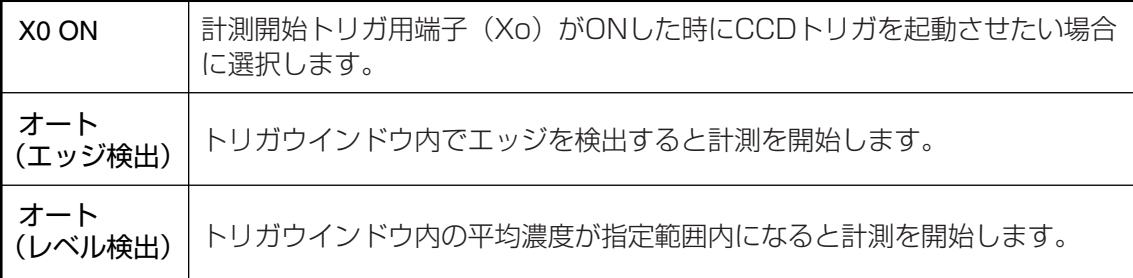

2・3

## **<sup>2</sup>** 2-3 シリアル通信の設定

IV-S51Mには、汎用シリアルポートが2 ポート(PORT1:COM/PORT2:EXP) あります。汎用シリアルポートを使用して外 部機器と通信する場合の各種パラメータを設 定します。

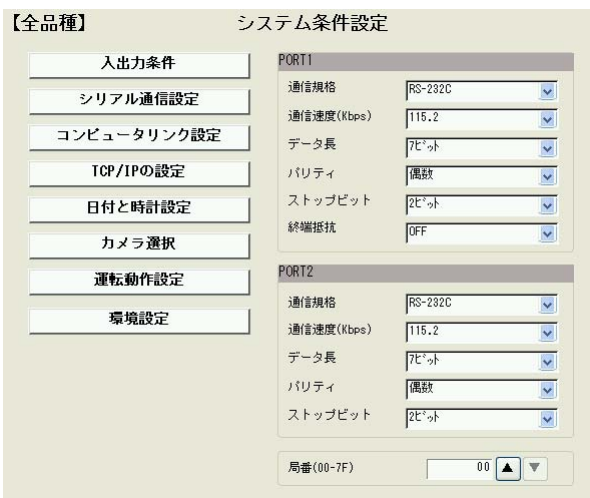

#### ■ 通信規格

使用するシリアル通信規格を、「RS-232C」、「RS-422:4線」、「RS-422:2線」から選択し ます。

#### ■ 通信速度

データ通信速度を2.4/4.8/9.6/19.2/38.4/57.6/115.2kbpsから選択します。接続機器の 仕様に応じて選択してください。

#### ■ データ長

データ長を「7ビット」または「8ビット」から選択します。

#### ■ パリティ

パリティチェックの方法を「偶数」、「奇数」、「無」から選択します。

#### ■ ストップビット

ストップビットの種類を「1ビット」または「2ビット」から選択します。

#### ■ 終端抵抗

シリアル通信で複数の機器が接続されており、IV-S51Mが配線の終端になる場合は、設定を 「ON」にします。

#### ■ 局番

通信時、IV-S51Mに割り当てる局番を設定します。

## 2−4 コンピュータリンクの設定 2−2

IV-S51Mと各社PLCをコンピュータリンク で接続すると、PLCから計測開始入力を受 けて計測を開始したり、計測結果をPLCへ 送信することが可能になります。 このコンピュータリンクを使用して通信す る場合に、接続するPLCのメーカ設定(ポー ト種類の設定)と、出力データの書き込み先

や他の通信手順等に関する設定をします。

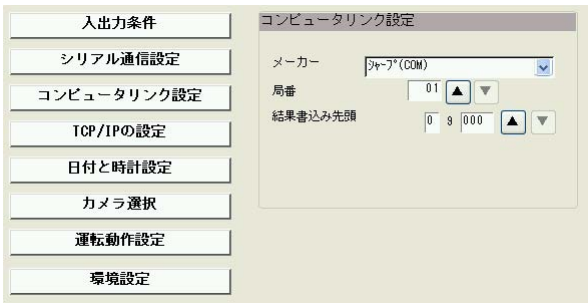

#### ■ メーカ

接続するPLCのメーカ(またはポート種類)を選択します。

#### ■ 局番

IV-S51Mに割り当てる局番を設定します。

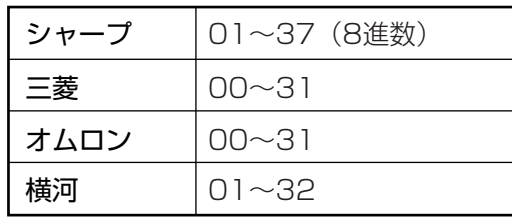

#### ■ 結果書込先頭

結果の書き込み先アドレスの先頭番号を指定します。

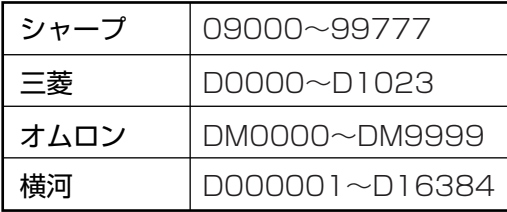

#### ■ 手順(三菱のみ)

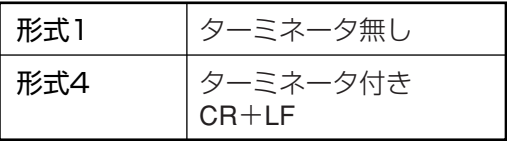

#### ■ 一括書込コマンド(三菱のみ)

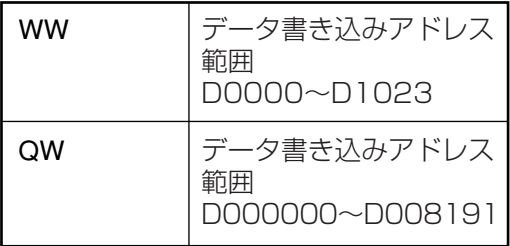

#### ■ CPU番号(横河のみ)

CPU番号を指定します(1~4)。

## **2**

### 2-5 TCP/IPの設定

イーサネットを介して外部機器とLAN接続する 場合、TCP/IPに関する各種の設定をします。 下記の設定内容の詳細についてはネットワーク 管理者にお問い合わせください。

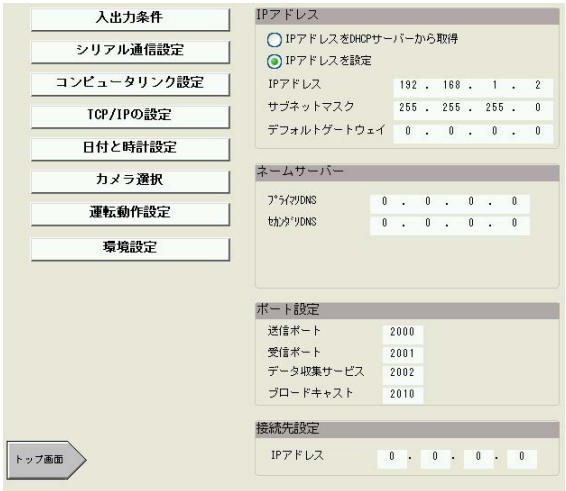

#### ■ IPアドレス

IV-S51Mに割り当てるIPアドレスを指定します。 ネットワーク内のDHCPサーバー(ネットワーク内の端末に自動でIPアドレスを割り振るサー バー)からIPアドレスを取得する場合は、「IPアドレスをDHCPサーバーから取得」を選択しま す。IV-S51Mに固定のIPアドレスを割り当てる場合は、「IPアドレスを設定」を選び、IPアドレ ス、サブネットマスク、デフォルトゲートウェイについて設定してください。 (初期値は全て0. 0.0.0)

#### ■ ネームサーバー

ネームサーバーとは、ドメイン名をIPアドレスに変換するサーバーです。プライマリDNS、セ カンダリDNS、プライマリWINS、セカンダリWINSの各ネームサーバーのIPアドレスについて 設定してください。

#### ■ ポート設定

ポートとは、複数の相手と同時に通信を行うために、IPアドレスの下に設けられたサブアドレス のことです。「送信」、「受信」、「データ収集サービス」、「ブロードキャスト」の各サービスに割り 当てるポート番号を設定します。

#### ■ 接続先設定 (パソコン)

IV-S51Mをパソコンと直接LAN接続している場合、接続先パソコンのIPアドレスを設定しま す。

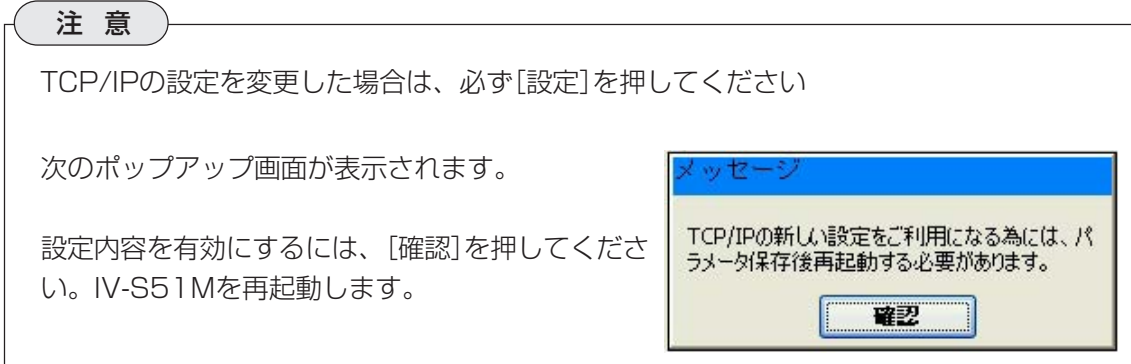

### ■ TCP/IP設定手順例 2

IV-S51Mとパソコンを接続する場合の、TCP/IPの設定手順例を示します。ここでは、IV-S51Mとパソコンを直接接続し(イーサネットクロスケーブル接続)、それぞれに固定のIPアドレ スを割り当てる場合を例にとって説明します。

IV-S51Mとパソコンを接続するには、あらかじめパソコン側に「IV-S51M用設計支援ソフト」 (IV-S50SPM)をインストールしておく必要があります。

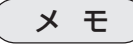

DHCPでIPアドレスを自動割当てしたり、ルータ等を介してLAN接続することも可能で す。詳細は、「IV-S51M用設計支援ソフト」(IV-S50SPM)の取扱説明書を参照してく ださい。

1. IV-S51Mの[システム条件設定]-[TCP/IP]の設定画面 で、IPアドレスおよびサブネットマスクを以下のように 設定します。

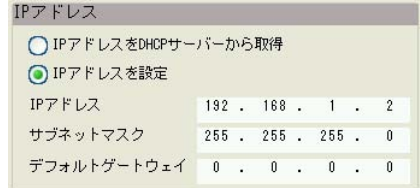

- 2. 「ネームサーバー」、「ポート設定」、「接続先設定」は何も変更せずに、[設定]を押します。
- 3. 確認のダイアログボックスで[確認]を押し、IV-S51Mの電源をOFFにします。
- 4. 続いて、以下の手順でパソコン側のTCP/IPを設定します(Windows2000/XPの場合)。
	- 1) デスクトップの[マイネットワーク]を右クリックし、[プロパティ]を選択します。
	- 2)[ローカルエリア接続]をダブルクリックして、[プロパティ]をクリックします。
	- 3)「インターネットプロトコル(TCP/IP)」を選択し、[プロパティ]をクリックします。
	- 4)「次のIPアドレスを使う」を選択し、IPアドレ スおよびサブネットマスクを以下のように設 定します。

「IPアドレス」は一番右側の数字をIV-S51M と異なる番号(0~255)に設定してくださ い。「サブネットマスク」はIV-S51Mと同じ 設定にします。

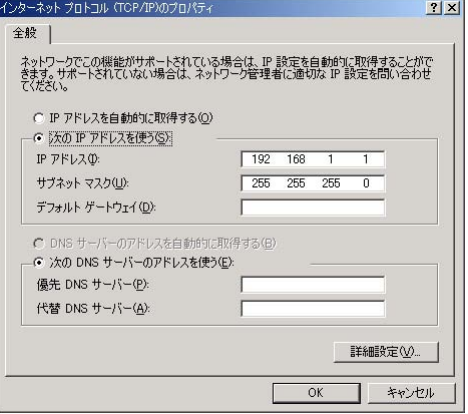

5) 設定後、パソコンをシャットダウンします。

5. 両方の電源がOFFになっていることを確認して、IV-S51Mとパソコンをイーサネットケー ブル(クロスケーブル)で接続します。

**2** 6. IV-S51Mとパソコンを起動します。両方 が起動すれば、パソコン側で[スタート]-  $[\mathcal{O}% _{\alpha}^{\ast}(\theta)]$  $[\mathcal{O}(\alpha)]$   $[\mathcal{O}(\alpha)]$  -  $[\mathcal{O}(\alpha)]$   $[\mathcal{O}(\alpha)]$   $[\mathcal{O}(\alpha)]$  -  $[\mathcal{O}(\alpha)]$  -  $[\mathcal{O}(\alpha)]$  -  $[\mathcal{O}(\alpha)]$  -  $[\mathcal{O}(\alpha)]$  -  $[\mathcal{O}(\alpha)]$  -  $[\mathcal{O}(\alpha)]$  -  $[\mathcal{O}(\alpha)]$  -  $[\mathcal{O}(\alpha)]$  -  $[\mathcal{O}(\alpha)]$  -  $[\mathcal{O}(\alpha)]$  ンプト]を選択してコマンドプロンプトの 画面を表示させ、「ping 192.168.1.2」 と入力してリターンキーを押します。 (pingの後にスペースを挿入し、続いて IV-S51Mに割り当てたIPアドレスを入力 します。)

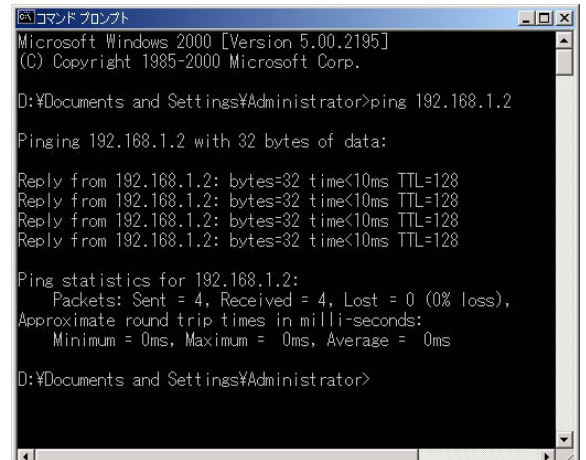

上記のように「Reply from 192.168. 1.2 ・・・」と表示されれば、正しく接続されている ことを示します。「Request timed out.」と表示された場合は、IPアドレスの設定またはケー ブル接続が正しくできていません。もう一度確認してください。

# **<sup>2</sup>** 2-6 日付と時計の設定

IV-S51Mの内蔵カレンダーの年月日と時間を合わせます。

1. 年、時、分については、[▲]または[▼] で希望する数値(年/時/分)を表示させま す。月、日については、[▼]を押して表 示されるメニューから希望する数値を選 択します。

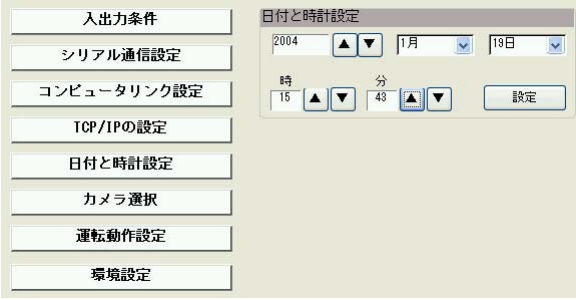

2. [設定]を押します。

## **2** 2-7 カメラ選択

接続するカメラの種類と画像取込モードについて設定します。また、ゲイン・オフセットの設定 をします。

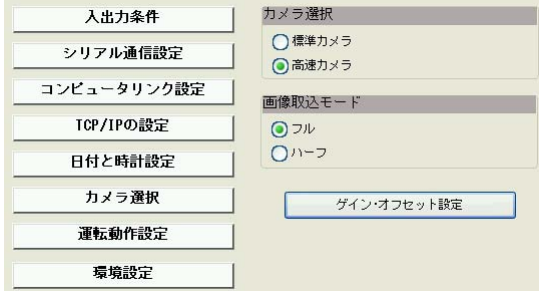

#### ■ カメラ選択

IV-S51Mは、標準カメラ(IV-S30C1/C2)と高速カメラ(IV-S30C3/C4)のいずれかを接続で きます。接続するカメラを選択してください。

注 意

IV-S51Mにはカメラを2台接続することができますが、標準カメラと高速カメラの混在 使用はできません。

#### ■ 画像取込モード

画像をラインスキャンするときに、すべてのラインを読み取るか(フル)、1ライン飛ばしで奇数 ラインのみ読み取るか(ハーフ)を選択します。 ハーフモードの場合、取り込み画像は粗くなり ますが、読み込み時間がフルモードの場合の半分になります。 画像取込モードは、高速カメラを使用する場合のみ設定が必要です。標準カメラではフルモード で画像が取り込まれます。

#### ■ ゲイン・オフセット設定

カメラからの映像信号のゲイン/オフセットを調整します。

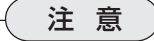

ゲイン・オフセット設定は、弊社サービスマンが行いますのでお客様は操作しないでく ださい。設定を変更すると、適切な画像が得られなく場合があります。

- 1. 「ゲイン・オフヤット設定]を押します。 設定用画面に切り替わります。
- 2. 「カメラ番号」の[<<] [>>]ボタンで設定したいカメラ番号を選択します。
- 3. 画面表示を確認しながら、「オフセット」および「ゲイン」の値を、「▲]または「▼]ボタンで調 整します。
- 4. 設定後、[設定完了]を押します。

# **<sup>2</sup>** 2-8 運転動作設定

運転時の画面表示内容やデータ出力有無について設定します。

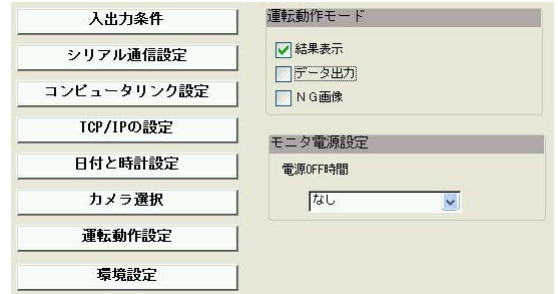

#### ■ 運転動作モード

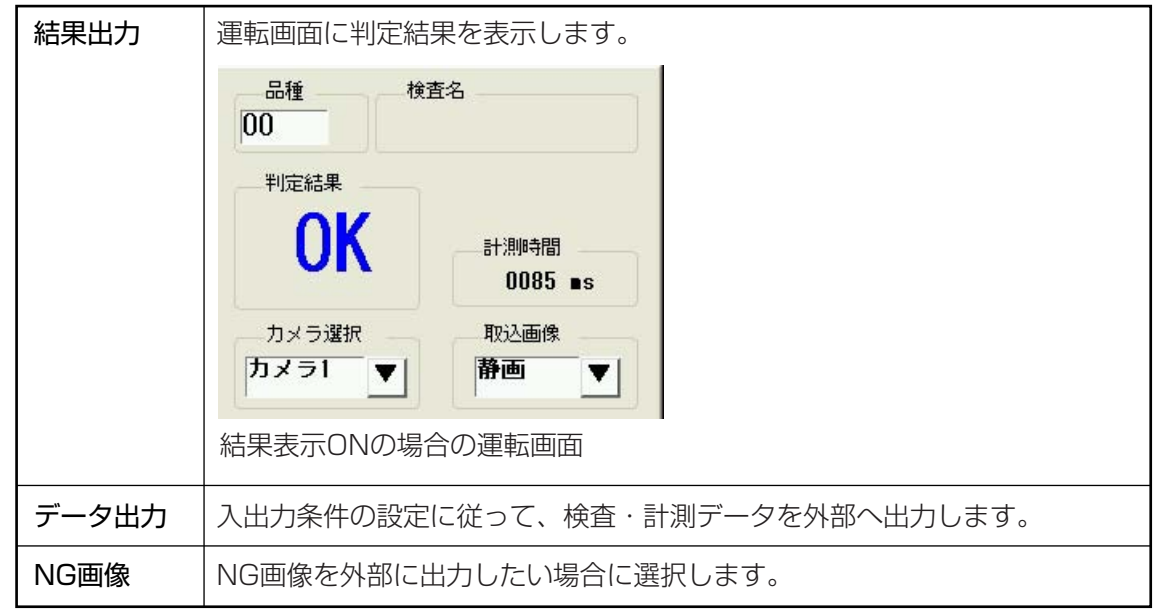

#### ■ モニタ電源設定

モニタを一定時間操作(タッチ)しなかった場合に、モニタの電源をOFFにする機能です。電源を OFFにするまでの待機時間をプルダウンメニューから選択します。

電源OFFの設定をして画面表示が消えている状態のとき、モニタをタッチすると画面が再表示さ れます。

## **<sup>2</sup>** 2-9 環境設定

画面に表示される各種文字列や背景色の表示 色を設定します。

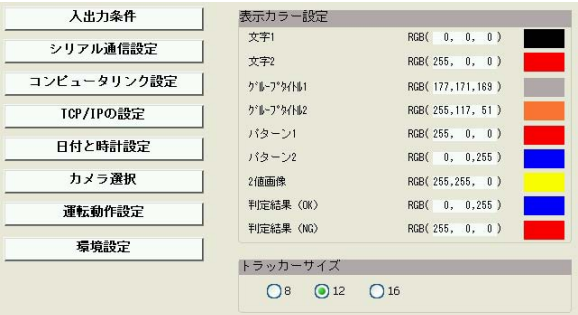

#### ■ 表示カラー設定

以下の各文字列や背景色について表示色を変更できます。

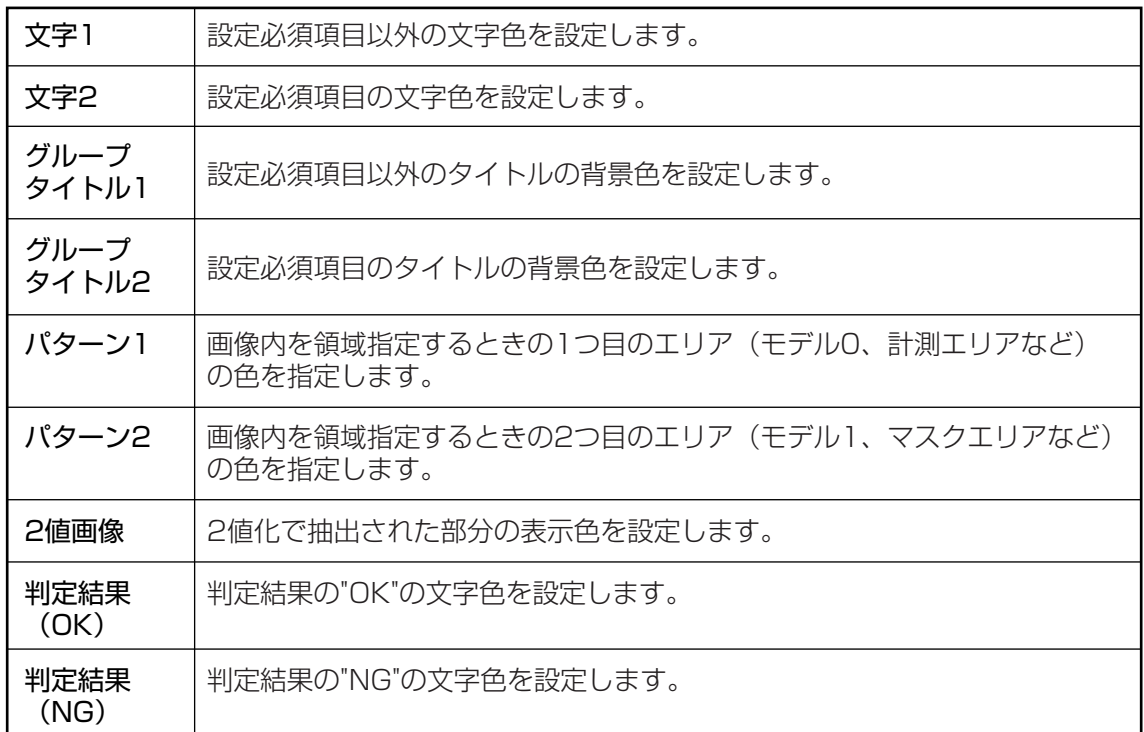

文字列と背景色の具体例は下記のとおりです。

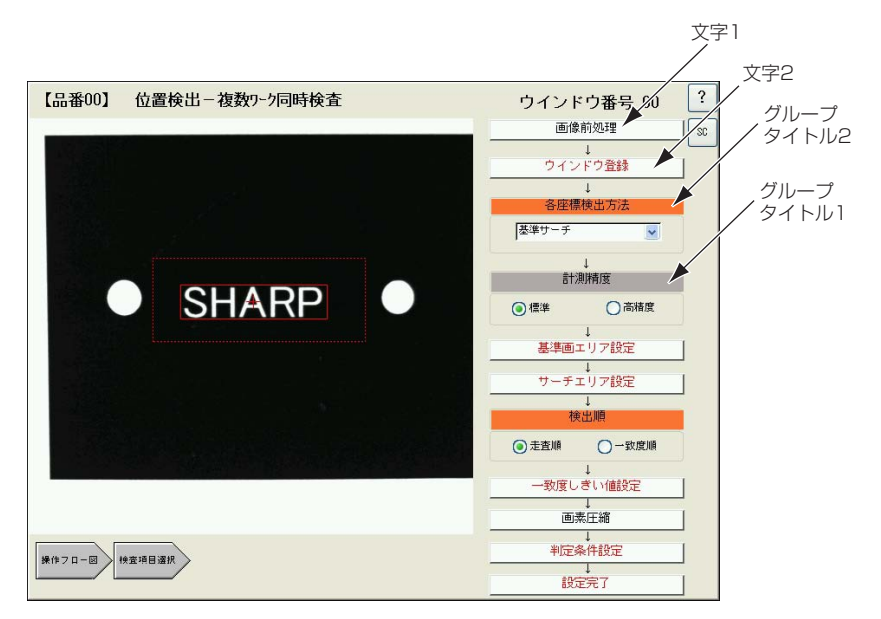

2・12

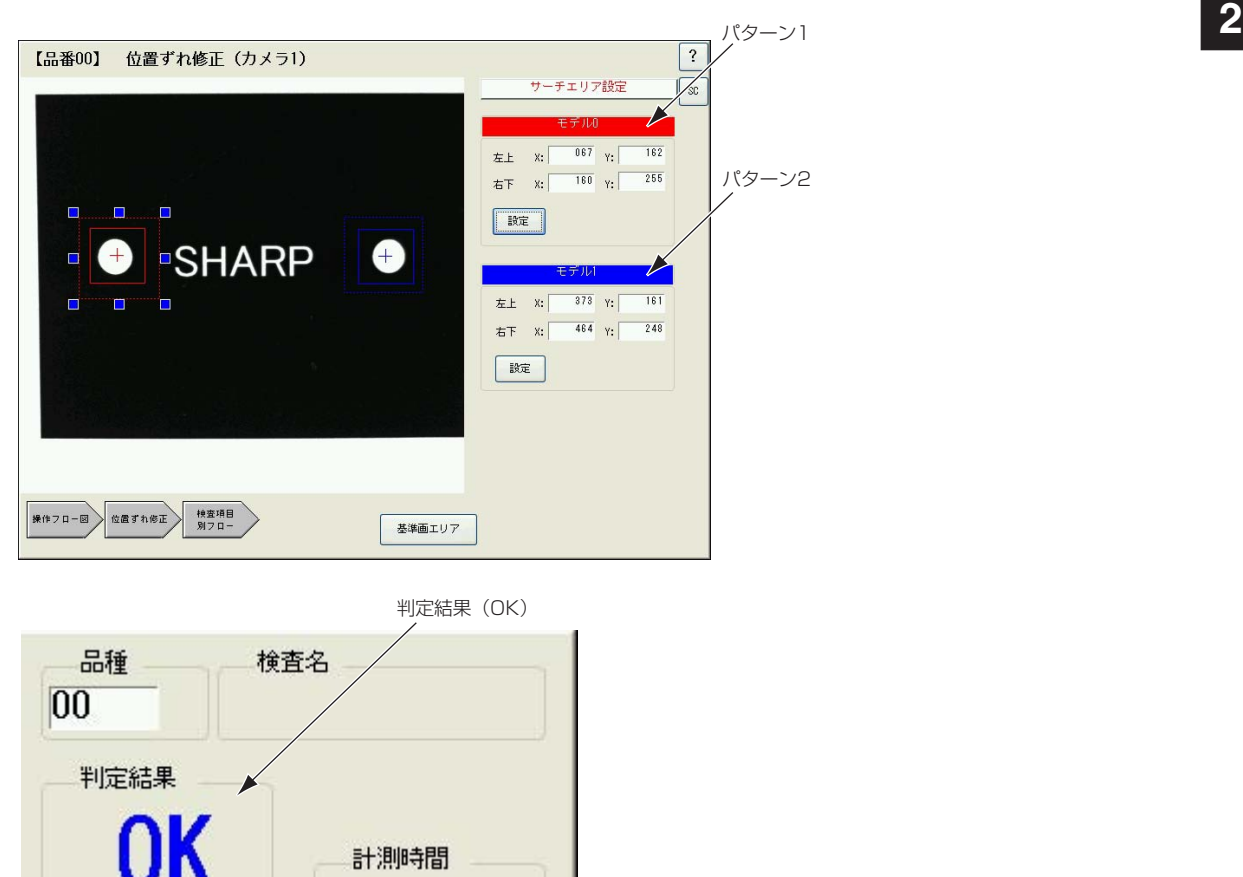

- $0085$  as 取込画像 カメラ選択 カメラ1 静画 ▼ ▼
- 1. 「表示カラー設定」の中の、変更したい項目のカ ラー表示ボックスをクリックします。 次のダイアログボックスが表示されます。

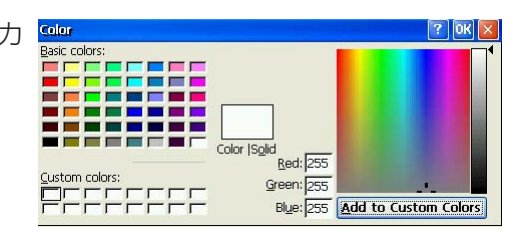

2. 「Basic colors」のエリア、または右側のカラーチャートで希望する色を選択し、[OK]を押 します。 ダイアログボックスが閉じ、選択した色が表示色に設定されます。

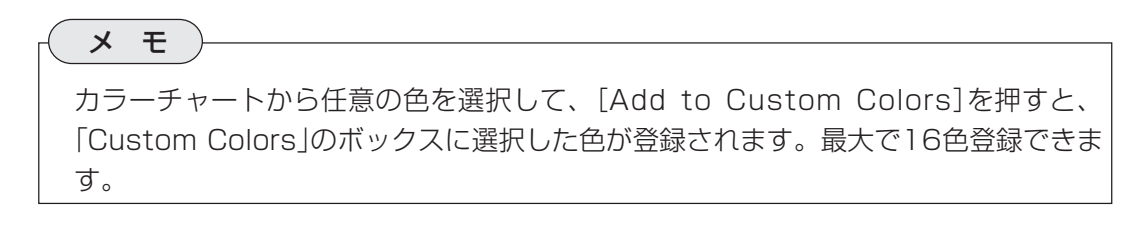

### **2** ■ トラッカーサイズ

基準画エリアやサーチエリアの設定などにおいて領域を指定 するとき、矩形や円の4辺および4隅にサイズを変更するため の青い四角が表れます(トラッカーといいます)。 このトラッ カーのサイズを3つの大きさから選択できます。トラッカーサ イズが小さくて押しにくいときはサイズを大きく、逆にト ラッカーが邪魔になるときはサイズを小さくしてください。

トラッカー(8画素選択時)

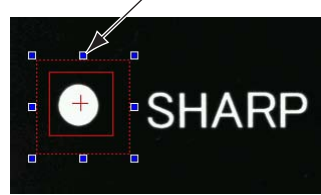

 $\mathcal{C}$  or

 $\begin{array}{c} \begin{array}{c} \begin{array}{c} \end{array} \end{array} \end{array}$ 

Ŏ.

 $\Box$ 

トラッカー(16画素選択時)

**SHARP** 

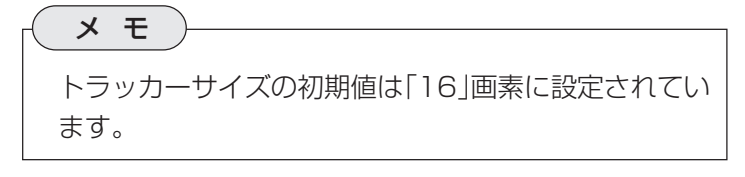

## 第 3 章 光学系 環境 境設定

光学系環境設定画面は、品種番号別に光学系の設定項目(シャッター速度、ピント調整、画像歪 み診断&補正など)について登録する画面です。設定した内容は別の品種番号にコピーすること ができるため、同一の検査環境(カメラ種類、照明種類など)であれば光学系の設定作業を繰り返 す手間を省くことができます。

### 3-1 光学系環境設定画面について

トップメニューから[光学系環境設定]を選択 | [品番00] すると、光学系環境設定画面が表示されま す。設定フローに従って必要な項目を設定し てください。

ここで設定する内容は、すべての検査・計測 プログラムの初期値として登録されます。検 査・計測プログラム作成において、同内容の 設定項目(「画像入力」の設定)がありますが、 「画像入力」の設定画面で何も変更を加えな かった場合、光学系環境設定の内容がそのま ま適用されます。

参 照

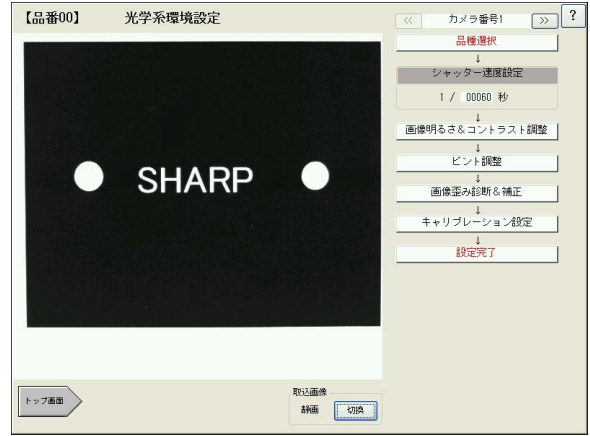

光学系環境設定画面では、最初にカメラ番号の選択と品種の選択をします。その後、以下の各項 について設定してください。各項の設定を終えた後は、必ず上記画面で[設定完了]を押してくだ さい。

カメラ番号の選択と品種の選択については、「1-3 共通設定項目の操作方法」を参照して ください。
## 3-2 シャッター速度の設定

シャッターは人のまぶたのように開閉して、CCDに光(画像)が当たる時間を調節する機構で、 シャッターが開閉する時間の長さをシャッター速度といいます。IV-S51Mでは、1/30~1/ 10000秒の範囲でシャッター速度を設定できます。

一般的にシャッター速度が遅いと、長い時間CCDに 光が当たることになり、この間に対象物が移動する と画像が流れる(ぶれる)ことになります。 一方、シャッター速度が速いとCCDに光が当たる時 間が短くなるため、取り込まれた画像は暗くなる傾 向があり、より強い照明が必要になります。ただ し、画像の明るさは、レンズの絞りも関係します。 レンズの絞りは、画像明るさ&コントラスト調整の メニューで調整します。

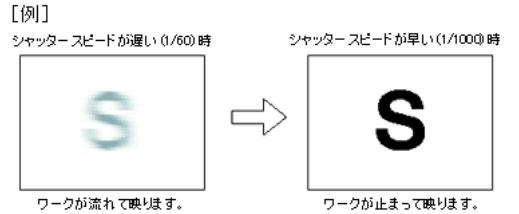

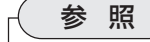

「3-3 画像明るさ&コントラスト調整」

#### ■ シャッター速度の設定

1. シャッター速度設定の分母のボックスを押します。 シャッター速度設定のキーパッドが表示されます。

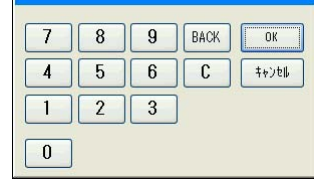

2. 目的の速度を入力し(30~10000)、[OK]を押します。

## 3-3 画像明るさ&コントラスト調整

画像の明るさはレンズの絞りと関係します。絞りとはレンズの内径の大きさを調節して、通過す る光の量を調節するものです。暗いところでは絞りを広げることで、逆に明るいところでは絞り を小さくすることで適正な明るさの画像が得られます。

検査/計測目的にあった画像を得るためには、カメラの設置環 境や計測物の移動速度などに応じた、最適なシャッター速度と 絞りの組み合わせを見つけることが重要になります。

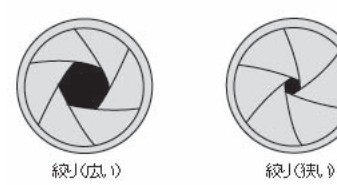

#### ■ 絞りの調整

[画像明るさ&コントラスト調整]ボタンを押すと下記の濃度幅監 視画面が表示されます。この画面で、画像が最適な明るさとコン トラストを持つ絞り位置を、画面で確認しながら調整できます。

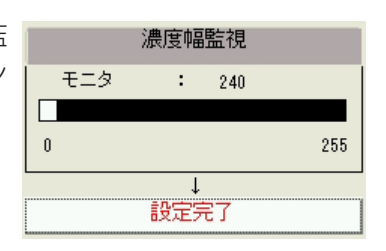

- 1. レンズの絞り調整用リングを左右に回すと画像の明るさが変化し、現在の画像の濃度幅が黒 いバーで表示されます。
- 2. 黒いバーの幅が最も広くなる位置に、レンズの絞り位置を合わせてください。 黒いバーの幅が最も広くなるとき、画像が適正な明るさで最もコントラストが取れているこ とを示します。
- 3. [設定完了]を押します。

**3**

### 3-4 ピントの調整

「ピント調整]ボタンを押すと下記の濃度和監視画面が表示されま す。この画面で、ピントの最も合う位置をバー表示で確認しなが ら調整できます。

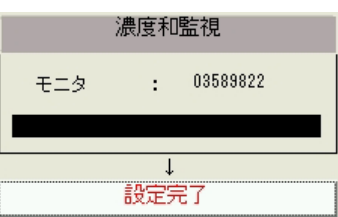

- 1. レンズのピント調整用リングを左右に回すと、画面の濃度和監視のバーが表示されます。
- 2. 濃度和監視のバーの長さが最も長くなる位置に、ピント位置を合わせてください。バーが最 も長くなる位置が、ピントの最適位置であることを示します。
- 3. [設定完了]を押します。

## 3-5 画像歪み診断&診断補正

焦点距離の短いレンズなどで広い視 野の検査・計測をする場合、視野の 周辺部では画像に歪みが生じ、正し い検査・計測ができません。また、 元々歪みの生じているレンズを使用 したり、カメラが傾いて設置されて いる場合も同じく画像に歪みが生じ、カメラ雌サレンス歪みエムス歪み画像いカ画像 ます。「画像歪み診断&補正」は、こ れら歪みの有無診断と補正をするた めの機能です。

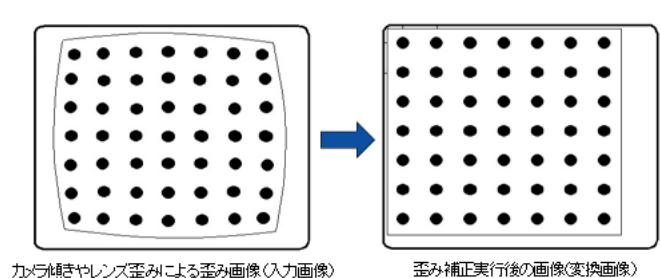

注 意

「 画像歪み診断&補正を実施するには、市販の歪み補正用基準プレートが必要です。 推奨品:エドモンド社(http://www.edmund.co.jp/)

- 透明ガラスタイプ 商品コード46250-D ¥40,000
- 白色フィルムタイプ 商品コード46249-D ¥38,000

「画像歪み&診断補正]を押すと次のサブメ [品番00] ニュー画面が表示されます。フローに従って 順に設定してください。

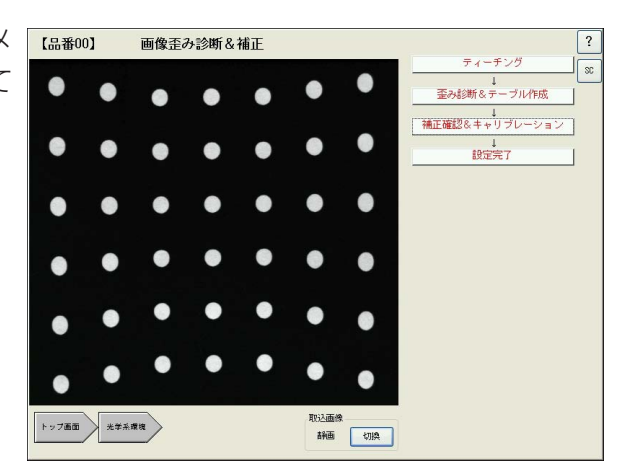

 **3**

#### 3-5-1 ティーチング

歪み補正用基準プレート(別売り)をカメラの下に置いてプレートのマークを読み取り、マークの 個数や読み取った画像の2値化しきい値などのデータを設定します。

歪み補正用基準プレートには、同じ大きさの黒丸が均等に配置された均一格子タイプと、異なる 大きさの黒丸格子配列が混合した複合格子タイプがあります。どちらの基準プレートを使用する かによって、設定フローの内容が変わります。

#### ■ 基準パターン

歪み診断&補正に使用する補正用基準プレートのパ ターン種類を選択します。 基準パターンには「均一格子」と「複合格子」とがありま す。

「均一格子」とは右図のように、黒丸が縦横規則的に配 列された格子のことです。

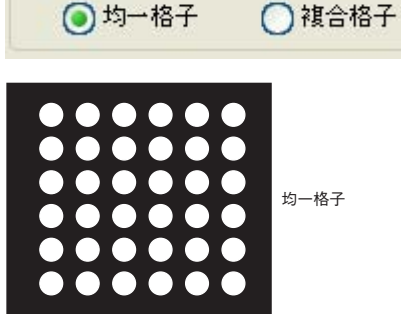

基準バターン

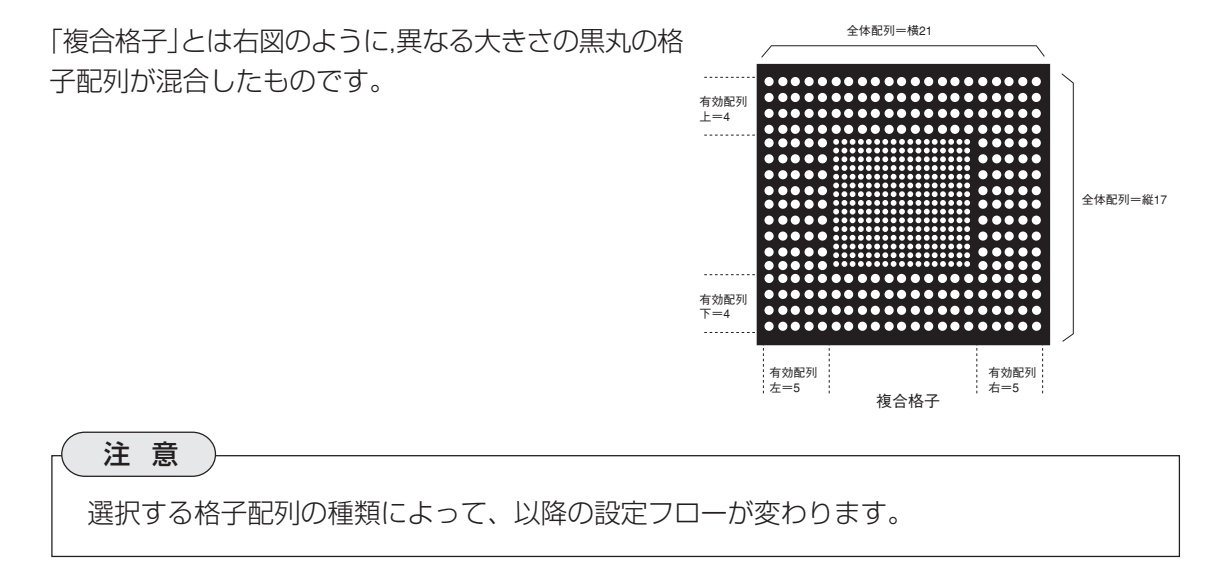

#### 【均一格子選択時の操作】

#### ■ ウインドウ設定

歪み補正の対象にしたい領域をウインドウで囲みます。画面の周囲で途切れているマークは除外 するようにウインドウを設定してください。

1. 「設定]ボタンを押すと、下記画面のよう にウインドウの範囲を示す矩形が赤線で 表示されます。

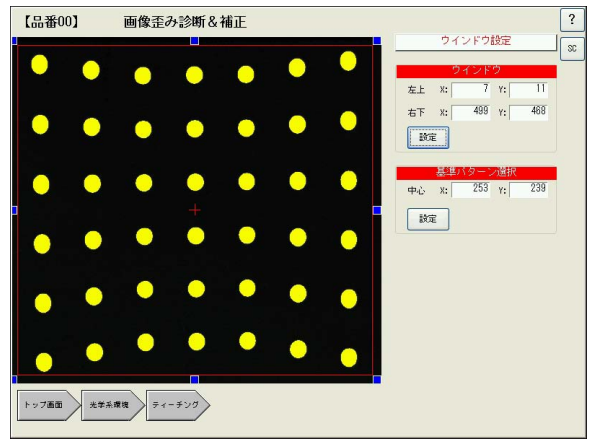

- 2. 矩形の各辺と4隅に表示されている青い点を押したまま左右上下に移動させると、矩形のサ イズを変えることができます。また、矩形エリア内をドラッグすると、矩形全体を移動でき ます。 「左上」および「右下」のそれぞれの座標ボックスを押すとテンキーパッドが表示されます。テ ンキーパッドから数値を入力して、矩形の位置を正確に指定することもできます。
- 3. 「基準パターン選択」では、取り込み画像の中央部にあるマークの中心座標を十字カーソルで 指定してください。[設定]ボタンを押すと、十字カーソルがアクティブ(周囲に青の点が現 れます)になります。この状態で十字カーソルを押したまま移動させ、中心のマークに合わ せてください。 (できるだけ画面中央部にあるマークを基準パターンに選択してください。) 中心となるマークを指定すると、中心マークの上下左右にあるマークとの距離平均を算出 し、この値を基準ピッチとします。
- 4. 設定後、[ウインドウ設定]または画面下の[ティーチング]を押して前画面に戻ります。
- マーク配列 画像ウインドウに取り込まれているマークの配列数

を、縦、横それぞれのボックスに設定します。

縦横それぞれの数値入力ボックスを押すと、 数値入力用キーパッドが表示されます。目的 の数値を入力して、[OK]を押します。 右図画面例では、縦6、横7に設定します)

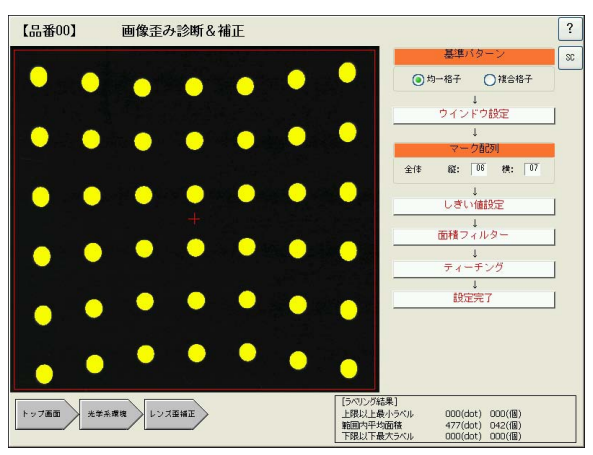

#### ■ しきい値設定

しきい値とは濃淡のある画像(IV-S51Mでは 256階調で取り込みます)を、白または黒の 領域に2値化する場合の基準値のことです。 各画素の階調がこのしきい値より大きい場合 は白、小さい場合は黒に変換します。

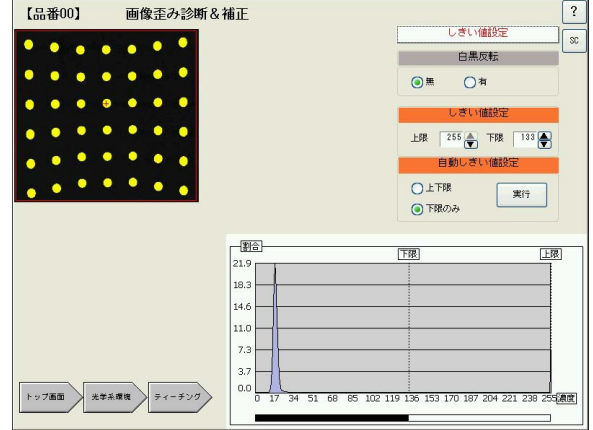

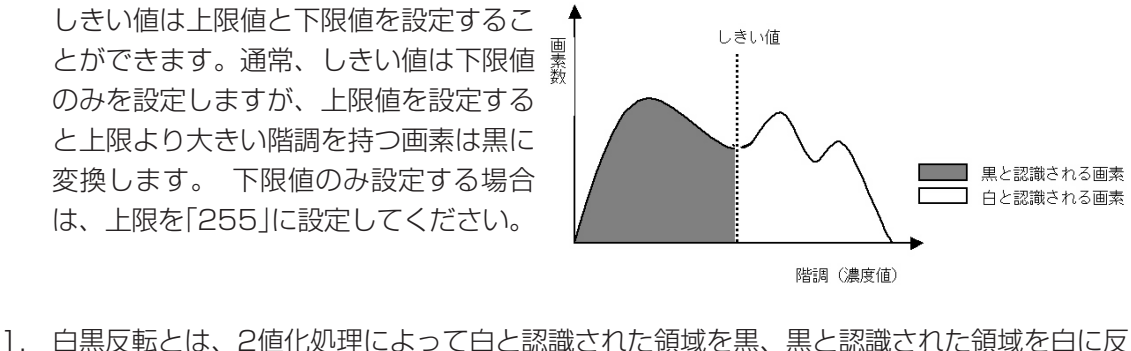

転させる処理です。 2値化処理は、2値化によって白となる領域を検査・計測対象とするので、円マークが黒で 背景が白のチャートを使用する場合は、「有」を選択してください。

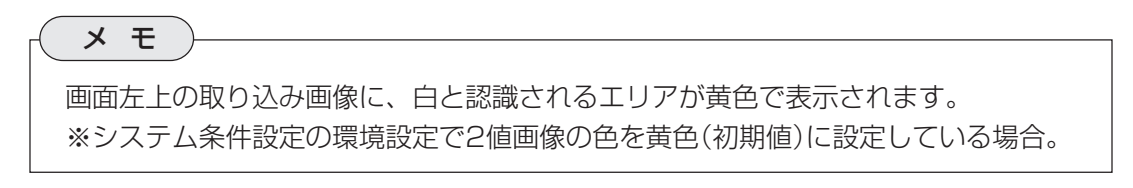

- 2. 「しきい値設定」のボックスに、しきい値の上限と下限を設定します。それぞれの数値入力 ボックス横の▲または▼ボタンを押して、任意の数値に設定してください。または、数値入 力ボックスを押して表示されるキーパッドから、直接しきい値を入力することもできます。 「自動しきい値設定」は、取り込んだ画像から最適なしきい値を自動設定する機能です。「上 下限」または「下限のみ」のいずれかを選択し、[実行]を押すと自動でしきい値が設定されま す。実行後に、上限および下限の値を修正することもできます。
- 3. 設定後、[しきい値設定]または画面下の[ティーチング]を押して、前画面に戻ります。

#### ■ 面積フィルター

取り込んだマークのうち、マークの面積(画素数)がここで設定 する面積上下限の範囲外ならば、計測対象から除きます。基準 プレートの汚れなどで、画像内に不要な白画素が検出される場 合、面積フィルターで除外してください。 不要な白画素を除外しないと正確なマーク配列とならず、画像 歪みが正しく補正されません。

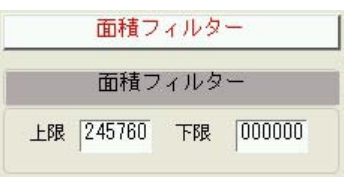

- 1. 「上限」「下限」の数値ボックスを押すと、テンキーキーパッドが表示されます。 不要な白画像が完全に除外されるように適当な数値を設定してください。
- 2. 設定後、[面積フィルター]または画面下の[ティーチング]を押して前画面に戻ります。

■ ティーチング ウインドウ内の2値化領域を検出し、歪み診 断用データとして登録します。

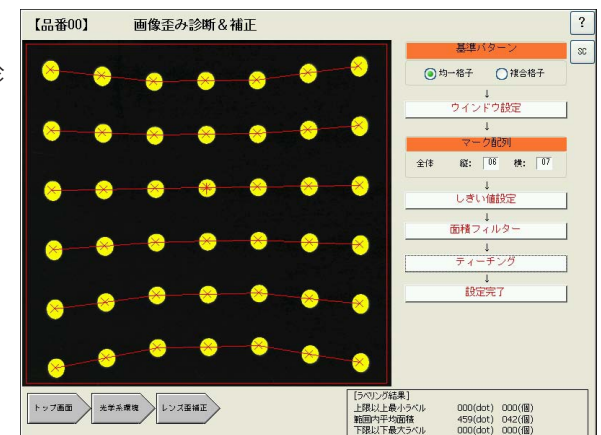

- 1. [ティーチング]を押すと、白画素領域を検出して、直線で結びます。
- 2. [設定完了]を押します。 ティーチングデータが登録されます。

#### 【複合格子選択時の操作】

#### ■ ウインドウ設定

歪み補正対象範囲を指定するウインドウの位置を設定しま す。画像の外周付近で途切れたりしているマークは除外し てください。複合格子のウインドウ設定では、中央の格子 の領域は計測対象外(マスクエリア)に設定します。

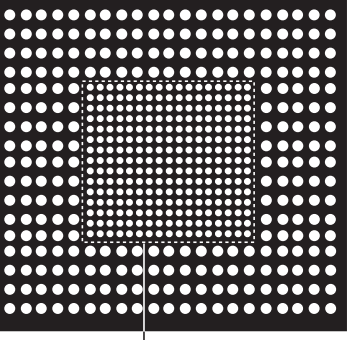

中央の格子をマスクエリアに設定します。

上記画面例では、中央の点線領域内部をマスクエリアとします。マスクエリアの設定は、ウイン ドウ設定の次ステップで設定します。

1. [設定]ボタンを押すと、下記画面のよう にウインドウの範囲を示す矩形が赤線で 表示されます。

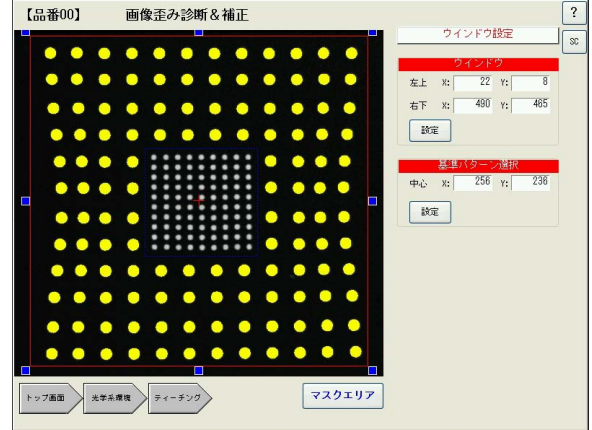

2. 矩形の各辺と4隅に表示されている青い点を押したまま左右上下に移動させると、矩形のサ イズを変えることができます。また、矩形エリア内をドラッグすると、矩形全体を移動でき ます。

「左上」および「右下」のそれぞれの座標ボックスを押すとテンキーパッドが表示されます。テ ンキーパッドから数値を入力して、矩形の位置を正確に指定することもできます。

- 3. 「基準パターン選択」では、有効エリアにあるマークの中で、上下左右にマークのあるマーク を十字カーソルで指定してください。[設定]ボタンを押すと、十字カーソルがアクティブ(周 囲に青の点が現れます)になります。この状態で十字カーソルを押したまま移動させ、目的 のマークに合わせてください。 基準パターンとなるマークを指定すると、基準マークの上下左右にあるマークとの距離平均 を算出し、この値を基準ピッチとします。
- 4. 設定後、[ウインドウ設定]または画面下の[ティーチング]を押して前画面に戻ります。

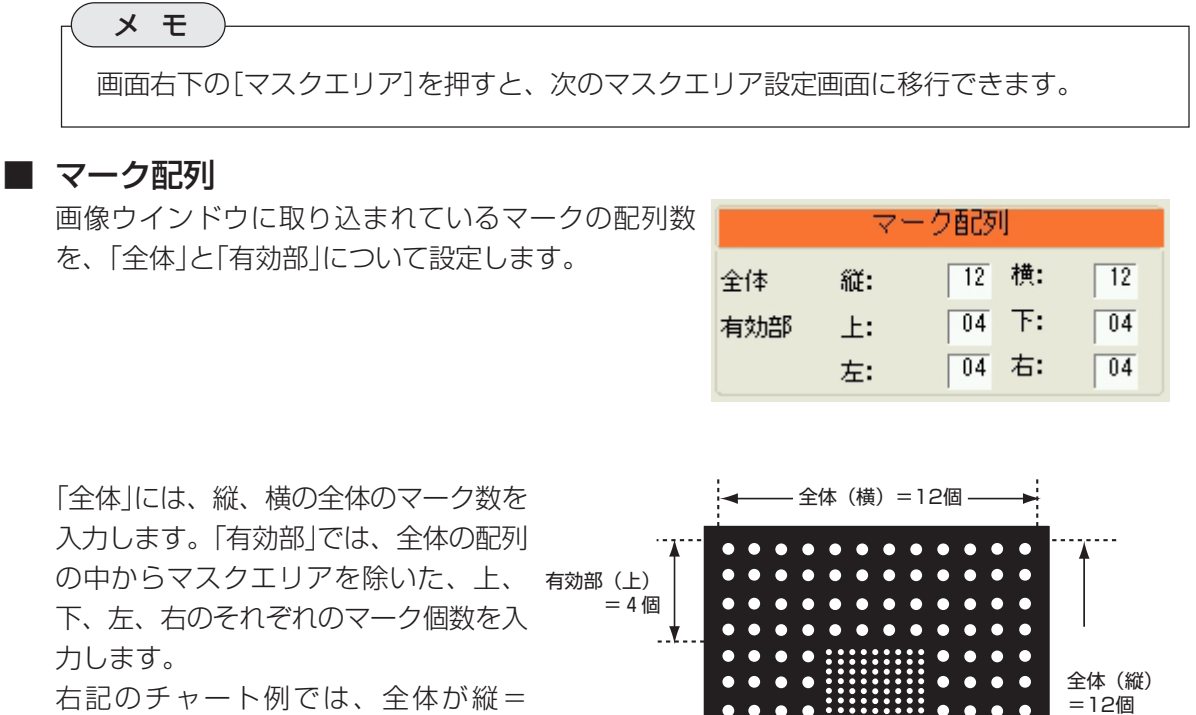

12、横=12、有効部が上=4、下= 4、左=4、右=4となります。

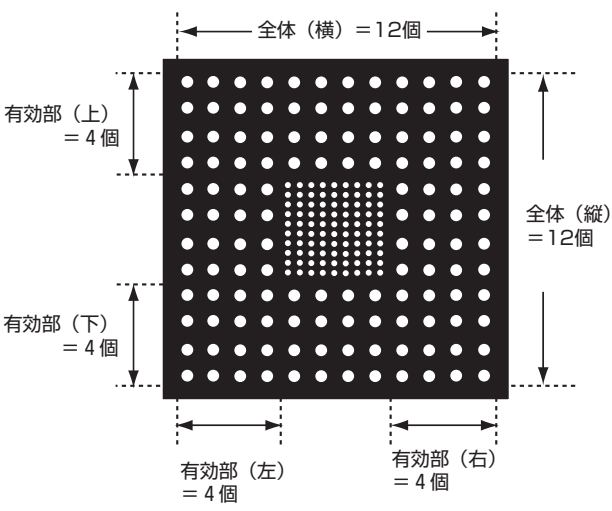

#### ■ マスク領域設定

マスク領域とは、取り込み画像の中で検査対 象から除外する領域のことです。複合格子の 場合、基準プレート中央の配列が異なる部分 をマスク領域に設定します。

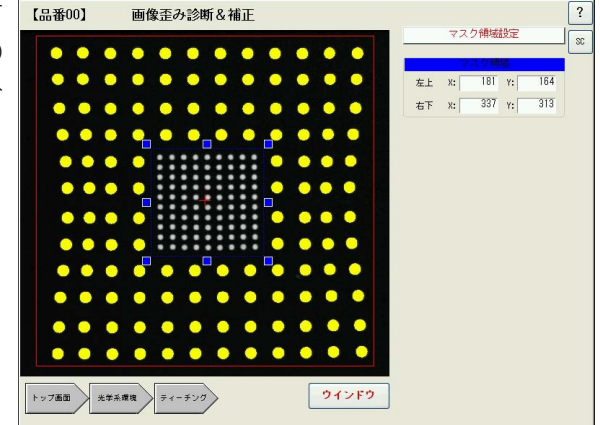

1. マスク領域は、画像内で青の点線で表示されます。矩形の各辺および4隅に表示される青点 をドラッグして、マスクエリアを任意のサイズ、位置に合わせてください。

2. 設定後、[マスク領域設定]または画面下の[ティーチング]を押して前画面に戻ります。

メ モ 画面右下の[ウインドウ]を押すと、ウインドウ設定の画面に戻ることができます。

#### ■ しきい値設定

【均一格子選択時】の同一項目を参照してください。

#### ■ 面積フィルター

【均一格子選択時】の同一項目を参照してください。

■ ティーチング

【均一格子選択時】の同一項目を参照してください。

#### 3-5-2 歪み診断&テーブル作成

前項のティーチングで登録した画像の歪み データと、指定するパラメータをもとに歪み 補正座標テーブルを作成します。

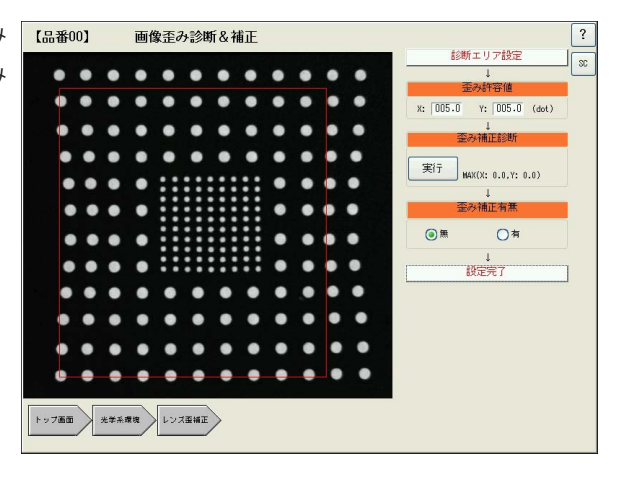

1. [診断エリア設定]を押して、歪み診断を | Lasseor 実行する領域を指定します。 赤色の矩形で診断エリアを指定します。 指定後、[診断エリア設定]または画面下 の[歪診断]を押して前画面に戻ってくだ さい。

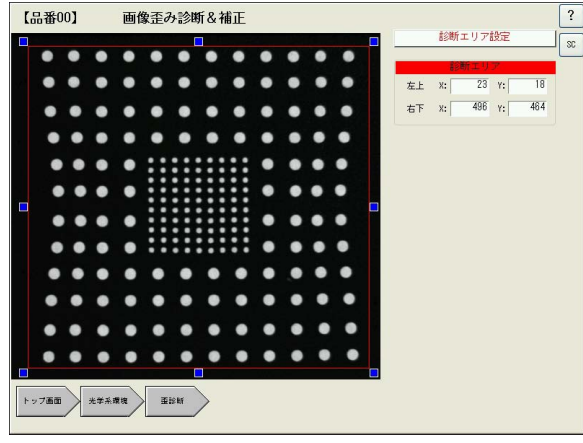

2. 「歪み許容値」のボックスで、X軸、Y軸ごとに歪 みの許容値を画素数で指定します。(入力ボック スを押すとキーパッドが表示されます) 「歪み補正診断」を実行したときに、ここで設定す る値以上の歪みがあると「NG」とします。 初期値はX、Yともに5画素です。

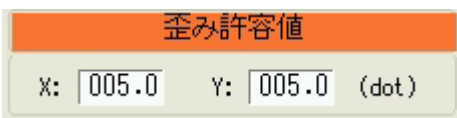

3・10

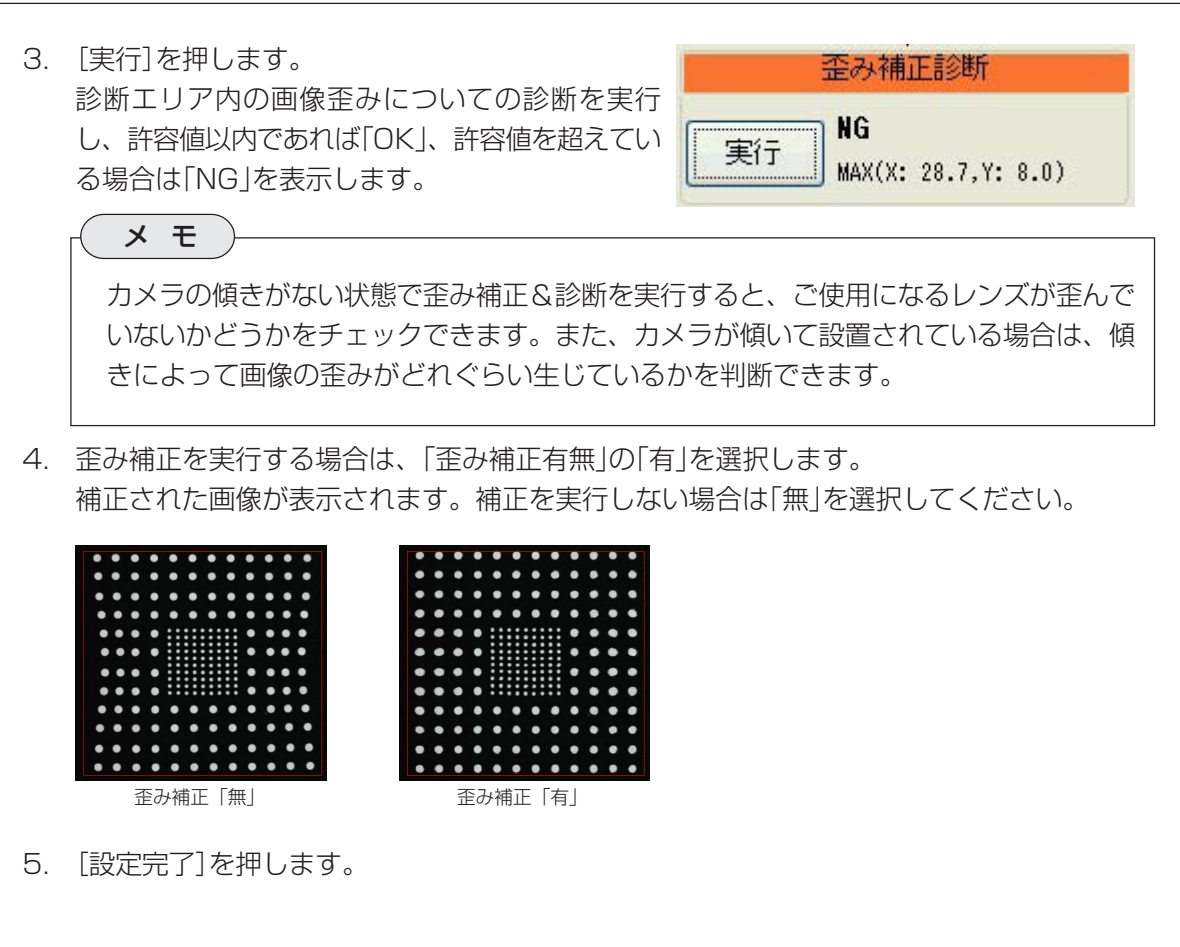

#### 3-5-3 補正確認&キャリブレーション

基準プレートのマーク間の距離(実測値:単 位mm)を入力することで、画像上のマーク 間の画素数から1画素分の距離を算出しま す。この処理により、計測物の長さや指定す る2点間の距離を実寸法で表示できるように なります。

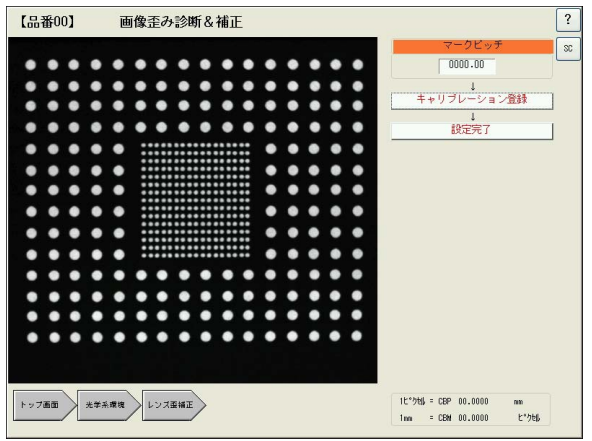

- 1. 「マークピッチ」の数値ボックスを押して表示されるキーパッドを使って、マーク間の距離 (mm)を入力します。
- 2. [キャリブレーション登録]を押すと、1画素あたりの距離が算出され、結果が画面右下に表 示されます。
- 3. [設定完了]を押して前画面に戻ります。

## 3-6 キャリブレーション設定

キャリブレーションとは、取り込み画像において1画素分に相当する長さがどれだけかを割り出 す操作で、これにより、計測物の長さを実寸法に換算できます。

算出方法は、あらかじめ距離(長さ)がわかっている計測物の画像を取り込み、画像内の2点を指 定して(または自動検出して)、その距離を入力します。キャリブレーションを実行すると、2点 間の画素数をカウントし、入力した2点間の距離から1画素分の距離を割り出します。

2点を指定する方法に、「手動」と「自動」があります。

「手動」は定規などを計測物として、操作者が2点(例えば10mmと20mmの目盛り)を画面上で 指定する方法です。

「自動」は、正確な寸法がわかっている計測物を使用する方法で、計測物のエッジをIV-S51Mに 自動検出させる方法です。

#### 3-6-1 手動検出によるキャリブレーション

1. 「検出方法」で「手動」を選択します。

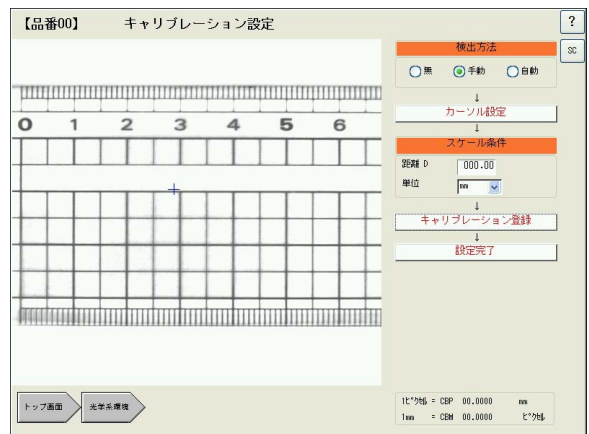

- 2. カメラの下にあらかじめ距離や寸法がわかっている計測物(定規など)を置いて画像を取り込 みます。
- 3. [カーソル設定]を押します。 カーソル1の[設定]を押すと、赤色の十字カーソルがアクティブになります。この状態で カーソルを希望の目盛りの位置(またはワークの任意の位置)までドラッグして移動させま す。

メ モ

カーソル1の赤色の十字カーソルは、最初カーソル2の青色の十字カーソルと重なって青 色で表示されていますが、カーソル1の赤い十字カーソルがアクティブになっていま す。

4. 続いてカーソル2の[設定]を押すと青色 の十字カーソルがアクティブになりま す。ドラッグして、希望の目盛りの位置 に十字カーソルを合わせてください。

カーソル1、2の位置を設定すれば、画 面上部の[カーソル設定]を押して、前の 画面に戻ります。

- $[66460]$ キャリブレーション設定  $\sqrt{?}$ .<br>カーソル設定  $\overline{\mathbf{r}}$ **座標** ※  $85 r:$ ౼௶  $\overline{0}$ Ŧ  $\overline{z}$  $\overline{\mathbf{z}}$  $\overline{a}$  $\overline{6}$ 日韓 座標 X: 379 Y:  $\boxed{\mathbb{R}\mathbb{E}}$ **Andre bushad administration bushad and particular that** トップ画面 光学系環境 キャリブレー
- 5. 「スケール条件」のエリアで、指定した2 点間の距離と単位(μm/mm/cm)を指 定します。例えばカーソル1と2の間の 距離が実測40mmであれば、次のよう に設定します。
- 6. [キャリブレーション登録]を押します。 キャリブレーションが実行されて、画面 右下に1画素(ピクセル)あたりの実寸法 と、選択した単位あたりの画素数が表示 されます。

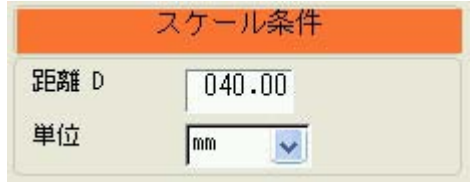

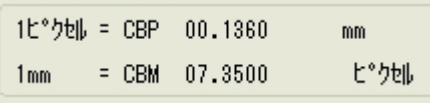

- 7. [設定完了]を押して光学系環境設定画面に戻ります。
- 8. [設定完了]を押して光学系環境設定を終了します。

3・13

### 3-6-2 自動検出によるキャリブレーション

1. 「検出方法」で「手動」を選択します。

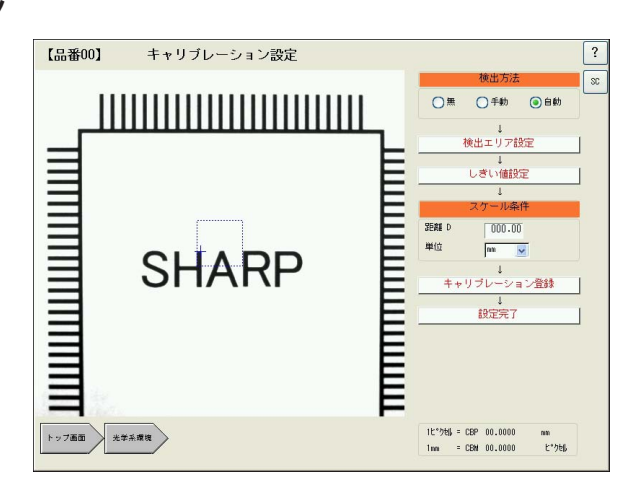

- 2. カメラの下にあらかじめエッジ間の距離がわかっている計測物を置いて画像を取り込みま す。
- 3. [検出エリア設定]を押します。

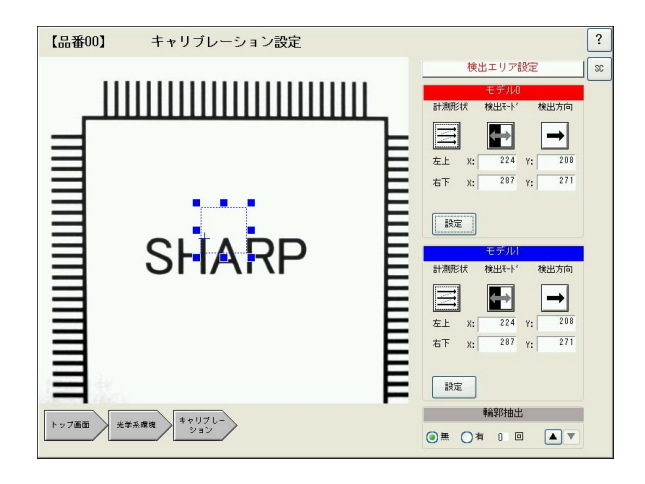

- 4. この画面で、2つのエッジを検出するエリア(モデル0とモデル1)を指定します。
	- 1) モデル0の[計測形状]のアイコンを押します。

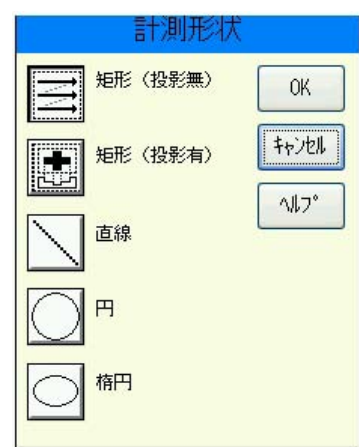

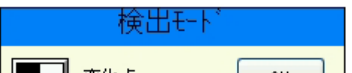

 $3 \cdot 14$ 

1つめの検出エリアの形状を設定します。形状には、矩形(投影無)、矩形(投影有)、直 線、円、楕円の5種類があります。矩形には「投影無」と「投影有」があります。投影処理 とは検出領域をラインスキャンしたとき、各ラインの平均濃度をもとに突出部を除去す る処理のことです。任意の形状を選択して[OK]を押します。

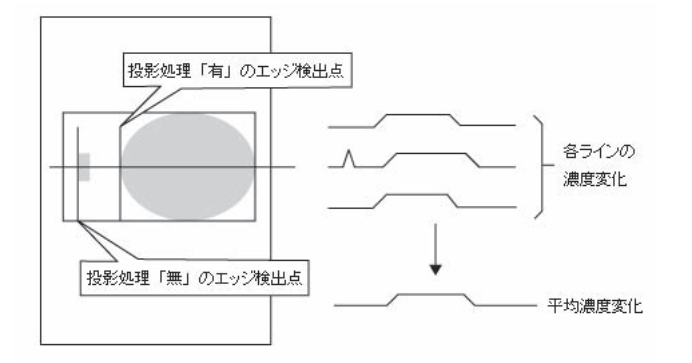

- 2) 画像ウインドウ内に、指定した形状の領域が赤線で表示されます。周囲の青い点を使っ て、希望するサイズ、位置に移動させます。 円、楕円を指定した場合は、緑の×マー クでスキャンの開始点を指定してください。
- 3)「検出モード]のアイコンを押します。

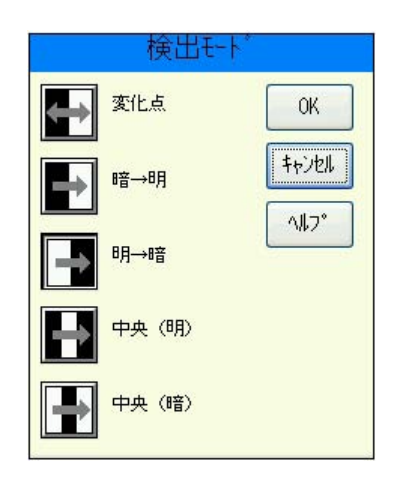

エッジを検出するときの、明るさの変化の順序を指定します。「変化点」は指定する方向 にラインスキャンしたときに初めて現れる明暗の変化点を検出します。「中央」は検出さ れた対象の中央の座標を検出します。任意の検出モードを選択して[OK]を押します。

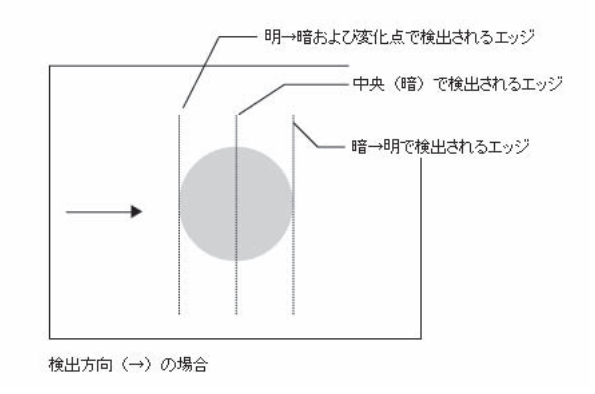

4) [検出方向]のアイコンを押します。

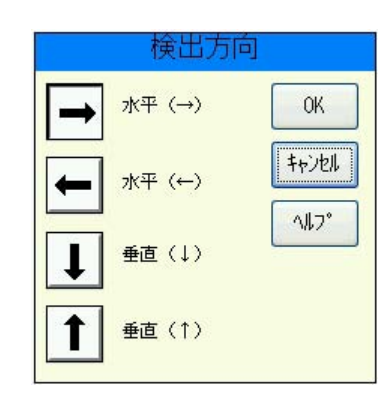

検出エリアをどの方向にラインスキャンするか指定します。任意の検出方向を選択して [OK]を押します。

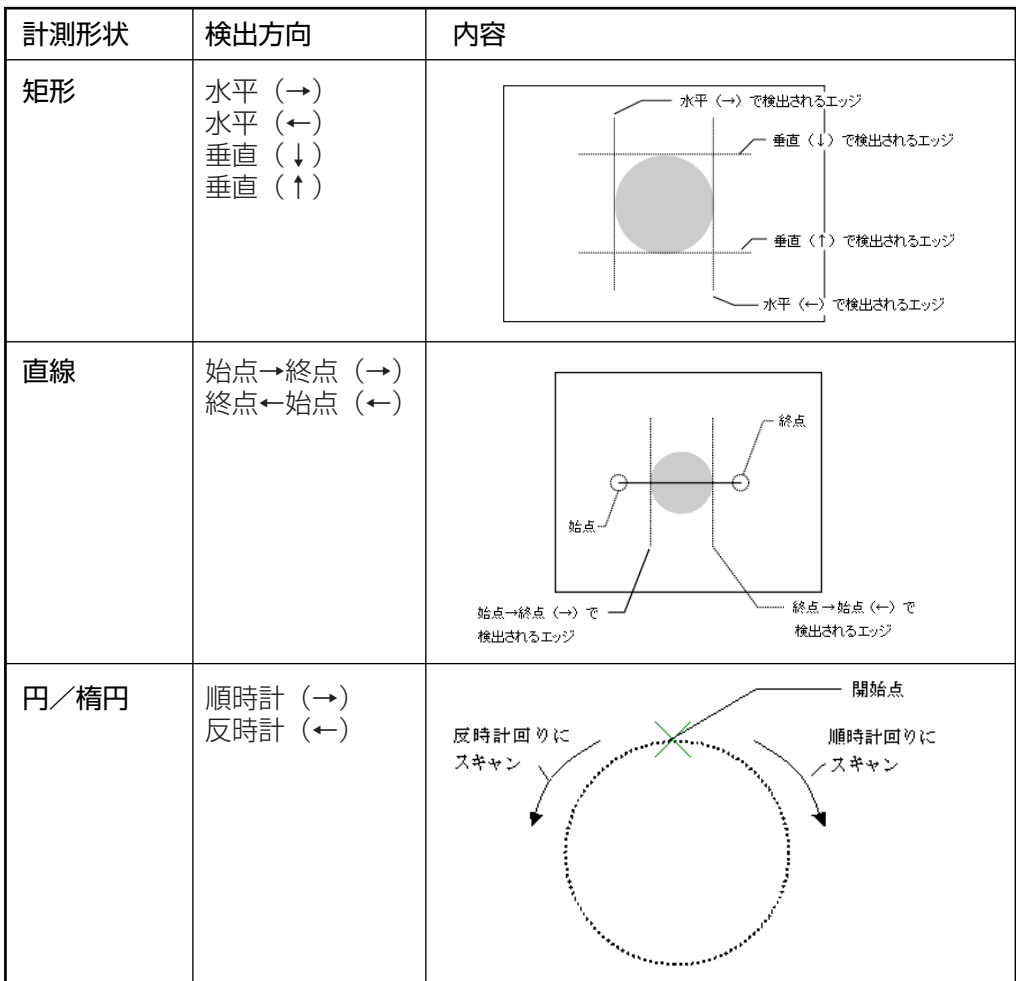

- 5) 同様の手順で、モデル1の計測形状、検出モード、検出方向について設定してくだ さい。
- 6) 次に輪郭抽出の設定をします。輪郭抽出とは、画像が不鮮明なとき、明るい領域(白)と 暗い領域(黒)のコントラストをあげて、境界(輪郭)を明確にする処理です。輪郭抽出処 理をするときは、「有」を選択して回数を指定してください。回数を増やすと、より強調 されます(最大5回)。 設定後、[検出エリア設定] を押して、前の画面に戻ります。

5. [しきい値設定]を押します。

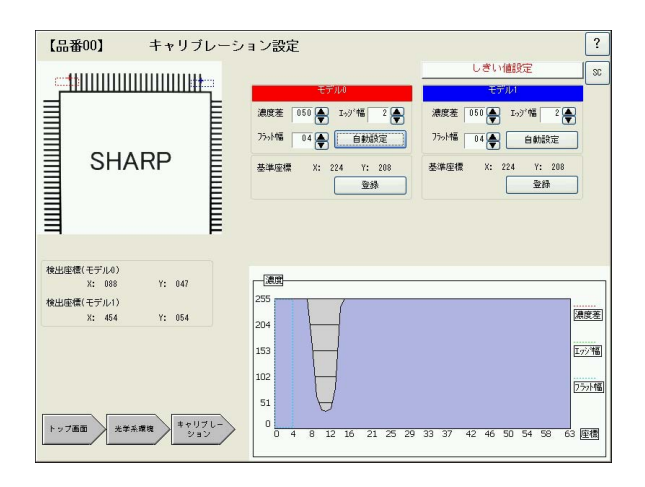

この画面で、それぞれのモデルについて、エッジ検出のしきい値を設定します。 エッジ検 出のしきい値は、明暗の濃度差、エッジ幅、フラット幅の3つの条件で設定します。これら の条件をすべて満足する画素の座標をエッジと認識します。 下記を参照して各条件につい て設定してください。[自動設定]を押すと、取り込み画像から各条件の最適値を自動設定し ます。

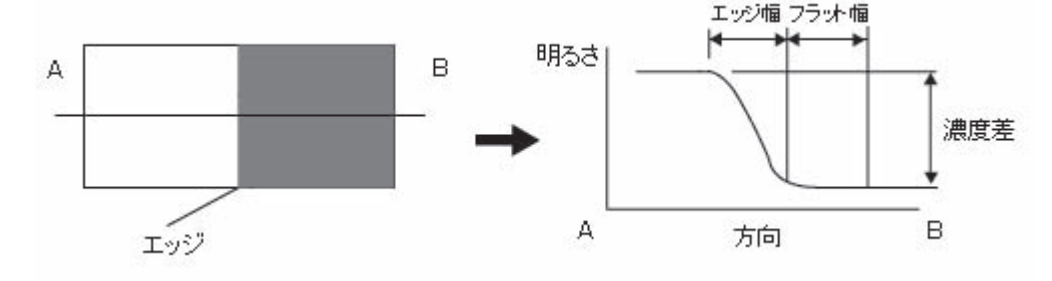

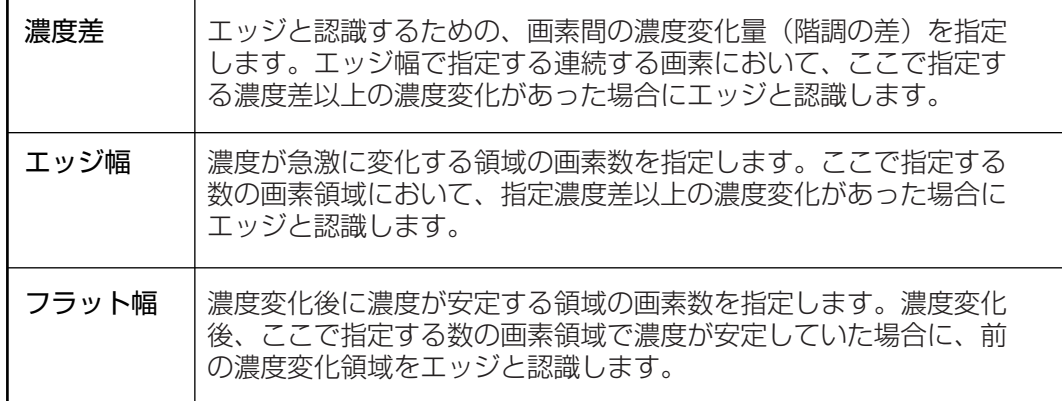

6. 「スケール条件」のエリアで、検出された2点間の 距離(実測値)と単位(μm/mm/cm)を指定しま す。例えば2点間の距離が実測45mmであれば、 次のように設定します。

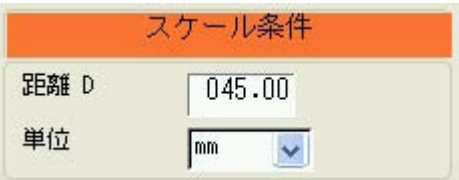

7. [キャリブレーション登録]を押します。 キャリブレーションが実行されて、画面右下に1 画素(ピクセル)あたりの実寸法と、選択した単位 あたりの画素数が表示されます。

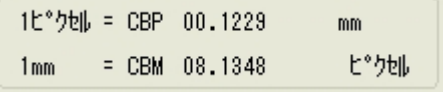

3・17

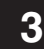

- 8. [設定完了]を押して光学系環境設定画面に戻ります。
- 9. [設定完了]を押して光学系環境設定を終了します。

# 第4章 光学系メンテ設定

光学系メンテ設定画面では、IV-S51Mに接続された照明機器の光量を、取込画像の濃度(照度)を監視して リモート調節したり、シャッター速度を自動調節して、画像の濃度を一定に保つ機能について設定する画 面です。

この機能により、電圧変動や外光による光量変化があった場合でも、安定した検査・計測を行うことがで きます。

### 4-1 光学系メンテ設定画面について

トップメニューから[光学系メンテ設定]を選「品約 択すると、光学系メンテ設定画面が表示され ます。設定フローに従って必要な項目を設定 してください。

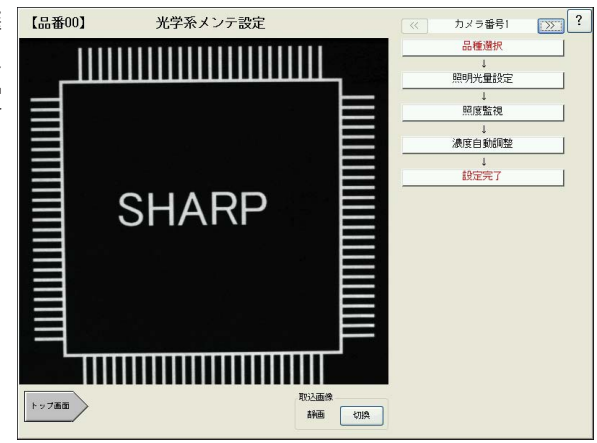

光学系環境設定画面では、最初にカメラ番号の選択と品種の選択をします。その後、以下の各項 について設定してください。各項の設定を終えた後は、必ず上記画面で[設定完了]を押してくだ さい。

#### 参 照

カメラ番号の選択と品種の選択については、「1-3 共通設定項目の操作方法」を参照し てください。

## 4-2 照明光量の設定

接続する照明機器の種類やインターフェイスの種類(シリアル/パラレル)などについて設定しま す。

1. 光学系メンテ設定画面で[照明光量設定] [ La won] を押します。

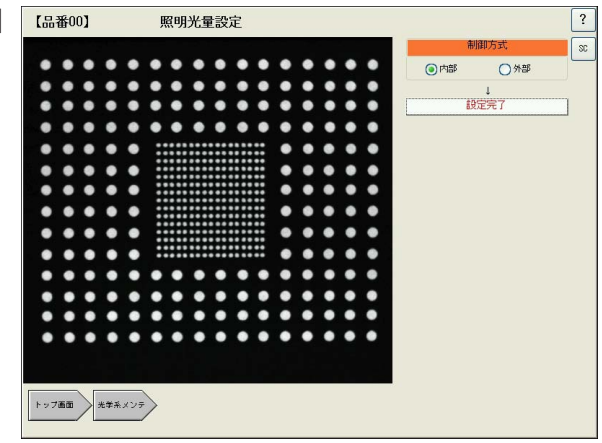

2. 「制御方式」で照明機器の制御方法を選択します。

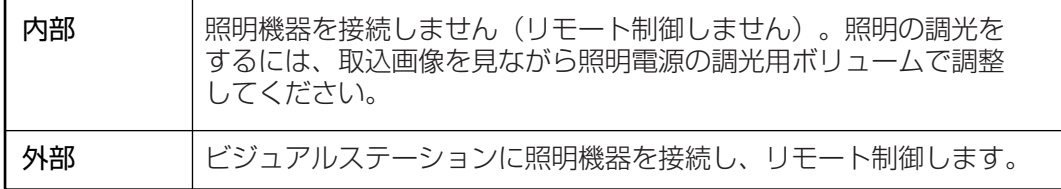

「外部」を選択すると、右画面のようなフローステップが表 示されます。

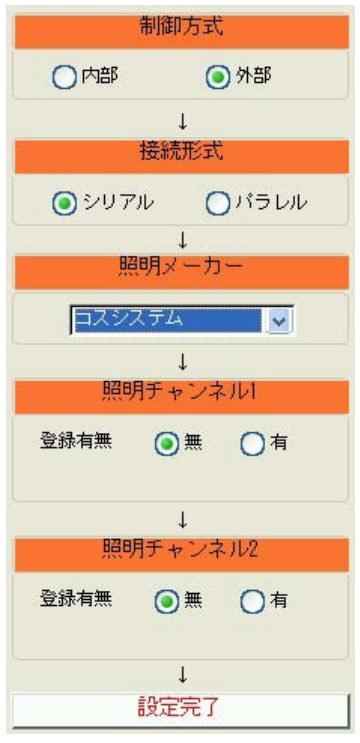

3. 「接続形式」で照明機器との接続方式を選択します。シリアル接続する場合(拡張端子EXPに 接続)は「シリアル」、パラレル接続(パラレル出力端子に接続)する場合は「パラレル」を選択 します。 選択する接続形式によって、以下のフローステップが変わります。

4・2

#### 【シリアル選択時】

4. 「照明メーカー」のプルダウンリストから、接続する照明機器 のメーカーを選択します。

IV-S51Mにシリアル接続できる照明制御用電源には、以下 の2メーカ(2機種)があります。

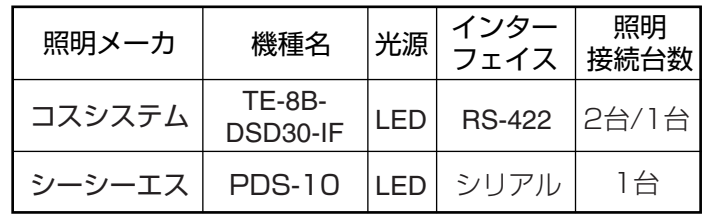

5. 「照明チャンネル」で、外部照明の接続有無と光量を設定しま す。 外部照明を1台接続する場合は「照明チャンネル1」の登 録有無を「有」に設定します。2台接続する場合は「照明チャ ンネル1」、「照明チャンネル2」ともに「有」に設定します。 登録有無を「有」に設定すると「光量設定」の項目が表示されま す。 [▲]または[▼]で適切な光量に設定してください(0~ 255)。

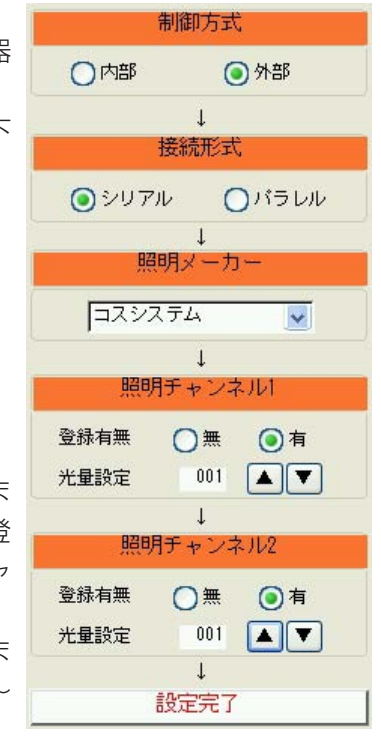

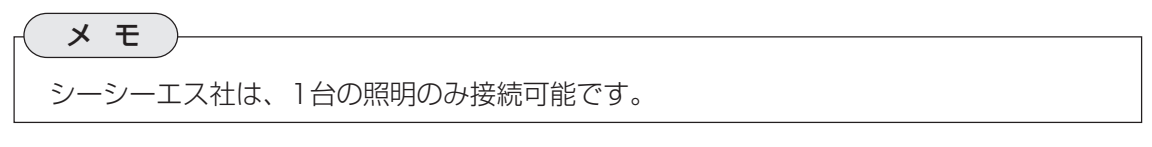

6. 設定後、[設定完了]を押します。

#### 【パラレル接続時】

- 4. 「先頭Y出力」のプルダウンメニューで、照明制御に使用する パラレル出力先を選択します。
- 5. 「照明メーカー」のプルダウンリストから、接続する照明機器 のメーカーを選択します。 IV-S51Mにパラレル接続できる照明制御用電源には、以下 の3メーカ(4機種)があります。

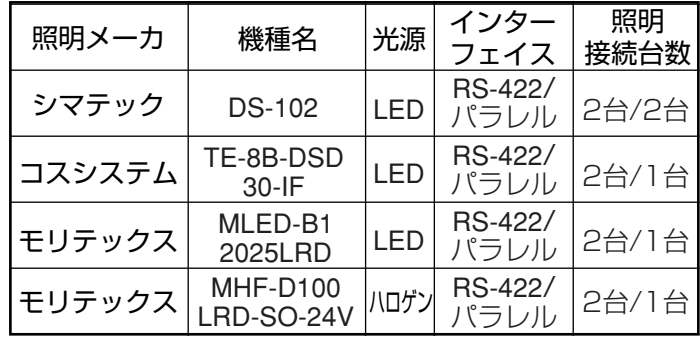

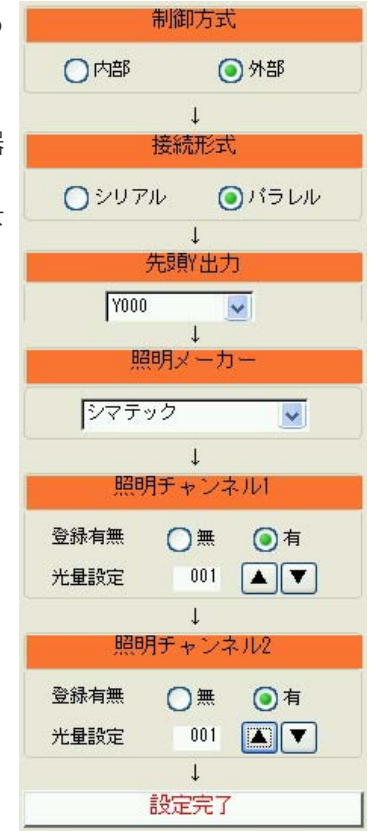

6. 「照明チャンネル」で、外部照明の接続有無と光量を設定します。 外部照明を1台接続する場 合は「照明チャンネル1」の登録有無を「有」に設定します。2台接続する場合は「照明チャンネ ル1」、「照明チャンネル2」ともに「有」に設定します。 登録有無を「有」に設定すると「光量設定」の項目が表示されます。 [▲]または[▼]で適切な光 量に設定してください(0~255)。

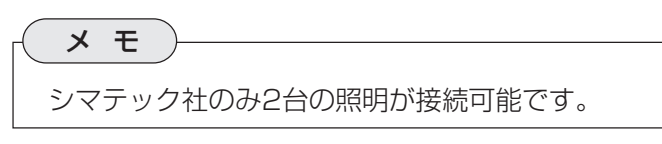

7. 設定後、[設定完了]を押します。

## 4-3 照度監視の設定

取り込み画像の中に照度を監視するためのウ インドウを設定します。ウインドウ内の照度 が基準値の範囲を超えた場合に照明機器の光 量をリモート制御したり、シャッター速度を 調整します。

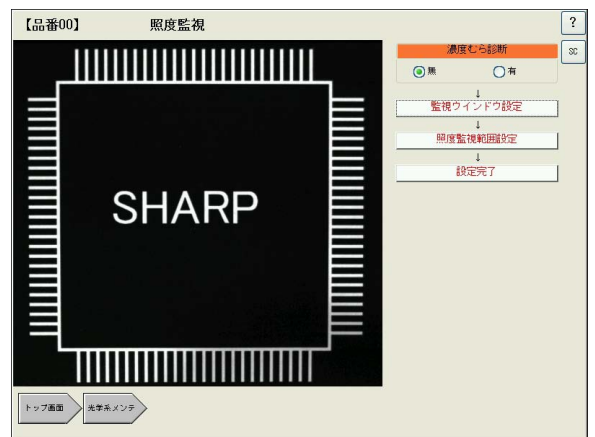

#### 4-3-1 濃度むら診断

設定するすべての監視ウインドウそれぞれの平均濃度がほぼ一定の場合には、監視用ウインドウ を濃度むら診断に使用できます。その時には濃度むら診断を「有」にします。濃度むら診断をしな い場合は「無」を選択して、次の監視ウインドウ設定に進んでください。

#### 4-3-2 監視ウインドウ設定

照度監視を実行するポイント(監視ウインドウ)を画像エリアに設定します。最大で16個の監視 ウインドウを設定できます。

1. [監視ウインドウ設定]を押します。

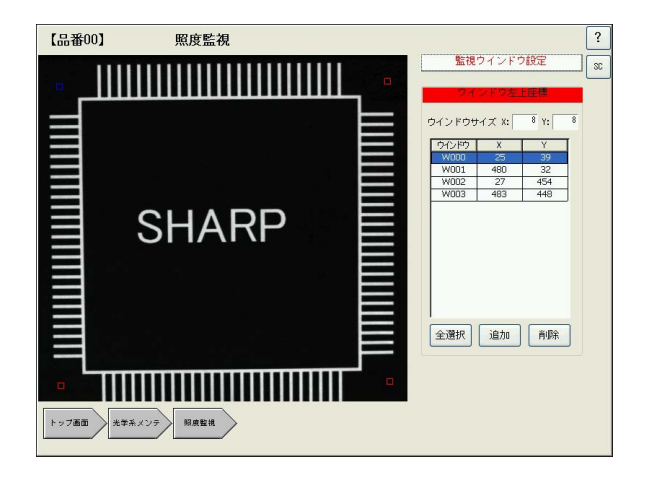

- 2. 「ウインドウサイズ」のボックスで、監視ウインドウの大きさ(X、Y方向の画素数)を指定し ます。
- 3. 取込画像の中で監視ウインドウを設定したい部分を押すと、指定されたサイズの矩形(監視 ウインドウ)が描画されます。位置を変更したい場合は、表内で対応するウインドウ番号を 選択し(該当する監視ウインドウが青に変わります)、ウインドウをドラッグして任意の位置 に移動できます。または、X、Yの座標ボックスを押して、キーパッドから座標値を直接入 力指定することもできます。

メ モ

監視ウインドウを削除するには、削除したいウインドウの項目を選択して[削除]を選択 します。すべての項目を削除したい場合は「全選択」を押してから「削除」を押します。

4. [監視ウインドウ設定]または画面下の[照度監視]を押して前画面に戻ります。

#### 4・5

#### 4-3-3 照度監視範囲設定

監視ウインドウ別に、照度の変動がないかどうか判断する濃度範囲(上限/下限)を設定します。

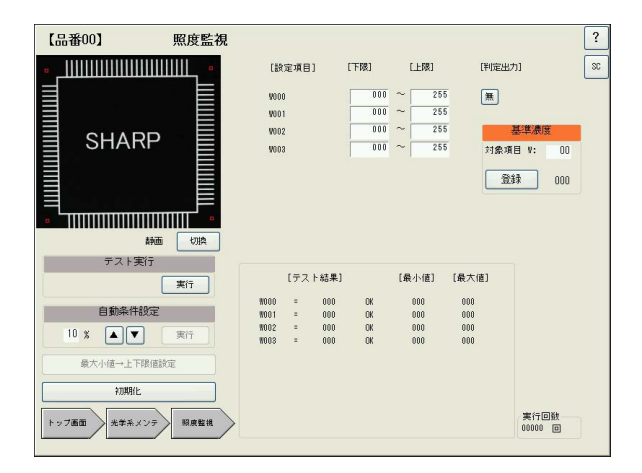

- 2. 下記の内容を参照し、適切な上下限値および出力先を設定してください。
	- 1) 設定の順番は、まず「テスト実行」を押して各監視ウインドウの濃度値を計測します。
	- 2) 次に画面右上の「基準濃度」の対象項目で基準とする監視ウインドウの番号を指定し ます。

数値部分をタッチすると、数値入力用のポッ プアップ画面が表示されます。

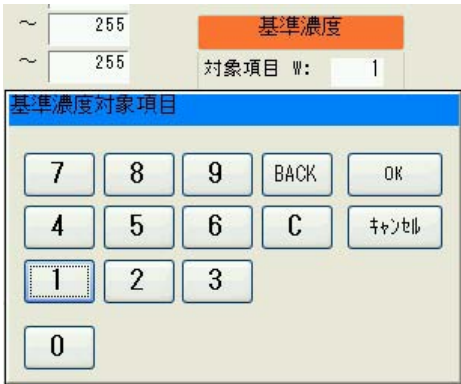

- 3)「登録」ボタンを押すと、登録ボタンの横にそのウインドウの濃度が表示されます。(こ の濃度値が基準濃度となります。)
- 4) 基準濃度を参考に、各監視ウインドウの上下限値を設定します。

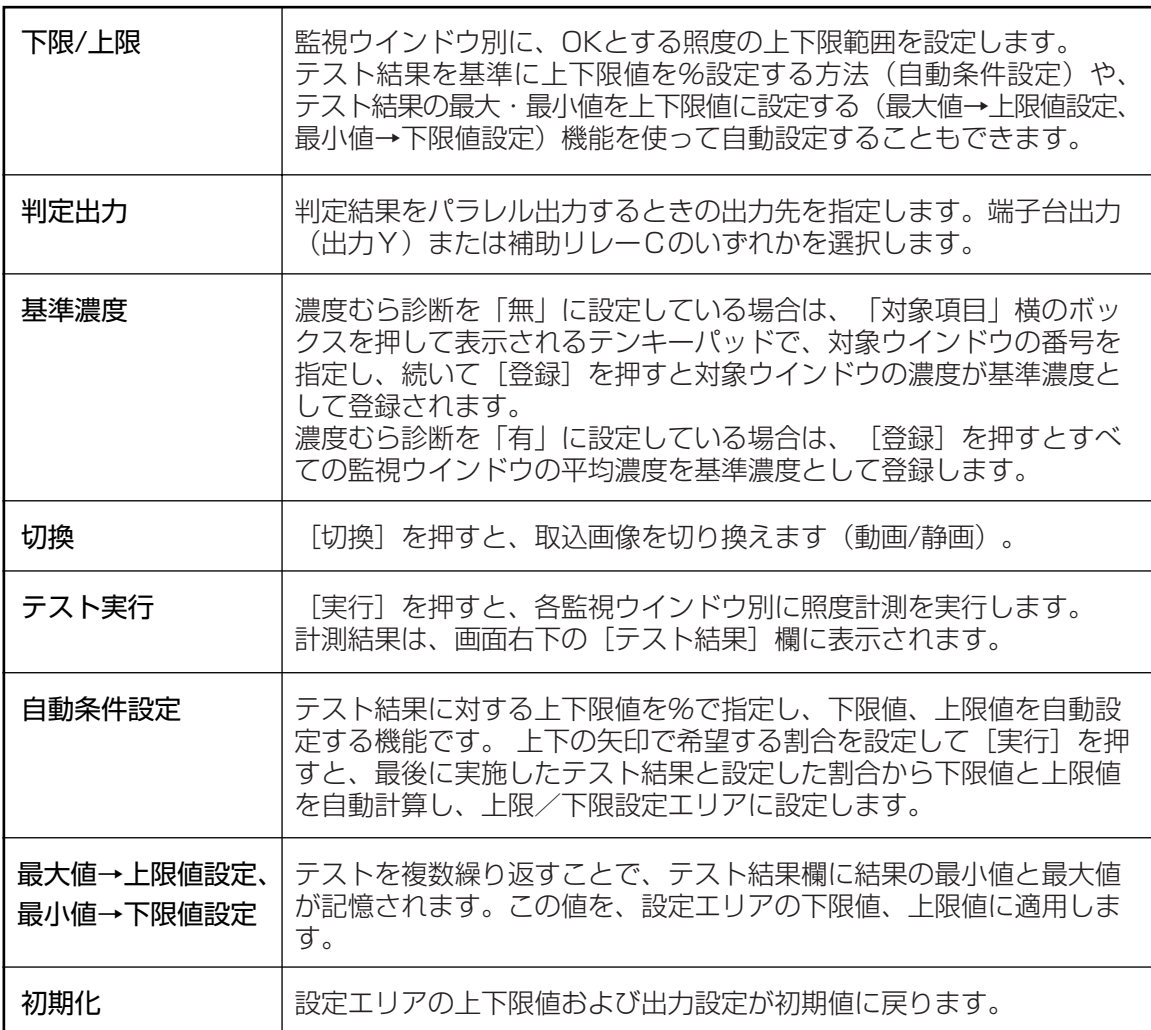

3. 設定後、画面下の[照度監視]を押して前画面に戻ります。

4. 照度監視画面で[設定完了]を押します。

### 4-4 濃度自動調整

照度監視によって良好とする照度範囲を外れ「陽翻」 た場合に、照明の光量を調整するか、または シャッター速度を自動調整するかを選択しま す。また、調整タイミングについての設定を します。

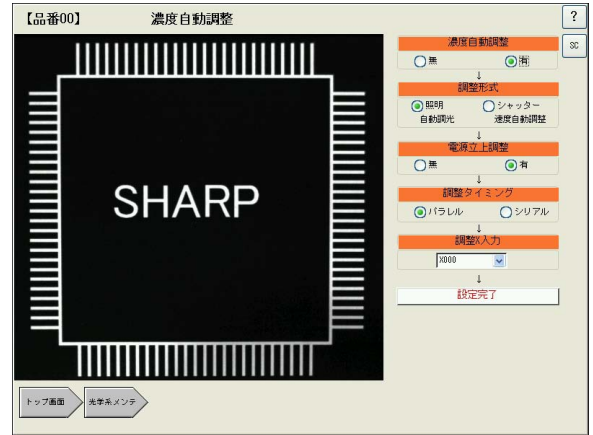

- 1. 濃度自動調整機能を有効にするには、「濃度自動調整」で「有」を選択します。
- 2. 「調整形式」で、監視ウインドウの濃度が上下限範囲を外れた場合に、照明を自動調光する か、シャッター速度を自動調整するかを選択します。 選択する調整方法によって、設定フローの内容が変わります。

#### 【照明自動調光選択時】

- 3. 電源投入時に濃度自動調整を実行する場合は、「電源立上調 整」で「有」を選択します。「無」を選択すると、電源投入のタ イミングでは濃度自動調整を実行しません。
- 4. 外部からの入力によって濃度自動調整を実行する場合に、 「調整タイミング」で入力先を設定します。端子台入力による 調整を実行する場合は「パラレル」、シリアルコマンドによる 調整を実行する場合は「シリアル」を選択します。
- 5. 調整タイミングで「パラレル」を選択した場合、「調整X入力」 のプルダウンリストでパラレル入力の番号を選択します (X000~X015)。
- 濃度自動調整 ○無 ◎有  $\vert$ 調整开 ◎照明 ○シャッター 自動調光 速度自動調整 電源立上調整 O<sub>無</sub> ◎有  $\overline{1}$ 調整タイミング **OVISUM** ○シリアル  $\perp$ 調整X入力 X000  $\checkmark$  $\mathbf{I}$ 設定完了

- 6. [設定完了]を押して前画面に戻ります。
- 7. 光学系メンテ設定画面で[設定完了]を押すと、各フローステップで設定した内容が、選択し た品種番号に登録されます。

#### 【シャッター速度自動調整選択時】

- 3. 電源投入時に濃度自動調整を実行する場合は、「電源立上調 整」で「有」を選択します。「無」を選択すると、電源投入のタ イミングでは濃度自動調整を実行しません。
- 4. 外部からの入力によって濃度自動調整を実行する場合に、 「調整タイミング」で入力先を設定します。 端子台入力による調整を実行する場合は「パラレル」、シリア ルコマンドによる調整を実行する場合は「シリアル」を選択し ます。
- 5. 調整タイミングで「パラレル」を選択した場合、「調整X入力」 のプルダウンリストで、パラレル入力の番号を選択します (X000~X015)。
- 6. 「シャッター速度下限」とは、照明光量の低下に伴いシャッ ター速度が自動的に遅くなっていったときの下限値を設定す る項目です。下限値以上にシャッター速度が遅くなった場合 は、次項目の「速度オーバー処理」で再調整をかけたり警告出 力を出したりします。
- 濃度自動調整 ○無 ◎有  $\mathbf{I}$ 調整形式 ○照明 ◎シャッター 自動調光 速度自動調整  $\downarrow$ 電源立上調整 ○無 ◎有 調整タイミング ○シリアル **■バラレル**  $\downarrow$ 調整X入力 X000  $\sim$  $\downarrow$ シャッター速度下限 1/ 00060 秒  $\perp$ 速度オーバー処理 警告出力 無  $\boxed{\mathbf{v}}$ 調整有無 ⊙黑 ○有  $\perp$ 設定完了
	- シャッター速度下限は「1/10000~1/30」の範囲で設定できます。
- 7. 「速度オーバー処理」を設定します。 シャッター速度が速度下限値まで遅くなったときに警告出力 の有無と出力先を設定します。 警告出力右側の▼ボタンを押すと出力設定のポップアップ画 面が表示されます。 本体の端子台に出力したいときには、出力Yを選択して出力 番号を0~15の間で選びます。

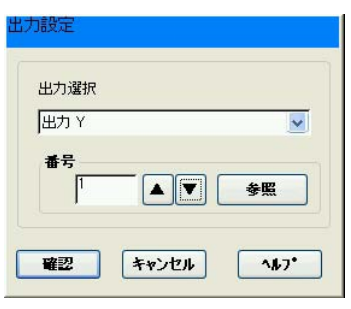

「参照」ボタンを押すと出力Yの使用状況が確認できます。

- 8. 次に「調整有無」を選択します。「無」にするとシャッター速度自動調整はシャッター速度下限 値が限界になります。「調整有無」を「有」にすると下限値以下まで速度を調整し続けます。
- 9. [設定完了]を押して前画面に戻ります。
- 10. 光学系メンテ設定画面で[設定完了]を押すと、各フローステップで設定した内容が、選択し た品種番号に登録されます。

# 第5章 検査・計測の実行

本章では、検査・計測を開始し、その判定結果や検査画像を確認する運転画面について説明します。運転 画面は、検査・計測結果や入出力状況をモニタできるだけでなく、検査結果を見て判定条件を変更するこ とができます。

検査・計測を実行するには、あらかじめ検査・計測プログラムが作成されている必要があります。検査・ 計測プログラムの作成がまだされていない場合は、第6章以降に従って検査・計測プログラムの作成を先に 行ってください。

### 5-1 運転画面について

運転画面は、実際に検査・計測を開始させ、検査結果やNGとなった画像をモニタする画面です。 結果を見て、判定条件や数値演算の内容を変更することもできます。 検査・計測プログラムが登録されていると、IV-S51Mの電源投入後に運転画面が

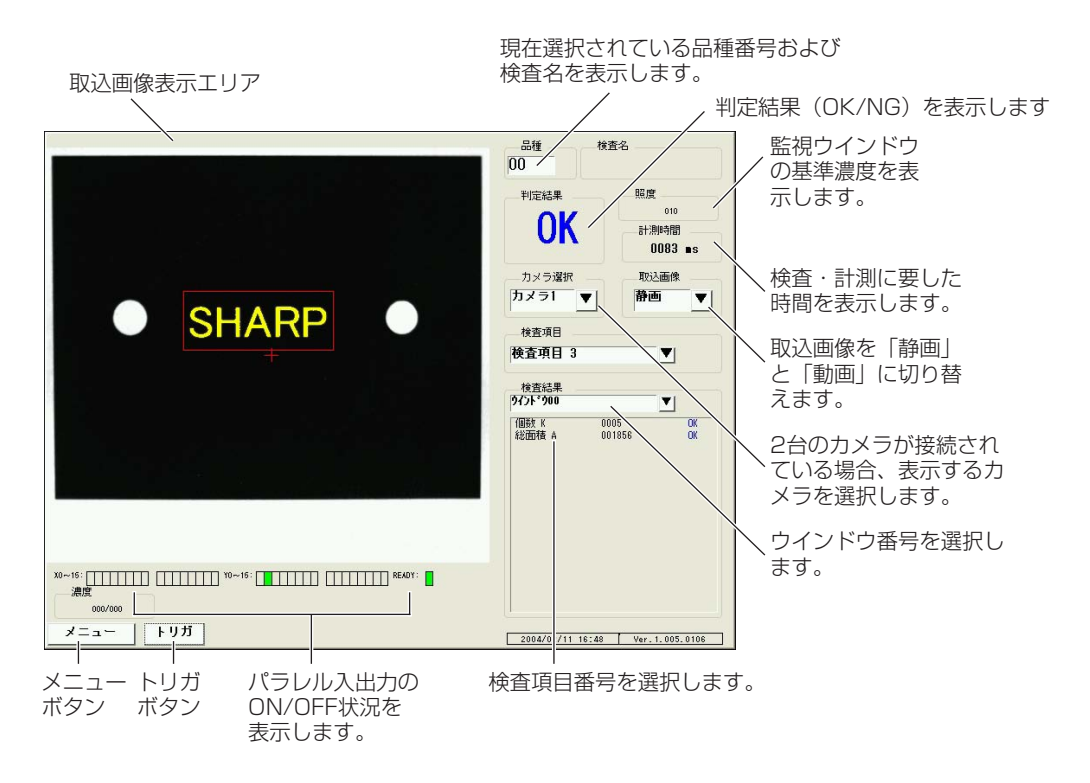

#### ■ 検査・計測の手動実行

検査・計測は、運転画面左下の[トリガ]を押すと任意のタイミングで開始し、結果を画面の右側 に表示します。

#### ■ 検査項目/ウインドウの選択

検査・計測を実行すると、画面右下のボックス内に結果が表示されます。「検査項目」および「検 査結果」のプルダウンリストで任意の検査項目とウインドウ番号を選択すると、選択した検査項 目とウインドウについての検査結果を表示します。

## 5-2 メニューボタンの操作

画面左下のメニューボタンから、画面の表示内容を判定条件変更画面やNG画像表示画面に切り 換えたり、ショートカット登録されている画面に切り換えたりすることができます。

#### 5-2-1 画面切換

[メニュー]-[画面切換] を押して表示されるサブメニューから、画面 の表示内容を切り換えることができます。

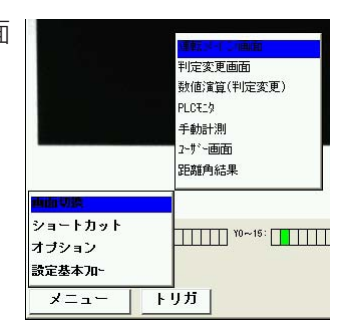

#### ■ 運転メイン画面

検査・計測結果を確認する画面です。

#### ■ 判定変更画面

判定条件を変更する画面に切り換わります。

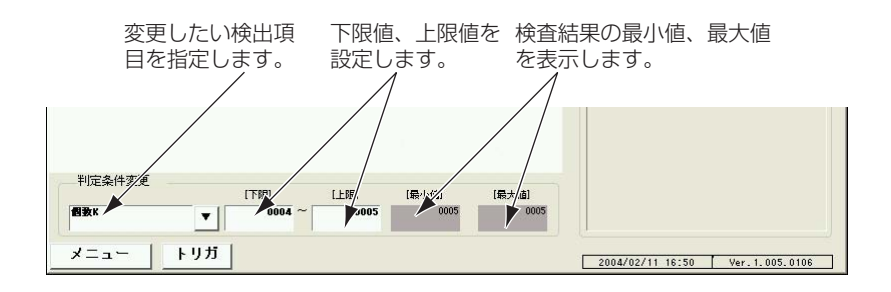

- 1. 画面右側の「検査項目」、「検査結果」のプルダウンメニューで、変更したい検査項目、ウイン ドウ等を選択します。
- 2. 画面左下のプルダウンメニューで、条件変更したい検出項目を選択します。
- 3. [下限]および[上限]のボックスを押して表示されるキーパッドで、新しい値を設定します。

メ モ

[トリガ]を押して検査・計測を実行すると、検査結果の中の最小値および最大値が表示 されます。この結果を参照して、上下限値を設定できます。

#### ■ 数値演算(判定変更)

数値演算条件の判定条件変更画面に切り換わります。

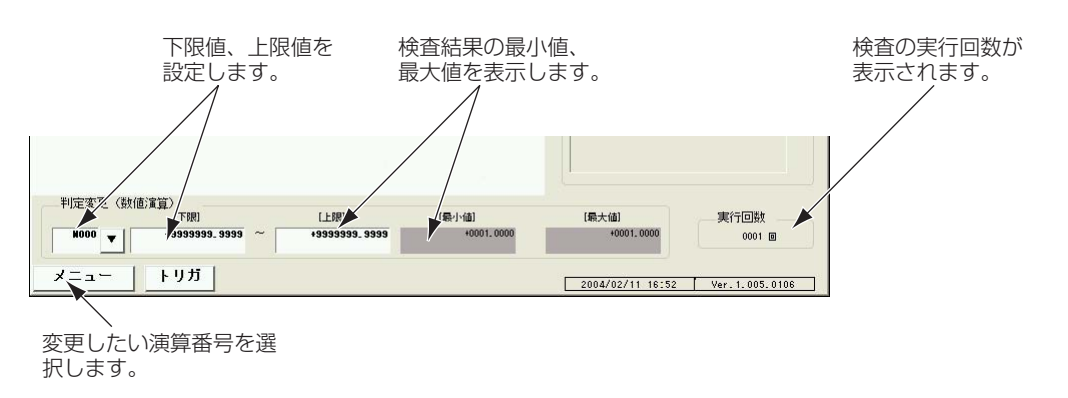

- 1. 演算番号をプルダウンメニューで、変更したい演算番号を選択します。
- 2. [下限]および[上限]のボックスを押して表示されるキーパッドで、新しい値を設定します。

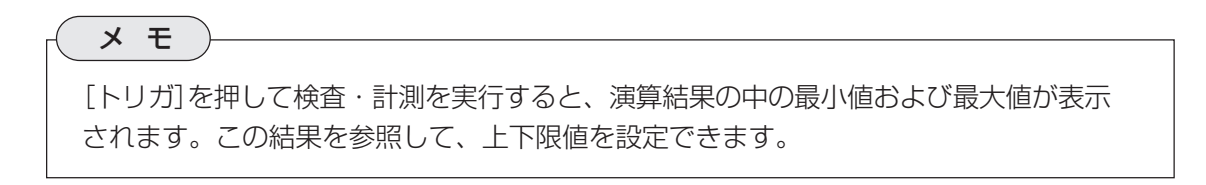

#### ■ PLCモニタ

シリアル/パラレル入出力や各種リレー、タイマ等のON/OFF状況をリアルタイムで確認でき ます。

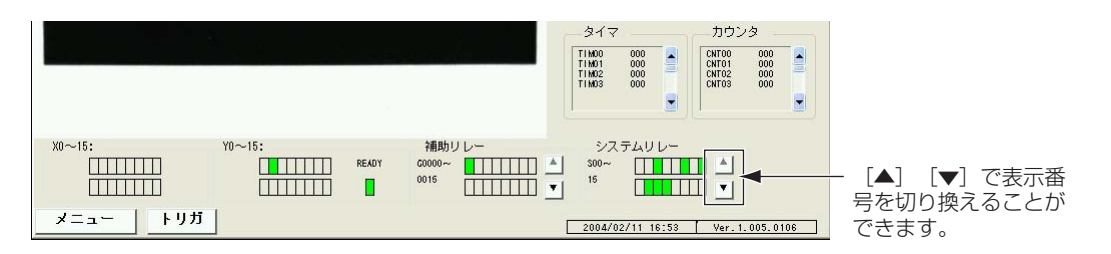

#### ■ 手動計測

取込画像内の任意の2点を指定し、2点間距 離、X座標間距離、Y座標間距離を確認でき ます。

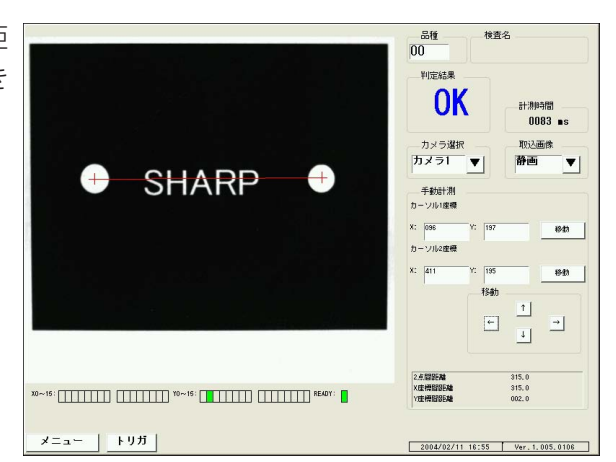

- 1. 「カーソル1座標」の[移動]を押すと、上下左右の矢印キーが選択可能になります。矢印キー を使って目的の位置へカーソル1を移動させます。数値ボックスを押して直接数値入力もで きます。
- 2. 同様の手順でカーソル2を任意の位置へ移動させます。カーソルを移動させると、右下に2 点間の距離(2点間/X座標間/Y座標間)がリアルタイムで表示されます。

#### ■ ユーザー画面

ユーザ側で編集した運転画面を表示できます。編集は「運転画面編集」で行います。

#### ■ 距離角結果

距離角条件で計測した値を運動画面にて表示できます。 設定リストボックスでチェックした項目の計測値すべてを表示できます。

#### 5-2-2 ショートカット

運転画面からショートカット登録されている画面へ移 動する機能です。 設定内容の変更を頻繁に行いたい画 面などをショートカット登録しておくと、設定基本フ ロー図のメニューから選択することなく、目的の画面 へワンタッチで移動できます。

ショートカット登録されている画面 リストが表示されます。 - 731 検査項目1/位置検出 (複数) 画面切换 検査項目2/位置検出 (複合) **THEFT LESS** 3356356 オブション 設定基本 加  $x = 1$ トリガ

[メニュー]-[ショートカット]を選択すると、サブメニューにショートカット登録されている画面 名のリストが表示されます。目的の画面を選択すると、その画面へ移動します。

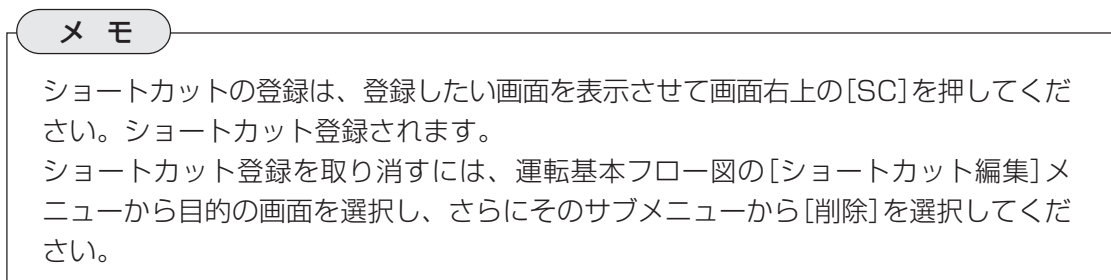

#### 5-2-3 オプション

[メニュー]-[オプション]を選択すると次 のダイアログボックスが表示されます。 以下の2つの操作が可能です。

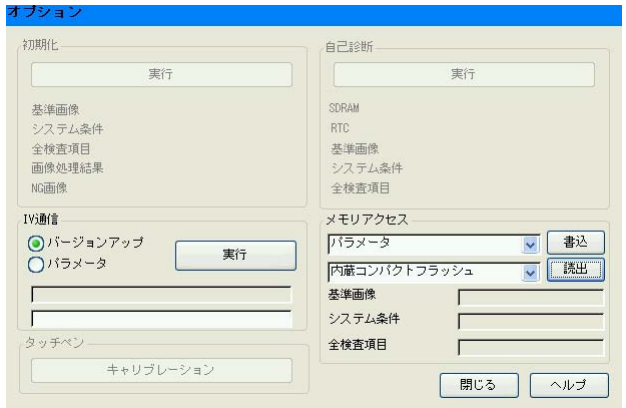

#### ■ IV通信

イーサネット接続されているパソコンとの間で、IV-S51Mのソフトウェアのバージョンアップ を実行します。また、設定データ等のダウンロード、アップロードを実行します。

#### ■ メモリアクセス

内蔵コンパクトフラッシュなどの記憶媒体へ設定データ等を保存したり、記憶媒体に保存されて いるデータを読み出したりします。

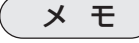

「第22章 オプション設定」を参照してください。

#### 5-2-4 設定基本フロー

「メニュー]-[設定基本フロー]を選択すると、設定基本フロー図画面へ移動します。

# 第 6 章 検査・計測プログラムの作成

検査・計測プログラムは、トップメニュー画面で[検査項目設定開始]を押して表示される画面(設定基本フ ロー図)で作成します。

設定基本フロー図は、検査・計測プログラム作成の流れをフローチャートで示したもので、フローに従っ て必要な項目を順に設定していくと、目的のプログラムが作成できるように設計されています。

## 6-1 検査・計測プログラムの作成手順

トップメニュー画面から[検査項目設定開始]を押すと、次の設定基本フロー図が表示されます。

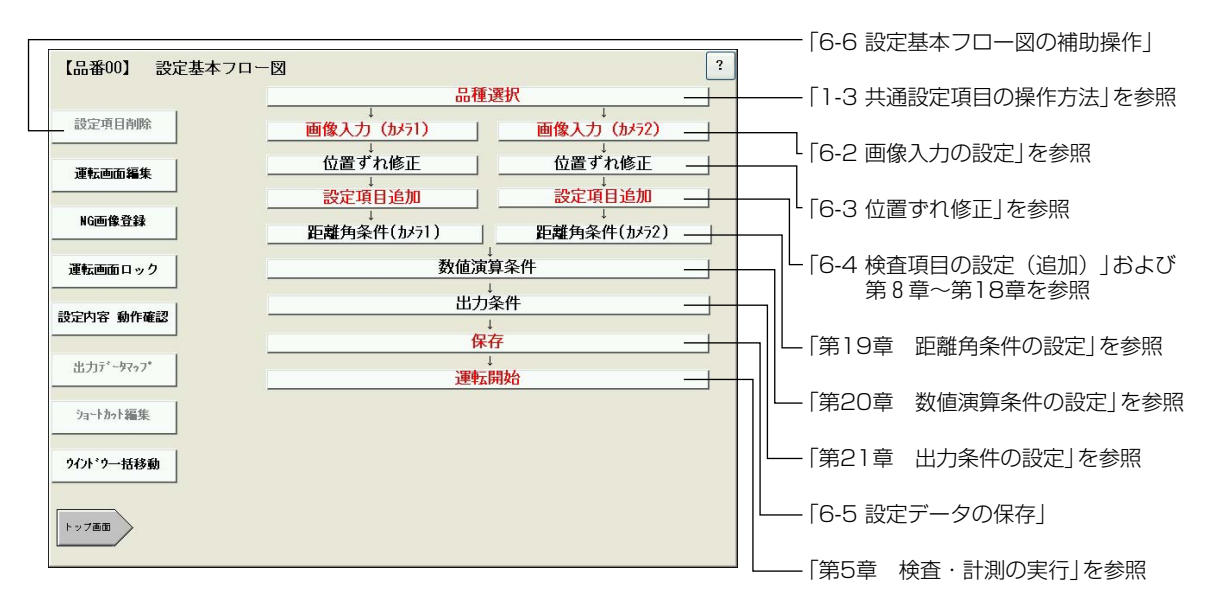

フローの中の、「画像入力」、「位置ずれ修正」、「検査項目追加」「距離角条件」の各設定項目はカメ ラ1用とカメラ2用に分岐しています。2台のカメラを使用する場合は、それぞれのカメラ(画 像)について設定してください。1台のカメラのみ使う場合は、画像入力(カメラ1)側のフロー のみ設定してください。

## 6-2 画像入力の設定

画像入力で設定する内容は、光学系環境設 定画面で設定する内容とまったく同じで す。変更する必要がない場合は、何も変更 せずに[設定完了]を押して前画面に戻って ください。

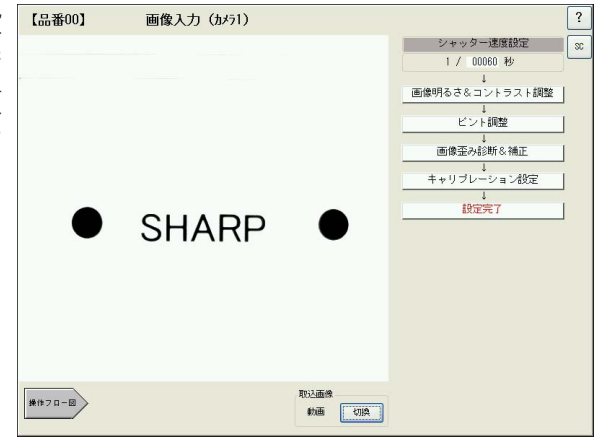

### 6-3 位置ずれ修正

検査・計測をする環境や方法によっては、検査対象が毎回同じ位置に位置決めされず、X軸、Y 軸方向にずれたり、傾いたりする場合があります。位置ずれ修正は、このような検査対象の移動 に合わせて検査エリアを追従させる機能で、検査対象が位置ずれを起こしても、常に同じ個所を 検査・計測することができます。

- 1. 設定基本フロー図で[位置ずれ修正] [ [品番00] 位置すれ修正(カメラ1) を選択します。
- 2. 「補正登録」で補正段数を選択し ます。 位置ずれ補正には、1段補正と2段 補正があります。2段補正は、位置 ずれ補正を2段階に分けて実行する 方法です。例えば、計測対象の位置 決めにおいてX軸方向に大きくぶれ るような環境では、1段目の補正で まずX軸方向のずれを補正し、2段 目の補正でY軸方向を補正すること

で対応できます。

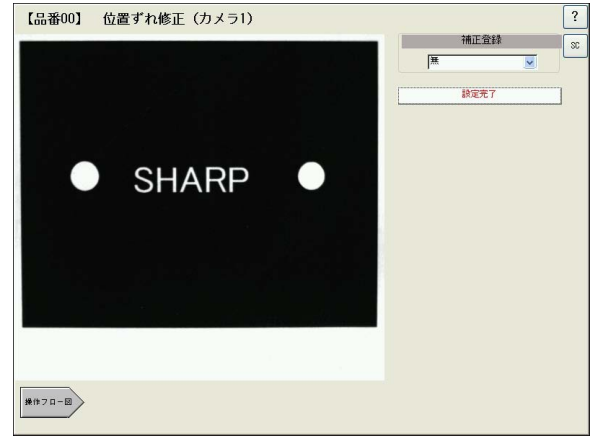

3. 「モード」で位置ずれ補正の方法を 「XY補正(1点)」、「回転補正(2 点)」、「回転補正」から選択します。

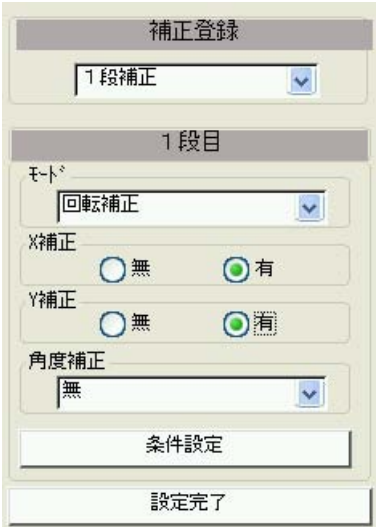

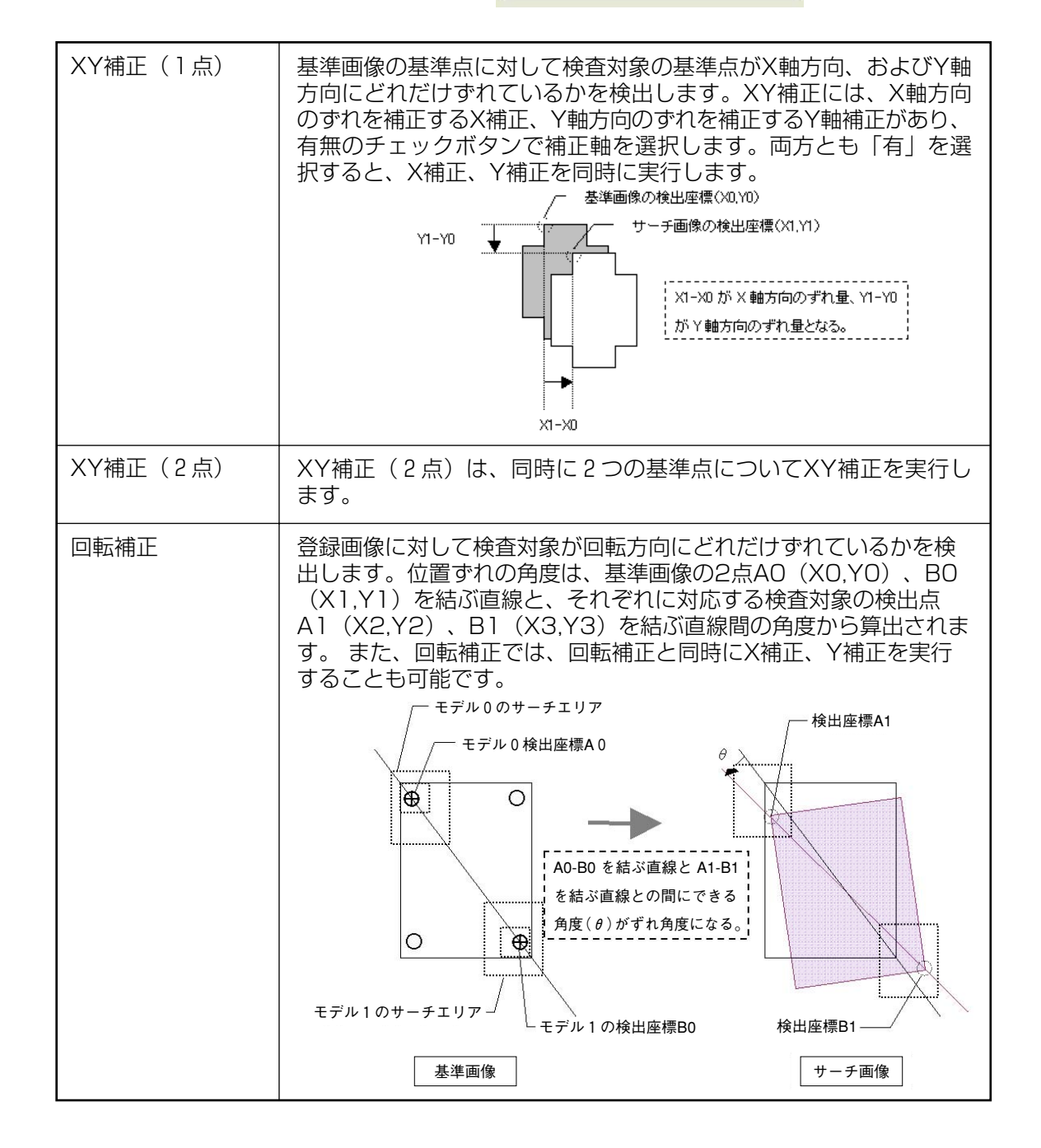

6・3

4. モードで「回転補正」を選択した場合は、続いて「角度補正」で補正方法を選択します。

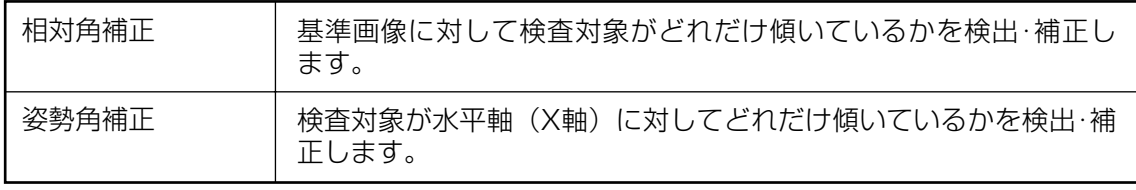

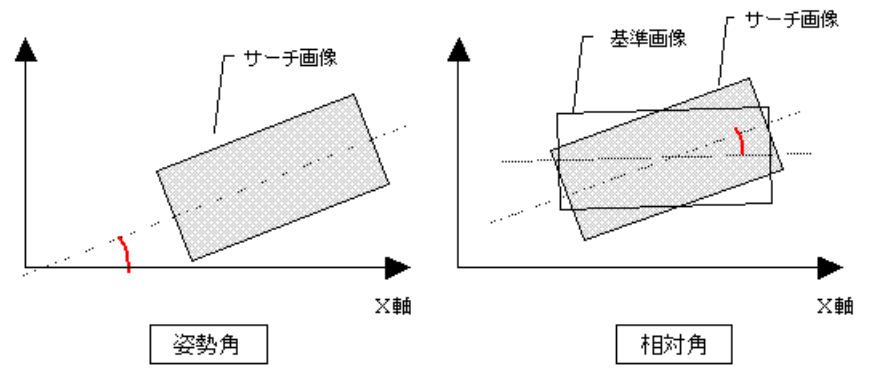

5. [条件設定]を押します。 このボタンを押すと、位置ずれ補正を実行するための各種条件を設定する画面に移りま す。条件設定画面は、選択したモード(XY補正/回転補正)や角度補正の種類(相対角/姿 勢角)によって、設定項目の内容が異なります。

参照 XY補正を選択した場合は、「6-3-1 XY補正の条件設定」へ、回転補正(相対角)を選択 した場合は「6-3-3 回転補正(相対角)の条件設定」へ、回転補正(姿勢角)を選択した場 合は「6-3-4 回転補正(姿勢角)の条件設定」へ進んでください。

#### 6-3-1 XY補正の条件設定

XY補正の条件設定画面は以下のとおりです。設定フロー順に必要な項目の設定をしてください。

1. [画像前処理]を押して画像前処理の 設定をします。

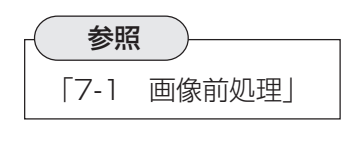

2. 計測精度について設定します。

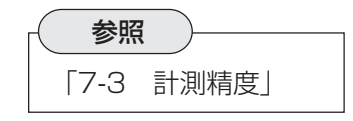

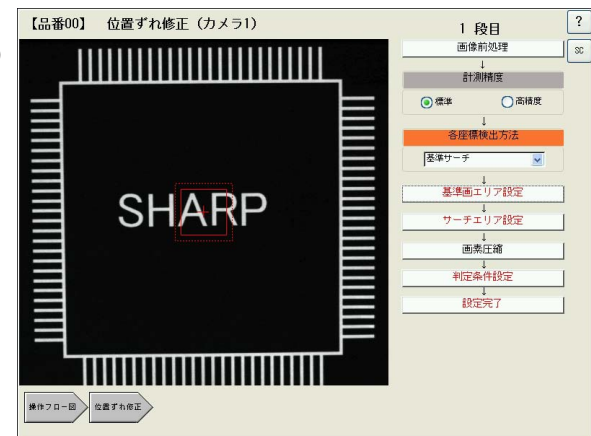

3. 各座標検出方法について設定します。 各座標検出方法で選択する項目によって、以下のフローステップの内容が変わります。

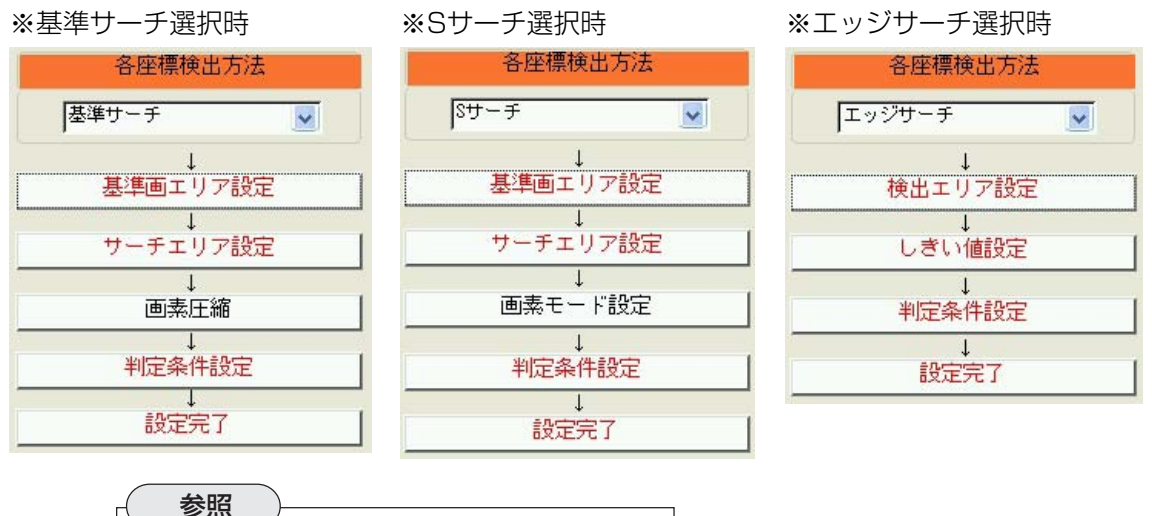

「7-4 各座標検出方法」

#### 【基準サーチ選択時】

4. 基準画エリア設定]を押して、基準画エリアの設定をします。

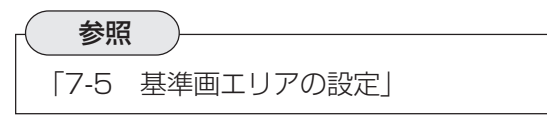

5. [サーチエリア設定]を押して、サーチエリアを設定します。

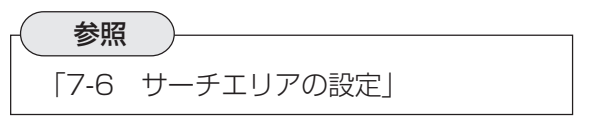

6. [画素圧縮]を押して、画素圧縮の設定をします。

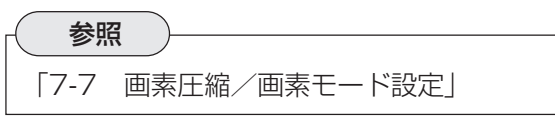
7. [判定条件設定]を押して、判定条件を設定します。

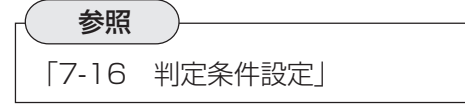

8. [設定完了]を押します。

### 【Sサーチ選択時】

4. [基準画エリア設定]を押して、基準画エリアの設定をします。

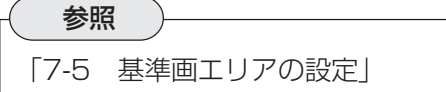

5. [サーチエリア設定]を押して、サーチエリアを設定します。

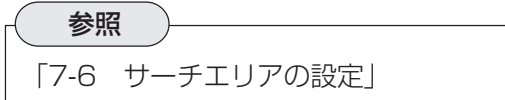

6. [画素モード設定]を押して、画素モードの設定をします。

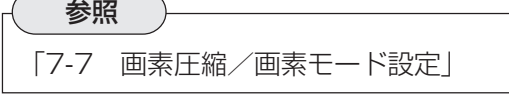

7. [判定条件設定]を押して、判定条件を設定します。

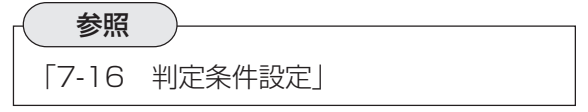

8. [設定完了]を押します。

### 【エッジサーチ選択時】

4. [検出エリア設定]を押して、検出エリアを設定します。

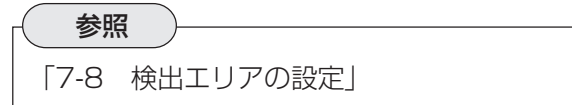

5. [しきい値設定]を押して、エッジ検出のしきい値を設定します。

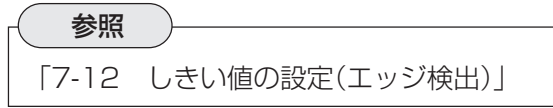

6. [判定条件設定]を押して、判定条件を設定します。

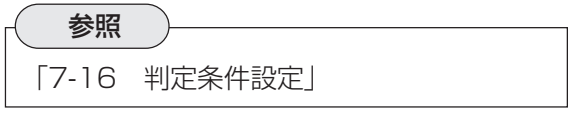

7. [設定完了]を押します。

### 6-3-2 回転補正(相対角)の条件設定

回転補正(相対角)の条件設定画面は以下のとおりです。設定フロー順に必要な項目の設定をして ください。

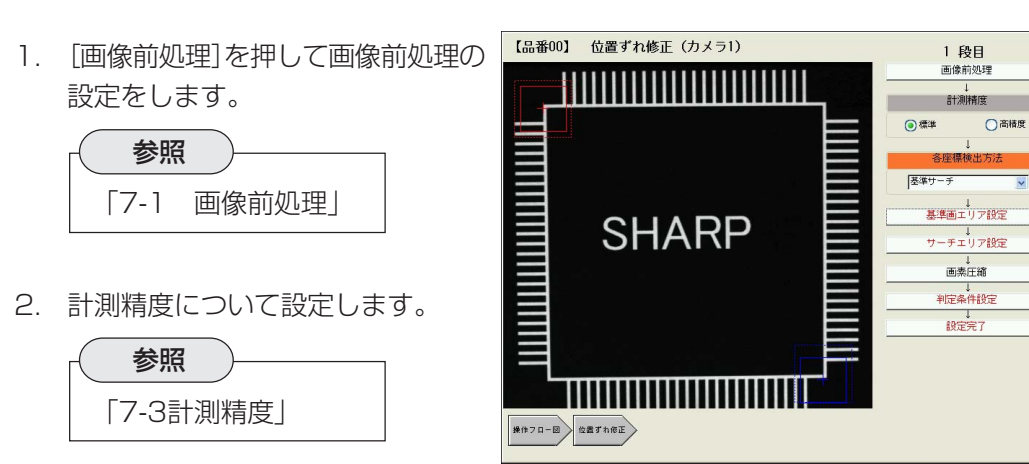

 $\boxed{?}$ 

 $\sqrt{8c}$ 

3. 各座標検出方法について設定します。 各座標検出方法で選択する項目によって、以下のフローステップの内容が変わります。

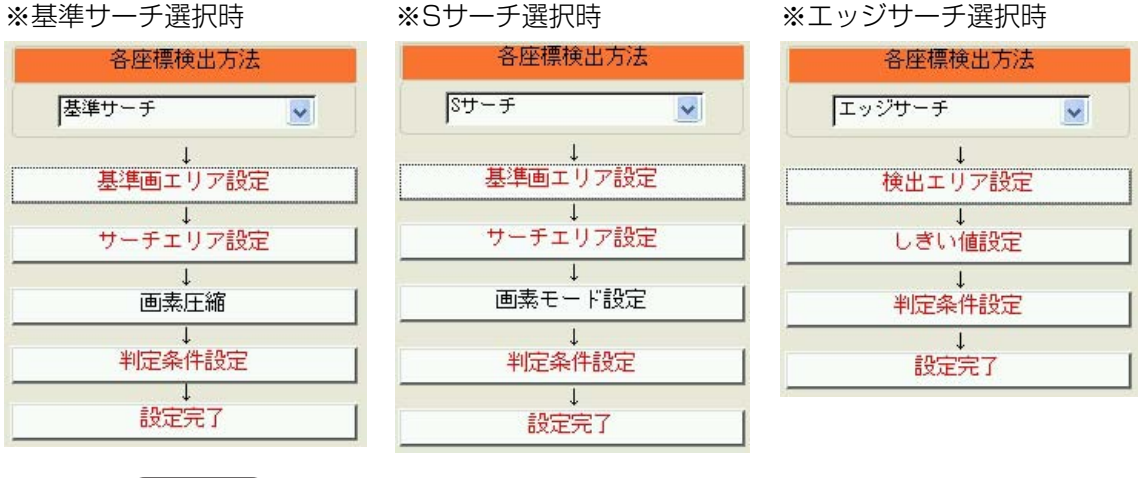

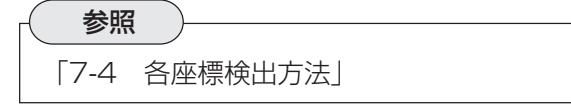

### 【基準サーチ選択時】

4. [基準画エリア設定]を押して、基準画エリアの設定をします。回転補正(相対角)ではモ デル0とモデル1の2つの基準画エリアを設定してください。

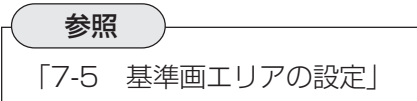

5. [サーチエリア設定]を押して、サーチエリアを設定します。回転補正(相対角)ではモデ ル0とモデル1の2つのサーチエリアを設定してください。

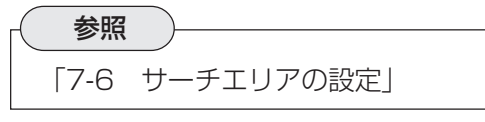

6. [画素圧縮]を押して、画素圧縮の設定をします。回転補正(相対角)ではモデル0とモデ ル1の2つのモデルについて設定してください。

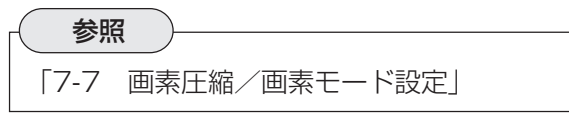

7. [判定条件設定]を押して、判定条件を設定します。

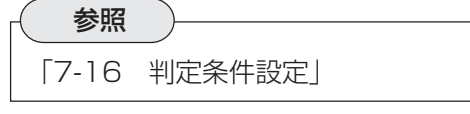

8. [設定完了]を押します。

### 【Sサーチ選択時】

4. [基準画エリア設定]を押して、基準画エリアの設定をします。回転補正(相対角)ではモ デル0とモデル1の2つの基準画エリアを設定してください。

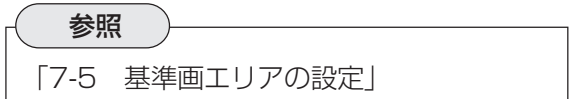

5. [サーチエリア設定]を押して、サーチエリアを設定します。回転補正(相対角)ではモデ ル0とモデル1の2つのサーチエリアを設定してください。

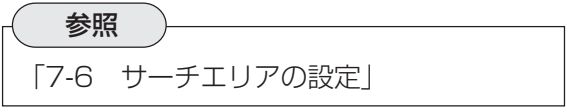

6. [画素モード設定]を押して、画素モードの設定をします。回転補正(相対角)ではモデル 0とモデル1の2つのモデルについて設定してください。

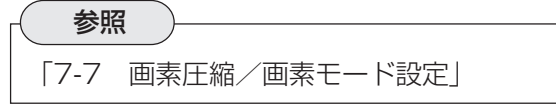

7. [判定条件設定]を押して、判定条件を設定します。

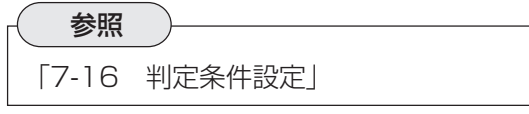

8. [設定完了]を押します。

### 【エッジサーチ選択時】

4. [検出エリア設定]を押して、検出エリアを設定します。回転補正(相対角)では、モデル 0とモデル1の2つの検出エリアを設定してください。

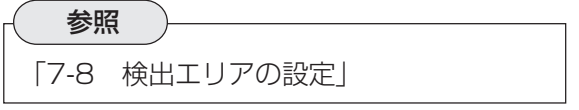

5. [しきい値設定]を押して、エッジ検出のしきい値を設定します。回転補正(相対角)で は、モデル0とモデル1の2つのモデルについて設定してください。

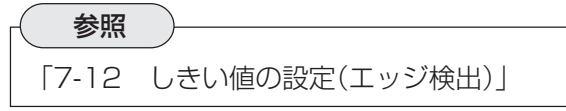

6. [判定条件設定]を押して、判定条件を設定します。

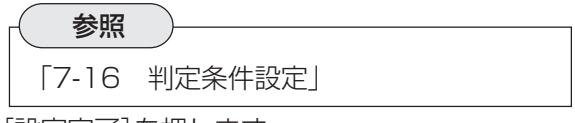

7. [設定完了]を押します。

### 6-3-3 回転補正 (姿勢角) の条件設定

回転補正(姿勢角)の条件設定画面は以下のとおりです。設定フロー順に必要な項目の設定をして ください。

1. [画像前処理]を押して画像前処理の設定 をします。

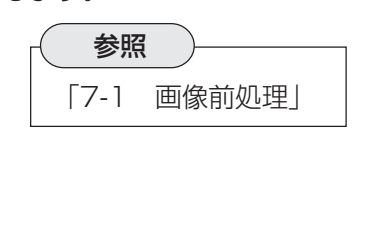

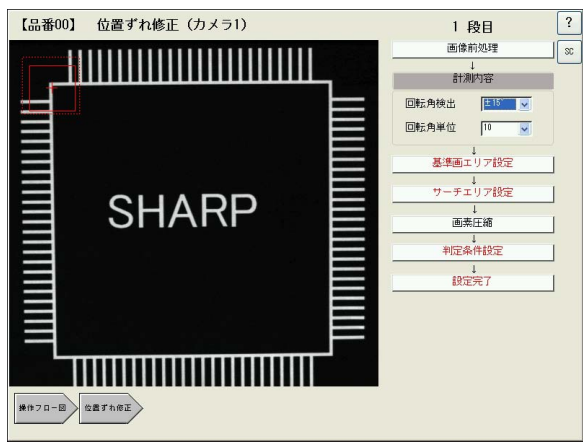

2. 「計測内容」で、水平軸に対して何度の範 囲まで傾いているワークを検出するか、 また、何度単位でワークをサーチするか を設定します。

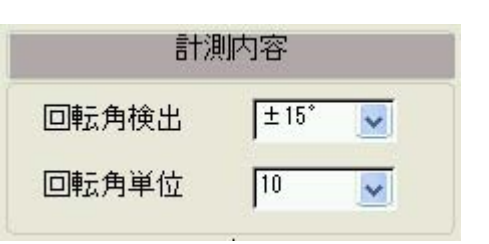

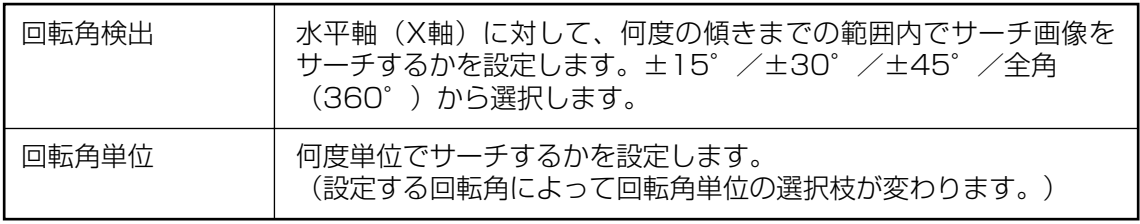

メモ

計測対象の形状によっては回転補正ができないものがあります。また、形状に応じて「画素 圧縮」を下表のように設定してください。

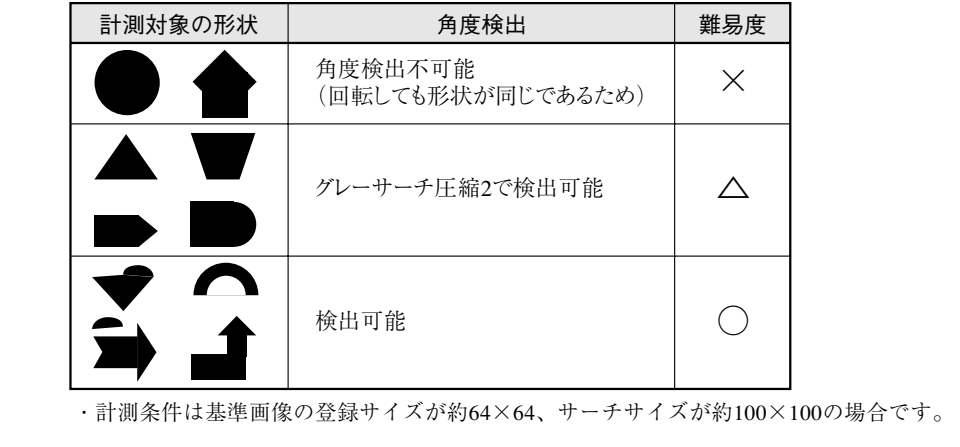

3. [基準画エリア設定]を押して、基準画エリアを設定します。

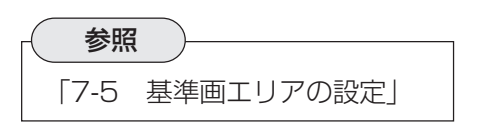

4. [サーチエリア設定]を押して、サーチエリアを設定します。

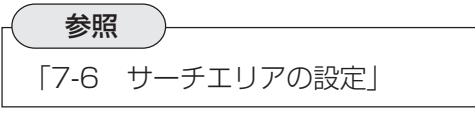

5. [画素圧縮]を押して、画素圧縮の設定をします。

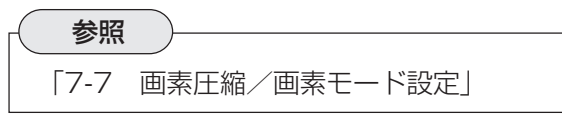

6. [判定条件設定]を押して、判定条件を設定します。

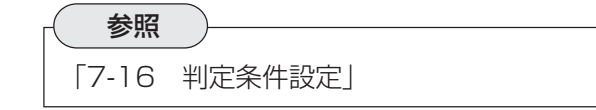

7. [設定完了]を押します。

## 6-4 検査項目の設定(追加)

設定基本フロー図で[設定項目追加]を押すと 検査項目設定画面が表示されます。 検査項目設定画面には、具体的な検査・測定方 法が記載されたボタンが配置されています。 これらの中から、目的の検査・測定に合ったボ タンを押すと、それぞれの設定フロー画面に 移ります。

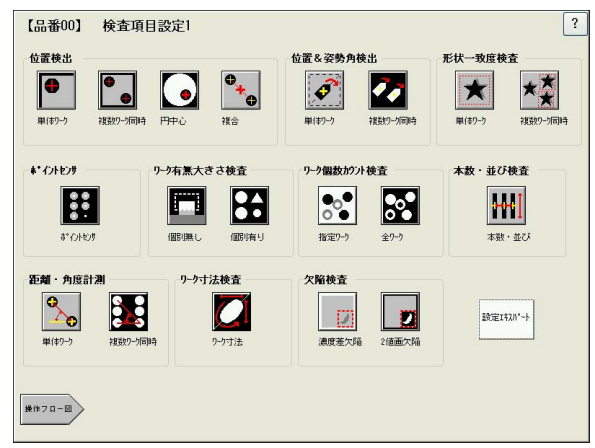

参照

ください。

参照

各検査・測定プログラムの設定手順は、第8章以降を参照してください。 また、弊社従来機種IV-S30シリーズからIV-S51Mへ機種変更された場合は、巻末の「付録 1」にIV-S30シリーズとIV-S51Mの検査項目対比表を掲載していますのでご参考ください。

### ■ 設定エキスパートについて

画面右下の[設定エキスパート]を押すと、設定 エキスパートに対応した検査・測定ボタンのみ有 効になります。目的の検査・測定ボタンを押す と、設定エキスパートによる設定フロー画面に 移ります。 設定エキスパートは各検査項目に合った2値化処

理手順を自動生成するものです。自動生成後、 該当検査項目の設定フロー画面に移ります。

設定エキスパートの設定手順は、「第 18章 設定エキスパート」を参照して

【品番00】 設定エキスパート  $\boxed{?}$ 位置検出 位置&姿勢角検出 形状一致度検査  $\bullet$  $\mathbf{X}_{\star}^{\star}$  $\bigoplus$  $\widehat{\mathcal{P}}$ Z  $\star$  $\bullet$ ■ 年(本ワーク \*\* イントセンサ 本数・並び検査 リーク有量大きさ検査 リーク個数かり小鈴杏  $\frac{00}{00}$ 鬥  $\mathbf{B}$  $|{}^{\bullet}\circ {}^{\bullet}$ 88  $\mathsf{H}\mathsf{H}$ #"OHEA 本数・並ん #定り−り 距離・角度計測 リーク寸法検査  $\Delta_{\mathbf{P}}$ E  $\overline{u}$  $\Box$ 設定はスパート  $m(x)$ 通应等位 **操作フロー図** 

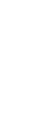

 **6**

## 6-5 設定データの保存

設定した検査項目の設定内容や取り込み画像 などを、内蔵のコンパクトフラッシュメモリ などの記憶媒体に保存します。また、記憶媒 体に保存されているデータを読み出すことも できます。

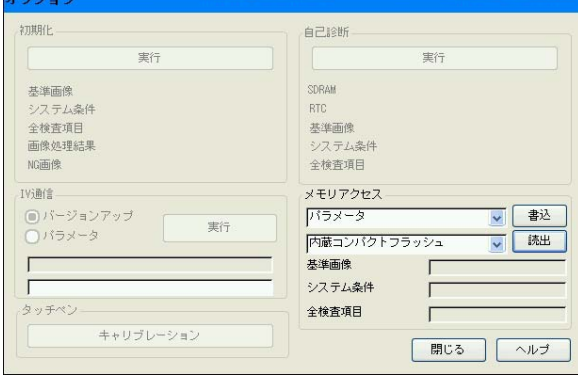

### ■ データの書き込み

- 1. 「メモリアクセス」のプルダウンリストで、書き込みたいデータの種類を選択します。「パ ラメータ」を選択すると、基準画像、システム条件、および全検査項目の設定内容が保 存されます。
- 2. その下のプルダウンリストで保存先媒体を選択し、[書込]を押します。 選択したデー タが保存されます。

### ■ データの読み出し

- 1. 「メモリアクセス」のプルダウンリストで、読み出したいデータの種類を選択します。「パ ラメータ」を選択すると、基準画像、システム条件、および全検査項目の設定内容を読 み出します。
- 2. その下のプルダウンリストでデータが保存されている媒体を選択し、[読出]を押しま す。 選択したデータがIV-S51Mに読み出されます。

## 6-6 設定基本フロー図の補助操作

設定基本フロー図の左側には、設定した検査項目を削除したり、運転画面を編集するためのボタ ンが配置されています。これらのボタンの機能、操作方法について説明します。

### 6-6-1 設定項目の削除

作成した検査項目を削除します。

削除したい検査項目にチェックを入れ て[OK]を押すと、選択した検査項目が フロー図から削除されます。

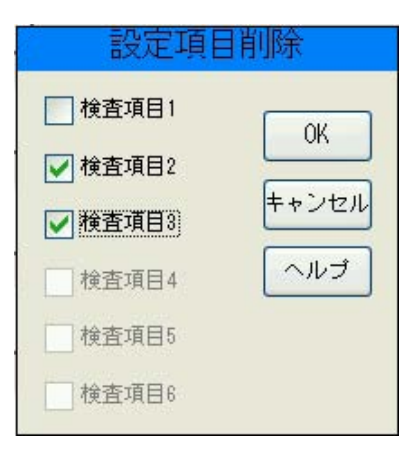

### 6-6-2 運転画面の編集

モニタに表示する取込画像の種類や、運転「品約の」連結画編集 時の各種情報表示部の内容をカスタマイズ します。

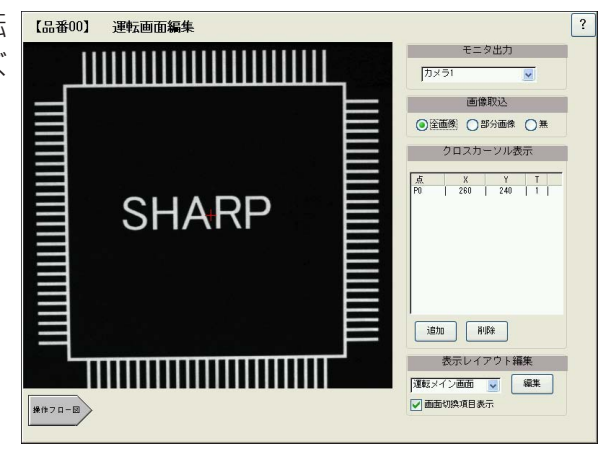

### ■ モニタ出力

モニタに表示する画像の種類を選択します。

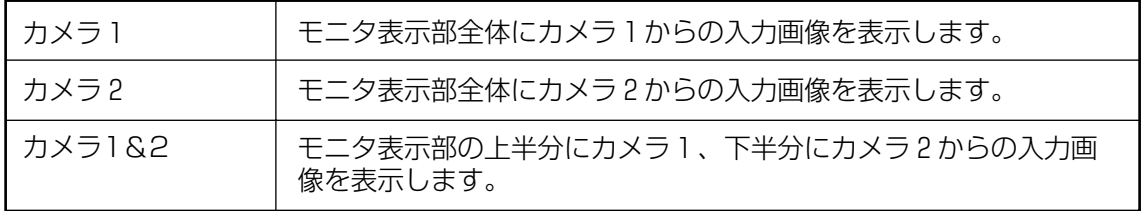

#### ■ 画像取込

モニタに取り込む画像領域を指定します。

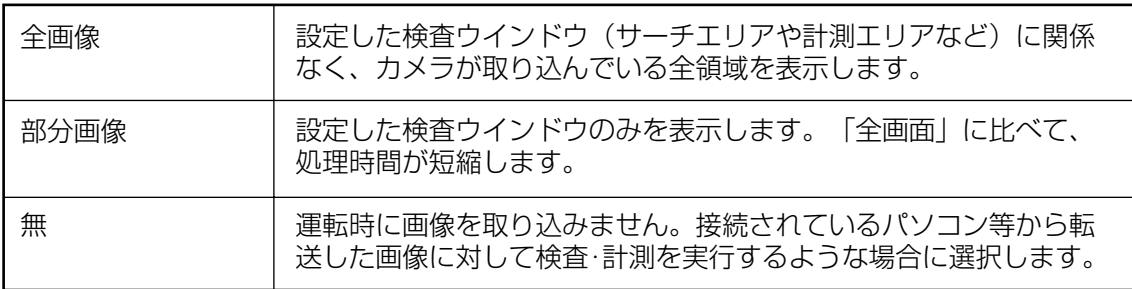

### ■ クロスカーソル表示

画面内に固定のクロスカーソルを表示させ たいときに使用する機能です。 [追加]ボタンを押すと、画面内にクロス カーソルが表示されます。[追加]を押すと さらにクロスカーソルを追加できます。 表内には、各クロスカーソルの座標値が表 示されます。表の中から任意のクロスカー ソルを選択すると、画面内で選択されたク ロスカーソルに位置移動のポインタ(青点) が表示されます。この状態でカーソルをド ラッグして、任意の位置に移動させること ができます。

表内の「T」のボックスをポイントして表示を "2"に変えると、クロスカーソルの長さが画 面全域に広がります。もう一度ポイントし て"1"に戻すと、小さな十字に戻ります。

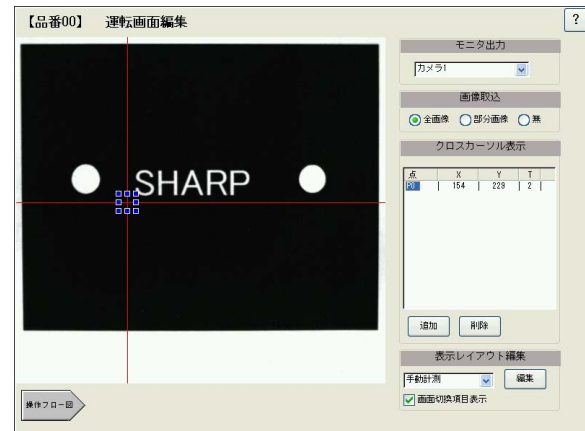

### ■ 表示レイアウト編集

運転画面で表示できる各画面について、表示項目の表示有無や表示位置、文字大きさなどを自由 にアレンジできます。「運転メイン画面」、「判定変更画面」、「数値演算(判定変更)」、「PLCモニ タ」、「手動計測」、「NG画表示画面」、「ユーザー画面」、「距離角結果」の8つの画面について編集 できます。

1. プルダウンメニューで編集したい画 面を選択します。

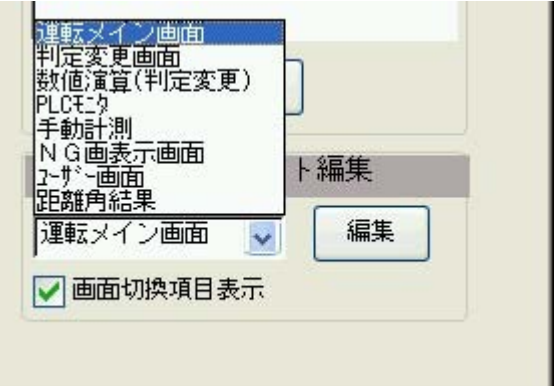

2. 選択した画面から、別の画面への切替を有効にする場合は、「画面切替項目表示」の チェックをONにします。選択画面から別の画面への切替を無効にする場合は、チェッ クをOFFにします。

メモ

有効にすると、運転画面左下の[メニュー]-[画面切換] で表示されるリストから、別 の画面へ切り換えることができるようになります。無効にすると「メニュー]-[画面 切換]を選択してもリストが表示されなくなります。

**6**

3. [編集]を押します。 選択した画面の編集画面が表示され ます。

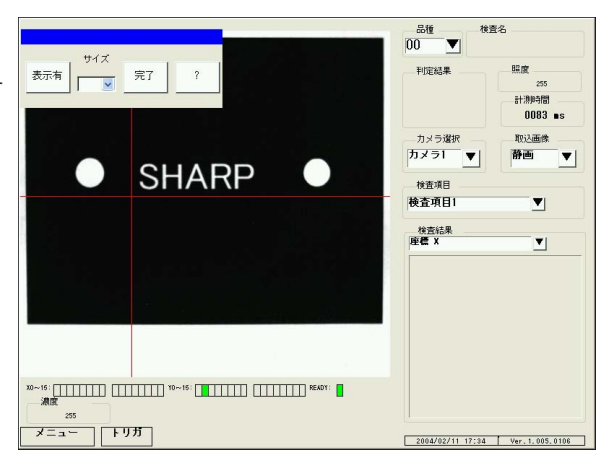

4. 画面右側に表示されている各項目を 選択すると、周囲に青のポインタが 表示されます。この状態で項目をド ラッグして、任意の位置に移動させ ることができます。

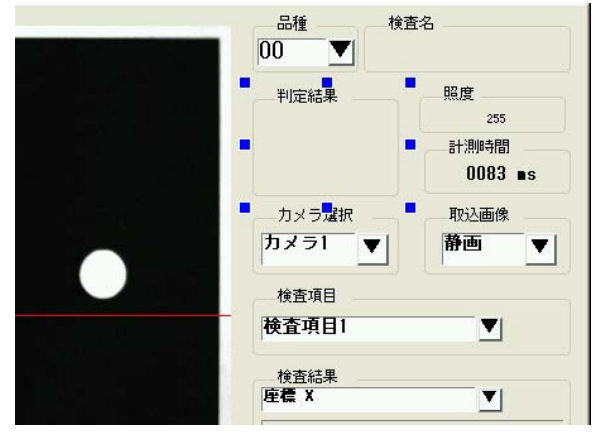

- 5. 表示エリアの大きさを変更したい場合 は、サイズのプルダウンメニューか ら、任意の表示サイズを選択します。
- 6. 表示させたくない項目は、その項 目を選択して[表示有]を押すと [表示無]に変わります。(選択項 目は薄いグレーに変わります。)
- 7. 編集終了後、[完了]を押します。 運転画面編集の画面に戻ります。

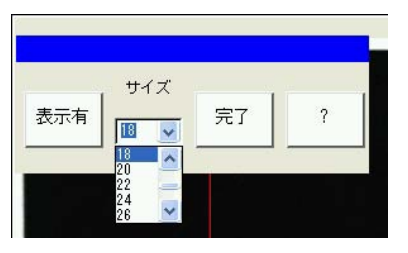

**6**

### 6-6-3 NG画像登録の有無設定

NG画像(検査不良画像)を登録するかどうかを選択します。

NG画像を登録する場合は「有」、登録しない場合は「無」を選 択し、[OK]を押します。

### 6-6-4 運転画面のロック設定

設定条件が誤って変更されるのを防ぐため、運転画面から設 定画面への遷移を禁止する機能です。運転画面ロックを有効 にすると、運転画面から設定画面へ遷移しようとするとき、 パスワードの入力が必要になります。

運転画面ロックの設定を「アンロック」から「ロック」に変更す る場合の手順を説明します。

- 1. 「ロック」を選択するとパスワードのボックスが現 れ、パスワード入力のためのキーパッドが表示され ます。
- 2. 任意のパスワードを入力し(4桁)、[Enter]を押し ます。 確認のためのパスワード入力ボックスが現れ ます。
- 3. 再度、同じパスワードを入力し、[Enter]を押し ます。
- 4. [OK]を押します。 運転画面のロック設定が有効になります。

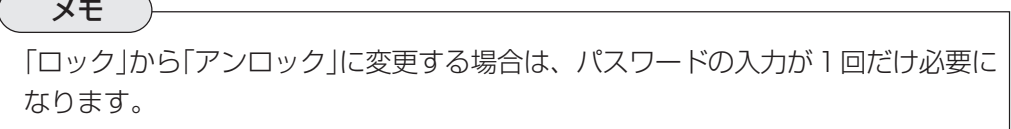

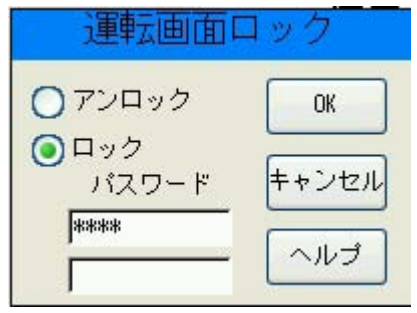

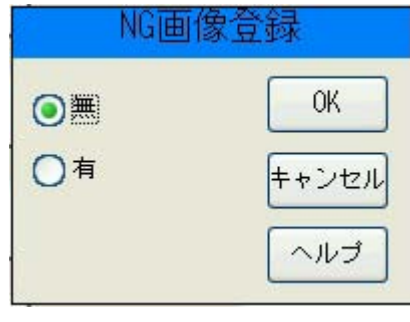

運転画面ロック

 $0<sup>K</sup>$ 

キャンセル

ヘルプ

◎アンロック

○ロック

### 6-6-5 設定内容の動作確認

設定した検査項目設定の処理内容をステップ順に表示します。また、ステップ別に実際に動作を 実行させて、各ステップの動作時間を算出、表示します。 設定した内容の確認や、動作所要時 間を確認したいときに使用します。

- ・ [ステップ実行開始]を押すと、STEP1か ら順に処理を実行し、動作時間を表示し ます。
- ・ [全ステップ実行]を押すとすべてのス テップの処理を実行し、動作時間を表 示します。

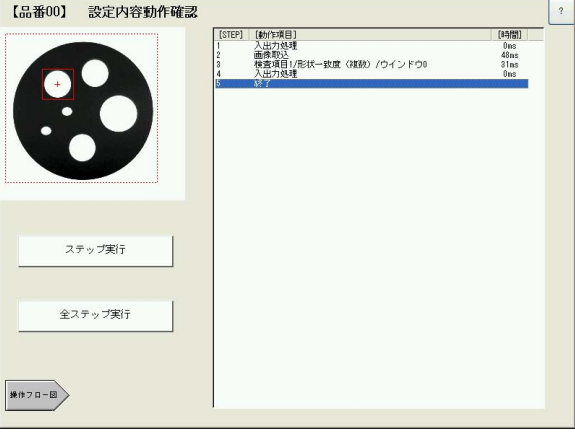

### 6-6-6 出力データマップ

コンピュータリンクを使用してIV-S51MとPLCを接続する場合に、検査・計測データの書き込 み先レジスタ番号やバイト数を確認できます。

各検査・計測項目の出力データがどの場所に格納されるかを、この出力データマップを確認する ことで判断できます。

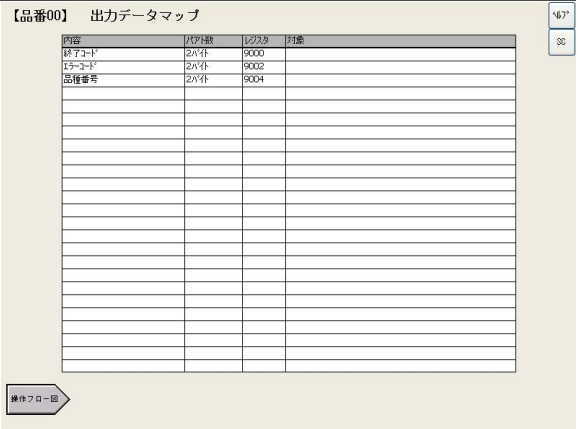

### 6-6-7 ショートカットの解除

ショートカット登録した画面のショートカット設定を解除します。

- 1. [ショートカット編集]を押すと、 ショートカット登録されている画面 リストが表示されます。
- 2. 画面リストから、ショートカット登 録を解除したい画面を選択し、続い て[削除]を選択します。

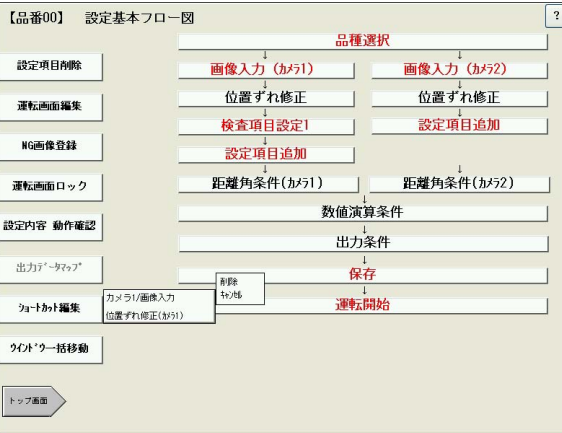

メモ 操作をキャンセルしたい場合は、画面リストが表示されている状態で[ショートカッ ト編集]を押すと、画面リストが消えます。

### 6-6-8 ウインドウの一括移動

同じ品種番号に設定した複数の検査項目について、すべてのウインドウ(基準画エリア、サー チエリア、計測エリア等)を、一括で指定座標分平行移動する機能です。

- 1. 「基準位置設定」の[設定]を押すと、 基準画エリアがアクティブになりま す。基準画エリアをドラッグして希 望する位置まで移動します。
- 2. [基準画登録]を押して、基準画を再 登録します。
- 3. 「移動先位置設定」の[設定]を押すと 青色の矩形(移動先)がアクティブに なります。任意の位置へ移動させて ください。[自動サーチ]を押すと、 青色の基準画エリアとサーチエリア が手順1で指定した位置へ自動で移 動します。

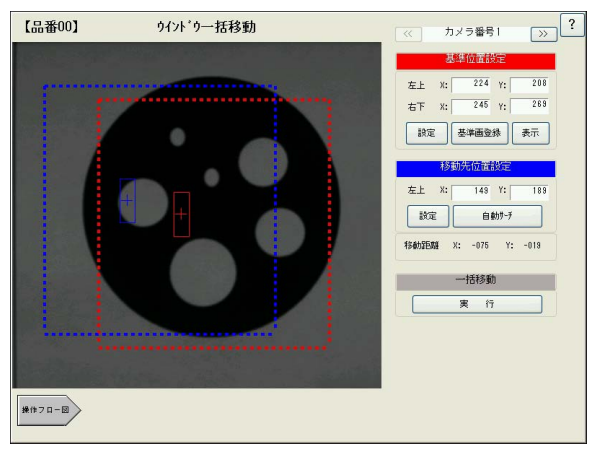

4. すべての検査項目の全ウインドウが、上記で設定した移動量だけ平行移動します。

# 第 7 章 各検査設定項目に共通の処理・設定手順

各検査設定項目や位置ずれ修正の設定手順の中には、共通の設定手順があります。本章では、これらの手 順について説明します。

## 7-1 画像前処理

画像前処理とは、検査・測定を実行する前に、取り込んだ画像の 濃度むらを除去したり、画像の濃度分布に広がりを持たせてコ ントラストを上げるなどの処理を施し、検査・測定しやすい画像 に変換する処理です。

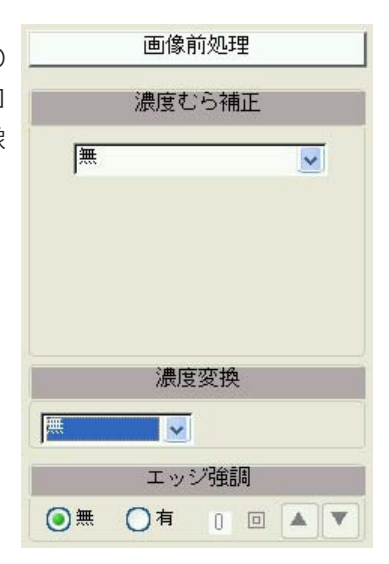

### 7-1-1 濃度むら補正

照明の当たり方が均一でない、または太陽光などの影響によって発生する濃度むらを除去する機 能です。濃度むら補正には「分布除算」、「分布減算」、「取込フィルター」の3つの方法があります。

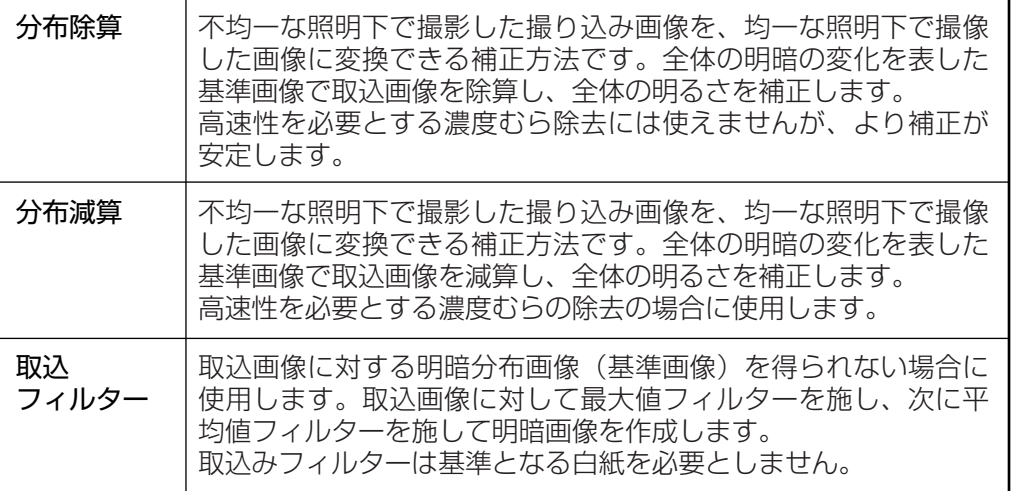

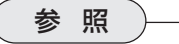

濃度むら補正を実行するには、光学系メンテ設定の照度監視の設定が必要です。照度監 視については、「4-3 照度監視の設定」を参照してください。

#### ■ 補正エリア設定

濃度むら補正を実行する領域を指定します。[設定]ボタンを押すと、補正エリアを示す赤色の矩 形がアクティブになります。矩形の周囲8箇所のポイントをドラッグしたまま移動させると、矩 形のサイズと位置を任意に調整できます。設定後、[登録]を押します。

#### ■ 補正基準濃度

濃度むら補整の基準となる濃度エリアを指定します。[設定] ボタンを押すと、濃度エリアを示す青色の矩形がアクティ ブになります。矩形の周囲8箇所のポイントをドラッグし たまま移動させると、矩形のサイズと位置を任意に調整で きます。 矩形を設定すると、エリア内の全画素の平均濃度が表示され

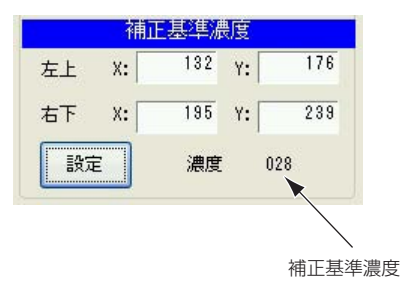

#### ■ 濃度変換

ます。

コントラストが不鮮明な画像に対して、濃度分布を広げたり、中間部の濃度を強調させることに よって、コントラストの良い画像に変換する機能です。濃度変換には、次の2つの変換方法があ ります。

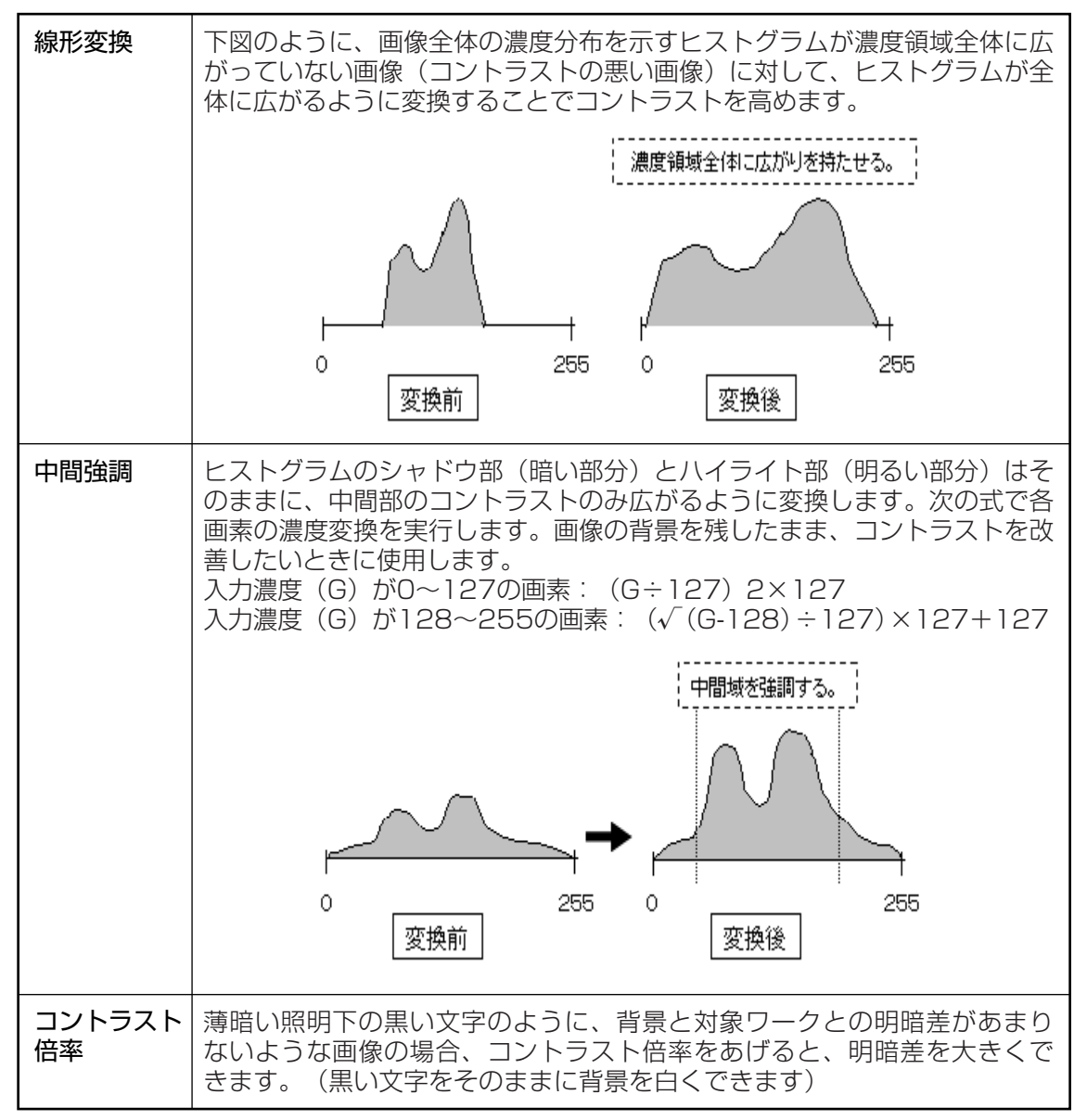

### ■ エッジ強調

不鮮明な画像を鮮明に変換します。画像の中の明暗境界(エッジ)を強調することで、輪郭をはっ きりとさせます。2値化処理において安定した結果が得られるようになります。 エッジ強調は、設定する回数が多いほど処理の度合いが強くなります(最大5回)。

## 7-2 ウインドウ登録

1つの検査につき、複数の検査ウインドウを設定する ことができます。ウインドウ登録以降のフローステッ プにある設定項目は、ここで指定するウインドウ番号 のもとに登録されることになります。 複数の検査ウ インドウを設定する場合は、この画面でウインドウ番 号を選択した後、以降のフローステップの設定を繰り 返してください。

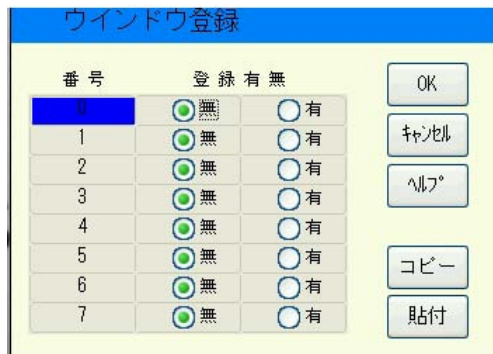

### ■ ウインドウ番号の登録

1. 登録したい番号を選択し(背景が青色に変わります)、[有]を選択します。

2. [OK]を押します。

### ■ 検査内容のコピー

ウインドウ番号に登録した内容は、別のウインドウ番号にコピーすることができます。

- 1. コピー元となるウインドウ番号を選択し、[コピー]を押します。
- 2. 確認のポップアップ画面で[確認]を押します。
- 3. コピー先のウインドウ番号を選択して[貼付]を押します。
- 4. 確認のポップアップ画面で[はい]を押すと、コピー元のウインドウに設定された検査内容 がコピー先に登録されます。

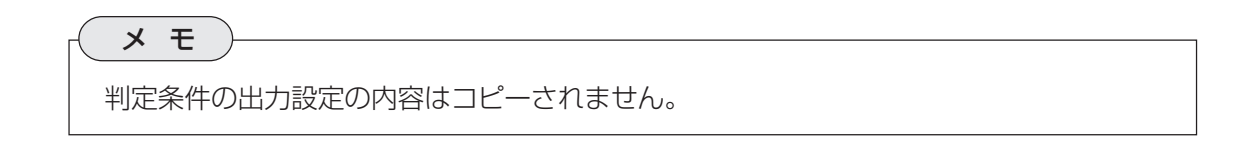

### 7-3 計測精度

検査、計測時の精度を指定します。

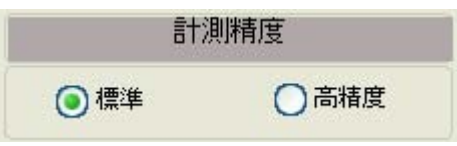

「標準」はCCDの1画素単位の精度で検査、計測します。「高精度」は画素間の濃度変化を微分処理 することにより、1画素以下の精度(1/10画素単位)での検査、計測を可能にします。ただし、 高精度での処理は処理時間が長くなります。

## 7-4 各座標検出方法

座標検出方法には、「基準サーチ」、「エッジサーチ」、「Sサーチ」の3種類があります。

「基準サーチ」とは、基準画エリアで囲んだ基準ワークと同じ形状を持つワークを、サーチエリア の中から見つける検出方法です。指定領域の画像は256段階の濃淡データを持つ画素の集まりと して扱い、サーチエリアの中から同じ連関性を持つ画素の集まる部分を検出します。基準サーチ は、検出した領域の座標、一致度、基準画とのずれ量などを検出結果として出力します。

「エッジサーチ」は、しきい値設定で設定する明度変化がある部分を検出エリアの中から検出しま す。検出するのは、しきい値設定で設定する濃度差、エッジ幅、フラット幅を満足する境界部分 (エッジ)で、検出有無、座標、ずれ量などを検出結果として出力します。

「Sサーチ」は、基準サーチと同じく、基準画像で指定した領域と同じ形状を持つ領域を検査対象 画像から探し出す方法です。Sサーチは、対象ワークの画像の一部が隠れた状態や欠けた状態あ るいは汚れた状態(対象ワーク全体の30%以下)になっている場合でも、対象ワークのサーチが 可能です。

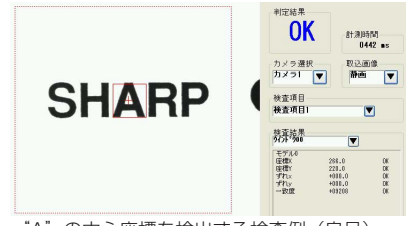

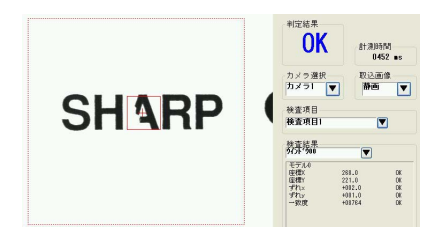

"A"の中心座標を検出する検査例(良品) Sサーチは、"A"の一部が欠けていても安定 したサーチが可能

 **7**

 **7**

## 7-5 基準画エリアの設定

取り込み画像の中から検出したいワーク(基準画)を矩形で範囲指定します。 サーチを実行する と、サーチエリア内から、登録した基準画と同じパターンを持つワークをサーチします。

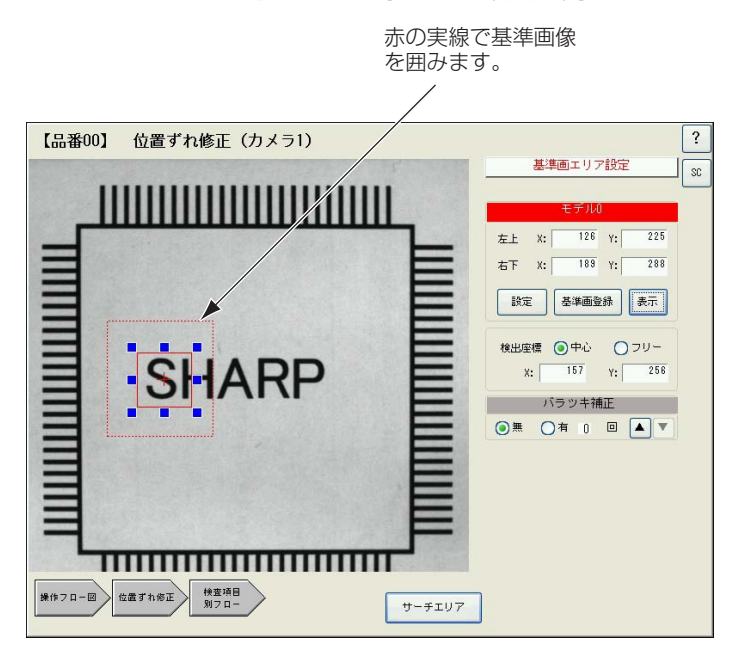

### ■ モデル0(基準画エリア)

[設定]ボタンを押すと、基準画エリアを示す赤色の実線の矩形がアクティブになります。矩形の 周囲8箇所のポイントをドラッグしたまま上下左右に移動させると、矩形のサイズと位置を任意 に調整できます。調整後、[基準画登録]を押します。

[基準画登録]を押すと、取込画像の左上に基準画像が表示され、内容を確認できます。

### メ モ

- サーチ速度を向上させるためには、計測対象の画像が、精度が満足できる範囲内で極 力小さい画像になるように、カメラの設置位置等を考慮してください。また、基準画 エリアは、ワークが収まる範囲内でできるだけ小さな領域を指定してください。
- 赤色の点線の矩形はサーチエリアを示します。点線の矩形を選択するか、画面右下の [サーチエリア]を押すと、サーチエリア設定の画面に切り替わります。

#### ■ 検出座標

基準画エリアの中で特定の座標を指定すると、検出された画像の中から相対的に同じ位置にある 座標データを検出します。検出座標の指定方法には、エリアの中心を検出する「中心」と、任意の 座標を指定する「フリー」があります。

「中心」を選択すると検出座標(十字カーソル)が基準画エリアの中心に設定されます。「フリー」を 選択すると十字カーソルがアクティブになり、検出座標を任意の場所に設定できます。

### ■ バラツキ補正

検査対象の凹凸や照明むら等によるノイズ成分を取り除く処理です。ばらつき補正は、各画素の 濃度と周囲の画素の濃度を比較し、平滑化します。処理回数を多く設定するほど、ばらつき補正 処理の度合いが強くなります。

7・5

## 7-6 サーチエリアの設定

取り込み画像の中で、サーチを実行する領域 を矩形で指定します。サーチエリアは、計測 対象の位置決めぶれの範囲を考慮して設定し てください。ただし、必要以上に大きくしす ぎると、サーチ時間が長くなります。

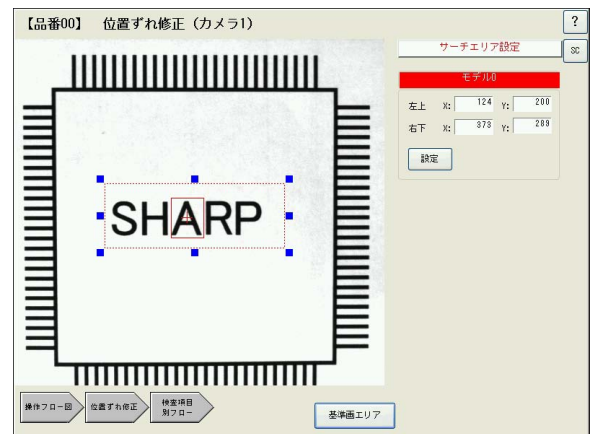

### ■ モデル0

メ モ

[設定]ボタンを押すと、サーチエリアを示す赤色の点線がアクティブになります。矩形の周囲8 箇所のポイントをドラッグしたまま上下左右に移動させると、矩形のサイズと位置を任意に調整 できます。

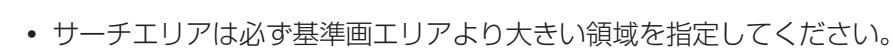

- サーチ速度を向上させるためには、計測対象の最大のずれ分を考慮した上で、サーチ エリアを最小限の大きさに設定してください。
- 赤色の実線は基準画エリアを示します。実線の矩形を選択するか、画面右下の[基準画 エリア]を押すと、基準画エリア設定の画面に切り替わります。

## 7-7 画素圧縮/画素モード設定

基準サーチ、Sサーチを実行するときの精度を選択します。

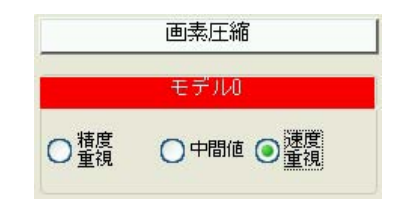

「精度重視」は2画素単位(2画素を1つの単位とする)、「中間値」は4画素単位、「速度重視」は8画 素単位でサーチを実行します。

メ モ

計測対象の大きさが8画素以上であれば、「速度重視」に設定するとサーチ速度が向上し ます。

 **7**

### ■ 検出方向

Sサーチでは、画素圧縮(画素モード)に加えて検出方向の設定をし ます。

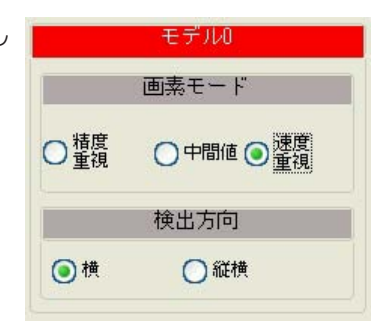

「横」を指定すると、画像の水平方向のみの輪郭エッジを検出して、サーチを実行します。 「縦横」を指定すると、画像の水平・垂直方向の輪郭エッジを検出して、サーチを実行します。 「縦横」の方がサーチの精度は上がりますが、速度は「横」より遅くなります。

## 7-8 検出エリアの設定

エッジサーチを実行する領域を指定します。

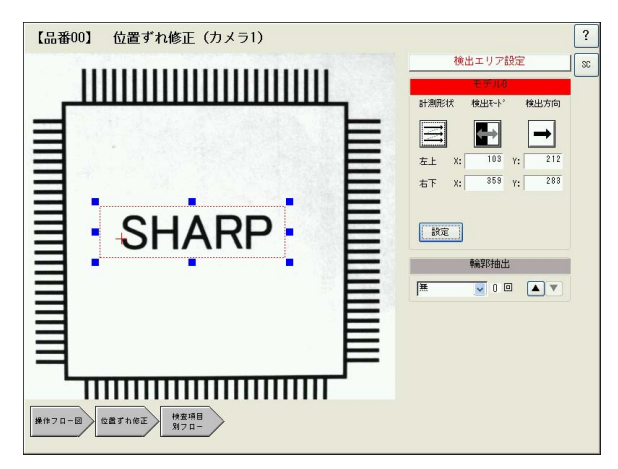

1. モデル0の[計測形状]のアイコンを押します。

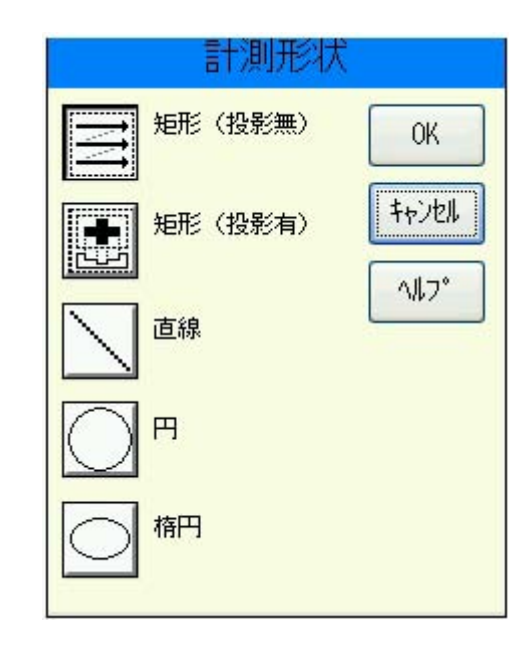

検出エリアの形状を設定します。形 状には、矩形(投影無)、矩形(投影 有)、直線、円、楕円の5種類があ ります。矩形には「投影無」と「投影 有」があります。投影処理とは検出 領域をラインスキャンしたとき、各 ラインの平均濃度をもとに突出部を 除去する処理のことです。任意の形 状を選択して[OK]を押します。

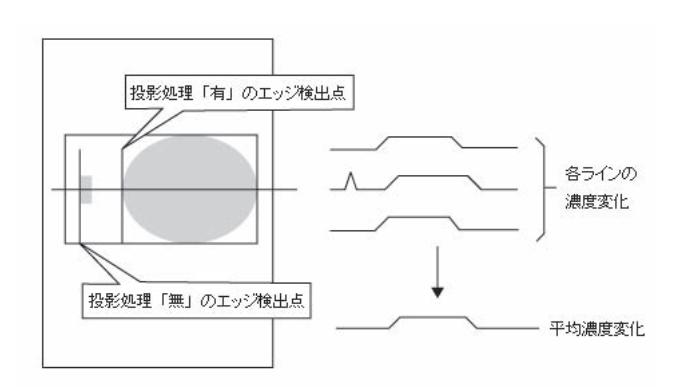

- 2. 画像ウインドウ内に、指定した形状の領域が赤い点線で表示されます。周囲の青い点を使っ て、希望するサイズ、位置に移動させます。 円、楕円を指定した場合は、緑の×マークで スキャンの開始点を指定してください。
- 3. [検出モード]のアイコンを押します。

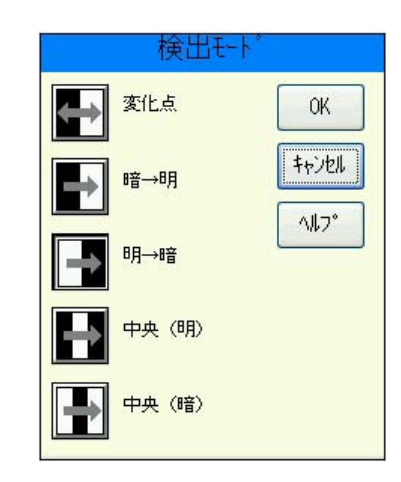

エッジを検出するときの、明るさの 変化の順序を指定します。「変化点」 は指定する方向にラインスキャンし たときに初めて現れる明暗の変化点 を検出します。「中央」は検出された 対象の中央の座標を検出します。任 意の検出モードを選択して[OK]を 押します。

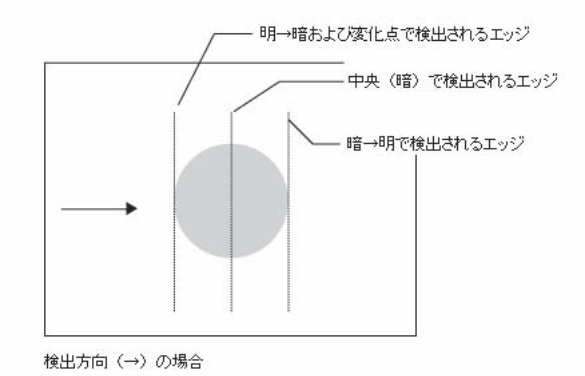

4. [検出方向]のアイコンを押します。

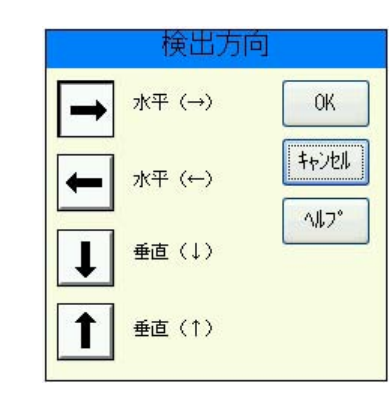

検出エリアをどの方向にラインスキャンするか指定します。任意の検出方向を選択して[OK] を押します。

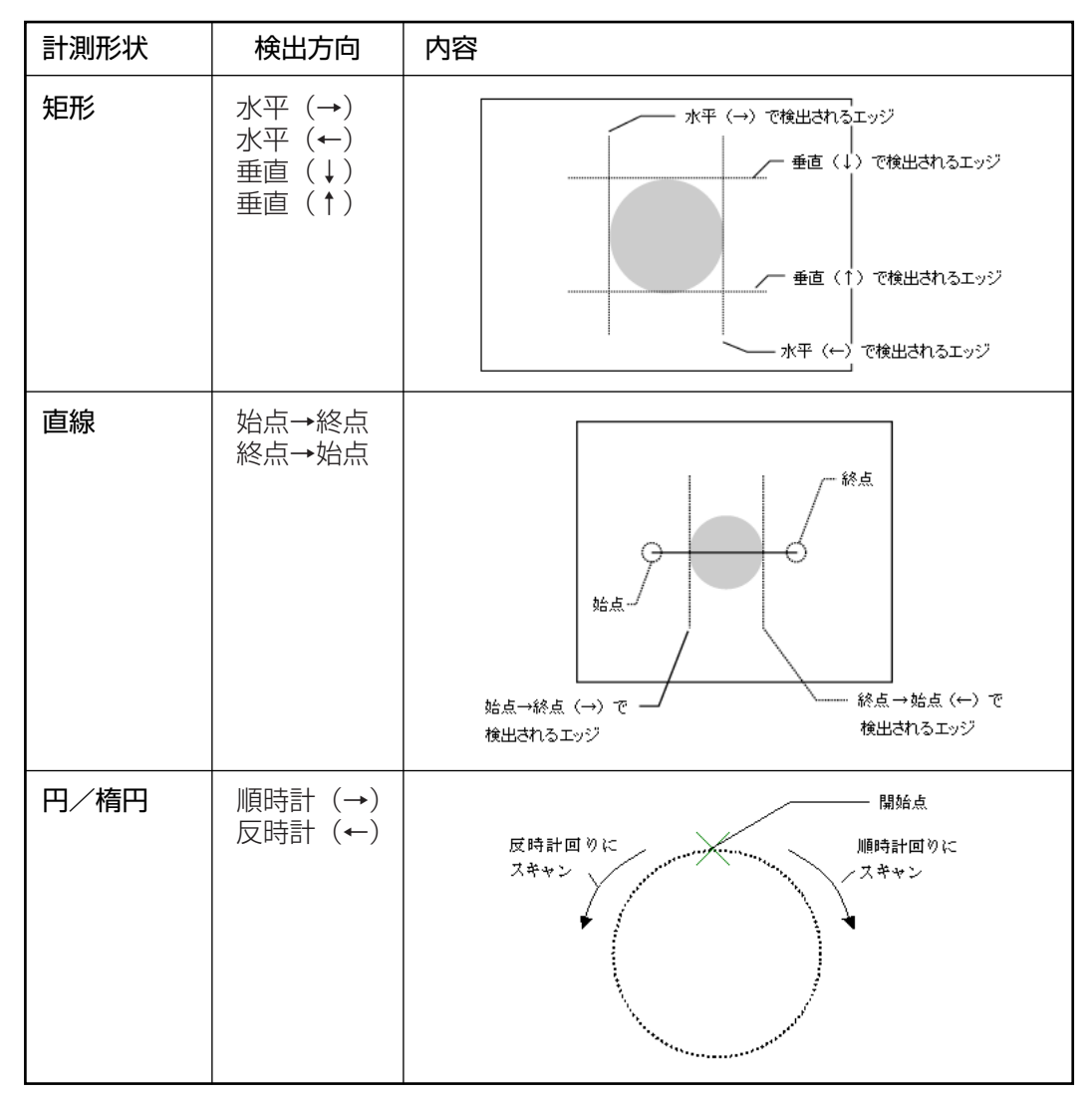

5. 輪郭抽出の設定をします。

輪郭抽出とは、対象ワークのエッジ部分を強調することで、ワークの輪郭を抽出する機能で す。濃淡の少ない画像のときに有効です。以下の補正方法から選択し、補正回数を設定しま す(最大5回)。回数が多いほど、補正が強調されます。

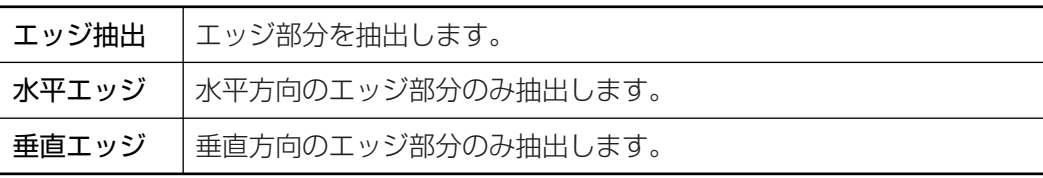

7・9

### 7-9 計測エリアの設定

計測エリアとは、取り込み画像の中でサーチ処理を実行する領域のことです。計測エリアは5つ の形状で指定できます。

### ■ 矩形、円、楕円

取込画像内に、選択した形状のウインドウが [品都0] 位置検出-複数-洞時検査 表示されます。エリアの内部をポイントして ドラッグすると、エリア全体を任意の方向に 移動できます。エリアの周囲のサイズ変更ポ イント(青点)をドラッグすると、任意のサイ ズに変更できます。また、「計測エリア」の数 値入力ボックスから各座標値を直接入力する こともできます。

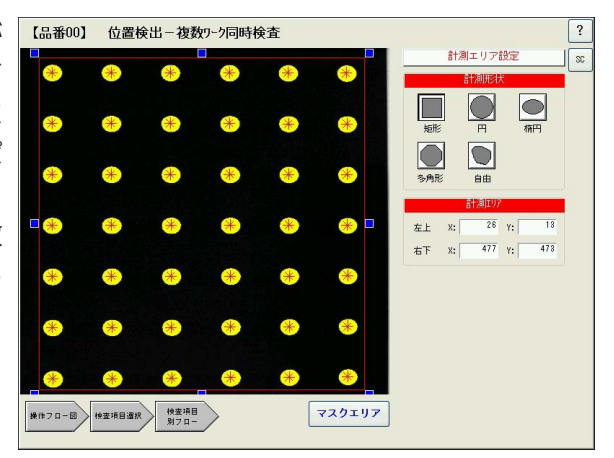

### ■ 多角形

任意の画数の多角形を作成します。まず、1 点目(始点)をポイントすると青い点が表示さ れ、続いて2点目をポイントすると1点目と 2点目を結ぶ赤い直線が引かれます。同様の 方法で直線を引いていき、最後に始点をポイ ントすると多角形のエリアが作成されます。 多角形のエリア作成後、各ポイントをドラッ グして形状を修正できます。また、「計測エリ ア」で新たなポイントを座標指定して追加した り、設定済みのポイントを削除できます。

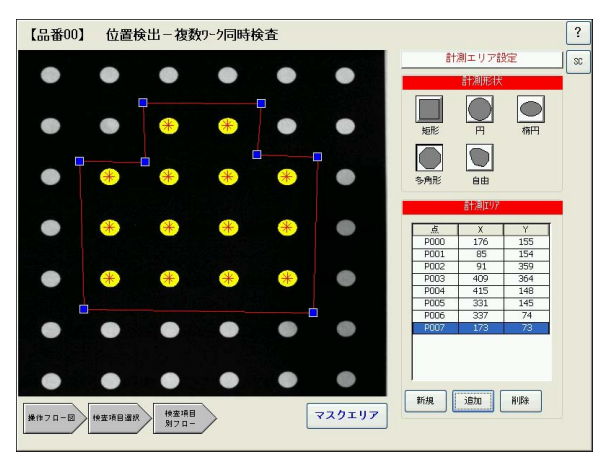

### メ モ

「多角形」は最大32点まで設定可能です。

### ■ 自由

フリーハンドで任意の形状のエリアを作成し 【品番00】 位置検出-複数-5同時検査 ます。まず、始点をポイントしてドラッグす ると、ポインタの軌跡に従ってラインが引か れていきます。目的の形状になるようにライ ンを引いていき、最後にポインタを始点に合 わせるか、線をクロスさせると、任意の形状 のエリアが作成されます。

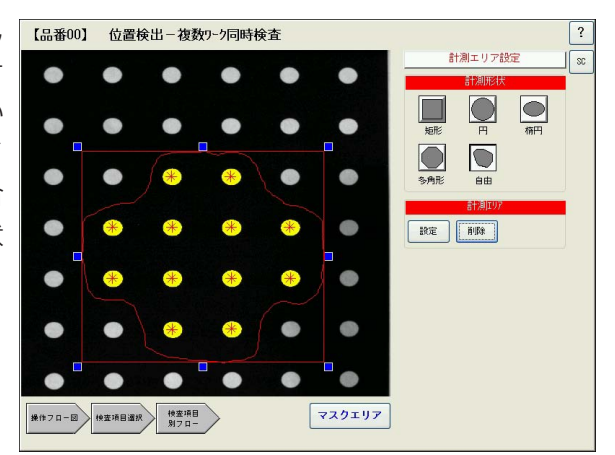

## 7-10 マスクエリアの設定

計測エリアの中で計測対象から外したい領域 がある場合に、マスクエリアを設定します。 任意の形状ボタンを押すと、取り込み画像内 に青色の線で囲まれたウインドウが現れま す。マスクウインドウは、計測エリア内(赤色 で囲まれたウインドウ)に設定してください。 位置、サイズの設定方法は、計測エリアの設 定方法と同じです。

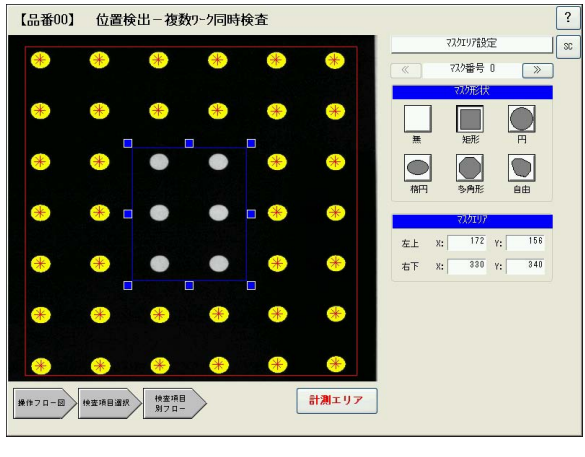

■ マスク番号

マスクエリアは、最大で4個作成できます(マス ク番号0~3)。マスクエリアを複数作成する場 合は、左右の[≪] [≫]ボタンでマスク番号を変 更してマスクエリアを作成してください。

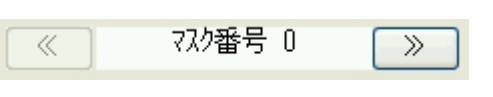

## 7-11 しきい値の設定(2値化)

しきい値とは濃淡のある画像(IV-S51Mでは [品番00] 位置検出-複数-5同時検査 256階調で取り込みます)を、白または黒の 領域に2値化する場合の基準値のことです。 各画素の階調がこのしきい値より大きい場合 は白、小さい場合は黒に変換します。

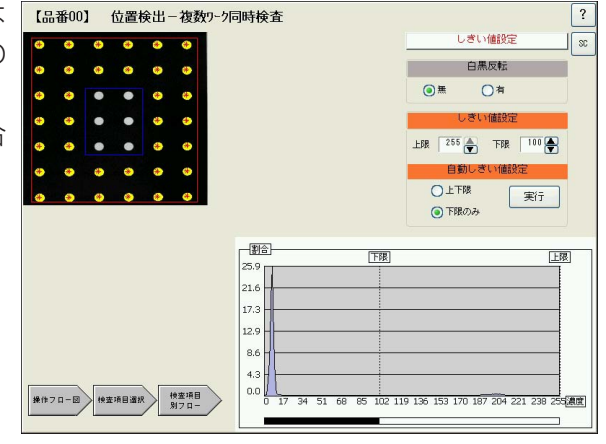

しきい値は上限値と下限値を設定することが できます。通常、しきい値は下限値のみを設 定しますが、上限値を設定すると上限より大 きい階調を持つ画素は黒に変換します。 下限 値のみ設定する場合は、上限を「255」に設定 してください。

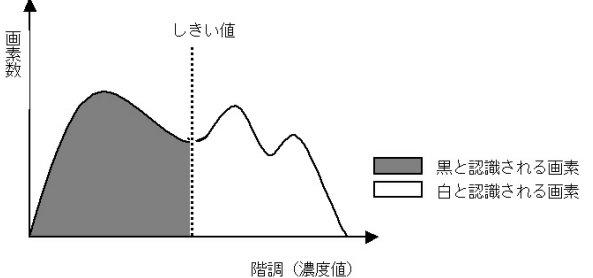

### ■ 白黒反転

白黒反転とは、2値化処理によって白と認識された領域を黒、黒と認識された領域を白に反転さ せる処理です。 取り込んだマークやワークが白になるように設定してください。

■ しきい値設定

しきい値の上限と下限を設定します。それぞれの数値入力ボックス横の▲または▼ボタンを押し て、任意の数値に設定してください。または、数値入力ボックスを押して表示されるキーパッド から、直接しきい値を入力することもできます。

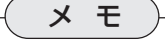

画面左上の取り込み画像では、白と認識されるエリアが黄色で表示されます。

### ■ 自動しきい値設定

取り込んだ画像から最適なしきい値を自動設定します。 「上下限」または「下限のみ」のいずれかを選択し、[実行]を押すと自動でしきい値が設定されま す。実行後に、上限および下限の値を修正することもできます。

## 7-12 しきい値の設定(エッジ検出)

エッジ検出でのしきい値は、明暗の濃度 差、エッジ幅、フラット幅の3つの条件で設 定します。これらの条件をすべて満足する 画素の座標をエッジと認識します。

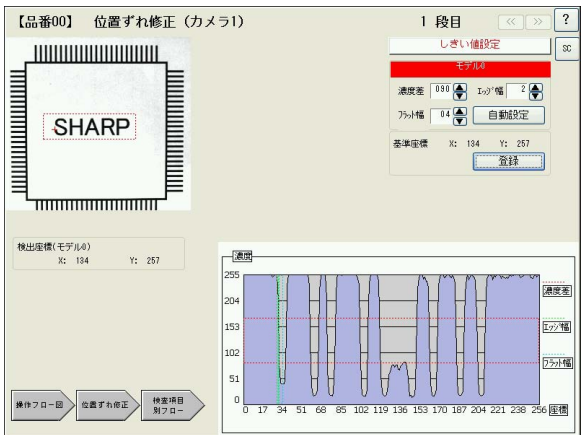

1. 目的のエッジが検出されるように、濃度差、エッジ幅、フラット幅を設定します。[自動設 定]を押すと、検出エリアの画像から最適な値を自動設定します。

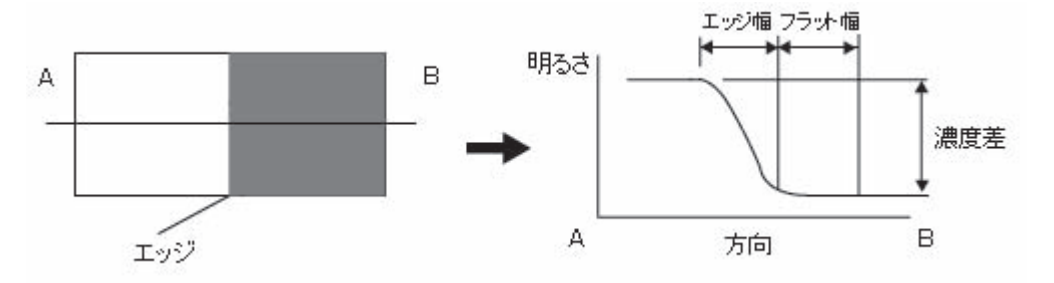

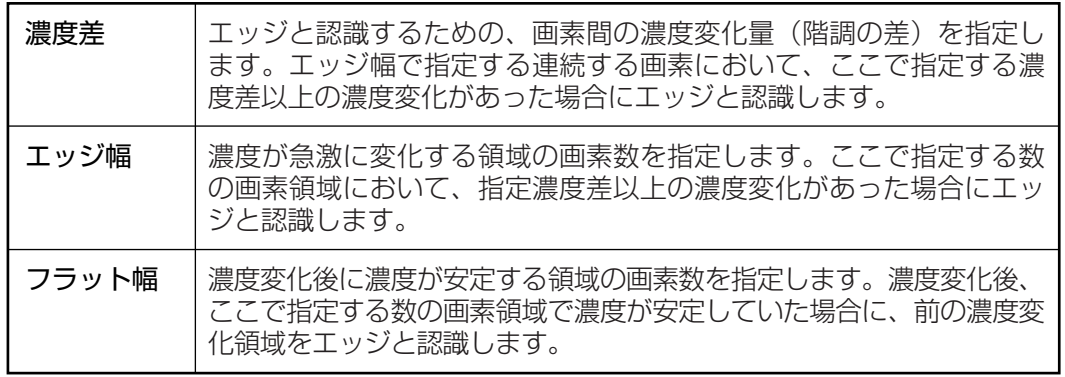

2. 画面左には、現在の設定で検出されるエッジの座標が表示されます。エッジ位置が希望どお りであれば[登録]を押します。 検出したエッジの座標が基準座標として登録されます。

## 7-13 一致度しきい値の設定

一致度しきい値とは、基準画像との一致度を [編約] 歯酸出 複数 河噴霧 数値で表したもので、-10000 (-100%)~ +10000(+100%)の範囲で設定します。こ こで、設定する一致度しきい値より高い一致 度を持つ画像のみ検出します。

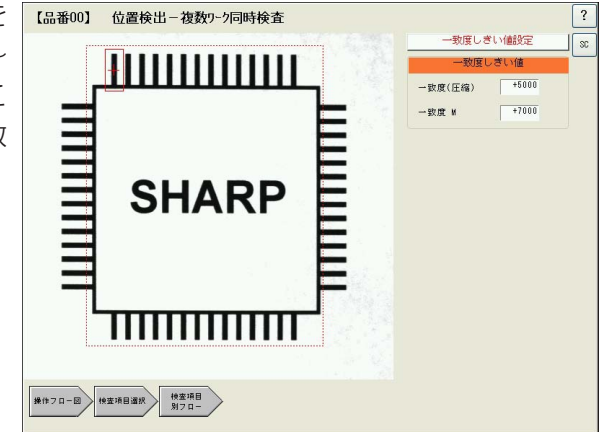

#### ■ 一致度(圧縮)

一致度の検査は、生画像に対して実行するとサーチに要する時間が長くなるため、まず画素圧縮 した状態の画像に対して実行します(粗サーチ)。画素圧縮画像において、ここで設定するしきい 値以上のエリアを検出します。

### ■ 一致度(M)

粗サーチによって検出された領域の生画像に対して、再度サーチを実行し(本サーチ)、ここで設 定するしきい値以上の領域を検出します。

## 7-14 ノイズ除去の設定

グレースケールの画像を2値画像に変換する 【品番00】 位置検出-複数-炉時検査 と、一般に「ごま塩ノイズ」と呼ばれるノイズ が発生することがあります。「膨張」、「収縮」 はこのようなノイズを除去する処理のこと で、通常数回繰り返すことでごま塩ノイズを 除去できます。

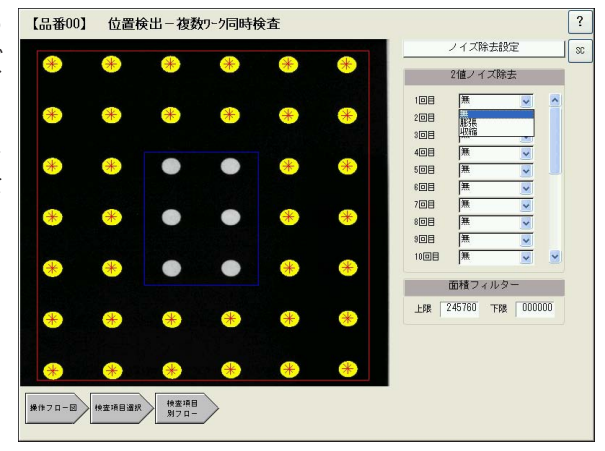

### ■ 2値ノイズ除去

2 値 化 膨 張 収 縮 1. 1回目のプルダウンリストで、「膨張」または「収縮」を選択します。 膨張・・ 近傍の画素に1つでも白の画素があれば、対象画素を白に変換します。 収縮・・ 近傍の画素に1つでも黒の画素があれば、対象画素を黒に変換します。 膨張 → 収縮例 収縮 → 膨張例 2 値 化 収 縮 膨 張

2. 同様の手順で、2回目以降の設定エリアに必要な回数だけ、設定します。

### ■ 面積フィルター

検出された白領域の面積が、ここで設定する上下限から外れた場合、検出対象から除外する機能 です。検出対象から外したい白領域がある場合、この領域が除外されるように面積上下限値を設 定してください。

## 7-15 2値化処理の補正設定

照明の電圧変動や劣化、または外光の影響によって照度 に変動があった場合、しきい値を補正することで正しく 2値化を実行する機能です。

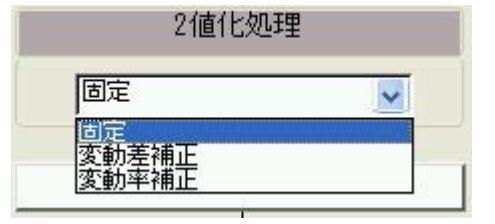

### ■ 固定

2値化しきい値を補正しません。

### ■ 変動差補正

あらかじめ設定したしきい値に照度の変動差を加算して補正します。 設定しきい値+(計測照度-基準照度)

### ■ 変動率補正

あらかじめ設定したしきい値に照度の変動率を掛けて補正します。 設定しきい値×(計測照度÷基準照度)

## 7-16 判定条件設定

サーチ処理を実行して検出され た座標、ずれ量、角度、一致度 などの各検出項目に対して、良 否の判定基準となる上下限値を 設定します。また、判定結果の 出力先を指定します。

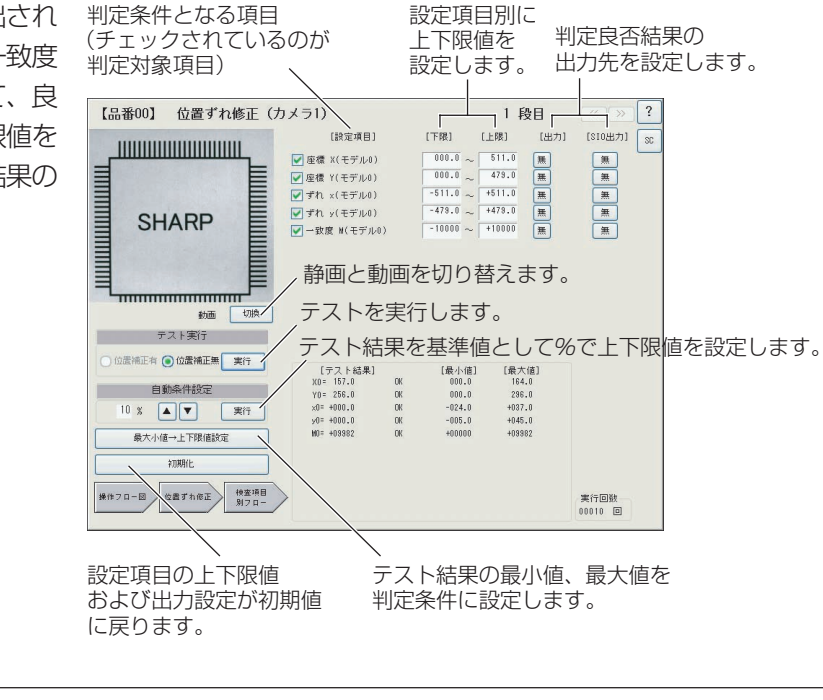

検出項目は、検査項目の内容によって変わります。

### ■ 設定項目

メ モ

設定項目には、現在設定中の検査方法で検出される項目名が表示されます。これらの項目の中 で、出力対象としたい項目のチェックボックスにチェックを入れてください。

### ■ 下限/上限

サーチ処理の結果に対して、良品(OK)とする上下限範囲を設定します。テスト結果を基準に上 下限値を%設定する方法(自動条件設定)や、テスト結果の最大小値を上下限値に設定する(最大 値→上限値設定、最小値→下限値設定)機能を使って自動設定することもできます。

### ■ 出力

判定結果をパラレル出力するときの出力先を指定します。端子台出力(出力Y)または補助リレー Cのいずれかを選択します。

### ■ SIO出力

判定結果をシリアル出力するか否かの有無を選択します。

### ■ テスト実行

位置補正処理の有無を選択して[実行]を押すと、現在の設定条件で検査・計測を実行します。位 置補正処理を選択した場合は、位置ずれ補正後の画像に対して、現在設定中の検査・計測を実行 します。

テスト結果は、画面右下の[テスト結果]欄に表示されます。

#### ■ 自動条件設定

テスト結果に対する上下限値を%で指定し、下限値、上限値を自動設定する機能です。 上下の 矢印で希望する割合を設定して[実行]を押すと、最後に実施したテスト結果と設定した割合から 下限値と上限値を自動計算し、設定エリアに設定します。

### 7・16

### ■ 最大値→上限値設定、最小値→下限値設定

テストを複数繰り返すことで、テスト結果欄に結果の最小値と最大値が記憶されます。この値 を、下限値、上限値に適用します。

### ■ 初期化

設定項目の上下限値および出力設定が初期値に戻ります。

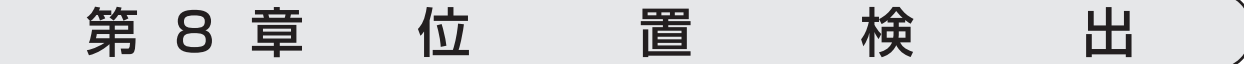

位置検出には、単体ワーク、複数ワーク同時、円中心、複合の4つの検査プログラムがありま す。

### 8-1 単体ワーク

位置検出=単体ワークは、基準画像と同じ画像をサーチエリアから検出し、その絶対座標を求め る検査です。単体ワークの絶対位置を検出して基準画との位置ずれ量を求めたり、基準画との形 状一致度を求めることができます。

また、「相対位置(2点)」計測では、同一ワーク上の2点の絶対座標を検出して、基準画との角度 ずれ(相対角)を求めることもできます。

- 8-1-1 用途
	- ワーク(基板、部品等)の位置決め
	- ワークの位置ずれ検出
	- ワークの角度ずれ検出

### 【絶対位置(1点)の検出】

基板の位置決めマーク(フィデューシャルマーク)を基準画として登録し、取り込み画像から検出 される位置決めマークの絶対座標や、基準画との位置ずれ量(X方向、Y方向)を検出します。こ のデータを使って、後行程となる基板への部品搭載や、基板の取り付けなどの位置決めを行うこ とができます。

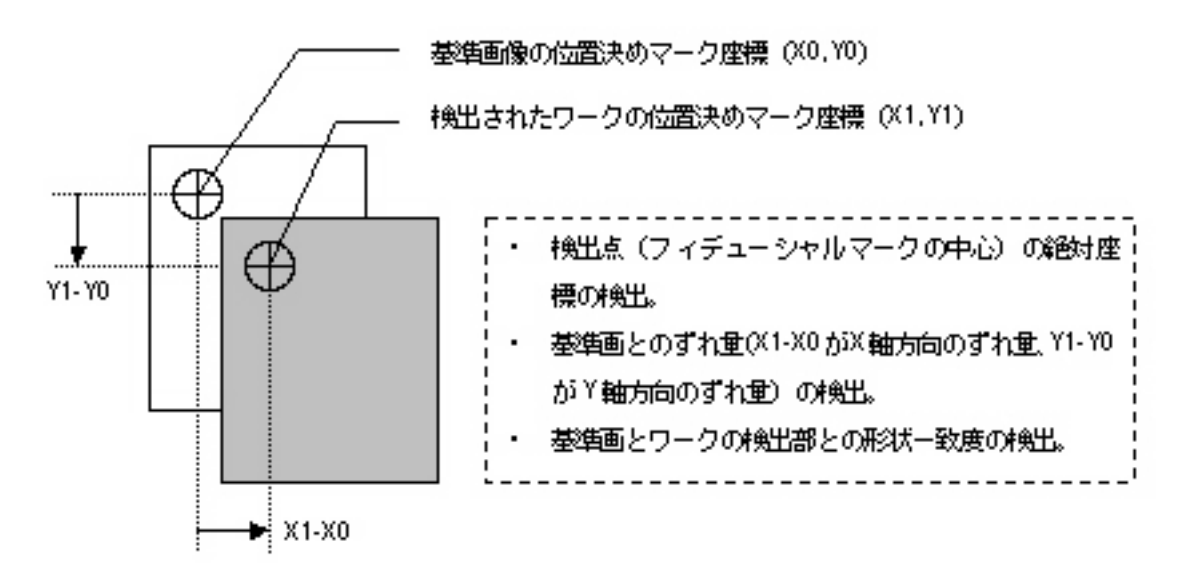

### 【絶対位置(2点)の検出】

検出点を2箇所登録することで、基準画像との角度ずれを求めることができます。

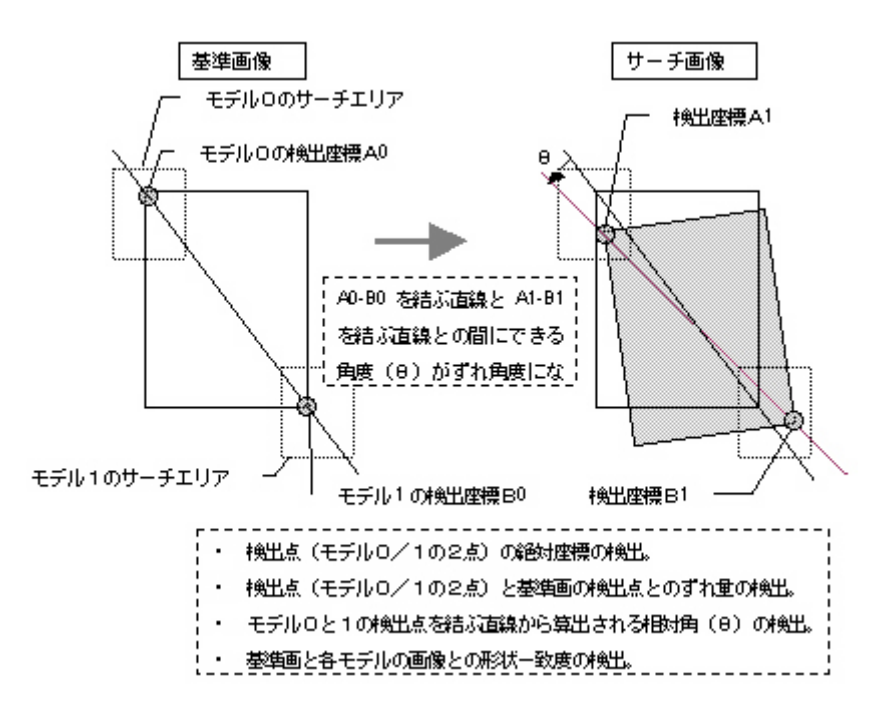

### 8-1-2 プログラム設定手順

- 1. 検査項目選択の画面で、位置検出の 【品番00】 位置検出-単体ワー液査 ウインドウ番号 00  $\sqrt{?}$ 画像前処理 [単体ワーク]を選択します。 ー<br>ウインドウ登録 <u>III IIII III III</u>  $\odot$ <sup>#210</sup>  $\odot$ <sup>#210</sup> 計測精度 **SHARP**  $\bigcap$ ○高橋度 ー<br>|基準サーチ ー<br>基準画エリア設定 ー<br>サーチェリア設定 ■素圧縮 ↓<br>判定条件設定 **操作フロー図 検査項目選択**  $\frac{1}{19227}$
- 2. [画像前処理]を押して、画像前処理の設定をします。

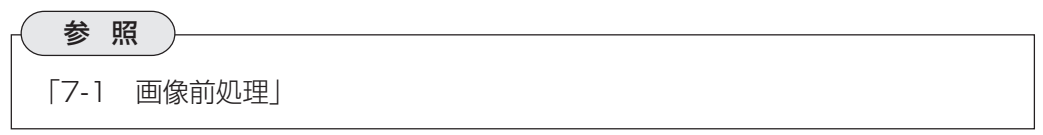

3. [ウインドウ登録]を押して、ウインドウ番号を指定します。

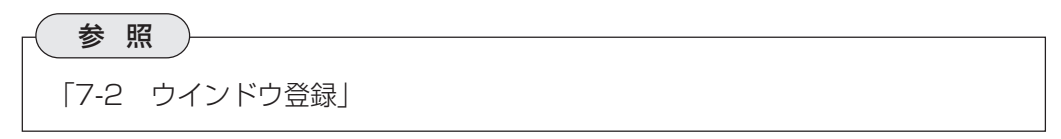

4. 計測内容を選択します。

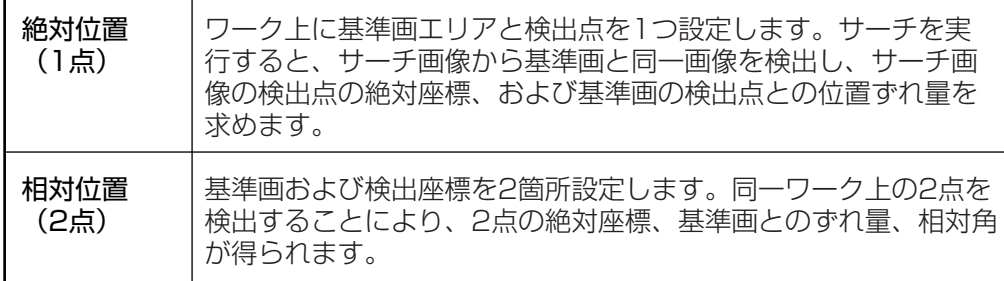

5. 計測精度について設定します。

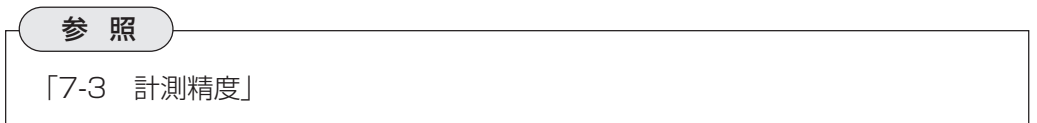

6. 各座標検出方法について設定します。

各座標検出方法で選択する項目によって、以下のフローステップの内容が変わります。 ※基準サーチ選択時 ※Sサーチ選択時 ※エッジサーチ選択時

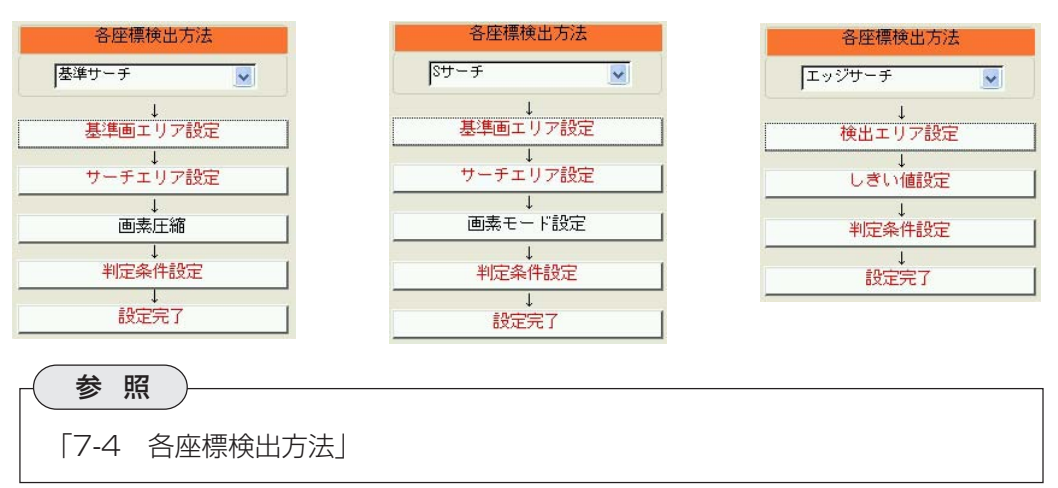

### 【基準サーチ選択時】

7. [基準画エリア設定]を押して、基準画エリアの設定をし ます。

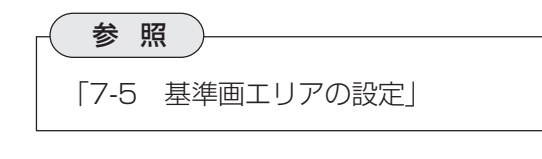

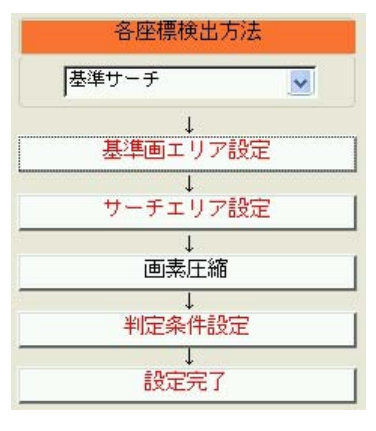

 **8**

8. [サーチエリア設定]を押して、サーチエリアを設定します。

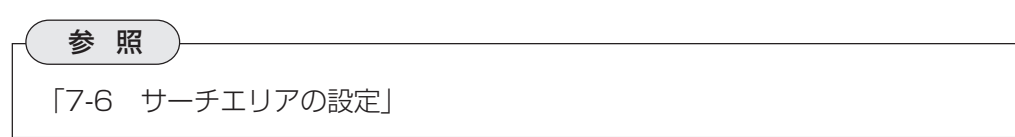

9. [画素圧縮]を押して、画素圧縮の設定をします。

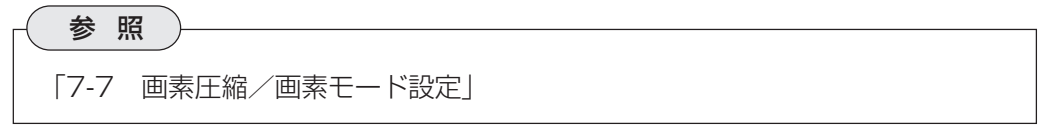

10.[判定条件設定]を押して、判定条件を設定します。

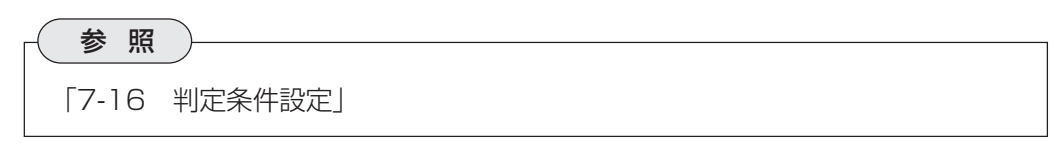

11.[設定完了]を押します。

各座標検出方法

各座標検出方法

### 【Sサーチ選択時】

7. [基準画エリア設定]を押して、基準画エリアの設定をし ます。

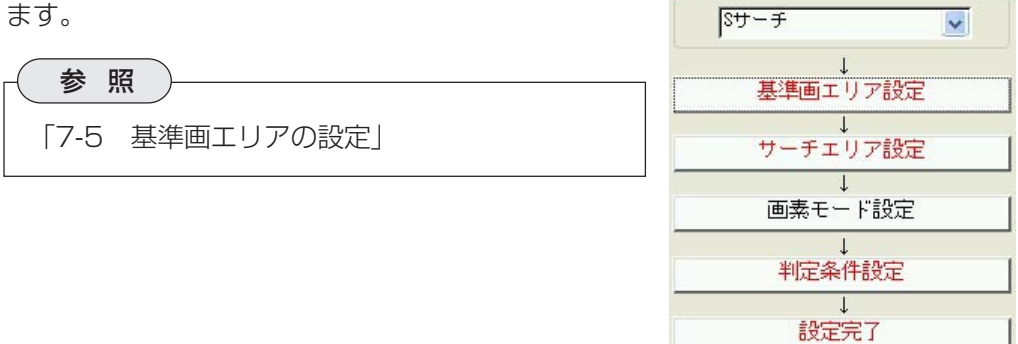

8. [サーチエリア設定]を押して、サーチエリアを設定します。

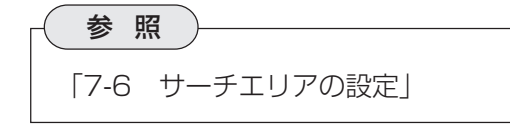

9. [画素モード設定]を押して、画素モードの設定をします。

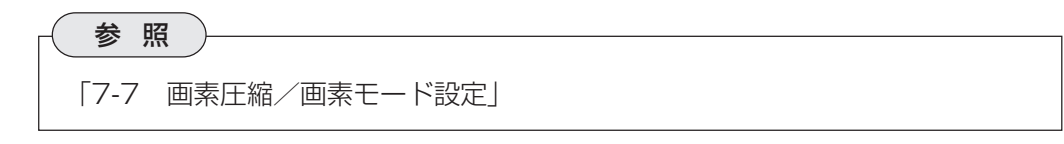

10.[判定条件設定]を押して、判定条件を設定します。

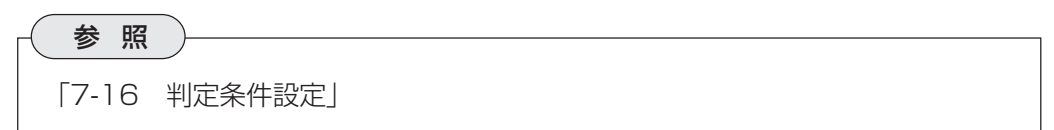

11. [設定完了]を押します。

### 【エッジサーチ選択時】

7. [検出エリア設定]を押して、検出エリアを設定します。

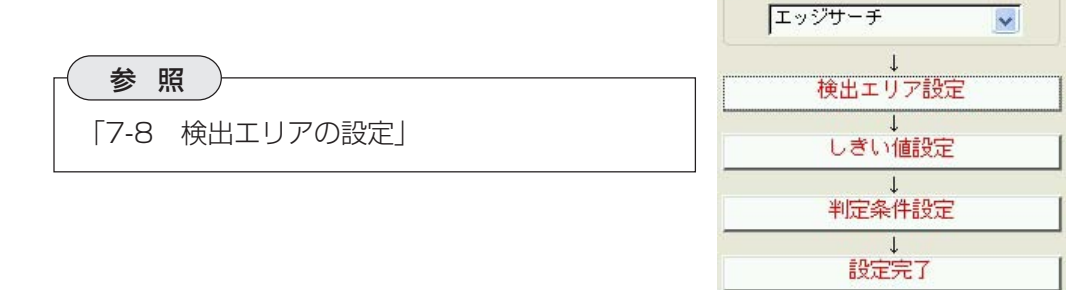

8. [しきい値設定]を押して、エッジ検出のしきい値を設定します。

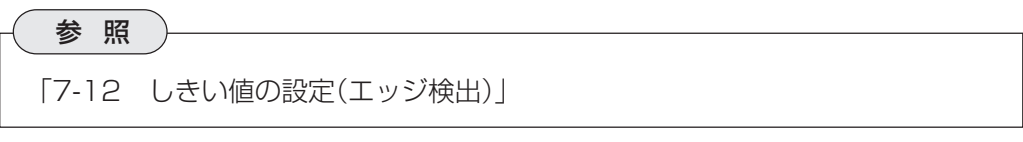

9. [判定条件設定]を押して、判定条件を設定します。

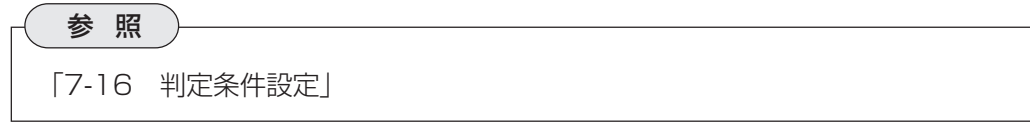

10.[設定完了]を押します。

## 8-2 複数ワーク同時

位置検出=複数ワーク同時には、「基準サーチ」、「エッジサーチ」、「重心座標/中心座標」の3種 類の検査があります。

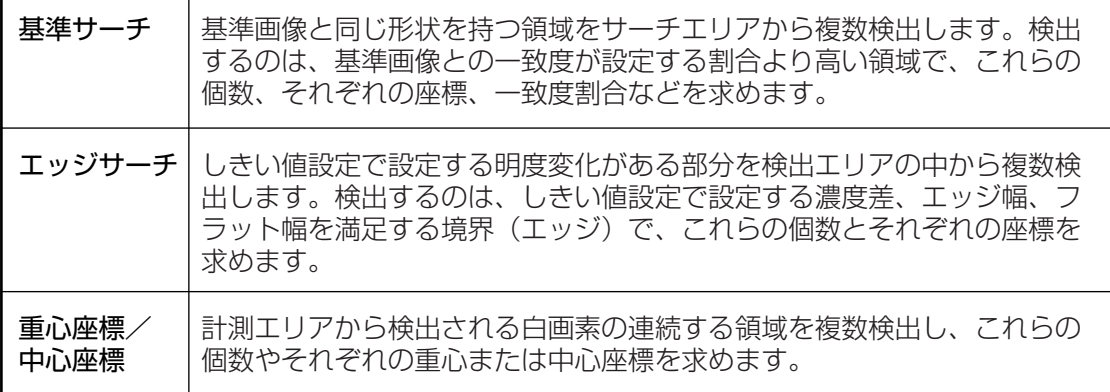

### 8-2-1 用途

- ワーク(部品、食品等)の個数カウント
- 検出される各ワークの位置ずれ、傾き、大きさ等の検査、計測

### 【ワークの個数カウント、大きさ、傾き検査】

パレット内にある複数のワーク(白画素領域)を検出し、それぞれに検出番号を付けます(ラベリ ング)。検出された各ワークについて、基準画との形状一致度や、それぞれの重心/中心座標、 面積などで良/不良判定を行うことができます。

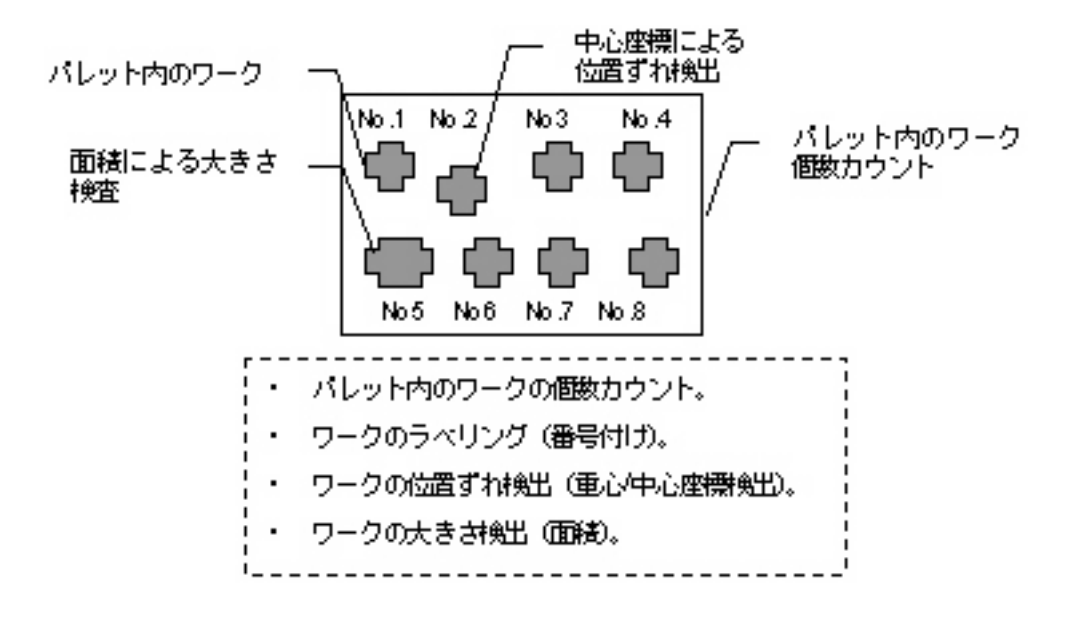
# 8-2-2 プログラム設定手順

1. 検査項目選択の画面で、位置検出の [複数ワーク同時]を選択します。

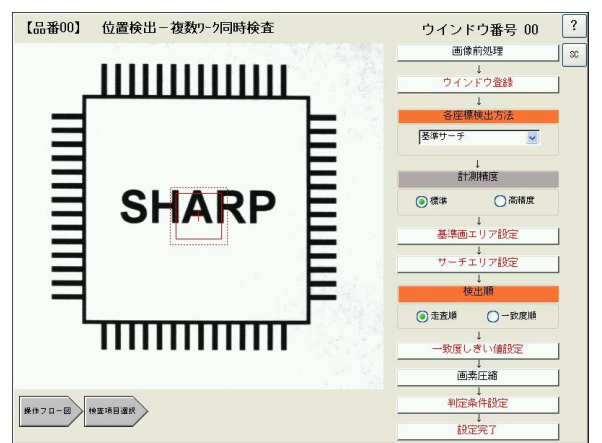

 **8**

2. [画像前処理]を押して、画像前処理の設定をします。

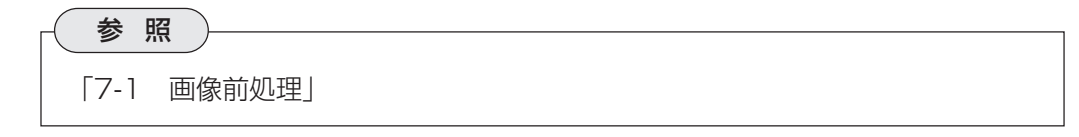

3. [ウインドウ登録]を押して、ウインドウ番号を指定します。

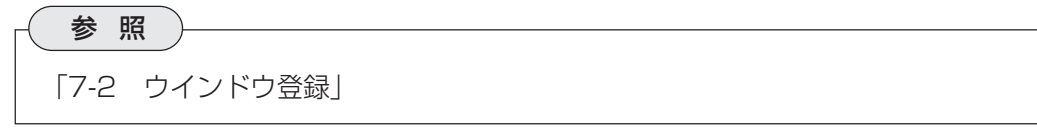

4. 計測精度について設定します。

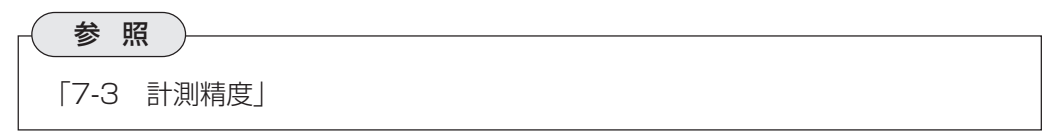

5. 各座標検出方法について選択します。 位置検出(複数ワーク同時)の座標検出方法には、「基準サーチ」、「エッジサーチ」、「重 心座標/中心座標」の3種類があります。 「基準サーチ」は、基準画像と同じ形状を持つ領域を、検査対象画像(サーチエリア)の中 から複数検出します。検出するのは、基準画像との一致度が一致度しきい値より大きな 値を持つ領域で、これらの個数、それぞれの座標、一致度を検出結果として出力しま す。 「エッジサーチ」は、しきい値設定で設定する明度変化がある部分を検出エリアの中から

複数検出します。検出するのは、しきい値設定で設定する濃度差、エッジ幅、フラット 幅を満足する境界(エッジ)で、これらの個数と座標を検出結果として出力します。 「重心座標/中心座標」は、計測エリアから検出される白画素の連続する領域を複数検出

し、それぞれの重心座標または中心座標を検出します。

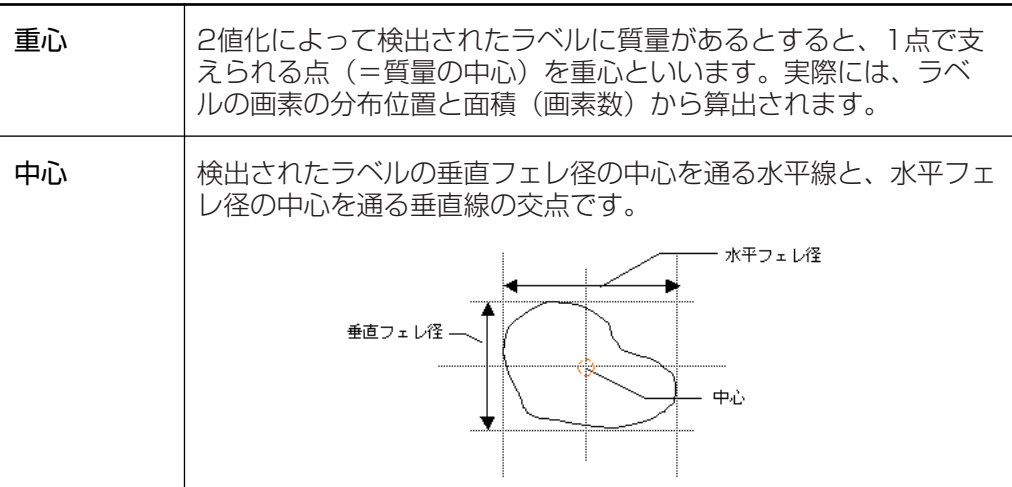

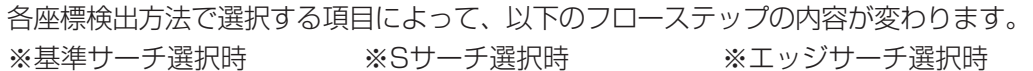

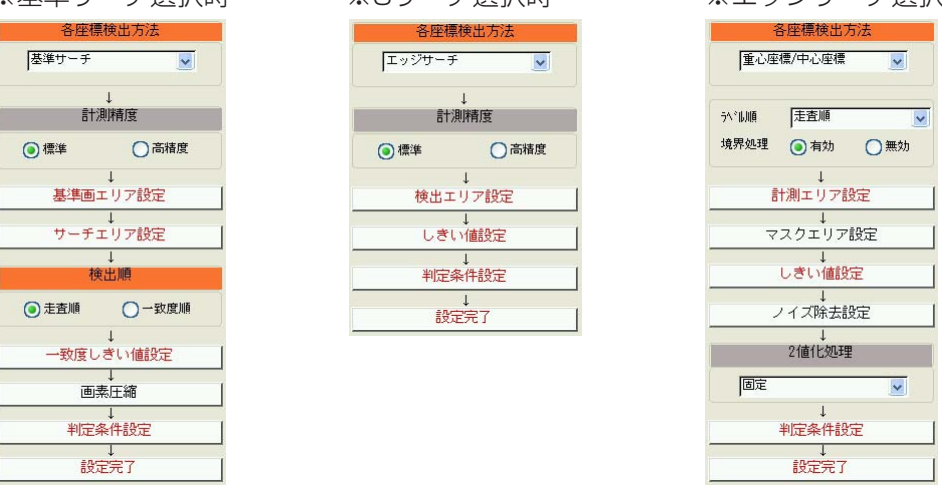

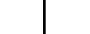

 **8**

# 【基準サーチ選択時】

6. 計測精度について設定します。

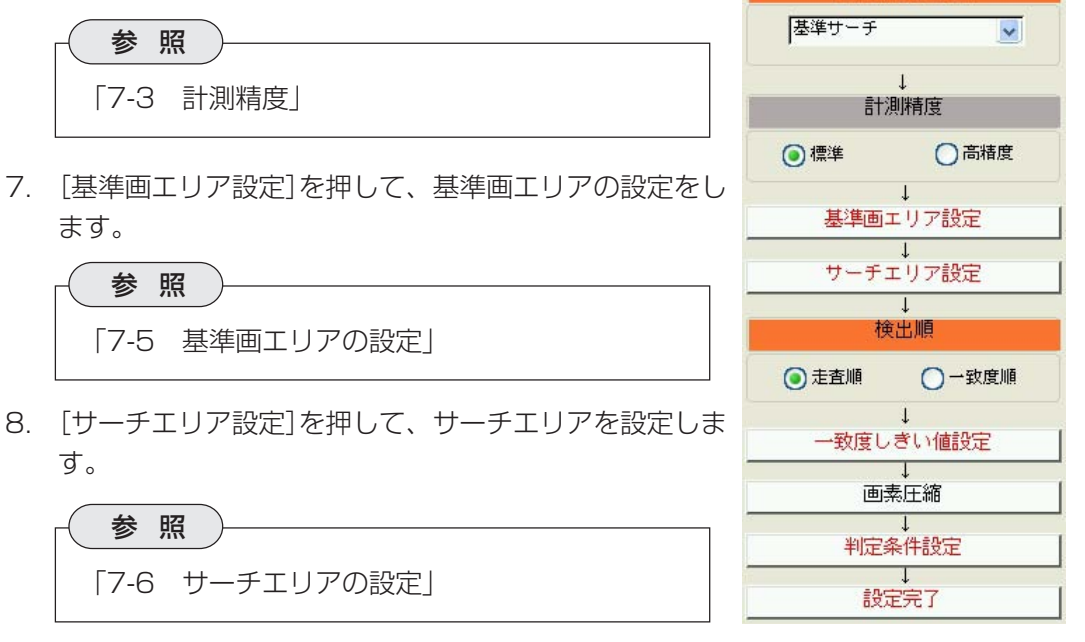

各座標検出方法

- 9. 検出順を設定します。 基準サーチによって、検出エリアから基準画像と一致する領域が複数検出されると、各 領域に番号が付けられます。この番号をつける順番を、走査して検出した順にするか、 一致度の高い順にするか選択します。
- 10.[一致度しきい値設定]を押して、一致度しきい値を設定します。

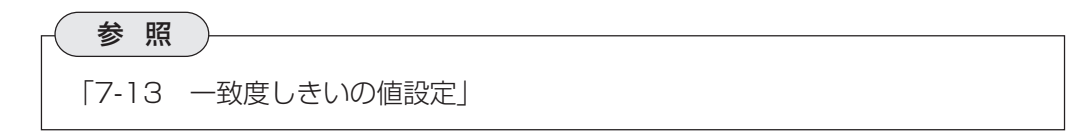

11.[画素圧縮]を押して、画素圧縮の設定をします。

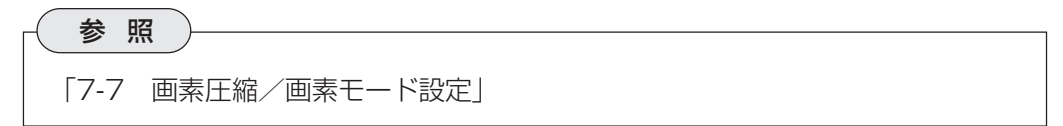

12.[判定条件設定]を押して、判定条件を設定します。

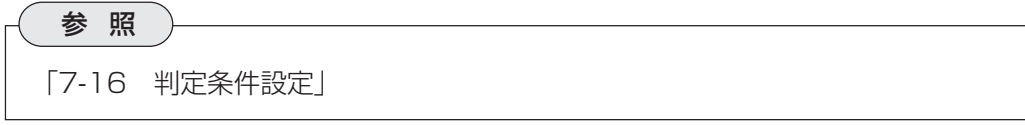

13.[設定完了]を押します。

# 【エッジサーチ選択時】

6. 計測精度について設定します。

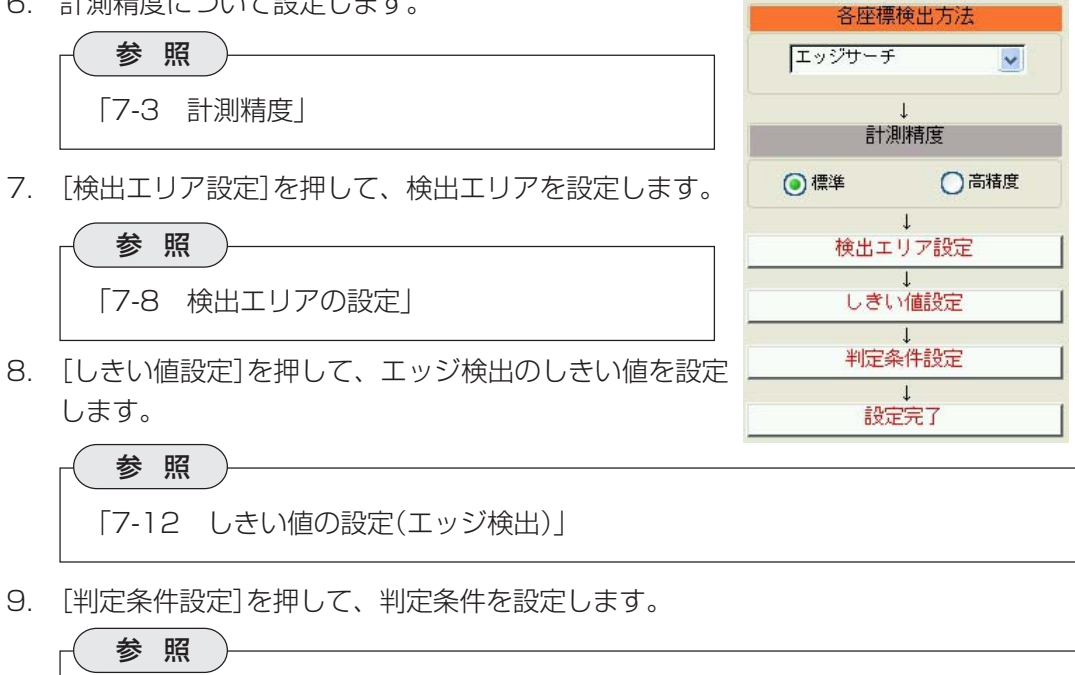

10.[設定完了]を押します。

「7-16 判定条件設定」

### 【重心座標/中心座標選択時】

- 6. [計測エリア設定]を押して、計測エリアの設定をしま 各座標検出方法 す。 重心座標/中心座標  $\checkmark$ 参 照 が一順 走査順  $\overline{\mathbf{v}}$ 「7-9 計測エリアの設定」 境界処理 ◎有効 ◎無効  $\Box$ 7. [マスクエリア設定]を押して、マスクエリアの設定を 計測エリア設定 します。 マスクエリア設定 参 照 しきい値設定 「7-10 マスクエリアの設定」  $\overline{1}$ ノイズ除去設定 8. [しきい値設定]を押して、しきい値の設定をします。  $\Box$ 2値化処理 参 照 同定  $\blacktriangledown$ 「7-11 しきい値の設定(2値化)」  $\mathbf{I}$ 判定条件設定  $\downarrow$ 設定完了
	- 9. [ノイズ除去設定]を押して、ノイズ除去の設定をします。

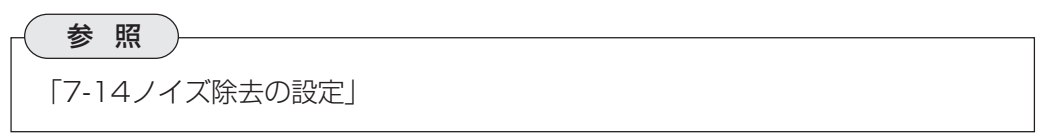

10.「2値化処理」のプルダウンリストで、2値化処理の補正方法について選択します。

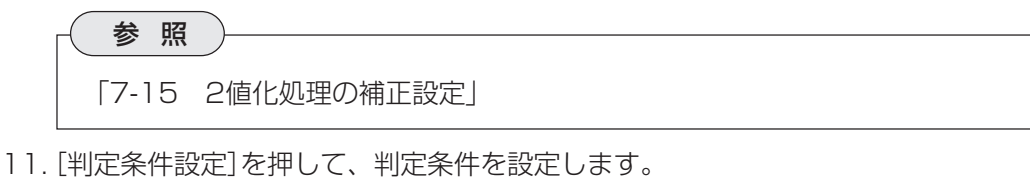

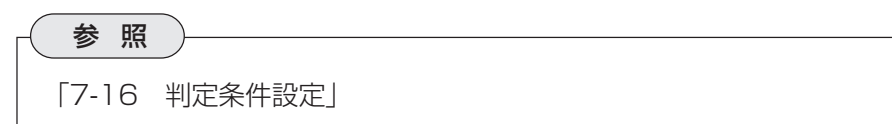

12.[設定完了]を押します。

# 8-3 円中心

位置検出=円中心検出には、「単体円検出」、「複数円検出」、「円内複数円検出」、「リング中心検出」 の4種類の検査があります。

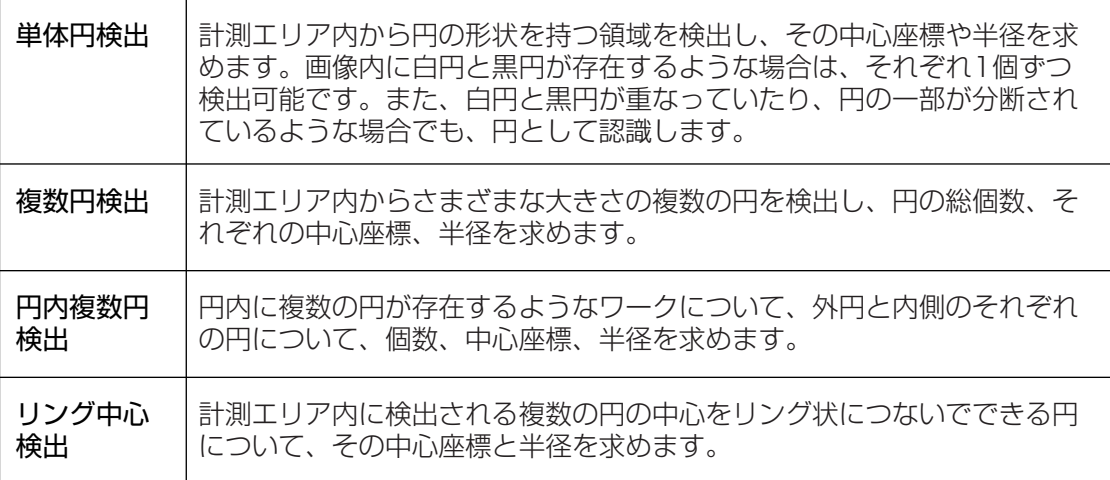

# 8-3-1 用途

- ワーク(円形状)の個数カウント
- ワークの大きさ(半径)判定
- ワークの位置ずれ(中心)計測

## 【円形状ワークの個数カウント、中心座標検出】

円形状のワークに円形状の穴をあけた部品検査において、外円および内部の各円の中心座標や面 積を求め、穴が正しい位置に正しい大きさであけられているか検査します。

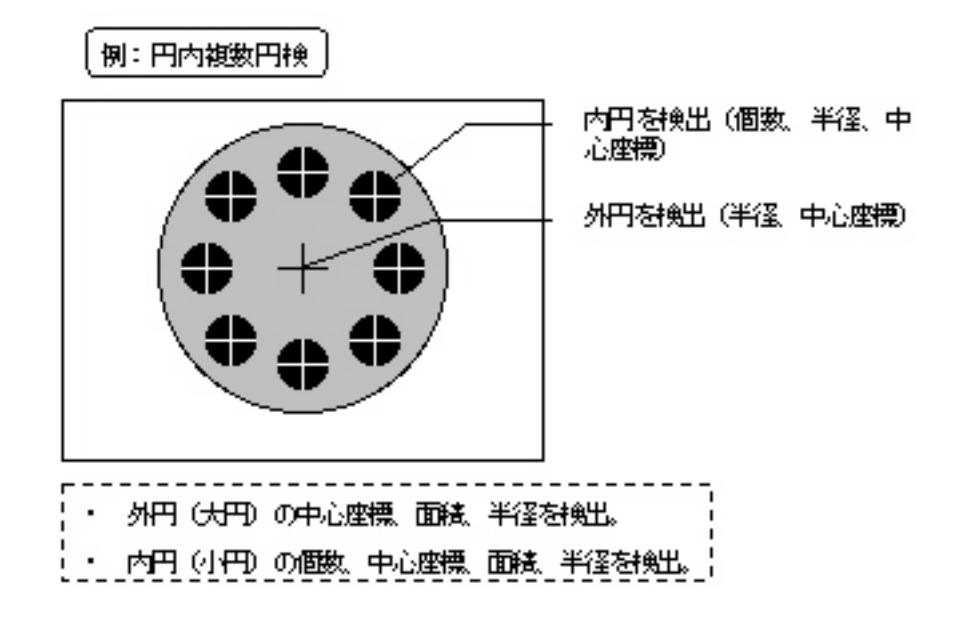

# 8-3-2 プログラム設定手順

- 1. 検査項目選択の画面で、位置検出の[円中心]を選択します。
- 2. 「画像前処理」を押して、画像前処理の設 [編約] 位置検出-円中心検出 定をします。

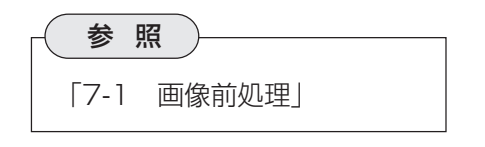

3. [ウインドウ登録]を押して、ウインドウ 番号を指定します。

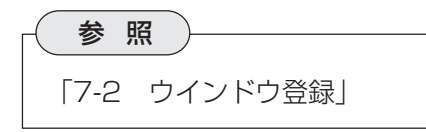

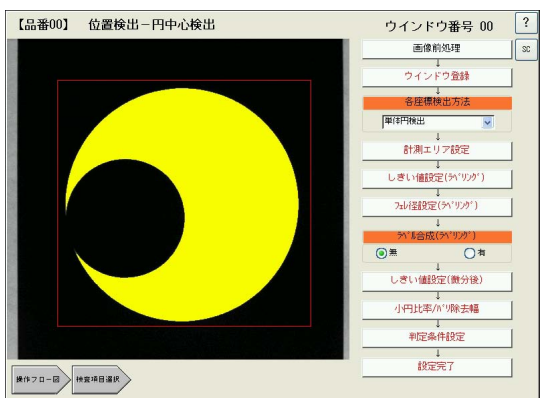

4. 各座標検出方法について選択します。 検出方法は「単体円検出」、「複数円検出」、「円内複数円検出」、 「リング中心検出」の4種 類あります。

### 単体円検出

計測エリアから白円と黒円をそれぞれ1つずつ検出し、中心座標、半径を求めます。下図のよう に2つの円が重なっていたり、どちらかが分断されている状態でも、それぞれを円として検出し ます。

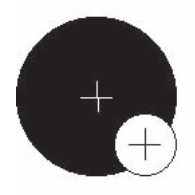

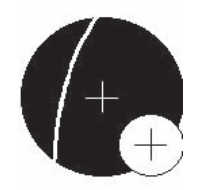

白円と黒円が重なった場合 白円や黒円が分断された場合

# 複数円検出

計測エリア内からさまざまな大きさの円を複数検出し、それぞれの 中心座標、半径を求めます。

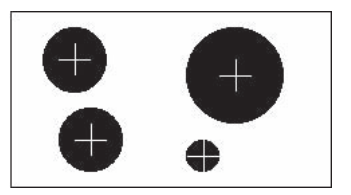

### 円内複数円検出

大きな円の中に小さな円が存在する場合、大円および中の小円それ ぞれについて、中心座標、半径を求めます。

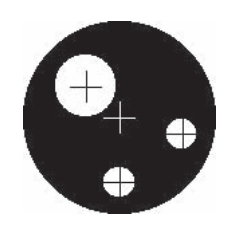

# リング中心検出

計測エリア内で検出した複数の円の中心を右図のようにリング状に つないでできる円について、その中心座標を求めます。

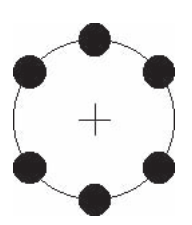

各座標検出方法で選択する項目によって、以下のフローステップの 内容が変わります。

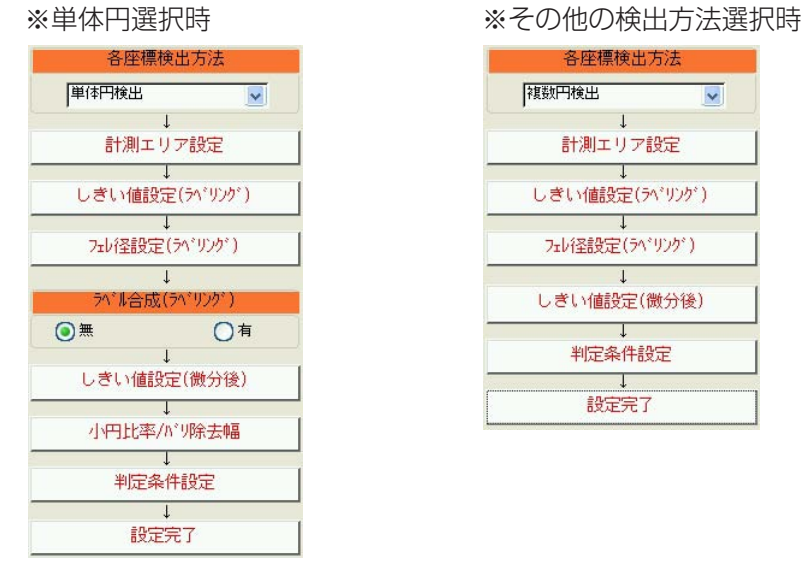

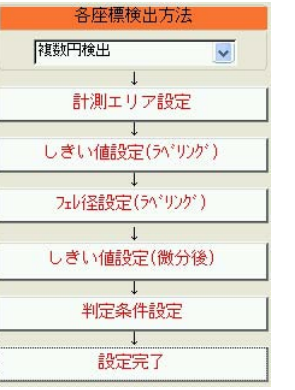

【単体円選択時】

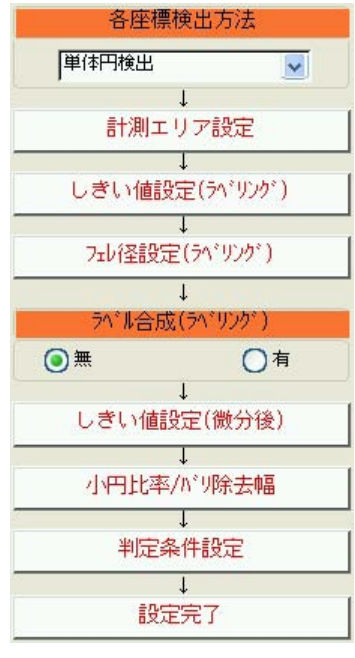

5. [計測エリア設定]を押して、計測エリアの設定をします。 単体円検出では、計測エリアの設定に加えて、大円の色を選択します。

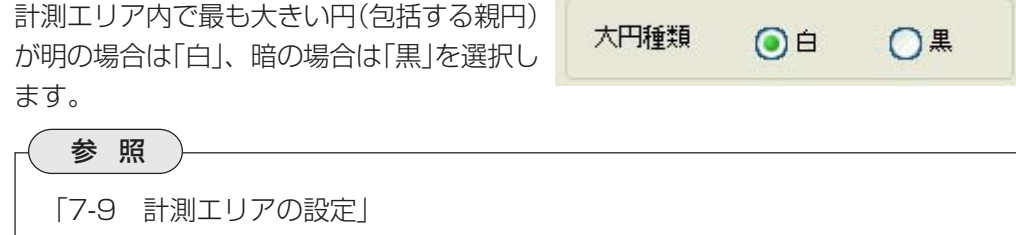

6. [しきい値設定(ラベリング)]を押して、しきい値の設 定をします。 円中心検出では、通常のしきい値(2値化)の設定に加え て、検出される円の面積について上下限を設定して、 その範囲から外れるものを除外する機能があります。 面積フィルターを使用する場合は、上限、下限のボッ クスに希望する数値を設定してください。

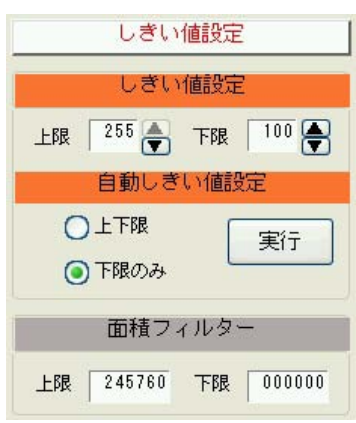

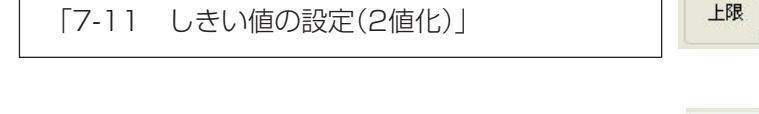

7. [フェレ径設定(ラベリング)]を押して、フェレ径による フィルター設定をします。

参 照

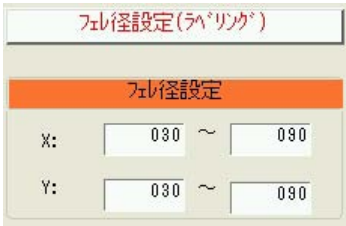

フェレ径とは下図のように、検出画像のX 軸方向およびY軸方向の長さをいいます。 検出したい円のフェレ径の範囲を設定する ことで、必要以上に扁平している円を除外 フェレ径Y したり、小さすぎる(または大きすぎる)円 を検出対象から除くことができます。

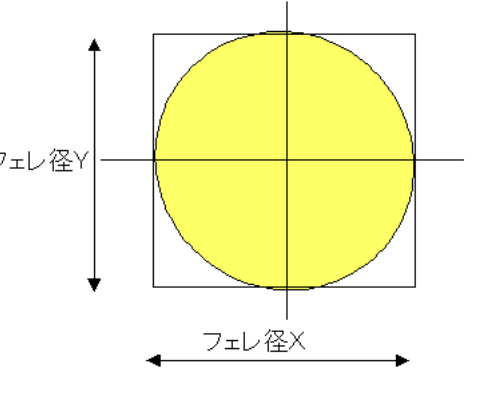

8. 「ラベル合成(ラベリング)」で、ラベル合成の有無を選択します。 ラベル合成とは、検出されたラベル(白領域)を囲む最小の矩形を描いて、その中に別の ラベルが存在する場合に、この2つのラベルを合成して1つのラベルとするかどうかを 選択するものです。

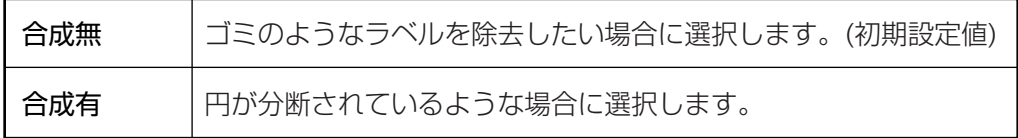

8・16

### ラベル合成例

ラベル合成「有」に設定すると、下図のような分断された円 (黒円)でも1つの円として認識します。

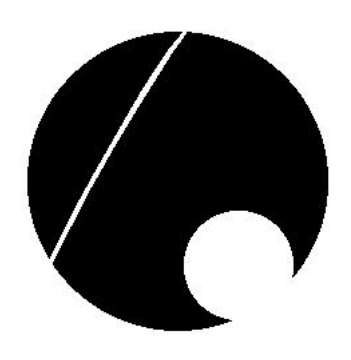

バリ除去幅  $1 (1 - 128)$ 小門再サーチ  $\bigcirc$ 

 $\bigcap$ 

9. [しきい値設定(微分後)]を押して、しきい値を設定します。 円中心検出では、取り込み画像に対して微分フィルターを施して2値化します。この2 値化後の画像からエッジを検出するためのしきい値を設定します。 設定方法は、通常のしきい値設定(2値化)と同じです。

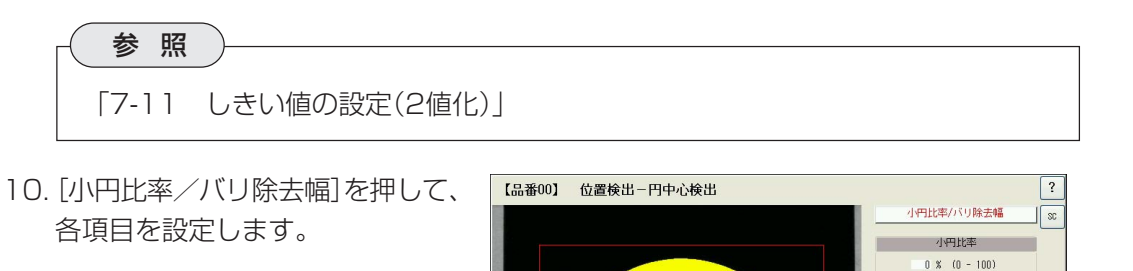

#### 小円比率

小円比率とは、小円を検出する基準となる比率のことです。 まず、計測エリア内の全エッジの画素数から、大円部のエッジの画素数を除いたものを小円 のエッジの画素数とします。この小円の画素数が大円の画素数に対して、ここで設定する比

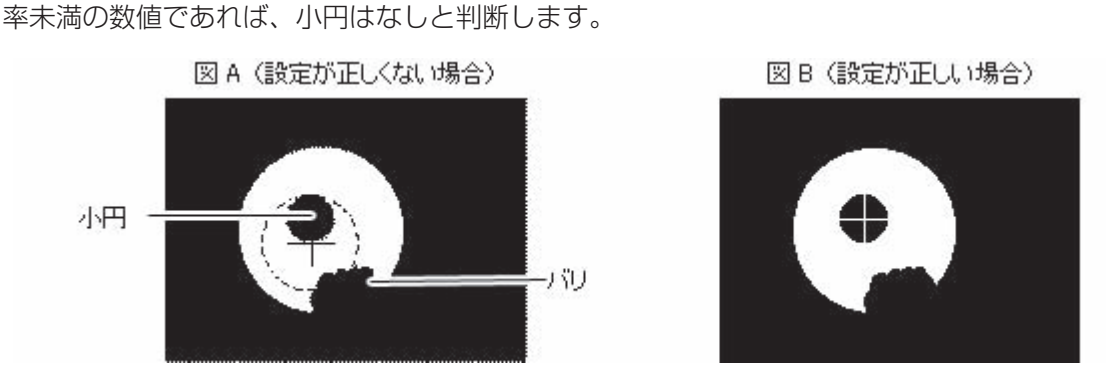

### バリ除去幅

大円のエッジからここで設定する範囲にあるエッジはバリとして除去します。大円の半径に 対して、1~128の範囲で設定します。

### 小円再サーチ

小円が検出されなかったときに、再サーチするかどうかを設定します。「有」に設定すると以 下の順序で小円再サーチを実行します。

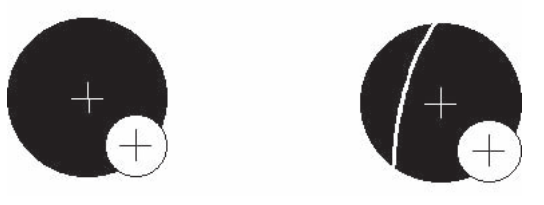

(上図のような場合、小円再サーチが「無」に設定されていると小円を検出しません)

- 1) まず大円をサーチします。(上記例では黒円)
- 2) 再サーチを実行すると、小円(白)のエッジと分断エリアのエッジに接する円を暫定的に 作成します。
- 3) 暫定的に作成された円内を2値化して黒画素数をカウントし、その数が暫定円の全画素 数の半分以下であれば再サーチを実行します。

11.[判定条件設定]を押して、判定条件を設定します。

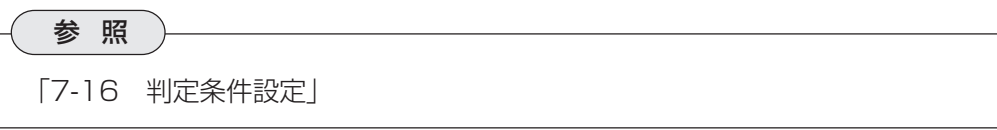

12.[設定完了]を押します。

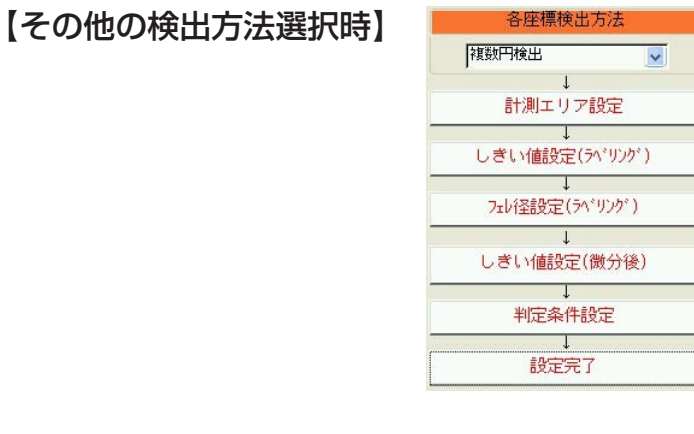

5. [計測エリア設定]を押して、計測エリアの設定をしま みん経験室(がりが) す。

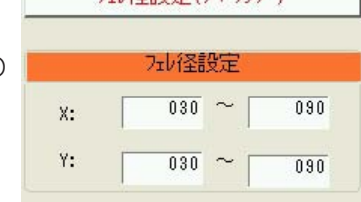

円中心検出では、計測エリアの設定に加えて、対象円の 色を選択します。

対象円が明の場合は「白」、暗の場合は「黒」を 選択します。円内複数円検出の場合は、包括 円(外円)の色を指定してください。

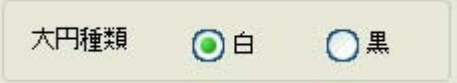

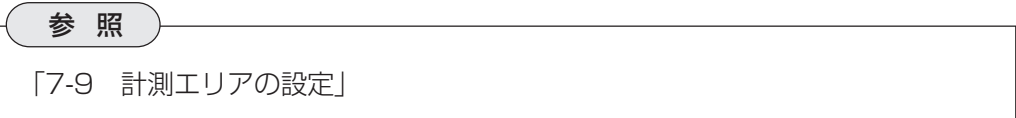

6. [しきい値設定(ラベリング)]を押して、しきい値の設定をします。

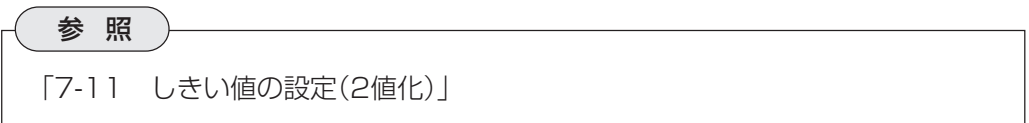

7. [フェレ径設定(ラベリング)]を押して、フェレ径によるフィルター設定をします。 フェレ径とは、検出画像のX軸方向およびY軸方向の長さをいいます。検出したい円の フェレ径の範囲を設定することで、必要以上に扁平している円を除外したり、小さすぎ る(または大きすぎる)円を検出対象から除くことができます。

8. [しきい値設定(微分後)]を押して、しきい値を設定します。 円中心検出では、取り込み画像に対して微分フィルターを施して2値化します。この2 値化後の画像からエッジを検出するためのしきい値を設定します。 設定方法は、通常のしきい値設定(2値化)と同じです。

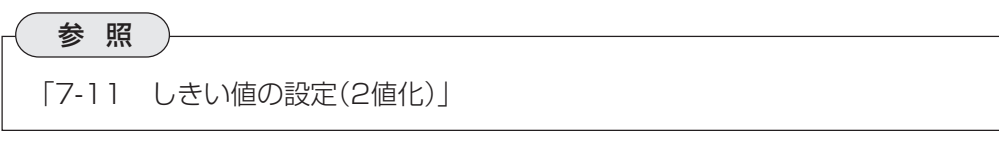

9. [判定条件設定]を押して、判定条件を設定します。

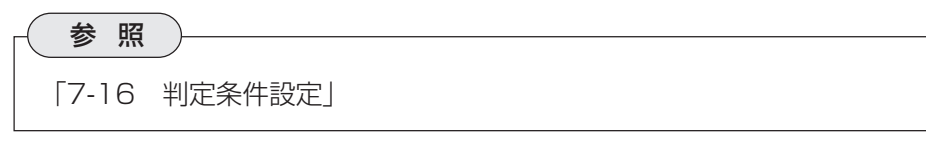

10.[設定完了]を押します。

# 8-4 複合

位置検出=複合検出には、「2直線交点」、「中心」、「円中心」、「重心」の4種類の検査があります。

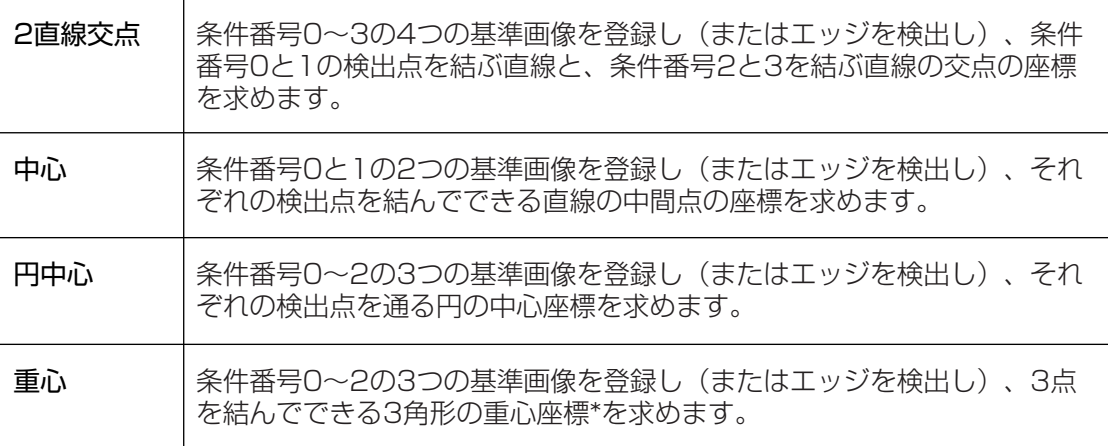

 **8**

# メ モ

重心とは、対象物の2値画像に質量があるとしたとき、1点でその画像を支えること のできる点です。

### 8-4-1 用途

- 取付部品の配置位置の検査
- 部品加工の位置決め検査

# 【穴あけ位置の位置決め】

下記のような部品の中心に穴あけ加工をする場合、左上と右下の角位置を検出し、2点の中間位 置座標を求めます。

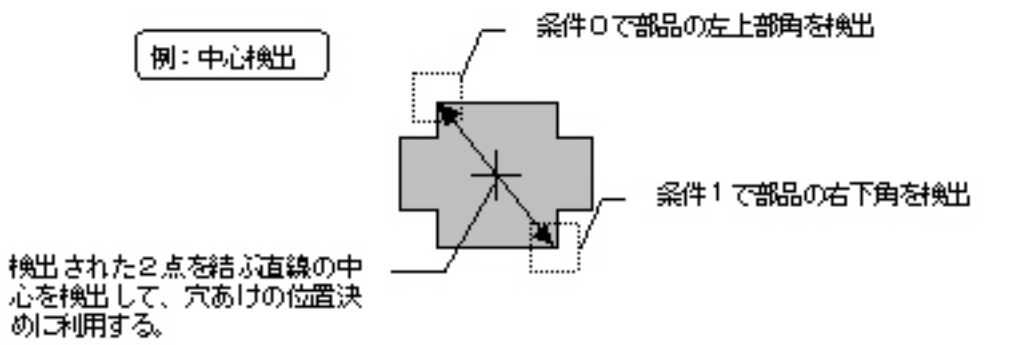

# 8-4-2 プログラム設定手順

1. 検査項目選択の画面で、位置検出の | L品番001 位置検出-複合検出 [複合検出]を選択します。

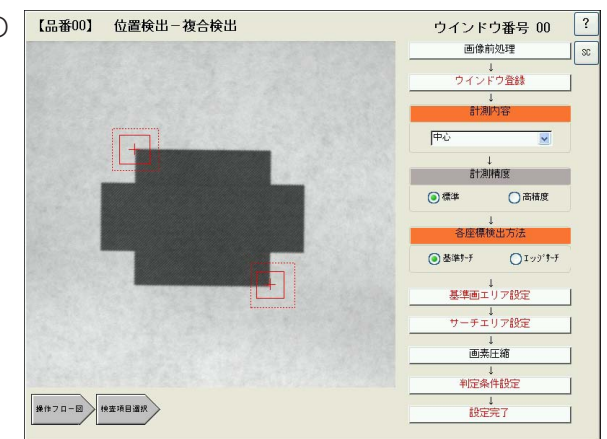

2. [画像前処理]を押して、画像前処理の設定をします。

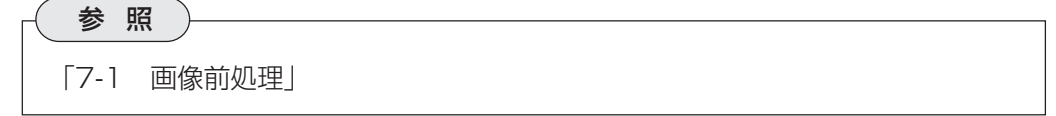

3. [ウインドウ登録]を押して、ウインドウ番号を指定します。

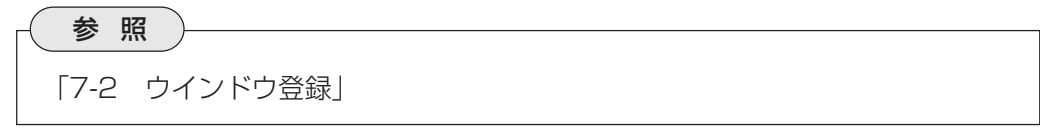

- 4. 計測内容のプルダウンリストで、計測内容を選択します。
- 5. 計測精度を設定します。

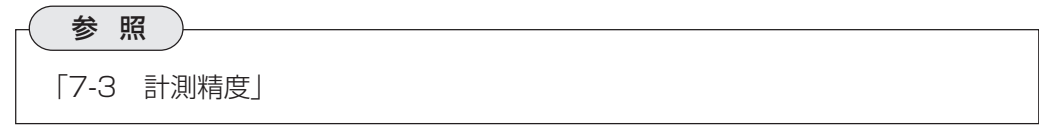

- 6. 各座標検出方法で、検出方法を選択します。 基準サーチは、基準画像と同じ形状を持つ領域を、検査対象画像(サーチエリア)の中か ら検出します。検出するのは、基準画像との一致度が一致度しきい値より大きな値を持 つ領域で、これらの個数、それぞれの座標、一致度を検出結果として出力します。 エッジサーチは、しきい値設定で設定する明度変化がある部分を検出エリアの中から複 数検出します。検出するのは、しきい値設定で設定する濃度差、エッジ幅、フラット幅 を満足する境界(エッジ)で、これらの個数と座標を検出結果として出力します。
- 7. [基準画エリア設定]を押して、基準画エリアの設定をします。 位置検出=複合検出では、条件番号別に基準画エリアを登録する必要があります。条件 番号横の[<<][>>]を押して、条件番号別に基準画エリアを登録してください。選択し た検査内容によって、条件番号の数は異なります。

参 照 「7-5 基準画エリアの設定」

8・22

8. [サーチエリア設定]を押して、サーチエリアを設定します。 条件番号別にサーチエリアを登録してください。

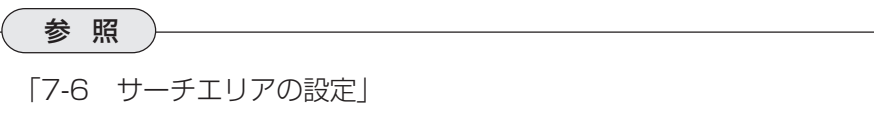

9. [画素圧縮]を押して、画素圧縮の設定をします。 条件番号別に設定してください。

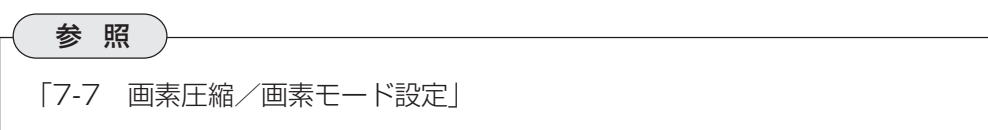

10. [判定条件設定]を押して、判定条件を設定します。

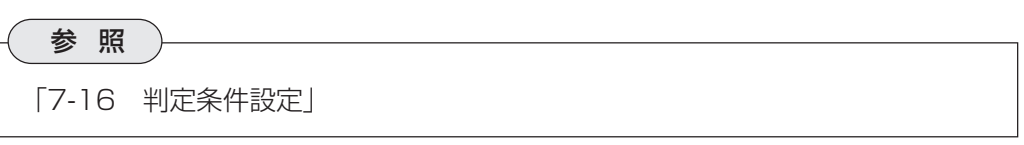

11. [設定完了]を押します。

# 第 9 章 位置 & 姿 勢 角 検 出

位置&姿勢角検出は、サーチエリアから基準画と同じ形状を持つワークをサーチし、XY方向の ずれや角度ずれを検出する検査です。 位置&姿勢角検出には、単体ワークと複数ワーク同時の2つの検査プログラムがあります。

# 9-1 単体ワーク

位置姿勢=単体は、基準画像と同じ画像をサーチエリアから検出して、基準画との角度のずれ量 やX軸、Y軸方向の移動量を求めます。また、基準画像との形状一致度を求めることができます。

### 9-1-1 用途

- ワークの傾き検査
- 印刷ラベルの貼り傾き検査

## 【印刷ラベルの貼り傾き検査】

部品に貼られているラベルを検出し、ラベルの位置ずれ(XY方向)や角度ずれを求めて、良否判 定します。基準画との形状一致度で判定することもできます。

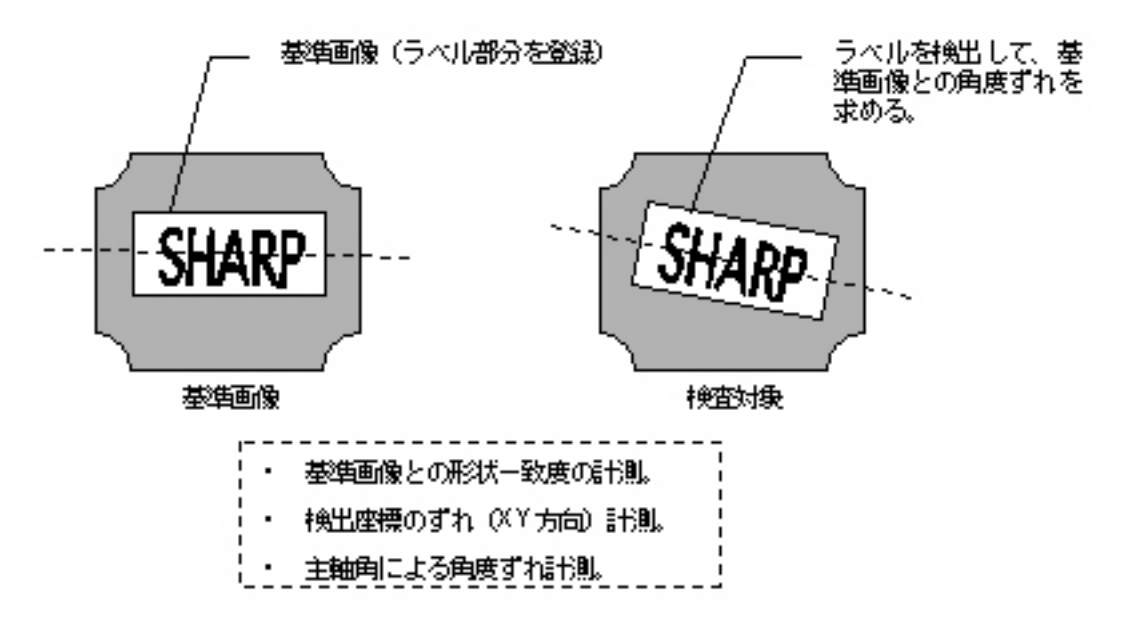

# 9-1-2 プログラム設定手順

1. 検査項目選択の画面で、位置&姿勢角検 【品番00】 位置&姿勢角検出ー単体ワーク検査 ウインドウ番号 00 出の[単体ワーク]を選択します。 画像前処理 ー<br>ウィンドウ<del>登録</del>

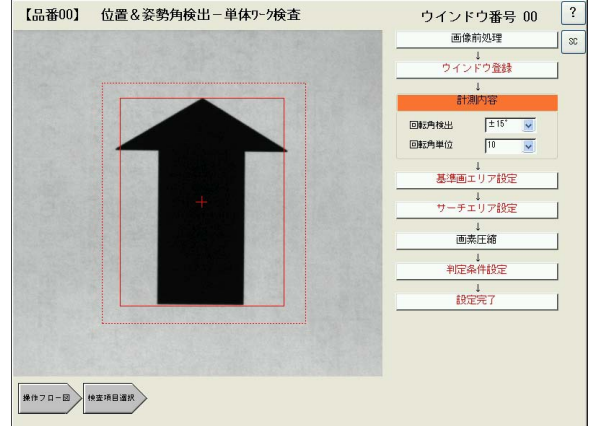

2. [画像前処理]を押して、画像前処理の設定をします。

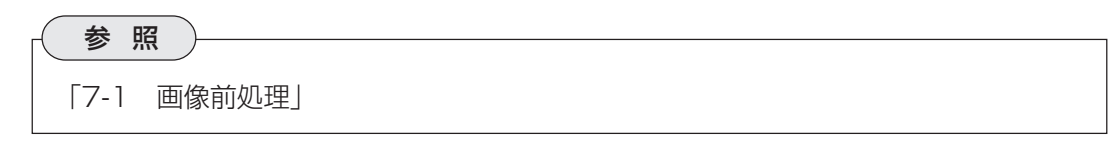

3. [ウインドウ登録]を押して、ウインドウ番号を指定します。

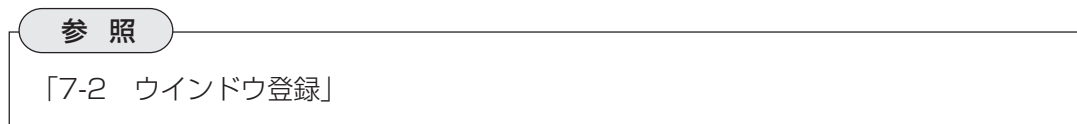

4. 「計測内容」で、水平軸に対して何度の範囲まで傾いているワークを検出するか、また、何度 単位でワークをサーチするかを設定します。

#### 回転角検出

水平軸(X軸)に対して、何度の傾きまでの範囲内でサーチ画像をサーチするかを設定します。± 15°/±30°/±45°/全角(360°)から選択します。

#### 回転角単位

何度単位でサーチするかを設定します。 (設定する回転角によって回転角単位の選択肢が変わります。)

5. [基準画エリア設定]を押して、基準画エリアの設定をします。

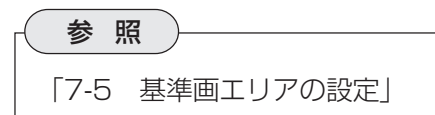

6. [サーチエリア設定]を押して、サーチエリアを設定します

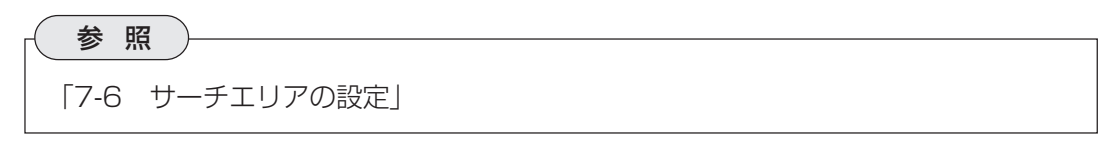

7. [画素圧縮]を押して、画素圧縮の設定をします。

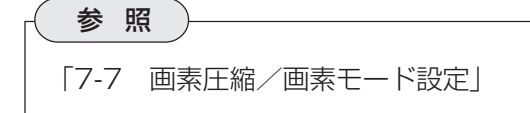

8. [判定条件設定]を押して、判定条件を設定します。

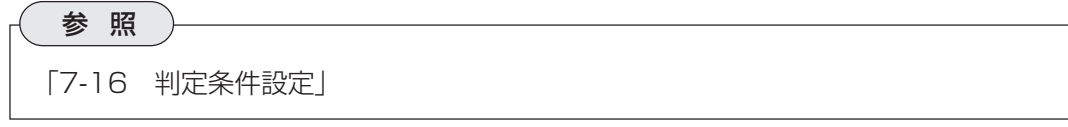

9. [設定完了]を押します。

# 9-2 複数ワーク同時

位置姿勢=複数は、計測エリア内にある複数のワークを検出し、それぞれの重心座標、中心座 標、面積(全体およびワーク個別)、主軸角を求める検査です。

### 9-2-1 用途

- 食品、部品等の個数カウント検査
- ワークの重心、中心検出による配置検査
- ワークの面積による大きさ検査

#### 【面積+主軸角検出で配置部品の良/不良判定】

基準画と同じ形状を持つ部品を箱の中から複数検出し、それぞれの主軸角および面積値から配置 の傾きと部品の欠け有無を検査します。

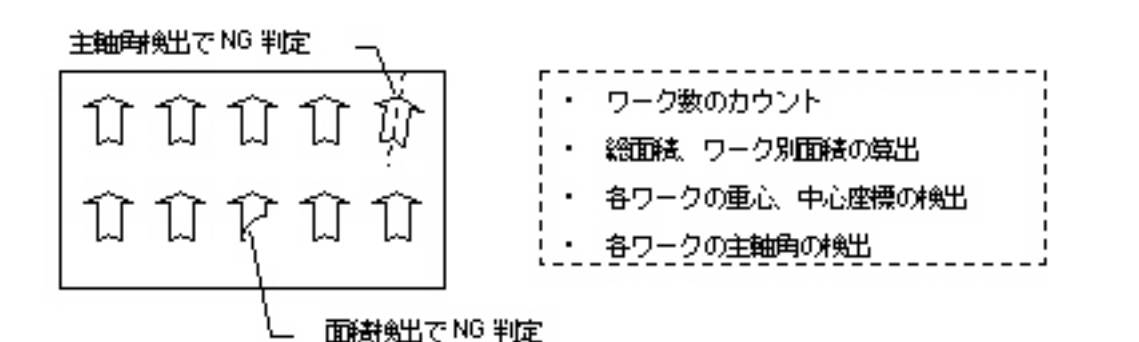

### 9-2-2 プログラム設定手順

1. 検査項目選択の画面で、位置検出の[複 <sub>| [品番00] 位置&姿勢角検出-複数-2同時検査</sub> 数ワーク同時]を選択します。

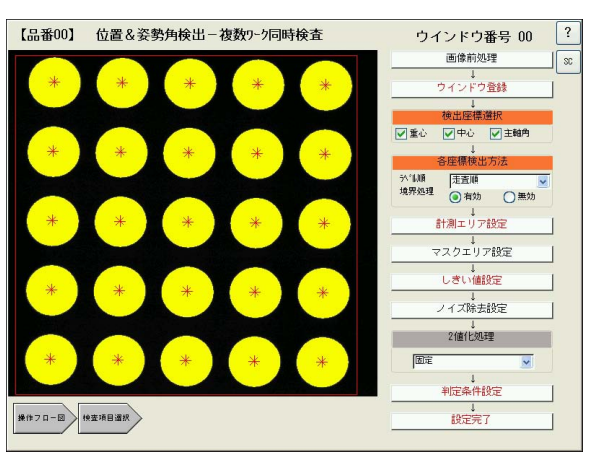

2. [画像前処理]を押して、画像前処理の設定をします。

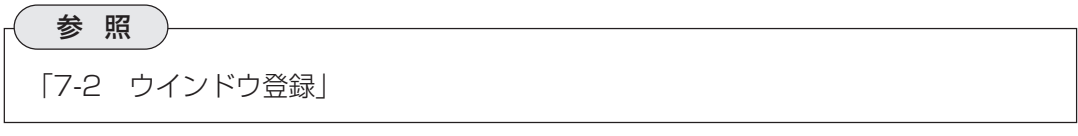

3. [ウインドウ登録]を押して、ウインドウ番号を指定します。

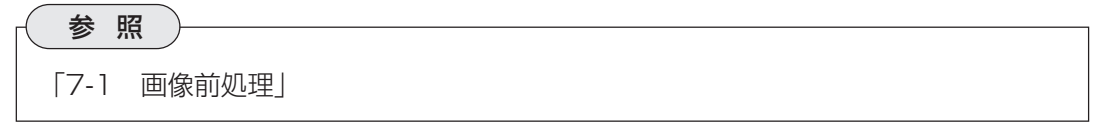

4. 「検出座標選択」のチェックボックスで、検出したい項目をチェックします。

## 重心

2値化によって検出されたラベルに質量があるとすると、1点で支えられる点(=質量の中心)を 重心といいます。実際には、ラベルの画素の分布位置と面積(画素数)から算出されます。

# 中心

検出されたラベルの垂直フェレ径の中心を通る水 平線と、水平フェレ径の中心を通る垂直線の交点 です。

# 主軸角

ワークを囲む最小の楕円を描いたとき、楕 円の長手方向の頂点を結んだ直線を主軸と ヮーヶ いいます。主軸とX軸(水平方向の線)の間 にできる角度が主軸角です。

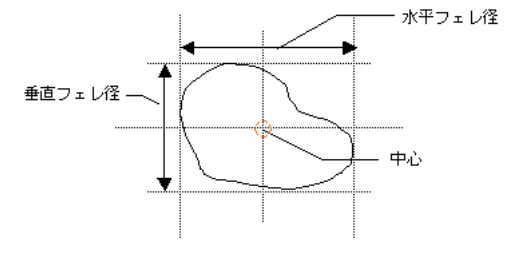

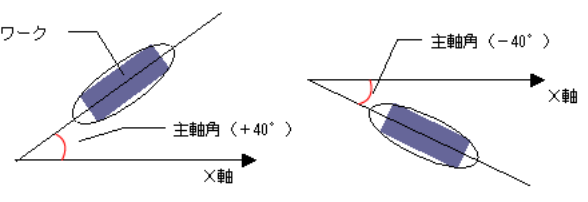

5. 「各座標検出方法」で、ラベル順と境界処理について設定します。

# ラベル順

プルダウンメニューから、ラベルを付ける順序を選択します。

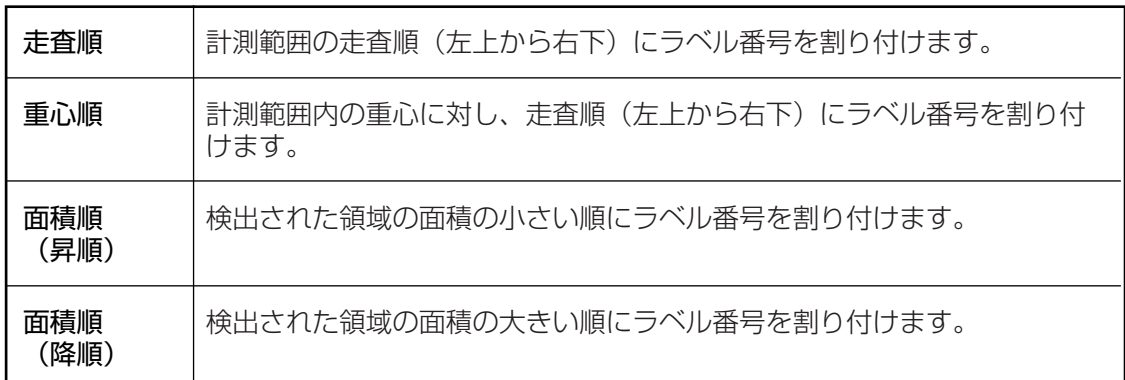

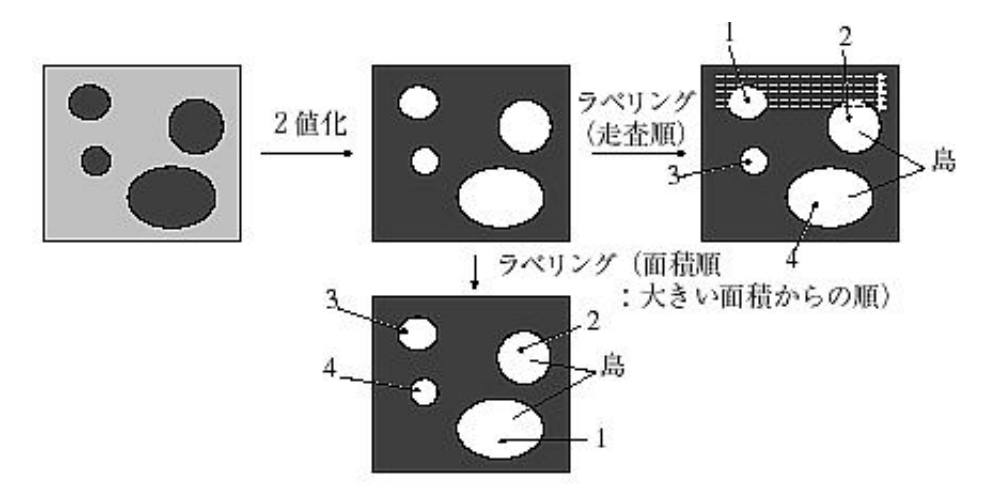

### 境界処理

境界処理は、計測エリアの境界にかかる検 出領域を有効とするか無効とするかを選択 します。

計測エリア - --------------------------<br>¦ 「有効」にすると検査対象とな |<br>| り、「無効」にすると検査対象| から外れます。

6. [計測エリア設定]を押して、計測エリアの設定をします。

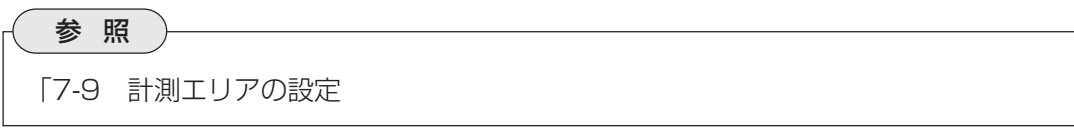

7. [マスクエリア設定]を押して、マスクエリアの設定をします。

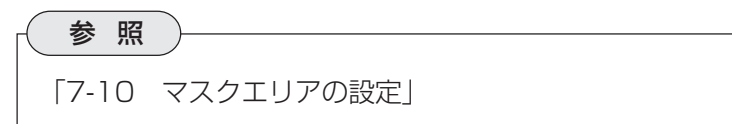

8. [しきい値設定]を押して、しきい値の設定をします。

参 照 「7-11 しきい値の設定(2値化)」

9. [ノイズ除去設定]を押して、ノイズ除去の設定をします。

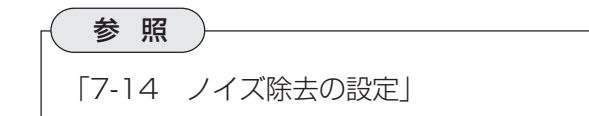

10.「2値化処理」のプルダウンリストで、2値化処理の補正方法について選択します。

参 照 「7-15 2値化処理の補正設定」

11.[判定条件設定]を押して、判定条件を設定します。

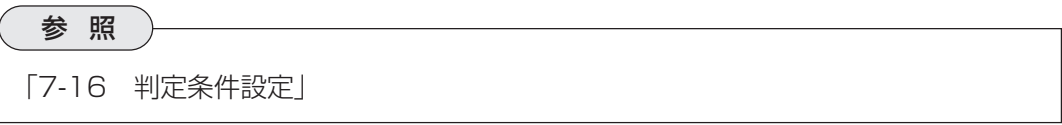

12.[設定完了]を押します。

# 第 10 章 形状 一 致 度 検 査

形状一致度検査は、サーチエリアから基準画と同じ形状を持つワークをサーチし、濃度差による 一致度を検出します。 形状一致度検査には、単体ワークと複数ワーク同時の2つの検査があります。

# 10-1 単体ワーク

形状一致度=単体は、サーチエリアから基準画像と同じ形状を持つワークを検出し、基準画像と の形状一致度、中心座標、濃度を求めます。

### 10-1-1 用途

- 印刷ラベルの位置ずれ検査
- 部品等の異種混入検査
- 基板上の電子部品実装検査
- 印刷欠け検査
- 端子等の金属部品抜け検査
- 簡易文字検査

## 【部品のむら、色落ち検査】

サーチエリアから基準画と同じ形状を持つワークをサーチし、濃度差から一致度を判定し、良/ 不良の判定をします。

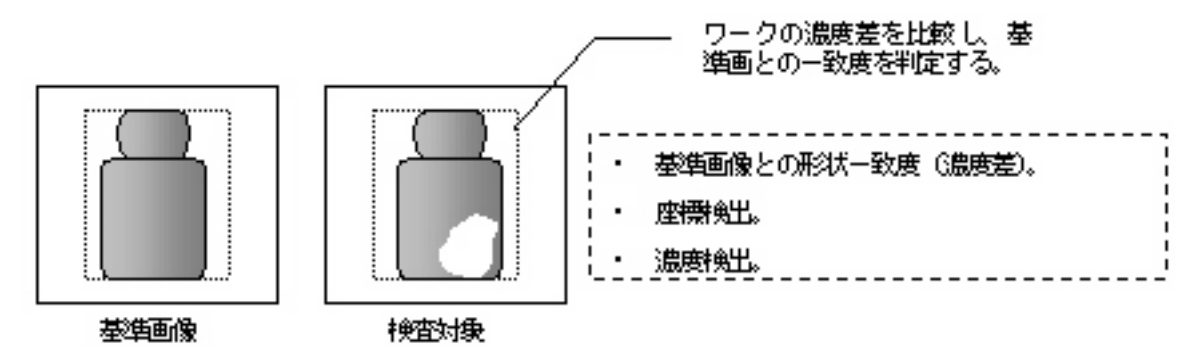

### 10-1-2 プログラム設定手順

1. 検査項目選択の画面で、形状一致度検査 の[単体ワーク]を選択します。

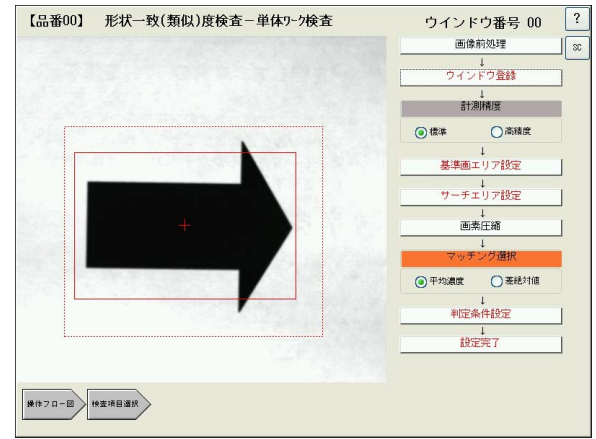

**10**

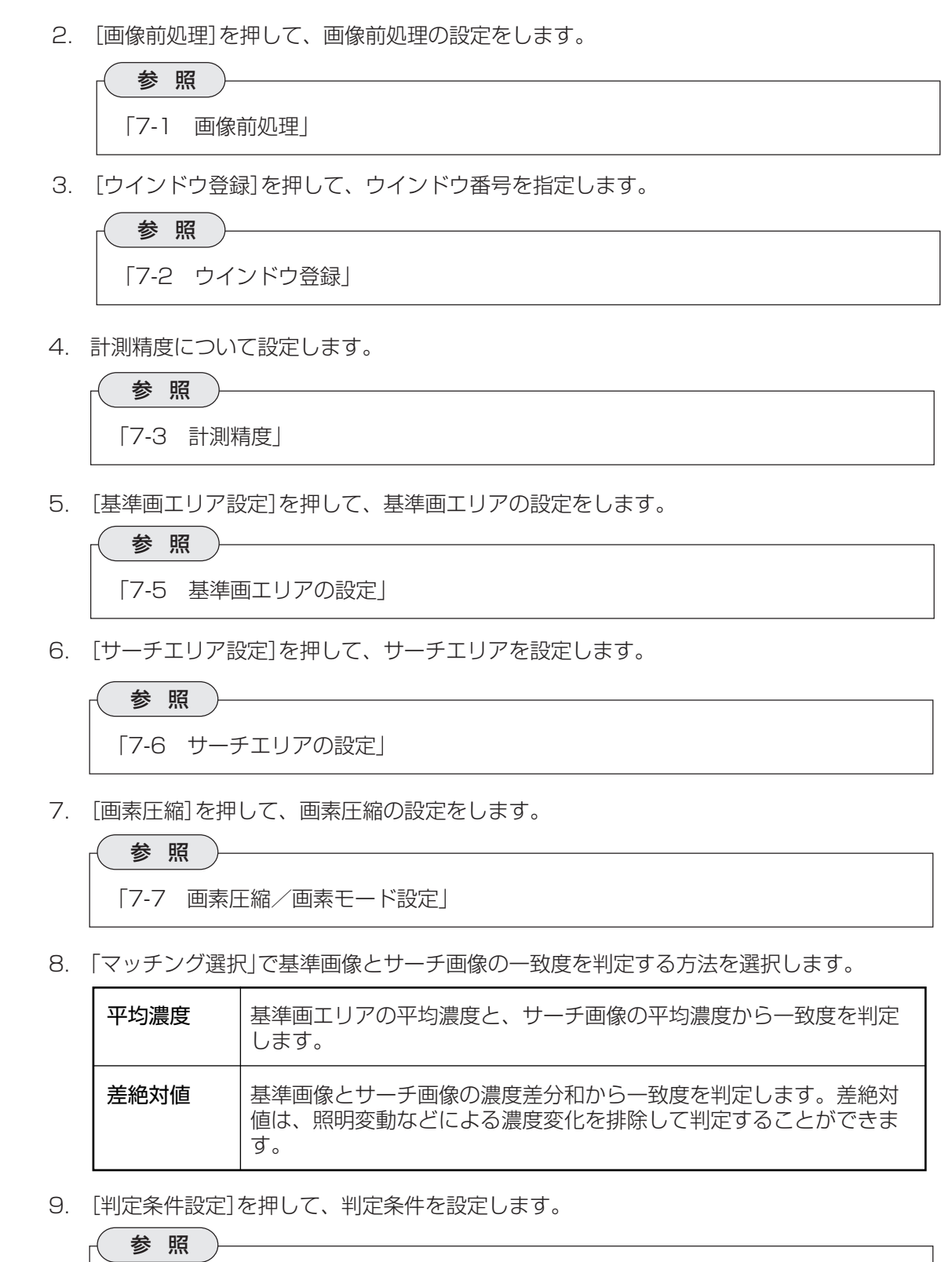

「7-16 判定条件設定」

10.[設定完了]を押します。

**10**

# 10-2 複数ワーク同時

形状一致度=複数は、サーチエリアから基準画像と同じ形状を持つワークを複数検出します。検 出した個別のワークについて、形状の一致度、中心座標、濃度を求めます。

### 10-2-1 用途

- 2値化できないワークの形状検査
- 一致形状ワークの個数カウント、座標検出

## 【2値化できないワークの形状一致度検査】

2値化による判定ができない形状や色合いを持つワークについて、濃度差による一致度判定をし ます。サーチエリアの中から、一致度しきい値を上回るワークを複数検出します。

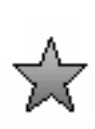

基準画像

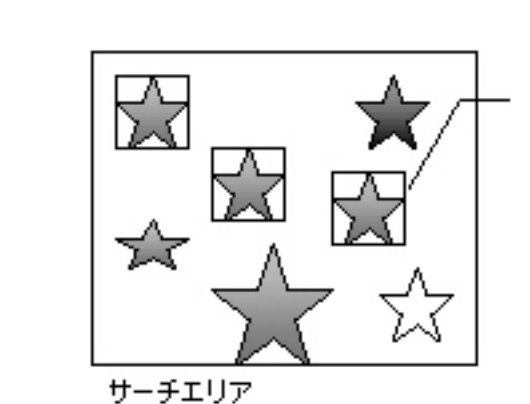

同一形状、および同一濃度分布を持<br>ったワークを3個線出。

# 10-2-2 プログラム設定手順

1. 検査項目選択の画面で、形状一致度検査 [ [品番00] 形状一致(類似)度検査-複数2-2同時検査 の[複数ワーク同時]を選択します。

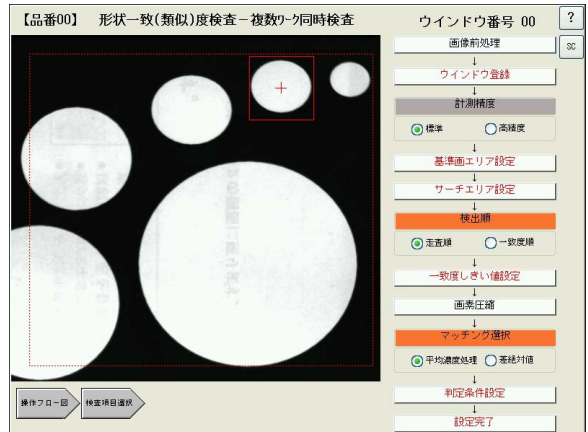

2. [画像前処理]を押して、画像前処理の設 定をします。

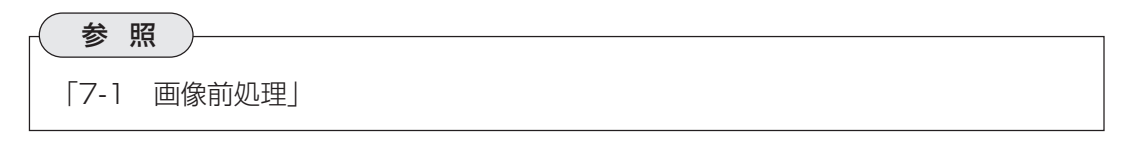

3. [ウインドウ登録]を押して、ウインドウ番号を指定します。

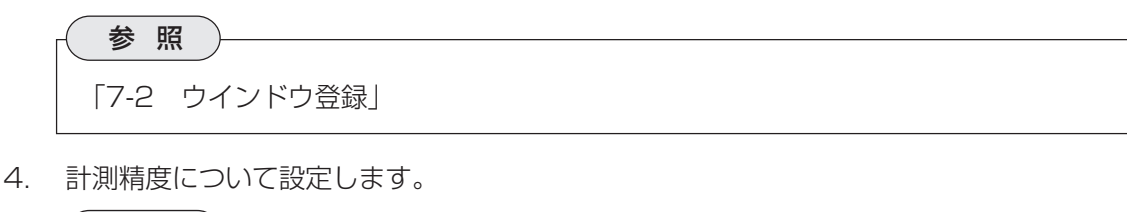

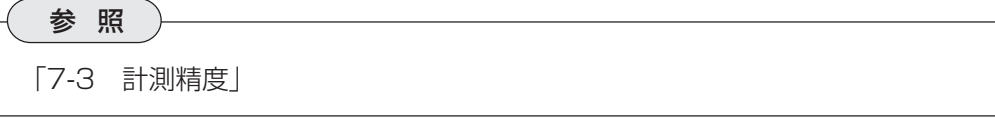

5. [基準画エリア設定]を押して、基準画エリアの設定をします。

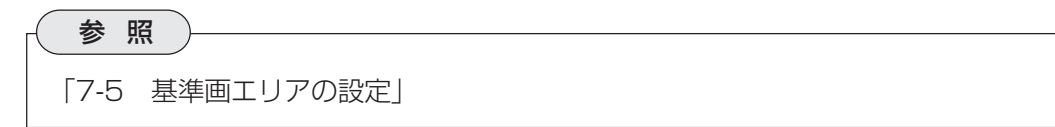

**10** 6. [サーチエリア設定]を押して、サーチエリアを設定します。

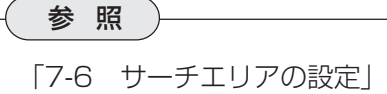

- 7. 「検出順」で、検出領域に番号をつける順序を指定します。 走査順はサーチエリアを走査して検出した順に、一致度順は一致度の大きい順に検出番号を 付けます。
- 8. [一致度しきい値設定]を押して、一致度しきい値を設定します。

参 照 「7-13 一致度しきいの値設定」

9. [画素圧縮]を押して、画素圧縮の設定をします。

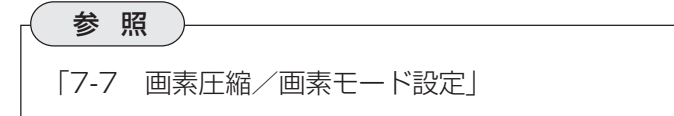

10. 「マッチング選択」で基準画像とサーチ画像の一致度を判定する方法を選択します。

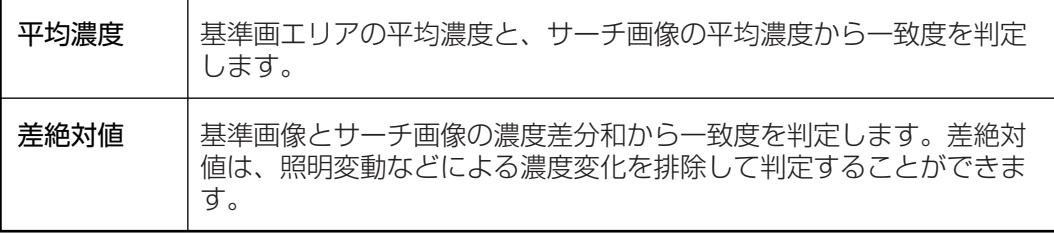

11. [判定条件設定]を押して、判定条件を設定します。

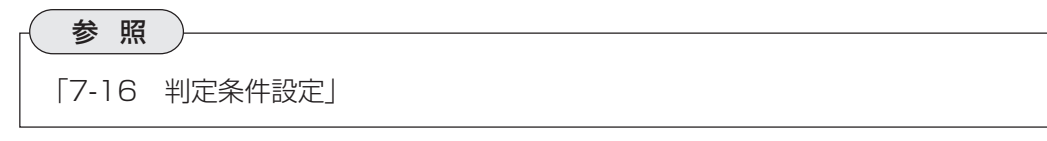

12. [設定完了]を押します。

# 第 11 章 ポ イ ン ト セ ン サ

ポイントセンサ検査は、取り込み画像の中の指定する複数の領域(ポイント)について、2値化に よる白黒判定、または平均濃度による良否判定をポイントごとに行う検査方法です。

# 11-1 ポイントセンサ

# 11-1-1 用途

- 包装部品の有無検査
- LED/蛍光表示管の点灯状態検査

## 【包装部品の有無検査】

箱の中の仕切られた領域ごとにポイントを設置し、2値化による部品有無を検出します。

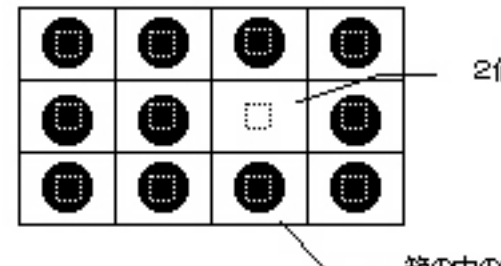

御ばれ定で部品有無を検出

箱の中の各部屋にポイントを設定

11-1-2 プログラム設定手順

1. 検査項目選択の画面で、[ポイントセンサ]を選択します。

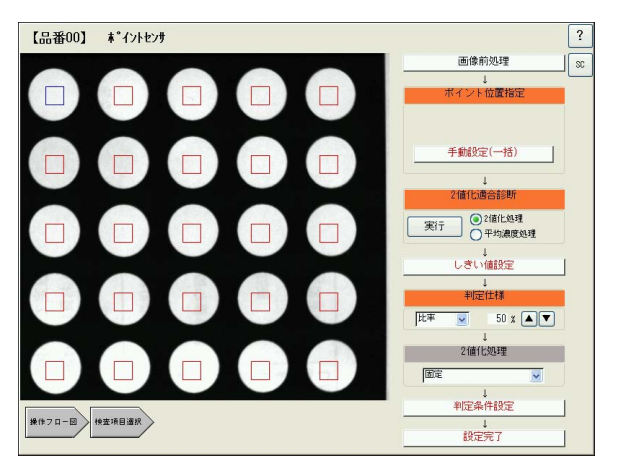

2. [画像前処理]を押して、画像前処理の設定をします。

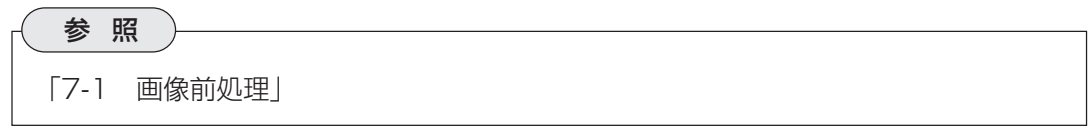

**11**

3. ポイント位置指定の[手動設定(一括)]を [編 100] おのせ 押します。 ポイントの指定方法には、開始位置、配 列数、間隔を指定して一括設定する方法 と、1ポイントずつ手動で設定する方法 があります。

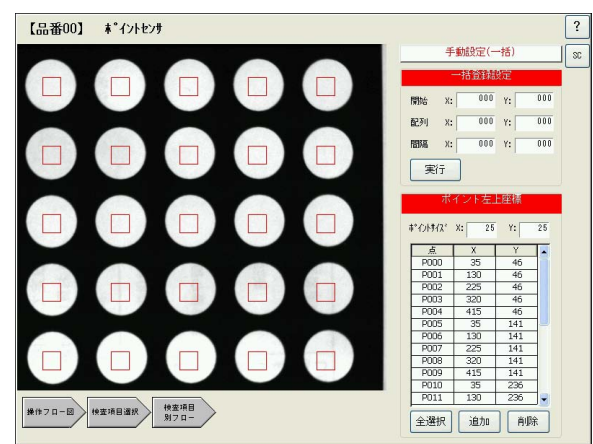

### 一括登録設定

- 1)「開始」の欄に1つ目のポイントのX座標、Y座標を指定します。
- 2)「配列」の欄にポイントを何個作成するか、X軸方向、Y軸方向それぞれ指定します。
- 3)「間隔」の欄に隣のポイントとの間隔をX軸方向、Y軸方向それぞれ指定します。
- 4)[実行]を押します。 設定した内容に従って、ポイントが一括作成されます。修正する場合 は、任意のボックスの数値を変更して、再度[実行]を押すとポイントが再作成されます。

### ポイント左上座標

ポイントを1つずつ個別に作成する場合や、一括設定したポイントの位置を微調整できま す。

- ポイント(矩形)のサイズをX軸方向とY軸方向の画素数で指定できます。
- 新しくポイントを作成するには、[追加]を押してから取り込み画像内の任意の位置を押 します。
- リストで任意のポイントを選択すると、選択したポイントが青色枠に変わります。この 状態でポイントをドラッグして、設定位置を微調整できます。
- ポイントを削除するには、表内で削除したいポイントを選択し、[削除]を押します。
- [全選択]を押すとすべてのポイントが選択されます。この状態ですべてのポイントを一 括でドラッグして移動させることができます。
- 4. 「2値化適合診断」で、ポイント領域の良否判定方法を、2値化処理または平均濃度から選択 します。

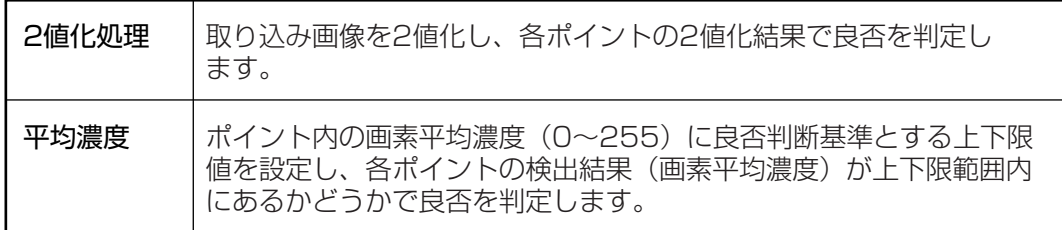

2値化適合診断

選択する項目によって以下のフローステップの内容が変わります。

※2値化処理選択時 ※平均濃度処理選択時

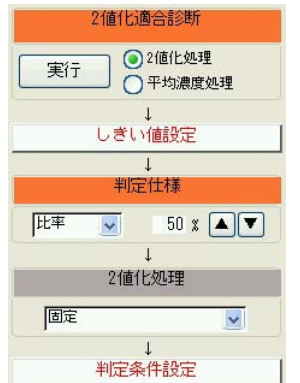

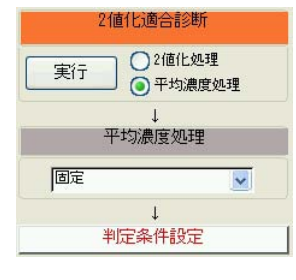

# 【2値化処理選択時】

5. [しきい値設定]を押して、しきい値の設定をします。

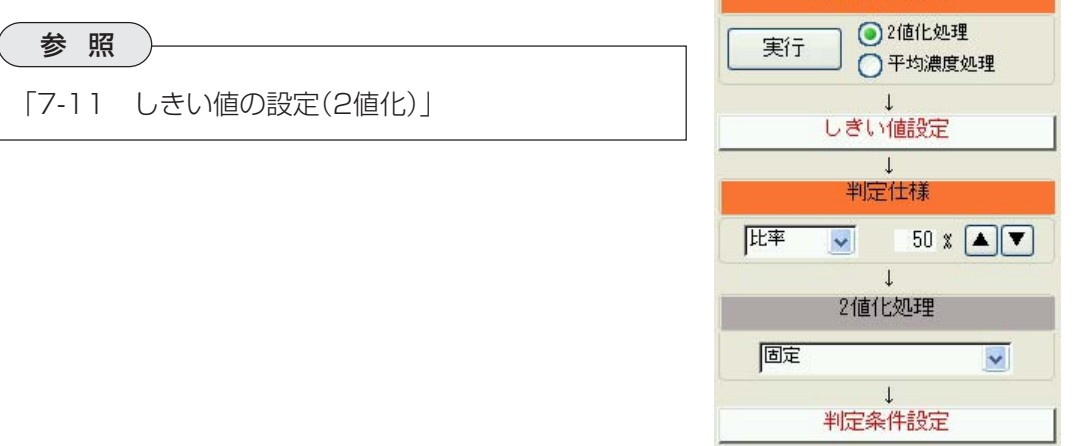

6. 「判定処理」で、各ポイントの良否判定の方法について設定します。判定方法には以下の3つ の方法があります。

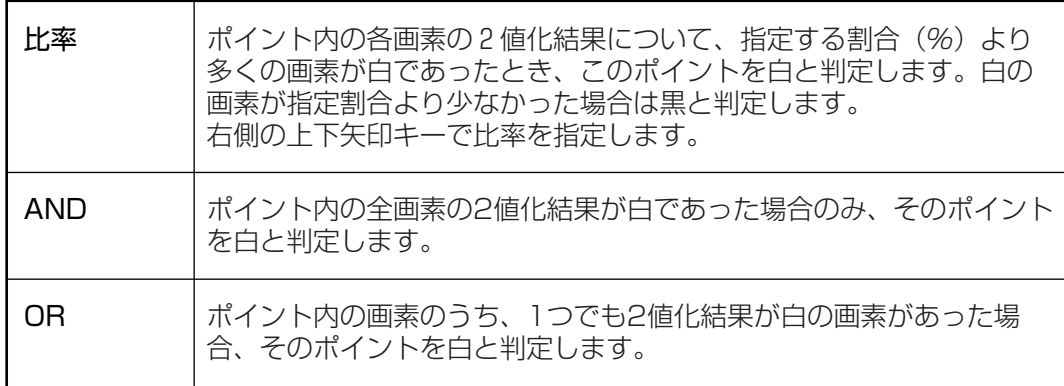

7. 「2値化処理」のプルダウンリストで、2値化処理の補正方法について選択します。

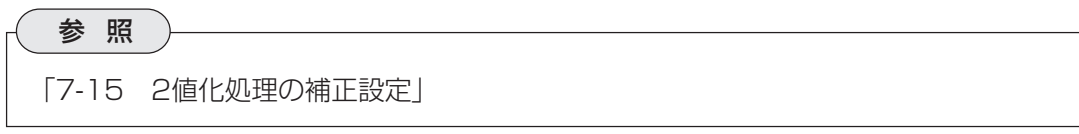

**11**

8. [判定条件設定]を押して、判定条件を設定します。

参 照 「7-16 判定条件設定」

2値化適合診断

 $\downarrow$ 平均濃度処理

 $\downarrow$ 判定条件設定

実行

○2値化処理

◎ 平均濃度処理

 $\checkmark$ 

9. [設定完了]を押します。

## 【平均濃度処理選択時】

5. 「平均濃度処理」のプルダウンリストで、濃度補正方法を選択 します。 照明の電圧変動や劣化、または外光の影響によって照度に変 動があった場合、変動量を検出される濃度に反映させて補正 する処理です。補正機能を使うには、光学系メンテ設定で 「照度監視」が設定されている必要があります。 画定 固定 濃度を補正しません。 変動差補正 計測濃度に照明の変動差を加算して補正しま す。 計測濃度+(計測照度-基準照度) 変動率補正 計測濃度に照明の変動率を乗算して補正します。

計測濃度×(計測照度÷基準照度)

6. [判定条件設定]を押して、判定条件を設定します。

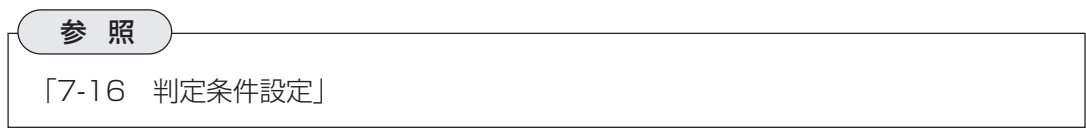

7. [設定完了]を押します。

# 第 12 章 ワーク有無大きさ検査

計測エリア内を2値化して、検出されるワークの有無や面積を検出する検査です。ワーク有無大 きさ検査には、個別無しと個別有りの2つの検査があります。

# 12-1 個別無し

計測エリア内を2値化し、白領域の面積を計測することで、ワークの有無や大きさを判別しま す。個別無しでは、検査エリア内で白領域が複数に分かれている場合でも、個別に検出するので はなく全体の面積を検出します。

### 12-1-1 用途

- 部品挿入後の抜け検査
- 部品の異機種混入検査
- 印刷ラベルの有無検査
- グリス塗布の状態検査
- 冷凍食品の有無検査
- 文字の抜け、欠け検査

# 【リモコンケースのボタン穴抜け検査】

計測領域を2値化して、白領域(ボタン穴)の面積合計を求めます。この面積合計に上下限設定を して、すべてのボタン穴があいているかどうかを判定します。

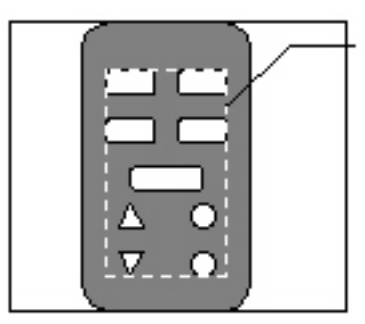

計測領域を2値化し、白領域の面 緒合計で良否判定をします。

# 12-1-2 プログラム設定手順

1. 検査項目選択の画面で、ワーク有無・大 品約 550無·大きさ検査-大きさ識別(個別無) きさ検査の[個別無し]を選択します。

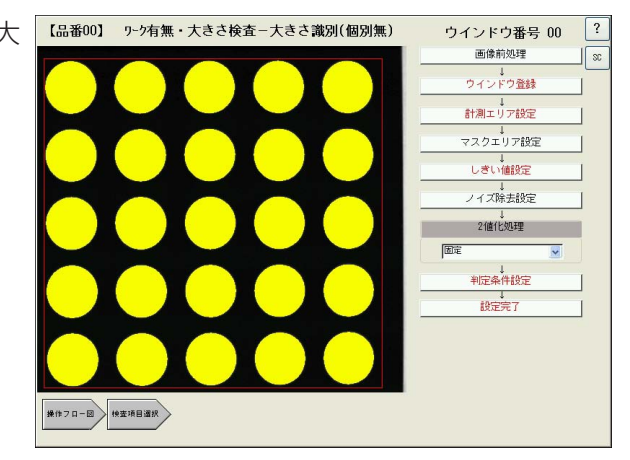

2. [画像前処理]を押して、画像前処理の設定をします。

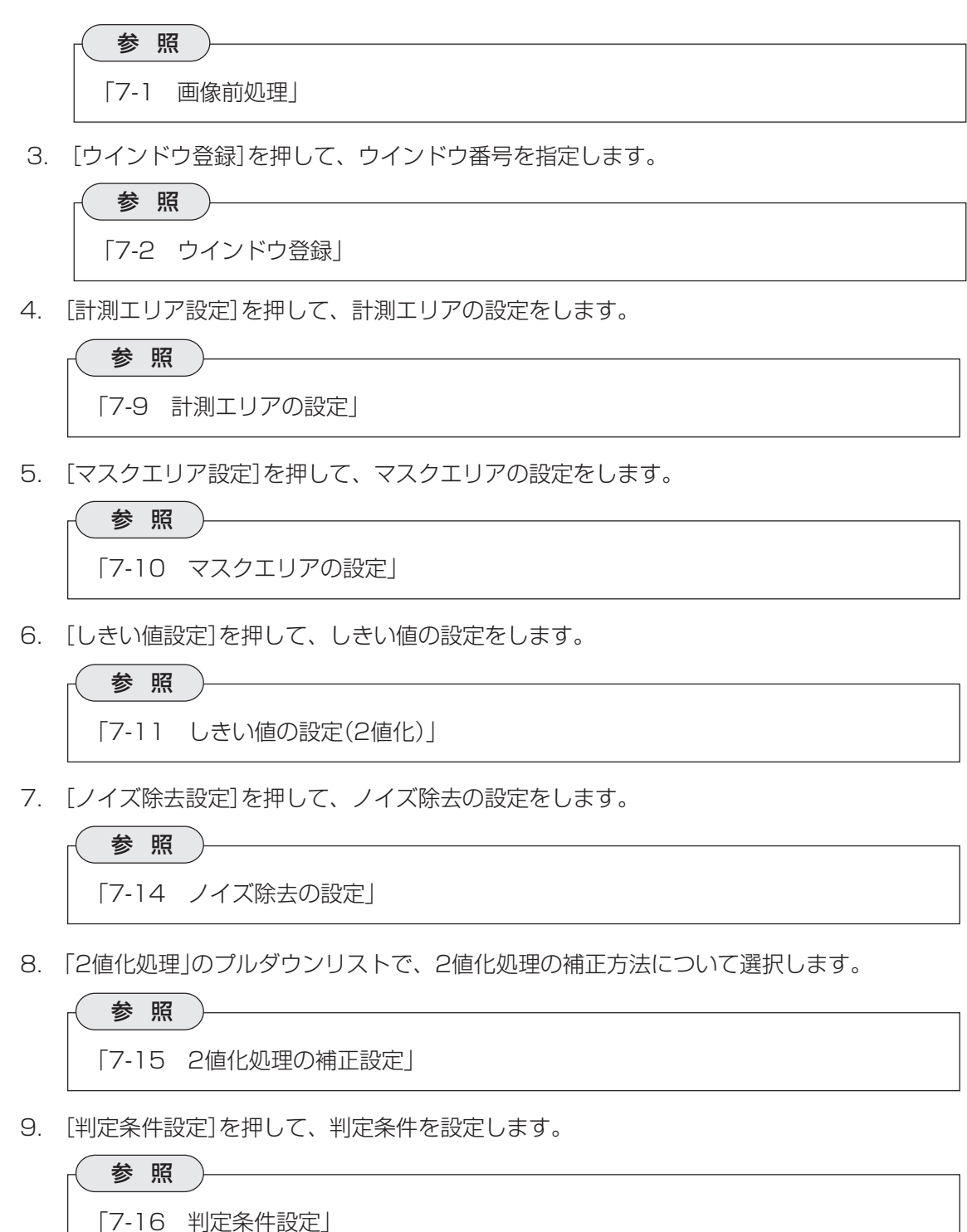

10. [設定完了]を押します。

**12**

# 12-2 個別有り

計測エリア内を2値化し、エリア内の白領域の個数カウント、番号付け、個々の面積計算をしま す。複数のワークが存在する場合に、個別に有無や大きさ検査をすることができます。

- 12-2-1 用途
	- 部品、食品の個数カウント検査
	- 部品、食品の大きさ検査

# 【ケース内の不良部品混入検査】

ケース内に配置された部品を2値化によって個別に検出し、それぞれの面積を求めます。面積値 に上下限を設定し、不良部品の混入を識別します。

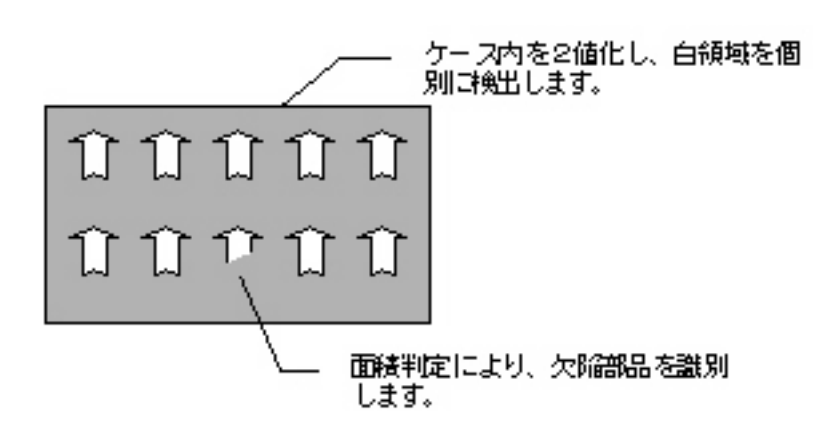

### 12-2-2 プログラム作成手順

1. 検査項目選択の画面で、ワーク有無・大 [【品番00】 ワーク有無・大きさ後査-大きさ識別(個別有) きさ検査の[個別有り]を選択します。

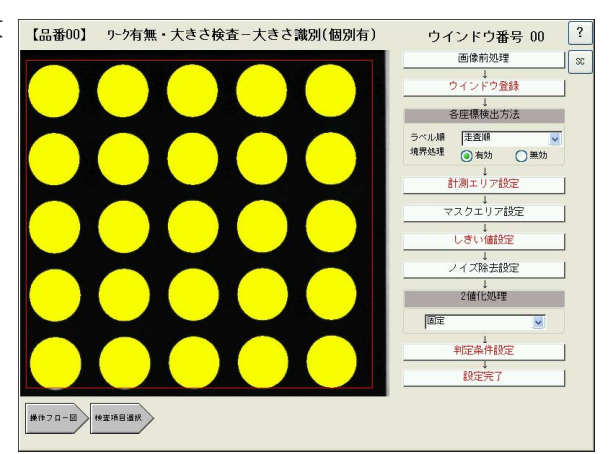

2. [画像前処理]を押して、画像前処理の設定をします。

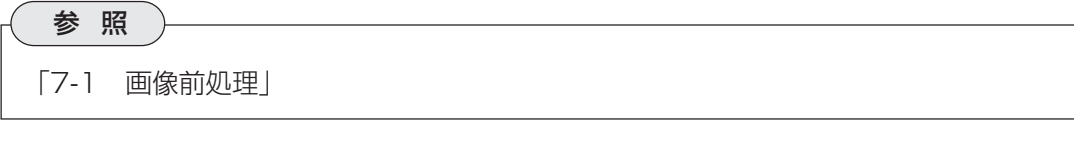

3. [ウインドウ登録]を押して、ウインドウ番号を指定します。

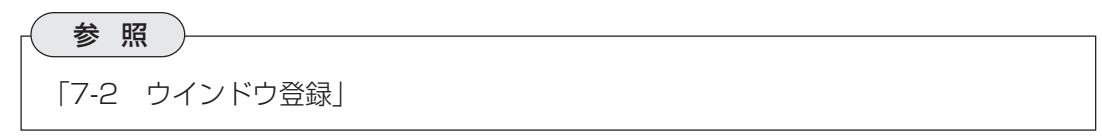

4. 「各座標検出方法」で、ラベル順と境界処理について設定します。

# ラベル順

プルダウンメニューから、ラベルを付ける順序を選択します。

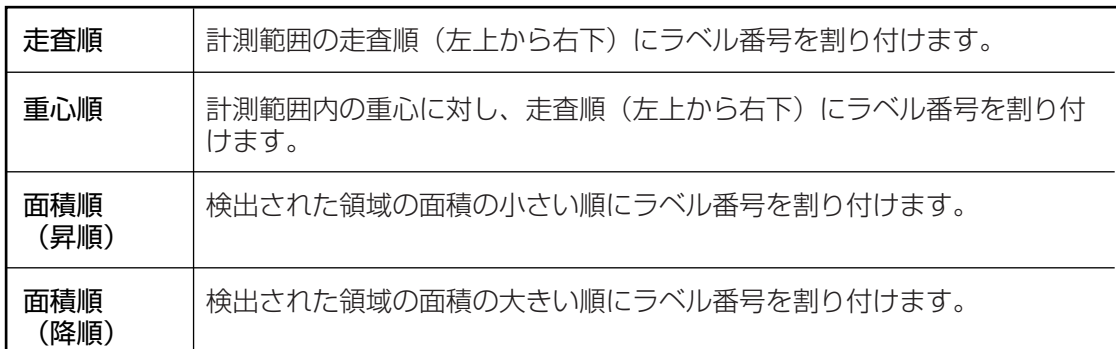

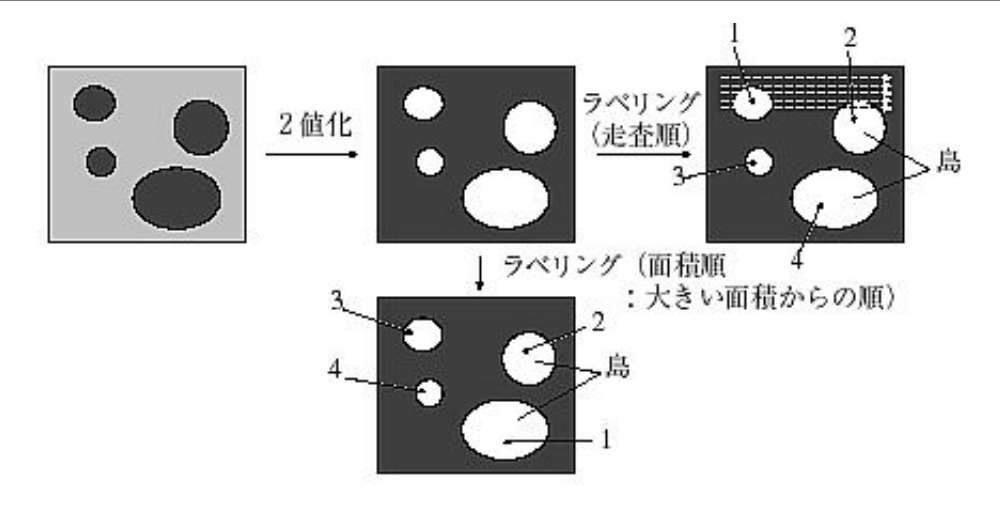

## 境界処理

境界処理は、計測エリアの境界にかかる検 出領域を有効とするか無効とするかを選択 します。

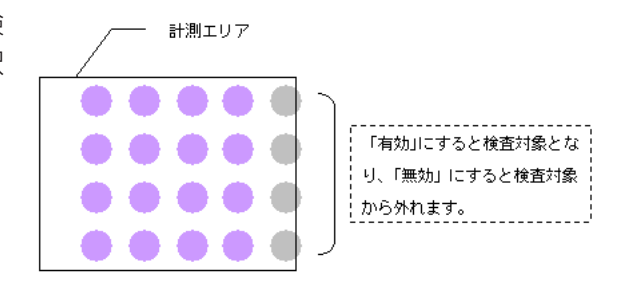

5. [計測エリア設定]を押して、計測エリアの設定をします。

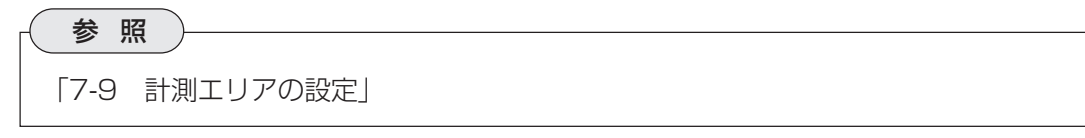

6. [マスクエリア設定]を押して、マスクエリアの設定をします。

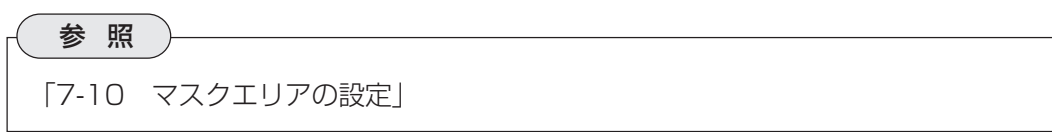

7. [しきい値設定]を押して、しきい値の設定をします。

「7-11 しきい値の設定(2値化)」

参 照

8. [ノイズ除去設定]を押して、ノイズ除去の設定をします。

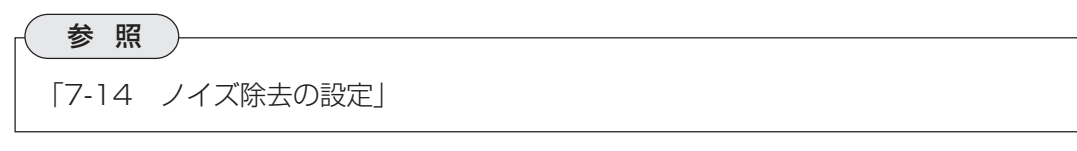

9. 「2値化処理」のプルダウンリストで、2値化処理の補正方法について選択します。

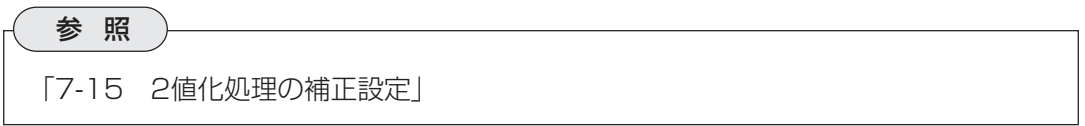

10. [判定条件設定]を押して、判定条件を設定します。

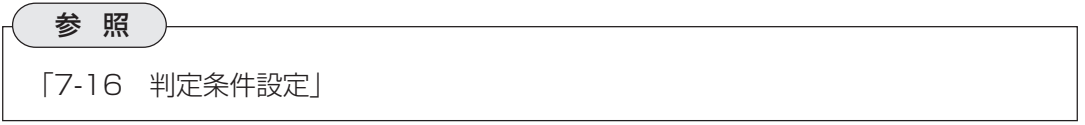

11. [設定完了]を押します。

**12**

# 第 13 章 ワーク個数カウント検査

ワーク個数カウント検査は、サーチエリアから基準画と同じ形状、濃度を持つ領域を複数検出 し、検出されたワークの個数、それぞれの一致度、総面積などを求める検査です。 ワーク個数カウント検査には、指定ワークと全ワークの2つの検査があります。

# 13-1 指定ワーク

基準画と同じ形状、濃度を持つ領域をサーチエリアから複数検出し、検出数、一致度、座標値な どを検出結果として出力します。

### 13-1-1 用途

• 一致形状ワークの検出、個数カウント(2値化できないワークが対象)

### 【固定ねじの締め忘れ検査】

2値化による判定ができない形状や色合いを持つワークについて、基準画と同濃度分布を持つ領 域を検出して、その個数や座標値、一致度を検出します。

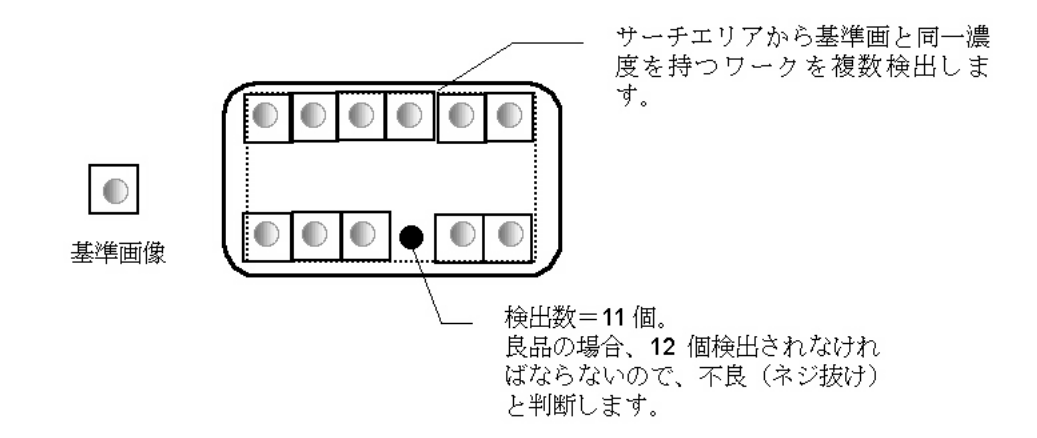

# 13-1-2 プログラム作成手順

1. 検査項目選択の画面で、ワーク個数カウ ント検査の[指定ワーク]を選択します。

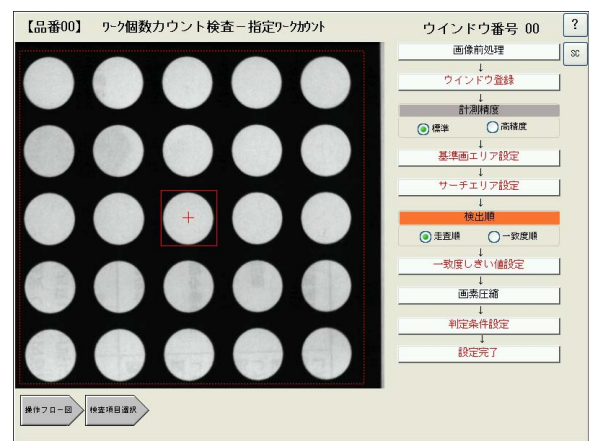

2. [画像前処理]を押して、画像前処理の設定をします。

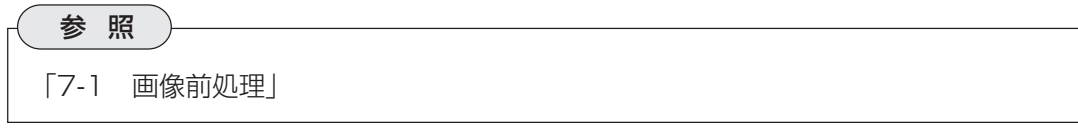

3. [ウインドウ登録]を押して、ウインドウ番号を指定します。

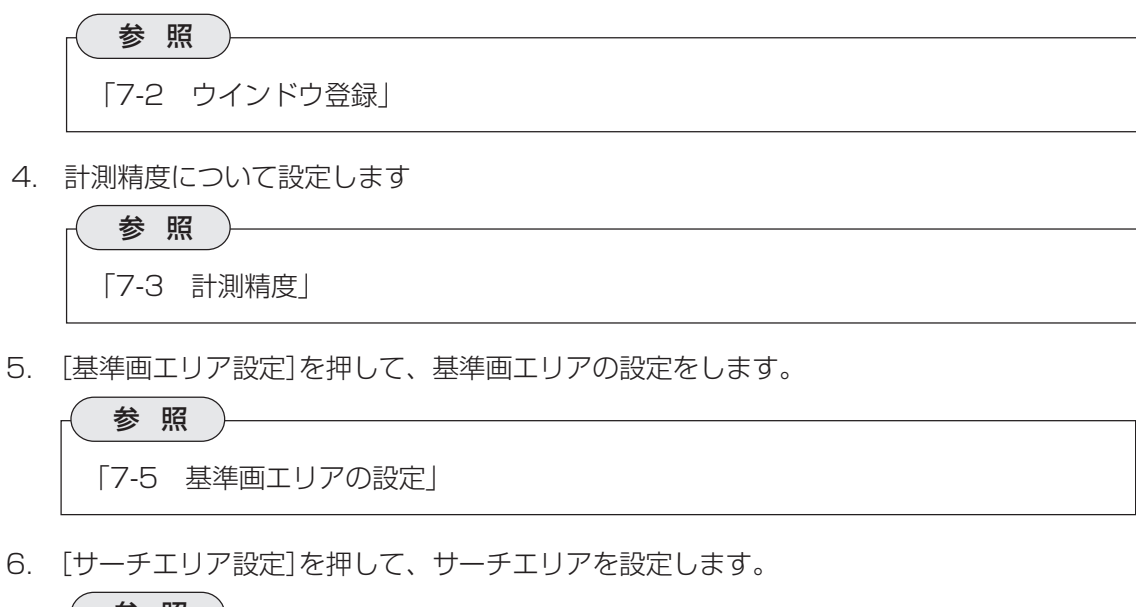

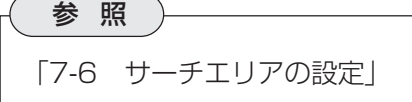

- 7. 検出順」で、検出領域に番号をつける順序を指定します。 走査順はサーチエリアを走査して検出した順に、一致度順は一致度の大きい順に検出番号を 付けます。
- 8. [一致度しきい値設定]を押して、一致度しきい値を設定します。

参 照 「7-13 一致度しきいの値設定」

9. [画素圧縮]を押して、画素圧縮の設定をします。

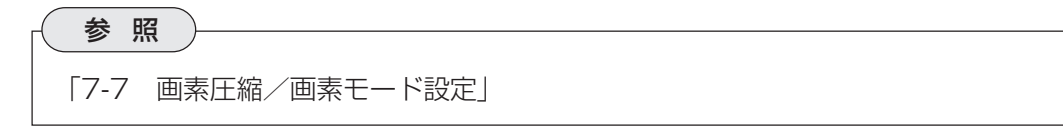

10.[判定条件設定]を押して、判定条件を設定します。

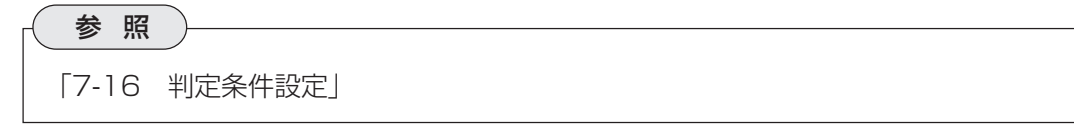

11.[設定完了]を押します。
**13**

### 13-2 全ワーク

計測エリア内を2値化し、エリア内の白領域の個数と総面積を検出します。計測エリア内のワー ク数の算出や、全ワークの総面積値による良否判定が可能です。

- 13-2-1 用途
	- 食品/部品等の個数カウント
	- 食品/部品等の総面積による良否判定

#### 【パック内の個数および総面積検出】

計測エリア内を2値化して、検出されるワークの個数をカウントします。また、全ワークの面積 合計をもとに、良否判定します。

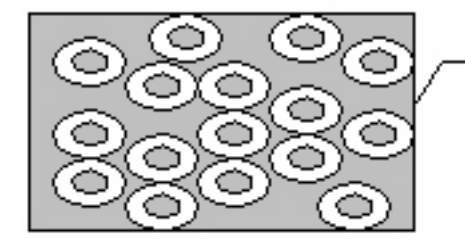

パック内のワークの個数をカウント して規定個数かどうが識別します。 また、ワークの総面綾を検出して、 内容量が固不足ないが判定します。

#### 13-2-2 プログラム設定手順

1. 検査項目選択の画面で、ワーク個数カウ [編番00] 9-9個数カウント検査-全9-307> ント検査の[複数ワーク同時]を選択しま す。

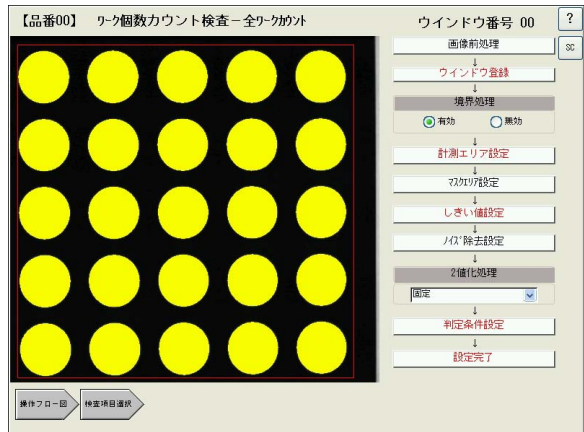

2. [画像前処理]を押して、画像前処理の設定をします。

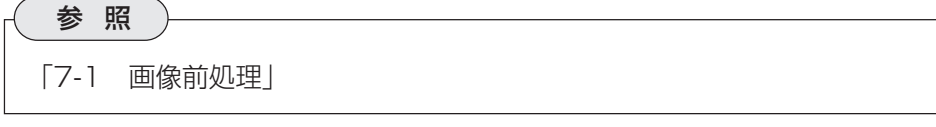

3. [ウインドウ登録]を押して、ウインドウ番号を指定します。

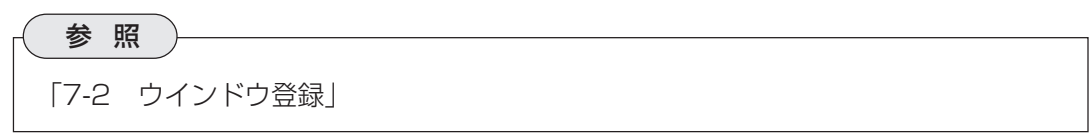

#### ワーク個数カウント検査

4. 境界処理を有効にするか、無効にするか 選択します。 境界処理は、計測エリアの境界にかかる 検出領域を有効とするか無効とするかを 選択します。

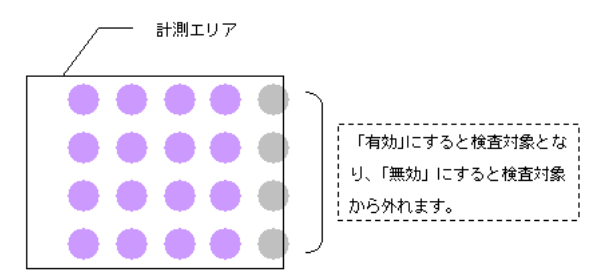

5. [計測エリア設定]を押して、計測エリアの設定をします。

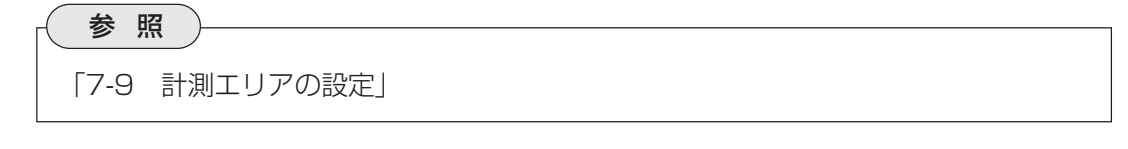

6. [マスクエリア設定]を押して、マスクエリアの設定をします。

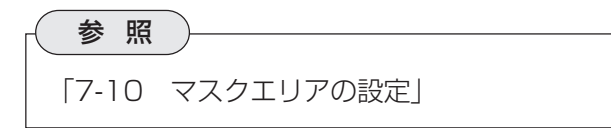

7. [しきい値設定]を押して、しきい値の設定をします。

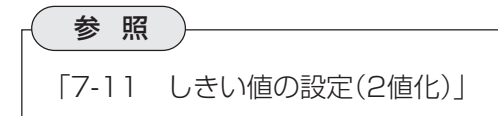

8. [ノイズ除去設定]を押して、ノイズ除去の設定をします。

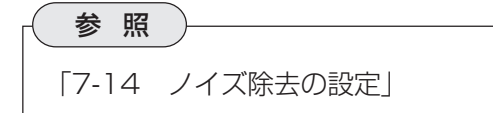

9. 「2値化処理」のプルダウンリストで、2値化処理の補正方法について選択します。

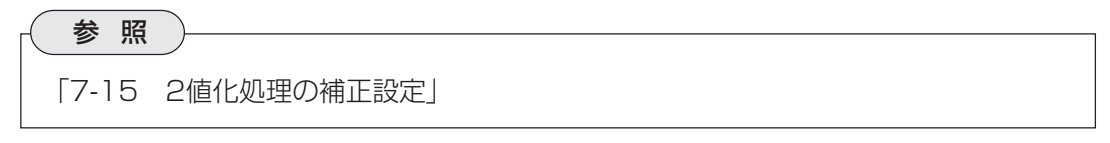

10.[判定条件設定]を押して、判定条件を設定します。

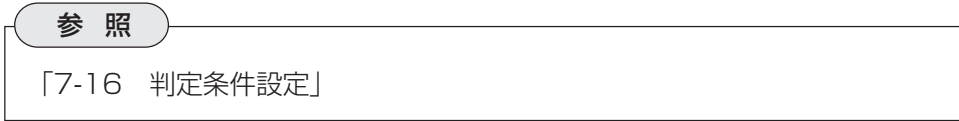

11. [設定完了]を押します。

## 第 14 章 本 数 ・ 並 び 検 査

ICのリードやコネクタのピンのように複数の突起部を持つワークについて、突起部の本数、幅、 間隔などを検出します。

### 14-1 本数・並び検査

- 14-1-1 用途
	- ICのリードやコネクタピンの本数、並び、リード長の検査
	- 【リードの幅、長さ、間隔、本数検査】

計測エリア内のエッジを複数検出し、それぞれの幅、長さ、間隔、本数等を検出します。

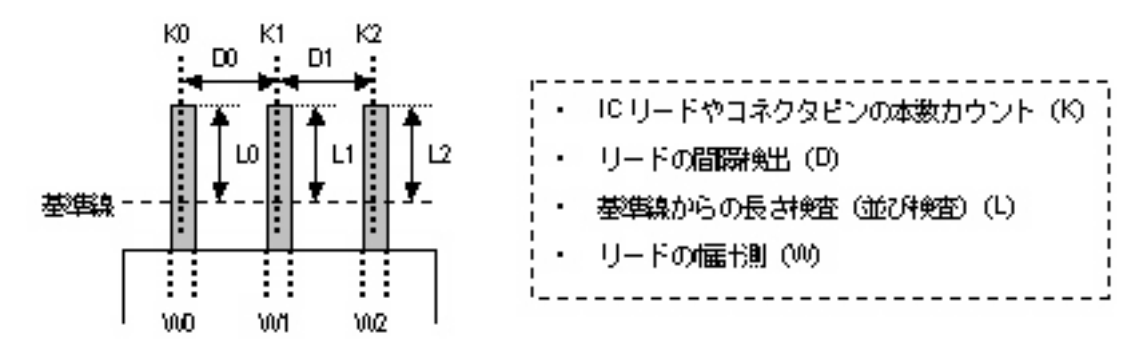

#### 14-1-2 プログラム設定手順

1. 検査項目選択の画面で、[本数並び検査] [6番00] 本数・並び検査 を選択します。

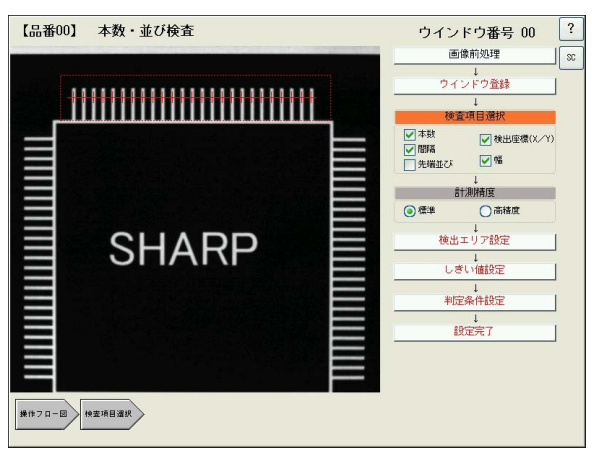

2. [画像前処理]を押して、画像前処理の設定をします。

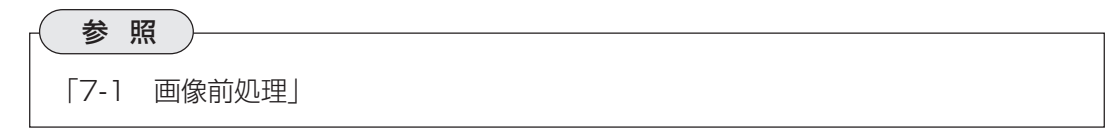

3. [ウインドウ登録]を押して、ウインドウ番号を指定します。

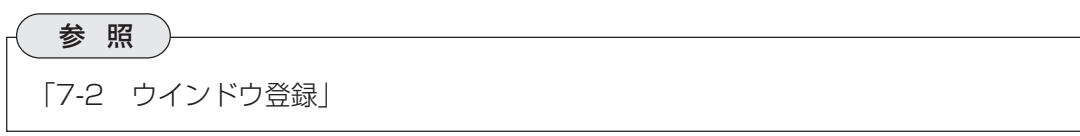

**14**

4. 検査項目選択のチェックボックスで、検出したい項目をチェックします。

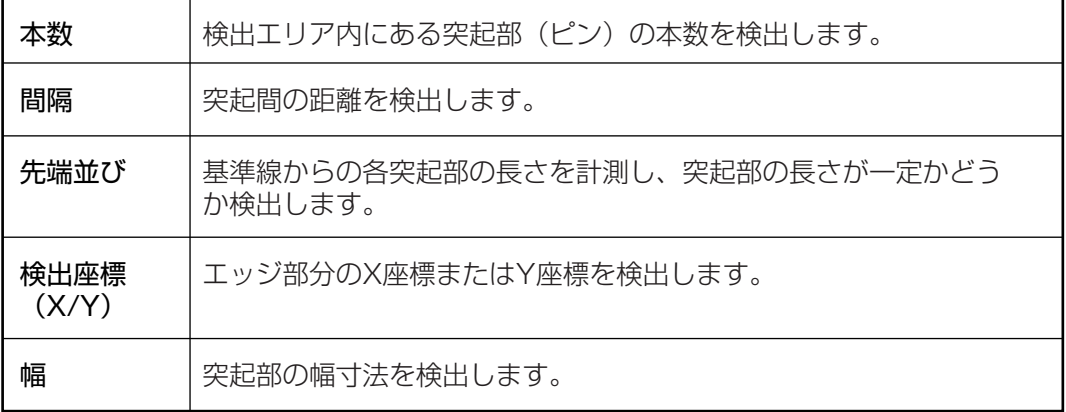

5. 計測精度について設定します。

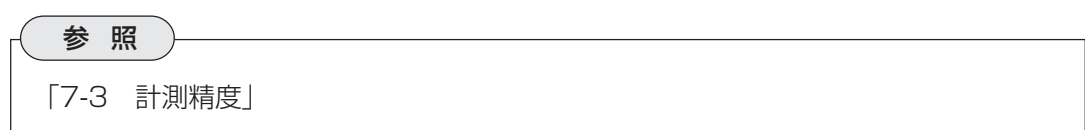

6. [検出エリア設定]を押して、検出エリアを設定します。

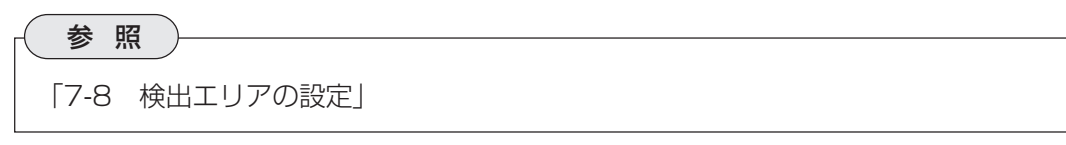

7. [しきい値設定]を押して、エッジ検出のしきい値を設定します。

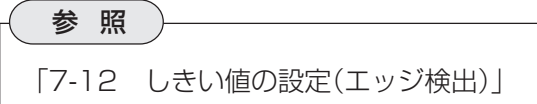

8. [判定条件設定]を押して、判定条件を設定します。

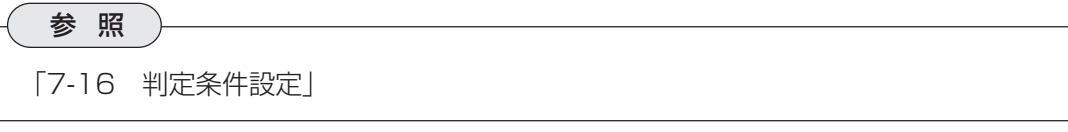

9. [設定完了]を押します。

# 第 15 章 距 離 · 角 度 計 測

1つのワークまたは複数のワークから特定の2点または3点を検出し、それぞれの距離や各点を結 んだ直線で作られる角度を計測する検査です。

距離・角度計測には、単体ワークと複数ワーク同時の2つの検査があります。

### 15-1 単体ワーク

1つのワークから特定の2点または3点を検出し、それぞれの距離や各点を結んだ直線で作られる 角度を計測する検査です。

検出できる距離・角度には次の6種類があります。

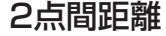

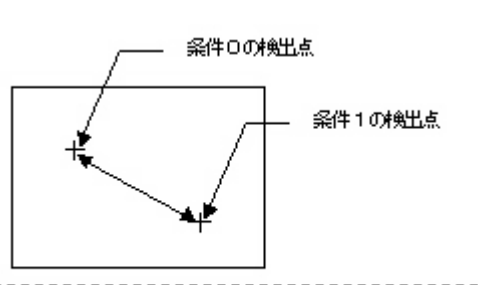

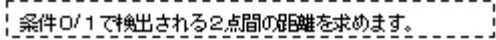

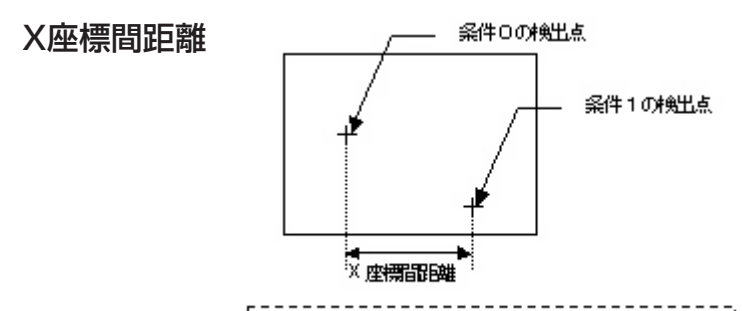

||条件0/1で検出される2点の、※座標配理を求めます。|

Y座標間距離

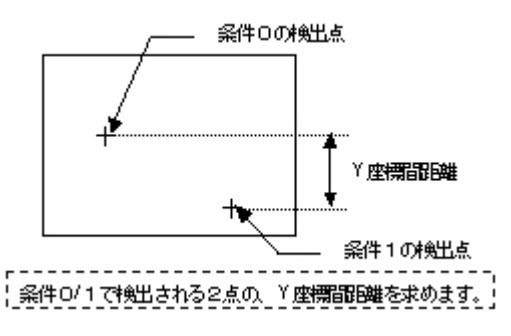

3点角

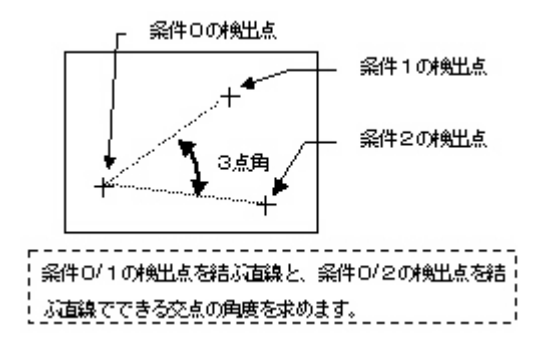

**15**

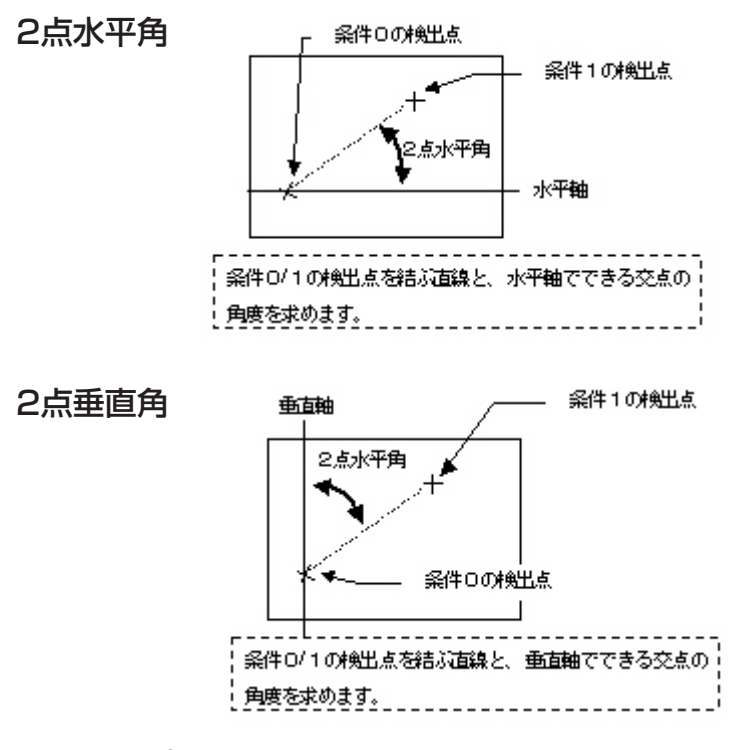

15-1-1 用途

- 寸法検査(2点間/X座標間/Y座標間距離計測)
- 角度計測によるワークの傾き検査

#### 【ICパッケージの寸法検査】

ICパッケージの左上の角と右下の角を検出し(左上角=条件0、右下角=条件1)、2点間の距離か ら良否判定をします。

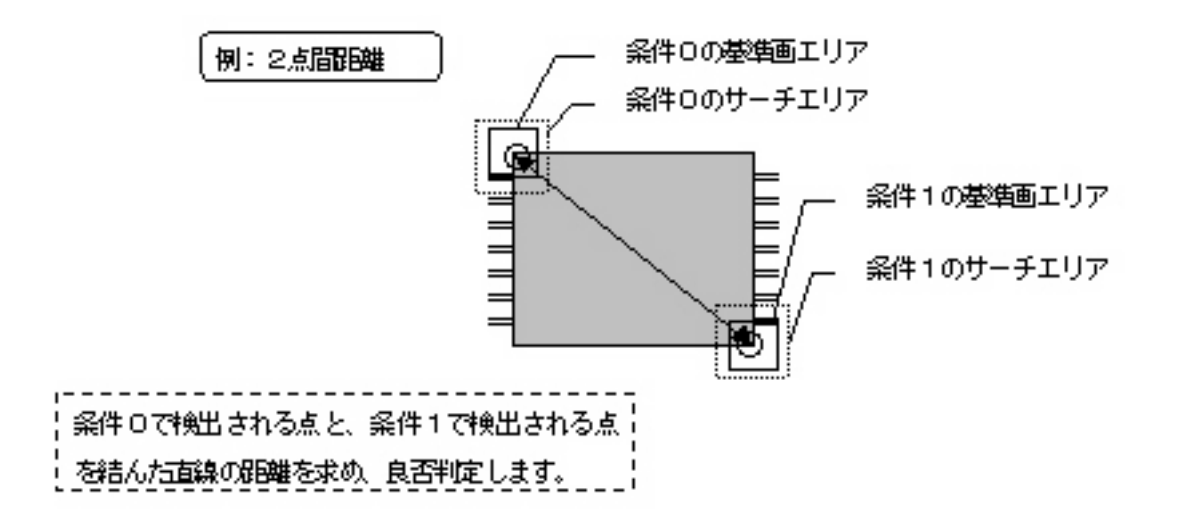

### 15-1-2 プログラム設定手順

1. 検査項目選択の画面で、距離・角度計測 の[単体ワーク]を選択します。

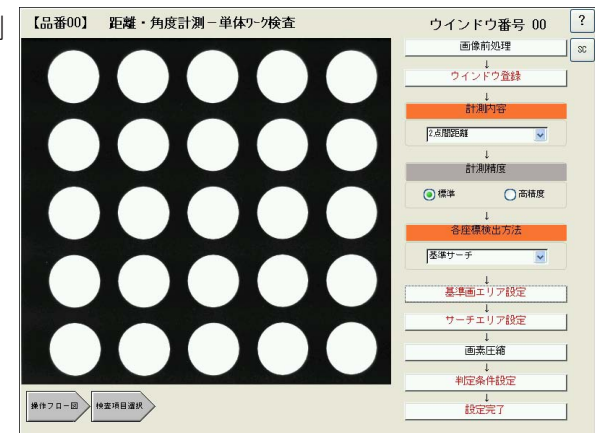

2. [画像前処理]を押して、画像前処理の設定をします。

参 照 「7-1 画像前処理」

参 照

3. [ウインドウ登録]を押して、ウインドウ番号を指定します。

「7-2 ウインドウ登録」

4. 「計測内容」のプルダウンリストで、計測内容を選択します。

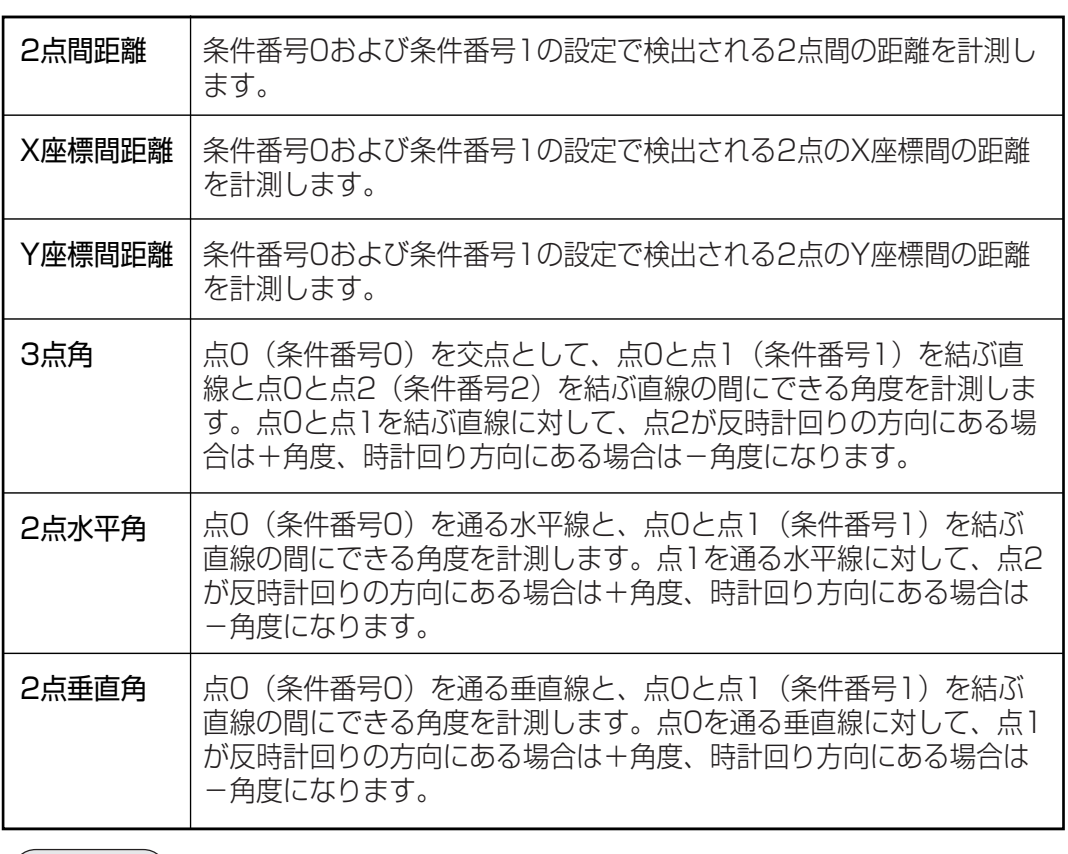

参 照

「15-1 単体ワーク」

**15**

5. 計測精度について設定します。

参 照 「7-3 計測精度」

6. 各座標検出方法について設定します。 各座標検出方法で選択する項目によって、以下のフローステップの内容が変わります。

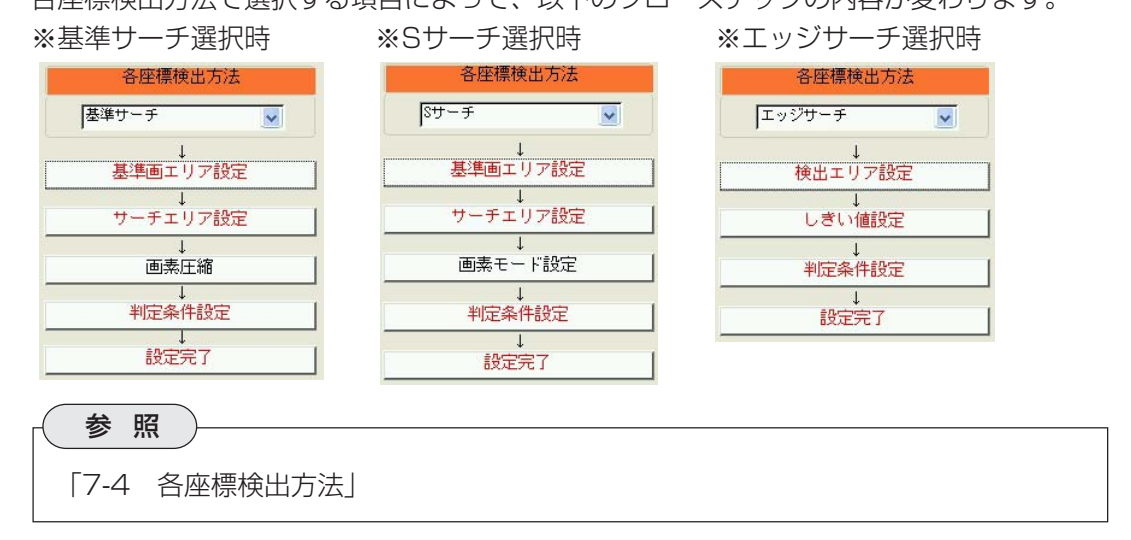

#### 【基準サーチ選択時】

**15**

7. [基準画エリア設定]を押して、基準画エリアの設定をしま す。

基準画エリアは条件番号別に登録する必要があります。条 件番号横の[<<][>>]を押して、条件番号別に基準画エリア を登録してください。3点角のみ0~2の3つの条件番号に ついて、その他の項目は0および1の2つの条件番号につい て設定してください。

各座標検出方法 基準サーチ  $\overline{\mathbf{v}}$ 基準画エリア設定  $\overline{\phantom{a}}$ サーチェリア設定  $\overline{1}$ . 画素圧縮 判定条件設定 - 13 設定完了

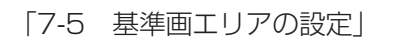

参 照

8. [サーチエリア設定]を押して、サーチエリアを設定します。 条件番号別にサーチエリアを登録してください。

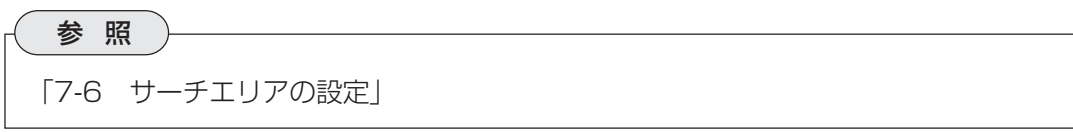

9. [画素圧縮]を押して、画素圧縮の設定をします。 条件番号別に設定してください。

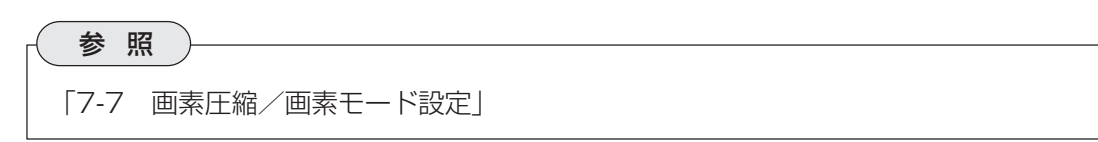

10.[判定条件設定]を押して、判定条件を設定します。

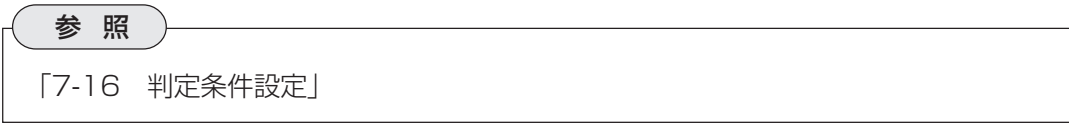

11.[設定完了]を押します。

#### 【Sサーチ選択時】

7. [基準画エリア設定]を押して、基準画エリアの設定をしま す。 基準画エリアは条件番号別に登録する必要があります。条件 番号横の[<<][>>]を押して、条件番号別に基準画エリアを

登録してください。3点角のみ0~2の3つの条件番号につ いて、その他の項目は0および1の2つの条件番号について 設定してください。

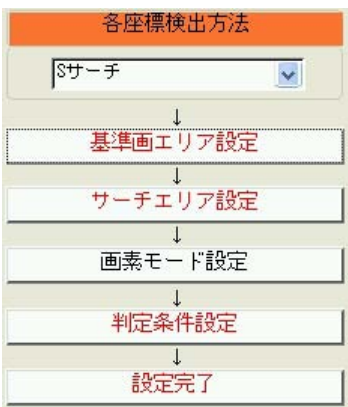

参 照 「7-5 基準画エリアの設定」

8. [サーチエリア設定]を押して、サーチエリアを設定します。 条件番号別にサーチエリアを登録してください。

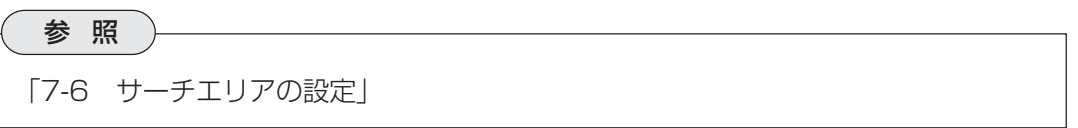

9. [画素モード設定]を押して、画素モードの設定をします。 条件番号別に設定してください。

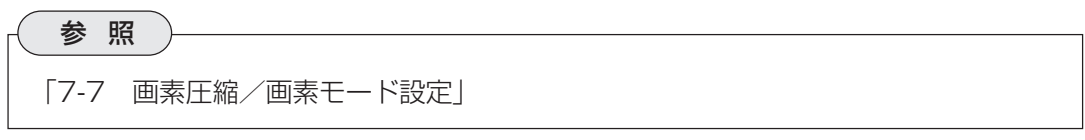

10.[判定条件設定]を押して、判定条件を設定します。

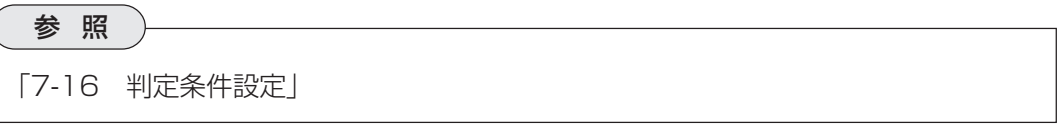

11.[設定完了]を押します。

#### 【エッジサーチ選択時】

7. [検出エリア設定]を押して、検出エリアを設定します。 検出エリアは条件番号別に設定してください。

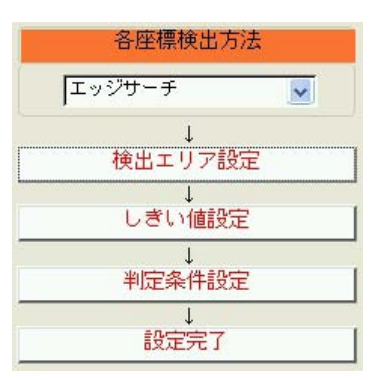

「7-8 検出エリアの設定」

参 照

8. [しきい値設定]を押して、エッジ検出のしきい値を設定します。 条件番号別に設定してください。

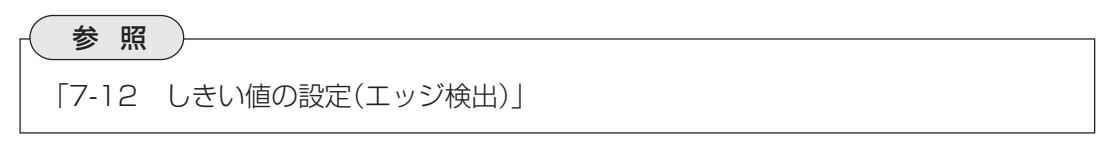

9. [判定条件設定]を押して、判定条件を設定します。

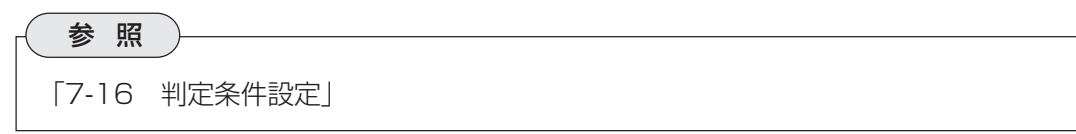

10.[設定完了]を押します。

### 15-2 複数ワーク同時

取り込み画像から複数のワークを検出し、各ワークの検出点間の距離や、結んだ直線で作られる 角度を計測する検査です。

- 15-2-1 用途
	- ・ 寸法検査(2点間/X座標間/Y座標間距離計測)
	- ・ 部品取付位置計測
	- ・ 角度計測によるワークの傾き検査

#### 【部品取付位置計測】

円盤状の部品に放射状に取り付けられた5個の丸い部品が、均等に配置されて取り付けられてい るか検査します。

サーチエリアから、円盤と円盤に取り付けられた部品(検出番号0~4)を検出し、それぞれの中 心座標を求めます。円盤中心と各部品中心間の距離を算出し、すべてが同じ規定の長さか判定し ます。次に、各部品について、対角に位置する部品間の距離を算出し、これらが同距離か判定し ます。2つの判定がOKの場合、部品が円盤内に正しく取り付けられていると判断できます。

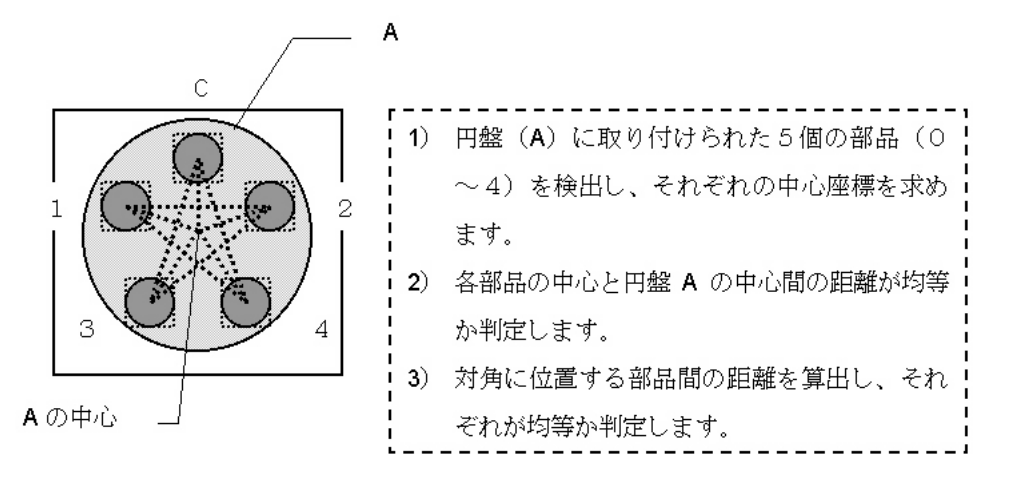

#### 15-2-2 プログラム設定手順

1. 検査項目選択の画面で、距離・角度計測 [8番00] 距離・角度計測-単体2-検査 の「複数ワーク同時]を選択します。

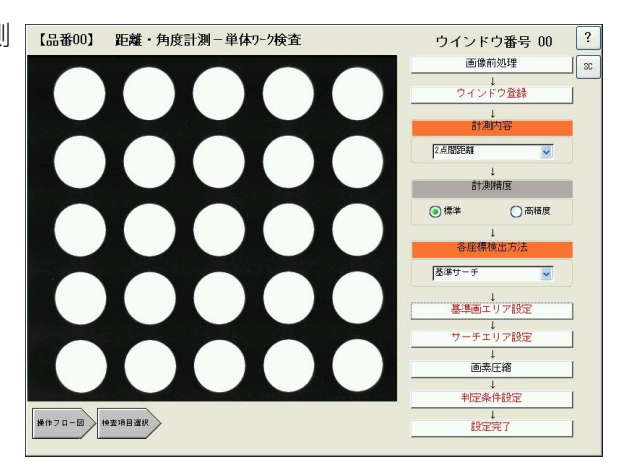

2. [画像前処理]を押して、画像前処理の設定をします。

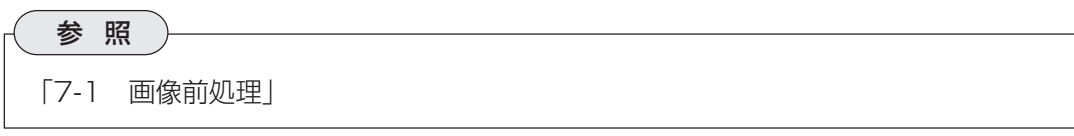

3. [ウインドウ登録]を押して、ウインドウ番号を指定します。

参 照 「7-2 ウインドウ登録」

4. 「計測内容」のプルダウンリストで、計測内容を選択します。

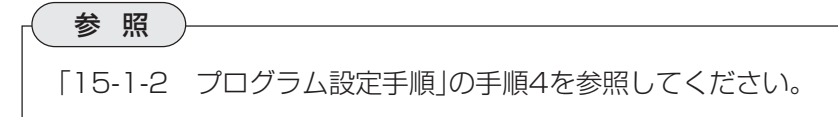

5. 各座標検出方法のプルダウンリストで検出方法を選択します。 「基準サーチ」は、基準画像と同じ形状を持つ領域を、検査対象画像(サーチエリア)の中から 複数検出します。検出するのは、基準画像との一致度が一致度しきい値より大きな値を持つ 領域で、これらの個数、それぞれの座標、一致度を検出結果として出力します。

「エッジサーチ」は、しきい値設定で設定する明度変化がある部分を検出エリアの中から複数 検出します。検出するのは、しきい値設定で設定する濃度差、エッジ幅、フラット幅を満足 する境界(エッジ)で、これらの個数と座標を検出結果として出力します。

「重心座標/中心座標」は、計測エリアから検出される白画素の連続する領域を複数検出し、 それぞれの重心座標または中心座標を検出します。

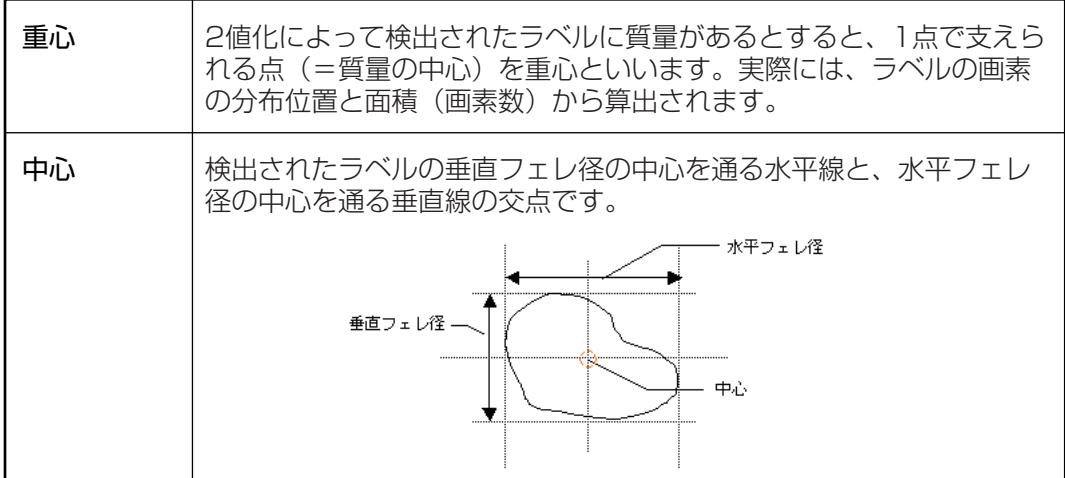

6. [座標検出設定]を押します。このボタンを押して表示される画面の内容は、前ステップの各 座標検出方法で選択した内容によって変わります。

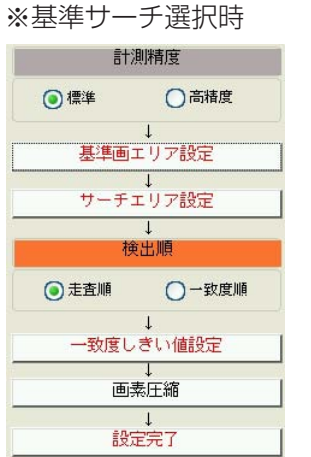

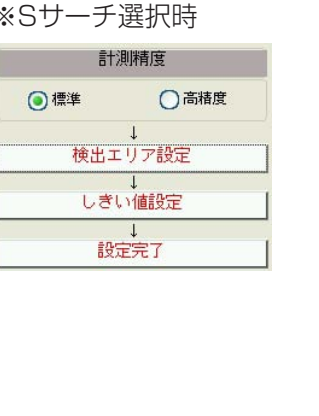

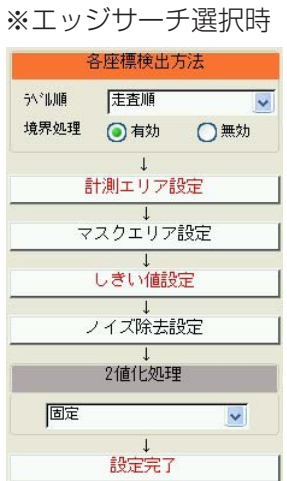

#### 【基準サーチ選択時】

7. 計測精度について設定します。

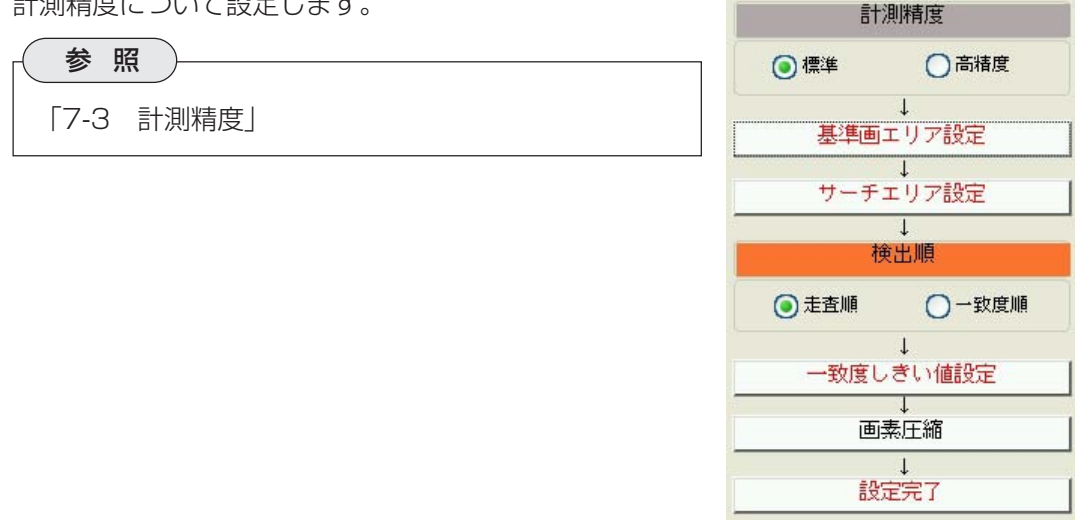

8. [基準画エリア設定]を押して、基準画エリアの設定をします。

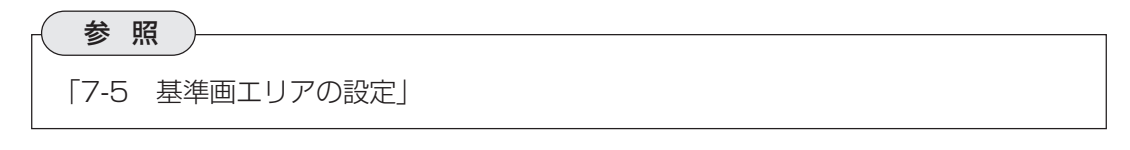

9. [サーチエリア設定]を押して、サーチエリアを設定します。

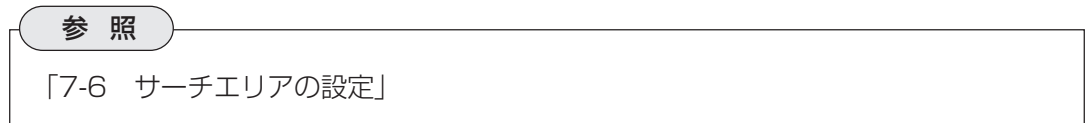

- 10. 検出順を設定します。 基準サーチによって、検出エリアから基準画像と一致する領域が複数検出されると、各領域 に番号が付けられます。この番号をつける順番を、走査して検出した順にするか、一致度の 高い順にするか選択します。
- 11.[一致度しきい値設定]を押して、一致度しきい値を設定します。

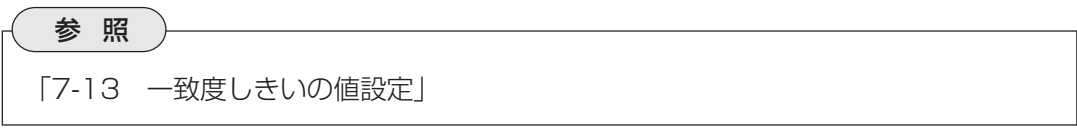

12.[画素圧縮]を押して、画素圧縮の設定をします。

参 照 「7-7 画素圧縮/画素モード設定」

- 13.[設定完了]を押して前画面に戻ります。
- 14.「計測条件設定」で、検出された複数のワークの中から、計測対象とする検出点を条件1およ び条件2に設定します。(計測内容が3点角の場合は条件1~3について設定します) 各条件横のボックスを押すとキーパッドが表示されます。任意の検出番号を設定してくださ  $\bigcup$
- 15.[判定条件設定]を押して、判定条件を設定します。

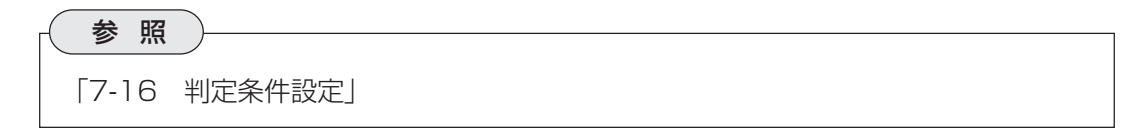

16.[設定完了]を押します。

#### 【エッジサーチ選択時】

7. 計測精度について設定します。

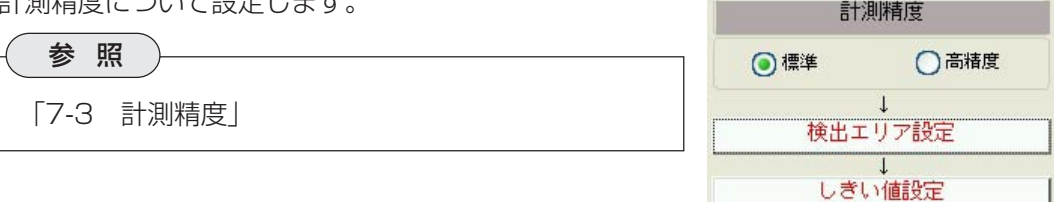

 $\downarrow$ 設定完了

8. [検出エリア設定]を押して、検出エリアを設定します。

「7-8 検出エリアの設定」

参 照 )

9. [しきい値設定]を押して、エッジ検出のしきい値を設定します。

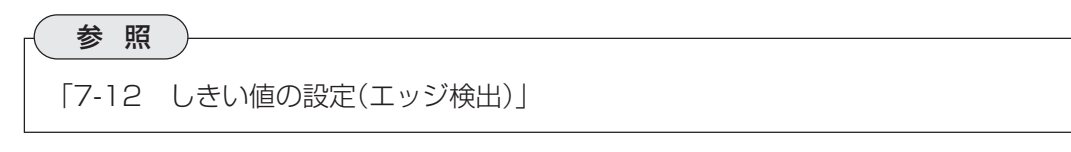

- 10.[設定完了]を押して前画面に戻ります。
- 11.「計測条件設定」で、検出された複数のワークの中から、計測対象とする検出点を条件1およ び条件2に設定します。(計測内容が3点角の場合は条件1~3について設定します) 各条件横のボックスを押すとキーパッドが表示されます。任意の検出番号を設定してくださ  $\left\{ \cdot \right\}$
- 12.[判定条件設定]を押して、判定条件を設定します。

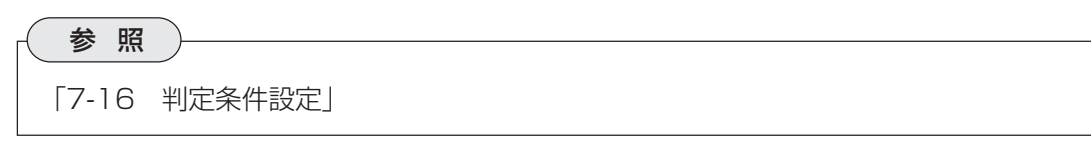

13.[設定完了]を押します。

 $\bar{\mathbf{v}}$ 

#### 【重心座標/中心座標選択時】

7. [計測エリア設定]を押して、計測エリアの設定をします。

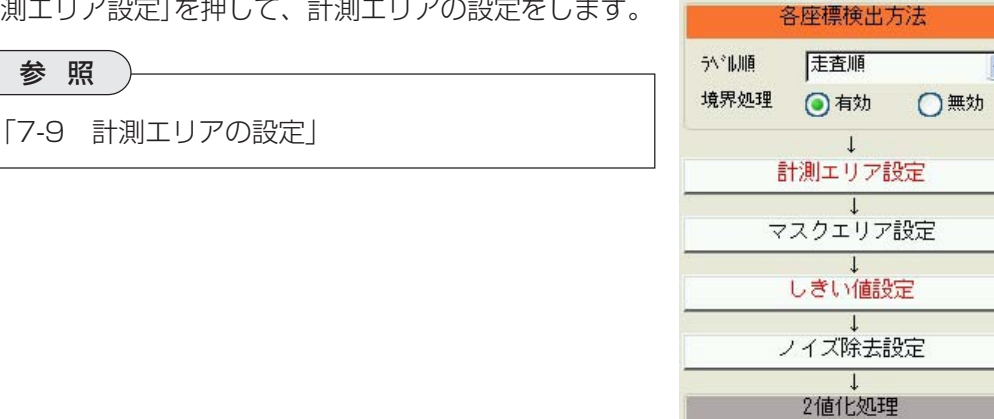

固定

 $\downarrow$ 設定完了

8. [マスクエリア設定]を押して、マスクエリアの設定をします。

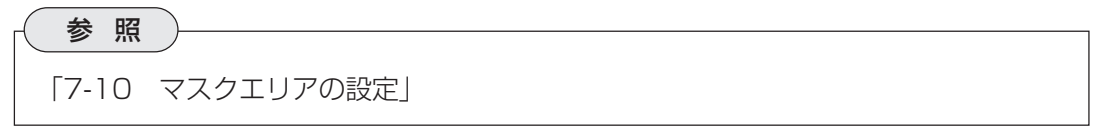

9. [しきい値設定]を押して、しきい値の設定をします。

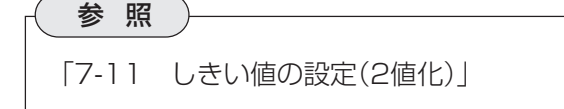

10.[ノイズ除去設定]を押して、ノイズ除去の設定をします。

参 照 「7-14 ノイズ除去の設定」

11.「2値化処理」のプルダウンリストで、2値化処理の補正方法について選択します。

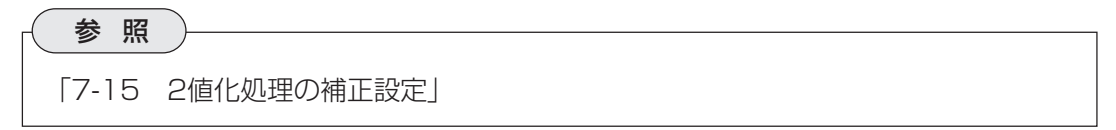

- 12.[設定完了]を押して前画面に戻ります。
- 13.「計測条件設定」で、検出された複数のワークの中から、計測対象とする検出点を条件1およ び条件2に設定します。(計測内容が3点角の場合は条件1~3について設定します) 各条件横のボックスを押すとキーパッドが表示されます。任意の検出番号を設定してくださ い。次に、その横の[重心]または[中心]を押して、目的の検出点を表示させてください。
- 14.[判定条件設定]を押して、判定条件を設定します。

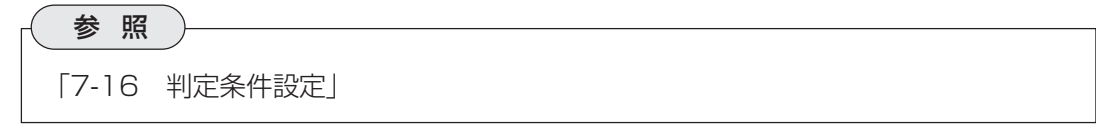

15.[設定完了]を押します。

# 第 16 章 ワ ー ク 寸 法 検 査

ワーク寸法検査は、計測エリアを2値化して白画素の連続する領域を検出し、総面積、ワーク別面積、フェ レ径、重心座標、ワーク数、主軸角、周囲長、中点座標を求める検査です。

### 16-1 ワーク寸法検査

2値化した複数のワークそれぞれにラベル番号を割り付け、総面積、ワーク別面積、フェレ径、 重心座標、ワーク数、主軸角、周囲長、中点座標を求めます。

#### 16-1-1 用途

- ・ 食品、部品の個数カウント
- ・ 大きさ検査
- ・ 傾き検査
- ・ 重心/中心測定

#### 【大きさ・並び検査】

パッケージ内の食品を2値化し、それぞれの中心座標と面積を求めます。中心座標によって縦横 の並びずれを判別し、ワーク別面積によって大きさ検査を行います。

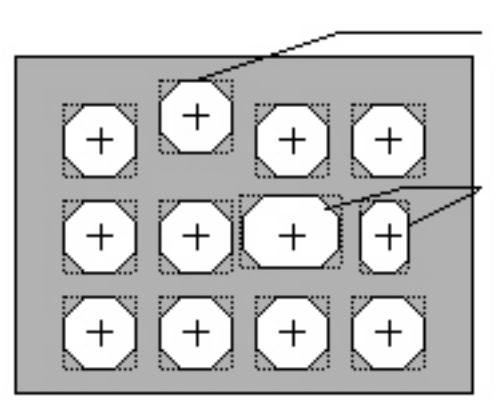

ワークの中心を検出し、XY座標 値からパッケージ内の並びを検 査します。

ワークのフェレ径、面綾、周囲 ー<br>長などを検出して、大きさの違<br>うものをチェックします。

### 16-1-2 プログラム設定手順

1. 検査項目選択の画面で、位置検出の[複合検出]を選択します。

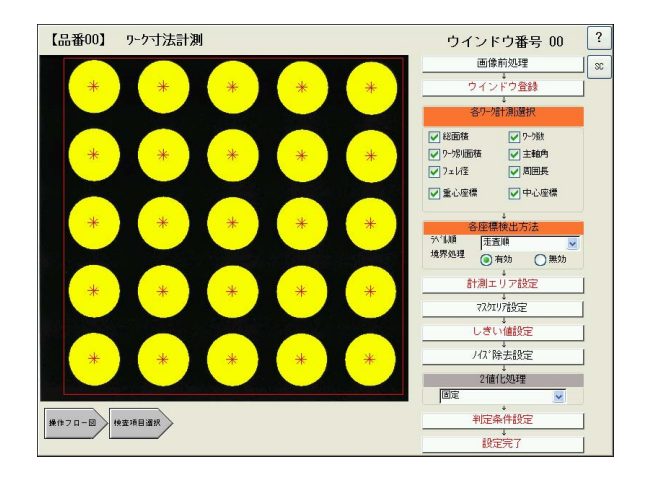

 $16 \cdot 1$ 

**16**

2. [画像前処理]を押して、画像前処理の設定をします。

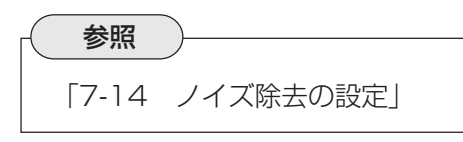

3. [ウインドウ登録]を押して、ウインドウ番号を指定します。

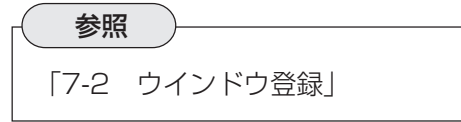

4. 「各ワーク計測選択」で、求めたい検査項目にチェックを入れます。

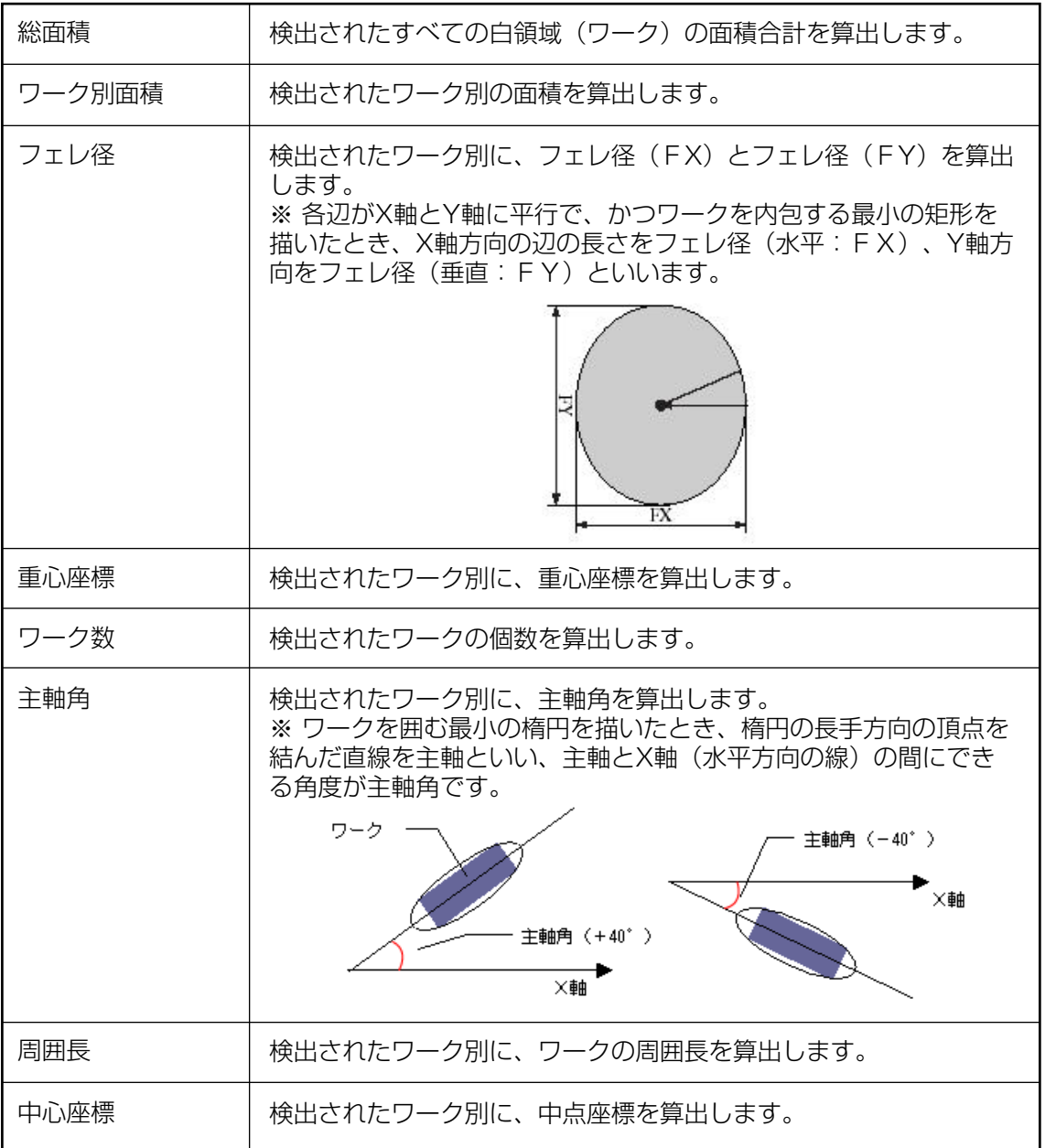

5. 「各座標検出方法」で、ラベル順と境界処理について設定します。

**16**

#### ラベル順

プルダウンメニューから、ラベルを付ける順序を選択します。

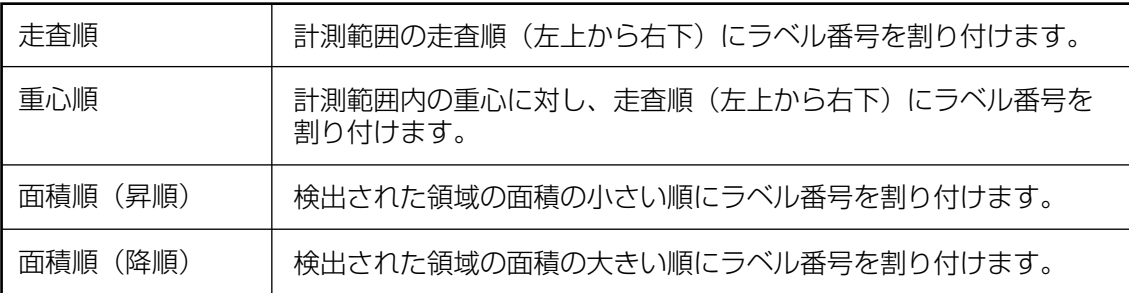

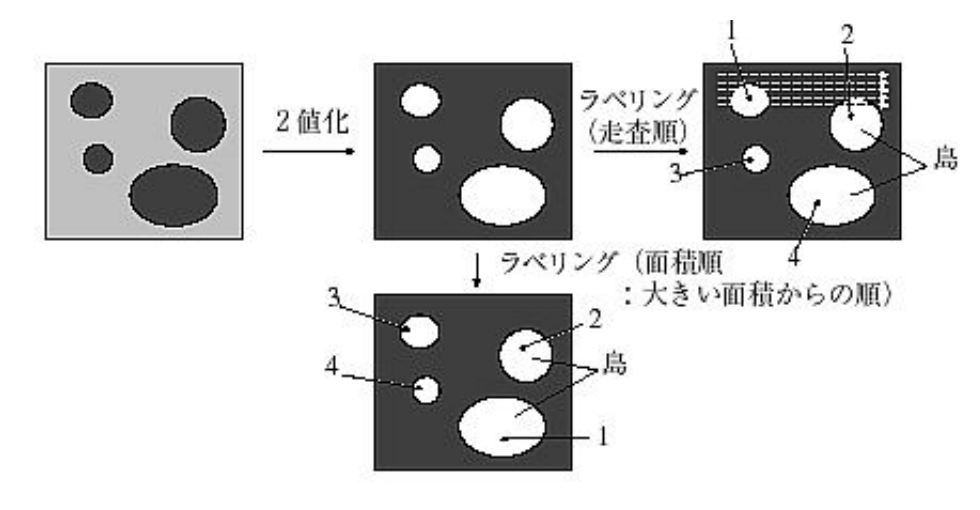

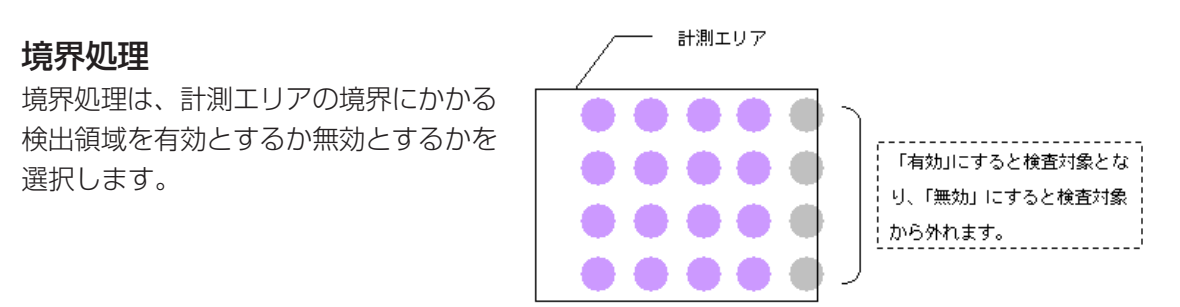

6. [計測エリア設定]を押して、計測エリアの設定をします。

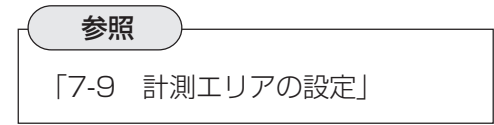

7. [マスクエリア設定]を押して、マスクエリアの設定をします。

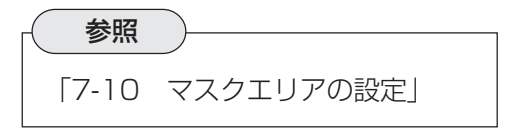

8. [しきい値設定]を押して、しきい値の設定をします。

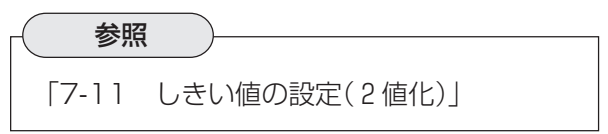

9. [ノイズ除去設定]を押して、ノイズ除去の設定をします。

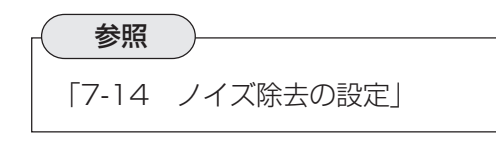

10.「2値化処理」のプルダウンリストで、2値化処理の補正方法について選択します。

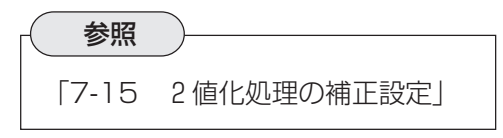

11.[判定条件設定]を押して、判定条件を設定します。

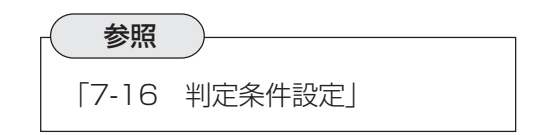

12. [設定完了]を押します。

# 第 17 章 欠いな 陥れを検えてい査

ワーク表面の傷や色むらの有無を、濃度差や2値化した白領域の面積などで判断する検査です。欠陥検査 には、濃度差欠陥と2値画欠陥の2つの検査があります。

### 17-1 濃度差欠陥

取込画像の特定範囲内を、多数の小エリアに分割してその各エリアの平均濃度を比較し、濃度差 の大きく違う部分があるかないかを、検出する機能です。

#### 17-1-1 用途

・コントラスト差の少ない傷、色むら検査

#### 【液晶パネルの表示むら検査】

液晶パネル全体を計測エリアとし、計測エリア内を指定するサイズ、形状のセルに分割して、各 セルの濃度を順に測定していきます。隣接するセル間の濃度差、または全体との差から、欠陥セ ルがないか検査します。

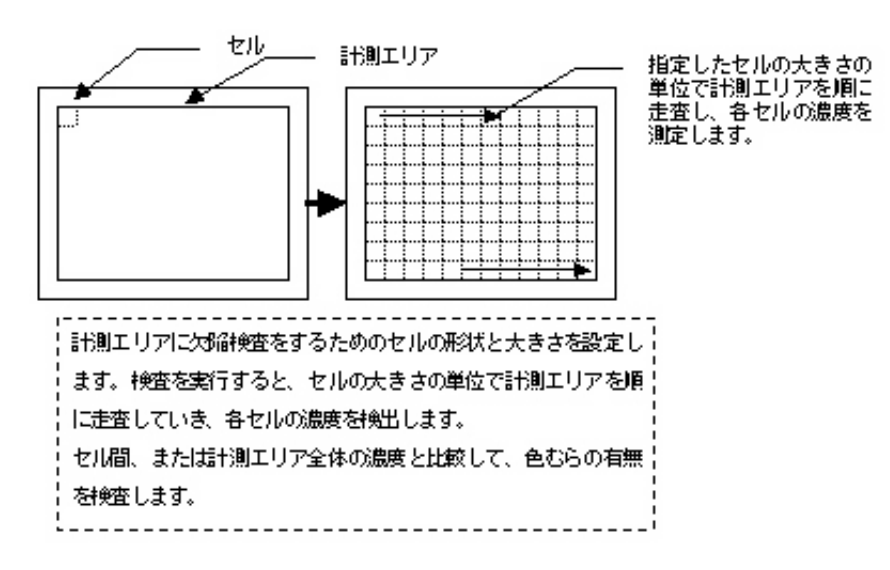

**17**

#### 17-1-2 プログラム設定手順

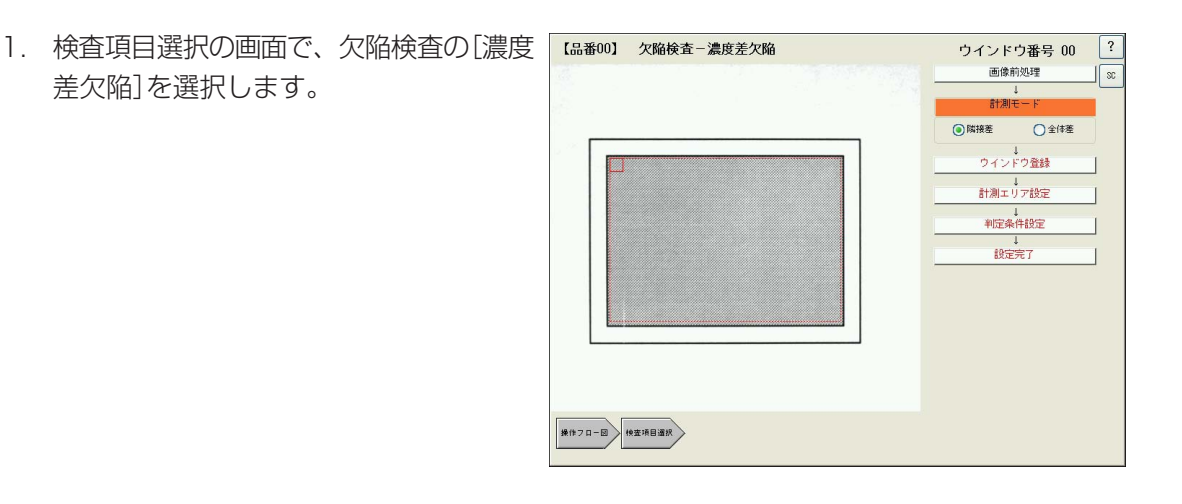

17・1

**17**

- 2. [画像前処理]を押して、画像前処理の設定をします。
- 3. 「計測モード」で、検査方式を次の2つから選択します。

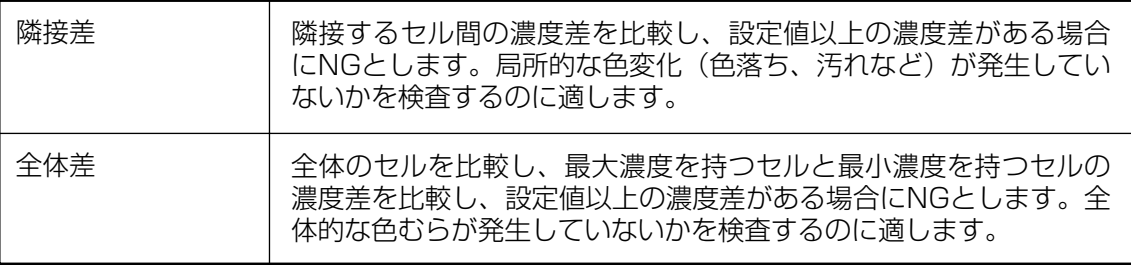

4. [ウインドウ登録]を押して、ウインドウ番号を指定します。

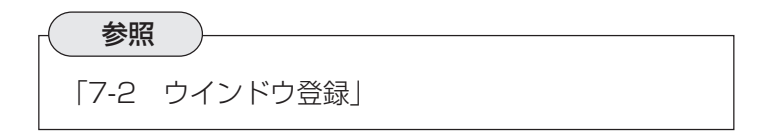

- 5. 「計測エリア設定」を押して、計測エリアの形状とセルのサイズを指定します。
	- 1) 計測形状(矩形、円周、円弧)の中か ら希望する形状のアイコンを選択し ます。 取り込み画像内に選択した形状の赤 い点線(計測エリア)と実線(セル)が 表示されます。

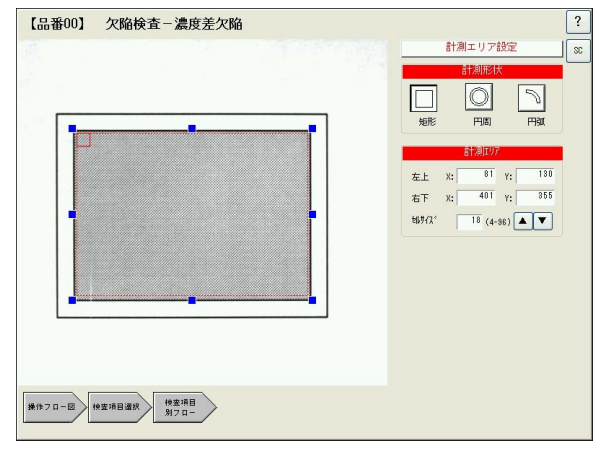

2) 計測エリア内をドラッグすると計測エリアを任意の位 置へ移動できます。また、周囲サイズ変更ポイント(青 四角)をドラッグすると、任意のサイズに変更できま す。「円弧」を選択した場合は、始点と終点の緑色の×印 をドラッグすると、円弧の長さを自由に設定できま す。(黄色のポイントはドラッグしても変化しません)

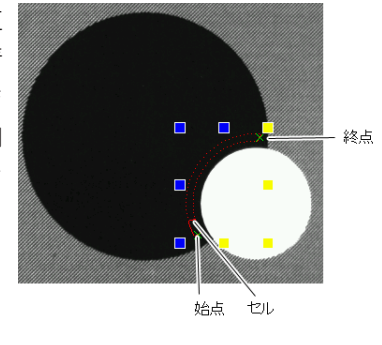

円弧を選択した場合

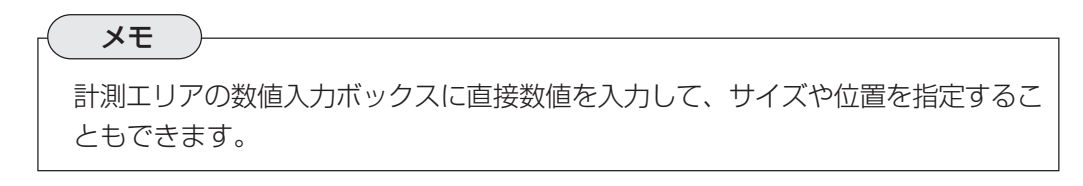

- 3) 円周または円弧を選択した場合は、「線幅」の[▼][▲]で計測エリアの幅を設定します。
- 4) セルサイズの[▼][▲]で、1つのセルのサイズを任意の大きさに設定します。

メモ セルサイズを小さくすると検査精度が高くなりますが、検査時間が長くなります。

6. [判定条件設定]を押して、判定条件を設定します。

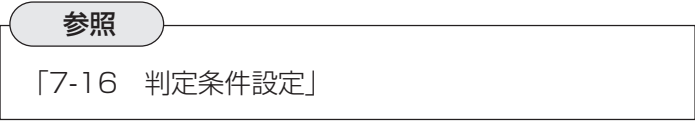

7. [設定完了]を押します。

### 17-2 2値画欠陥

計測エリア内を2値化処理し、白領域の面積によって良否判定をします。面積の絶対値で判断す る方法(画像間演算無し)と、基準画像の白領域の面積と比較して判断する方法(画像間演算有り) があります。

#### 17-2-1 用途

・ コントラスト差のあるワークの色むら検査

#### 【LEDの不良検査】

コントラストがはっきりとしたワークについて、2値化して検出される白領域の面積を算出し、 その面積(絶対値または基準画像との面積比)で良否判定します。

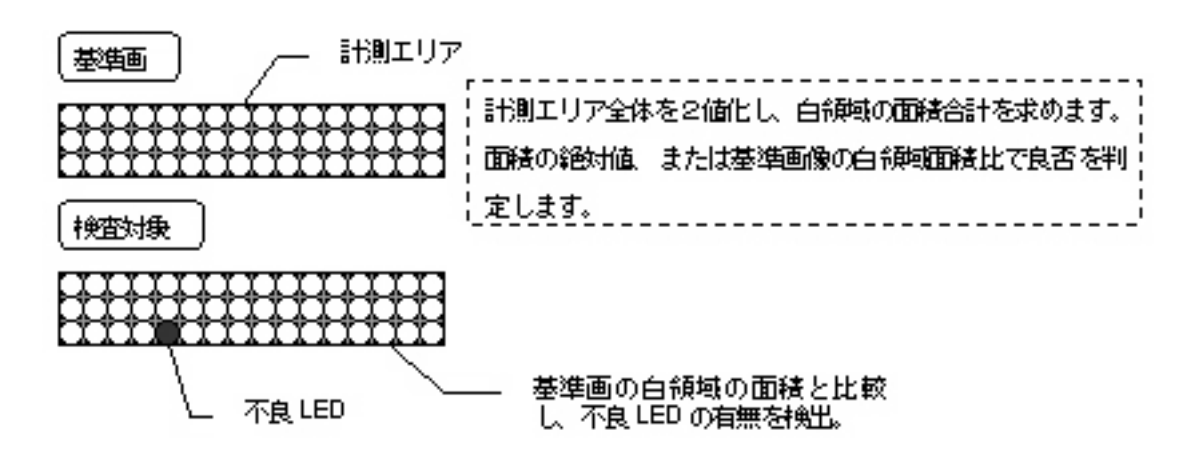

### 17-2-2 プログラム設定手順

- 1. 検査項目選択の画面で、欠陥検査の[2値 | L品番00] 欠陥検査-2値画欠陥 画欠陥]を選択します。
- 2. [画像前処理]を押して、画像前処理の設 定をします。

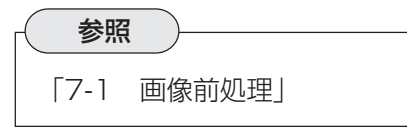

3. [ウインドウ登録]を押して、ウインドウ 番号を指定します。

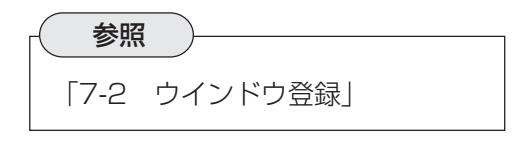

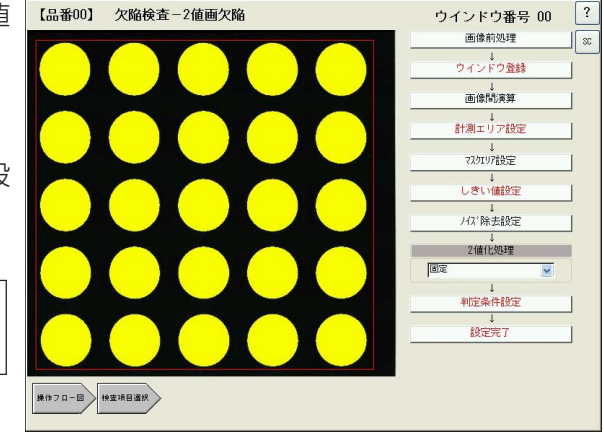

4. [画像間演算]を押して、画像間演算の方法を選択します。

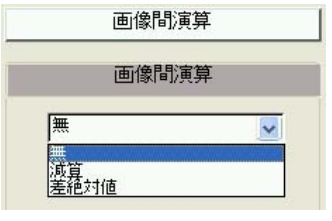

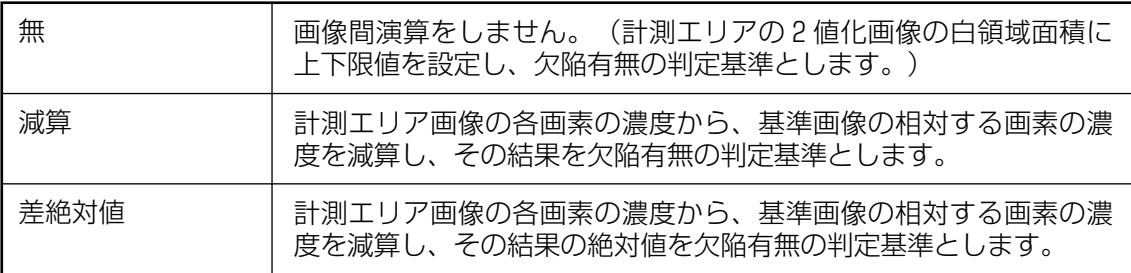

画像間演算の原理

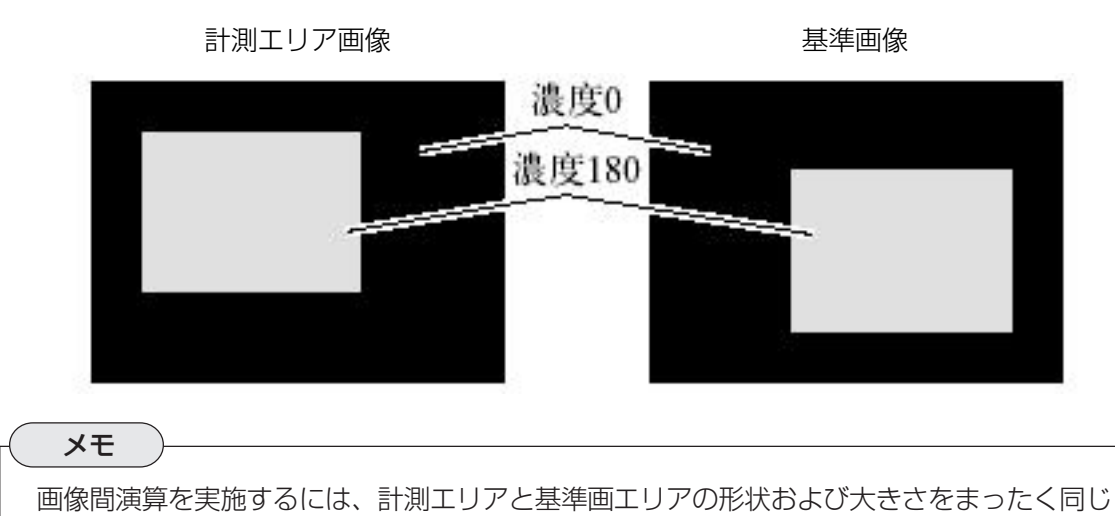

**17**

#### 【減算】

(取り込み画像-基準画像)

ものにする必要があります。

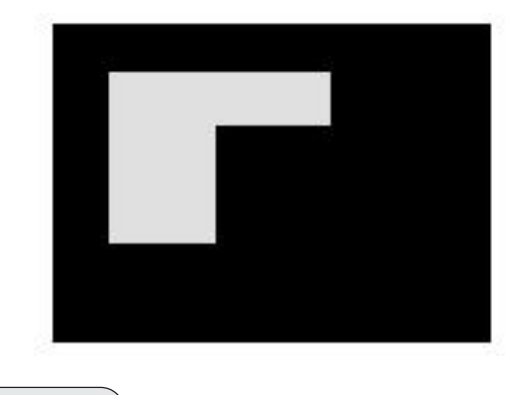

メモ 演算結果が負の値になる場合は、演算結果をすべて0とします。

17・5

**17**

### 【差絶対値】

(取り込み画像-基準画像)

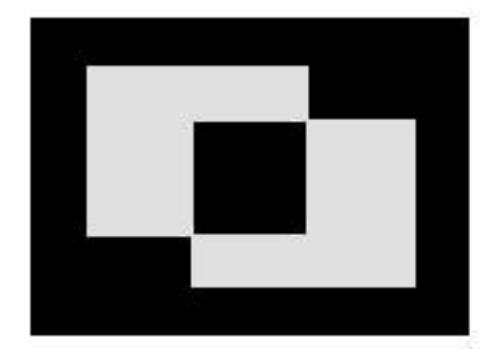

5. [計測エリア設定]を押して、計測エリアの設定をします。

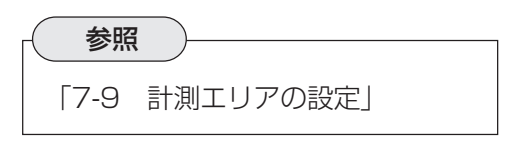

6. [マスクエリア設定]を押して、マスクエリアの設定をします。

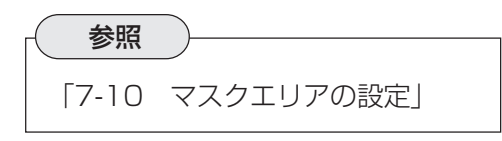

7. [しきい値設定]を押して、しきい値の設定をします。

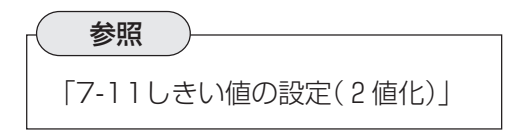

8. [ノイズ除去設定]を押して、ノイズ除去の設定をします。

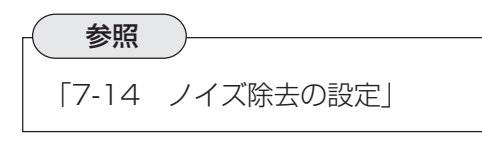

9. 「2値化処理」のプルダウンリストで、2値化処理の補正方法について選択します。

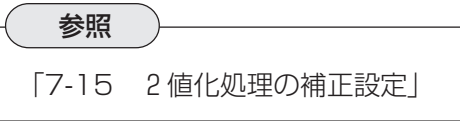

10.[判定条件設定]を押して、判定条件を設定します。

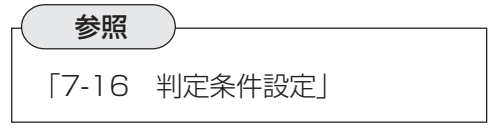

11. [設定完了]を押します。

# 第 18 章 設定エキスパ

画像処理手順自動生成エキスパートシステム(設定エキスパート)とは、計測エリアを2値化して行う検査 について、サンプルのエリアを指定するだけで、最適な2値化画像を得るための各種処理手順を自動で生 成する機能です。

### 18-1 設定エキスパート概要

取り込み画像を2値化して、検査に最適な2値画像に変換するには、「濃度変換」、「平滑化」、「し きい値設定」、「膨張-収縮」、「面積フィルター」などの各種処理を施す必要がありますが、どの処理 をどの順番でどれぐらい実施すればいいかを適切に判断するには知識と経験が必要になります。 設定エキスパートは、取り込み画像の中でサンプルとする領域(正常品または異常品)を指定する と、最適2値画を得るための上記の各種処理について、自動で必要な処理の選択と適応量を判断 して、2値化処理手順を生成します。

#### 18-1-1 設定エキスパートの操作の流れ

#### サンプルエリアの指定

取り込み画像の中で、正常品または異常品の画像領域(サンプルエリア)を指定します。続いて、 2値化の設定や不要部分を除去するいくつかの設定をします。

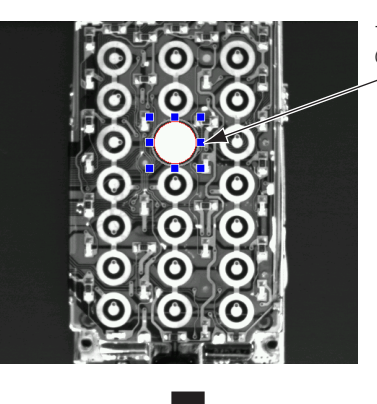

サンプルエリアを任意 の形状で囲みます。

#### 対象エリアの指定

検査・計測対象とする領域を指定します。

計測領域を矩形で指定 します。

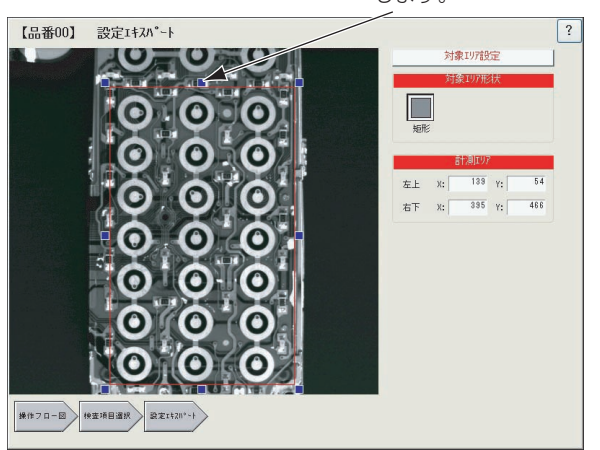

 $18 \cdot 1$ 

#### エキスパート実行

エキスパート実行で、サンプルエリアの2値化に最適な処理の選択と、適応量を自動設定。

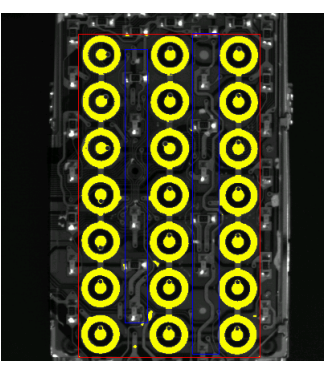

1.サンプルエリアを分析して最適 な2値化処理を自動実行。 2. 計測エリアから、サンプルと同 じ領域を自動抽出します。

#### 18-1-2 プログラム設定手順

ここでは、基板上に配置された円形の部品の位置検出検査プ ログラム(位置検出=複数ワーク同時)を、設定エキスパート を使って作成する手順について説明します。

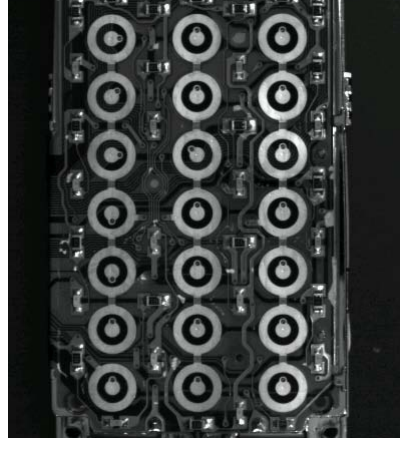

1. 検査項目選択の画面で「設定エキスパー [編 00] ト]を押し、続いて位置検出の[複数ワー ク同時]を選択します。

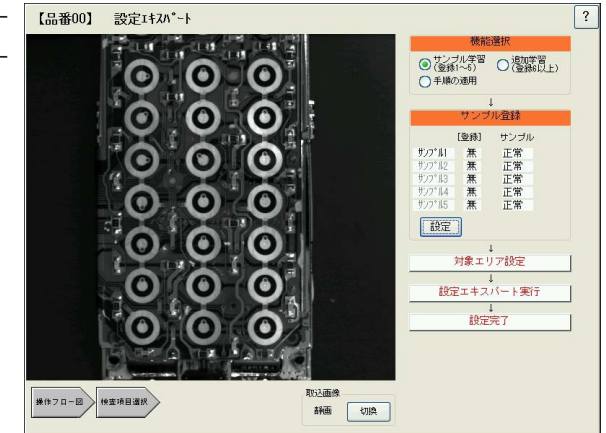

2. 画面下の取込画像の[切換]を押して動画に切り換え、取り込み画像の位置を調整します。調 整後、[切換]を押して静画に戻します。

- 3. 機能選択のエリアで「サンプル学習」を選択します。「サンプル学習」は、初めてサンプルを登 録するときに選択し、最大5個のサンプルを登録できます。「追加学習」は、6個以上のサン プルを登録したいときに選択します。「手順の適用」は、すでに生成済みの処理手順を本エリ ア、または他の対象エリアに適用し、作成した手順を確認する場合に選択します。
- 4. サンプル登録のエリアで「サンプル1」を 選択し(背景が青色になります)、[設定] を押します。

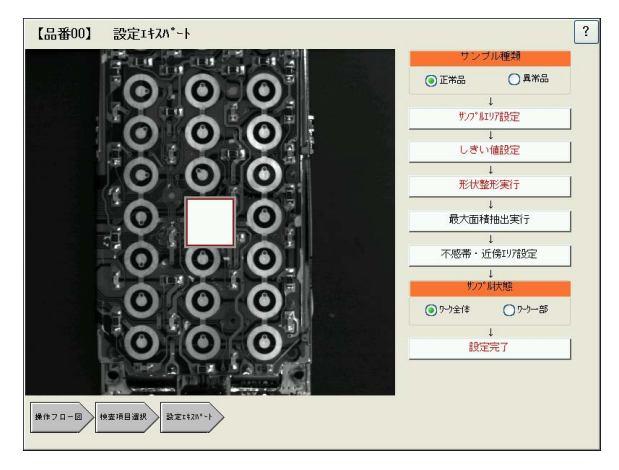

- 5. サンプル種類のエリアで、登録するサンプルが正常品(良品)か、異常品(不良品)か選択し ます。
- 6. [サンプルエリア設定]を押します。 サンプルエリアの形状、位置、サイズを 指定します。右記例では、検出したい部 品が円形状なので円でサンプルエリアを 指定しています。サンプルエリアの設定 後、[サンプルエリア設定]を押して前画 面に戻ります。

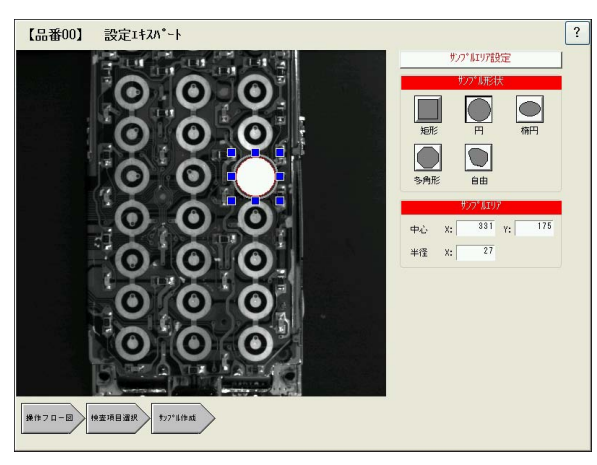

7. [しきい値設定]を押します。

メモ

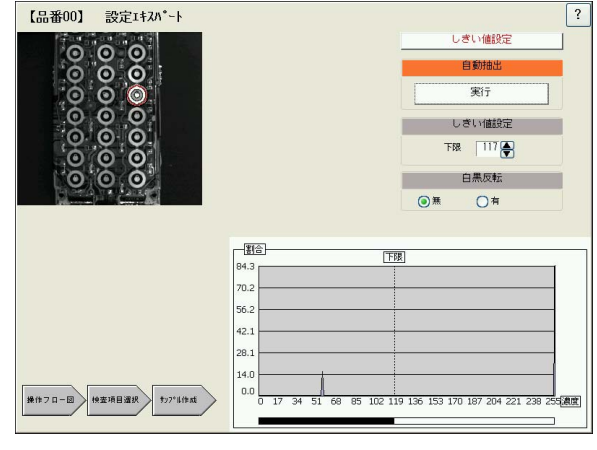

「白黒反転」の設定は、サンプルエリアの画像に応じて自動で選択されます。

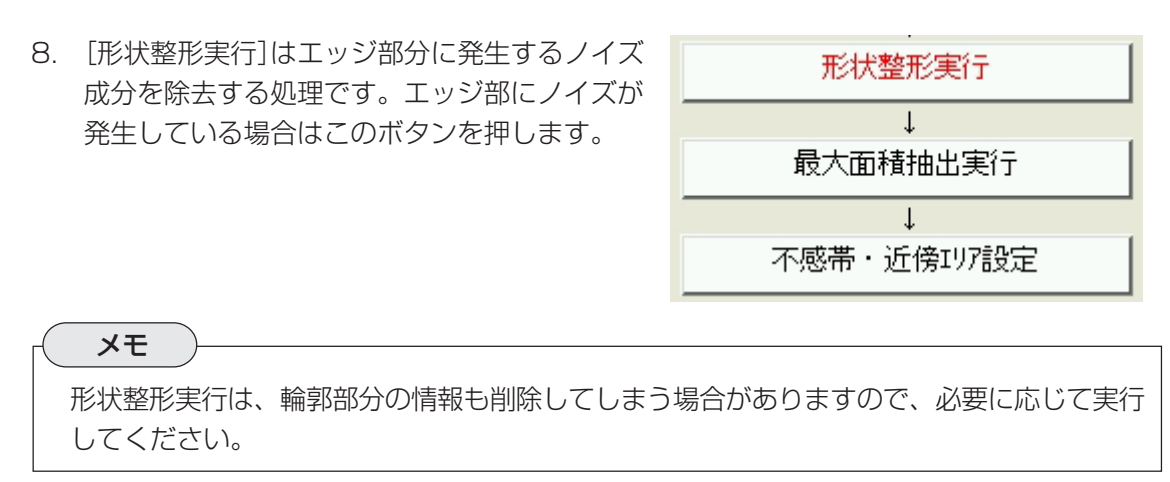

- 9. [最大面積抽出実行]は、サンプルエリアに複数の白領域(反転時は黒領域)があり、最大面積 を持つものだけを抽出したいときに選択する処理です。必要な場合のみ実行してください。
- 10.[不感帯エリア・近傍エリア設定]は、 エッジ近辺に生じるぎざぎざやドットな どのノイズを除去する処理です。エッジ にぎざぎざがない場合や、ぎざぎざその ものを抽出したい場合は、この設定は初 期値のままにしてください。

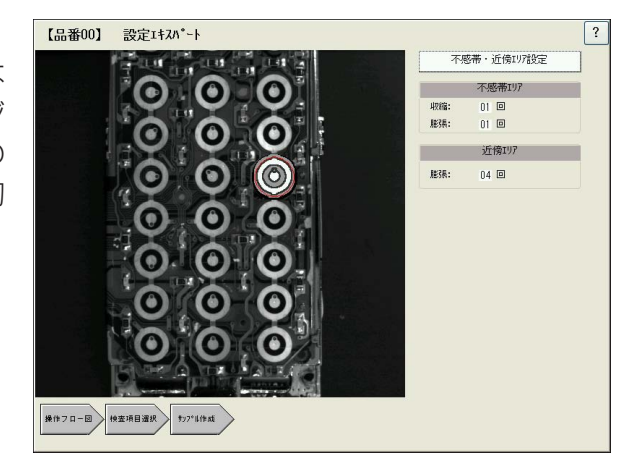

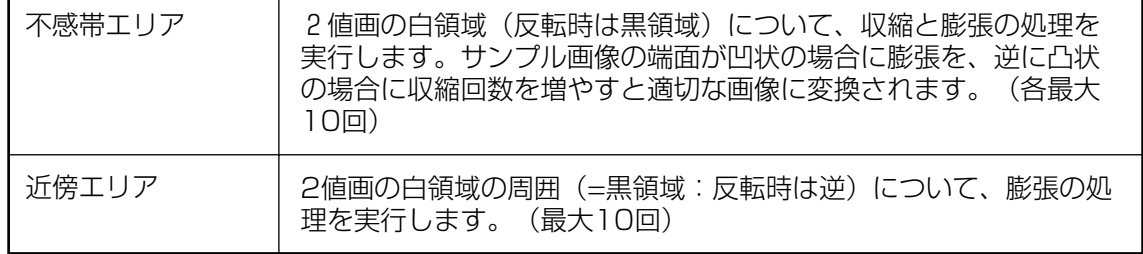

### メモ

近傍エリアの回数を増やしすぎると、隣接するサンプルに影響を及ぼす場合があります。 設定後、[不感帯・近傍エリア設定]を押して前画面に戻ります。

11. サンプル状態を選択します。 登録したサンプル画像が1つのワーク全体の場合は サンプル状態 「ワーク全体」を、ワークの一部の場合は「ワークー ○ワーク一部 ◎外全体 部」を選択してください。

- 12.[設定完了]を押します。 設定エキスパートの初期画面に戻ります。
- 13.[対象エリア設定]を押します。 取り込 み画像の中で、設定エキスパート処理 を実行したい領域を矩形で選択しま す。

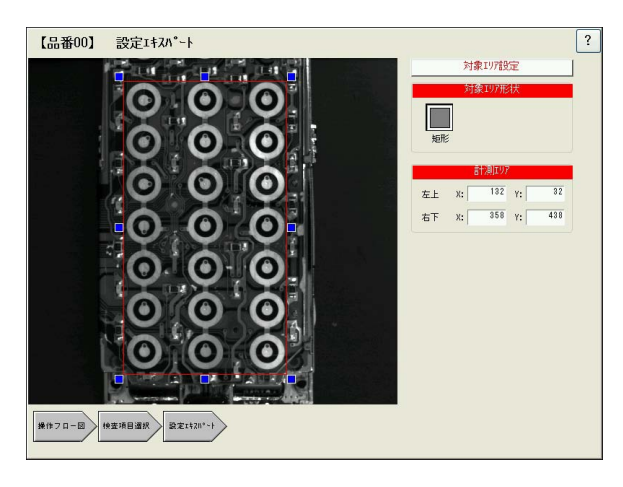

設定後、[対象エリア設定]を押して前画面に戻ります。

14.[設定エキスパート実行]を押します。設定エキ スパート処理が開始され、処理が完了すると次 の画面が表示されます。

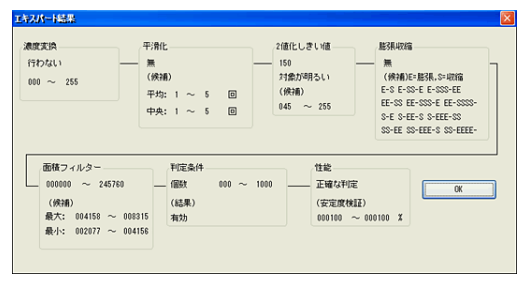

この画面で、設定エキスパート処理によって自動設定された処理の履歴(処理の内容、順序、 適用量)を確認できます。確認後、[OK]を押すと画面が閉じます。

15.[設定完了]を押します。

選択した検査・計測項目(この例では位置 検出=複数ワーク同時)の通常の設定フ ロー画面に変わり、画像エリアには設定 エキスパートによって2値化処理された 画面が表示されます。この設定画面で計 測内容を再調整したり、判定条件を設定 してください。設定後は、[設定完了]を 押してください。

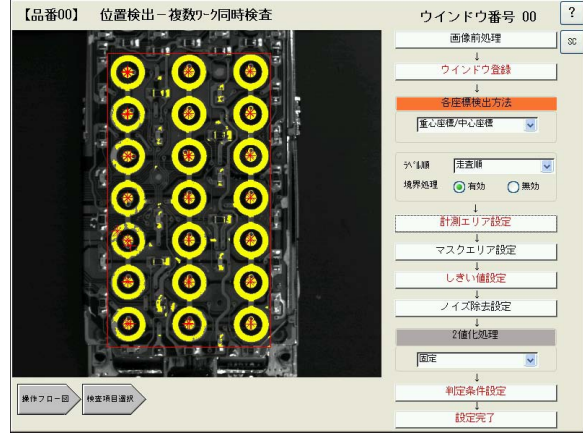

# 第 19 章 距 離 角 条 件 の 設 定

距離角条件とは、検査によって得られる各種の検出点(検査対象から検出される検出点、エッジ、中心、重 心など)の座標を複数使って、2点間の距離や3点で形成される角度などを算出し、その結果の出力設定を するものです。 「2直線交点」、「中点」、「円中心」、「重心」、「2点間距離」、「X座標間距離」、「Y座標間距 離」、「3点角」、「2点水平角」、「2点垂直角」の計測と出力が可能です。

### 19-1 距離角条件で計測できる内容について

距離角条件では、以下の内容の計測と出力が可能です。

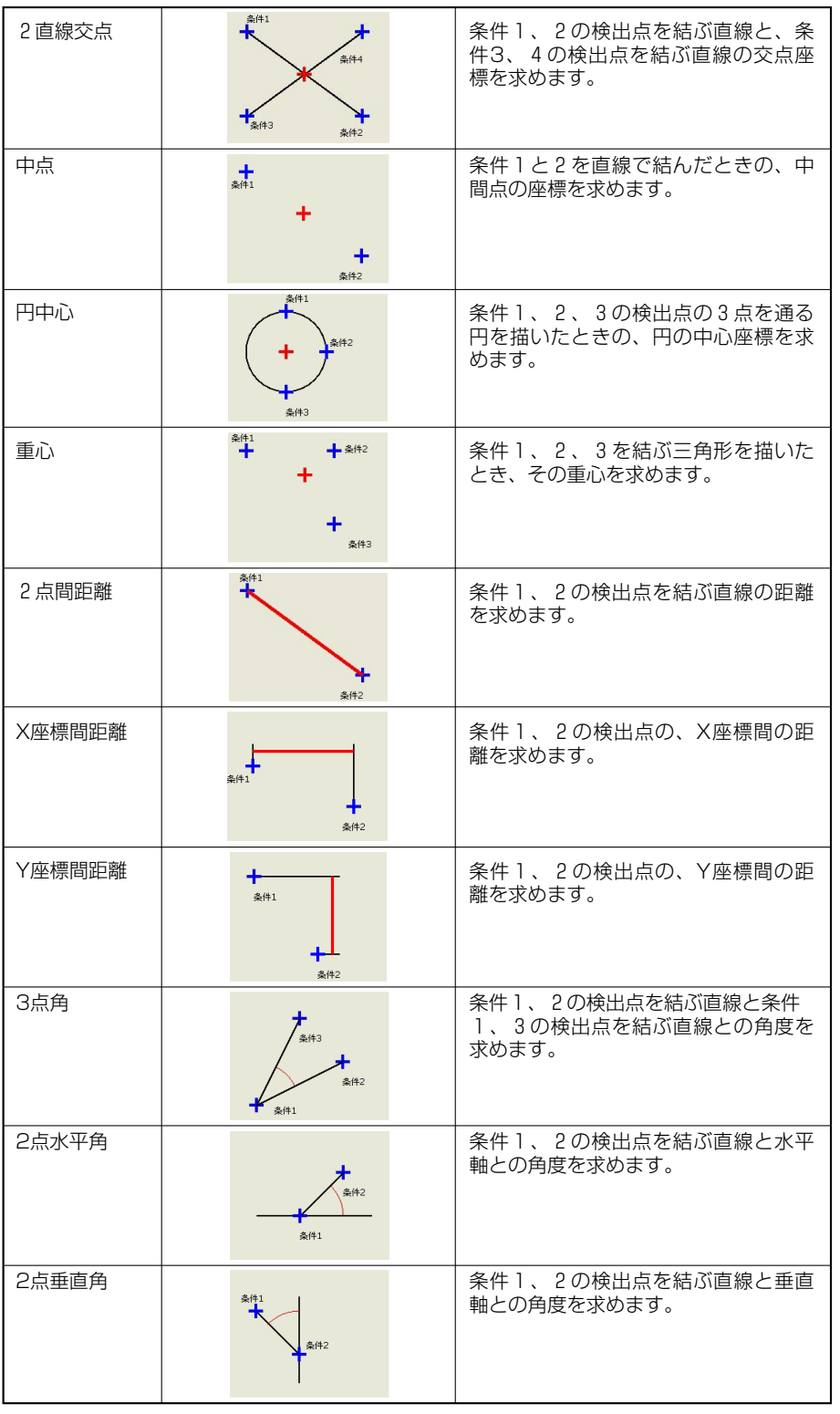

### 19-2 距離角条件の設定手順

- 1. 設定基本フロー図で[距離角条件]を選択 |補明羅馬条件 します。
- 2. 設定リスト左のボックスをチェックしま す。 チェックすると該当No.について設 定可能になります。

メモ 設定後にチェックを外すと、計測内 容や出力設定がされていても、計測 および出力は実行されません。

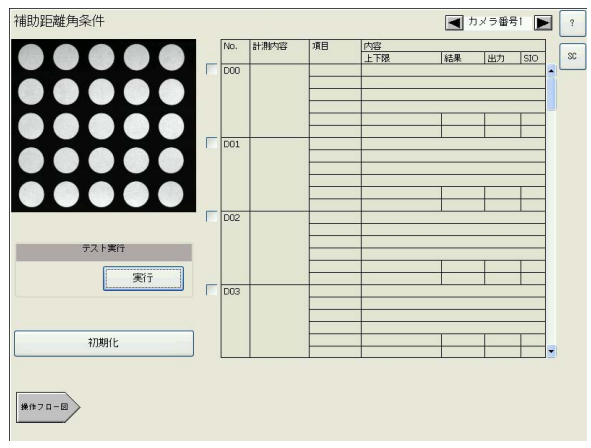

3. 計測内容のボックスを押します。次のダ イアログボックスが表示されます。

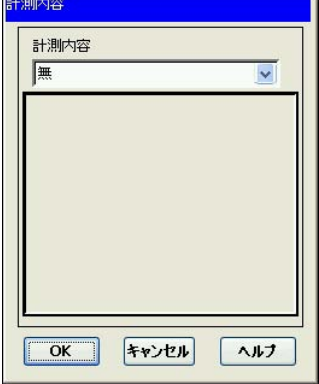

4. 計測内容のプルダウンリストから希望す 刷糖 る計測を選択します。

メモ 計測内容については、「19-1 距離 角条件で計測できる内容について」を 参照してください。

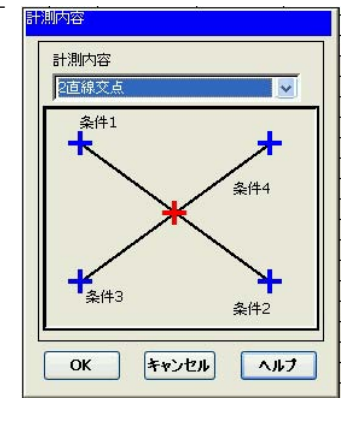

5. [OK]を押します。 下記画面は2直線交 点を選択した場合のものです。

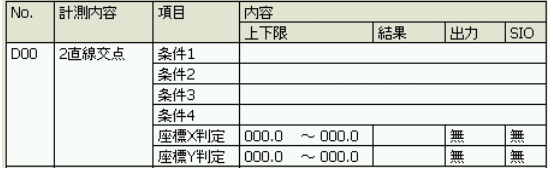

6. 条件1の横のボックスを押します。検査項目 設定のダイアログボックスが表示されます。

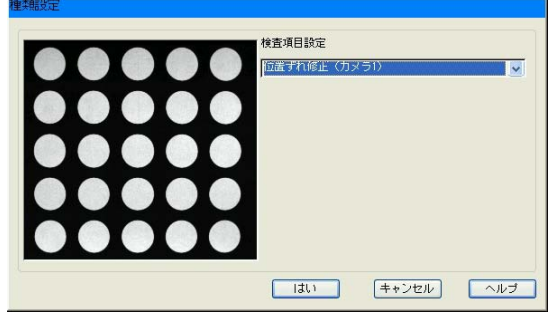

- 7. 検査項目設定のリストで、条件1に設定する検査項目(または位置ずれ修正、距離角結果)を 選択します。
- 8. 選択した検査項目で複数のウインドウを設定 していた場合は、ウインドウ横の左右のボタ ンを使って、希望するウインドウ番号を表示 させます。

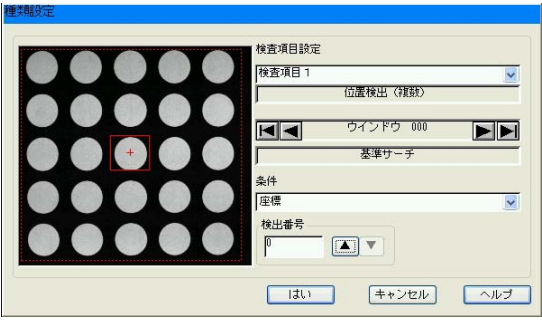

9. 条件のリストで、抽出したい検出点を選択します。

メモ 選択する検査項目によって、条件に表示される検出点の内容が変わります。

- 10. 選択した検出点が複数ある場合は、検出番号横のボタンを使って、希望する検出番号を表示 させます。
- 11. [はい]を押すとダイアログボックスが閉じ、 条件1の欄に選択した内容が表示されます。

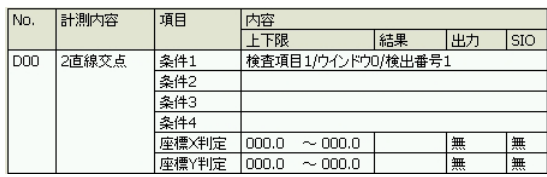

- 12. 同様の手順で、他の条件番号についても検出点の設定をします。
- 13. 検出される座標値(上記では2直線交点の座 標値)について、上下限値を設定します。「座 標X判定」と「座標Y判定」の各入力ボックスに 直接上下限の数値を設定します。

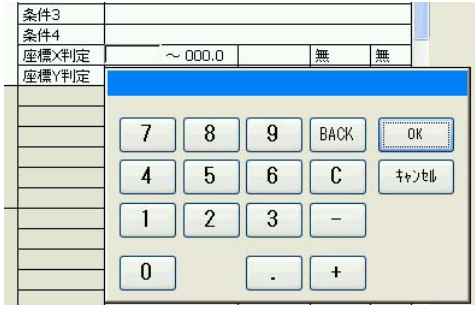

14. [出力]のボックスを押します。出力設定のダイアログボックスが表示されます。

出力選択のプルダウンリストから希望する出 力種類(出力Y/補助リレーC)を選択し、続 いて出力先の番号を選択します。[参照]を押 すと出力先の一覧が表示され、未使用の番号 を確認できます。この画面で任意の番号を選 択し(青表示に変わります)、[確認]を押す と、選択した番号が出力先に設定されます。

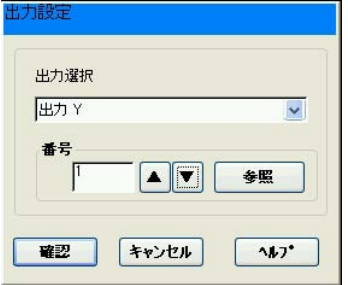

- 15. 出力先の設定後、[確認]を押します。ダイアログボックスが閉じます。
- 16. 計測結果をシリアル出力する場合は、[SIO] のエリアを押して、表示を[有]にします。

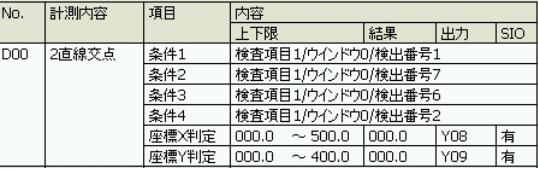

17. 条件の設定ができれば、[テスト実行]を押します。テストが実行されます。画面左側のモニ タ表示と条件設定エリアの「結果」の欄で目的の計測が実行されたか確認してください。

# 第 20 章 数 値 演 算 条 件 の 設 定

検査を実行して得られる各種の数値データを演算処理した結果や、演算結果に上下限値を設定してその範 囲内にあるかどうかの判定結果などを指定出力先に出力します。 数値演算条件設定画面では、使用する数 値データの選択と演算式の設定、および出力先の設定をします。

### 20-1 数値演算条件の設定フロー

数値演算条件の設定フローは次のとおりです。

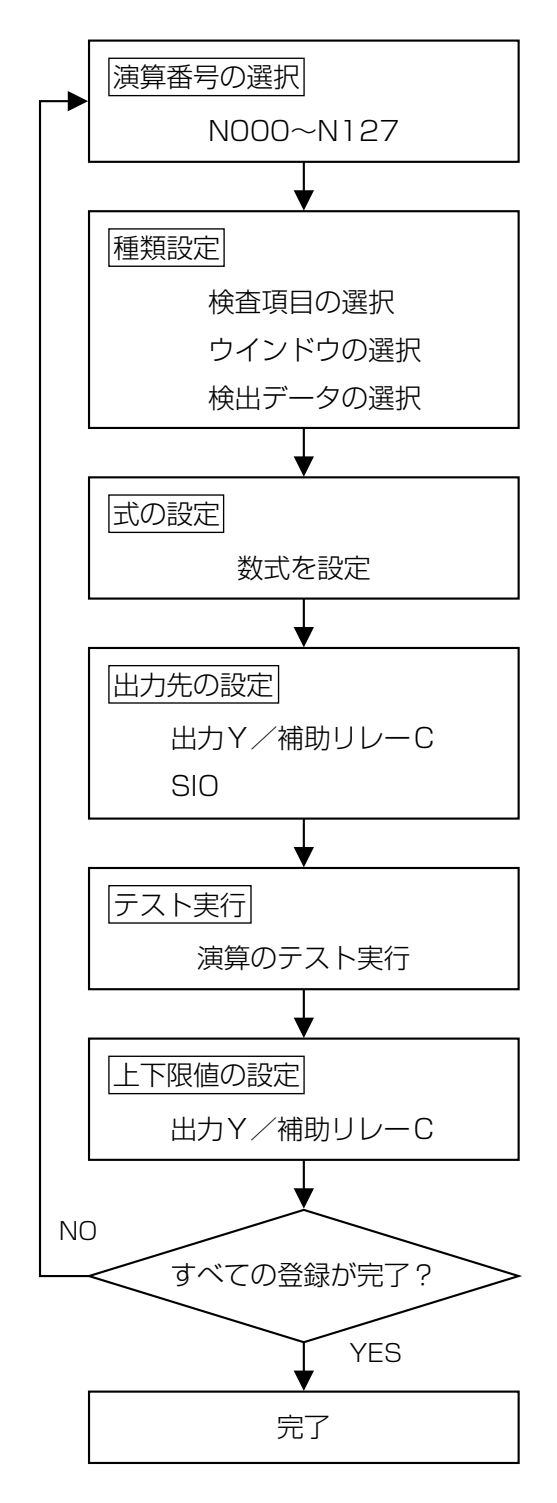

演算番号欄横のチェックボックスをONにして、演 算番号を選択します。演算は演算番号の若い順に実 行します。

演算に使用する検査結果(検査項目番号→ウインド ウ番号→検出データ)を指定します。

種類で選択した検出データ、定数、他の演算番号の 演算結果、ウインドウ間合計値(SUM)、ウインド ウ間平均値と、演算子(+、-、\*、/)を組み合わせ て数式を設定します。

演算結果の出力先を出力Y(Y0~Y15)、補助リレ ー(C0000~C1023)指定します。また、シリ アル出力の有無を設定します。

[テスト実行]を押して検査、数値演算を実行し、 結果を確認します。

テスト結果をもとに、良否判定 (OK/NG) の上下 限値を設定します。

**20**

### 20-2 設定手順

以下のような位置検出(複数ワーク同時)の検査例を使って、数値演算条件の設定手順を説明し ます。

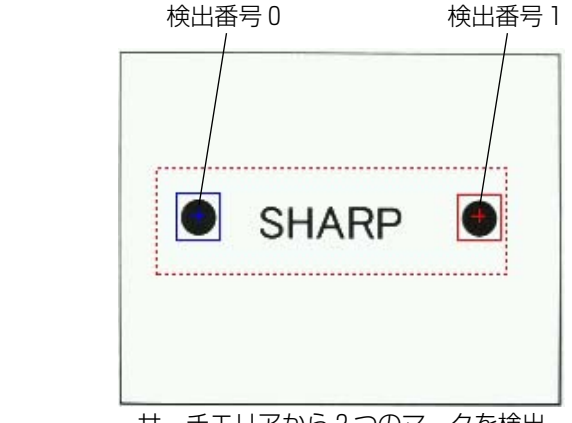

サーチエリアから2つのマークを検出

サーチエリアから基準画像に登録されているマークを検出します(上記例では2つのマークが検 出されます)。1つ目のマーク(検出番号0)の中心座標(X0,Y0)と、2つ目のマーク(検出番号 1)の中心座標(X1,Y1)について、X座標間の距離を演算し、演算結果に上下限値を設定する数 値演算条件を設定します。

- 1. 設定基本フロー図で、[数値演算条件]を押します。
- 2. 演算番号横のボックスをチェックしま す。 チェックすると該当演算番号に設定 可能になります。

基準画像

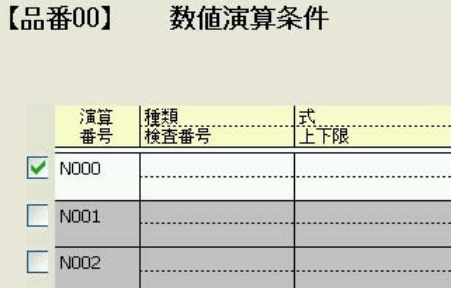

- 3. 種類/検査番号」のボックスを押しま す。次のダイアログボックスが表示され ます。
- 4. 各プルダウンリストから検査項目番号(ま たは位置ずれ修正)、ウインドウ番号、 データ種類を選択します。設定例では、 検査項目1の座標Xを選択しています。

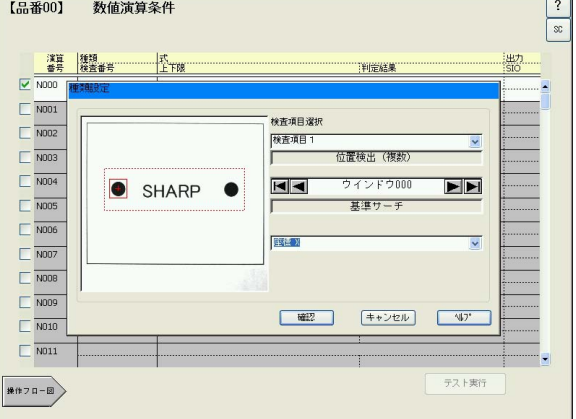

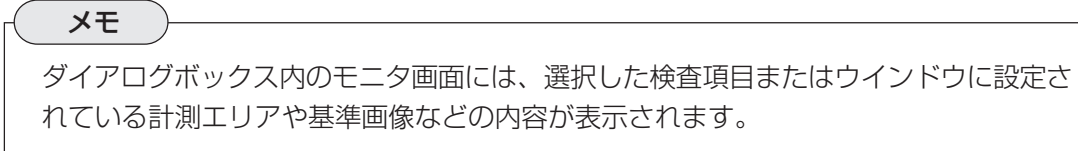

20・2

**20**
5. [確認]を押します。種類設定のダイアログボックスが閉じ、数値演算条件設定の画面に設定 した種類が表示されます。

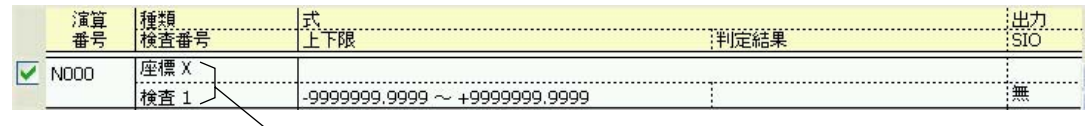

選択した検査項目番号とデータ種類

6. 「式」のボックスを押すと、次のダイアログ ボックスが表示されます。この画面で演算 に使う値および演算子を順に設定していき ます。演算に使う値は次の5つから選択で きます。

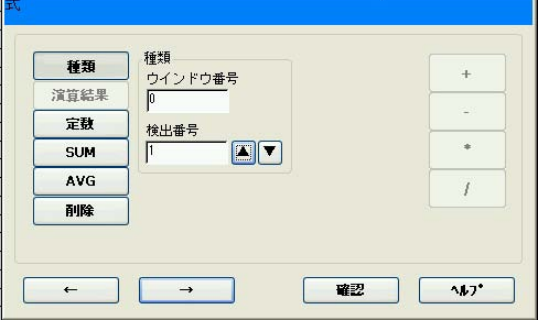

画面例では、「種類」でウインドウ番号0の検出 番号1(2つ目のマークのX座標)に設定してい ます。

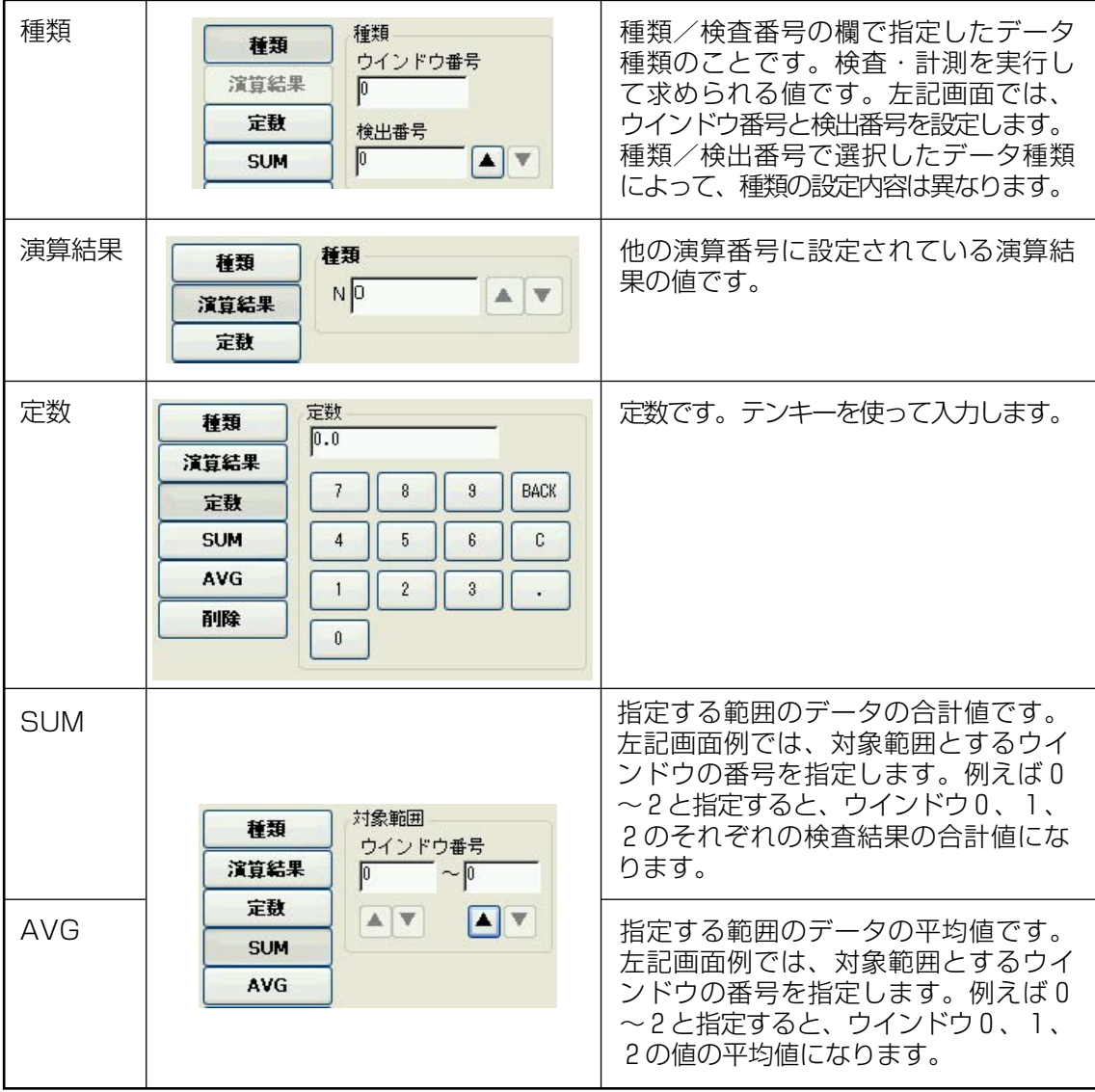

7. [→]を押します。 右側の演算子が有効になります。ここではX 座標間の差を求めるので、[-]を選択して[→] を押します。

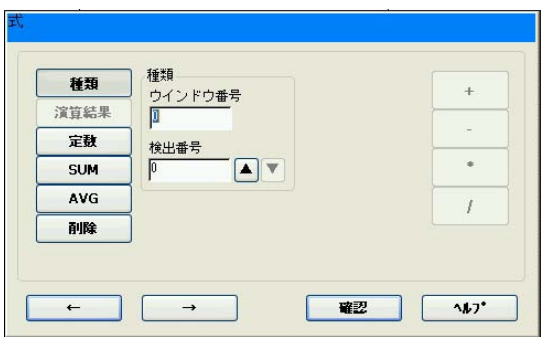

- 8. 再び演算項目の選択画面に変わります。今度は「検出番号」の[▼]を押して"0"に設定し ます。
- 9. [確認]を押します。ダイアログボックスが閉じ、数値演算条件設定の画面に設定した式 の内容が表示されます。

検出番号0のX座標値から検出番号1のX座標値を減算することを示します。

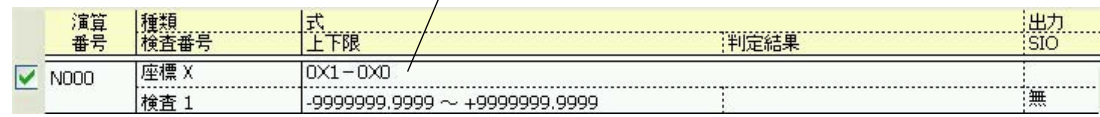

### 演算式の記号について

0X0 検出番号 - データ種類 (X=X 座標値) ウインドウ番号

## 参照

データ種類の記号(シンボル)については、「入力信号(シンボル)およびリレーの種類につ いて」(20・6)を参照してください。

#### 10. [テスト実行]を押します。

検査を開始し、設定した演算式の結果が表示されます。

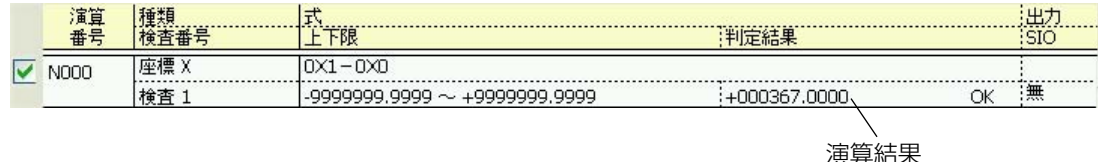

11. 演算結果を参考にして上下限値を設定します。「上下限」のボックスを押します。

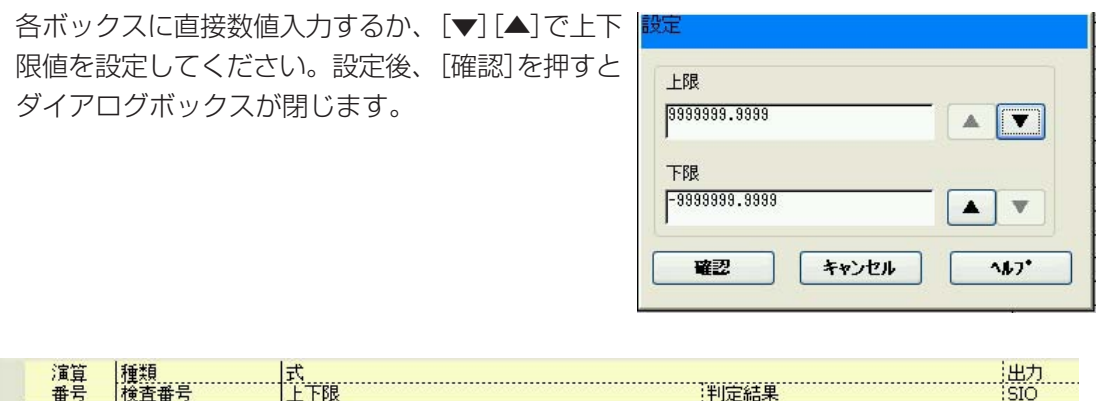

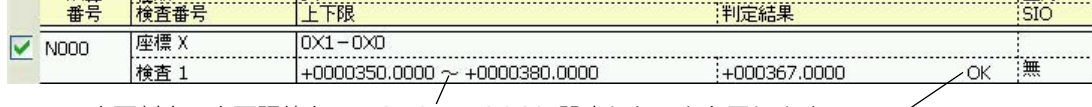

良否判定の上下限値を、+350~+380に設定したことを示します。 計測結果が範囲内(OK)であることを示します。

12. 続いて出力先の設定をします。「出力」のボックスを押します。

出力選択のプルダウンリストから希望する出力種 類(出力Y/補助リレーC)を選択し、続いて出力先 の番号を選択します。[参照]を押すと出力先の一 覧が表示され、未使用の番号を確認できます。こ の画面で任意の番号を選択し(青表示に変わりま す)、[確認]を押すと、選択した番号が出力先に設 定されます。

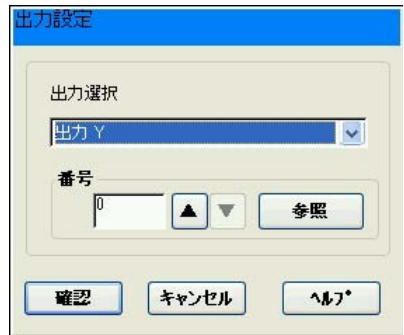

13. 出力先の設定後、[確認]を押します。ダイアログボックスが閉じます。

14. 演算結果をシリアル出力する場合は、[SIO]のエリアを押して、表示を[有]にします。

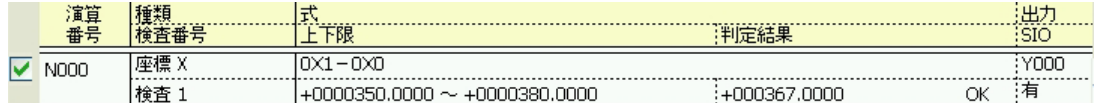

以上の操作で、数値演算条件の設定は完了です。

# 20-3 入力信号(シンボル)およびリレーの種類について 計測プログラム別入力信号の内容

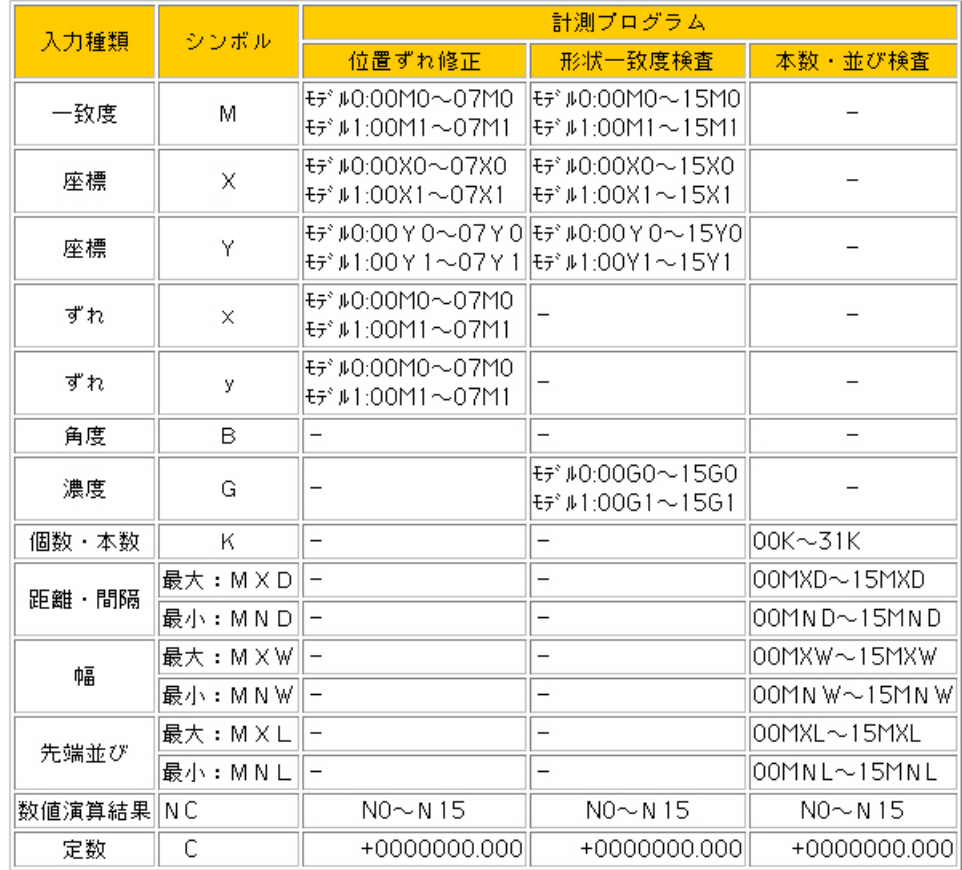

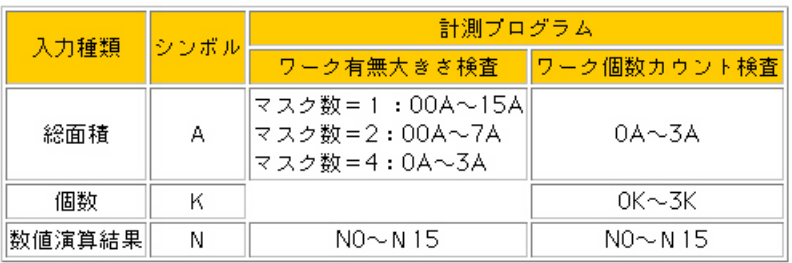

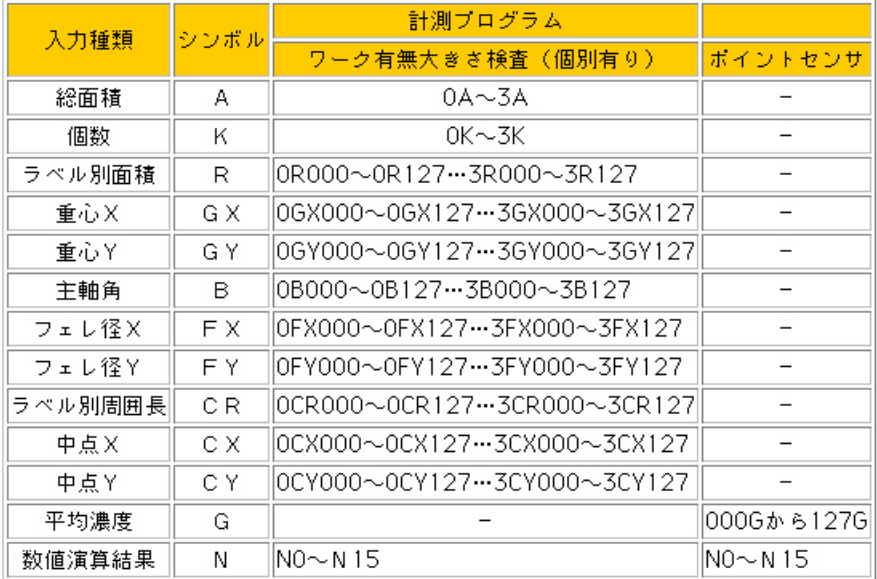

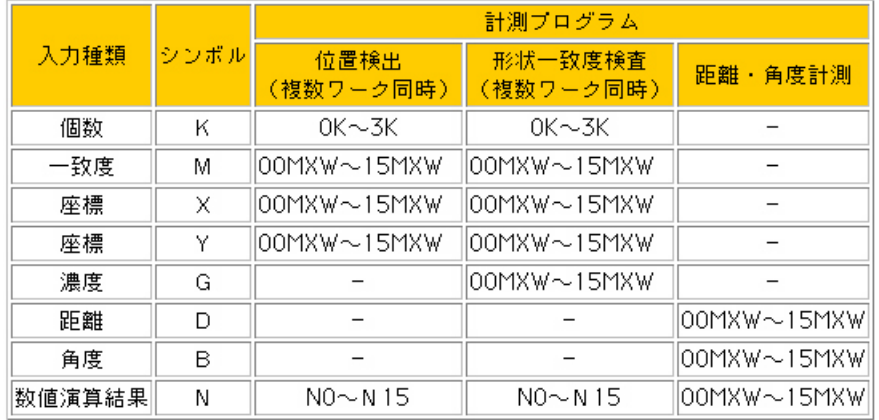

# システムリレーの機能

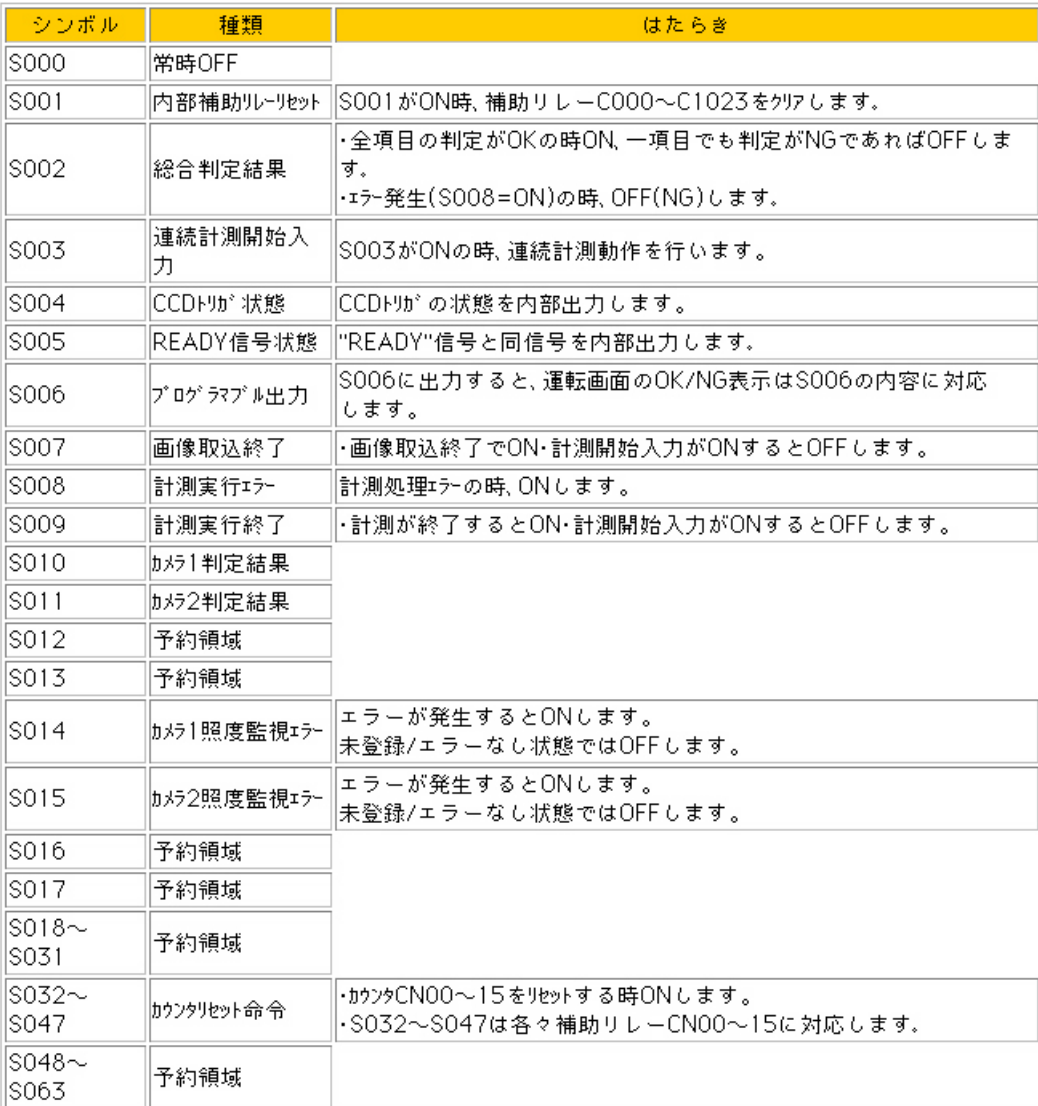

# 第 21 章 出 力 条 件 の 設 定

「出力条件」とはIV-S51Mで計測・演算したデータ(座標値、距離、一致度、数値演算結果など)を使ってラ ダ-回路を作成し、回路の演算結果を外部に出力する機能です。

# 21-1 運転サイクル

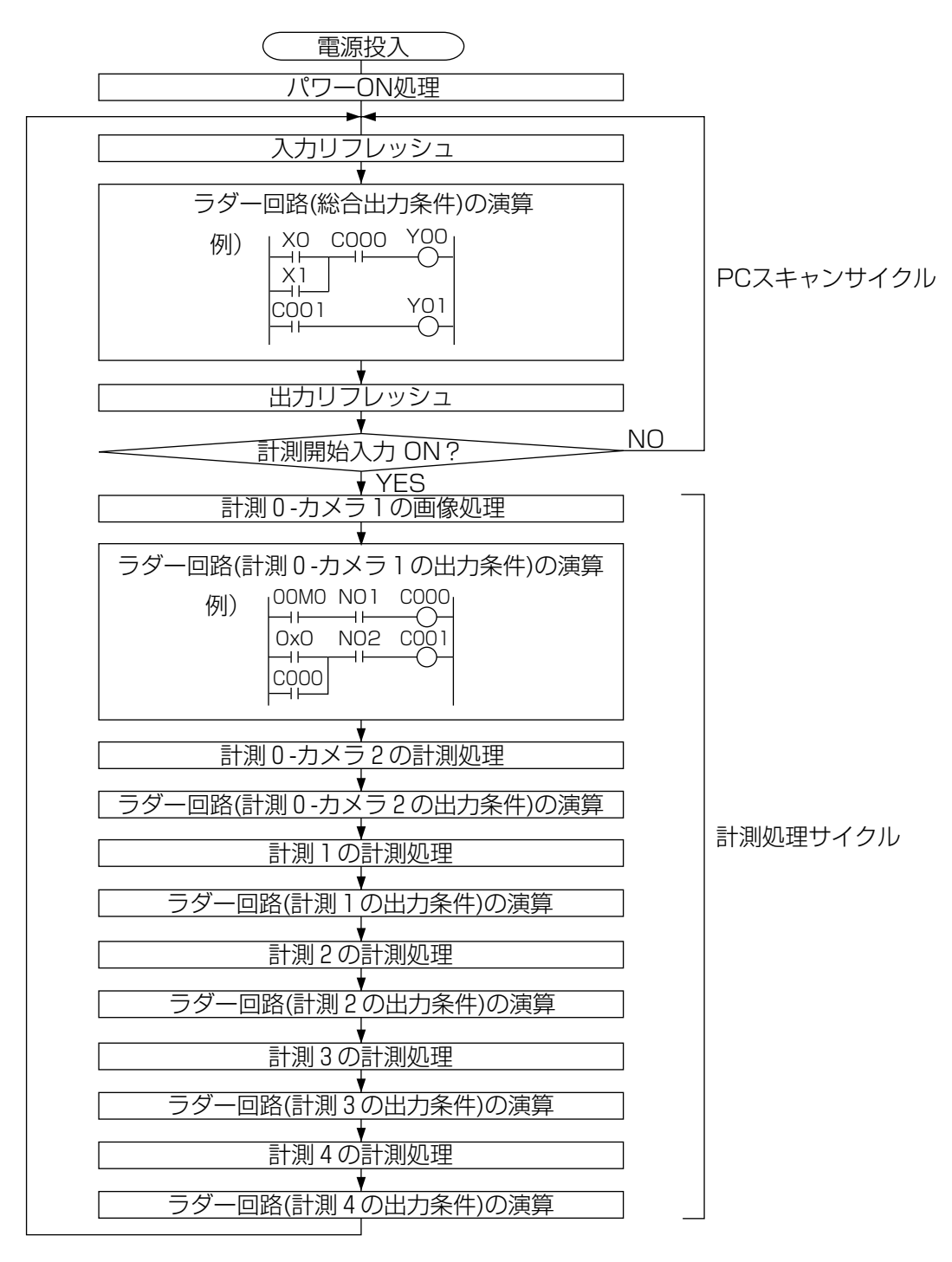

#### パワーON処理

パラレル出力(Y0~Y15)のリセット、データメモリ(入力/出力/補助リレー、タイマ、カウン タ)のクリアなどの処理を行います。

#### PLCスキャンサイクル

PLCスキャンサイクルでは、次の(1)~(3)の処理をサイクリックに繰り返します。

(1)入力リフレッシュ

パラレル入力(X0~X15)のON/OFF情報をデータメモリ(入力リレー)に書き込みます。

(2)ラダー回路の演算

入力リレー、出力リレー、補助リレー(計測所リサイクルの「ラダー回路の演算」から得られ た出力を含む)、タイマ、カウンタを組み合わせたラダー回路の演算を実行します。

(3)出力リフレッシュ

(2)の演算で得られた出力リレーのON/OFF情報を、出力Y(Y0~Y15)に出力します。

メモ 上記(1)~(3)の処理時間を1PLCスキャンタイムとし、0.3~3.0msecの範囲で設定 できます。

#### 計測処理サイクル

計測開始入力がONになると、検査・計測の実行、ラダー回路の演算を実行します。

(1)計測処理

設定されている位置ずれおよび検査項目の処理を実行し、座標値、一致度、角度などの値を 求めます。また、数値演算条件が設定されている場合は演算処理を実行します。 次に、判定条件からOK/NGを判定し、OKのとき"1"(ON)、NGのとき"2"(OFF)を、次 の「ラダー回路の演算」の入力条件の値とします。

(2)ラダー回路の演算

「計測処理」で得られた値を入力条件とし、ラダー回路に設定された論理演算結果を設定出力 先に出力します。

 $\overline{\mathbf{v}}$ 

 $\overline{\blacksquare}$ 

 $\sqrt{12}$ 

 $\overline{\cdot}$ 

# 21-2 設定手順

- 1. 設定基本フロー図で[出力条件]を押します。
- 2. 右端のマス目以外のマス目を押しま [編 ] #カネ件 す。次のダイアログボックスが表示さ れます。

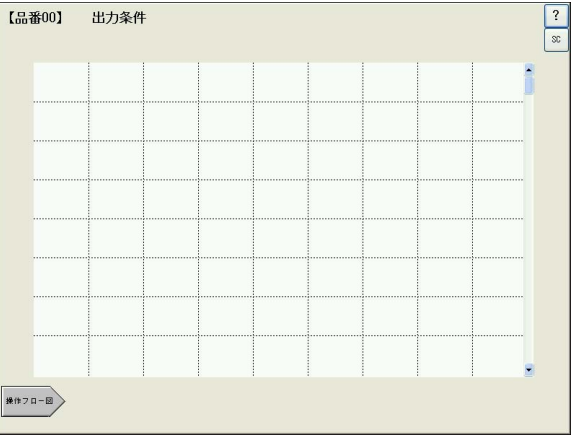

3. 各プルダウンリストから検査項目番号(ま 検査項目選択 たは位置ずれ修正)、ウインドウ番号、 <br>|検査項目 1<br>|位置検出 (複数) データ種類を選択します。 ウインドウ000 SHARP  $\bullet$ 基準サーチ ┍ 検出数 **╶┥┥┪╇╋** 削除 | 確認 | キャンセル |

メモ 左のモニタ画面には、選択した検査項目またはウインドウに設定されている計測エリア や基準画像などの内容が表示されます。

4. 次に、下記の5種類の中から目的の論理シンボルを選択します。

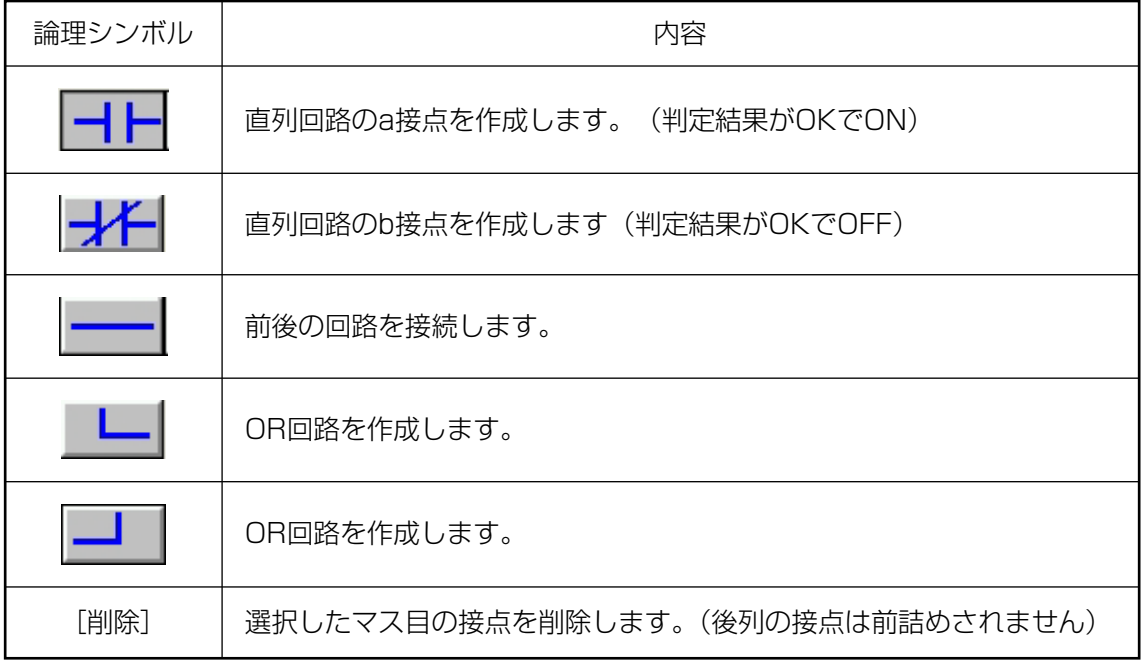

**21**

21・3

- 5. [確認]を押すと、指定したマス目に選択したデータ種類と論理シンボルが表示されます。
- 6. 同様の手順で、入力回路の設定をします。
- 7. 入力回路の設定が完了すれば、右端のマス目を押しま す。出力設定のダイアログボックスが表示されます。
- 8. 「出力選択」のプルダウンリストで出力先の種類を選択し ます。

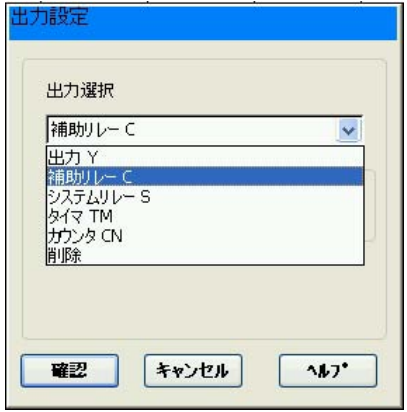

9. 「番号」のボックスに出力先の番号を選択します。[参照]を押すと、選択した出力種類の番号 別設定一覧が表示され、番号別の使用状況を確認できます。未使用の番号を選択して[確認] を押すと、ダイアログボックスが閉じて選択した番号が設定されます。

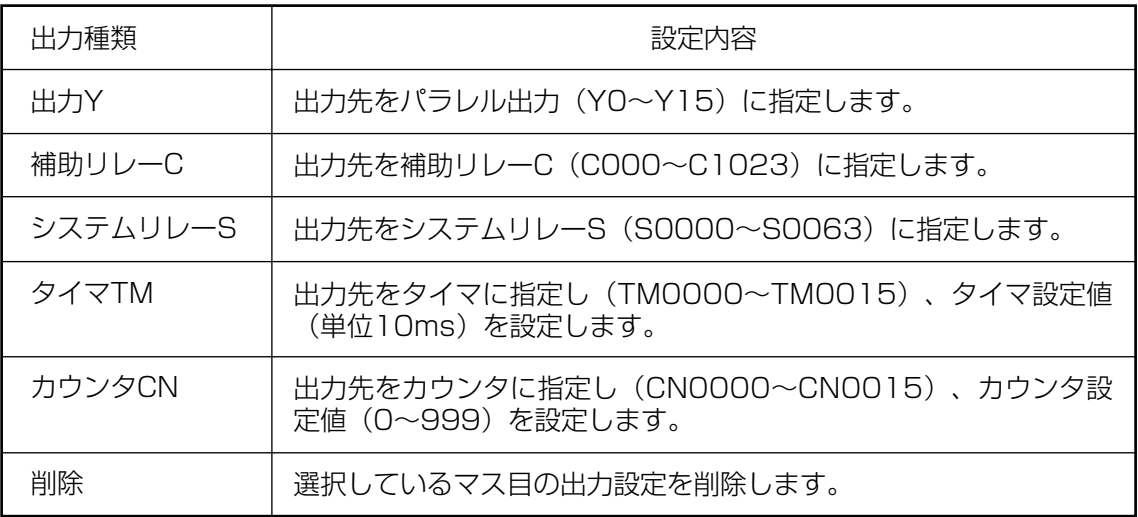

10. 設定後、[確認]を押します。ラダー回路の出力設定の欄に、設定した出力先の種類や設定値 が表示されます。

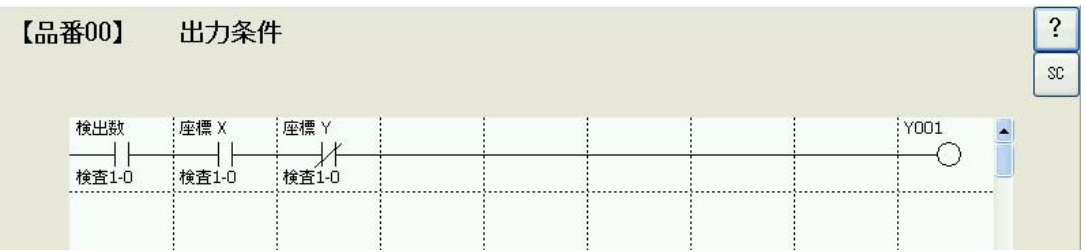

メモ

ラダー回路作成において、データの出力先を1つの出力先に重複して設定することはで きません。必ず別々の出力先を設定してください。

21・4

# 21-3 タイマ、カウンタ、システムリレーの内容

## タイマ/カウンタの機能

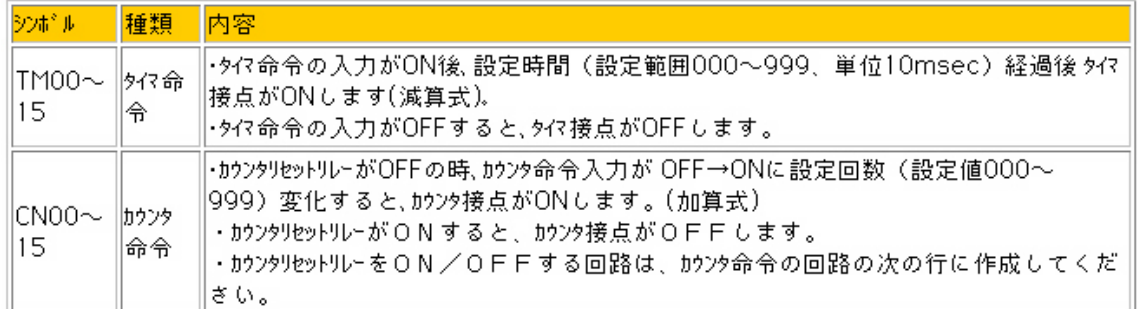

## システムリレーの機能

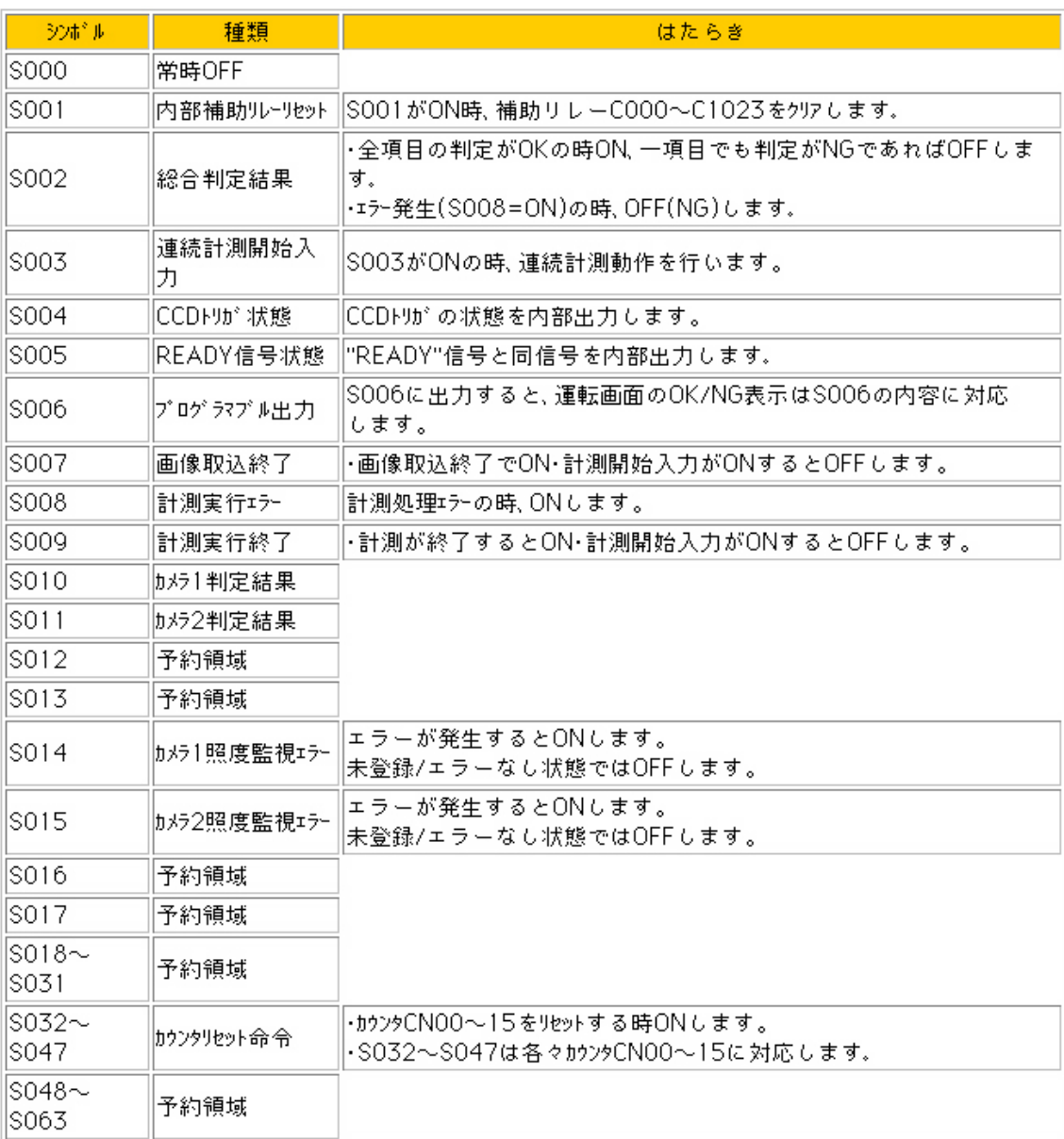

## タイムチャート

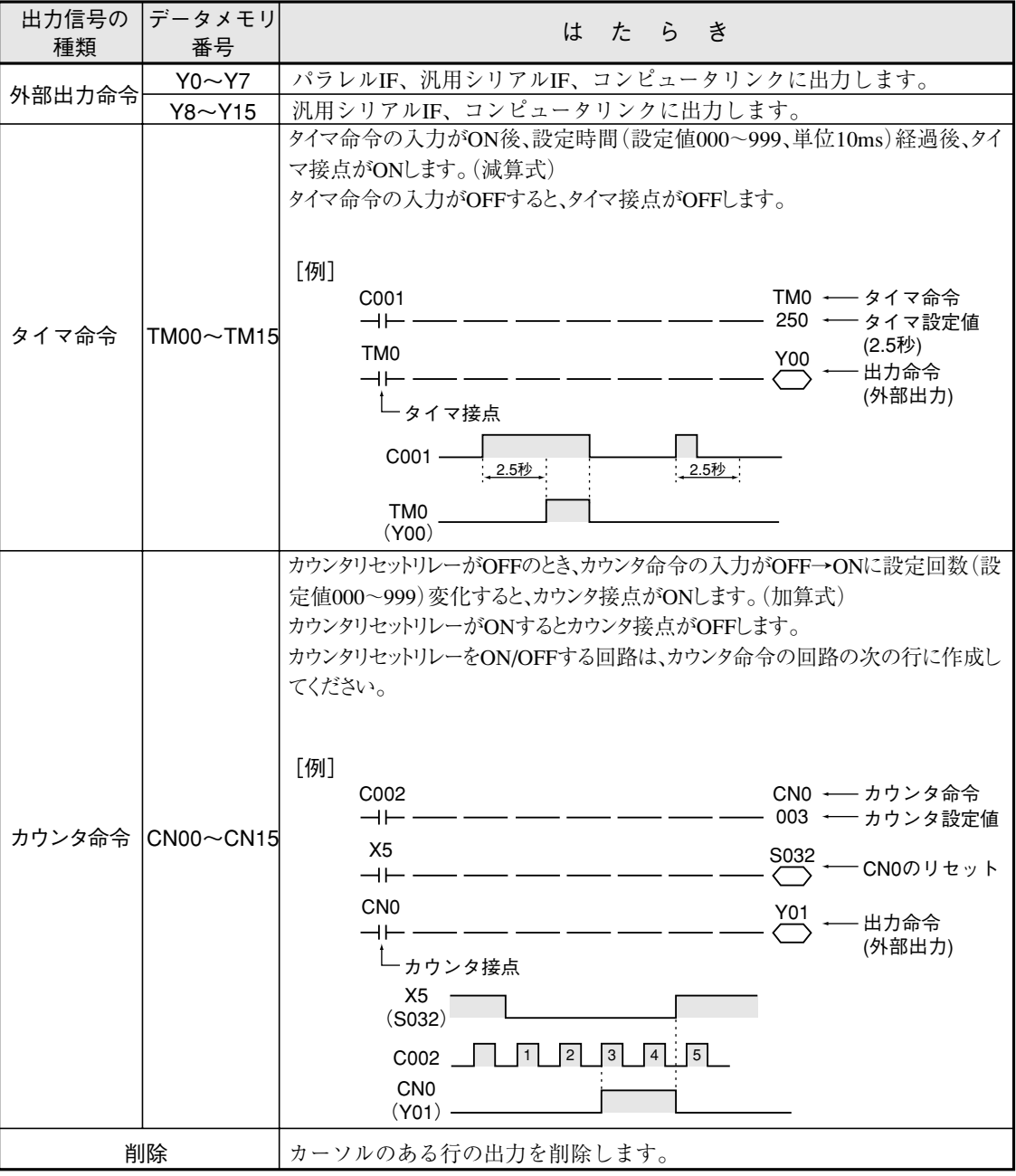

## 21-4 ラダー回路例

### ■ 位置ずれ検査プログラム例

位置ずれ計測によって、一致度と検出点の座標を計測し、判定結果を出力する場合のラダー回路 例を説明します。

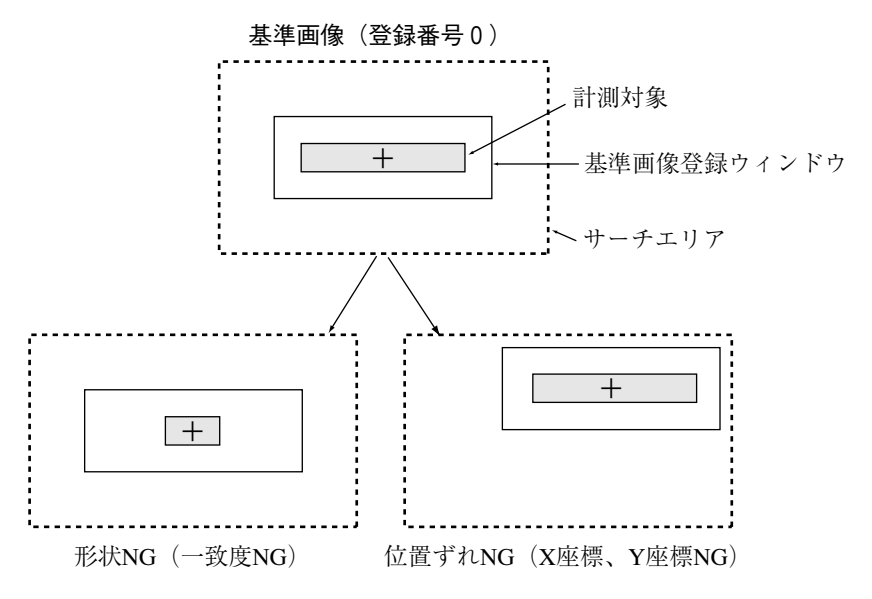

検出点のX座標が200.0~250.0の範囲であればOK。 検出点のY座標が150.0~200.0の範囲であればOK。 一致度が+09500~+10000であればOK。 判定条件

上記3つの内容(座標X、座標Y、一致度)を判定条件として、すべての項目がOKの範囲内にあれ ば、補助リレーC000をONにします。

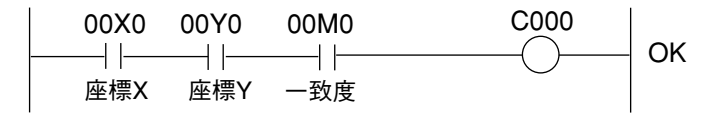

■ 外部出力のON状態を次の外部トリガ入力まで保持する回路

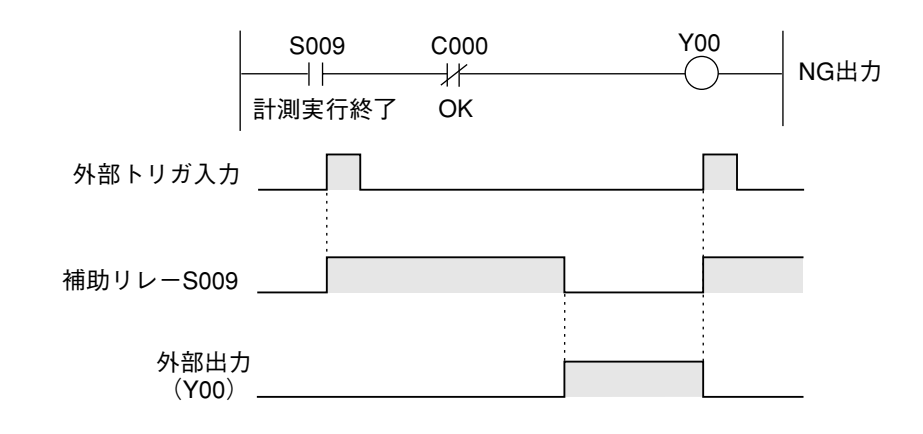

## ■ 外部出力のON時間をタイマで制御する回路

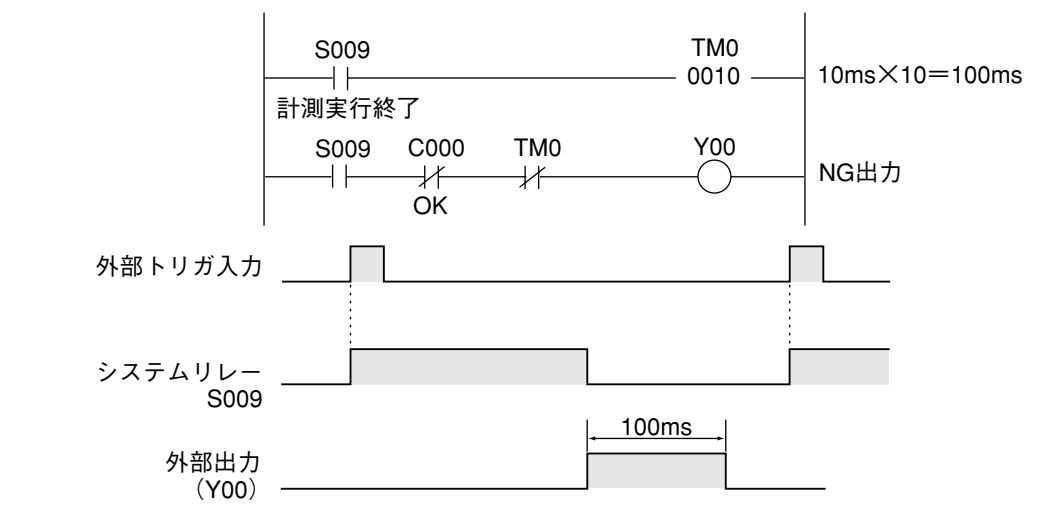

## ■ 正常動作中を出力する回路

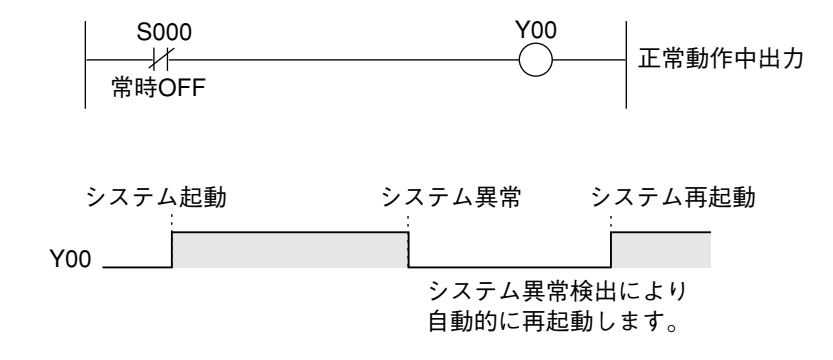

## 21-5 PLCモニタ画面

運転画面で、[メニュー]-[画面切換]-[PLCモニタ]を選択すると、入出力や各種リレーのON/ OFF状況、またカウンタ、タイマの現在値を確認できます。

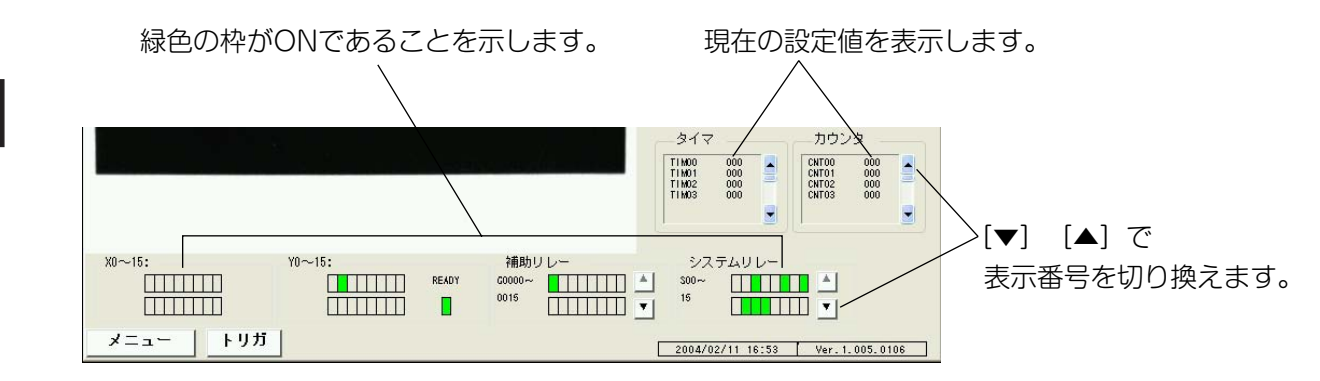

# 第 22 章 オ プ シ ョ ン 設 定

オプション設定は、IV-S51Mのソフトウェアの初期化、バージョンアップ、自己診断、設定データの保存 /読出しを行う画面です。

## 22-1 オプション画面の操作

#### 22-1-1 初期化

登録されているすべての品種番号の、基準画 像、システム条件、全検査項目、画像処理結 果、NG画像を消去します。

1. [実行]を押すと初期化が開始されます。 初期化が完了するとデータの横に「OK」と 表示されます。

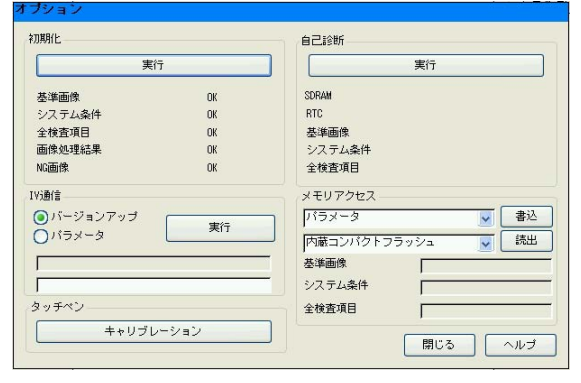

#### 22-1-2 自己診断

内部メモリや登録データに異常がないか診断す る機能です。

1. [実行]を押すと診断を開始し、問題がな い場合は、各項目の横に「OK」と表示され ます。

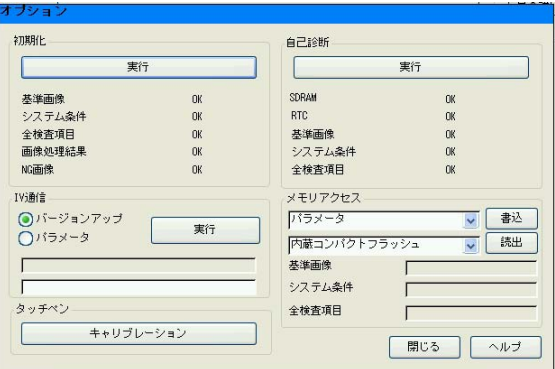

#### 22-1-3 IV通信

イーサネット接続されているパソコンと通信して、またはバージョンアップデータの入ったUSB メモリスティックを接続して、IV-S51Mのソフトウェアのバージョンアップを実行します。ま た、設定データ等のダウンロード、アップロードを実行します。

#### ■ バージョンアップ

- 1. バージョンアップデータの入ったUSBメモリスティックを、IV-S51MのUSB端子に接続し ます。
- 2. 「メモリアクセス」の上のプルダウンリスト で、「バージョンアップ」を選択します。

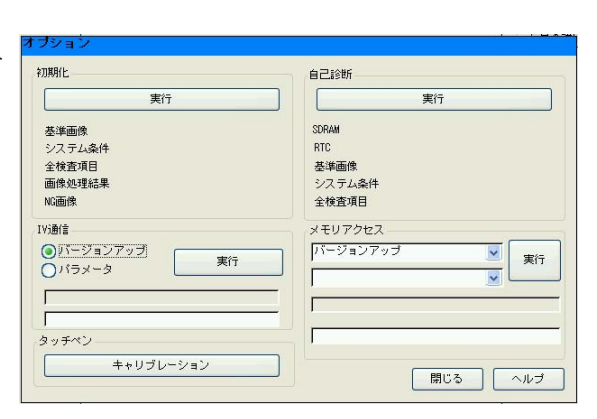

- 3. 「メモリアクセス」の下のプルダウンリストで、「USB大容量~」を選択します。
- 4. 「IV通信」で「バージョンアップ」を選択し、[実行]を押します。 3分程度でバージョンアップが完了します。

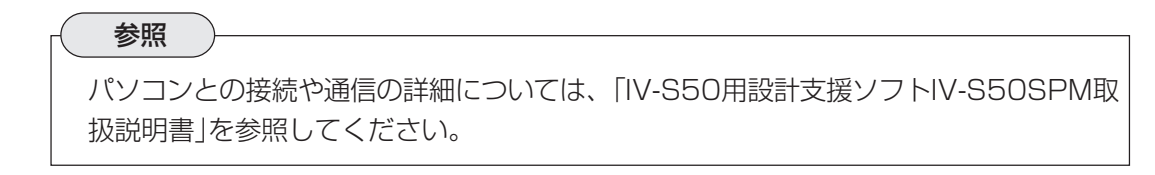

22-1-4 タッチペンのキャリブレーション

タッチペン(スタイラスペン)のキャリブレーションを実行します。キャリブレーションとは、パ ネル上をスタイラスペンや指で押さえる位置と、画面のポインタの位置を一致させるための操作 です。タッチ位置とポインタ位置がずれたような場合に実行してください。

1. [キャリブレーション]を押します。 「Stylus Properties」の画面が表示されます。

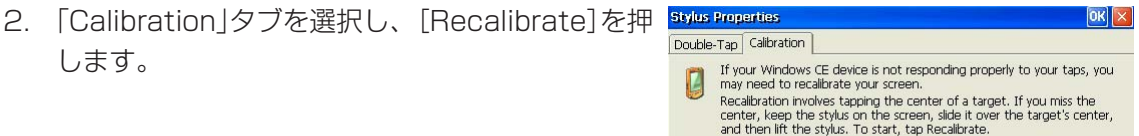

3. 画面上に十字のポイントが現れます。ス タイラスペンで十字の中心をタッチしま す。 正しくタッチすると十字ポイントが 左上に移動します。再度スタイラスペン でタッチし、同様の方法で左下、右下、 右上の順にタッチしていきます。

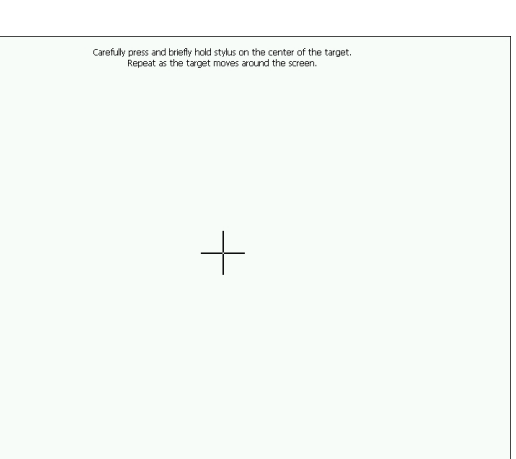

Recalibrate

- 4. 終了後、画面のいずれの部分をタッチすると手順2の画面に戻ります。
- 5. [OK]を押します。 トップメニュー画面に戻ります。

## 22-1-5 メモリアクセス

内蔵コンパクトフラッシュなどの記憶媒体へ、設定データ等を保存したり、記憶媒体に保存され ているデータを読み出したりします。

- データの書き込み
	- 1. 「メモリアクセス」のプルダウンリストで、 書き込みたいデータの種類を選択します。 「パラメータ」を選択すると、基準画像、シ ステム条件、および全検査項目の設定内容 が保存されます。

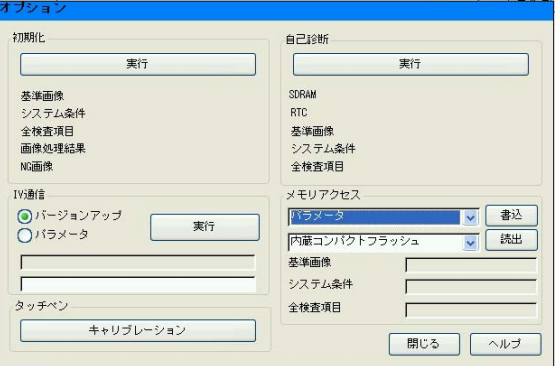

- 2. その下のプルダウンリストで保存先媒体を選択し、[書込]を押します。 選択したデータが 保存されます。
- データの読み出し
	- 1. 「メモリアクセス」のプルダウンリストで、読み出したいデータの種類を選択します。「パラ メータ」を選択すると、基準画像、システム条件、および全検査項目の設定内容を読み出し ます。
	- 2. その下のプルダウンリストでデータが保存されている媒体を選択し、[読出]を押します。 選 択したデータがIV-S51Mに読み出されます。

# 第 23 章 計測開始入力、結果出力等の設定

## 23-1 計測開始入力、結果出力等の設定

入出力条件画面(2·2~2·3^°-ジ)の計測開始入力IF、CCDサンプリングスタート、シリアル出 力(品種読出&出力)について、設定内容を組合せ別に説明します。

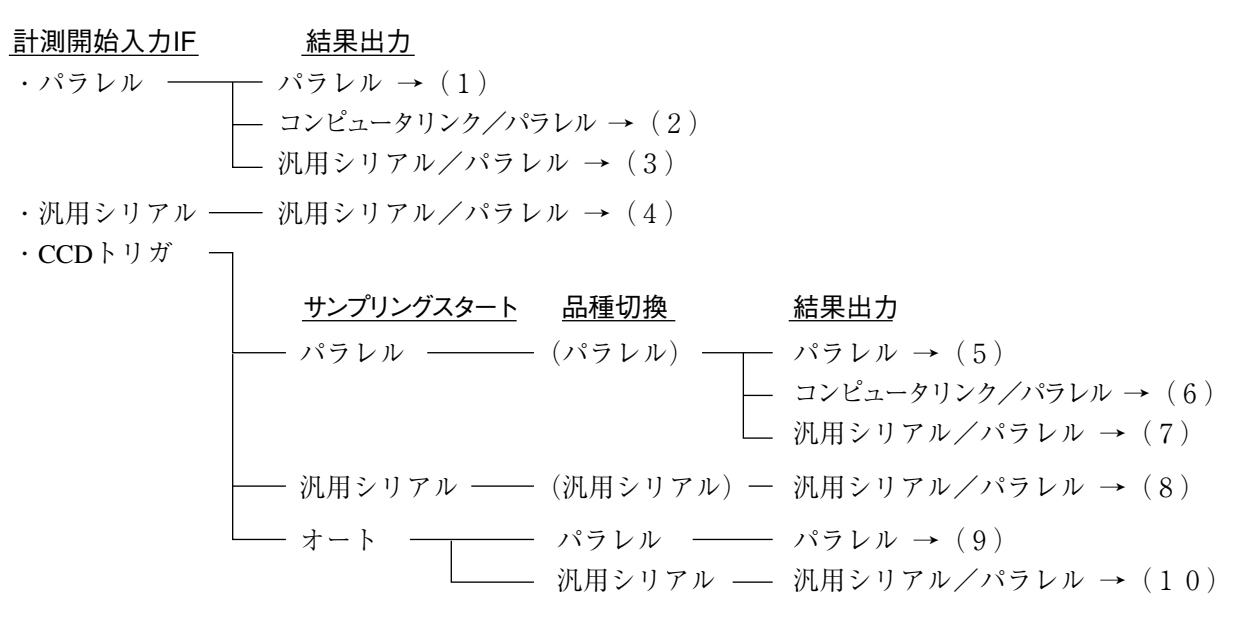

なお、品種切換時間は計測開始入力IFにより、計測実行時間と次の関係があります。

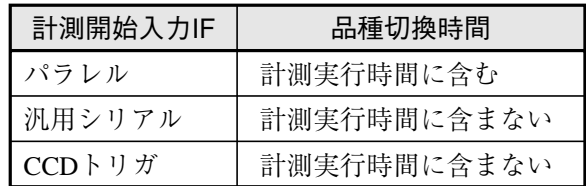

#### ■ 品種切換スイッチ(品種番号入力)について

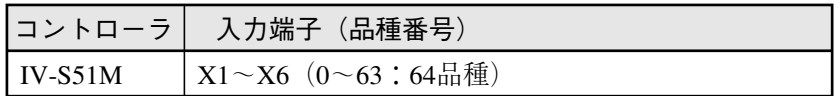

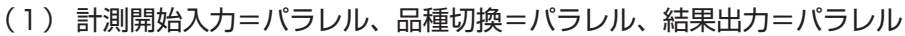

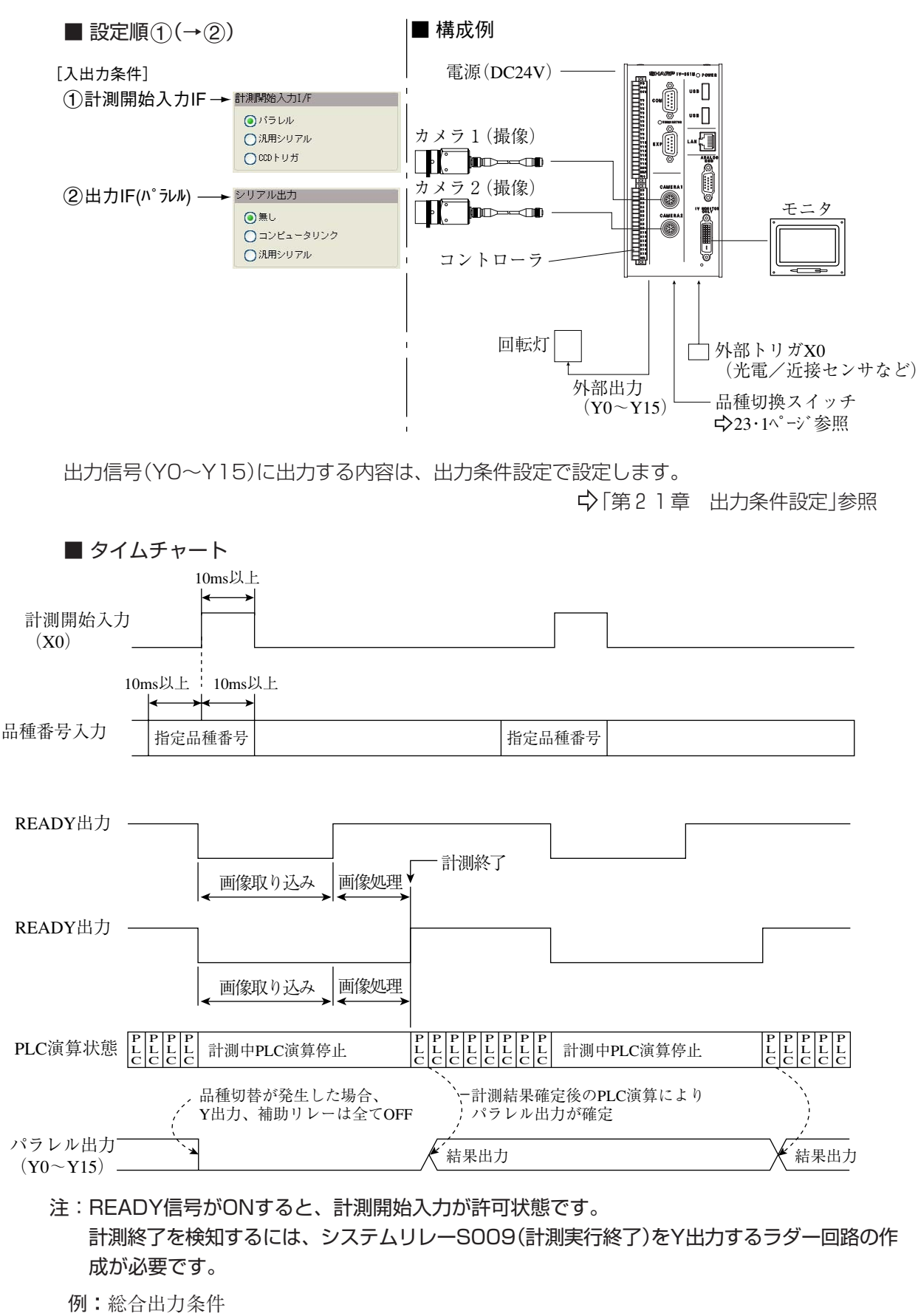

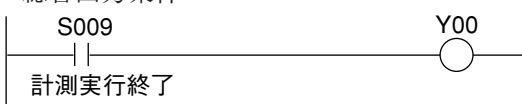

(2) 計測開始入力=パラレル、品種切換=パラレル、結果出力=コンピュータリンク/パラレル

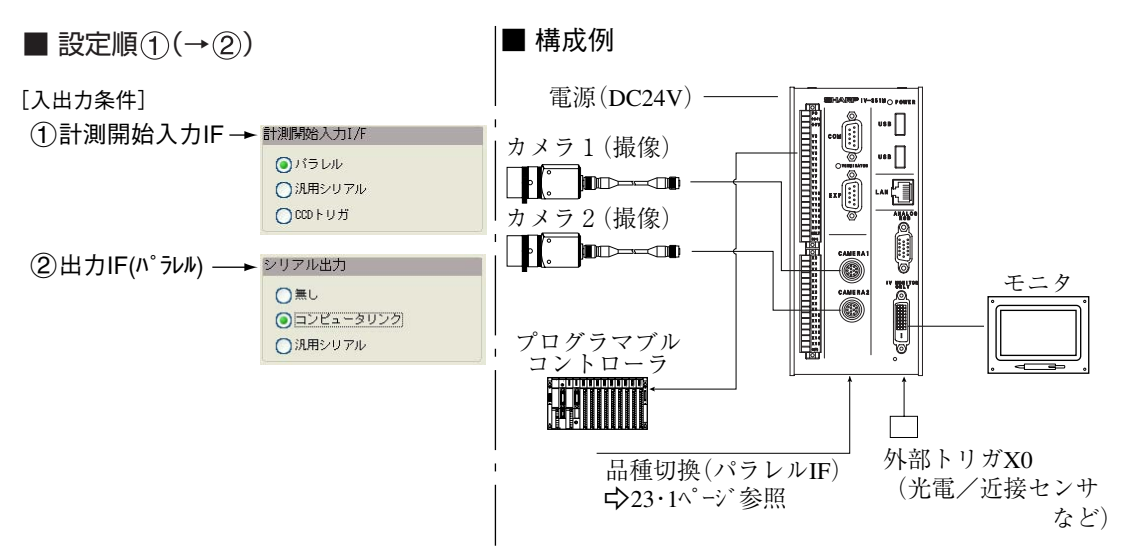

・コンピュータリンクで出力するデータは[判定条件]と[数値演算条件]のSIO出力を「有」に設定 したデータとなります。

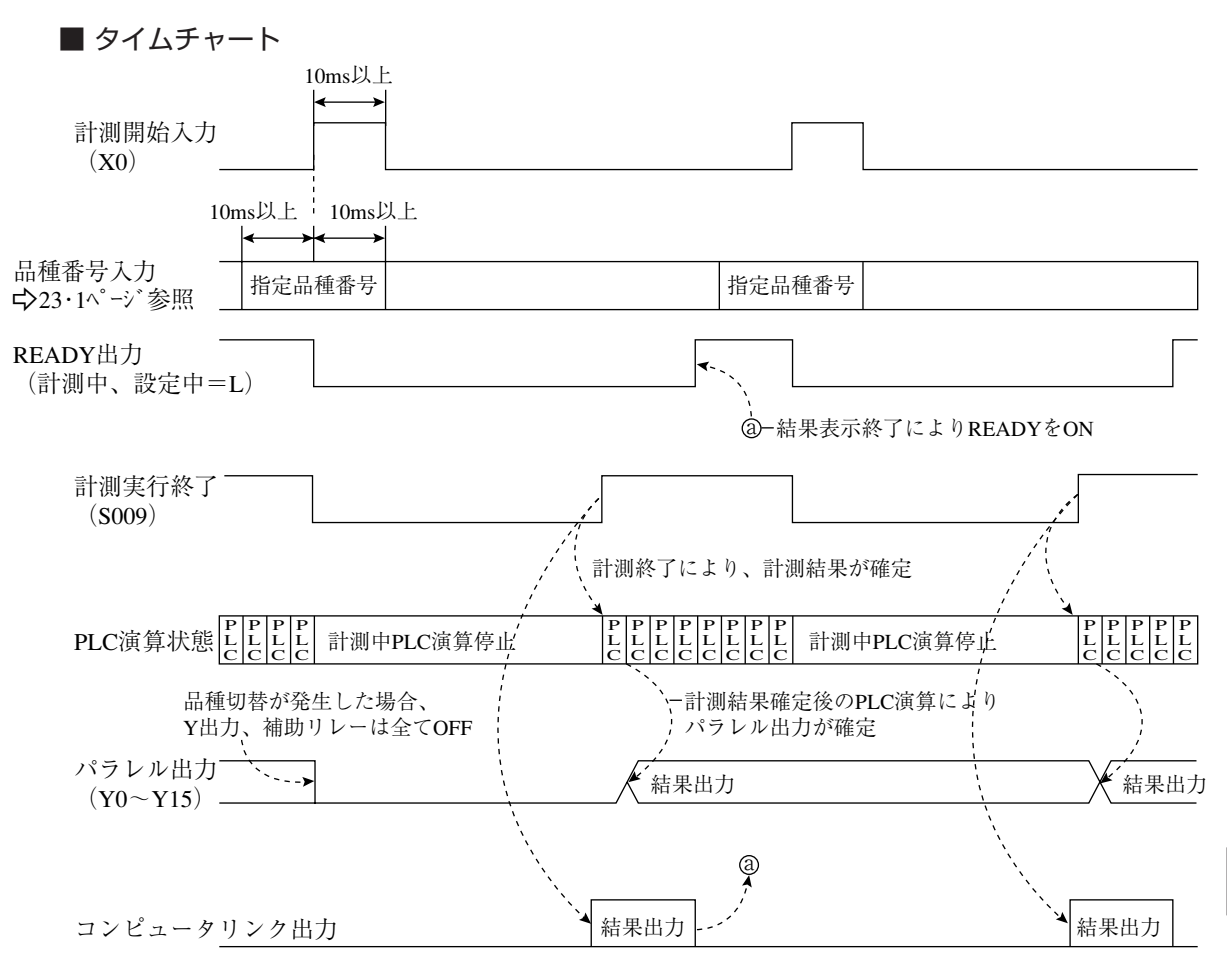

PLCがシャープの場合には、IV-S51MからPLCへの書込許可コマンド(EWR)は、次の時に送信 されます。

- ・IV-S51Mに電源を供給時
- ・結果書込コマンド(WRG)を送信して書込モード不適合エラー(コード10(H))が発生時 (PLCへの電源供給断時)
- ・シリアル出力を「コンピュータリンク」に切換時

(3) 計測開始入力=パラレル、品種切換=パラレル、結果出力=汎用シリアル/パラレル

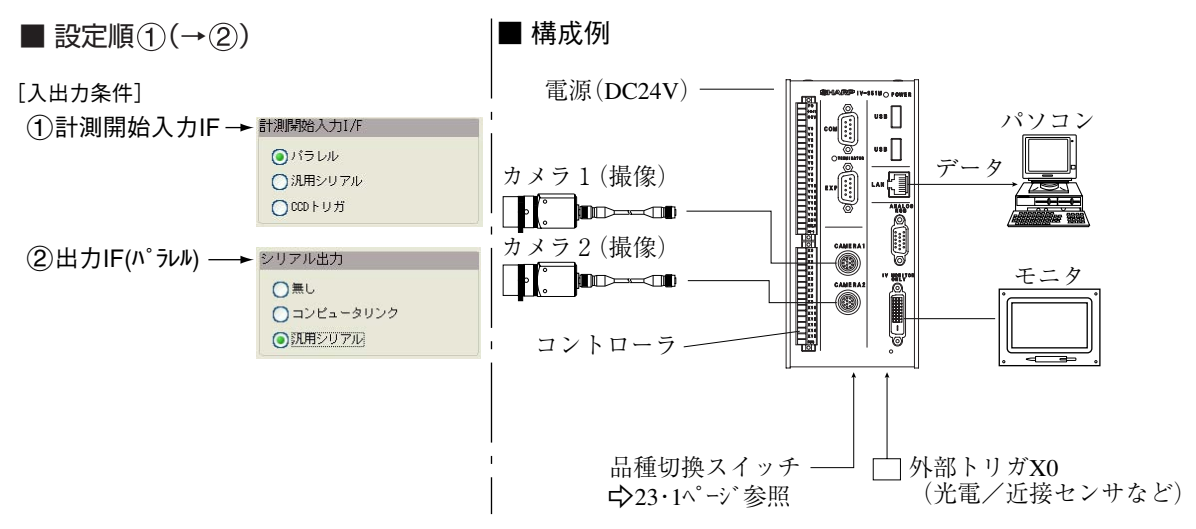

・IV-S51Mからパソコンに出力するデータは[判定条件]と[数値演算条件]のSIO出力を「有」に 設定したデータとなります。

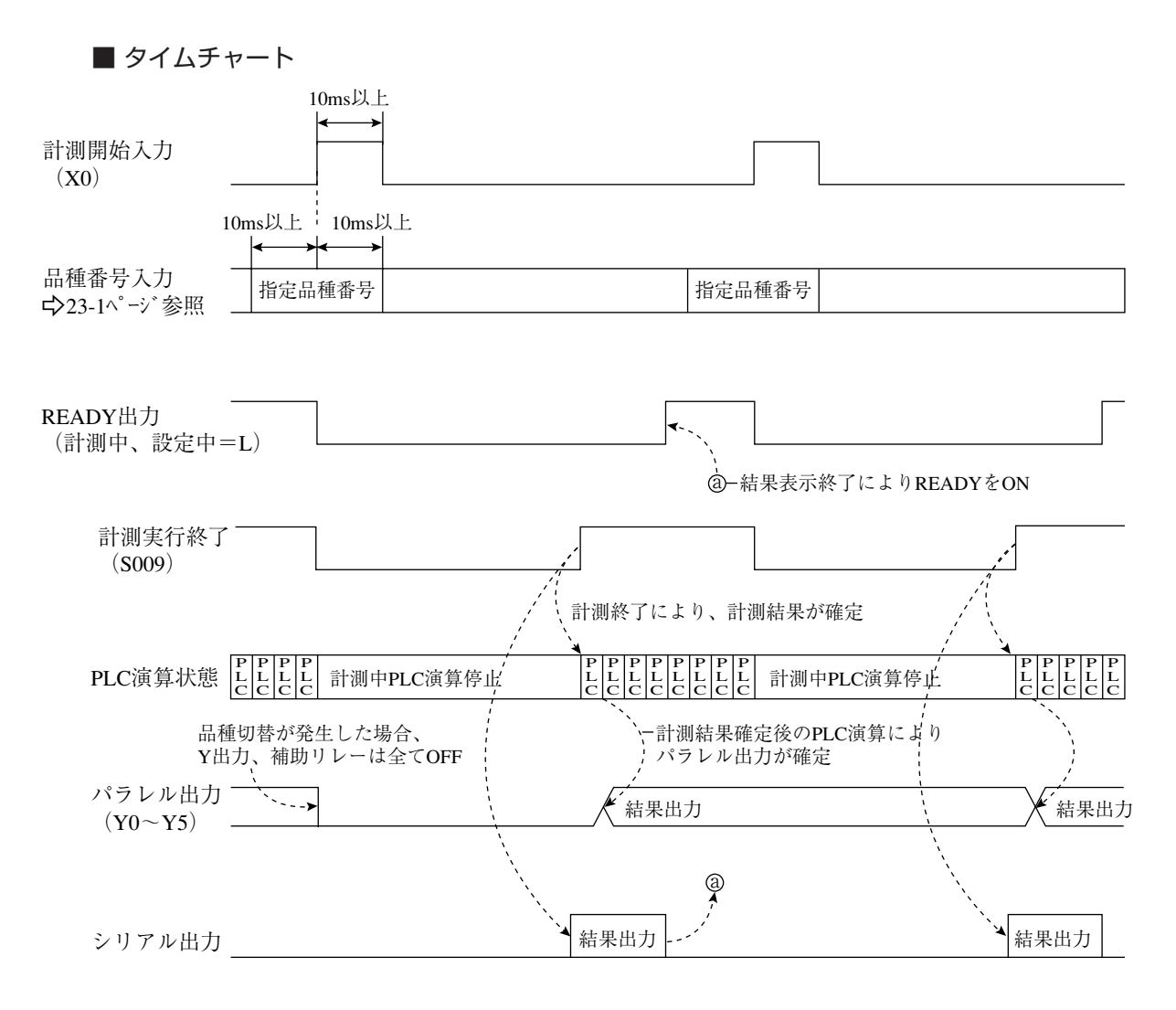

注:結果出力:パソコンに送信するデータは、汎用シリアルコマンド(コード11(H)のレスポン スとなります。

(4) 計測開始入力=汎用シリアル、品種切換=汎用シリアル、結果出力=汎用シリアル/パラレル

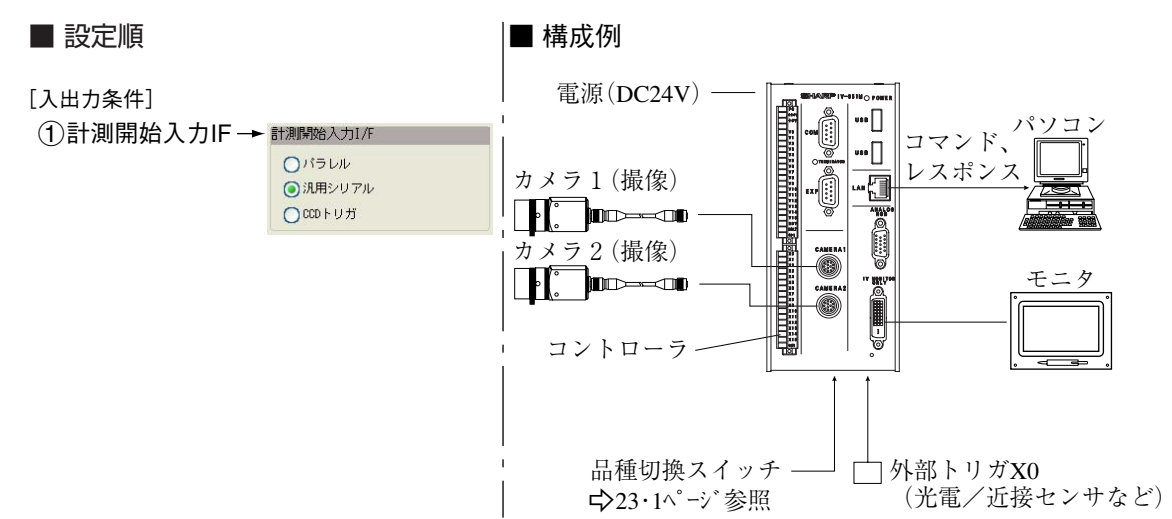

・計測実行コマンド(コード10、11、12、14<sub>(H)</sub>)については、「第24章 通信(汎用シリアルイ ンターフェイス)」を参照願います。

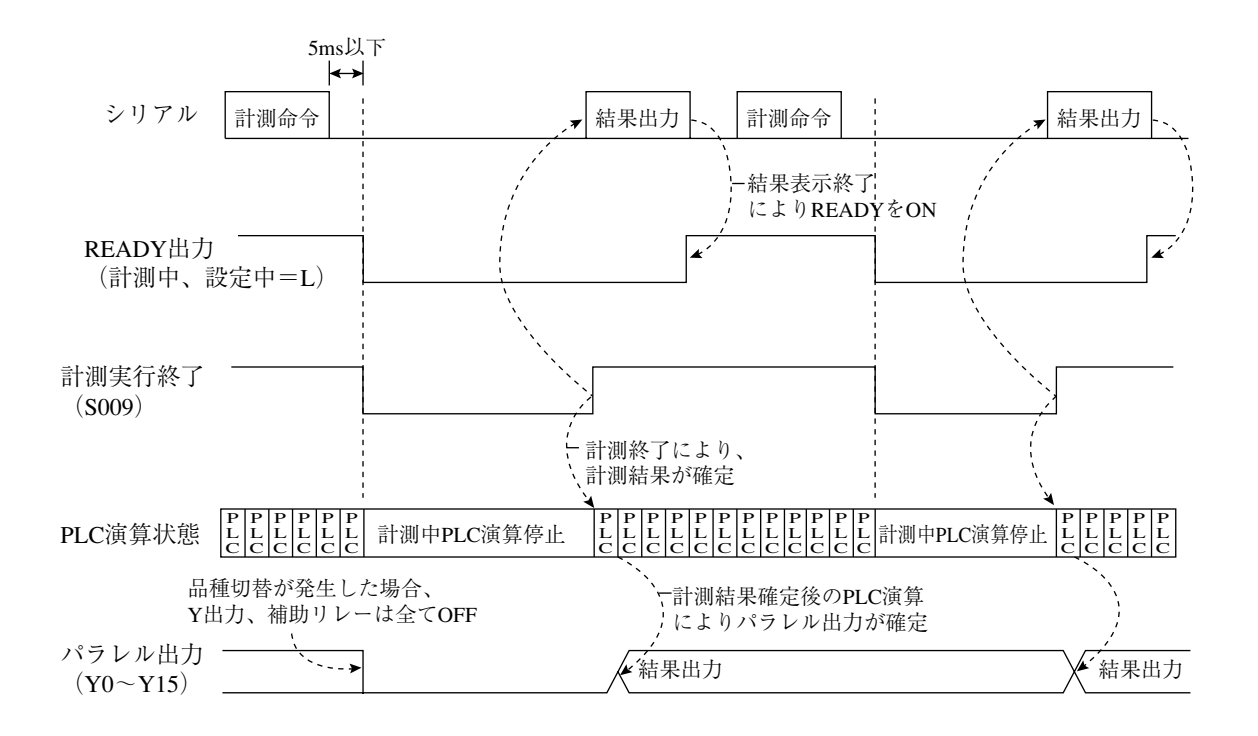

(5) 計測開始入力=CCDトリガ、サンプリングスタート=パラレル、品種切換=パラレル、 結果出力=パラレル

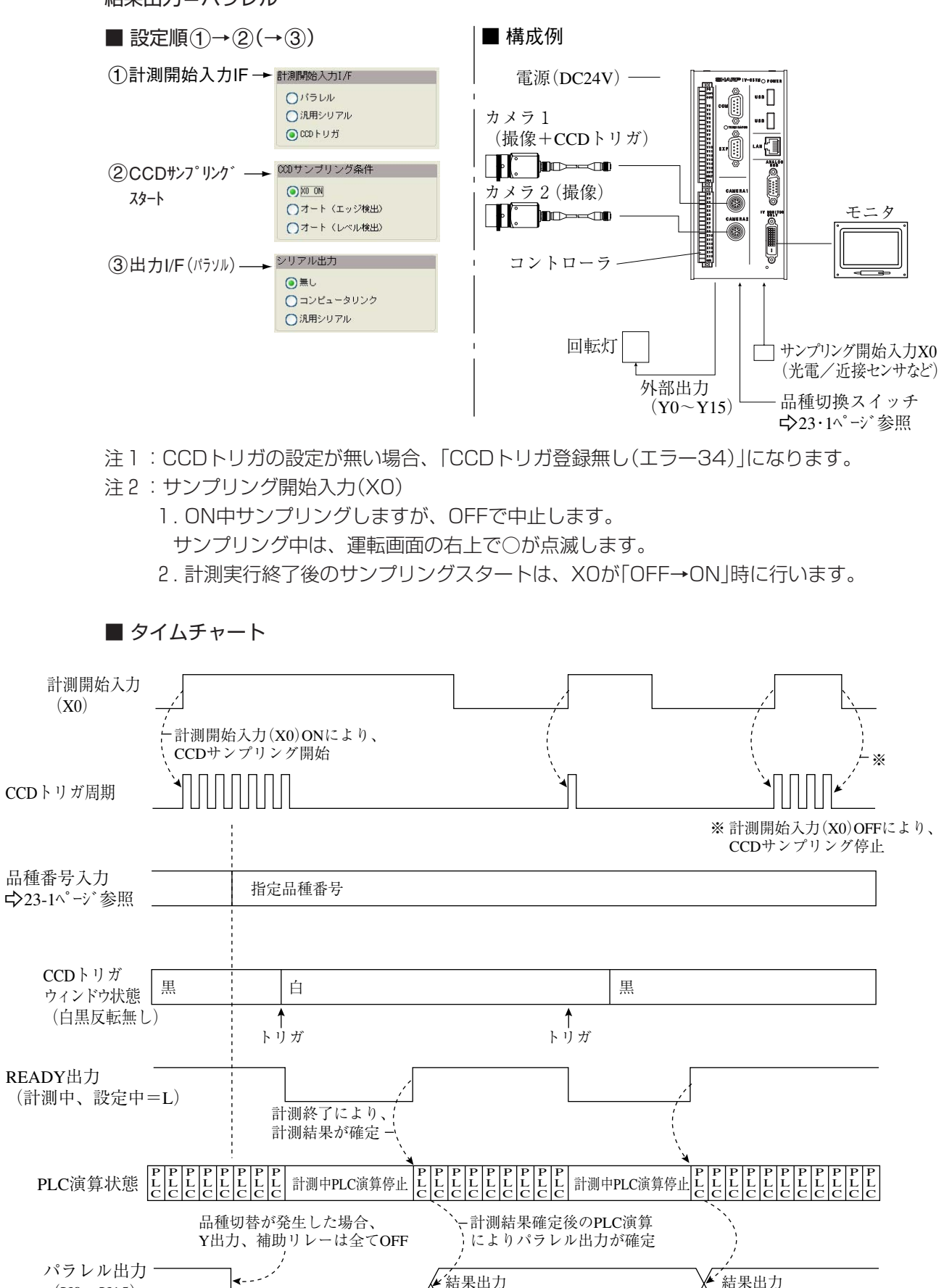

 $(Y_0 \sim Y_15)$ 

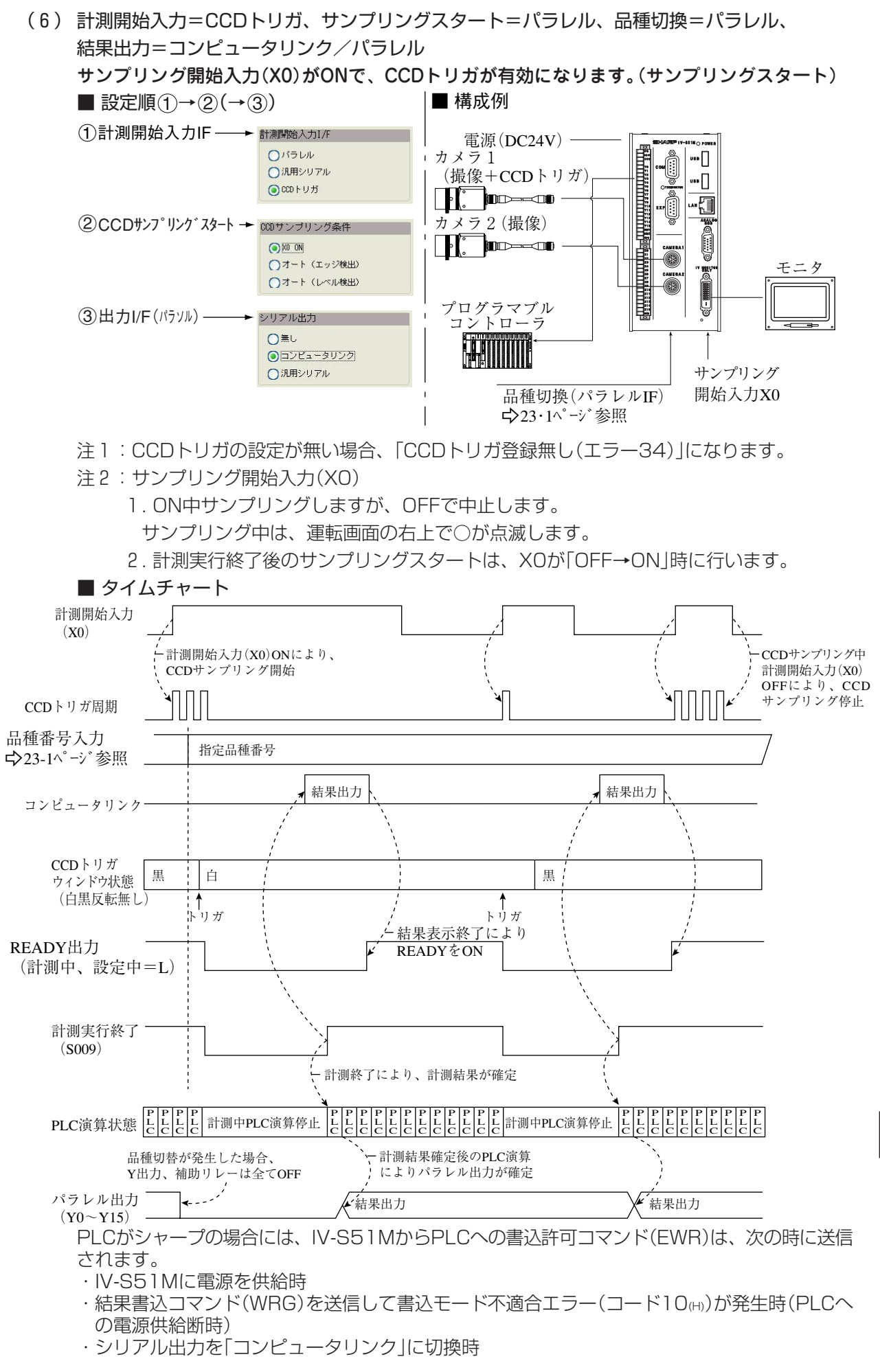

(7) 計測開始入力=CCDトリガ、サンプリングスタート=パラレル、品種切換=パラレル、 結果出力=汎用シリアル/パラレル

サンプリング開始入力(X0)がONで、CCDトリガが有効になります。(サンプリングスタート)

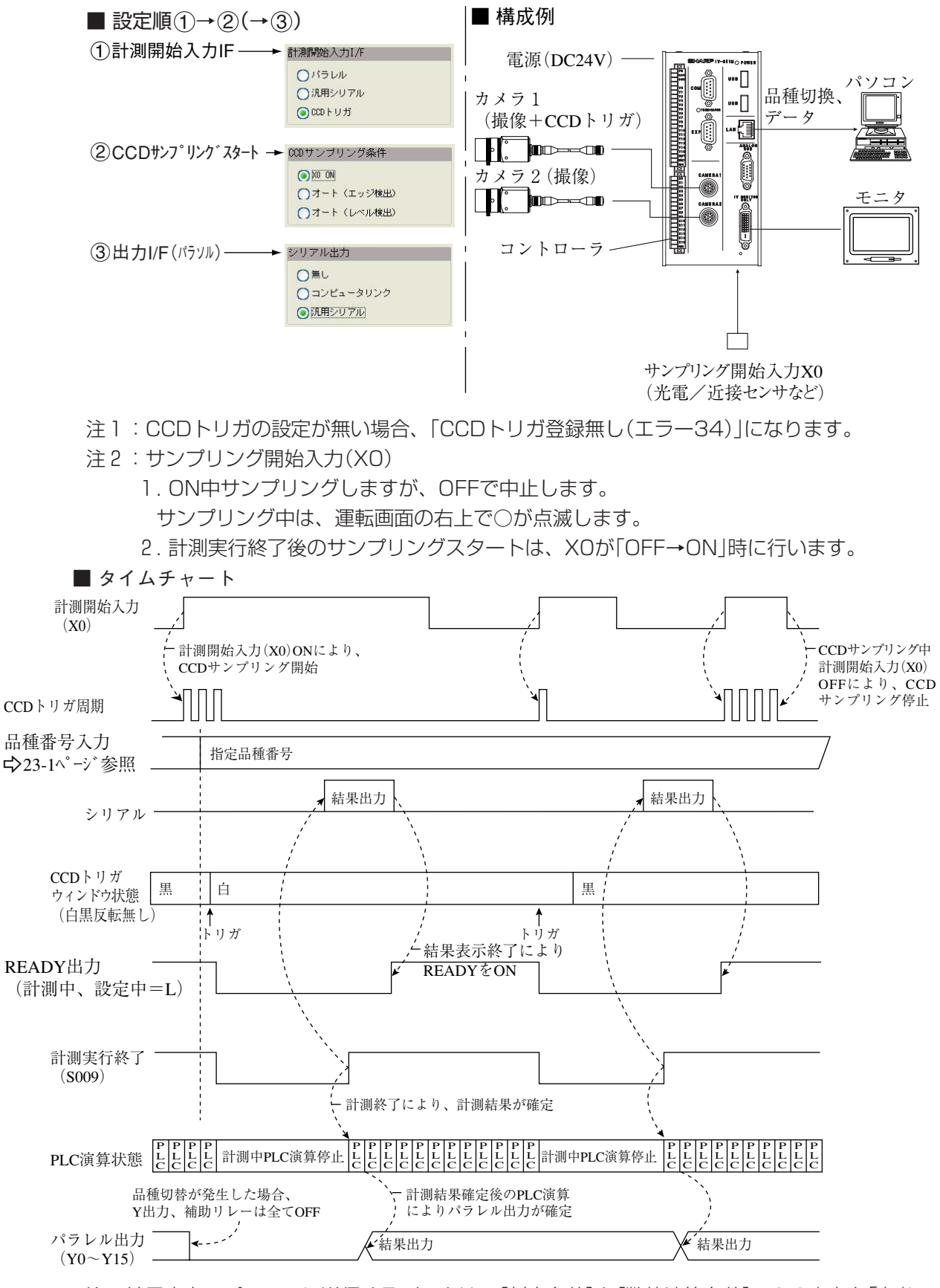

注:結果出力:パソコンに送信するデータは、[判定条件]と[数値演算条件]のSIO出力を「有」に 設定したデータとなります。

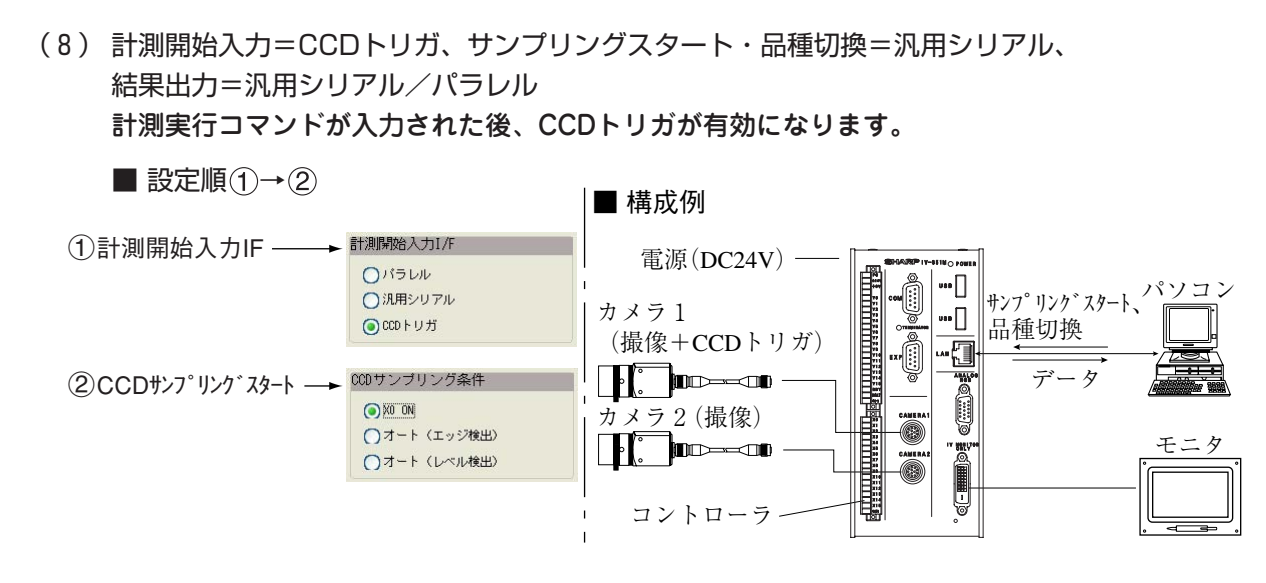

- ·計測実行コマンド(コード10、11、12、14<sub>th</sub>)については、第24章を参照願います。
- ・サンプリング中に、計測実行コマンド(コード10、11、12、14(H))のいずれかを正常に受信 したとき、サンプリングの中止が可能です。
- 注:CCDトリガの設定が無い場合、「CCDトリガ登録無し(エラー34)」になります。

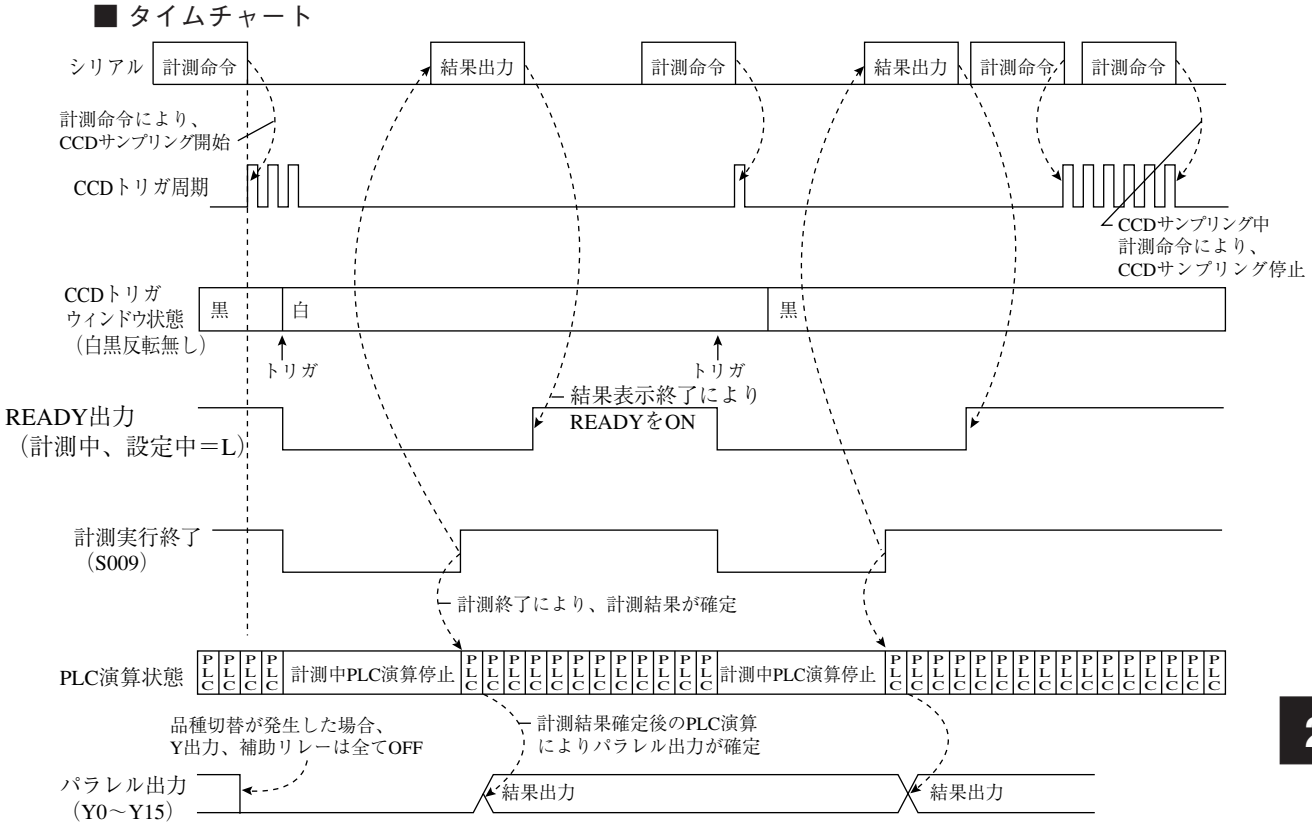

注:結果出力:パソコンに送信するデータは、[判定条件]と[数値演算条件]のSIO出力を「有」に 設定したデータとなります。

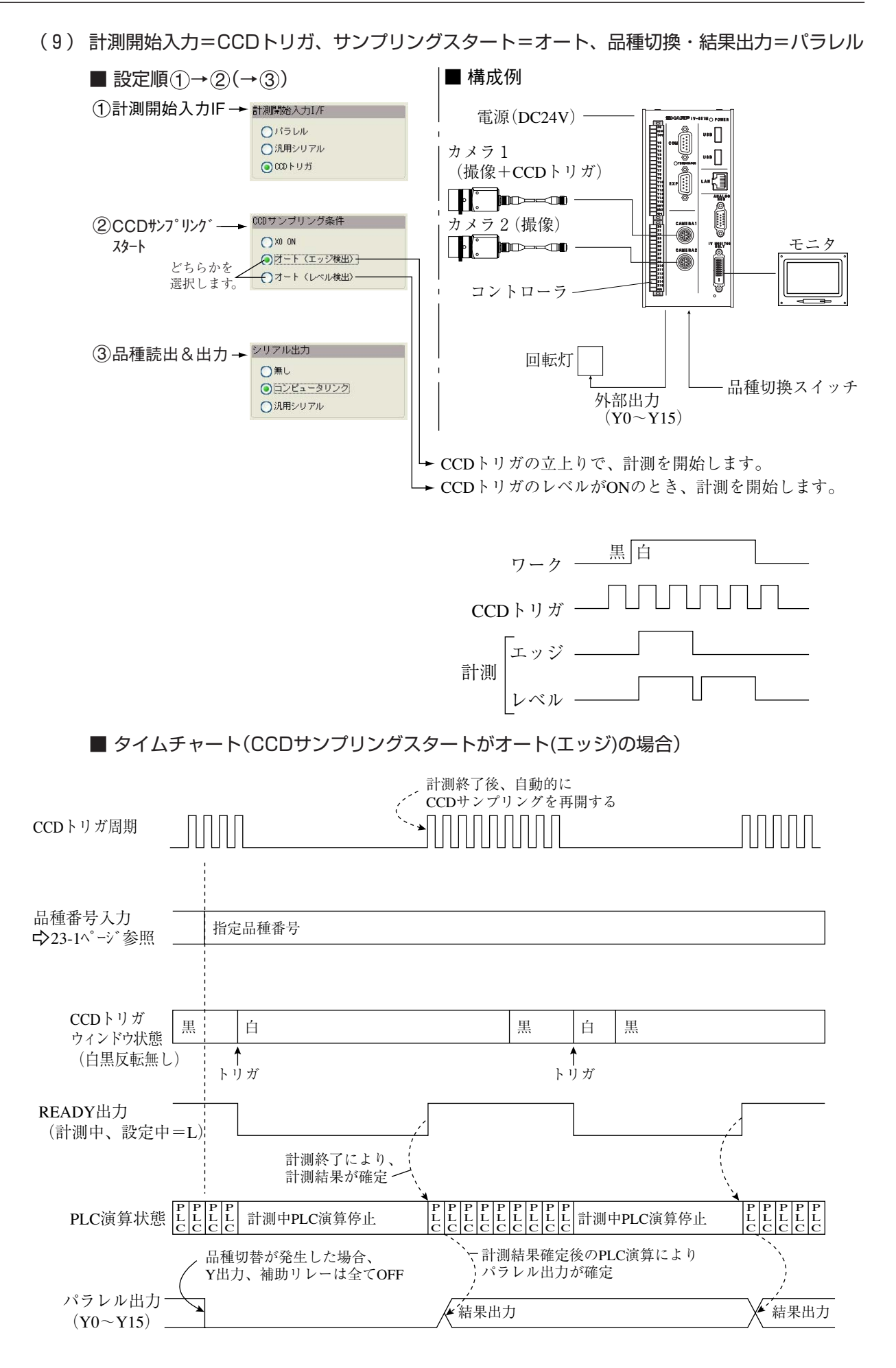

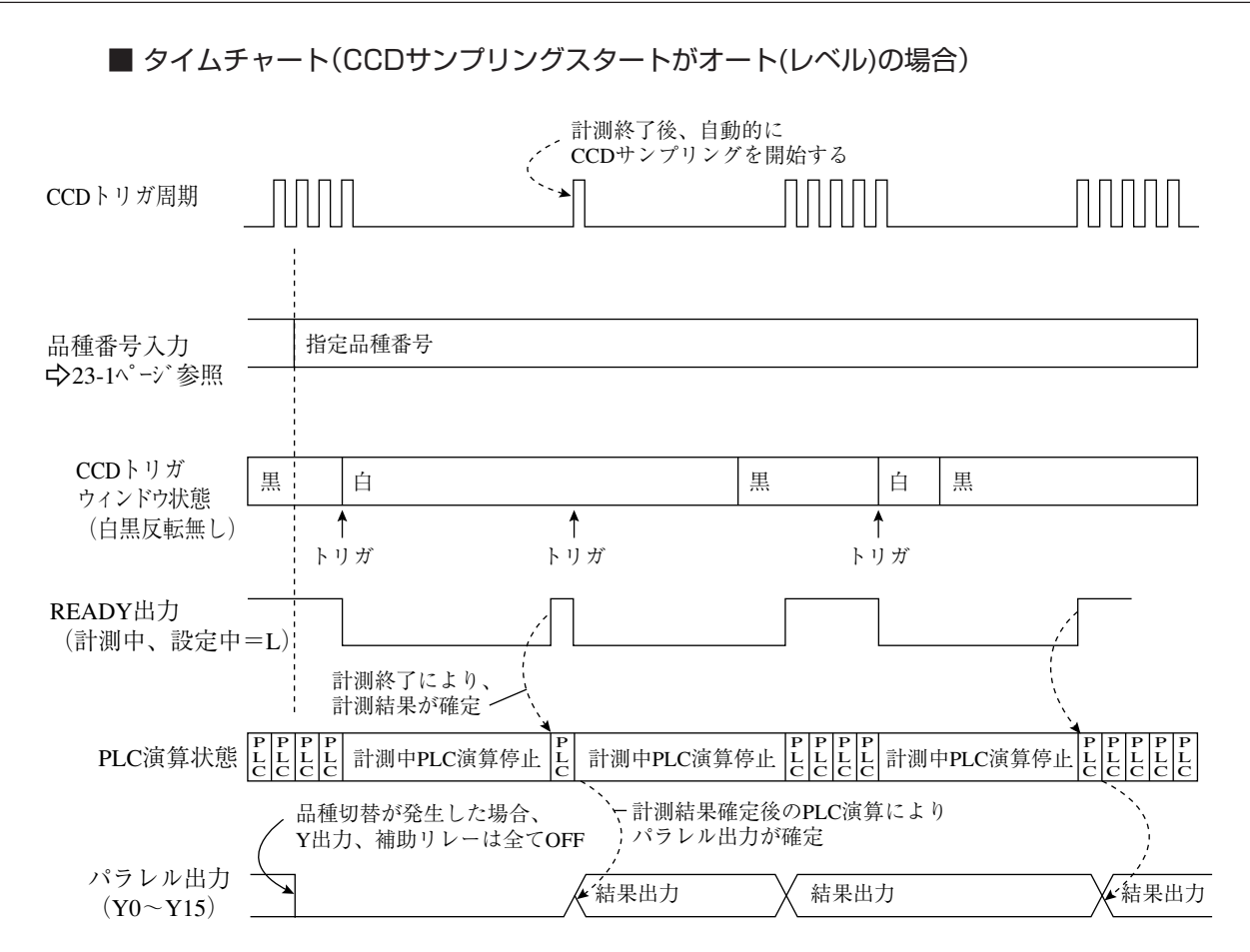

(10)計測開始入力=CCDトリガ、サンプリングスタート=オート、品種切換=汎用シリアル、 結果出力=汎用シリアル/パラレル

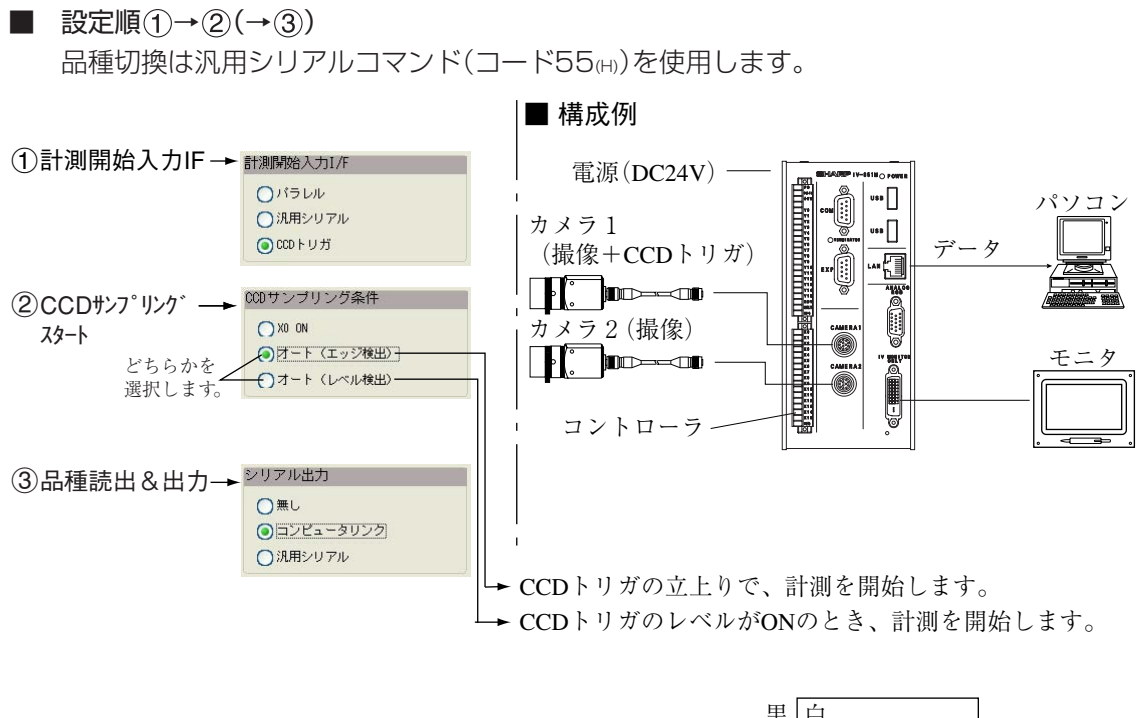

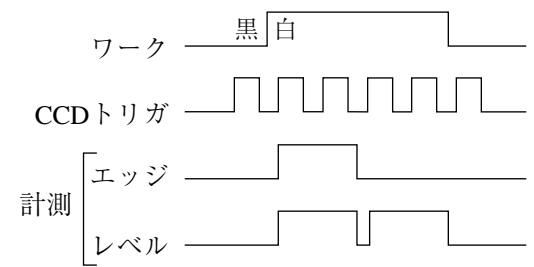

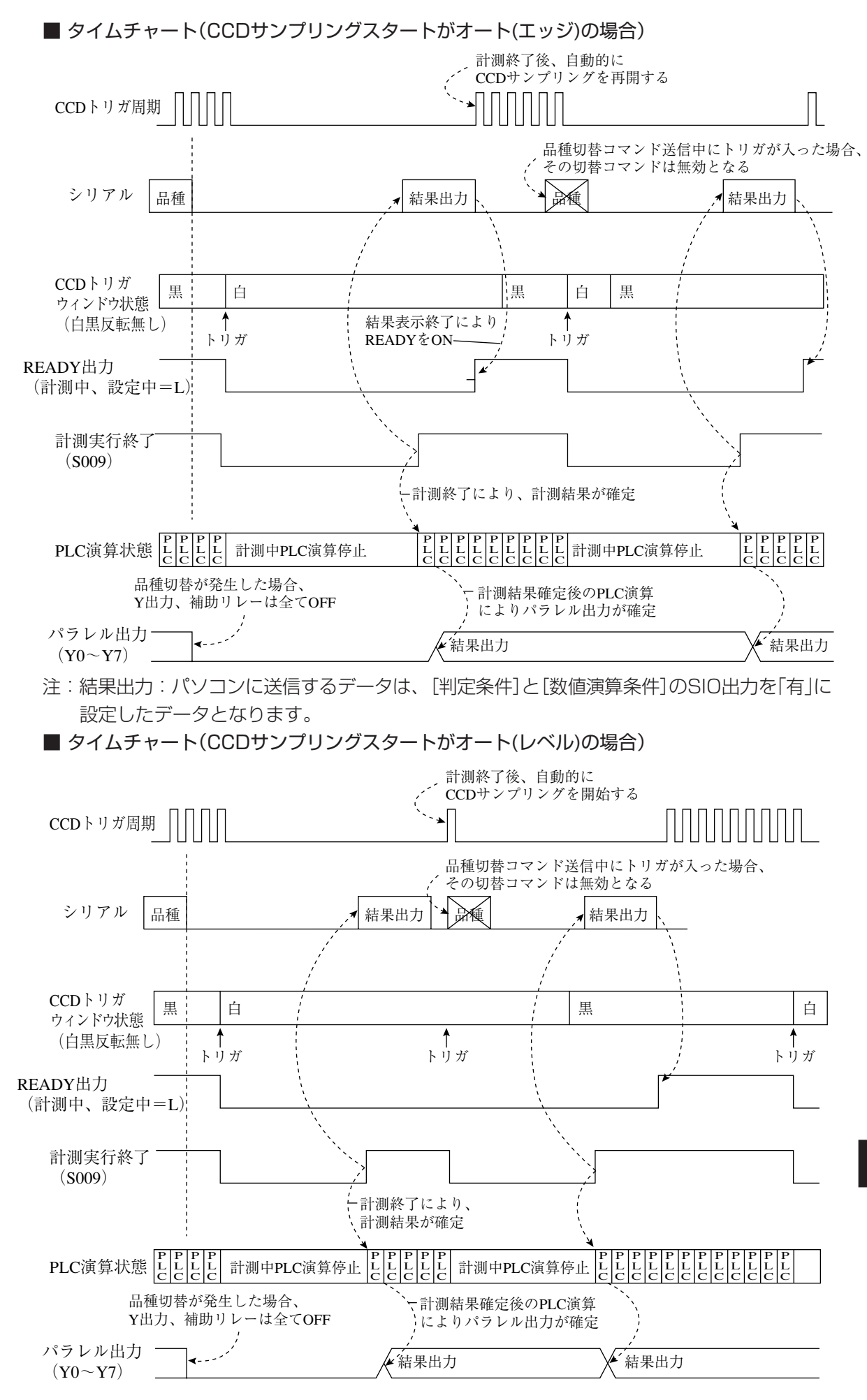

# 第24章 通信(汎用シリアルインターフェイス)

IV-S51Mとパソコン間でコマンド/レスポンスによる通信を行い、「計測実行」等を処理する方法です。

# 24-1 処理機能一覧

## ■ 概要

・ IV-S51M側でサポートする機能とコマンドは下記の通りです。

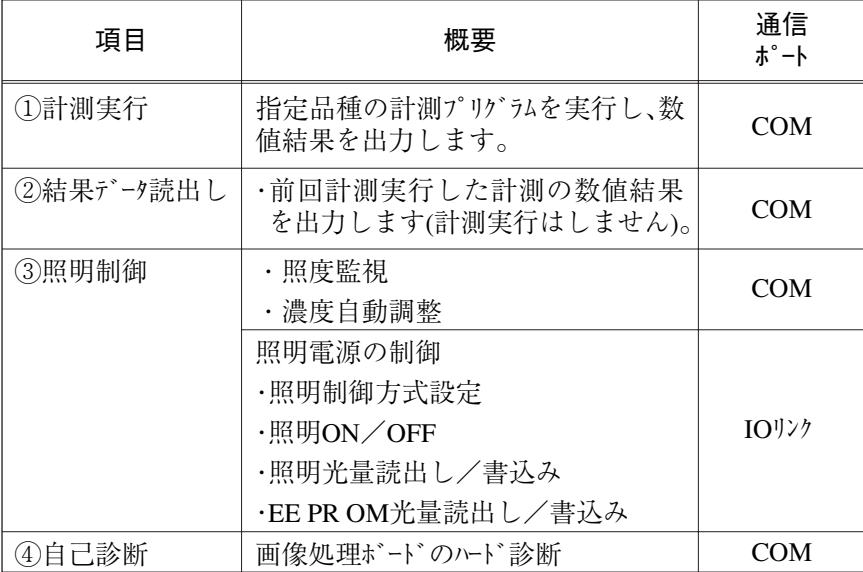

## ■ コマンドー覧

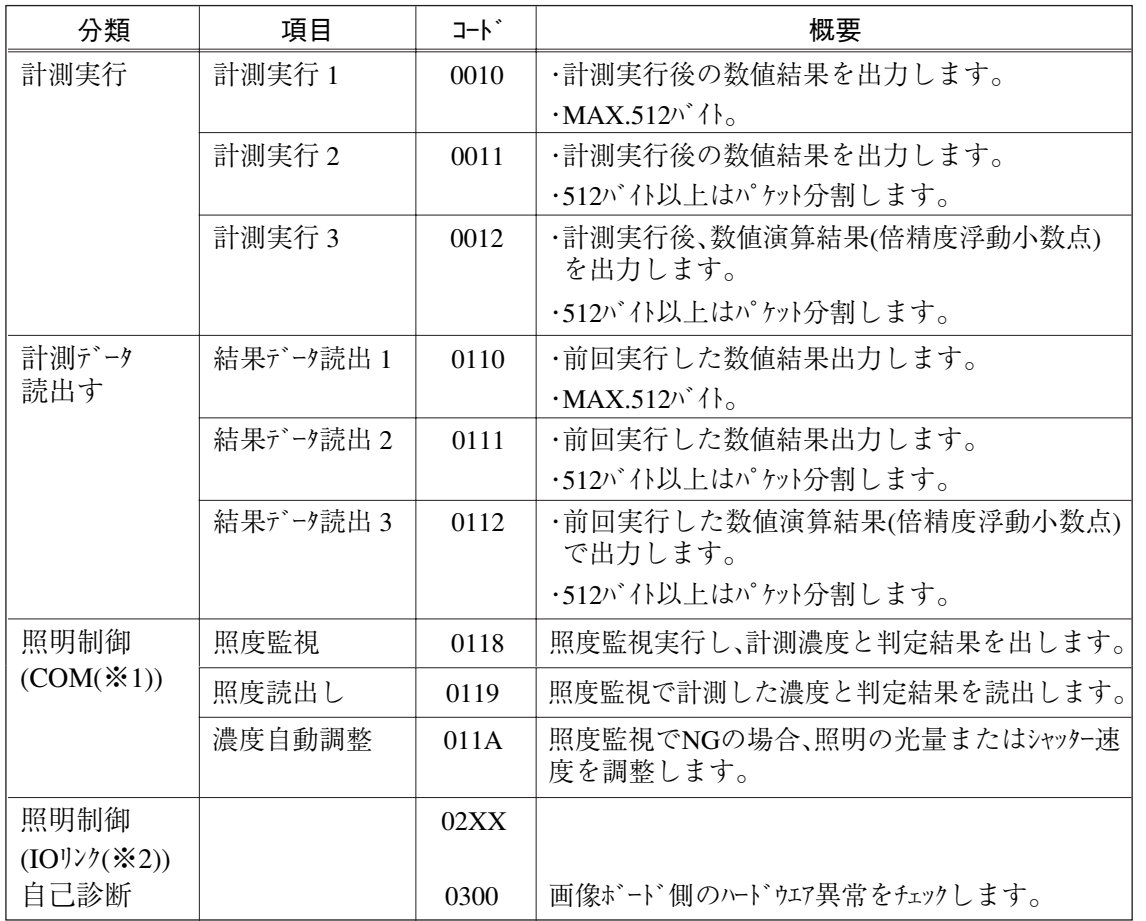

**24**

# 24-2 データフロー

IV-S51Mとパソコン間のデータフローは下記の通りです。

- 1)計測実行
	- ・計測実行に関するデータフロー  $(1)$ 計測開始入力=汎用シリアル $(17)$  (コマント゛0010) ・コマンド 0010 の双方向通信

 $[IV- S51M]$ 

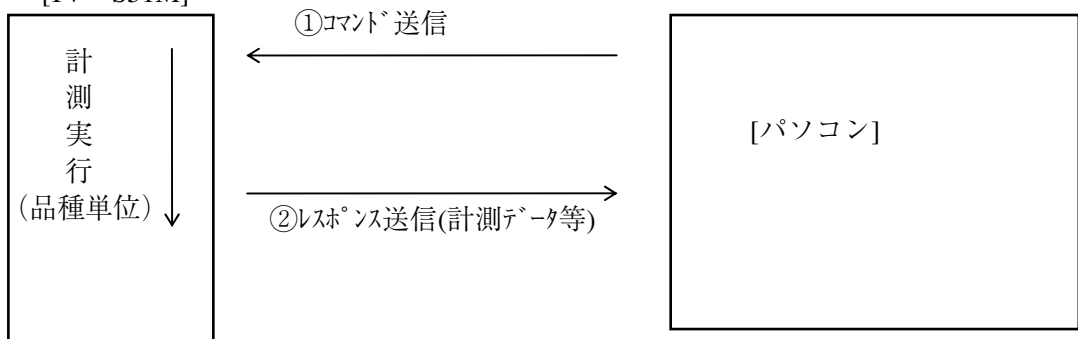

②計測実行入力=CCD トリガ/パラレル、シリアル出力=汎用シリアル

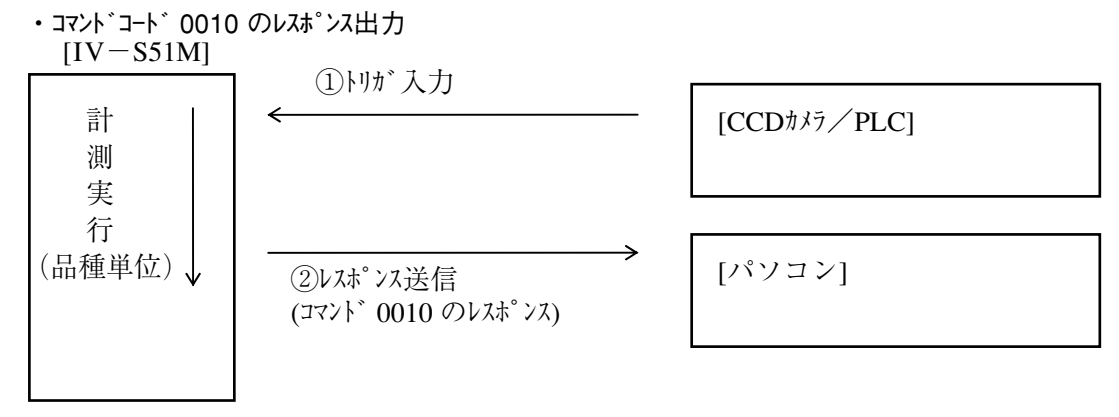

③計測実行入力=汎用シリアル(コマンド 0011,0012)

- ・コマンド 0011、0012 の双方向通信をパケット分割で行います。
	- ・手順 ①パケット番号0送信 →送信実行後、出力データの先頭 512 バイト返します。 ②パケット番号1~送信→次パケット 512 バイトデータ返送します。

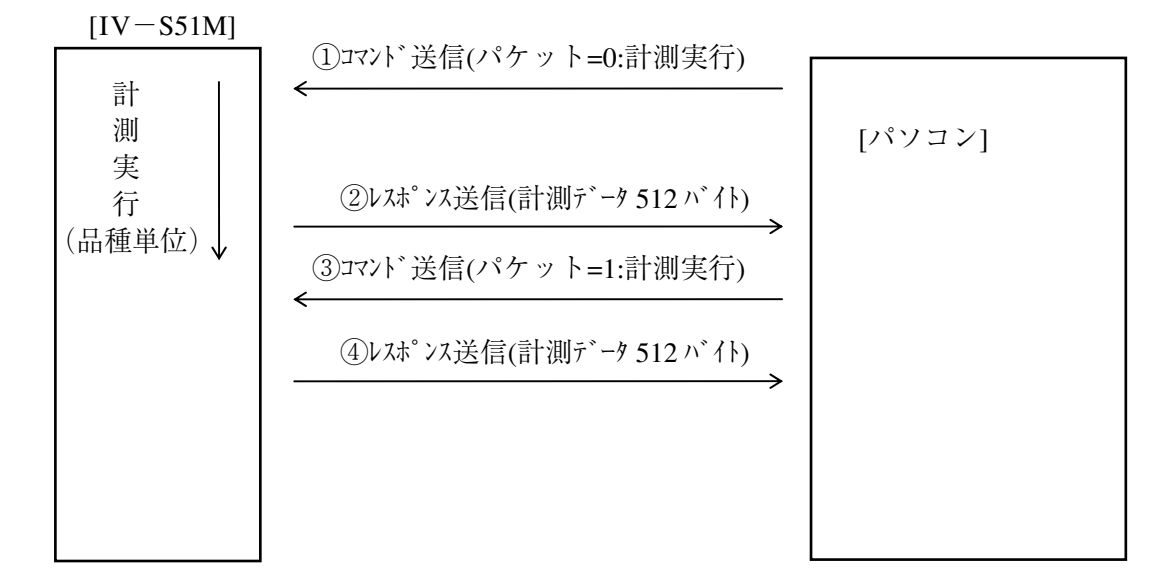

2)計測実行以外

○パケット分割による結果データ読出し

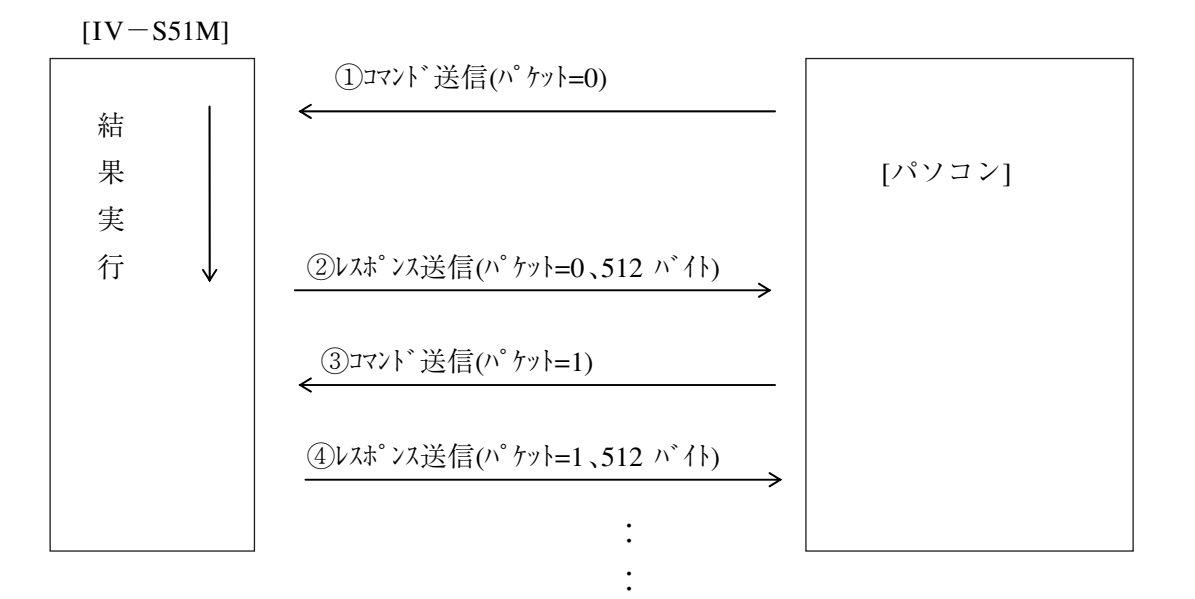

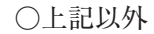

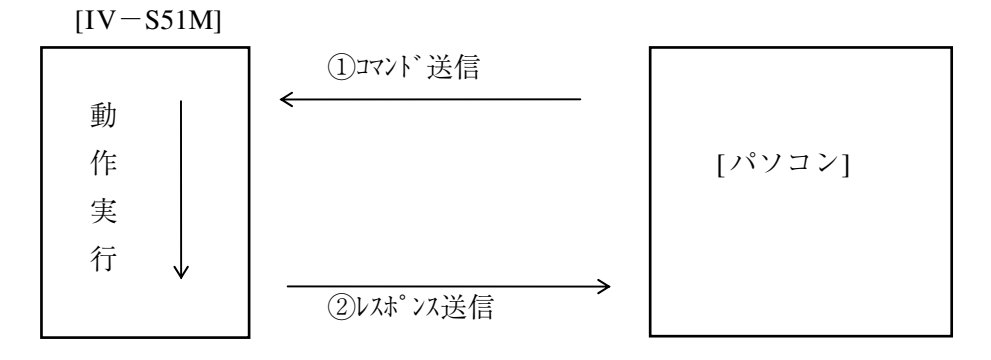

# 24-3 通信フォーマット

IV-S51Mとパソコン間のコマンド/レスポンスについて、通信フォーマットの概略を記載し ます。

### ■ コマンド

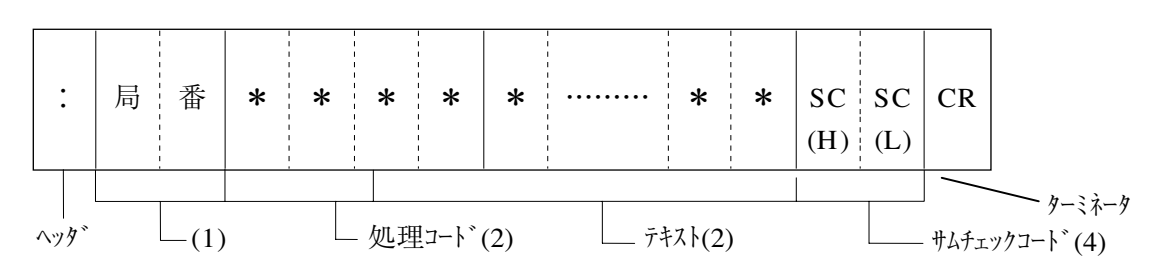

■レスポンス

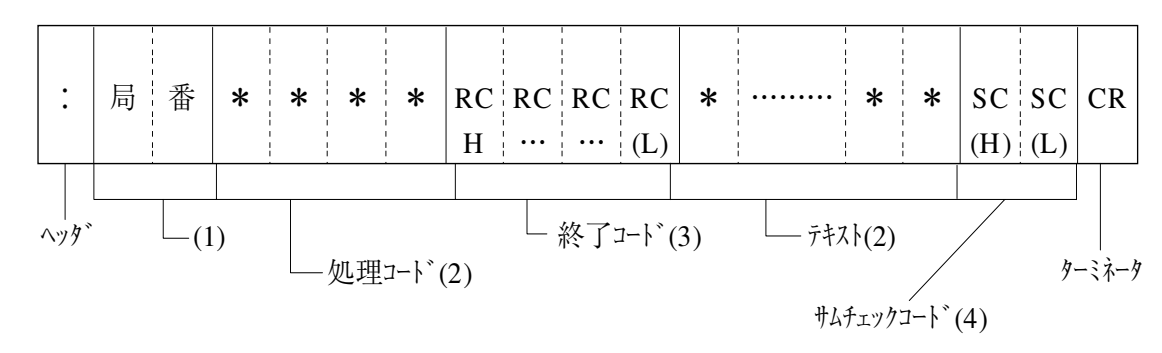

 $(1)$ 局番: 00~7 F(H)

(2)処理コード、テキスト

・ 処理内容により異なります。

・ 異常終了時はテキストはありません。

(3)終了コード

・終了コードは、4桁の16進数(HEX)で表わされます。

・出力が汎用シリアルIFで正常に終了すると0000(H)と(正常終了)なります。

・異常時は0001(H)以上(異常終了)となります。 (エラーは別途記載)

(4)サムチェックコード(SC(H),SC(L))

伝送データの信頼性を向上させるため、パリティチェック以外にサイエンジによる誤り検出を行ないます。

1)サムチェックによる検出方法

#### [検出手順]

①処理コードからテキストの最後(サムチェクコードの手前)までのデータをASCIIコードのまま加算します。 ②"①"の加算値とコマンドのサムチェックコードを比較し、一致すれば正しいと判断。不一致なら「エラー」と なります。

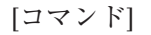

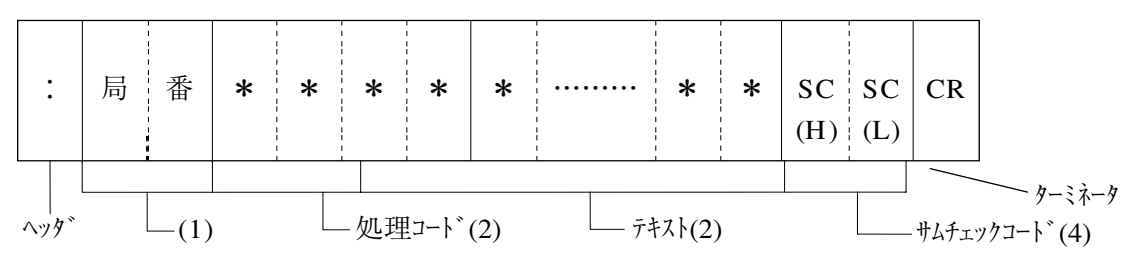

[レスポンス]

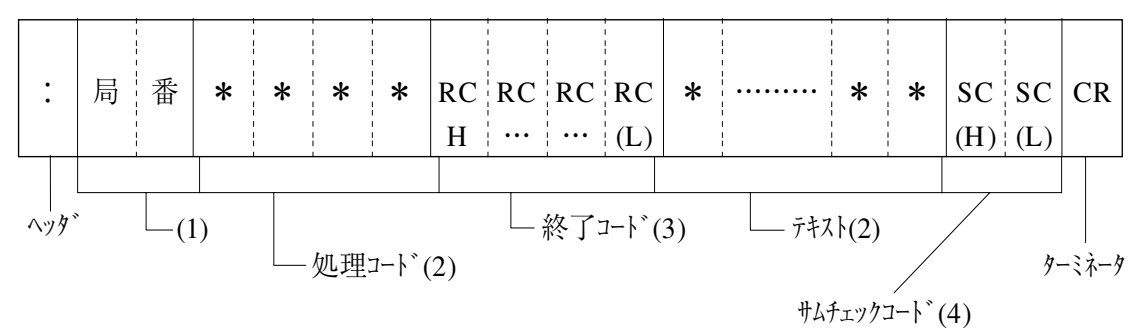

2)サムチェックコードの生成方法

①処理コードからテキストの最後(サムチェクコードの手前)までのデータをASCIIコードのまま加算します。 ② "①"の加算値の下位1バイトを上位4ビットと下位4ビットに分け、各々ASCIIコードに変換します。 【注】IV側のサムチェック検出不要の場合、コマンドのサムチェックコード(SC(H),SC(L))に@(ASCII:40(H))を設定し ます。

## 24-4 コマンドフォーマット

1) 計測実行1:コード0010H

- ・ 指定した品種の全計測プログラムを実行します。(または指定カメラの該当計測プログラムを実行。)
- ・レスポンスで、計測プログラムの結果データを先頭から512バイト分出力します。
- ・ 本コマンドのレスポンスは、「計測開始入力=CCDトリガまたはパラレル入力、シリアル出力=汎用シリアル」 の場合、おトに結果出力します。

[コマンド]

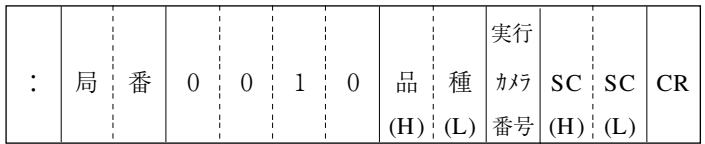

[レスポンス]

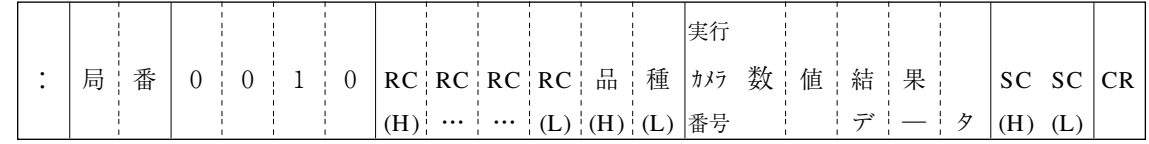

・品種:計測実行する品種番号(MAX.0~FF(仮)、以下同様)

・実行カメラ番号:0=全カメラ実行、1=カメラ1のみ実行、2=カメラ2のみ実行(以下同様)

・数値結果データ(出力データの詳細は25-4に記載します。以下同様)

●例1 計測1位置検出計測(単体、登録数2)、計測2大きさ検査(個別無)

[HMI例]

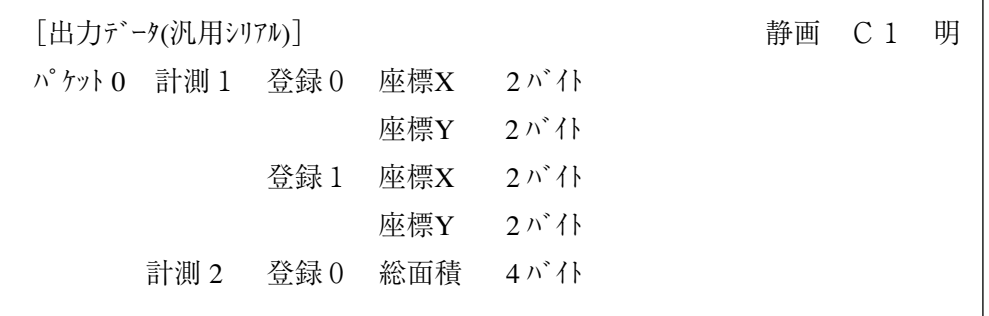

【注】計測実行してみないと出力データ量が可変である計測は、最大検出数を予め設定し、最大 検出数に満たない場合はダミーデータを出力します。

逆に最大検出数を超える場合は、超えた出力データは出力されません。

・対象計測:位置検出(複数/円中心)、 位置姿勢角(複数)、 形状一致度(複数)、 大きさ検査(個 別有)、 距離角計測(複数)、 ワーク寸法計測

#### ●例 2 計測1ワーク寸法計測(登録数 1)

・最大検出数3=ラベル2個分出力、出力データ=総面積、ワーク数、ワーク別面積、重心、中点

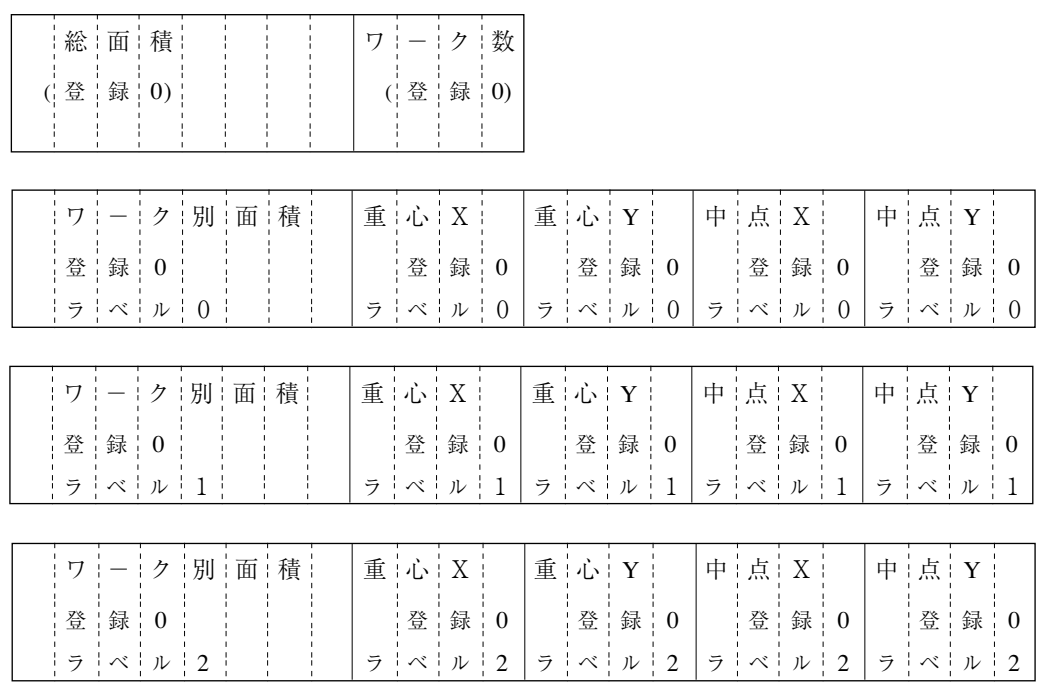

[HMI例]

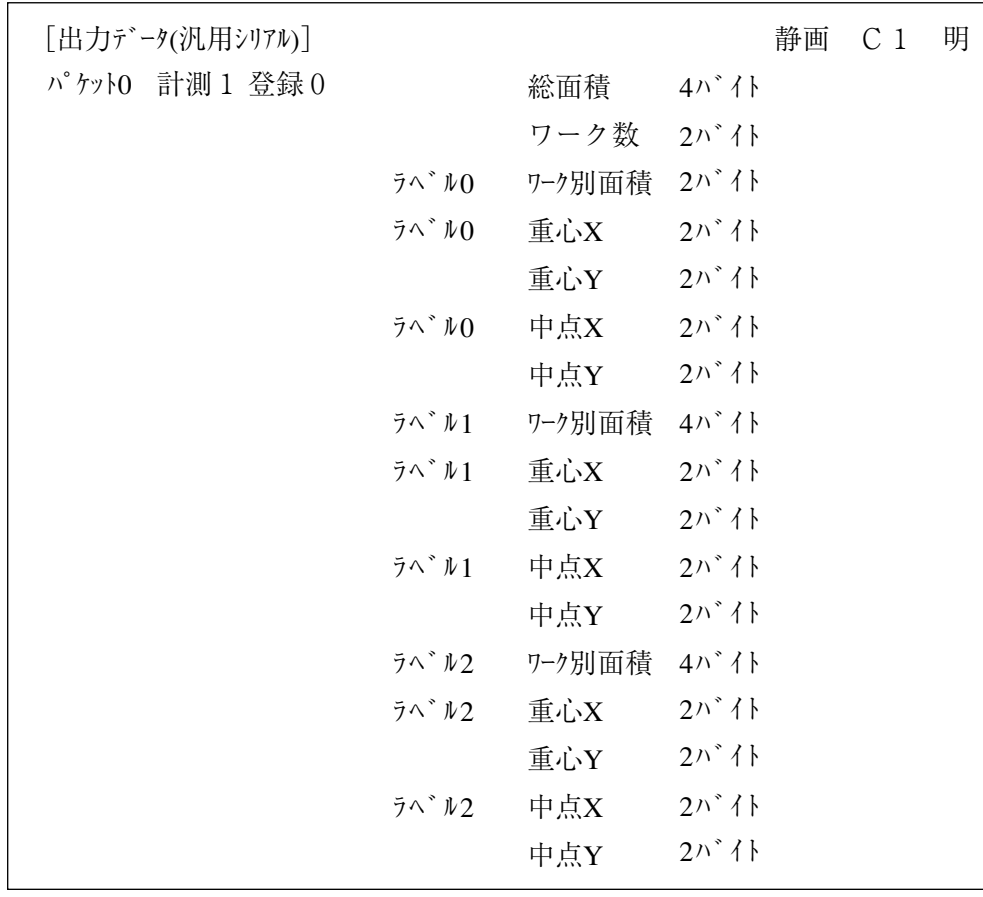
- ●例3 計測1ポイントセンサ
	- ・ポイント8個を1バイトで扱います。
	- $\cdot$ 白黒=FA(H)

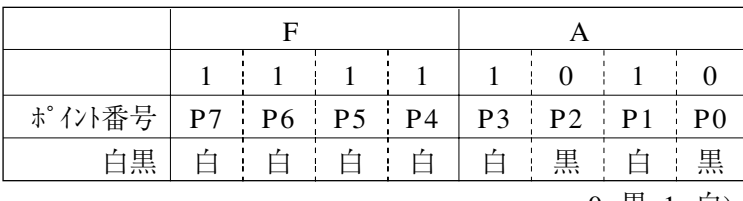

 $0 = \frac{\pi}{2}$ ,  $1 = \frac{\pi}{2}$ 

[HMI例]

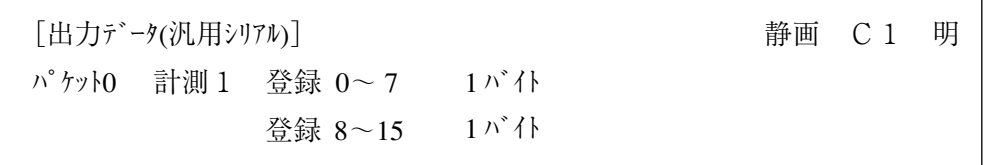

2)計測実行2:コード0011H

- ・ 指定した品種の全計測プログラム、または指定カメラの該当計測プログラムを実行します。
- · レスポンスで、計測プログラムの結果データを先頭から512バイト毎(128データ×4バイト)にパケット分割 して出力します。

[コマンド]

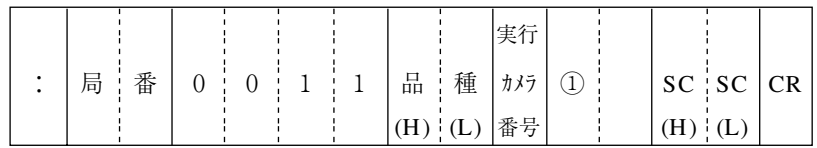

・①指定パケット番号で、最初の計測実行用コマンドは"0"指定します。

[レスポンス]

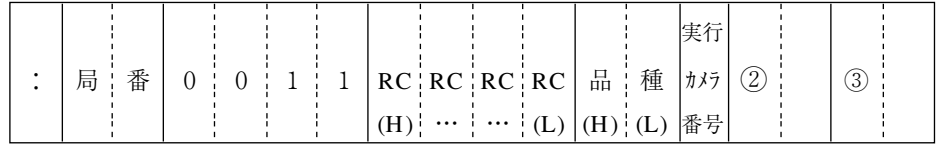

・②現パケット番号、 ③最終パケット番号

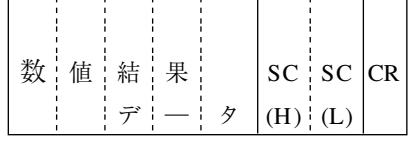

3)計測実行3:コード0012H

- ・指定した品種の全計測プログラム、または指定カメラの該当計測プログラムを実行します。
- ・レスポンスで、計測プログラムの数値演算結果を先頭から512バイト毎(64データ×8バイト(倍精度浮動小数 点))にパケット分割して出力します。

[コマンド]

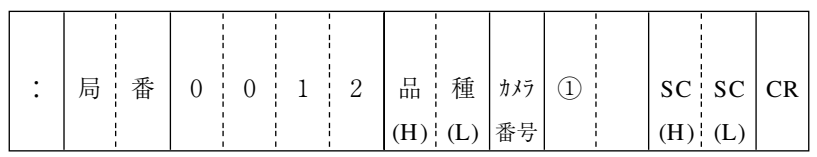

・①指定パケット番号で、最初の計測実行用コマンドは"0"指定。

[レスポンス]

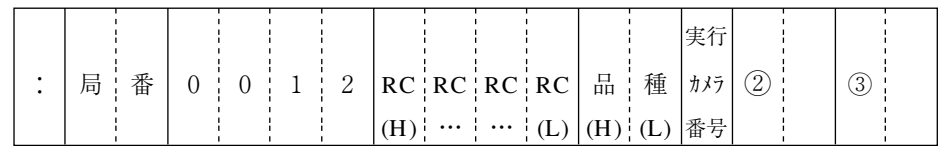

・②現パケット番号、 ③最終パケット番号

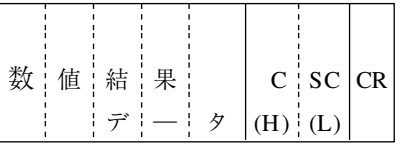

4)結果データ読出し1: コート 0110H

・前回計測実行した計測プログラムの結果を読み出します。

·レスポンスで、計測プログラムの結果データを先頭から512バイト分(128データ×4バイト)出力します。

[コマンド]

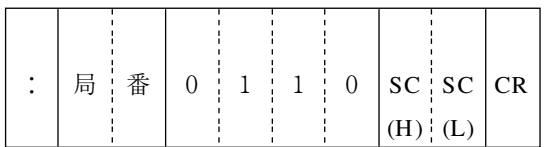

[レスポンス]

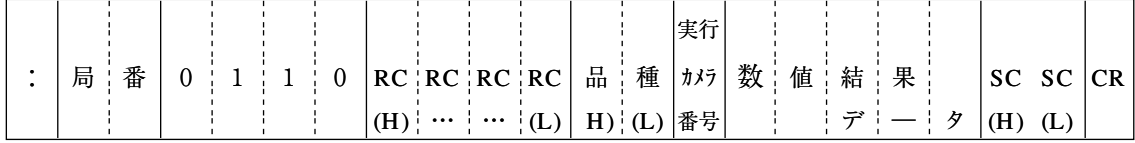

5)結果データ読出し2: コート 0111H

・前回計測実行した計測プログラムの結果を読み出します。

・レスポンスで、計測プログラムの結果データを先頭から512バイト毎(128データ×4バイト)にパケット分割して出力し ます。

[コマンド]

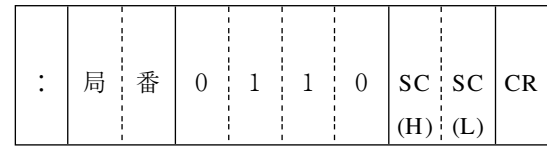

・①指定パケット番号で、最初の計測実行用コマンドは"0"指定します。

[レスポンス]

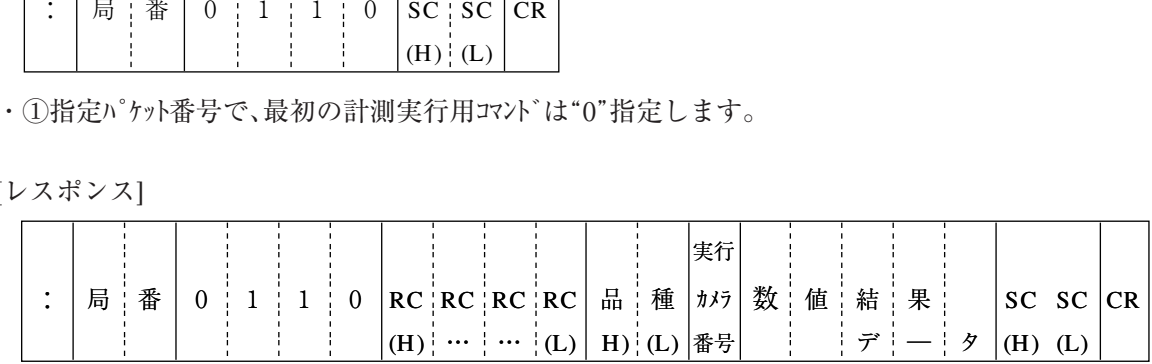

・②現パケット番号、 ③最終パケット番号

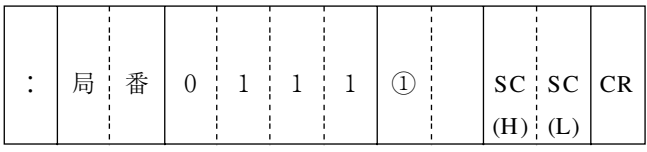

 $6)$ 結果データ読出し3:コート 0112H

・前回計測実行した計測プログラムの数値演算結果を読み出します。

・レスポンスで、計測プログラムの数値演算結果を先頭から512バイト毎(64データ×8バイト(倍精度浮動小数 点))にパケット分割して出力します。

[コマンド]

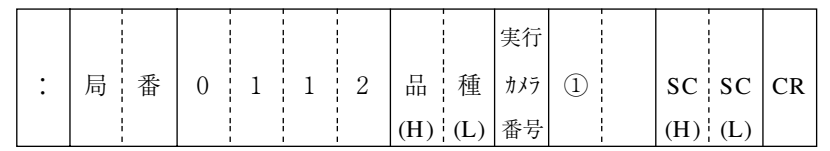

・①指定パケット番号で、最初の計測実行用コマンドは"0"指定します。

[レスポンス]

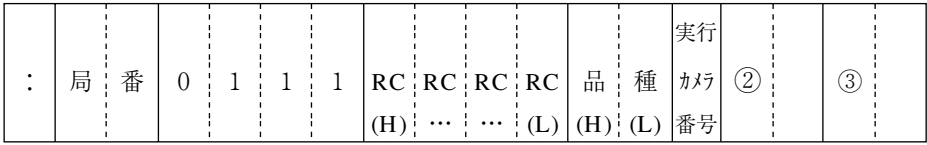

・②現パケット番号、 ③最終パケット番号

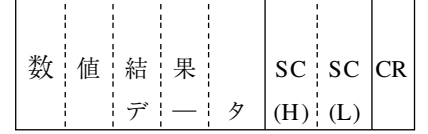

#### 7)照度監視:コード0118H

・照度監視機能を実行し、計測した照度と判定結果を読出します。

[コマンド]

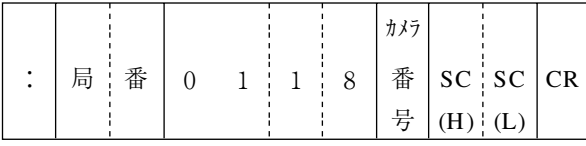

[レスポンス]

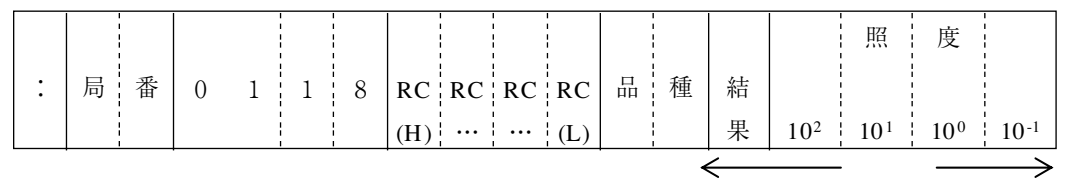

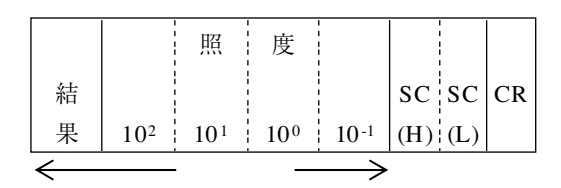

8)照度読出し: コート 0119H

・照度監視機能で計測した照度と判定結果を読出します。

[コマンド]

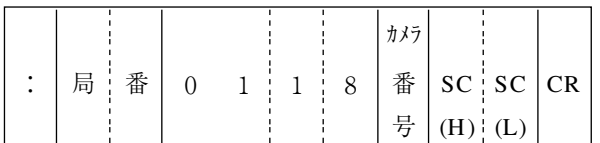

[レスポンス]

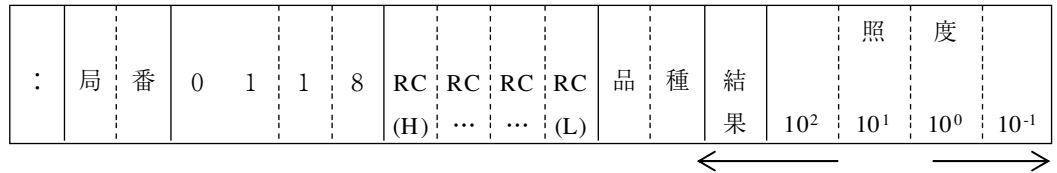

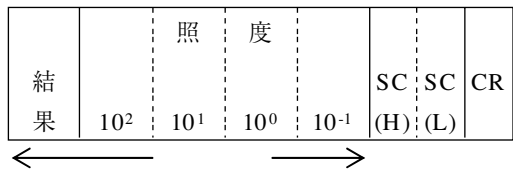

**24**

9)濃度自動調整:コード011AH

・ 照度監視を実行し"NG"の場合、次のいずれかの方法で濃度を自動調整し,最後の照度監視で 実行した結果を読み出します。

①照明自動調光機能、②シャッター速度自動調整

[コマンド]

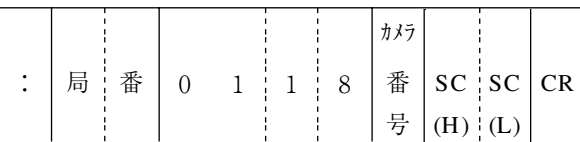

[レスポンス]

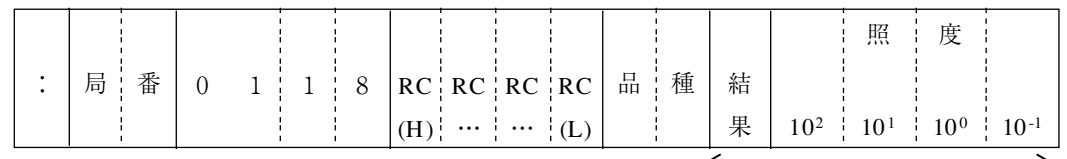

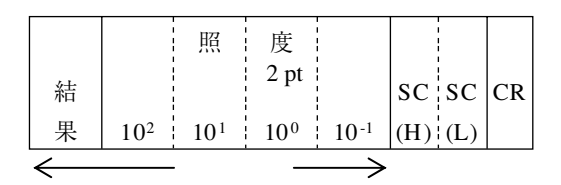

10)自己診断:コード0300H

・IVS50の画像処理側のハードウエア異常をチェックします。

・診断内容

RAM関係(リート<sup>・</sup>アフタライト)、FROM関係(システムフ<sup>。</sup>ログラムのサムチェック)

[コマンド]

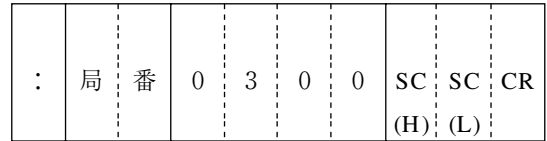

[レスポンス]

**24**

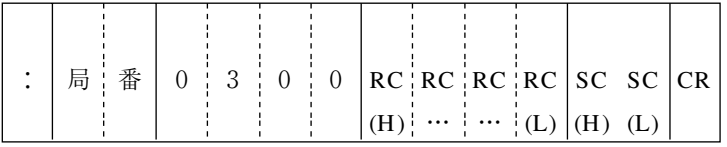

 $\cdot$  正常時はRC=0、異常時はRC = 0

・異常コードは別途記載

# 第25章 コンピュータリンク

IV-S51Mとプログラマブルコントローラ(以下、PLC)を接続して、コンピュータリンクによりIV-S51M の計測を実行する方法です。

### 25-1 対応メーカー(機種)

IV-S51Mはシャープ、三菱、オムロン、横河の下記機種に対し、コンピュータリンクにて対応し ています。

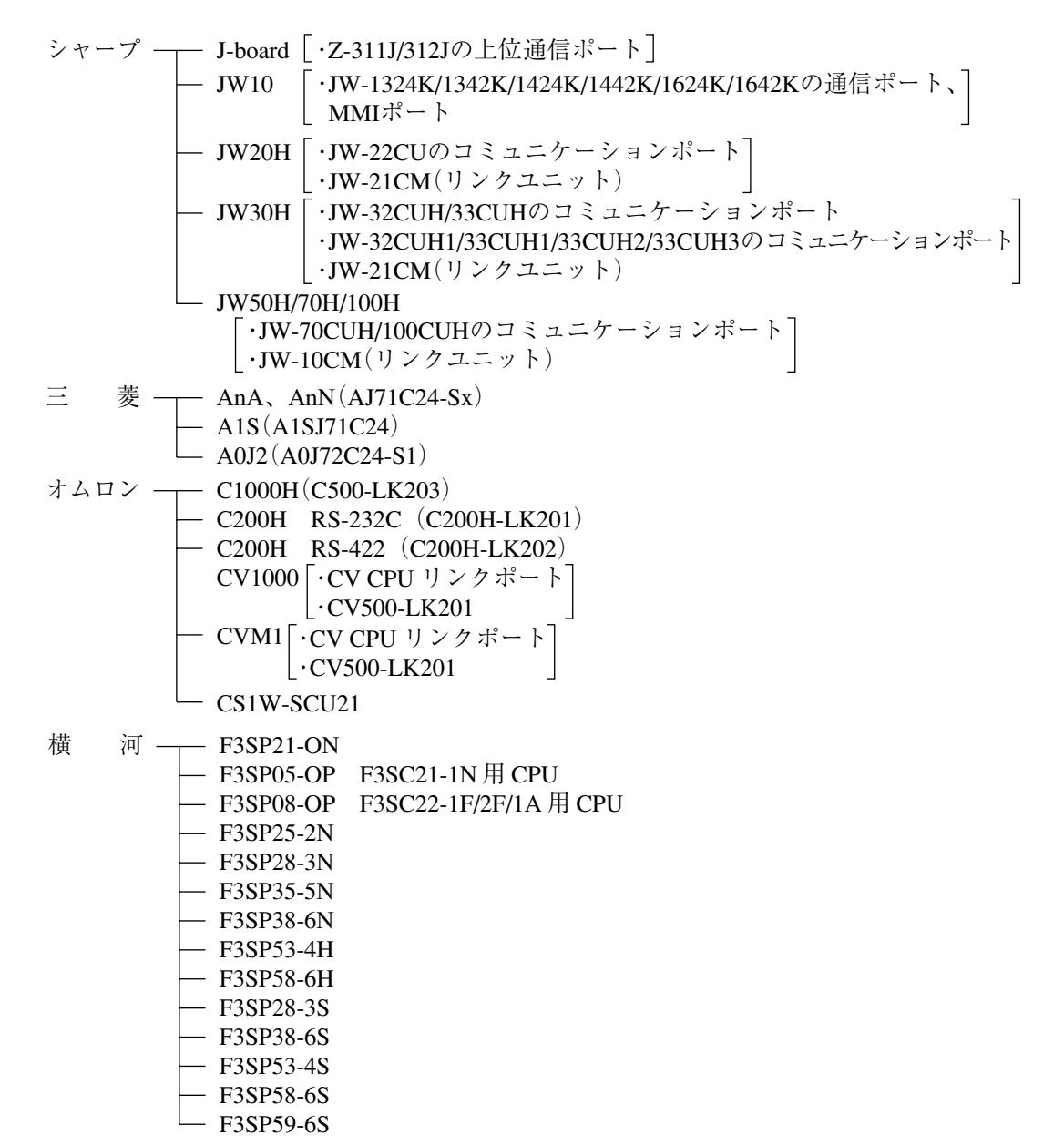

### 25-2 データフロー

計測開始入力(入力IF)は、「CCDトリガ(カメラ1)」または「パラレル」を選択してください。 -第2章の「2-2 入出力条件の設定」参照

計測開始入力(CCDトリガ/パラレル)、品種切換(パラレル)のデータフローを示します。 IV-S51M

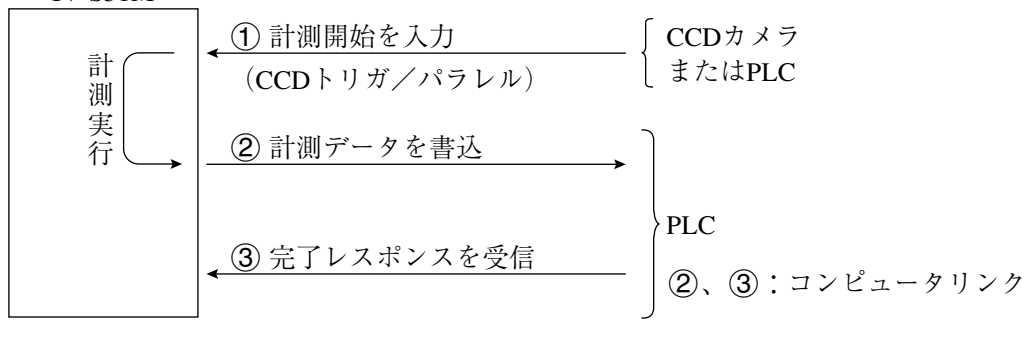

#### ● シャープのPLCと接続時

IV-S51MからPLCへの書込許可コマンド(EWR)は、次の場合に送信されます。

- ・ IV-S51Mに電源を供給時
- ・ シャープPLCを選択時
- ・ 結果書込コマンド(WRG)を送信して、書込モード不適合エラー(コード10(H))が発生時 (PLCへの電源供給断時)

● 三菱、オムロン、横河のPLCと接続時 (2)、 (3)はパケット分割して送られます。

### 25-3 レジスタ設定

IV-S51Mのコンピュータリンクには、PLCのレジスタ(書込:最大512バイト)を使用します。

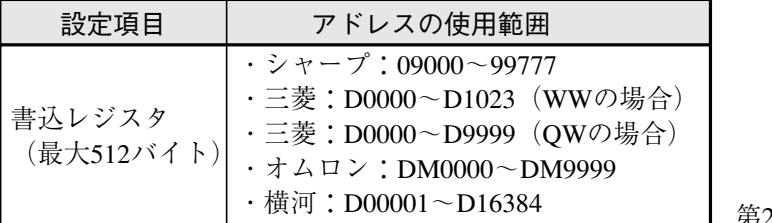

■ 第2章2・5ページ参照

書込開始アドレスを、「システム条件」の[コンピュータリンク]画面で「3結果書込先頭」に設定し てください。

- 注1:シャープの場合、書込開始アドレスには偶数アドレスを設定してください。
- 注2:シャープで書込レジスタに512バイトを使用する場合、書込開始アドレスを次のいずれか に設定してください。

09000、19000、29000、39000、49000、59000、69000、79000、 89000、99000

#### ■ 書込レジスタマップ

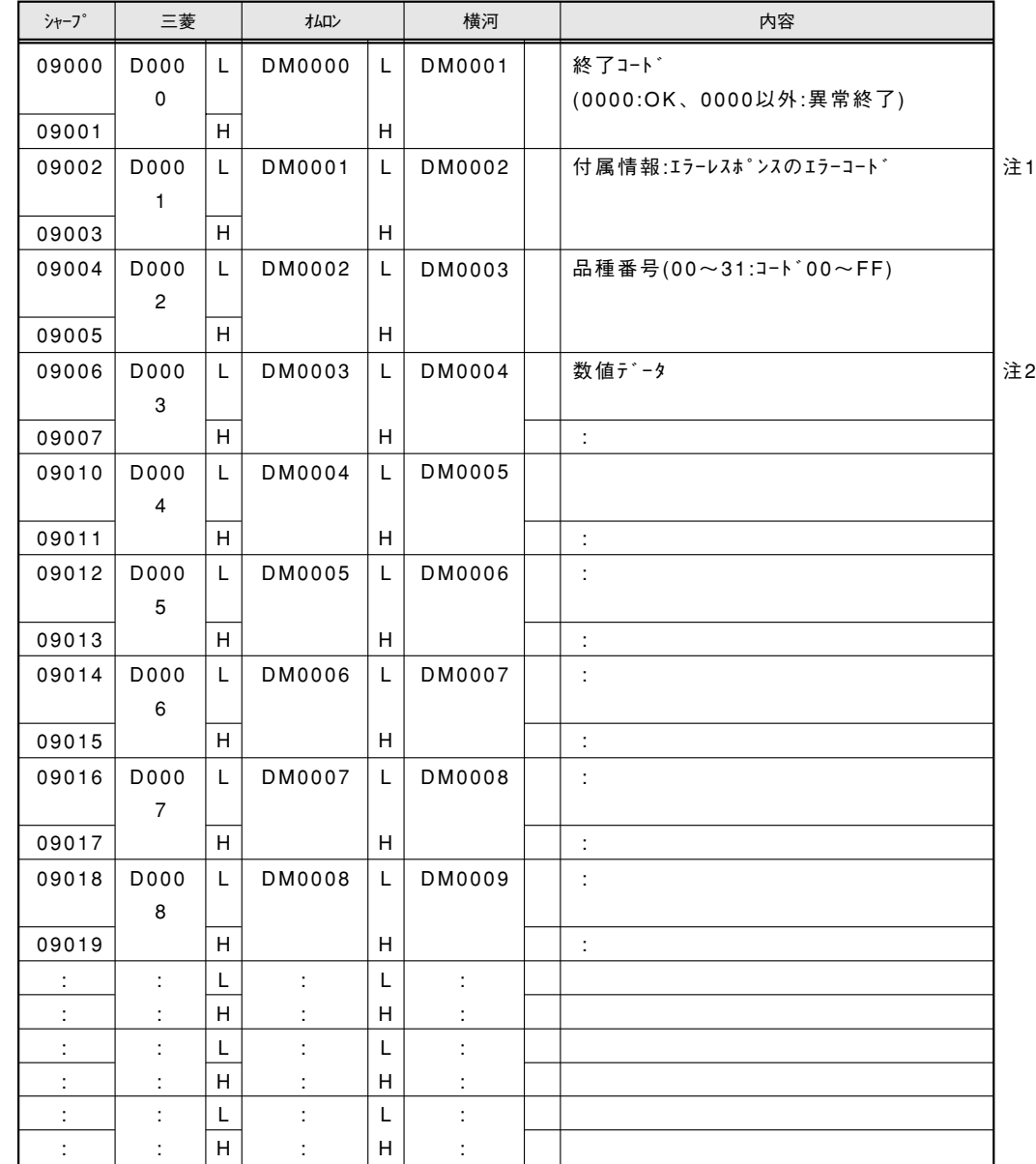

**25**

注1)終了コード=0008(エラーレスポンス受信エラー):判定結果にエラーコードを格納(例 シャープOAH=パリティエラー) 注2)出力データ詳細は、25-4「シリアル出力「有」に設定時の出力データ」に記載。

| シャーフ° | 三菱             |    | オムロン   |   | 横河     |  | 内容                    |  |
|-------|----------------|----|--------|---|--------|--|-----------------------|--|
| 09000 | D000           | L  | DM0000 | L | DM0001 |  | 終了コード                 |  |
|       | 0              |    |        |   |        |  | (0000:OK、0000以外:異常終了) |  |
| 09001 |                | H. |        | H |        |  |                       |  |
| 09002 | D000           | L  | DM0001 | L | DM0002 |  | 付属情報: エラーレスポンスのエラーコード |  |
|       | 1              |    |        |   |        |  |                       |  |
| 09003 |                | H  |        | н |        |  |                       |  |
| 09004 | D000           | L  | DM0002 | L | DM0003 |  | 品種番号(00~31:コート*00~FF) |  |
| 09005 | 2              | H  |        | H |        |  |                       |  |
| 09006 | D000           | L. | DM0003 | L | DM0004 |  | 計測1登録0座標X             |  |
|       | 3              |    |        |   |        |  |                       |  |
| 09007 |                | H. |        | H |        |  | $\uparrow$            |  |
| 09010 | D000           | L  | DM0004 | L | DM0005 |  | 計測1登録0座標Y             |  |
|       | $\overline{4}$ |    |        |   |        |  |                       |  |
| 09011 |                | H  |        | H |        |  | ↑                     |  |
| 09012 | D000           | L  | DM0005 | L | DM0006 |  | 計測1登録1座標 X            |  |
|       | 5              |    |        |   |        |  |                       |  |
| 09013 |                | H  |        | H |        |  | $\uparrow$            |  |
| 09014 | D000           | L  | DM0006 | L | DM0007 |  | 計測 1 登録 1 座標 Y        |  |
|       | 6              |    |        |   |        |  |                       |  |
| 09015 |                | H. |        | н |        |  | $\uparrow$            |  |
| 09016 | D000           | L  | DM0007 | L | DM0008 |  | 計測2登録0総面積             |  |
| 09017 | $\overline{7}$ | H. |        | н |        |  | ↑                     |  |
| 09020 | D000           | L  | DM0008 | L | DM0009 |  | $\uparrow$            |  |
|       | 8              |    |        |   |        |  |                       |  |
| 09021 |                | H  |        | H |        |  | t                     |  |
| 09022 | D000           | L  | DM0009 | L | DM0010 |  | 計測2登録1総面積             |  |
|       | 9              |    |        |   |        |  |                       |  |
| 09023 |                | H  |        | H |        |  | $\pmb{\uparrow}$      |  |
| 09024 | D000           | L  | DM0010 | L | DM0011 |  | $\ddagger$            |  |
|       | 9              |    |        |   |        |  |                       |  |
| 09025 |                | H  |        | H |        |  | t                     |  |
| 09026 | D001           | L  | DM0011 | L | DM0012 |  |                       |  |
|       | 0              |    |        |   |        |  |                       |  |
| 09027 |                | H  |        | H |        |  |                       |  |
| ÷     | $\ddot{\cdot}$ | Г  | ÷      | L | ÷      |  |                       |  |
| ł.    |                | H. |        | H |        |  |                       |  |

(例)計測1位置検出計測(単体、登録数2)、計測2大きさ検査(個別無、登録数2)

#### [HMI 例]

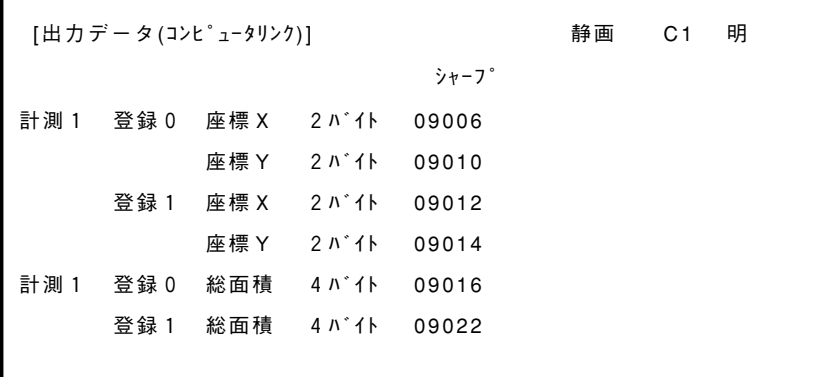

- [注] 計測実行してみないと出力データ量がわからない計測は、最大検出数を予め設定し、 最大検出数に満たない場合はダミーデータを出力するようにします。 逆に最大検出数を超える場合は、超えた出力データは出力されません。 ・対象計測:位置検出(複数/円中心)、位置姿勢角(複数)、形状一致度(複数)、 大きさ検査(個別有)、距離角計測(複数)、ワーク寸法計測
- ●例2 計測1ワーク寸法計測(登録数1)
	- ・最大検出数3=ラベル2個分出力、出力データ=総面積、ワーク数、ワーク別面積、重心、 中点

[HMI 例]

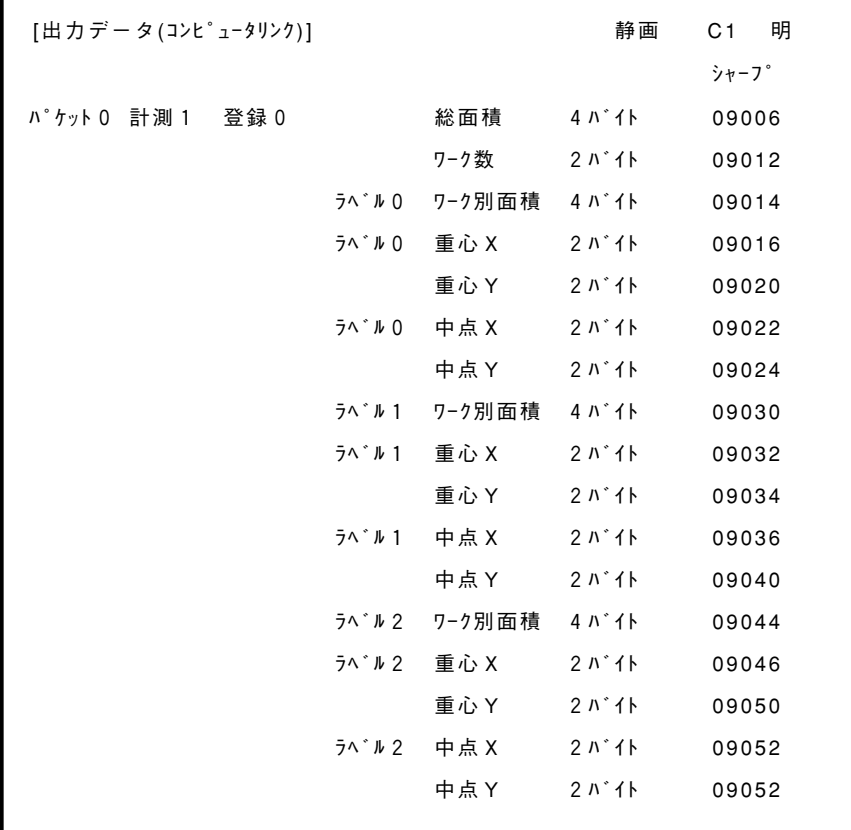

- ●例3 計測1ポイントセンサ
	- ・ポイント8個を1バイトで扱います。

・白黒=FA(H)

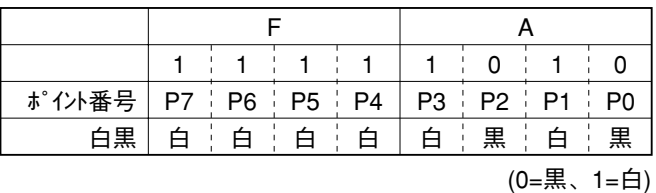

[HMI 例]

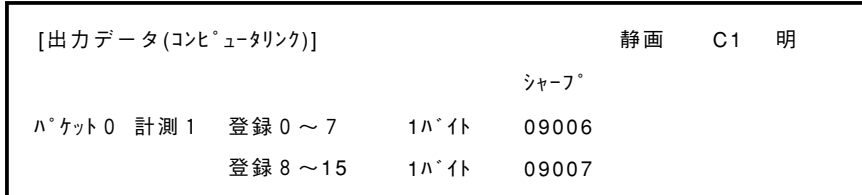

#### 2、シャープPLC時の処理

- 1)書込許可コマンド(EWR)送信タイミング
	- ① IV電源投入時
	- ② コンピュータリンクのメーカで、シャープPLC選択
	- ③ レジスタ書込コマンド(WRG)送信で、書込モード不適合エラー発生時
- 2)コミュニケーションポート処理
	- ・コミュニケーションポート選択時、レスポンス受信~コマンド送信に30msecウエイト要

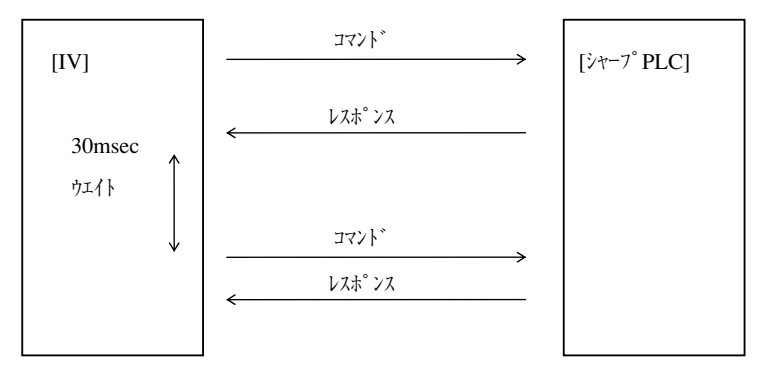

3)オムロン/三菱PLC時の処理

○データ送信

・High/Low逆転処理が必要

**25**

- 3、その他
	- 1)エラーレスポンス受信

・エラー0008を登録し、レスポンス中のエラーコードは付属情報とします。

- 2) リトライ
	- ・リトライ回数は4回です。
	- ・リトライ該当ケース
		- ①レスポンス受信無、②IV側で通信異常検出、③通信異常レスポンス受信
- 3)メーカ別相違点は下記一覧の通りです。

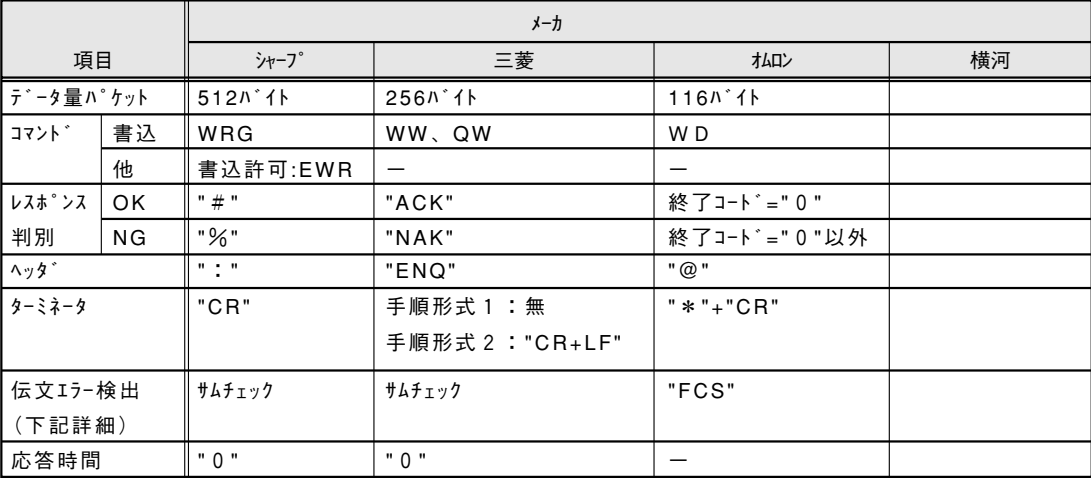

○伝文エラー検出

[シャープ]

- ・サムチェック方式
- ① アスキーコードのまま加算
- ② 2桁16進データ作成
- 3 受信サムチェックコード をバイリ化、
- ④ "②"と"③"を加算し、"00"ならOK
- (注)受信サムチェックコードが上位、下位とも"@"ならサムチャックは不要

[三菱]

- ・サムチェック方式
- ① バイナリ化して加算
- ② 下位2桁16進データ作成→アスキーコード化
- ③ 受信サムチェックコードと"②"が一致→OK

[オムロン]

- ・FCS方式
	- ① 伝文の最初から排他的論理和を算出
	- ② 下位2桁16進データ作成→アスキーコード化
	- ③ 受信サムチェックコードと"②"が一致→OK

## 25-4 シリアル出力「有」に設定時の出力データ

計測結果をシリアル出力「有」に設定した計測結果が、下記の計測番号順と出力コード順/登録番 号順に書き込まれます。

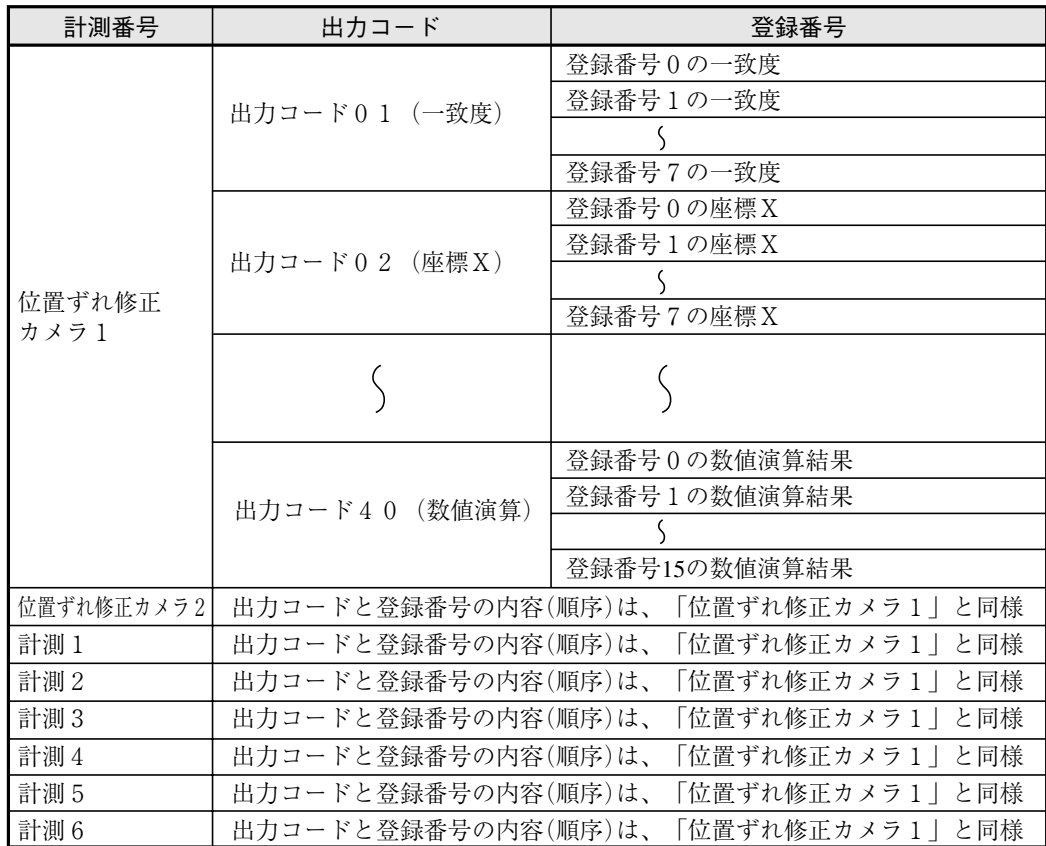

・出力データを「無」に設定しているデータは出力されません。(前づめされます。)

・出力コードの内容(種類、バイト数、対象計測プログラム)は、次ページを参照願います。

[例]次のように、計測結果をシリアル出力「有」に設定時の出力データ例

|       | シャープ 三 菱          |   | オムロン          |    | 出力データ           | データ内容                           | シリアル出力「有 の計測項目          |
|-------|-------------------|---|---------------|----|-----------------|---------------------------------|-------------------------|
| 09014 | D0006             |   | DM0006        | L  | 01              | $0001$ (H) : $00 =$ 固定値         |                         |
| 09015 |                   |   |               | H  | $00\,$          | 01=出力コード(一致度)                   |                         |
| 09016 |                   |   |               |    | 78              |                                 |                         |
| 09017 | D0007             | H | DM0007        | H  | 26              | $2678$ (H) : 9848(D) = 98.48%   |                         |
| 09020 | D0008             |   |               |    | 02              | $0020$ m : $00 =$ 固定値           | 計測1(位置ずれ計               |
| 09021 |                   | H | <b>DM0008</b> | H  | 00 <sup>2</sup> | 02=出力コード(座標X)                   | 測)の登録番号 $0$ (一          |
| 09022 |                   |   | DM0009        |    | 92              | 0992(H):2450(D)=245.0(座標値)      | 致度、座標X、座標               |
| 09023 | D0009             | H |               | H  | 09              |                                 | ずれY)                    |
| 09024 |                   |   |               |    | 05              | 0005m:00=固定値                    |                         |
| 09025 | D0010             | H | DM0010        | H  | $00\,$          | 05=出力コード(座標ずれY)                 |                         |
| 09026 |                   |   |               | L  | FA              |                                 |                         |
| 09027 | D0011             | H | DM0011        | H  | 00 <sup>2</sup> | 00FA(H):250(D)=25.0(ずれ値)        |                         |
| 09030 |                   |   |               |    | 01              | $0001$ (H): $00 =$ 固定値          |                         |
| 09031 | D0012             | H | DM0012        | H  | $00\,$          | 01=出力コード(一致度)                   | 計測3(一致度検査)<br>の登録番号0(一致 |
| 09032 |                   |   |               | 28 |                 |                                 | 度)                      |
| 09033 | D <sub>0013</sub> | H | DM0013        | H  | 26              | $2628(H)$ ; $9752(D) = 97.52\%$ |                         |

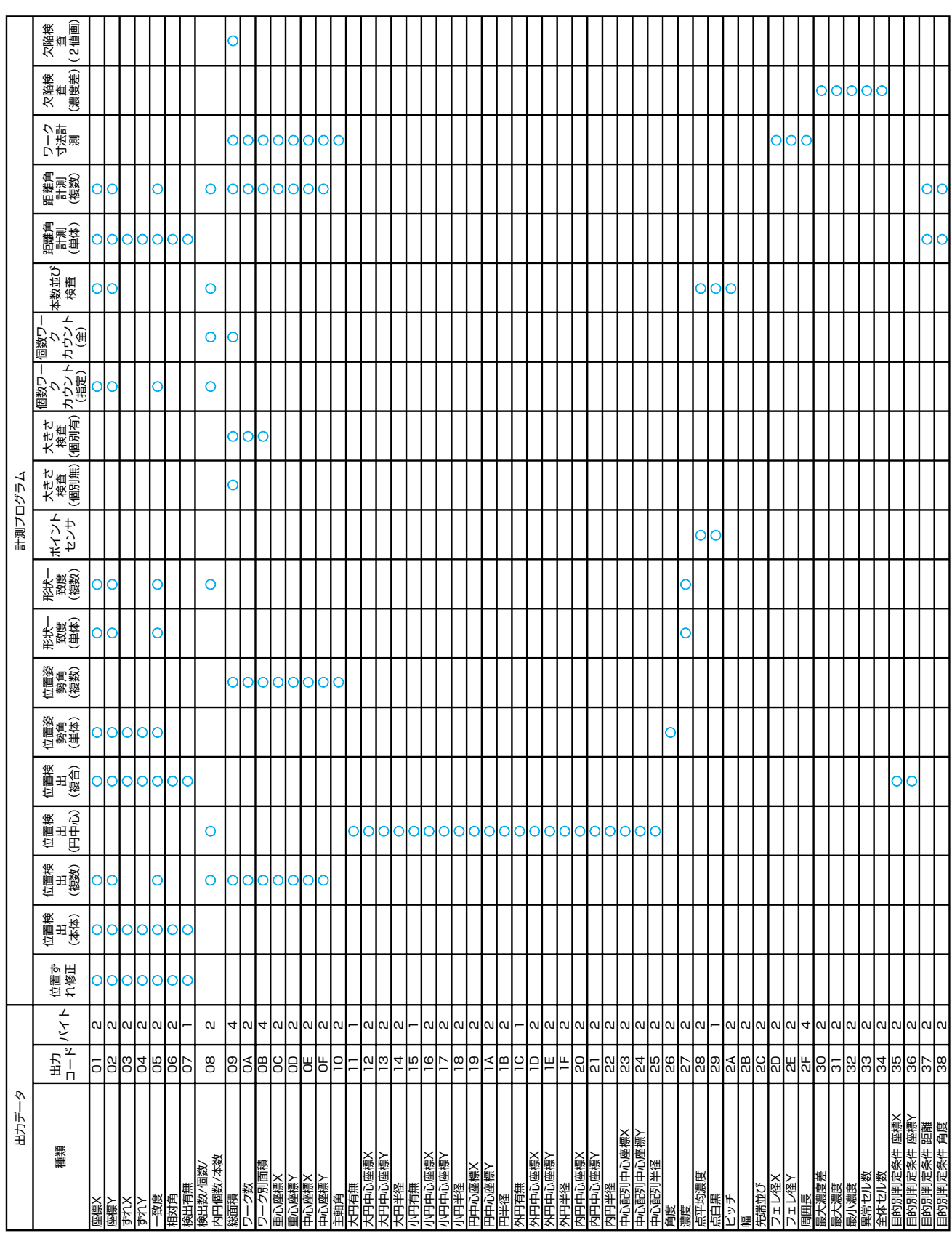

● 出力データのコードとバイト数

**25**

2. 距離角計測の結果

| 出力データ |     |       |                |  |  |
|-------|-----|-------|----------------|--|--|
| 種     | 類   | 出力コード | バイト            |  |  |
| 距離    |     | 30    | $\overline{2}$ |  |  |
| 角度    |     | 31    | $\mathcal{D}$  |  |  |
| 補助 1  | 座標X | 32    |                |  |  |
|       | 傾き  | 33    | 4              |  |  |
|       | 座標Y | 3 4   |                |  |  |
| 補助2   | Y切片 | 3 5   | 4              |  |  |

#### 3. 数値演算の結果

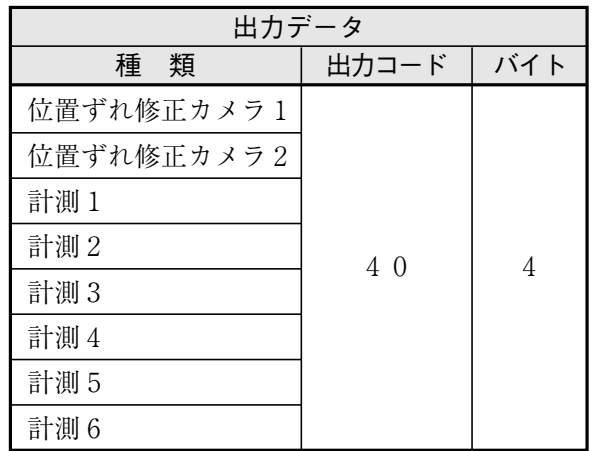

### 25-5 インターフェイス

各メーカーとのインターフェイスについて記載します。

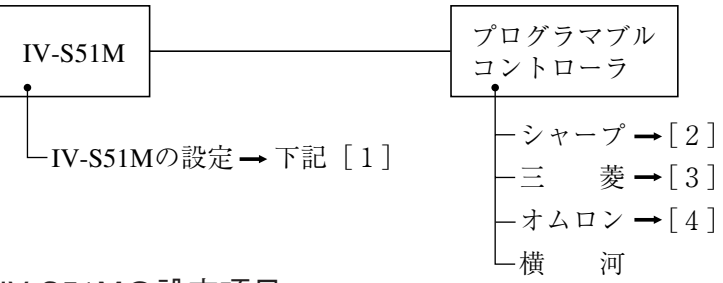

### [1] IV-S51Mの設定項目

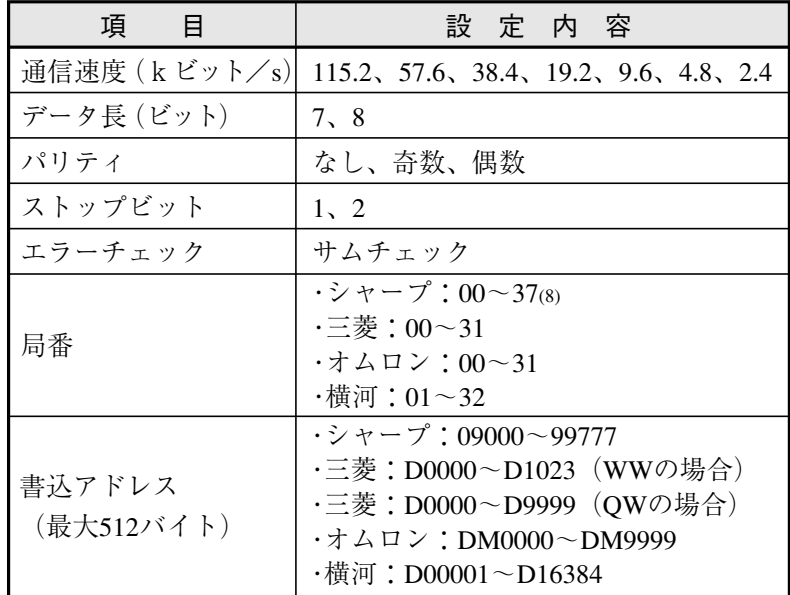

[2] シャープPLCとの接続方法

#### ● 接続可能な機種

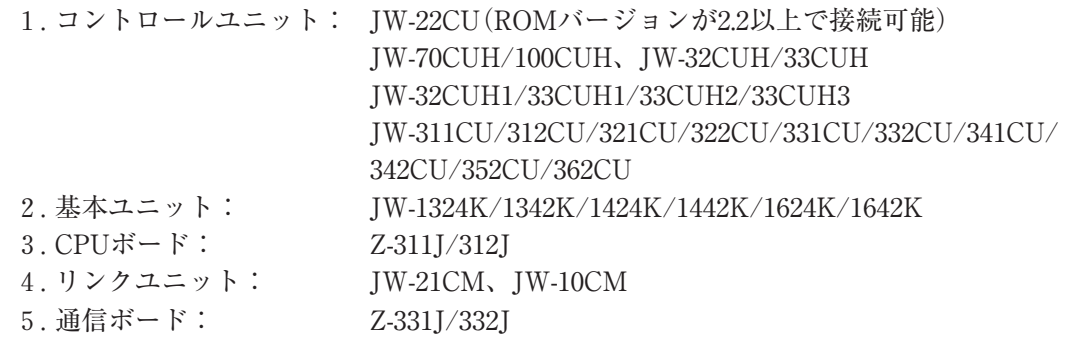

#### (1) ユニットの設定

JW-22CU、JW-70CUH/100CUH、Z-311J/312Jの場合 コミュニケーションポートの使用条件をシステムメモリ#236、#237に設定します。 #236はD0~D5のビットを設定します。

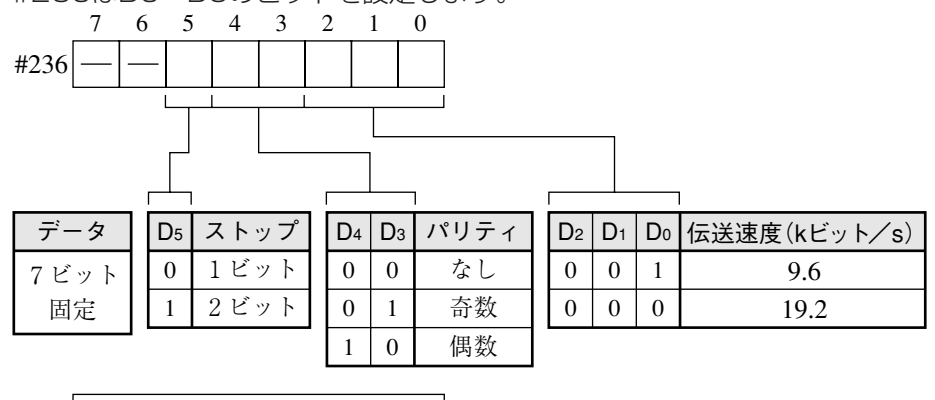

#237 局 番  $(001 \sim 037(8))$ 

自局の局番を設定します。

初期状態は#236、#237ともに000です。

- JW-32CUH/33CUH、JW-32CUH1/33CUH1/33CUH2/33CUH3の場合
	- 1. コミュニケーションポート1(PG/COMM1ポート)を使用時
		- 使用条件をシステムメモリ#234、#235に設定します。#234はD0~D5のビットを設定 します。

PG/COMM1ポートにはRS-422のみの接続となります。

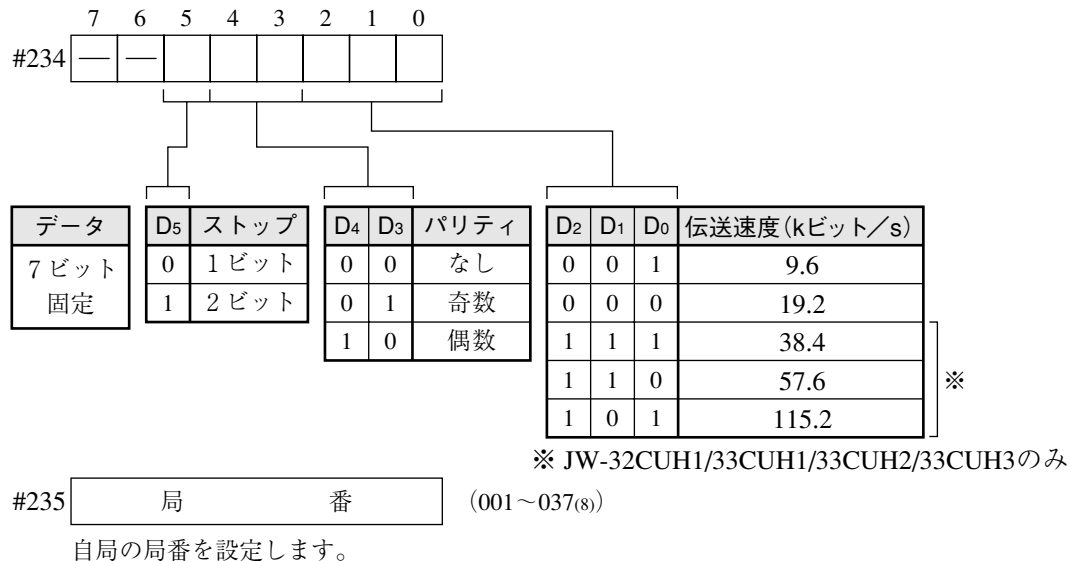

初期状態は#234、#235ともに000です。

2. コミュニケーションポート2(PG/COMM2ポート)を使用時 使用条件をシステムメモリ#222、#236、#237に設定します。 PG/COMM2ポートには、RS-232またはRS-422で接続できます。

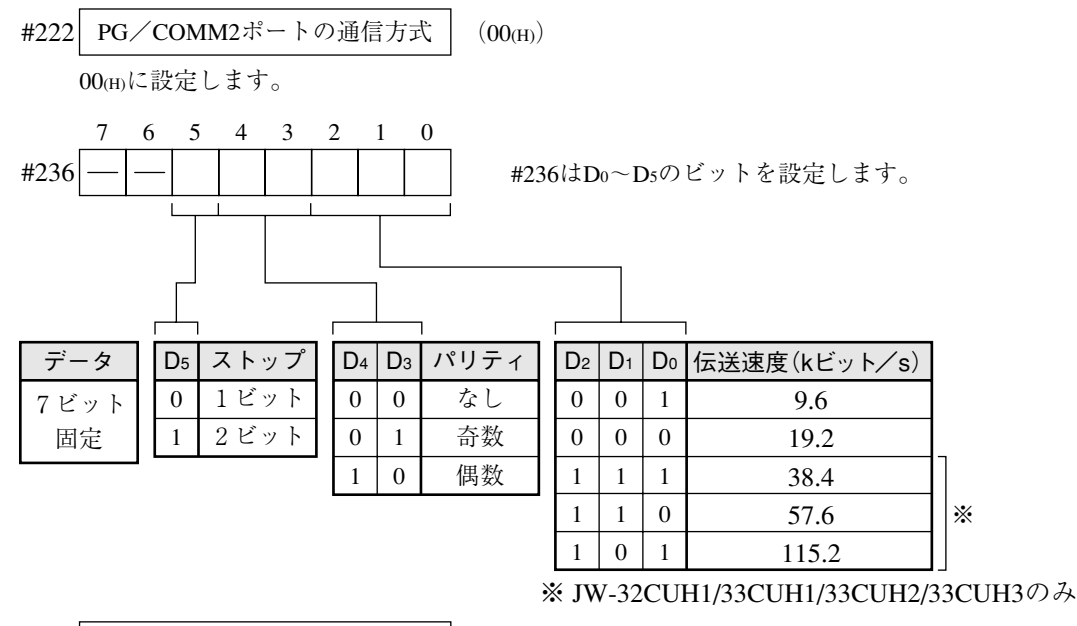

 $#237$  局 番  $(001~037_{(8)})$ 

自局の局番を設定します。

初期状態は#222、#236、#237ともに000です。

JW-311CU/312CU/321CU/322CU/331CU/332CU/341CU/342CU/ 352CU/362CUの場合

コミュニケーションポート1(PG/COMM1ポート)の通信条件を #234のビット(D0~D6)に設定します。

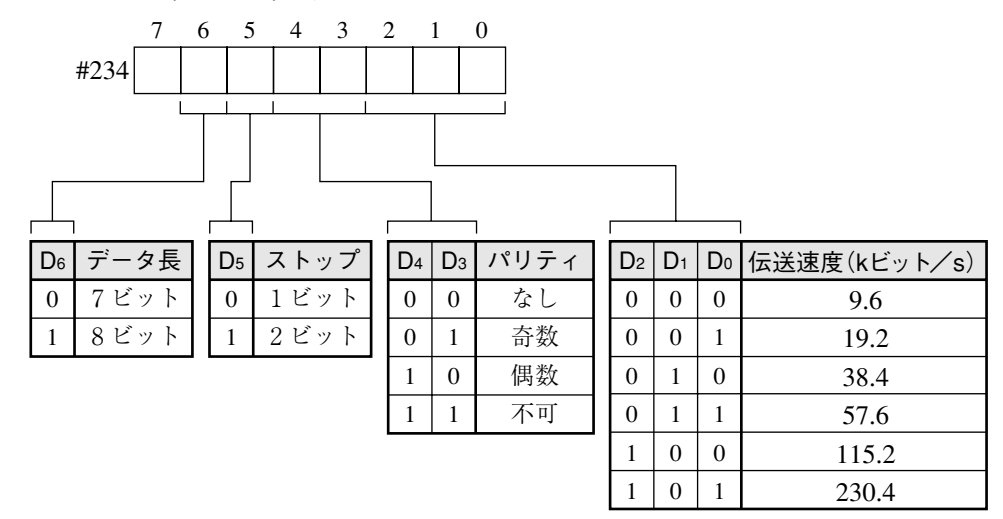

コミュニケーションポートは、リンクユニットJW-21CMのコマンドモードと同じ通信内容 のため#235に局番(001~037(8))を設定します。

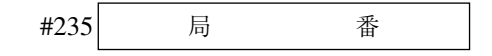

初期値は#0234、#0235ともに00(H)です。

JW-1324K/1342K/1424K/1442K/1624K/1642Kの場合

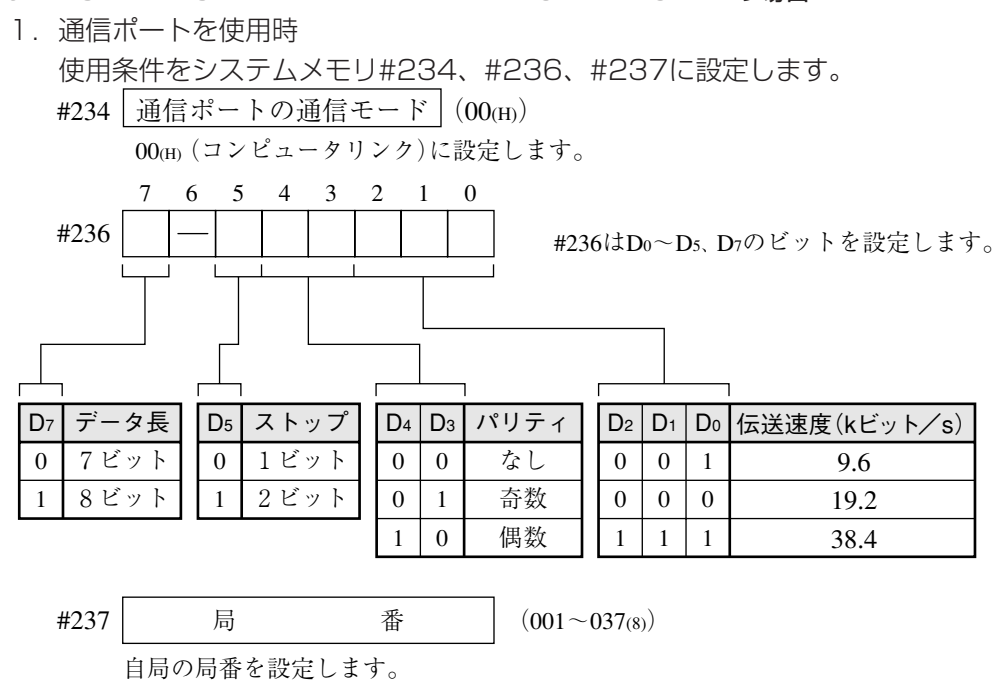

初期状態は#234、#236、#237ともに000です。

2. MMIポートを使用時

使用条件を#226、#227に設定します。#226はD0~D5のビットを設定します。 MMIポートを使用すると、IV-S51MとJW10は1:1の接続になります。

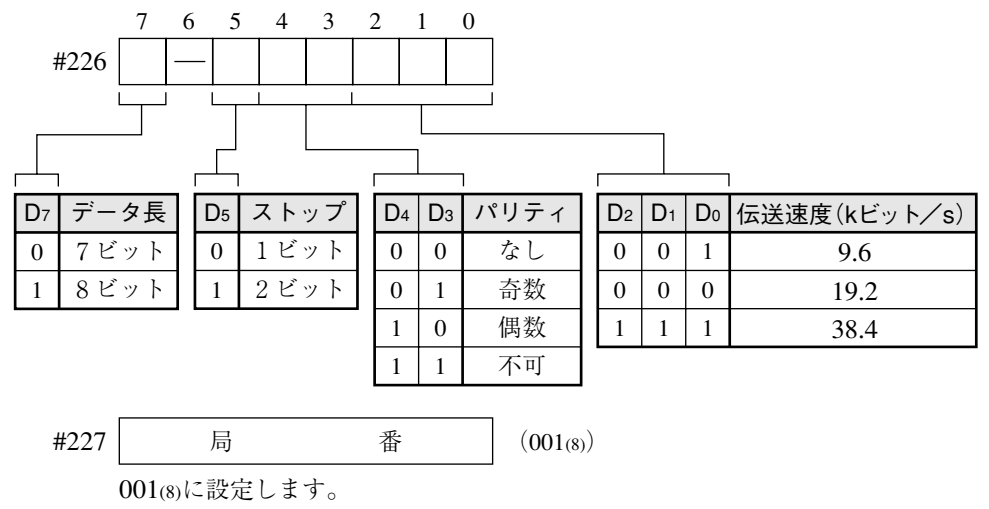

初期状態は#226、#227ともに000です。

#### JW-21CM、JW-10CMの場合

ユニットのスイッチ(SW0~4、7)を下記の設定にします。

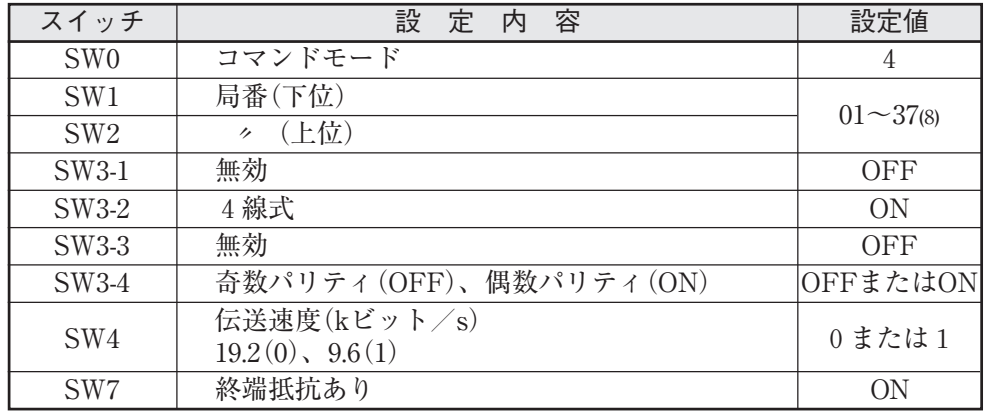

#### Z-331J/332Jの場合

ボードのスイッチ(SW0~4、7)を下記の設定にします。

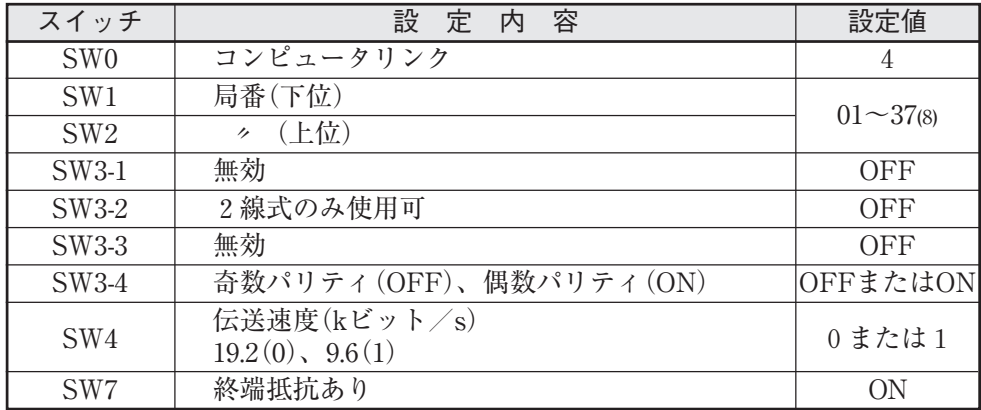

#### (2) 使用メモリ

IV-S51M用に使用するメモリは、次の設定範囲内で結果の書込開始アドレスを設定してください。

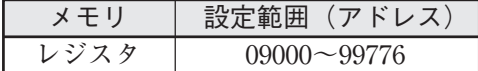

**25**

- (3) 配線
	- JW-22CU、JW-70CUH/100CUHの場合

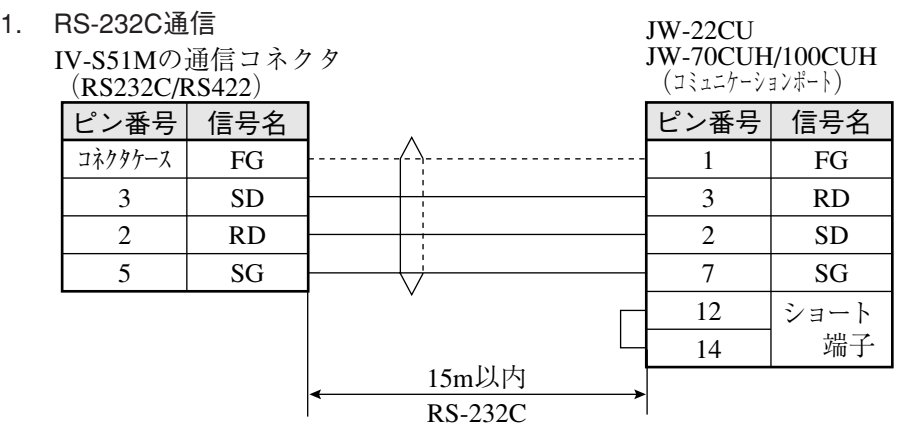

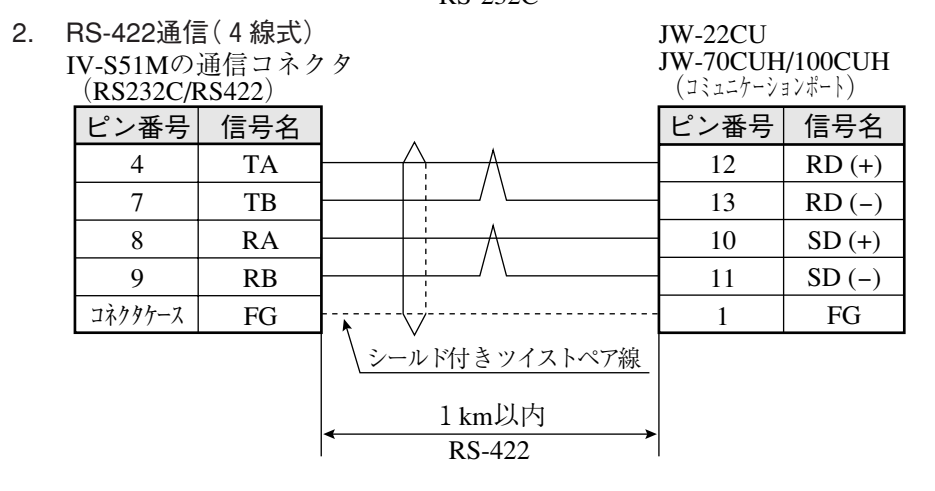

JW-32CUH/33CUH、JW-32CUH1/33CUH1/33CUH2/33CUH3の場合

JW-32CUH/33CUH

JW-32CUH/33CUH

1. RS-232C通信

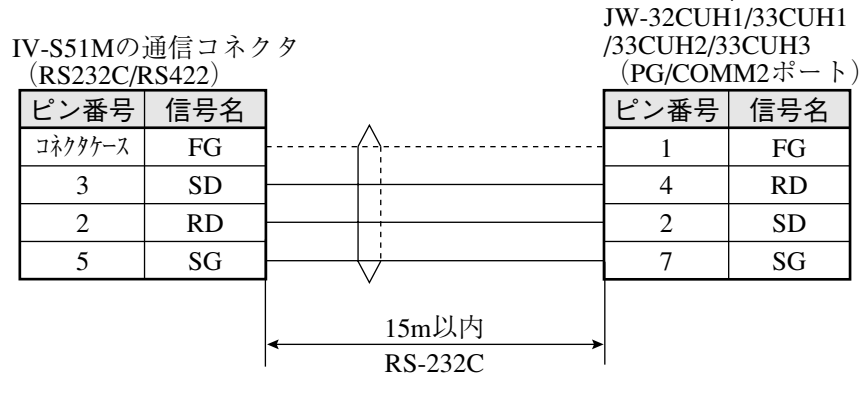

2. RS-422通信(4線式)

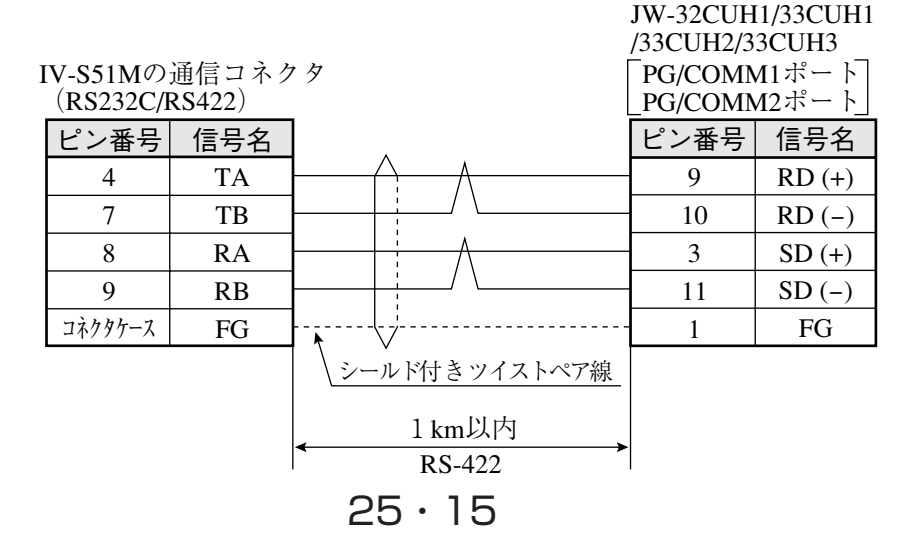

### JW-1324K/1342K/1424K/1442K/1624K/1642Kの場合 RS-422接続のみです。通信ポートを使用時にはRS-422(2線式)、MMIポートを使用時 にはRS-422(4線式)となります。

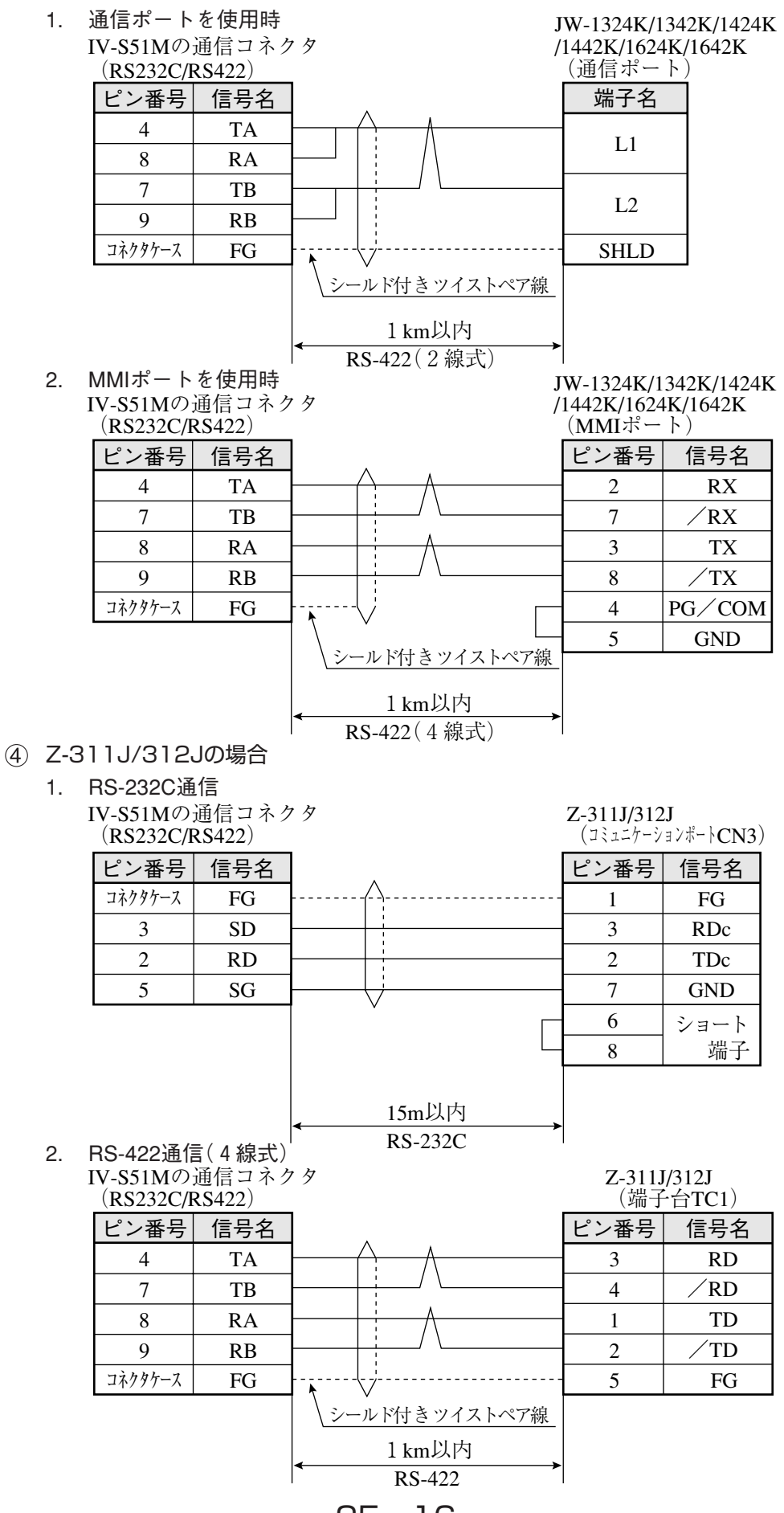

JW-21CM、JW-10CMの場合

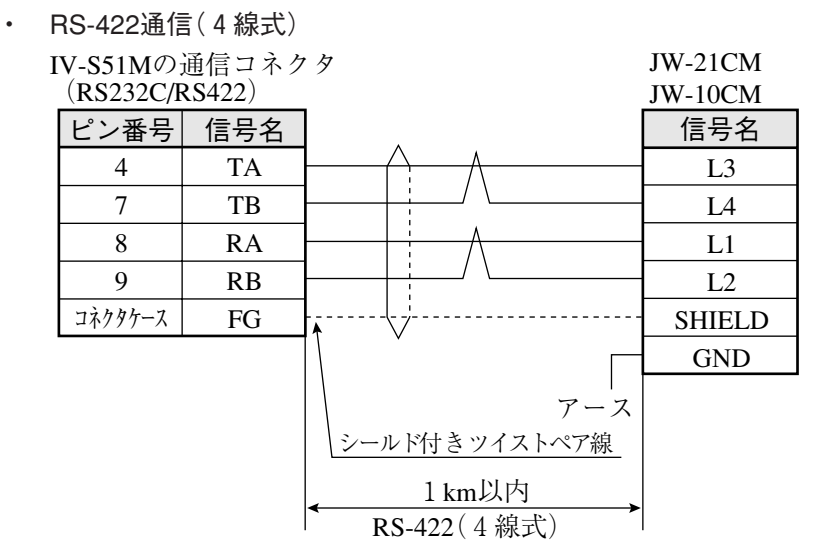

Z-331J/332Jの場合

・ RS-422通信(2線式) IV-S51Mの通信コネクタ (RS232C/RS422) Z-331J/332J (上位通信ポートT1) L1 L2 S FG 端子名 TA RA TB RB FG 信号名 4 8 7 9 コネクタケース ピン番号 1km以内  $R$ S-422 $(2$ 線式) シールド付きツイストペア線

#### [3] 三菱PLCとの接続方法

#### ● 接続可能な機種

Aシリーズの計算機リンクユニット

- 1. AJ71C24-Sx(AnA、AnN) AnAの場合にはCPUがAnAシリーズで、かつリンクユニットバージョンがS6以降のと きに設定できます。
- 2. A1SJ71C24(A1S) A1SJ71C24-R2の場合には局番スイッチが無いため、局番は00固定です。
- 3. A0J72C24S1(A0J2)

#### (1) ユニットの設定

ユニットAJ71C24-Sxの場合

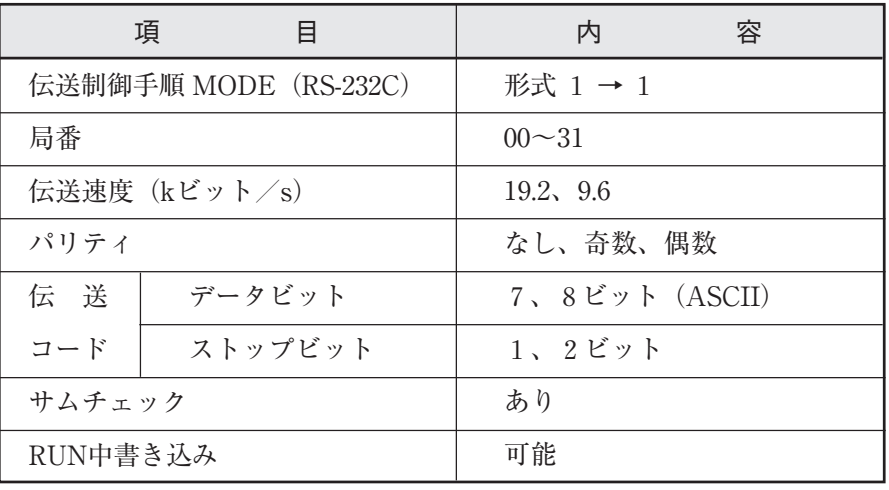

#### ● スイッチ設定

- 例:モードRS-232C、局番00、伝送速度19.2kビット/s、偶数パリティ、データ7ビッ ト、ストップ2ビットを設定する場合
	- ・3個のロータリディップスイッチ

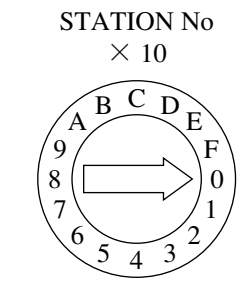

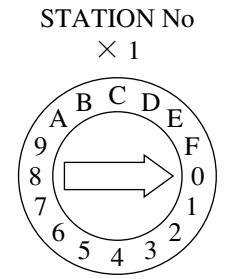

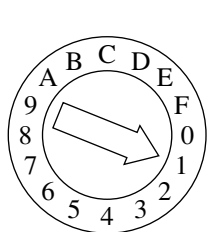

MODE

・ディップスイッチ

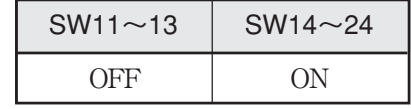

- ユニットA1SJ71UC24-R4の場合
	- スイッチ設定

例:モードRS-422、伝送速度19.2kビット/s、偶数パリティ、ストップ2ビットを設定する

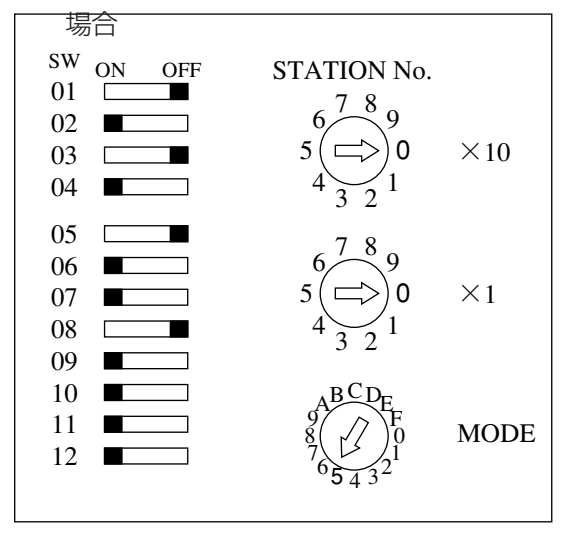

(2) 使用メモリ

IV-S51M用に使用するメモリは、次の設定範囲内で結果の書込開始アドレスを設定してくだ さい。

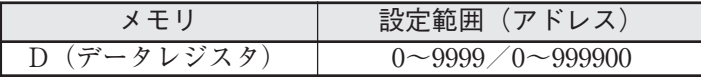

注:IV-S51Mから三菱PLCへの書込には、書込コマンドWW/QWを使用しています。書込コ マンドWW/QWの書込範囲は三菱PC側の制限によりD0000~D1023/D000000~ D008191となります。 よって、書き込むすべてのデータが、この制限範囲に入るように設 定してください。

(3) 配線

計算機リンクユニットとの接続を示します。

RS-232C通信の場合

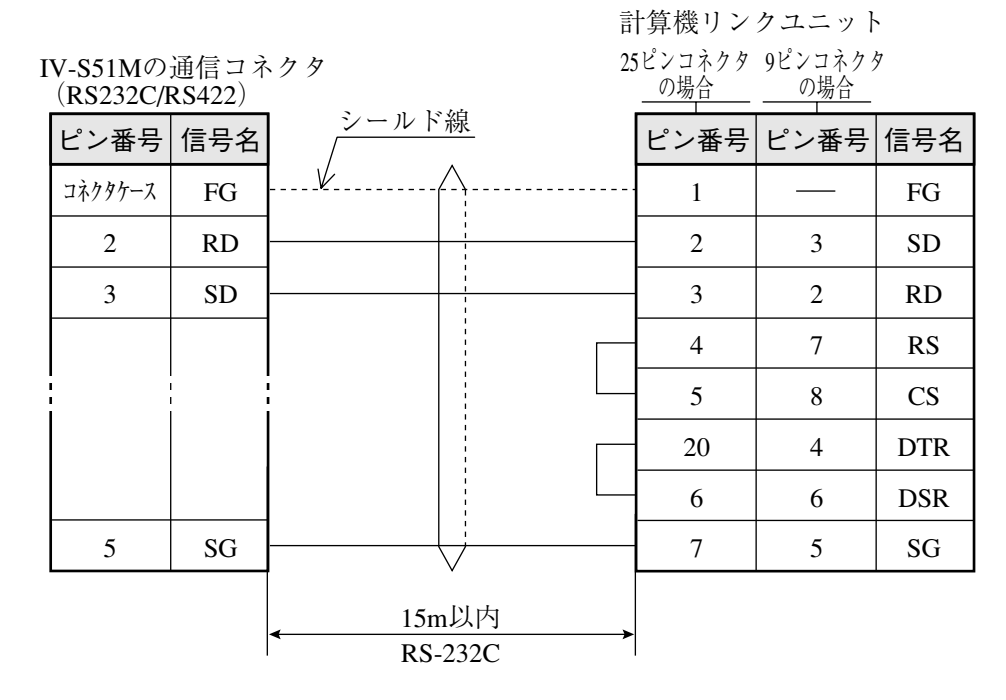

注:RS、CS、DR、CDをジャンプします。 SGはジャンプしないでください。

留意点

・RS-232C通信の場合、CD端子チェック設定で「CD端子チェックなし」に設定するため、 下記のシーケンスプログラムを組み込んでください。詳細は三菱の計算機リンクユニッ トのマニュアルを参照願います。

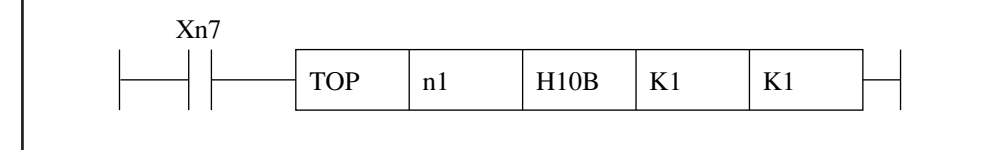

(2) RS-422通信の場合

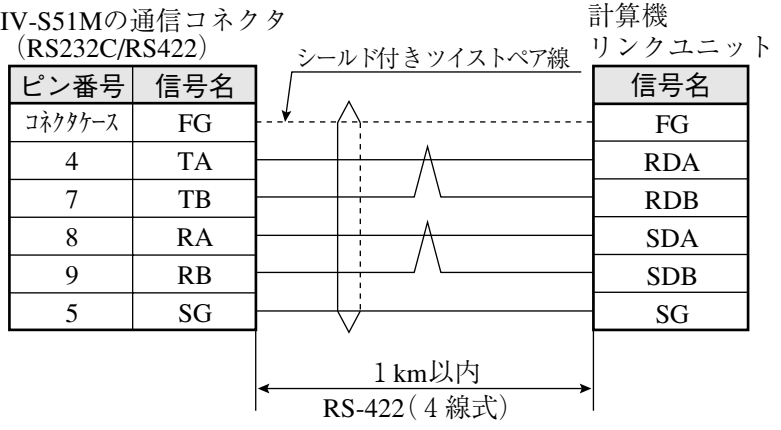

#### [4] オムロンPLCとの接続方法

#### ● 接続可能な機種

上位リンクユニット

- 1. C500-LK203(C1000H) 4. CV CPUリンクポート(CV1000、CVM1)
- 2. C200-LK201(C200H RS-232C) 5. CV500-LK201(CV1000、CVM1)
- 3. C200-LK202(C200H RS-422)6. CS1W-SCU21

### 留意点

- ・電源投入時のPLC本体は、動作モードを「モニタモード」で立ち上げてください。他の モードの場合、コンピュータリンクエラーとなります。
- 動作モードはメモリユニットの初期モード設定スイッチ、システム設定(FUN49)命令の モニタモード立上げビット、装着周辺ツールにより下表のとおりです。

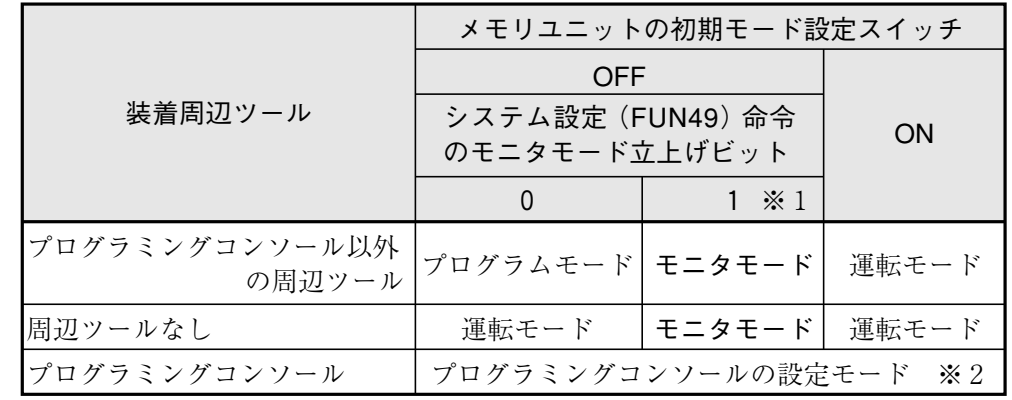

※1 下記のようなラダープログラムを00000番地に挿入してください。

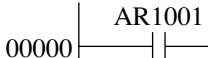

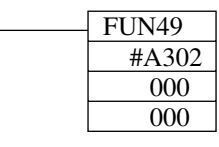

※2 プログラミングコンソールの場合、スイッチで「モニタモード」に設定してく ださい。

詳細はオムロンPLCユニットのマニュアルを参照願います。

(1) ユニットの設定

| 項          | П                            | 容<br>内                 |  |  |
|------------|------------------------------|------------------------|--|--|
| 号機No       |                              | 00 $\sim$ 31 $\%$      |  |  |
|            | 伝送速度 ( $k \in \mathcal{S}$ ) | 19.2, 9.6              |  |  |
| コマンドレベル    |                              | 1                      |  |  |
| パリティ       |                              | 奇数、偶数                  |  |  |
| 伝 送        | データビット                       | 7 (ASCII)              |  |  |
| コード        | ストップビット                      | 2                      |  |  |
| 1:1/1:N手順  |                              | $1: N \neq \mathbb{H}$ |  |  |
| 同期切替スイッチ   |                              | 内部同期                   |  |  |
| CTS切替スイッチ  |                              | $0 V$ (常時ON)           |  |  |
| 5 V 供給スイッチ |                              | OFF                    |  |  |

<sup>※</sup> CV500-LK201と接続時の号機No.です。通信ポート1のとき00固定で、通信ポート2の とき任意(00~31)となります。

(2) 使用メモリ

IV-S51M用に使用するメモリは、次の設定範囲内で結果の書込開始アドレスを設定してくだ さい。

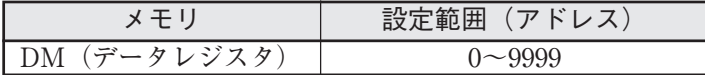

注: IV-S51MはCモードコマンドの「DMエリア書込」コマンドを使用しています。アドレス設 定範囲の制限は、オムロン上位リンクのマニュアルを参照願います。

- (3) 配線
	- RS-232C通信の場合

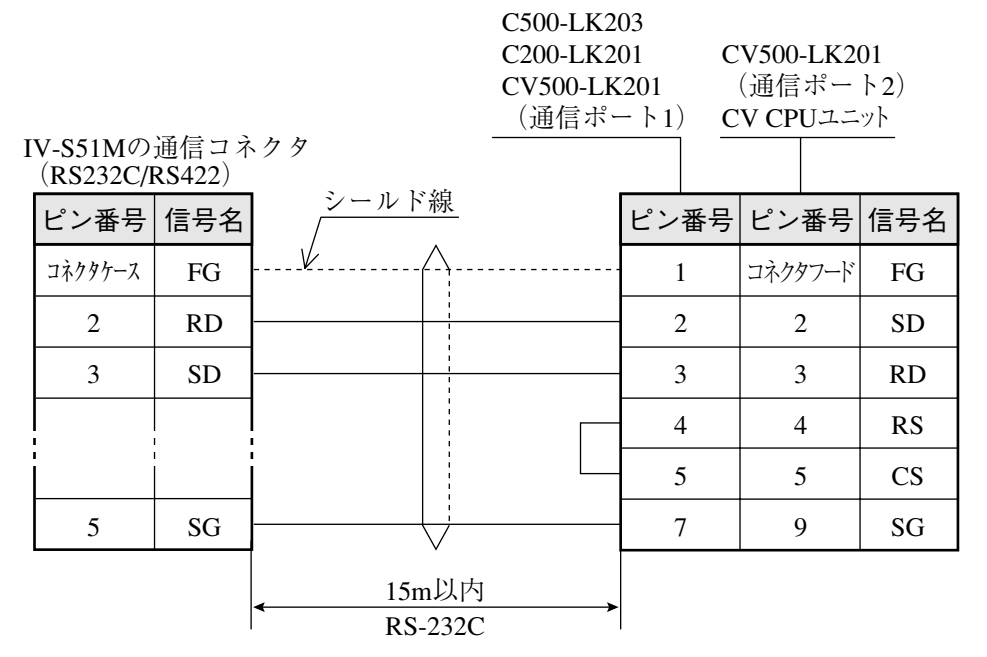

(2) RS-422通信の場合

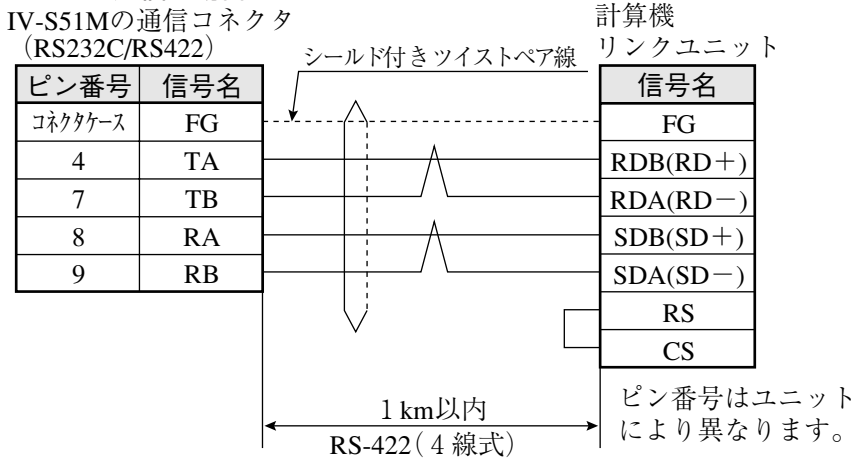

### 25-6 プログラム例

IV-S51MとシャープPLC(JW70H)を用いた計測例(位置ずれ計測の2点サーチ)をデータ フロー、フローチャート、タイミングチャートについて説明します。

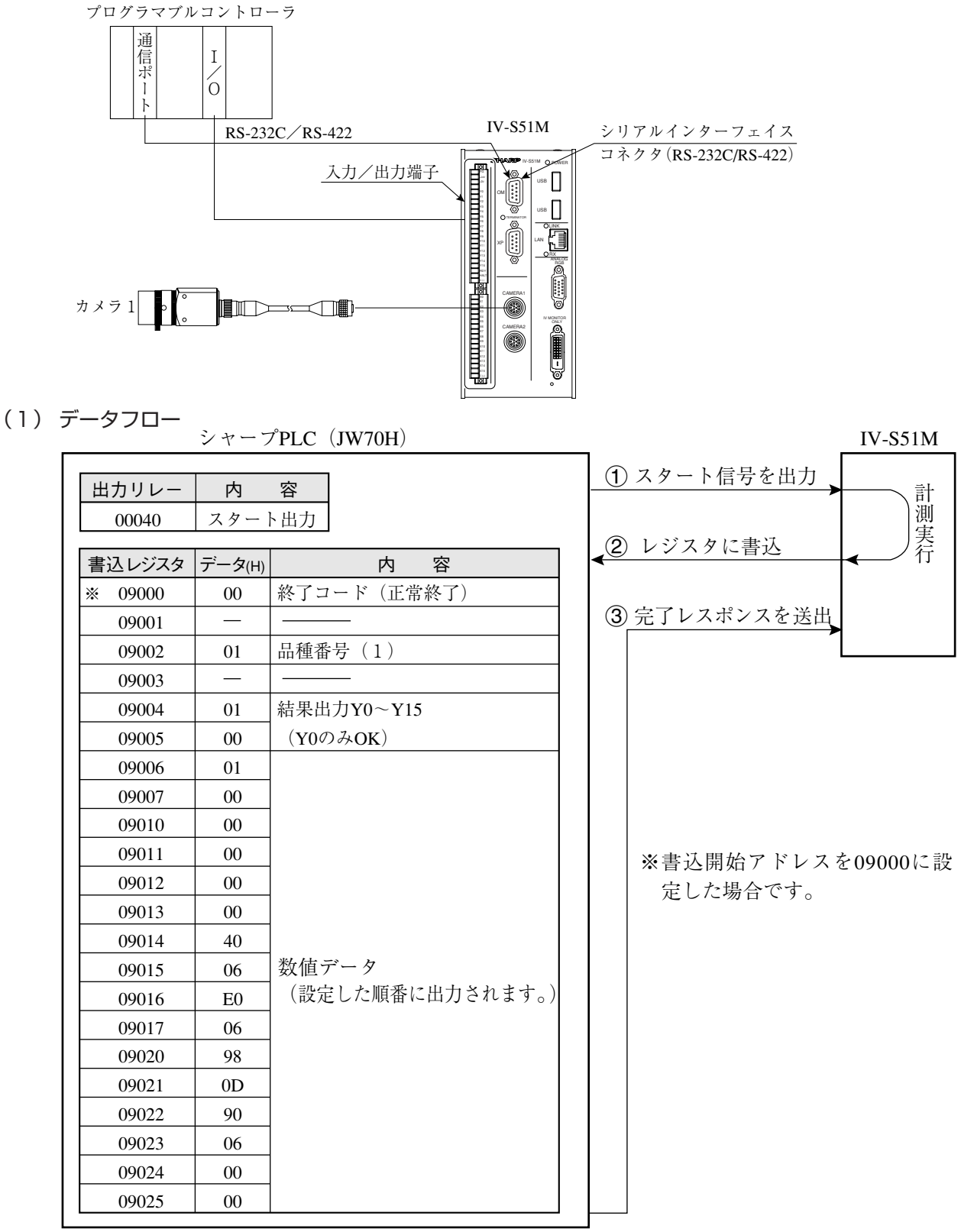

注1:PLC側はデータ書込を許可にしてください。

三菱、オムロン、横河の場合には動作は同じですが、PLCのレジスタおよびリレーのアド レスが異なります。

注2:品種番号は、IV-S51Mの品種入力(パラレル)に未接続の場合、品種0になります。品種 を複数にする場合、予めIV-S51Mの品種入力に品種番号(パラレル)を入力してください。

**25**

(2) フローチャート

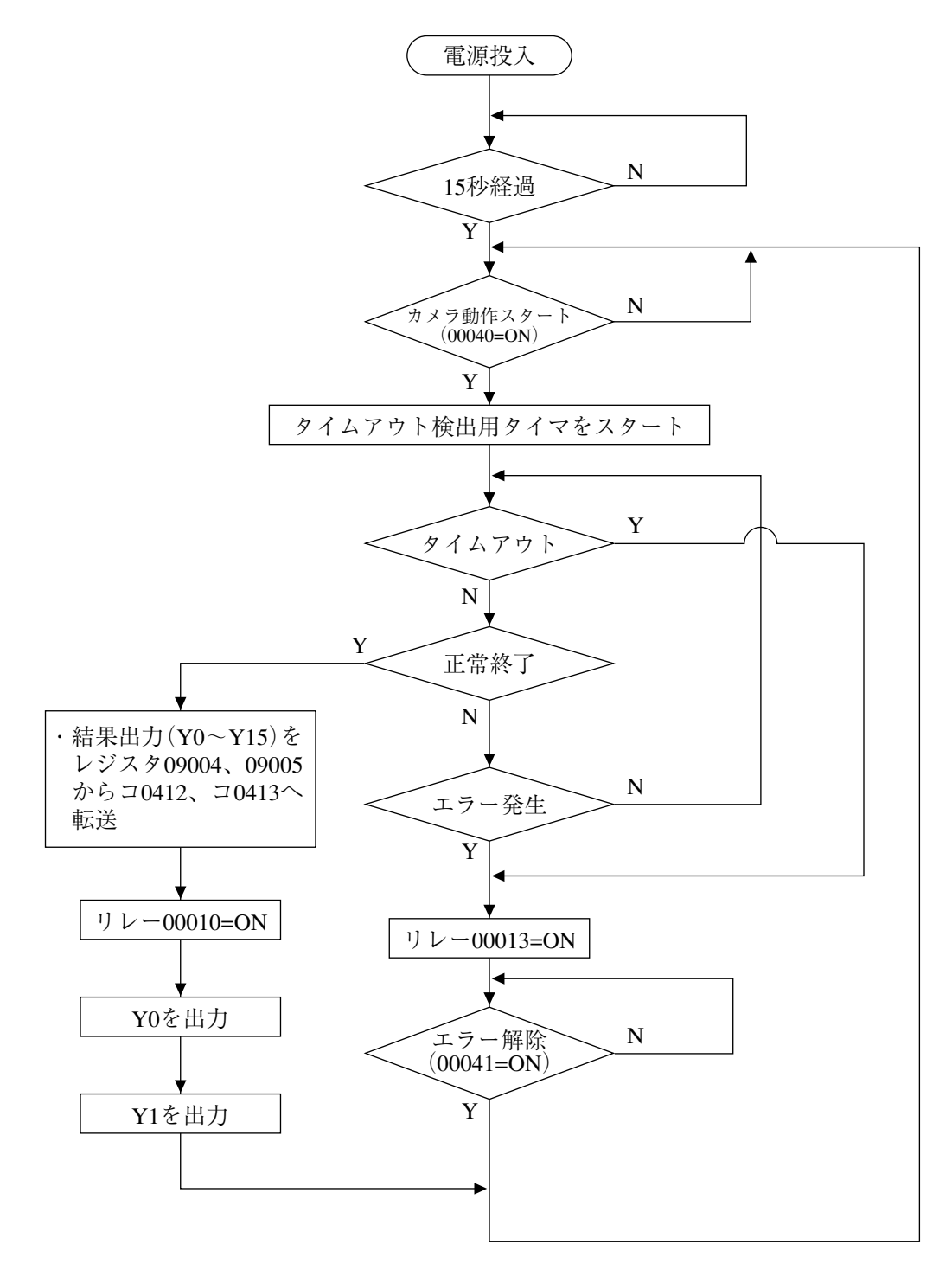

(3) プログラム

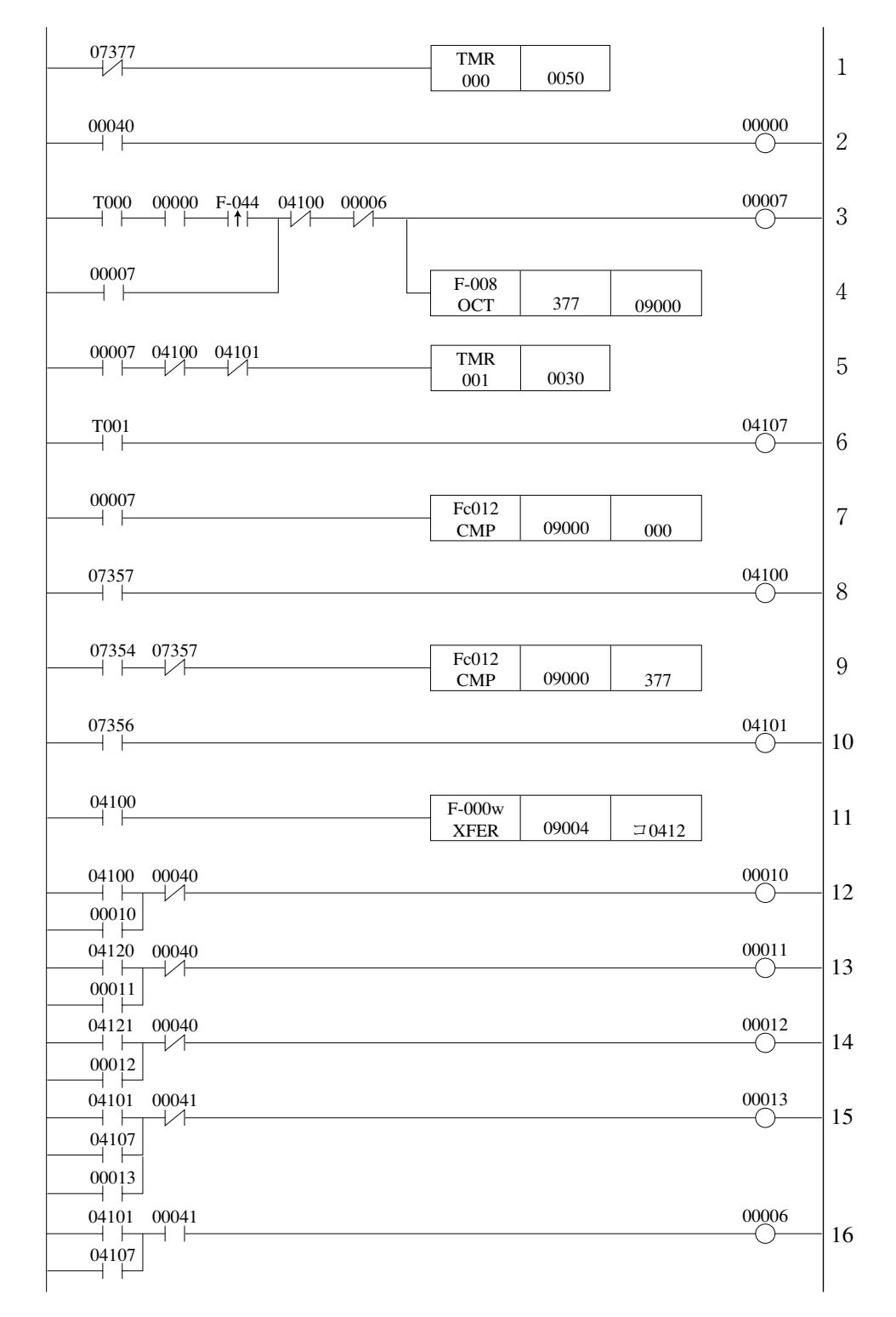

- プログラム解説
	- 次の1~16は前ページの1~16に対応します。
		- 1. 電源投入後、5秒間待機。(07377は電源「ON」時に1スキャンのみ「ON」)
		- 2. カメラの動作をスタート。(00040は計測トリガ入力)
		- 3. 動作開始成立(00000=ON)によりトリガ入力(00007)を自己保持。
		- 4. 書込レジスタの終了コードをクリア。
		- 5. コンピュータリンク接続のタイムアウト検出用タイマをスタート。
		- 6. タイムアウトエラー。
		- 7. 正常終了をチェック。
		- 8. 正常終了(09000=000 (8)
		- 9. 異常発生をチェック。
		- 10. 異常発生(09000=001~376 (8)
		- 11. IV-S30側の結果出力Y0~Y15(16点)のデータを、レジスタ09004~09005か らコ0412~コ0413に転送。
		- 12. 正常終了を出力。
		- 13. 結果出力Y0の判定OK/NGを出力。
		- 14. 結果出力Y1の判定OK/NGを出力。
		- 15. タイムアウトおよび異常発生時、出力。
		- 16. タイムアウトおよび異常発生時、リセット。

(4) タイミングチャート

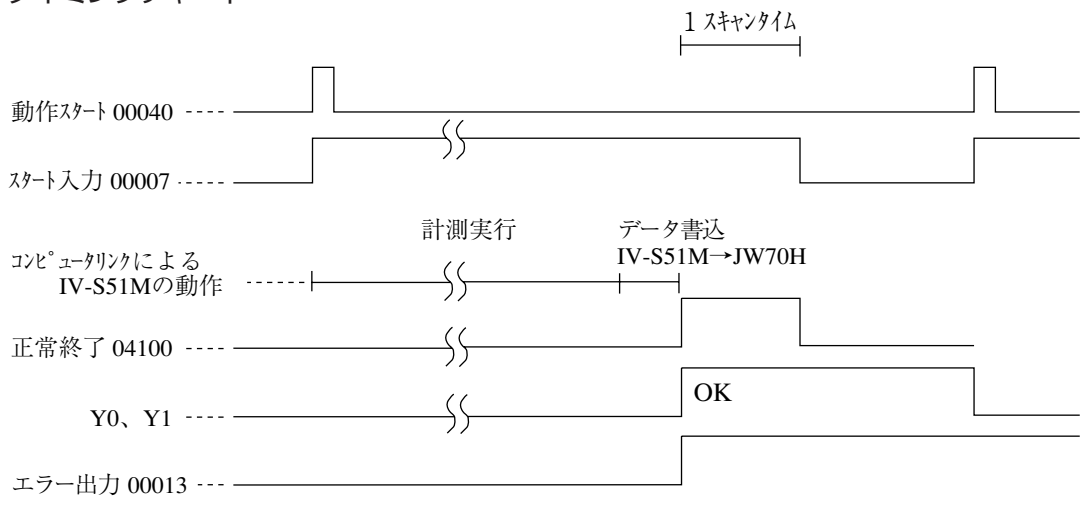

**25**

# 第26章 ハードウェア/性能・仕様

## 26-1 IV-S51Mの構成品

IV-S51Mの構成品は次のとおりです。

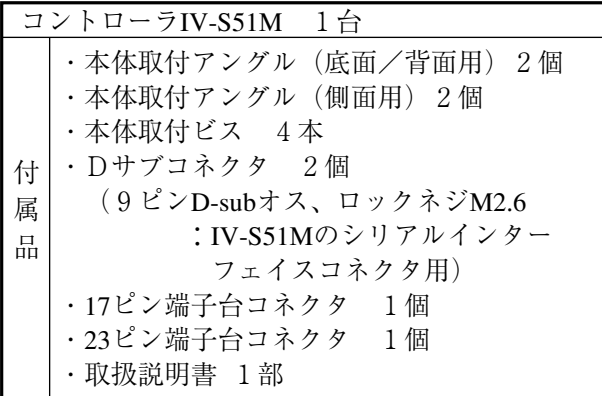

**26**

### 26-2 安全上のご注意

取付、運転、保守・点検の前に必ずこの取扱説明書とその他の付属書類をすべて熟読し、正しくご使用くだ さい。機器の知識、安全の情報そして注意事項のすべてについて習熟してからご使用ください。この取扱 説明書では、安全注意事項のランクを「危険」「注意」として区分してあります。

:取扱を誤った場合に、危険な状況が起こりえて、死亡または重傷を受ける可能性が想定さ 危険 れる場合。

:取扱を誤った場合に、危険な状況が起こりえて、中程度の傷害や軽傷を受ける可能性が想 定される場合および物的損害だけの発生が想定される場合。 ∧ 注意

なお、| 企 注意 | に記載した事項でも、状況によっては重大な結果に結びつく可能性があります。い ずれも重要な内容を記載していますので必ず守ってください。

禁止の絵表示の説明を次に示します。

 $\left(\bigvee$ : 禁止(してはいけないこと)を示します。例えば、分解厳禁の場合は ( ゃ となります。

(1)取付について

### ・カタログ、取扱説明書、ユーザーズマニュアルに記載の環境で使用してください。 高温、多湿、じんあい、腐食性ガス、振動、衝撃がある環境で使用すると感電、火災、誤動作 の原因となることがあります。 ・取扱説明書、ユーザーズマニュアルに従って取り付けてください。 取付に不備があると落下、故障、誤動作の原因となることがあります。 ・電線くずなどの異物を入れないでください。 火災、故障、誤動作の原因となることがあります。 注意

(2)配線について

# 注意

・定格にあった電源を接続してください。 定格と異った電源を接続すると、火災の原因となることがあります。 ・配線作業は、資格のある専門家が行ってください。 配線を誤ると火災、故障、感電のおそれがあります。

(3)使用について

# 危険

・通電中は端子に触れないでください。 感電のおそれがあります。

・非常停止回路、インターロック回路等はIV-S51Mの外部で構成してください。 IV-S51Mの故障により、機械の破損や事故のおそれがあります。

# 注意

・運転中の動作条件用パラメータ変更、RUN、STOP等の操作は十分安全を確認して行ってくだ さい。操作ミスにより機械の破損や事故のおそれがあります。

・電源投入順序に従って投入してください。

誤動作により機械の破損や事故のおそれがあります。

(4)保守について

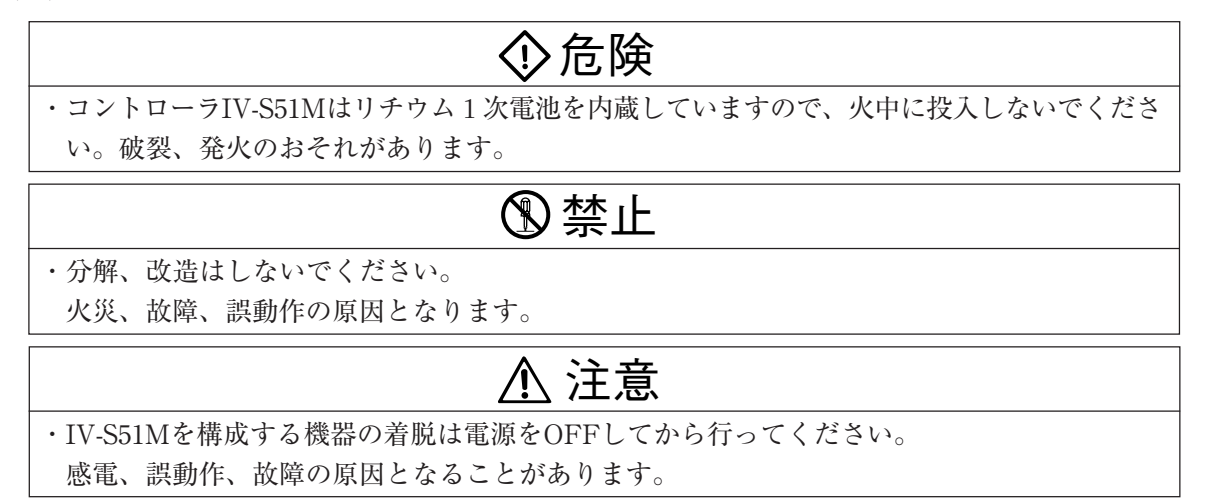

## 26-3 システム構成

■ 専用モニタ分離時

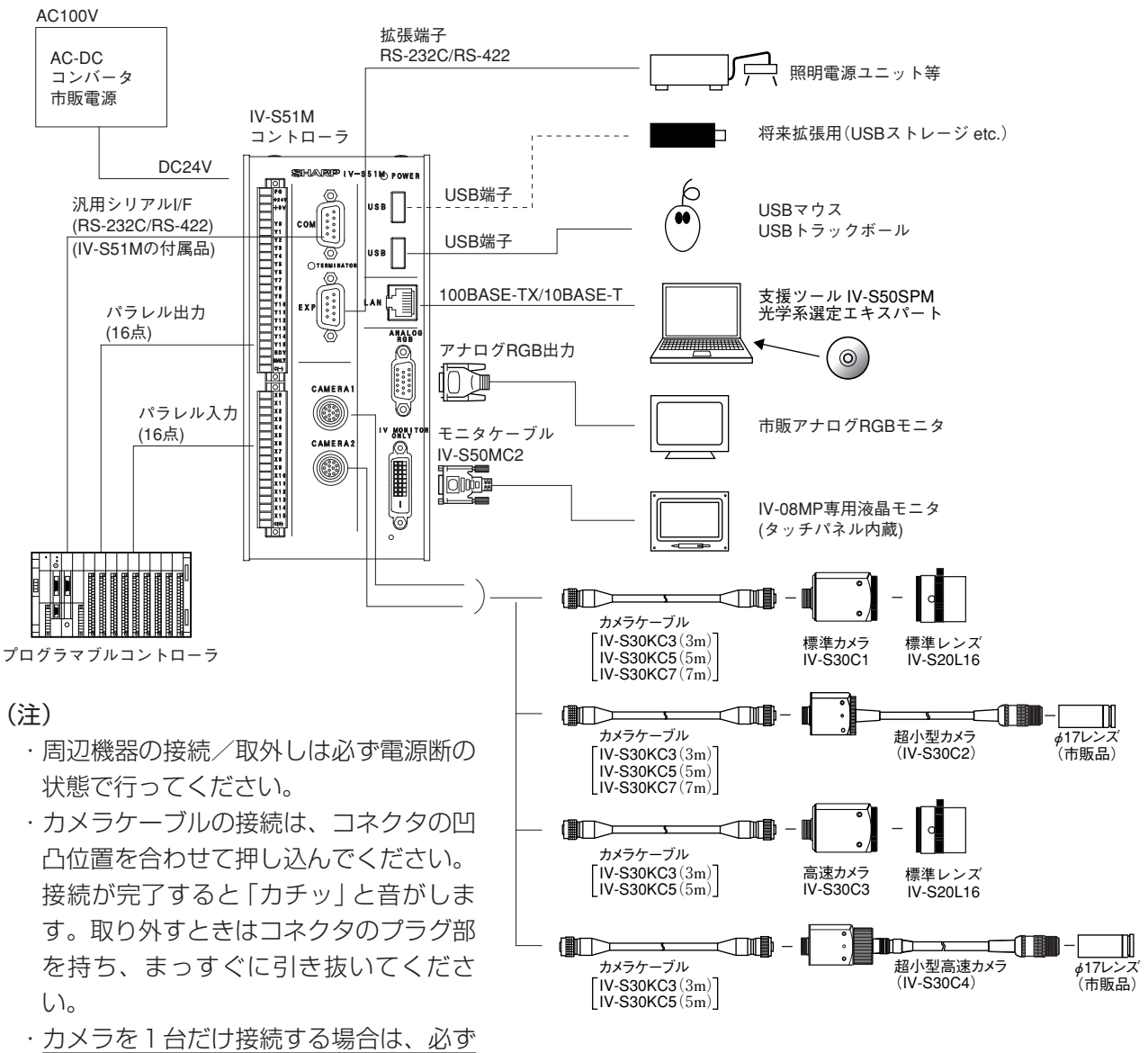

カメラ1に接続してください。

#### ■ 専用モニタ接続時

専用モニタ接続時の周辺機器構成は、専用モニタ分離時の周辺機器構成と同じです。

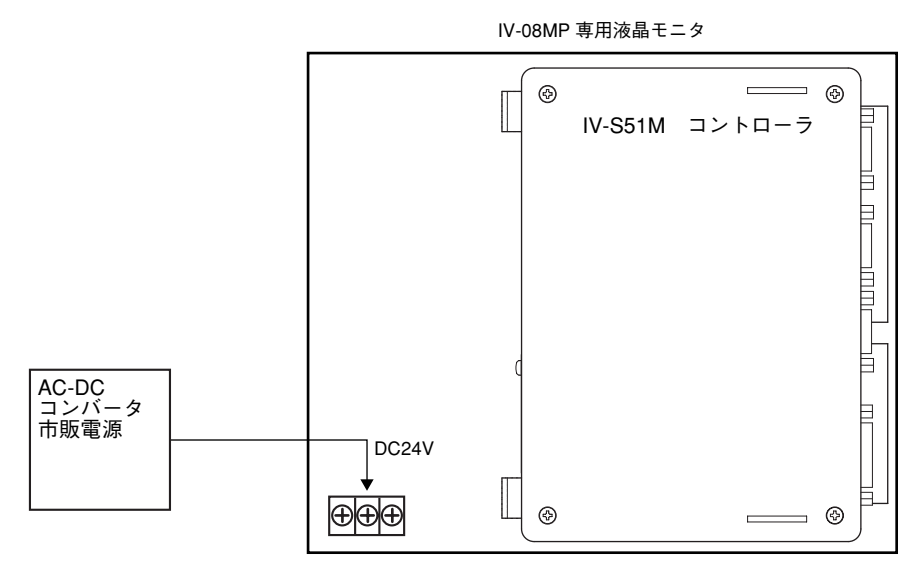

### ■ カメラの接続について

- ・カメラは最大2台をIV-S51Mに接続できます。
- ・標準カメラ(IV-S30C1/C2)と高速カメラ(IV-S30C3/C4)は混在使用できません。

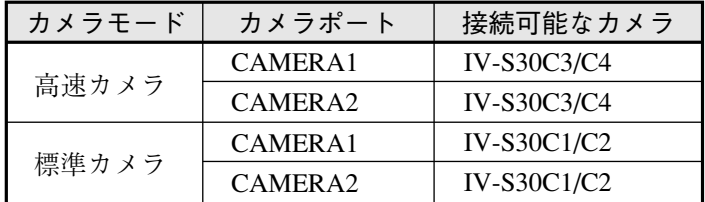

#### ■ 製品構成

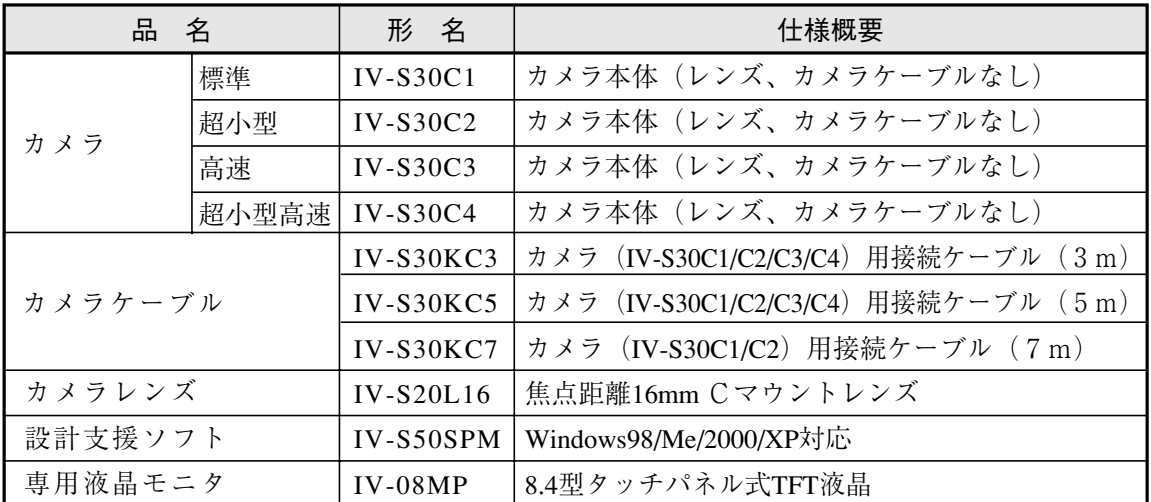

・IV-S50SPM、IV-08MPの詳細については、製品に付属する取扱説明書を参照願います。

・IV-S30C1/C2/C3/C4、IV-S30KC3/KC5/KC7、IV-S20L16の詳細については、それぞれに付属の 取扱説明書を参照願います。
# 26-4 各部のなまえとはたらき

コントローラIV-S51Mの「なまえとはたらき」を説明します。

(正面)

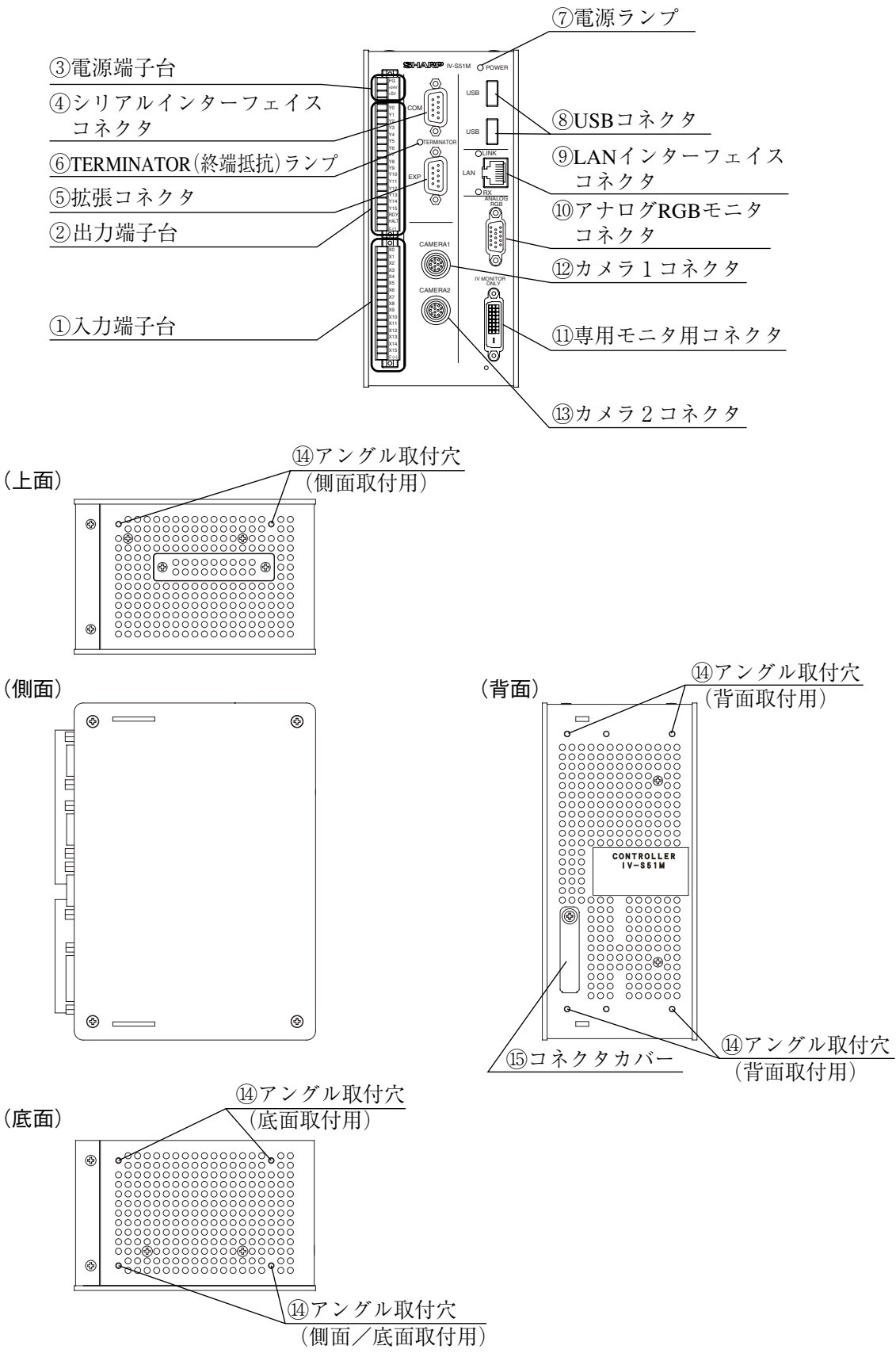

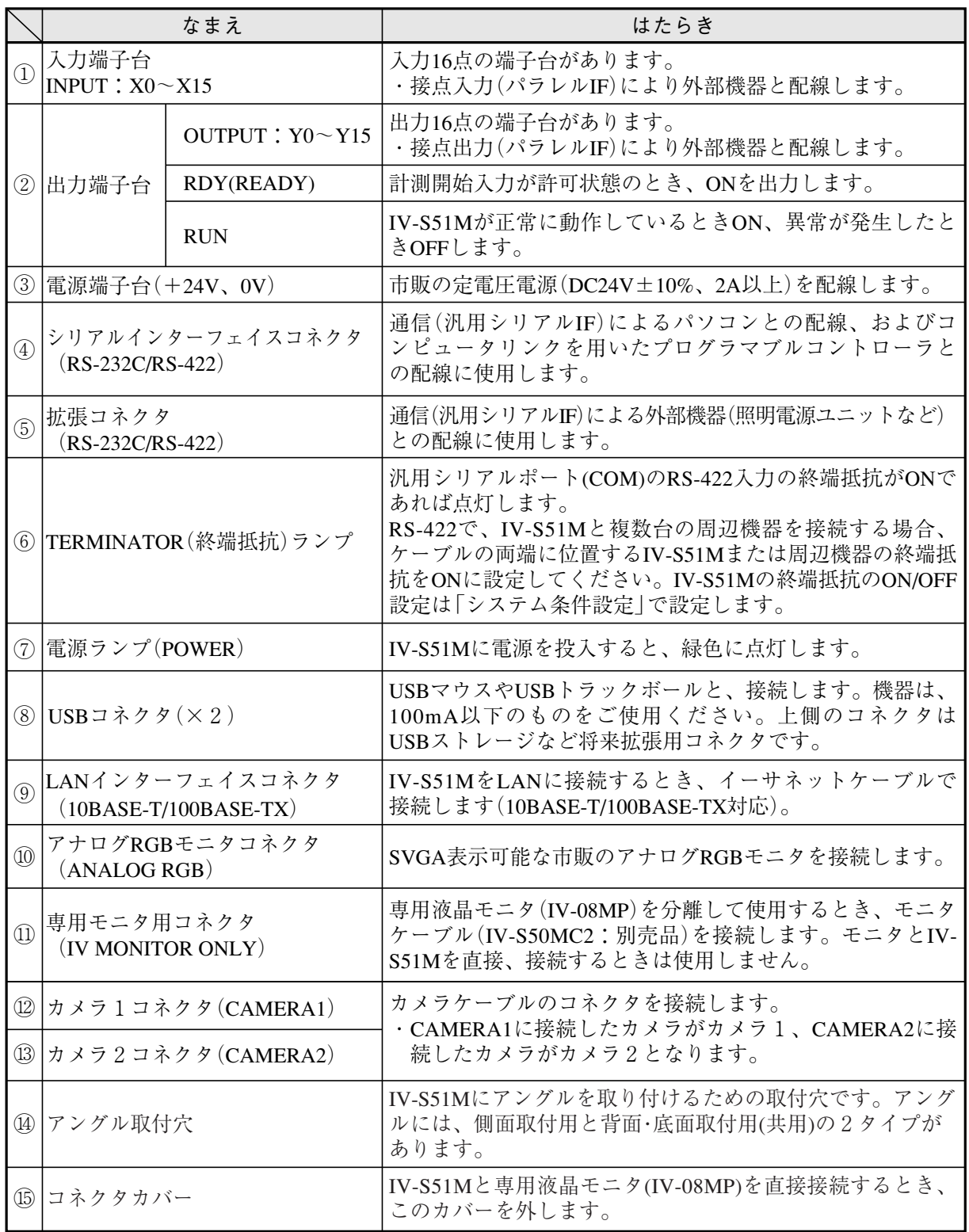

**26**

# 26-5 接続/取付方法

IV-S51Mと専用液晶モニタ(IV-08MP)を接続する方法には、直接、接続する方法とモニタケー ブルを使って接続する方法があります。

# 26-5-1 専用液晶モニタ(IV-08MP)と直接接続する場合

IV-08MPを直接、接続して使用する場合は、以下の手順でモニタとIV-S51Mを接続してください。 (注)IV-08MPとIV-S51Mを分離して使用する場合、この作業は不要です。

① IV-S51M本体に、コネクタカバーが付いていますので、これを外します。

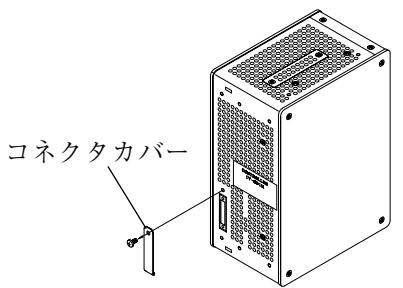

② IV-08MPのツメAに、IV-S51Mの切欠き部がはめ込まれるように合わせます。

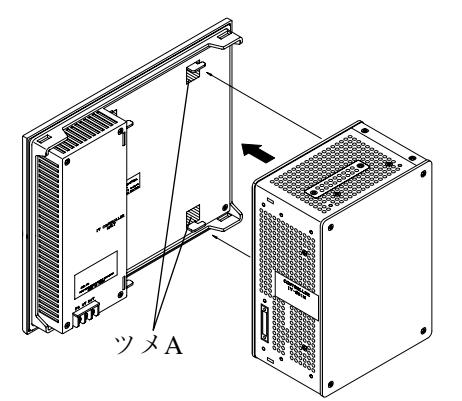

③ ツメBに切欠き部がはめ込まれるように、図の矢印の方向にIV-S51Mを押し込みます。 このとき、両ユニットのコネクタが接続されるようにしっかりと押し込んでください。

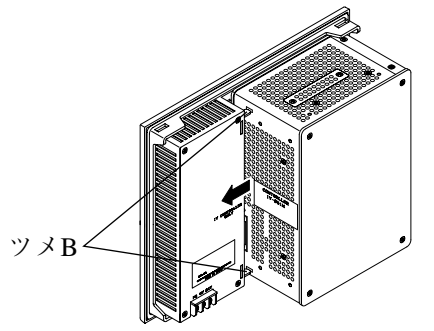

④ IV-08MP付属の本体取付アングル(2個)を図のように挿入し、IV-08MP付属の本体取付ビス (2本)で固定します。

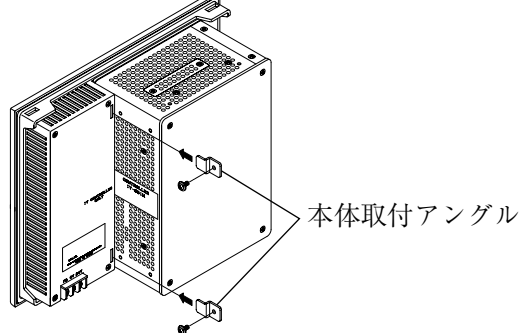

**26**

## 26-5-2 専用液晶モニタ(IV-08MP)とケーブル接続する場合

IV-08MPとケーブル接続する場合は、本体取付アングル(付属品)を使用して、IV-S51Mを取付 面に固定してください。取付方法には、底面取付(縦置き)、側面取付(横置き)、背面取付の3種 類があります。

(注)IV-S51MとIV-08MPを直接接続して使用する場合は、本体取付アングルは使用しません。

(1)底面取付(縦置き)

IV-S51Mを縦置きにして、底面を取付面に固定する方法です。

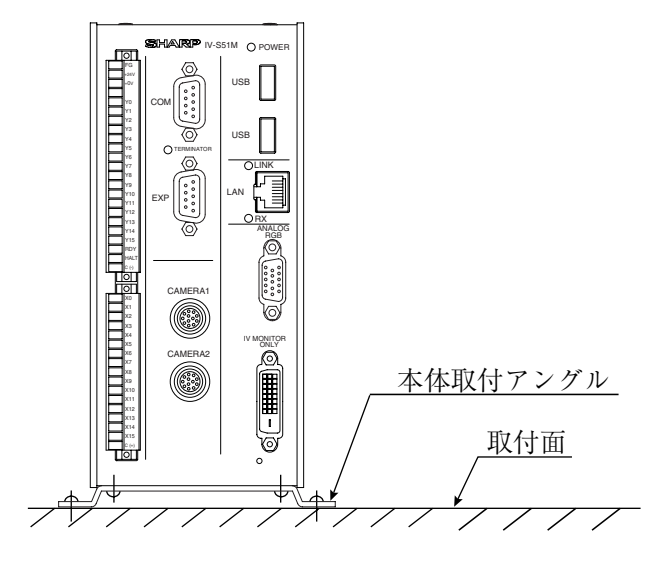

①付属の本体取付アングル(底面/背面用)2個をIV-S51Mの底面に、付属の本体取付ビス(各2 本:M3×8)で取り付けます。

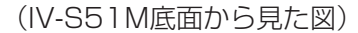

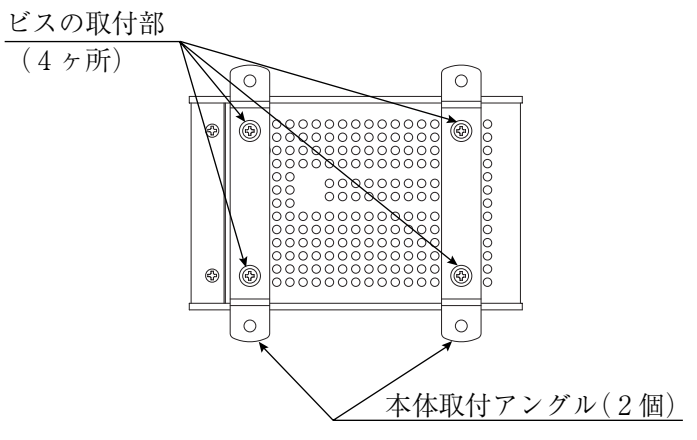

②本体取付アングルの取付穴(4個)を使用して、IV-S51Mを取付面に固定します。

(IV-S51M上面から見た図)

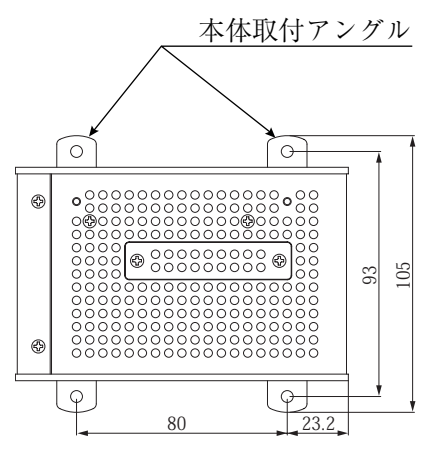

(2)側面取付(横置き)

IV-S51Mを横置きにして、側面を取付面に固定する方法です。

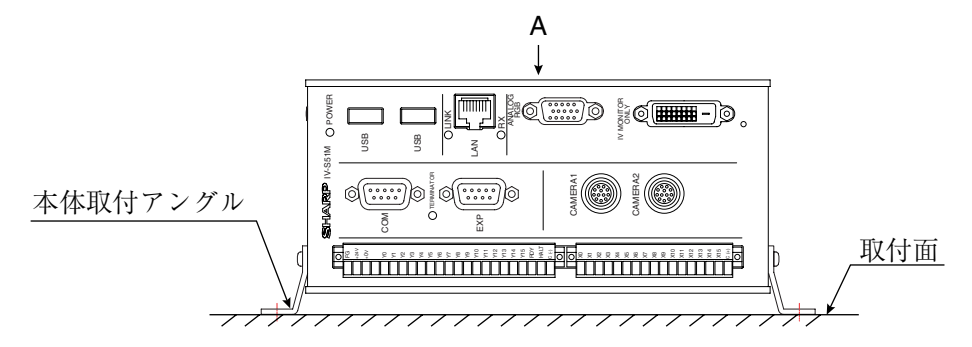

① 付属の本体取付アングル(側面用)2個を図のように、付属の本体取付ビス(各2本:M3×8)で 取り付けます。

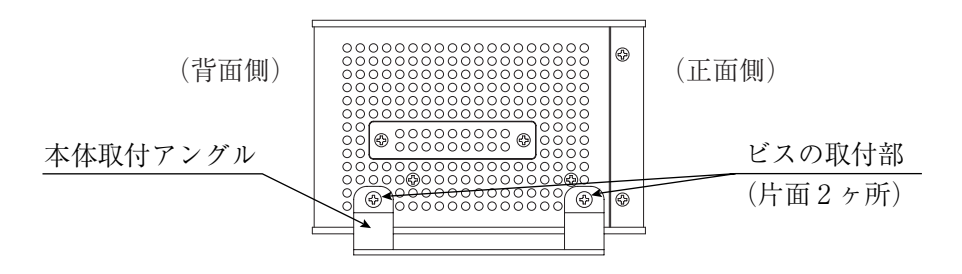

② 本体取付アングルの取付穴(4個)を使用して、IV-S51Mを取付面に固定します。

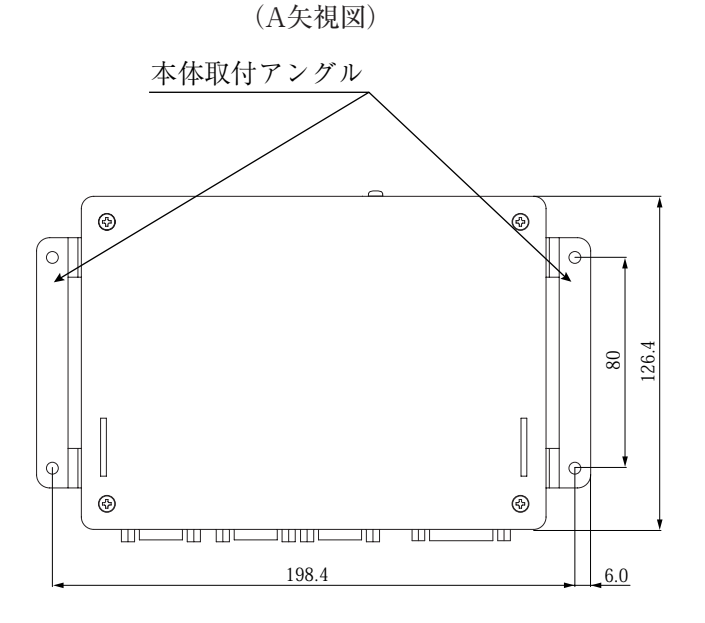

(3)背面取付

IV-S51Mの背面を取付面に固定する方法です。

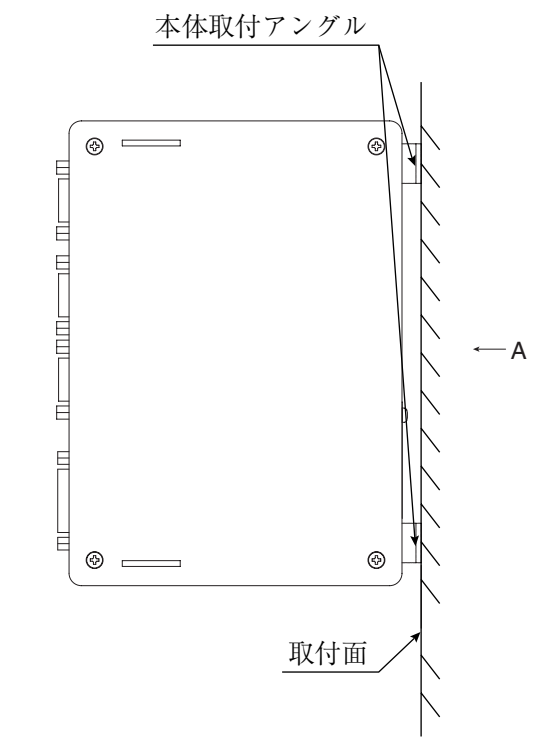

① 付属の本体取付アングル(底面/背面用)2個をIV-S51Mの背面に、付属の本体取付ビス(各2 本:M3×6)で取り付けます。

(A矢視図)

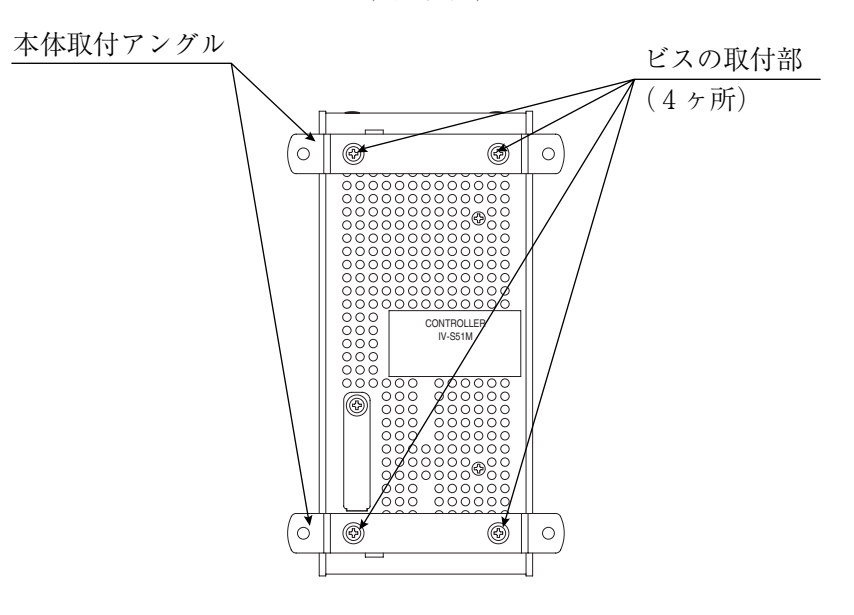

② 本体取付アングルの取付穴(4個)を使用して、IV-S51Mを取付面に固定します。

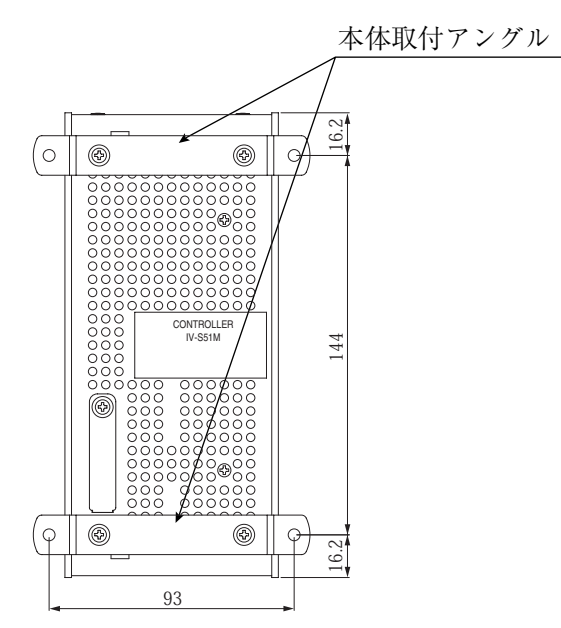

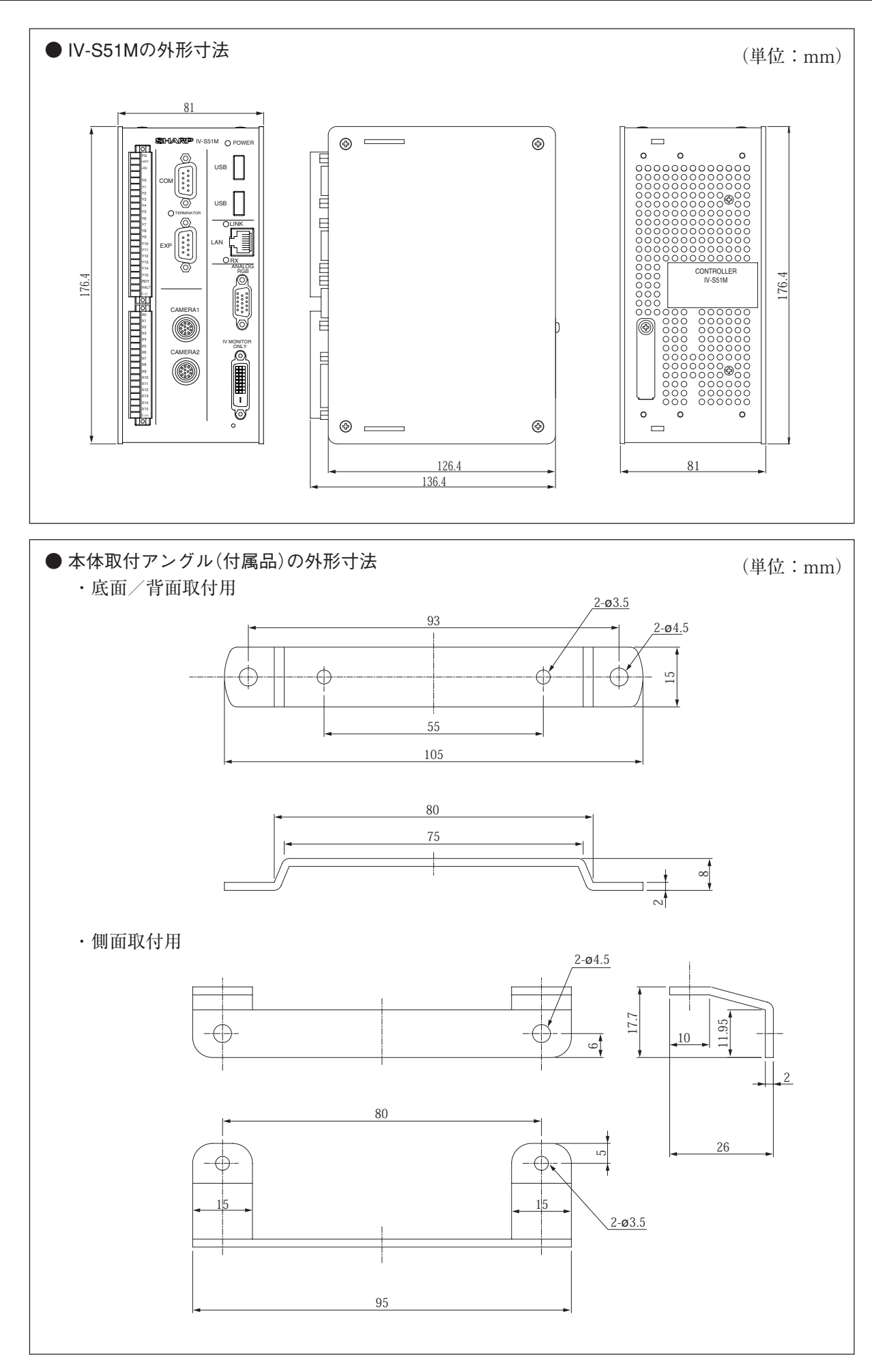

26・13

## 26-5-3 IV-S51Mと周辺機器の接続

IV-S51Mにカメラ(最大2台)、専用液晶モニタまたは、市販アナログRGBモニタを接続します。

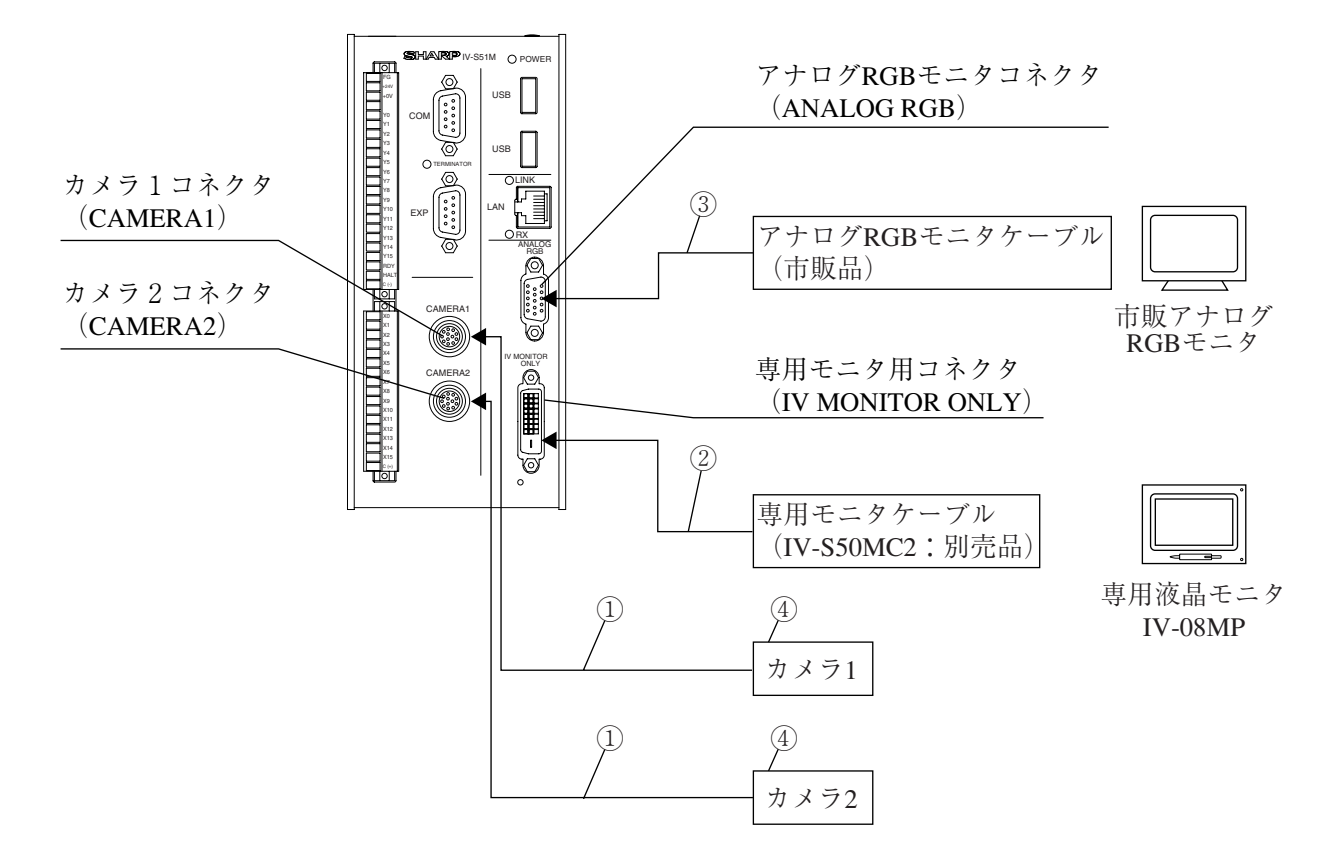

- ① カメラケーブル(IV-S30KC3/KC5/KC7)またはカメラ変換ケーブル(IV-S30HC)を、IV-S51Mのカメラ1コネクタ(CAMERA1)およびカメラ2コネクタ(CAMERA2)に接続します。 (注)カメラなど周辺機器の接続/取外しは必ず電源断の状態で行ってください。
	- ・接続はコネクタの凹凸位置を合わせて押し込んでください。接続が完了すると、「カチッ」と 音がします。
	- ・取り外すときはコネクタのプラグ部を持ち、真っすぐに引き抜いてください。
	- ・カメラ1コネクタ(CAMERA1)に接続したカメラが本システムのカメラ1となり、カメラ2 コネクタ(CAMERA2)に接続したカメラがカメラ2となります。
	- ・カメラは1台だけの接続も可能です。ただし、この場合には必ずカメラ1に接続してください。
- ② 専用液晶モニタ(IV-08MP)とコントローラを分離して使用する場合は、専用モニタケーブル(IV-S50MC2:別売品)を専用モニタ用コネクタ(IV MONITOR ONLY)に接続します。 (注)専用液晶モニタとコントローラを直接、接続して使用する場合、この手順は不要です。
- ③ 専用液晶モニタ以外にSVGA表示可能な市販アナログRGBモニタを使用する場合は、モニタの ケーブルをアナログRGBモニタコネクタ(ANALOG RGB)に接続します。
- ④ カメラの接続/取付については、各カメラの取扱説明書を参照願います。

## ■ IV-S51Mの設置スペース

IV-S51Mにカメラケーブル、専用モニタケーブル、RGBモニタケーブル、イーサネットケーブ ルを接続時の寸法(最小)は次のとおりです。

(注)

- ・カメラケーブルを屈曲運動させないでください。
- ・IV-S51Mの入力/出力端子台、電源端子台に配線した状態を考慮して、設置スペースを設け てください。

### (1)縦置き

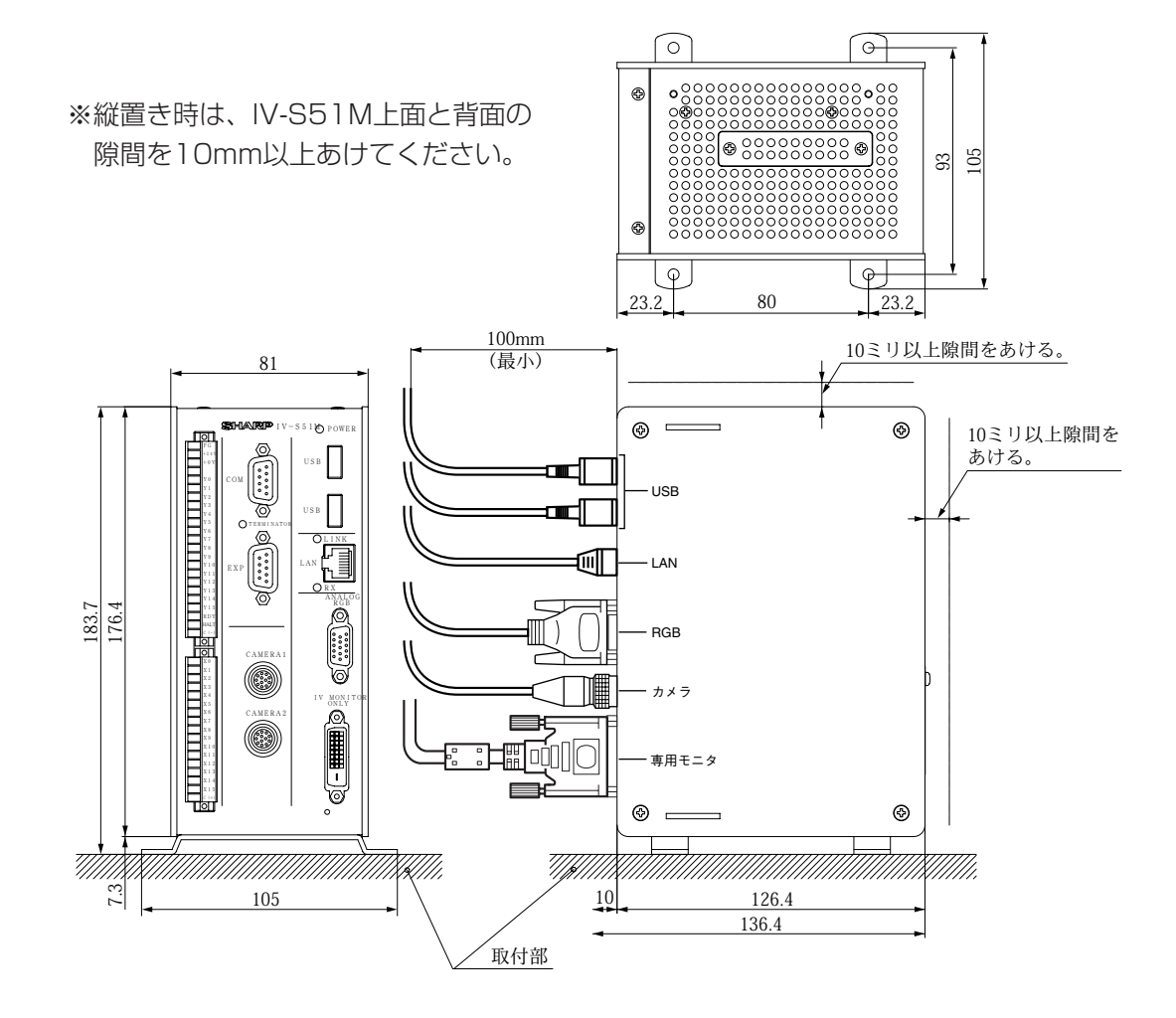

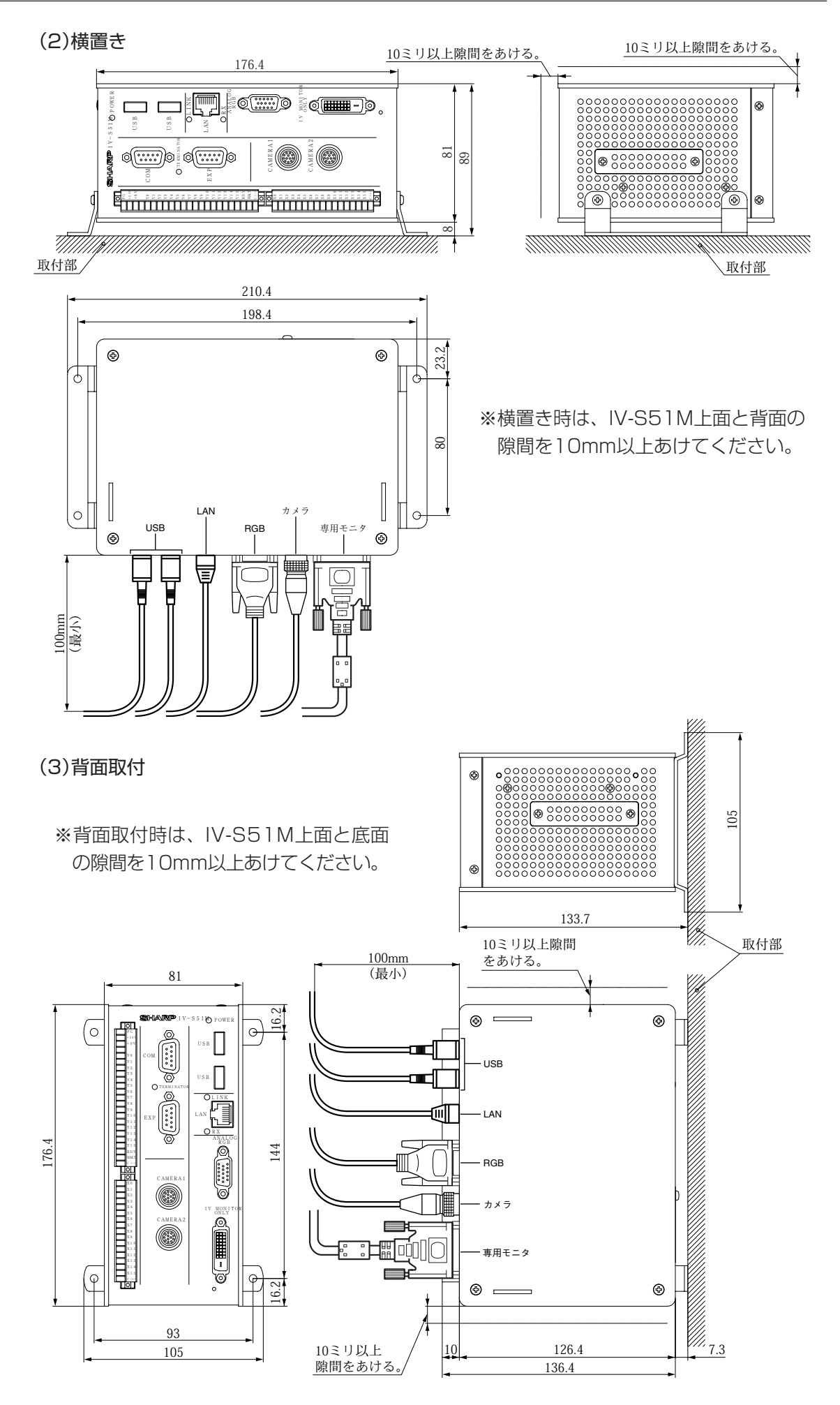

# 26-6 配線方法

## 26-6-1 電源の配線

IV-S51Mの電源端子(+24V、0V)に、市販の定電圧電源を配線してください。定電圧電源には DC24V±10%、2A以上のものを使用してください。

- ・IV-S51Mへの電源供給は、IV-S51M専用に独立した電源を使用してください。他の電源と共 用すると、計測誤差を生じる場合があります。
- ・電源端子の+24V、0Vの極性を間違えないでください。極性を誤って電源を供給すると、IV- S51M等が破損する場合があります。
- ・カメラケーブル等のIV-S51Mへの着脱は、電源を切った状態で行ってください。

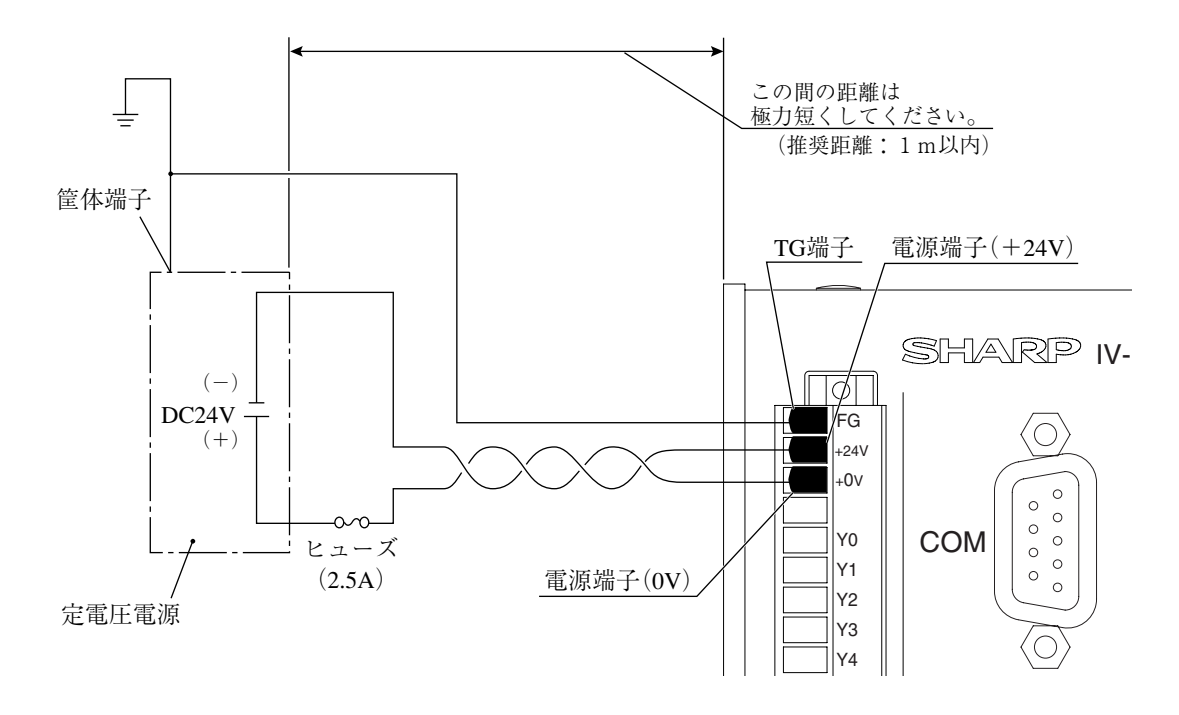

- (注)IV-S51Mに接続する定電圧電源は、耐ノイズ性を高めるため、下記内容に注意してください。 ・定電圧電源のFG端子は、必ずD種(第3種)接地を行ってください。
	- ・IV-S51Mと定電圧電源の間の電源線は、極力短くしてください。(推奨距離:1m以内)
	- また、動力線などのノイズ発生源には近づけないでください。
	- ・電源線はツイストペア線にしてください。
	- ・電源・出力用端子台、入力用端子台は、取り外した状態で配線してください。取り付けた状 態で配線すると破損する恐れがあります。
	- ・各端子台は、すべての配線が終了した後でコントローラに挿入してください。

## 26-6-2 入力/出力端子 (パラレルIF)への配線

IV-S51Mの入力/出力端子台に入力16点、出力16点を配線できます。 入力端子台にはINPUT(X0~X15、C(+))、出力端子台にはOUTPUT(Y0~Y15、RDY、  $RUN, C(-))$ があります。

## ● 接続条件

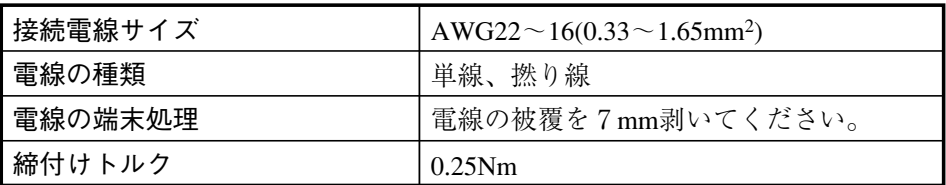

#### ● 配線方法

①端子台を固定している両端(フランジ部)のネジ2本を緩め、端子台をIV-S51Mから取り外します。 ②マイナスドライバで端子のネジを反時計回りに回して、緩めます。

③被覆を剥いた電線を端子へ差し込み、ネジを締め付けます(0.25Nm)。

④すべての電線を配線後、端子台をIV-S51Mの端子台部にはめ込み、フランジ部のネジを締め 付けて固定します。

(注)

- ・ 半田上げした電線は接触不良の原因になります。
- ・ 1つの端子につき1本の電線だけ接続してください。複数の電線を共締めすると接触不良の 原因になります。
- ・ 通電中に端子台の抜き差しをしないでください。
- ・ 電線を引っ張って端子台を抜き差ししないでください。

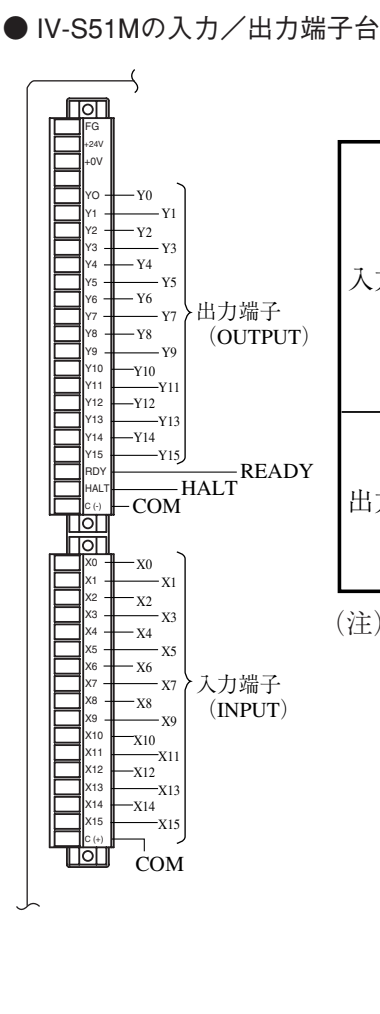

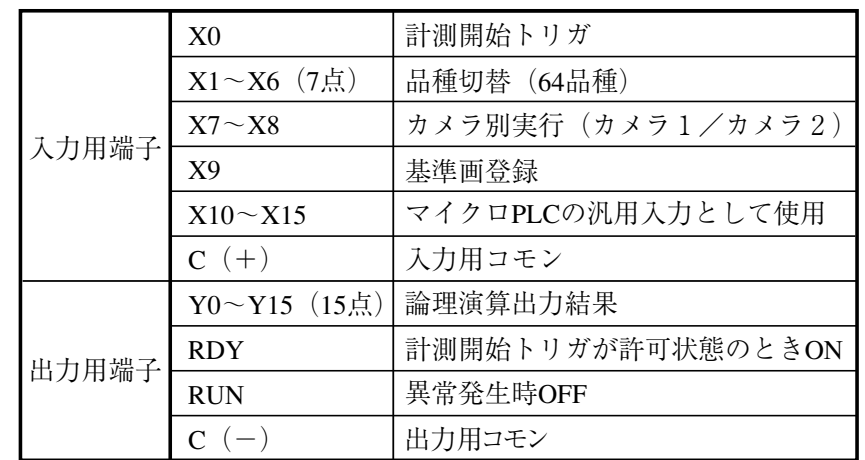

(注)端子台の配線は、コネクタ端子台を本体から外した状態で行って ください。

# ● 入力/出力ポート

入力/出力はノイズによる誤動作を防止するため、フォトカプラで絶縁しています。最大定格を 越えない範囲で使用してください。入力/出力ポートの定格は次のとおりです。

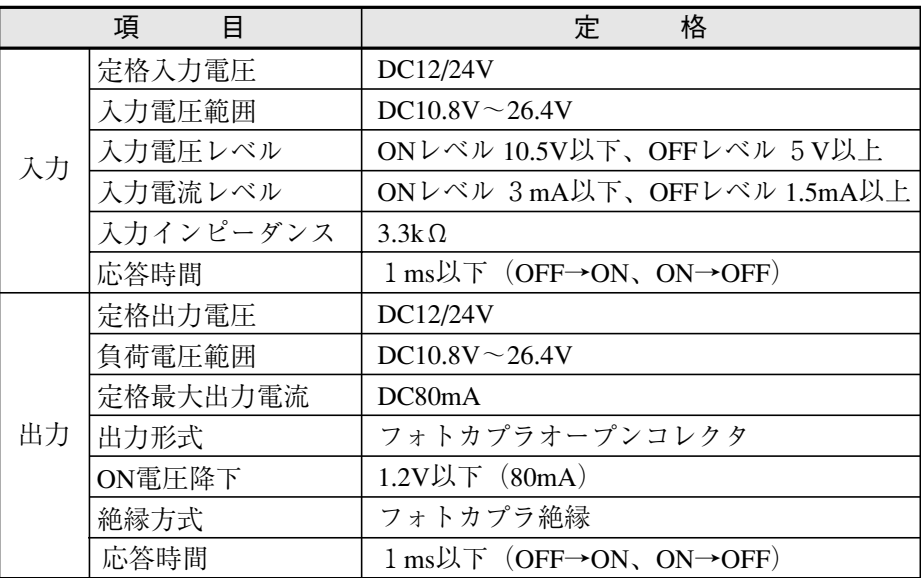

# ● IV-S51Mへの配線図

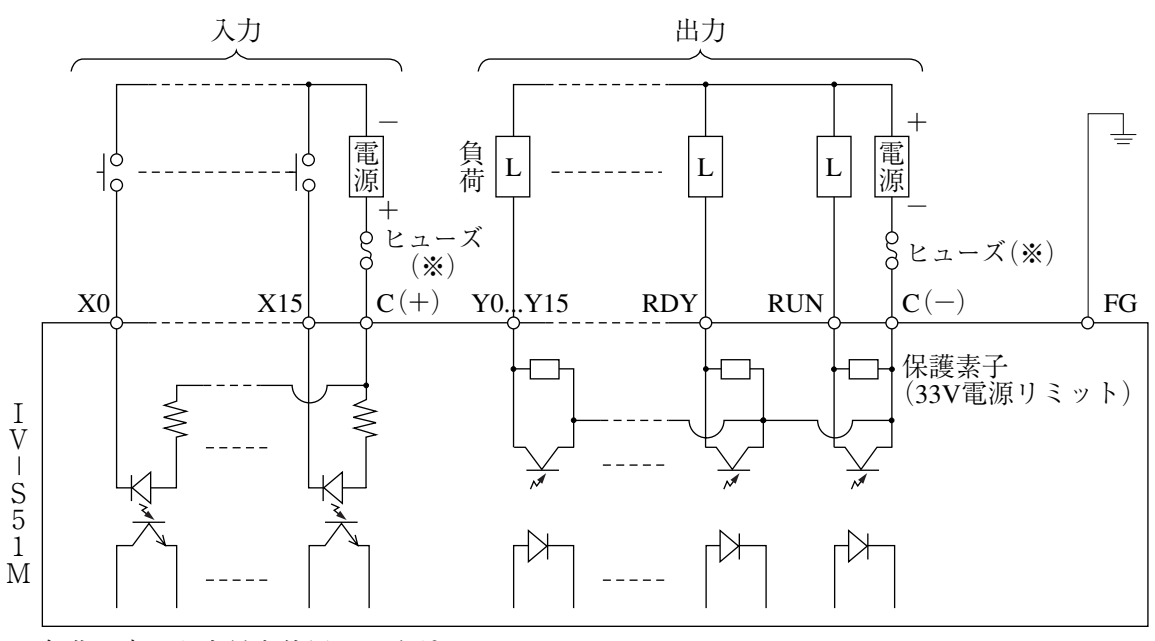

※負荷に応じた容量を使用してください。

# 26-6-3 パソコンと通信(汎用シリアルIF)する場合の配線

パソコンと、IV-S51Mのシリアルインターフェイスコネクタ(RS-232C/RS-422)を配線します。 シリアルインターフェイスコネクタに接続するコネクタ(9ピンD-subオス)は、IV-S51Mに付 属しています。

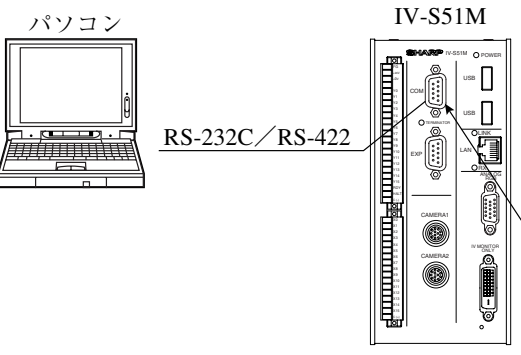

シリアルインターフェイスコネクタ(RS-232C/RS-422 :9ピンD-subメス、ロックネジM2.6)

# ● シリアルインターフェイスコネクタ(RS-232C/RS-422)のピン配置

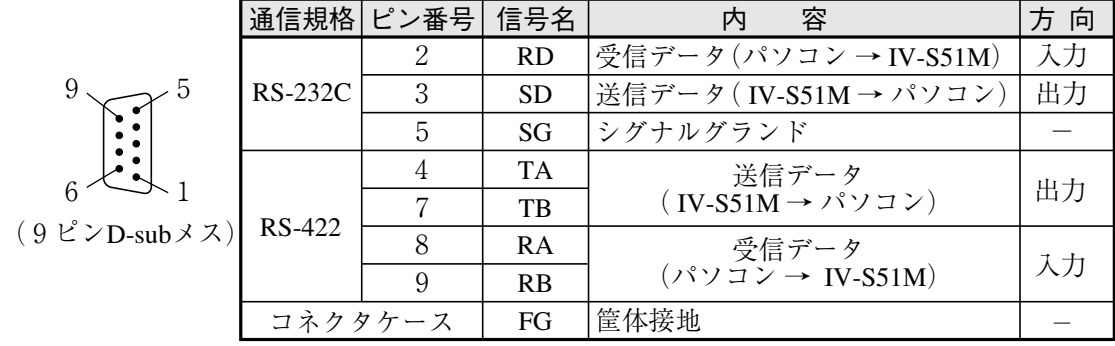

(1)通信をRS-232Cで行う場合

パソコン

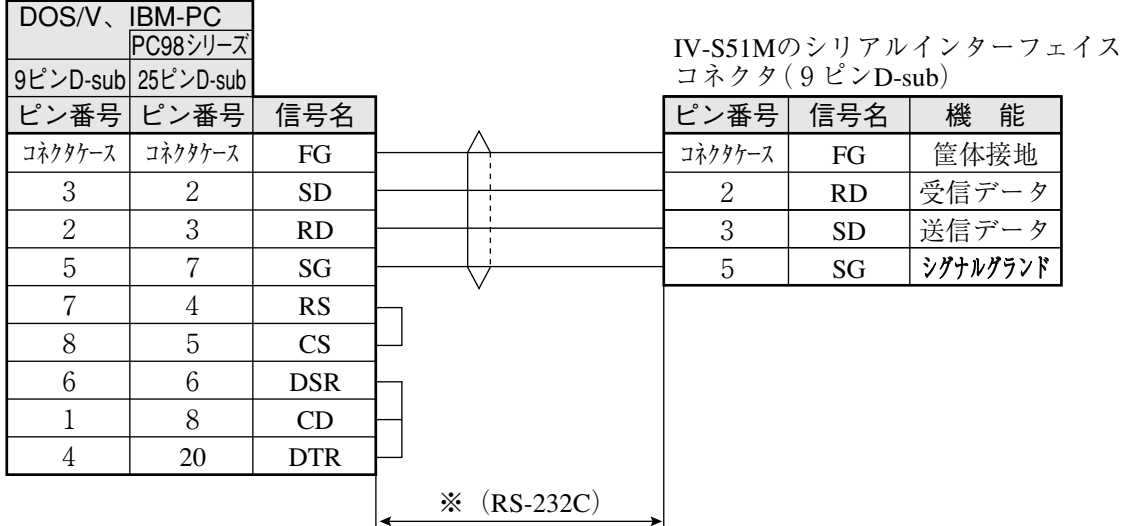

※ 通信速度により、通信ケーブルの最大長が異なります。

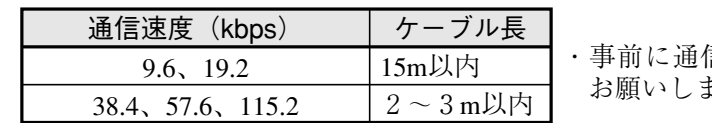

信テストを実施されるように ます。

#### (2)通信をRS-422で行う場合

実際の配線がRS-422の4線式か2線式かに応じて、IV-S51M「システム条件」の「シリアル通信 設定」で4線式か2線式かを選択してください。

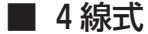

# シールド付き」

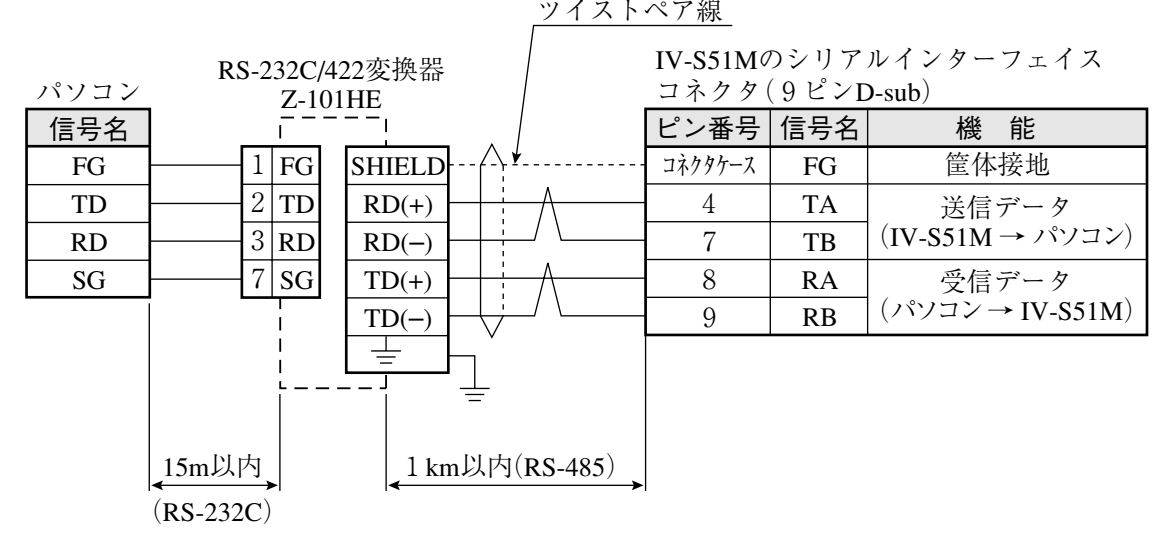

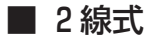

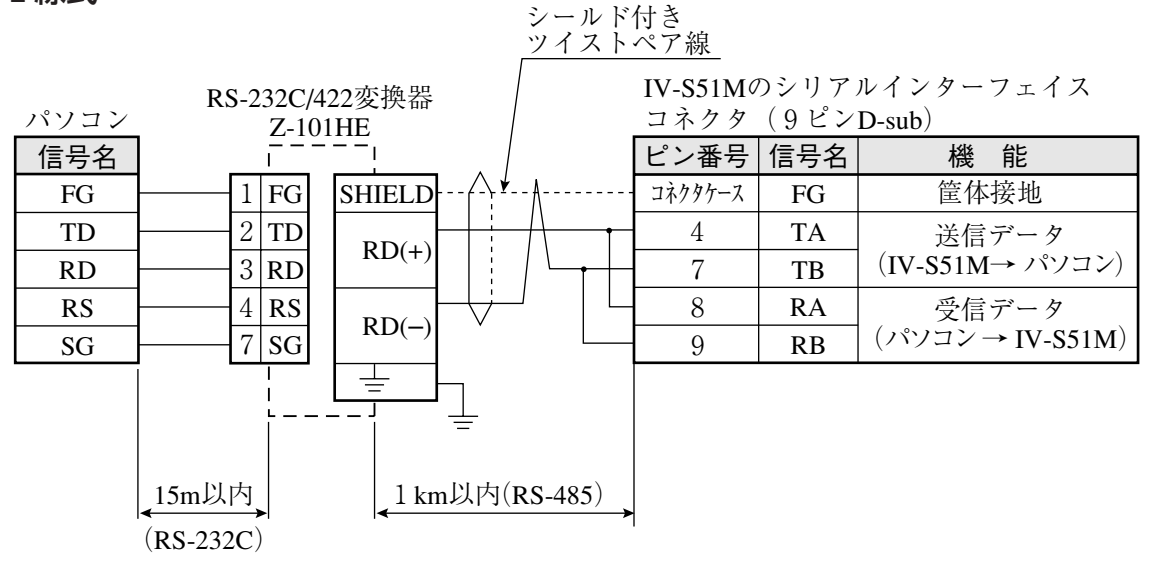

# 26-6-4 コンピュータリンク機能を用いた場合のプログラマブルコントローラとの配線

プログラマブルコントローラと、IV-S51Mのシリアルインターフェイスコネクタ(RS-232C/ RS-422)および入力/出力端子を配線します。

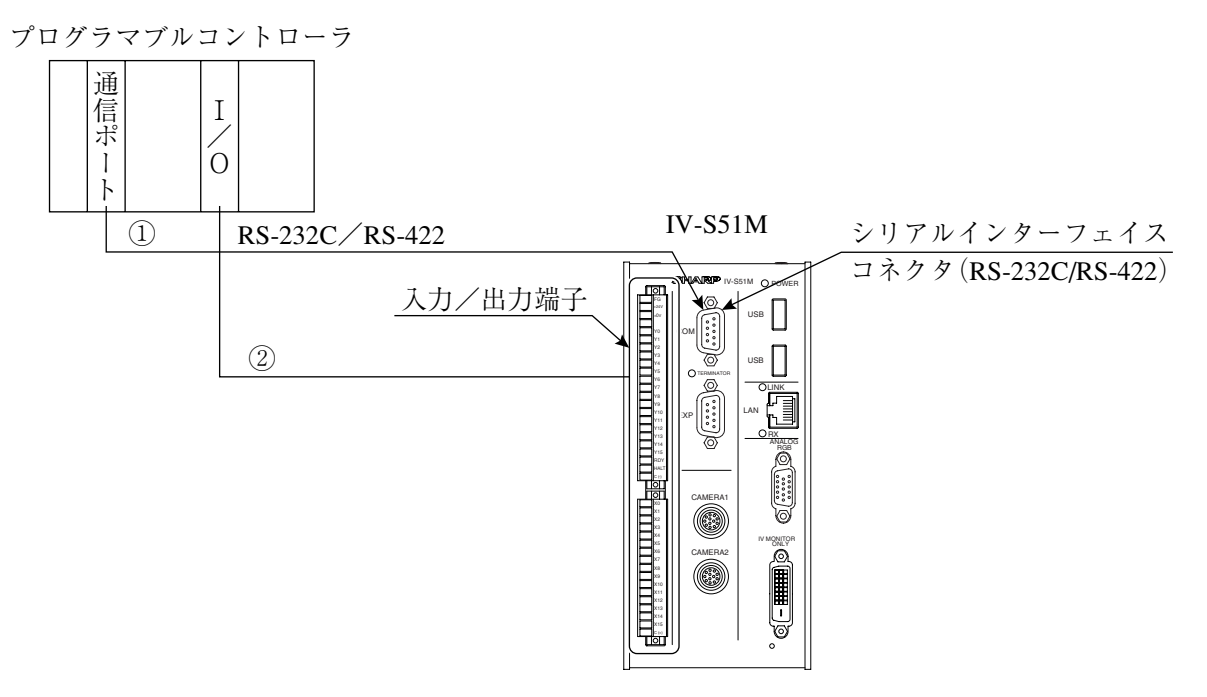

① プログラマブルコントローラのコンピュータリンク用コネクタ(RS-232C/RS-422)と、IV-S51Mのシリアルインターフェイスコネクタ(RS-232C/RS-422:9ピンD-subメス)を配 線します。

・RS-232Cの場合、通信速度により通信ケーブルの最大長が異なります。⇒ 〔3〕参照 ② プログラマブルコントローラの接点入力/出力と、IV-S51Mの入力/出力端子を配線します。 ⇒ 〔2〕参照

# 26-6-5 アナログRGBモニタコネクタとの接続

アナログRGBモニタとIV-S51MのアナログRGBモニタコネクタを、市販のRGBモニタケーブ ルで接続します。

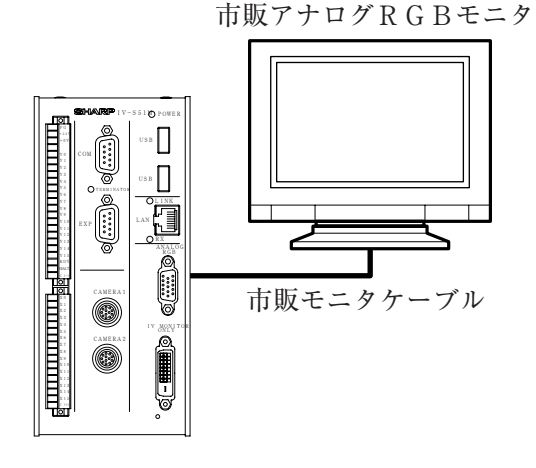

# ●RGBモニタコネクタのピン配置

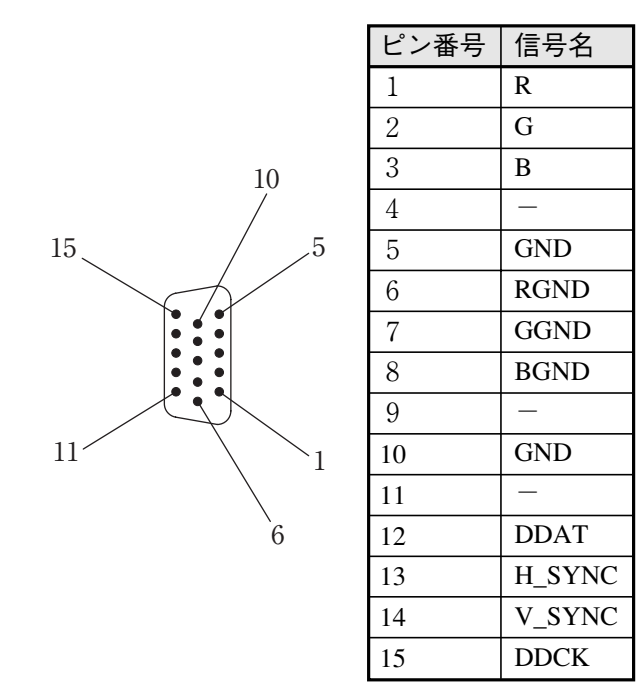

## 26-6-6 拡張コネクタとの接続

拡張コネクタのピン配列は、シリアルインターフェイスコネクタと同じです。 通信内容については、接続する機器によって異なります。 RS-422の終端抵抗は常時ONです。

# 26-7 仕様

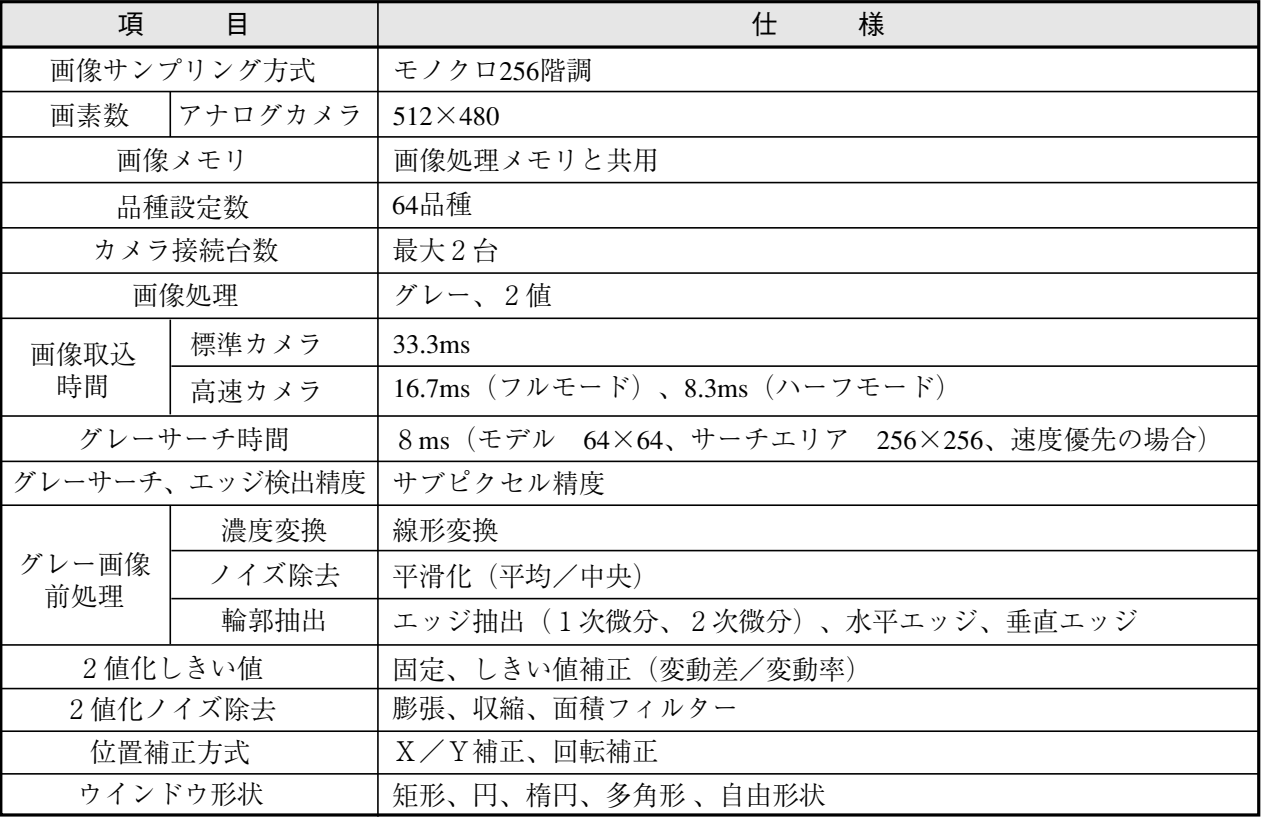

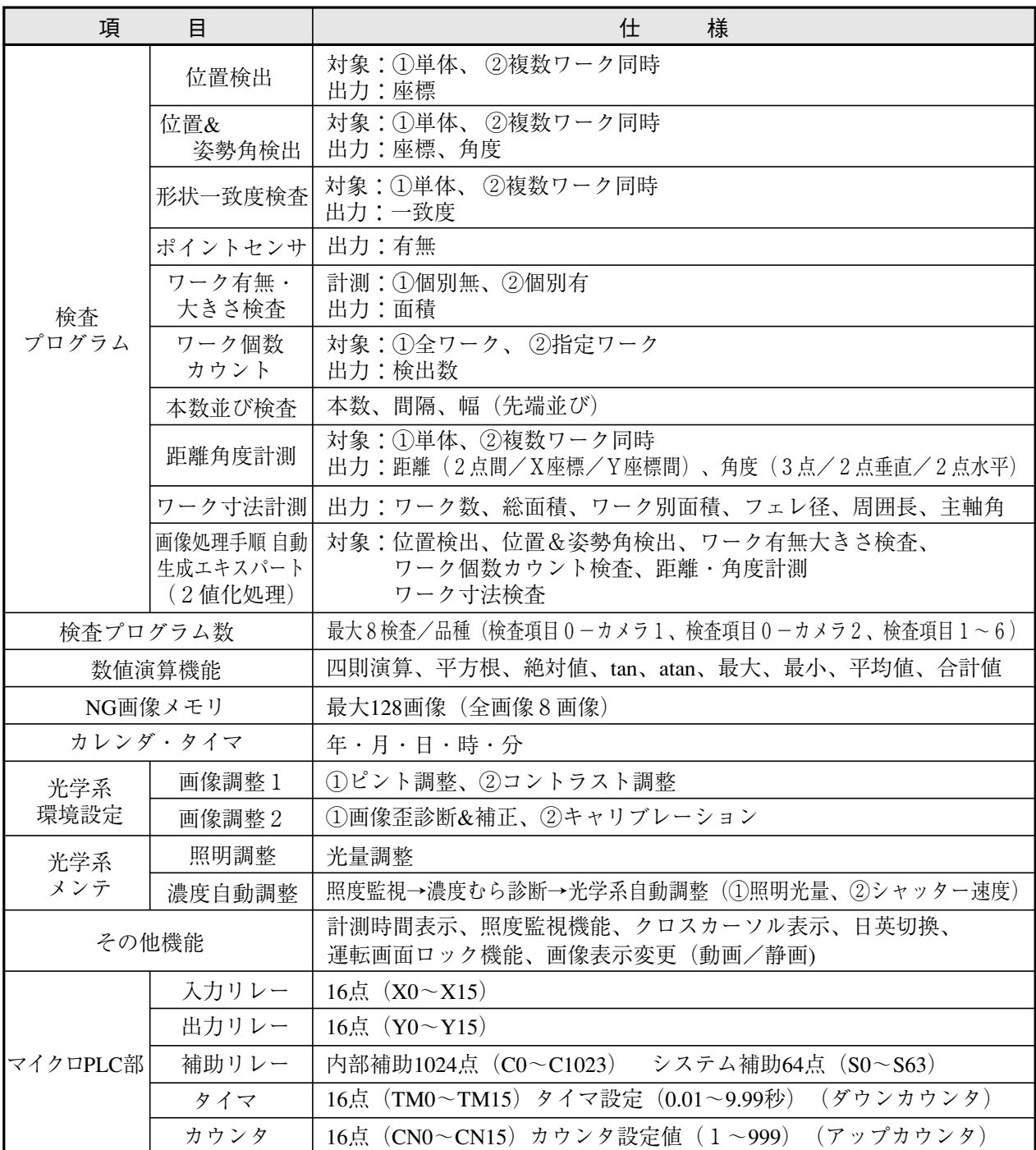

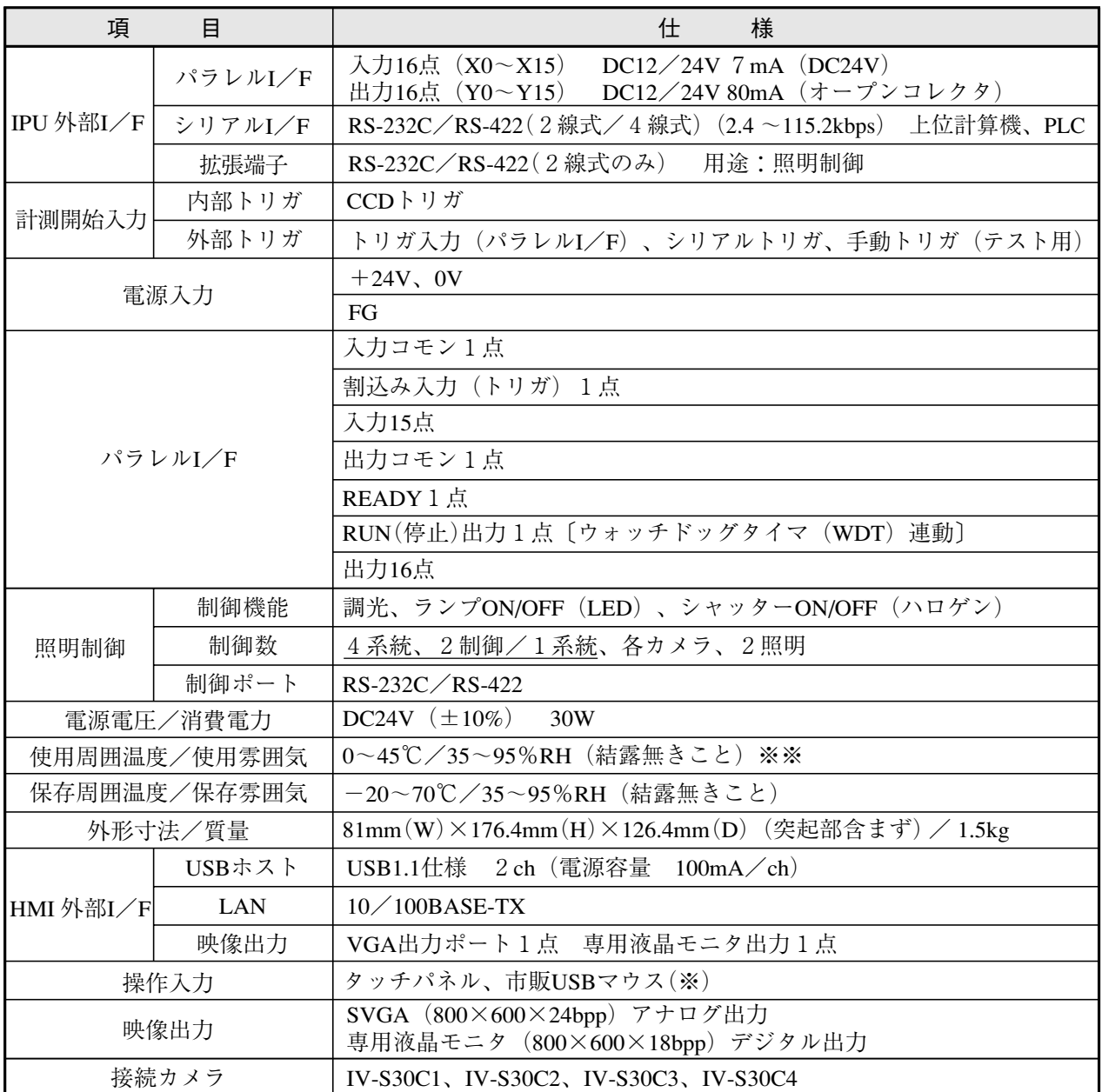

※ 同時に使用できますが、タッチパネルが優先されます。

※※ IV-08MP専用液晶モニタと合体して使用する場合は0~40℃となります。

# 26-8 アフターサービスについて

## ■ 保証について

- 1.このIV-S51Mは取扱説明書に保証書(右記)が付いています。保証書は販売店にて所定事項を記入して お渡ししますので、内容をよくご確認のうえ、大切に保存してください。
- 2.保証期間はお買いあげの日から1年です。保証期間中でも有料になることがありますので、保証規定を よくお読みください。

## ■ 修理を依頼されるときは

- 1.取扱説明書およびユーザーズマニュアルをよくお読みのうえ、もう一度お調べください。
- 2.それでも異常があるときは、使用をやめてお買いあげの販売店に、この製品の品名・形名および具体的 な故障状況をお知らせのうえ、修理をお申しつけください。お申し出により 出張修理 いたします。
- 3.保証期間中の修理は、保証規定の記載内容により修理いたします。
- 4.保証期間経過後の修理は、お買いあげの販売店にご相談ください。修理によって機能が維持できる場合 はお客様のご要望により有料修理いたします。

## ■お問い合わせは

アフターサービスについてわからないことは、お買いあげの販売店または、もよりのサービス会社 (シャープドキュメントシステム株式会社:右記)にお問い合わせください。

# IV-S51M/IV-S30シリーズ検査項目対比表

IV-S51Mは全部で10グループ19の検査項目を搭載しています。

検査項目の選択画面は、検査内容のイメージをつかみやすくするために、検査項目別のアイコンボタンで 表示しています。

付 録

弊社従来機種IV-S30シリーズの検査項目とは表記の仕方が変わっておりますので、IV-S30シリーズの検 査項目がIV-S51Mのどの項目に相当するかを一覧にまとめます。

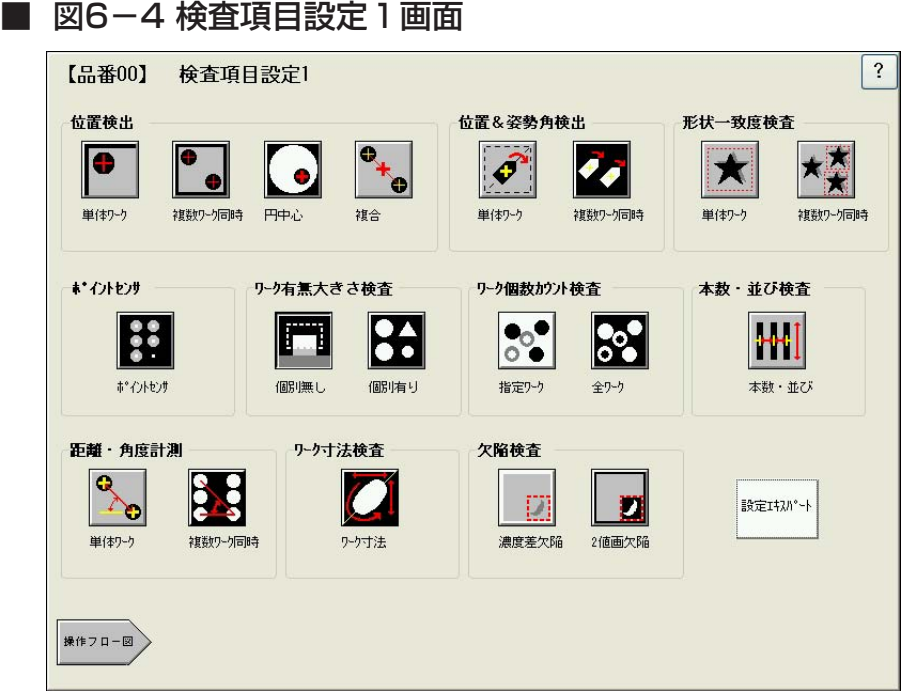

# ■ IV-S51M/IV-S30シリーズ検査項目対比表

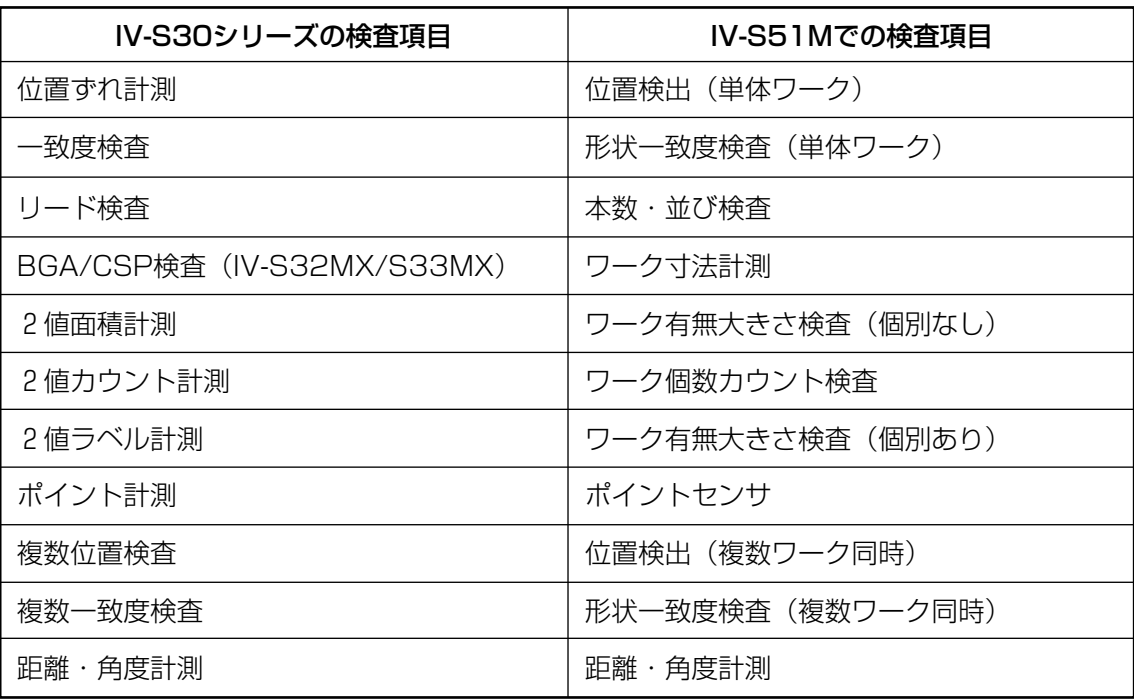

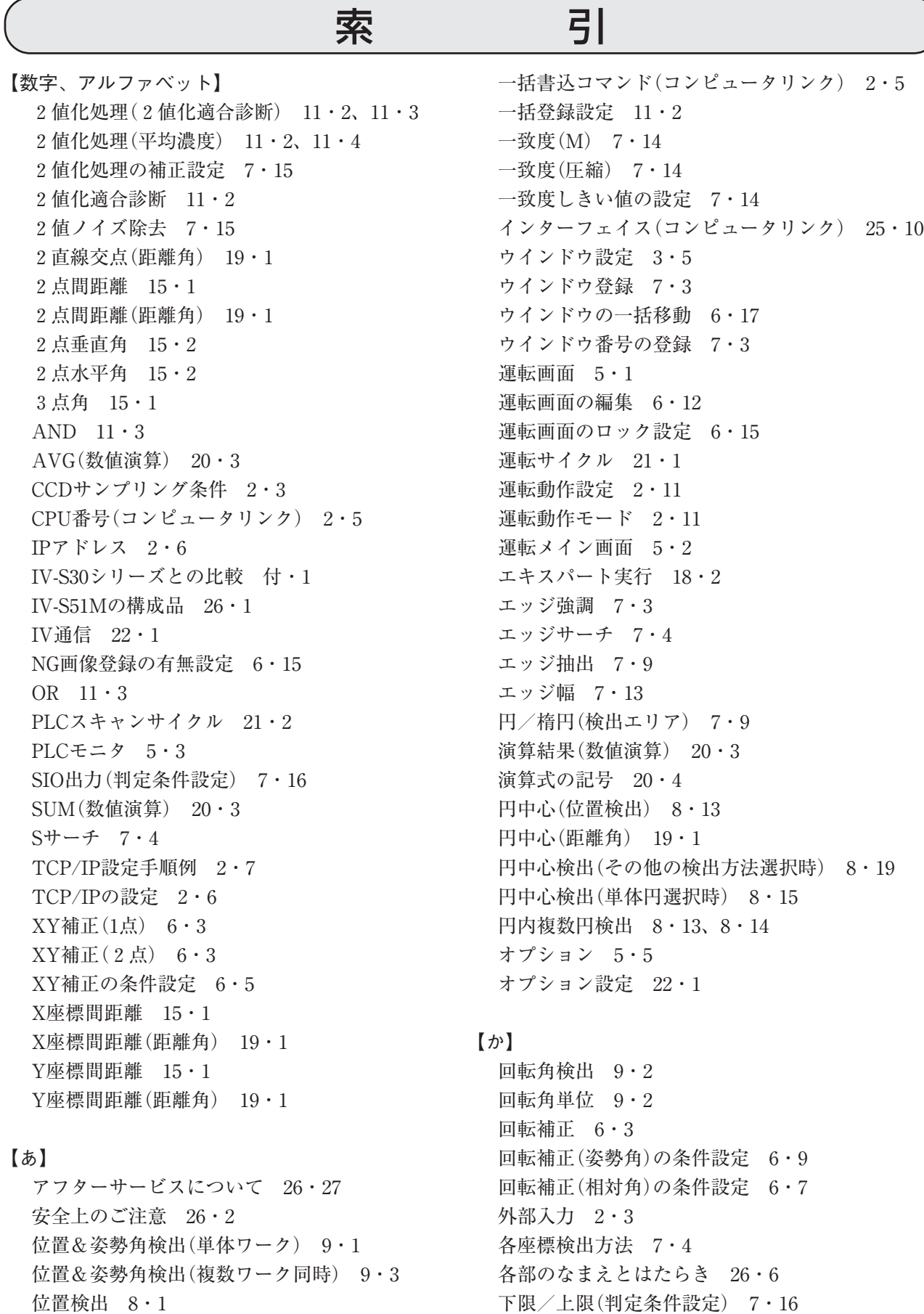

- 位置検出(単体ワーク) 8・1 位置検出(複数ワーク同時) 8・7
- 位置ずれ修正 6・2
- 

画素圧縮/画素モード設定 7・6 画像明るさ&コントラスト調整 3・3

画像間演算の原理 17・5

画像取込 6・12 画像取込モード 2・10 画像入力 6・1 画像歪み診断&診断補正 3・4 画像前処理 7・1 カメラ選択 2・10 カメラの接続について 26・5 カメラ番号 1・8 画面切換 5・2 画面の構成 1・2 間隔 14・2 環境設定 2・12 監視ウインドウ設定 4・5 基準画エリアの設定 7・5 基準サーチ 7・4 基準パターン 3・5 起動時の画面 1・2 キャリブレーション設定 3・12 境界処理 9・5 共通の処理・設定手順 7・1 局番 2・4 局番(コンピュータリンク) 2・5 距離・角度計測(単体ワーク) 15・1 距離・角度計測(複数ワーク同時) 15・7 距離角結果画面 5・4 距離角条件の設定 19・1 近傍エリア 18・4 矩形(検出エリア) 7・9 矩形、円、楕円(計測エリア) 7・10 クロスカーソル表示 6・13 形状一致度検査(単体ワーク) 10・1 形状一致度検査(複数ワーク同時) 10・3 形状整形実行 18・4 計測エリアの設定 7・10 計測開始入力、結果出力等の設定 23・1 計測開始入力I/F 2・2 計測処理サイクル 21・2 計測精度 7・4 ゲイン・オフセット設定 2・10 結果書込先頭(コンピュータリンク) 2・5 欠陥検査(2値画欠陥) 17・4 欠陥検査(濃度差欠陥) 17・1 検査・計測の実行 5・1 検査・計測の手動実行 5・1 検査・計測プログラムの作成手順 6・1 検査項目/ウインドウの選択 5・1 検査項目の設定(追加) 6・10 検査内容のコピー 7・3

減算 17・5 検出エリアの設定 7・7 検出座標 7・5 検出座標(X/Y) 14・2 検出方向 7・7 光学系環境設定 3・1 光学系メンテ設定 4・1 固定(2値化処理補正) 7・15 コマンドフォーマット(シリアルI/F) 24・6 コントラスト倍率 7・2 コンピュータリンク 25・1 コンピュータリンクの設定 2・5

### 【さ】

サーチエリアの設定 7・6 最小値→下限値設定(判定条件設定) 7・17 最大値→上限値設定(判定条件設定) 7・17 最大面積抽出実行 18・4 差絶対差 17・6 差絶対値 10・2 サンプルエリアの指定 18・1 サンプル状態 18・4 しきい値設定 3・6 しきい値設定 7・12 しきい値の設定(2値化) 7・11 しきい値の設定(エッジ検出) 7・13 自己診断 22・1 システム構成 26・4 システム条件の設定 2・1 システムリレーの機能 20・7 姿勢角補正 6・4 自動検出によるキャリブレーション 3・14 自動しきい値設定 7・12 自動条件設定(判定条件設定) 7・16 絞りの調整 3・3 シャッター速度の設定 3・2 自由(計測エリア) 7・10 周囲長 16・2 重心 8・7、9・4 重心(距離角) 19・1 重心座標 16・2 重心順(ラベル) 9・4 終端抵抗 2・4 主軸角 9・4 主軸角 16・2 出力(判定条件設定) 7・16 出力条件の設定 21・1 出力データマップ 6・16

手動計測 5・4

手動検出によるキャリブレーション 3・12 種類(数値演算) 20・3 仕様 26・24 小円再サーチ 8・18 小円比率 8・17 条件貼付 1・10 照度監視の設定 4・5 照度監視範囲設定 4・6 照明光量の設定 4・2 ショートカット(画面移動) 5・5 ショートカット登録ボタン 1·7 ショートカットの削除 6・17 初期化 22・1 初期化(判定条件設定) 7・17 シリアル出力 2・2 シリアル出力「有」に設定時の出力データ 25・8 シリアル通信の設定 2・4 白黒反転 7・12 垂直エッジ 7・9 水平エッジ 7・9 数値演算(判定変更) 5・3 数値演算条件 20・1 ストップビット 2・4 ストロボ出力 2・3 製品構成 26・5 接続/取付方法 26・8 接続先設定(パソコン) 2・6 設定/操作の流れ 1・1 設定エキスパート 18・1 設定エキスパートについて 6・10 設定画面の見方と操作方法 1・5 設定基本フロー図の補助操作 6・12 設定項目(判定条件設定) 7・16 設定項目の削除 6・12 設定データの保存 6・11 設定内容の動作確認 6・16 設定の終了/画面の移動 1・6 設定フロー 1・5 線形変換 7·2 全体差 17・2 先端並び 14・2 専用モニタ接続時 26・5 専用モニタ分離時 26・4 走査順(ラベル) 9・4 相対角補正 6・4 総面積 16・2

対象エリアの指定 18・1 タイマ、カウンタ、システムリレーの内容 21・5 多角形(計測エリア) 7・10 タッチペンのキャリブレーション 22・2 単体円検出 8・13、8・14 中間強調 7・2 中心 8・7、9・4 中心座標 16・2 中点(距離角) 19・1 直線(検出エリア) 7・9 通信規格 2・4 通信速度 2・4 通信フォーマット(シリアルI/F) 24・4 ティーチング 3・5 ティーチング(均一格子) 3・5 ティーチング(複合格子) 3・8 定数(数値演算) 20・3 データ長 2・4 データの書き込み 6・11 データの書き込み 22・3 データの読み出し 6・11 データの読み出し 22・3 データフロー(コンピュータリンク) 25・2 データフロー(シリアルI/F) 24・2 手順(コンピュータリンク) 2・5 テスト実行(判定条件設定) 7・16 トップメニュー 1・3 トラッカーサイズ 2・14

#### 【な】

入出力条件の設定 2・2 入力信号(シンボル)の種類 20・6 ネームサーバー 2・6 ノイズ除去の設定 7・14 濃度差 7・13 濃度自動調整 4・8 濃度変換 7・2 濃度むら診断 4・5 濃度むら補正 7・1

取込フィルター 7・1

#### 【は】

配線方法 26・17 バージョンアップ 22・1 幅 14・2 バラツキ補正 7・5 バリ除去幅 8・18 パリティ 2・4 パワーON処理 21・2

## 【た】 対応メーカ(コンピュータリンク) 25・1

判定条件設定 7・16 判定変更画面 5・2 汎用シリアルインターフェイス 24・1 歪み診断&テーブル作成 3・10 日付と時計の設定 2・9 表示カラー設定 2・12 表示レイアウト編集 6・13 比率 11・3 品種切替 2·3 品種切換スイッチ 23・1 品種選択 1・9 品種のコピー 1・9 品種の削除 1・9 品種の条件貼付 1・10 ピントの調整 3・4 フェレ径 16・2 不感帯エリア 18・4 複合(位置検出) 8・21 複数円検出 8・13、8・14 フラット幅 7・13 プログラム例(コンピュータリンク) 25・23 分布減算 7・1 分布除算 7・1 平均濃度 10・2 ヘルプボタン 1・7 変動差補正 7・15 変動率補正 7・15 ポイントセンサ 11・1 ポイント左上座標 11・2 ポート設定 2・6 補正エリア設定 7・2 補正確認&キャリブレーション 3・11 補正基準濃度 7・2 本数 14・2 本数・並び検査 14・1

#### 【ま】

マーク配列 3・6,3・9 マスクエリアの設定 7・11 マスク番号 7・11 マスク領域設定 3・9 マッチング選択 10・2 メーカ(コンピュータリンク) 2・5 メニュー構成 1・2 メニューボタンの操作 5・2 メモリアクセス 22・3 面積順(ラベル) 9・4 面積フィルター 3・7

面積フィルター 7・15 モデル0(基準画エリア) 7・5 モニタ出力 6・12 モニタ電源設定 2・11

### 【や】

ユーザ画面 5・4

### 【ら】

ラダー回路例 21・7 ラベル合成例(単体円検出) 8・17 ラベル順 9・4 リレーの種類 20・6 輪郭抽出 7・9 リング中心検出 8・13、8・15 隣接差 17・2 レジスタ設定 25・3 論理シンボル 21・3

## 【わ】

ワーク一部 18・4 ワーク有無大きさ検査(個別有り) 12・3 ワーク有無大きさ検査(個別無し) 12・1 ワーク個数カウント検査(指定ワーク) 13・1 ワーク個数カウント検査(全ワーク) 13・3 ワーク数 16・2 ワーク寸法検査 16・1 ワーク全体 18・4 ワーク別面積 16・2

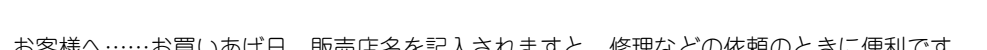

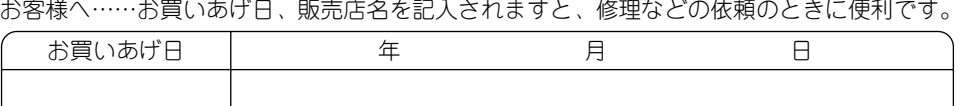

電話( ) 局 番

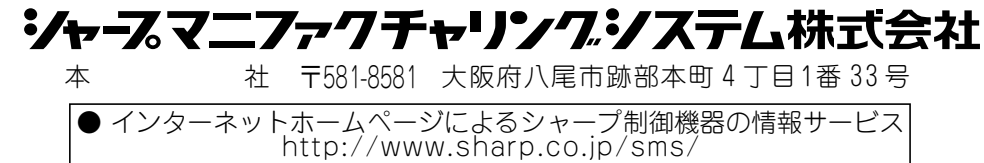

 $\rightarrow$ 

・上記の所在地、電話番号などは変わることがあります。その節はご容赦願います。

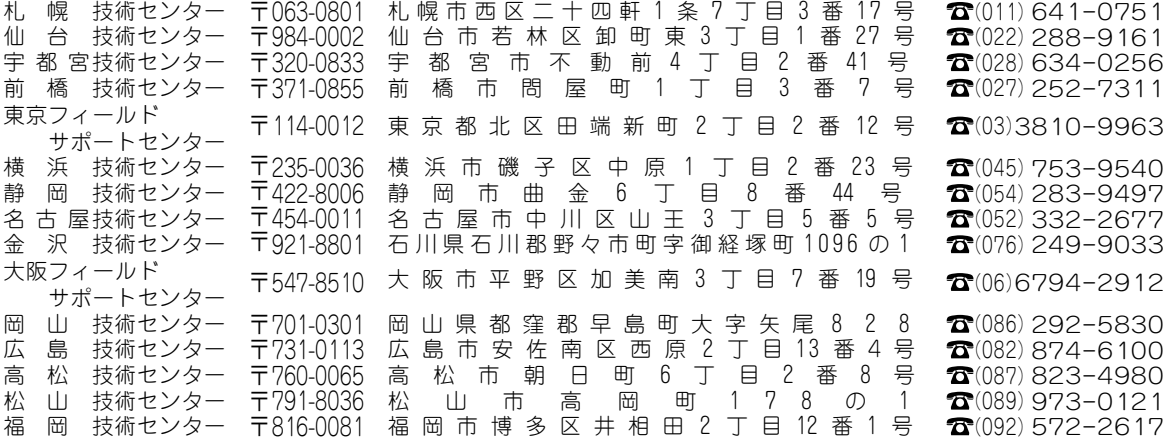

シャープドキュメントシステム(株)

● 修理・消耗品についてのお問い合わせ先

販売店名

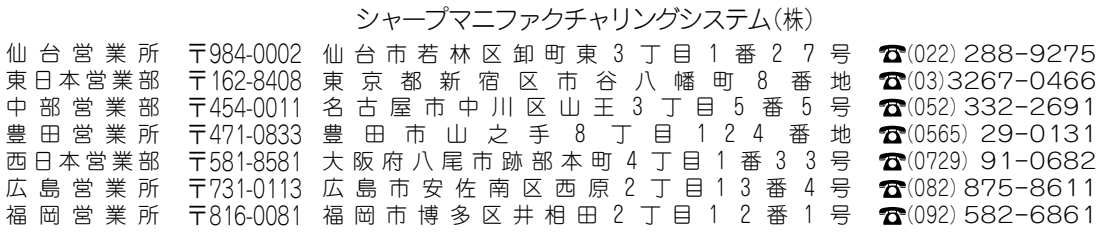

● 商品に関するお問い合わせ先/ユーザーズマニュアルの依頼先